**Produkthandbuch │ 16.03.2023** 

# **Busch-Installationsbus® KNX / Busch-free@home®**

ST/U10.x.11-xxx Busch-SmartTouch®

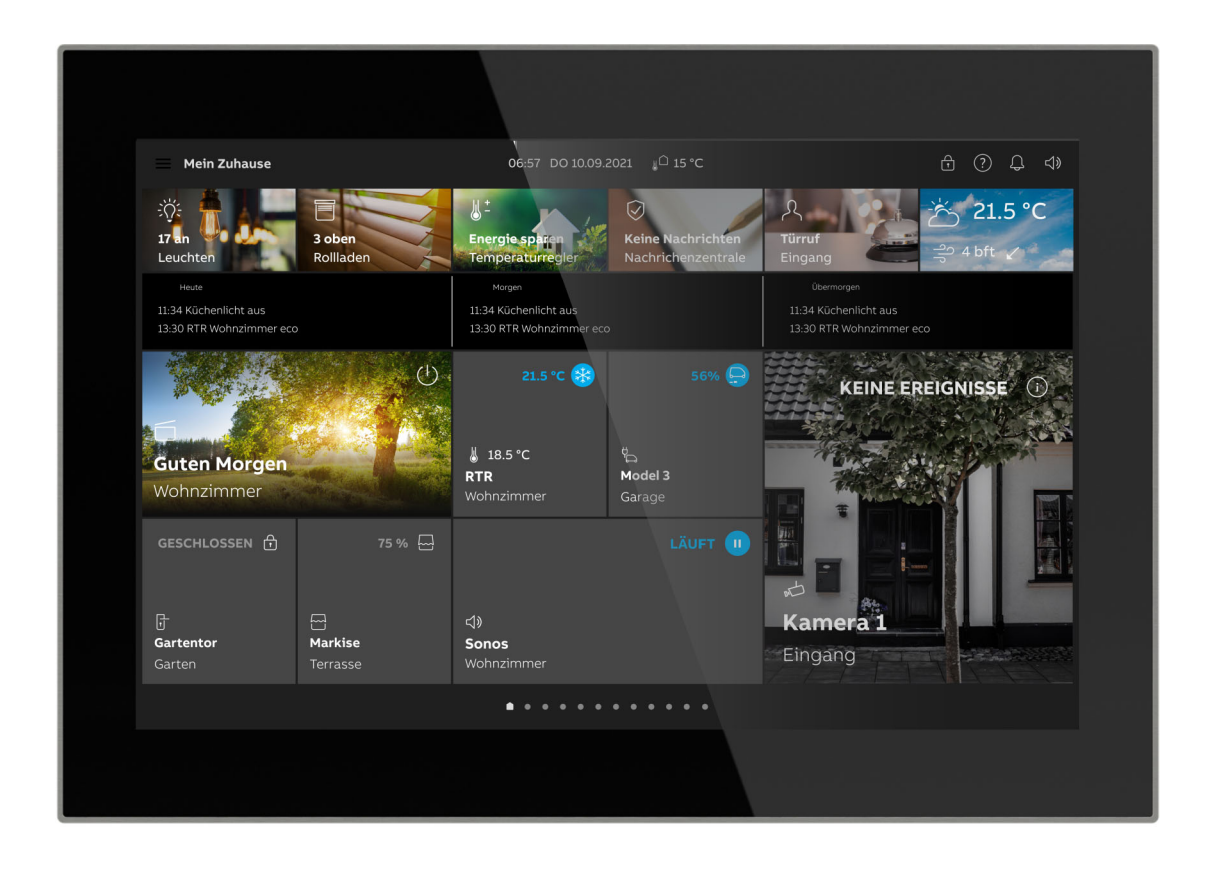

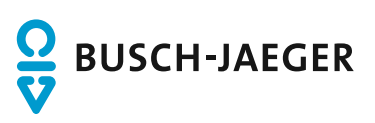

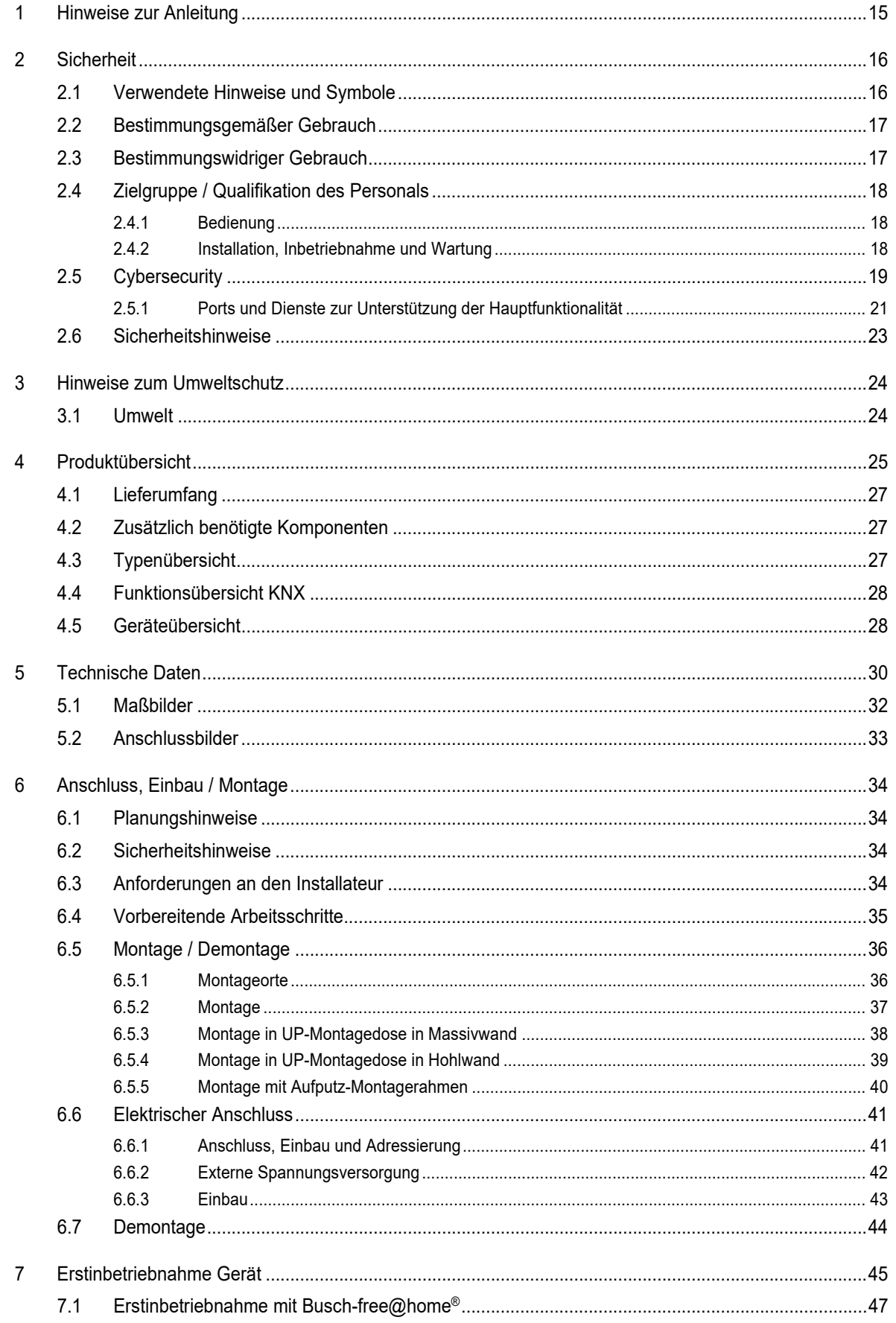

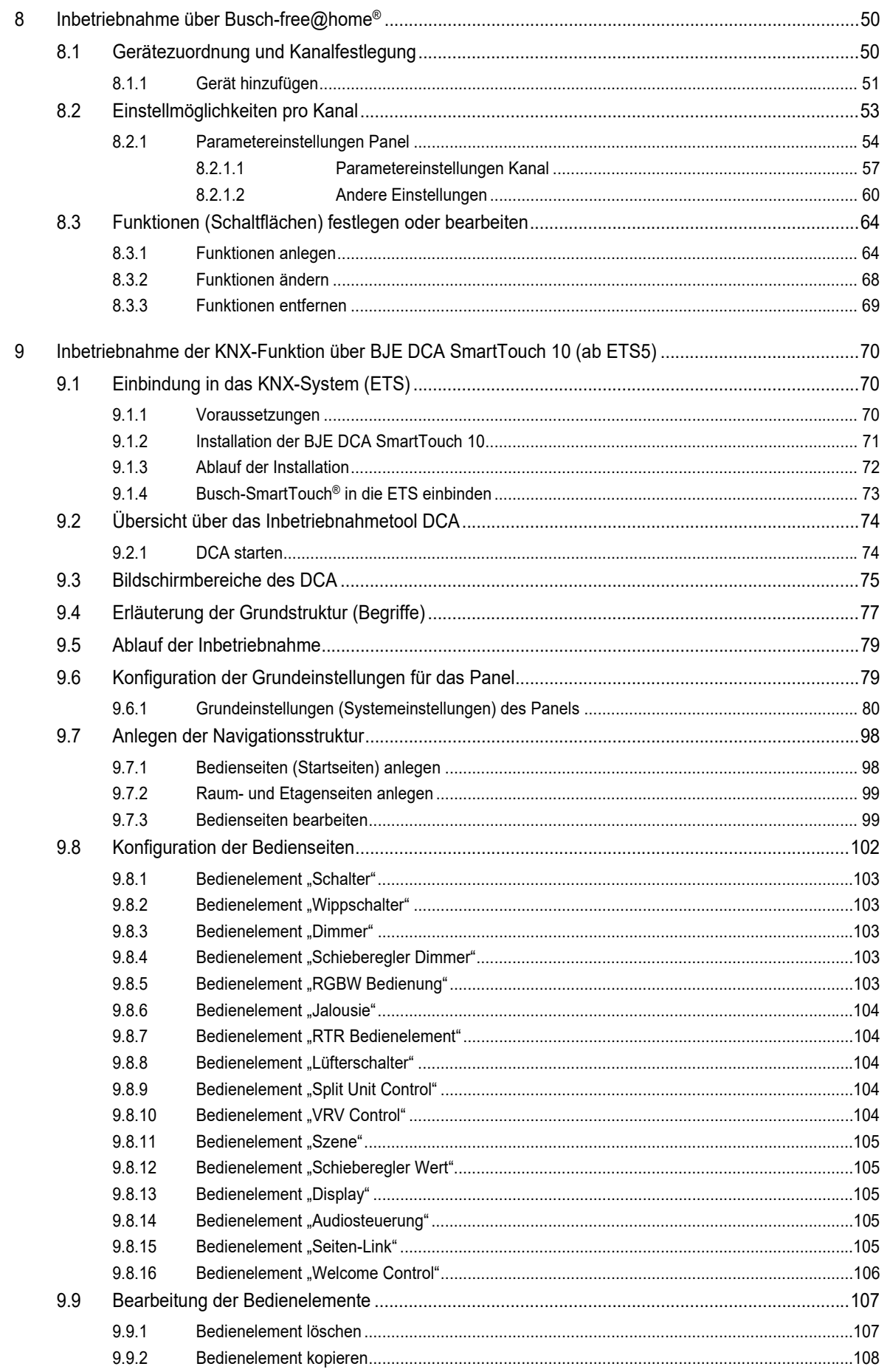

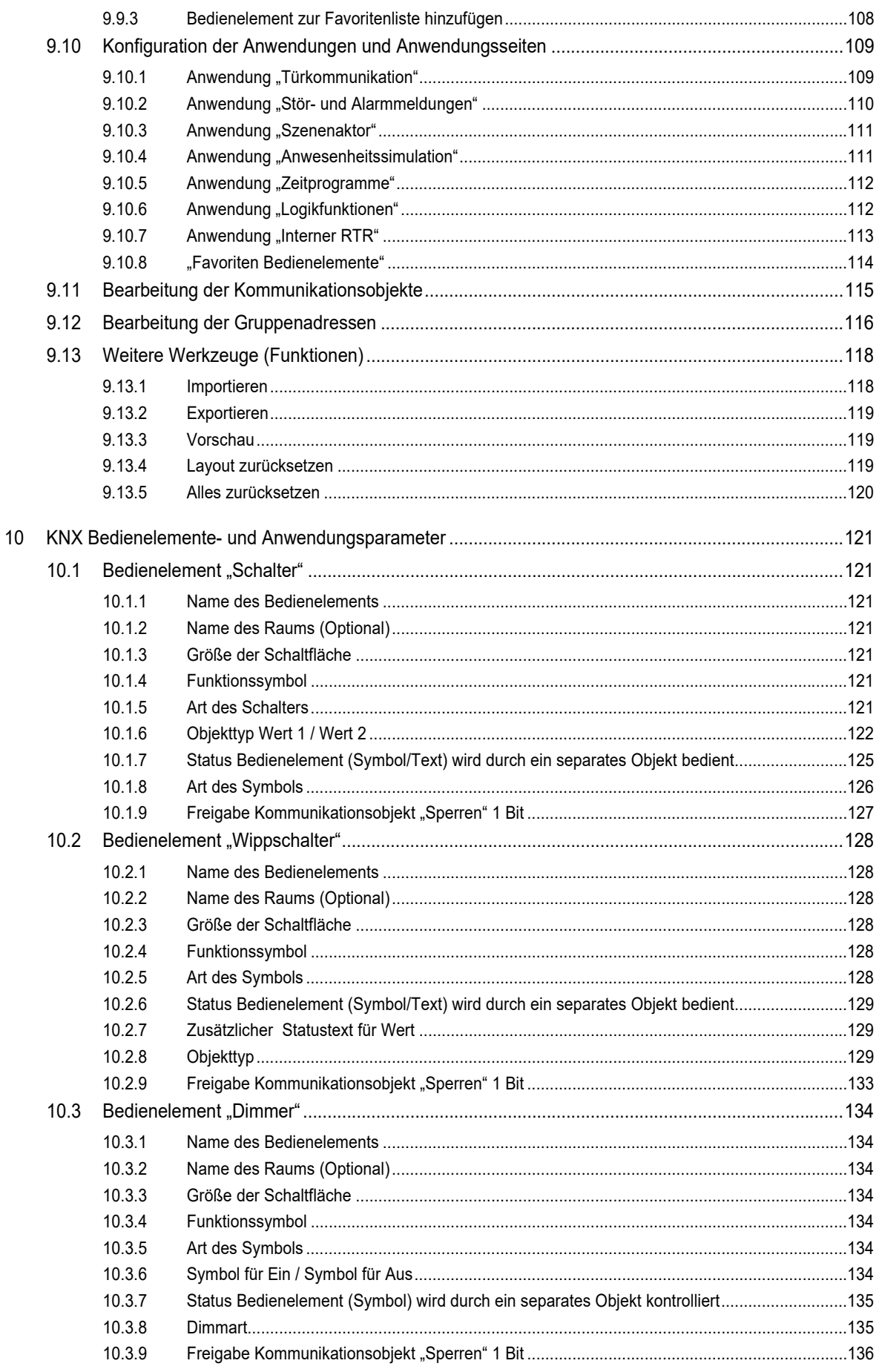

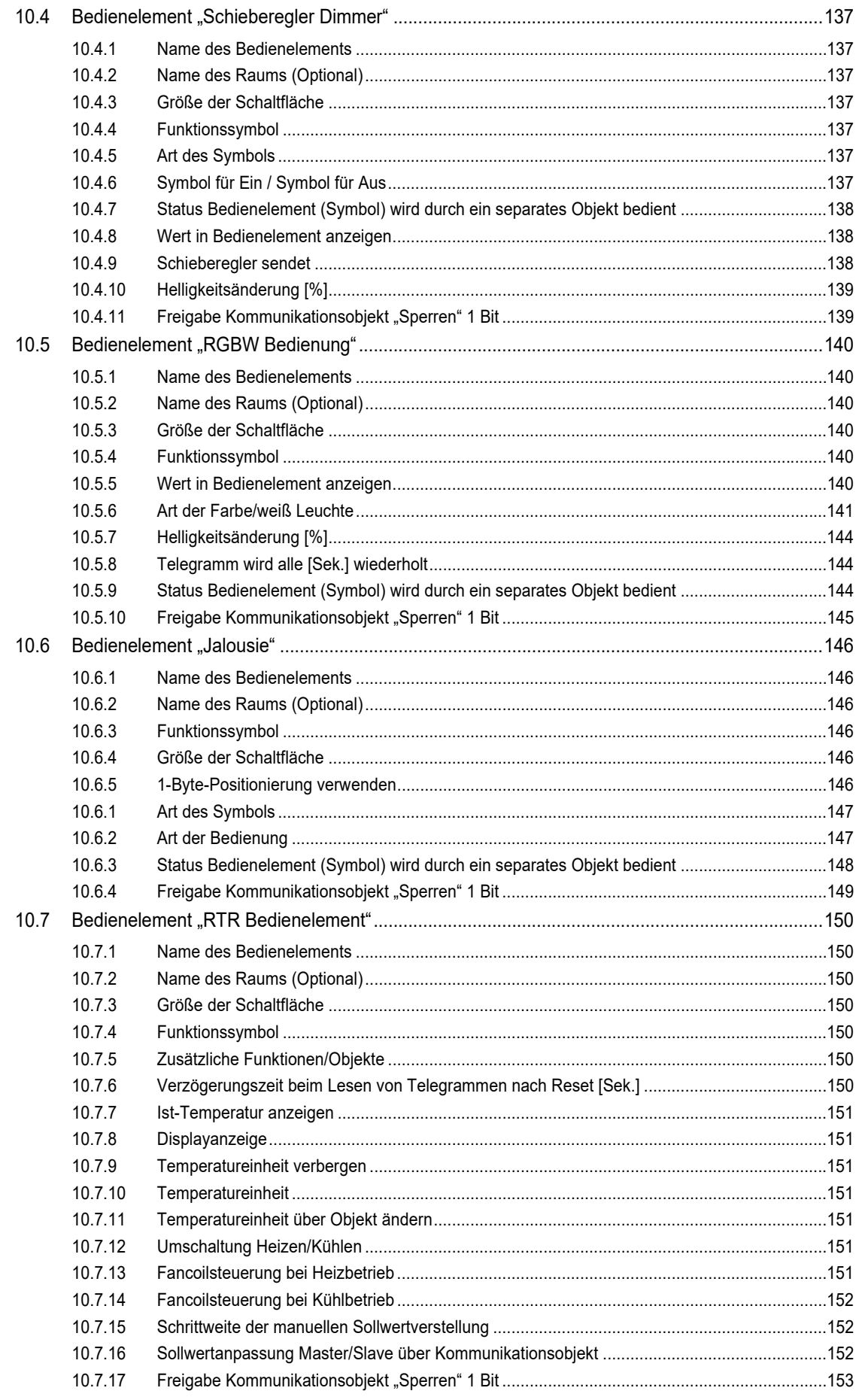

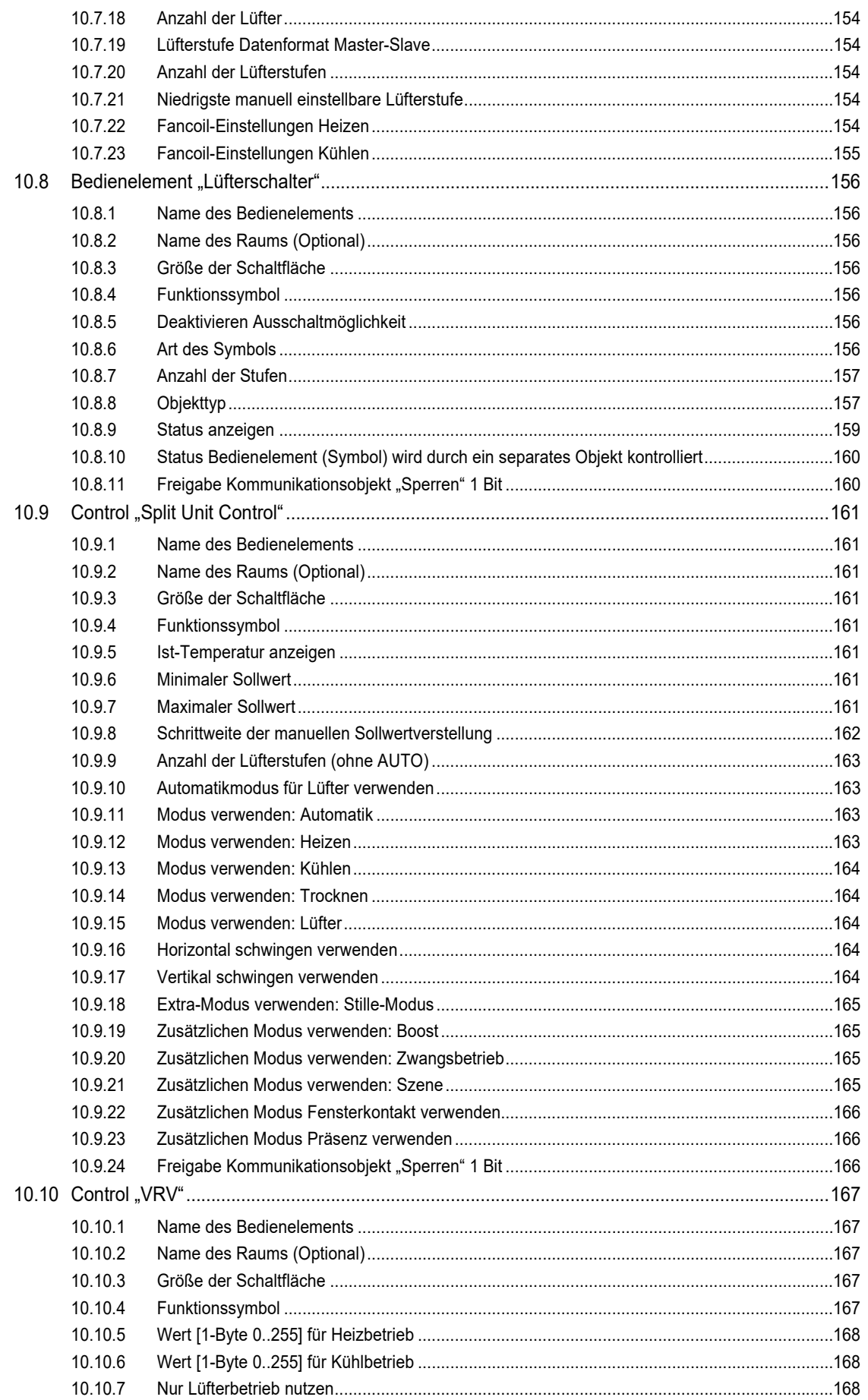

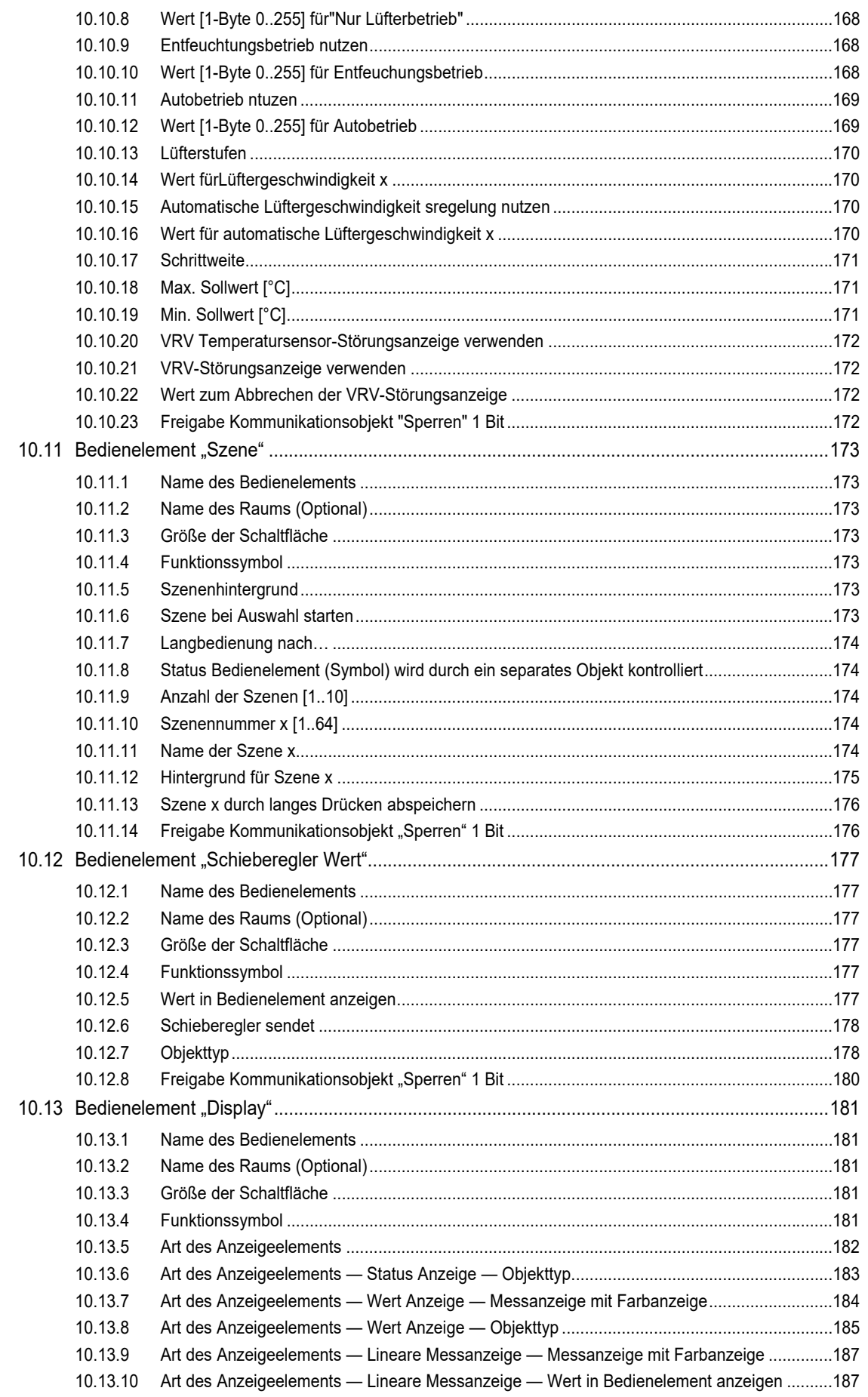

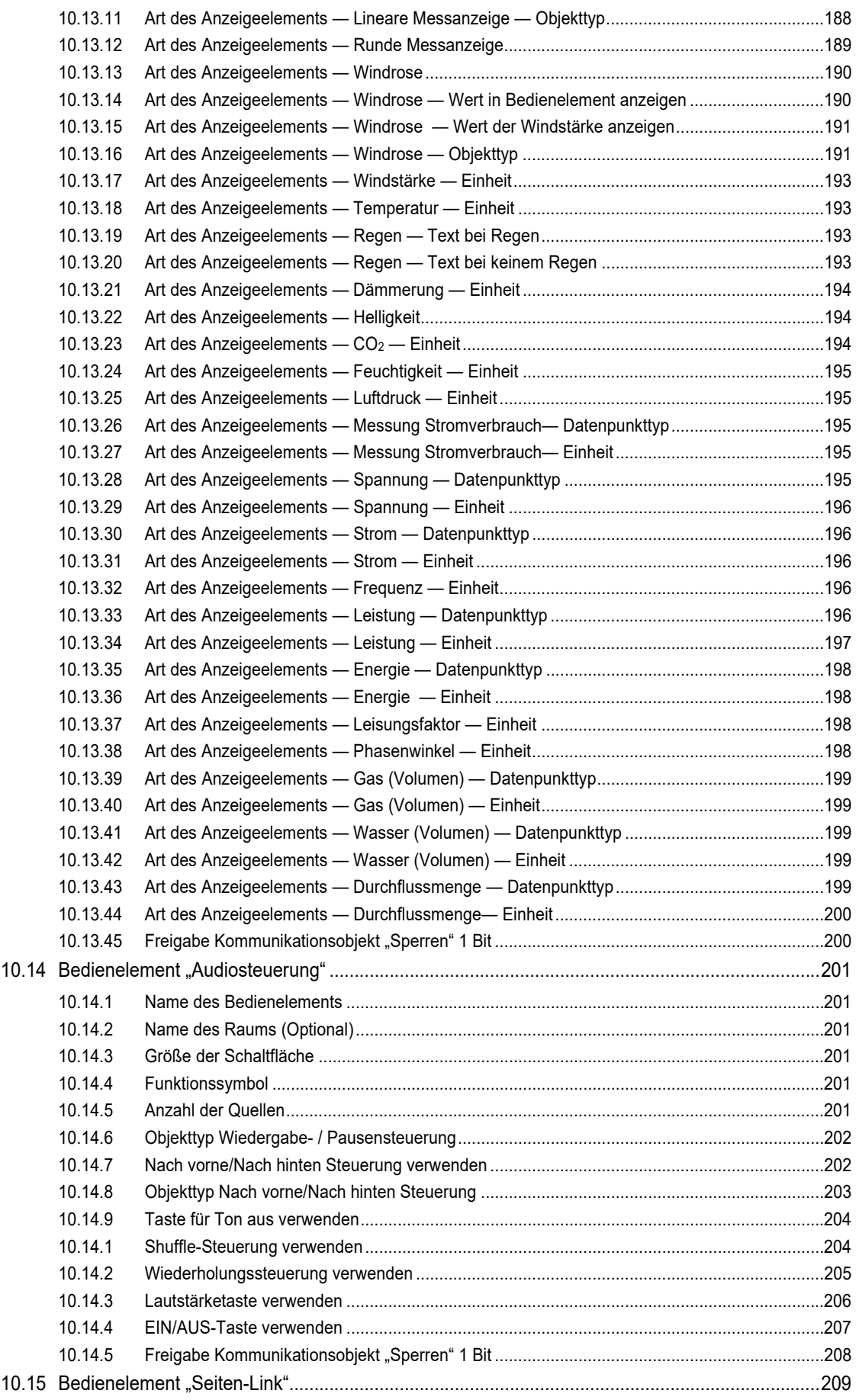

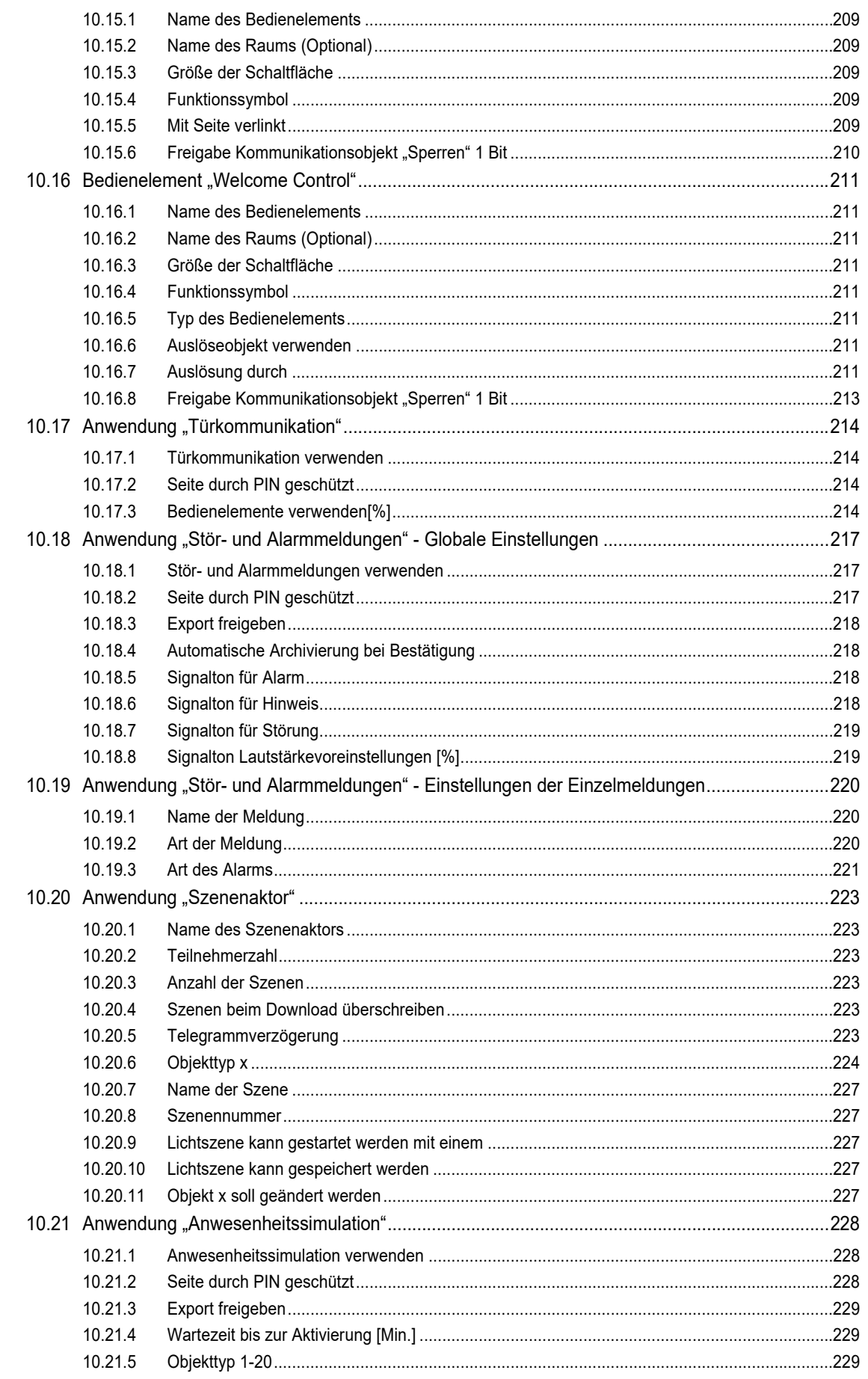

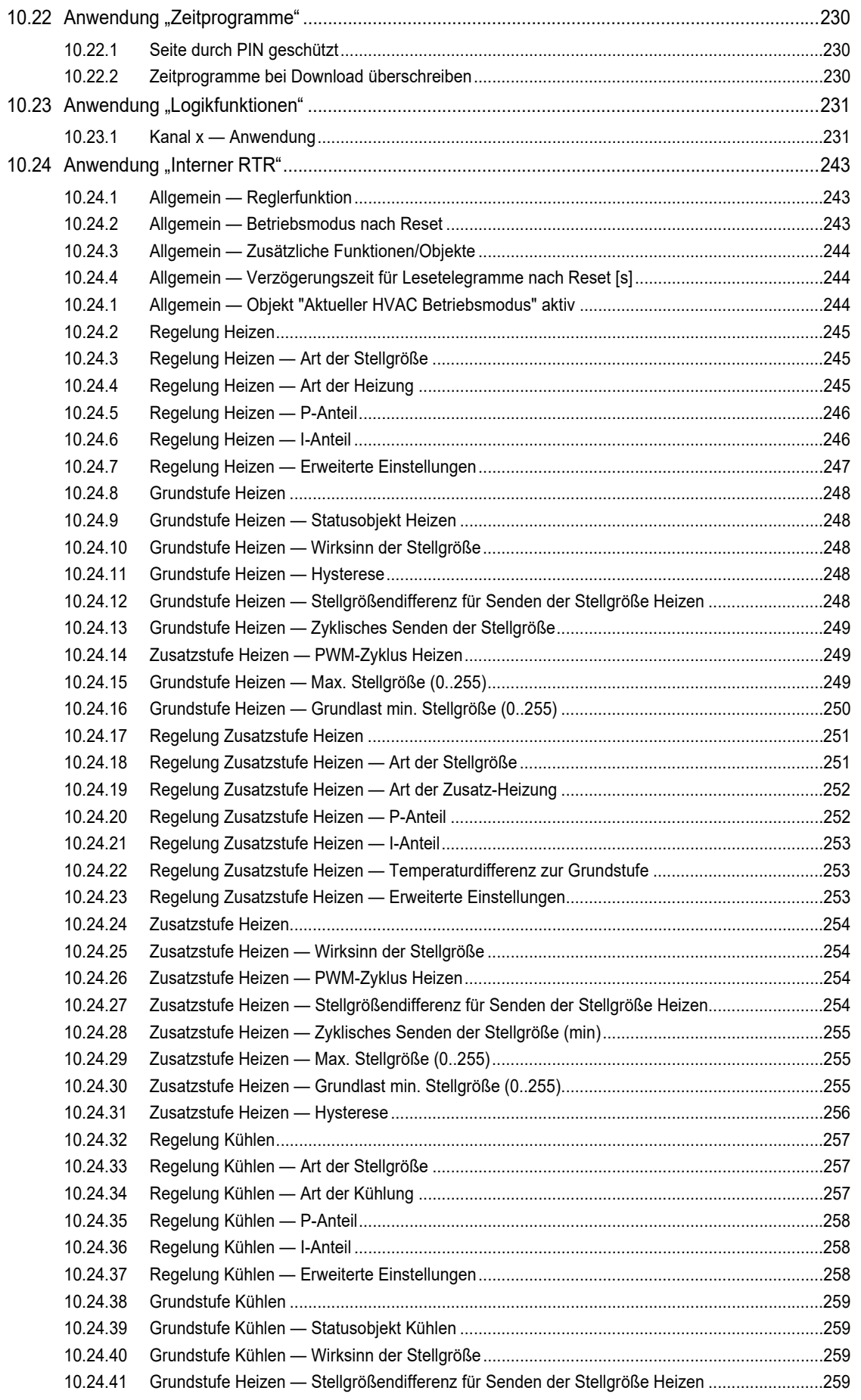

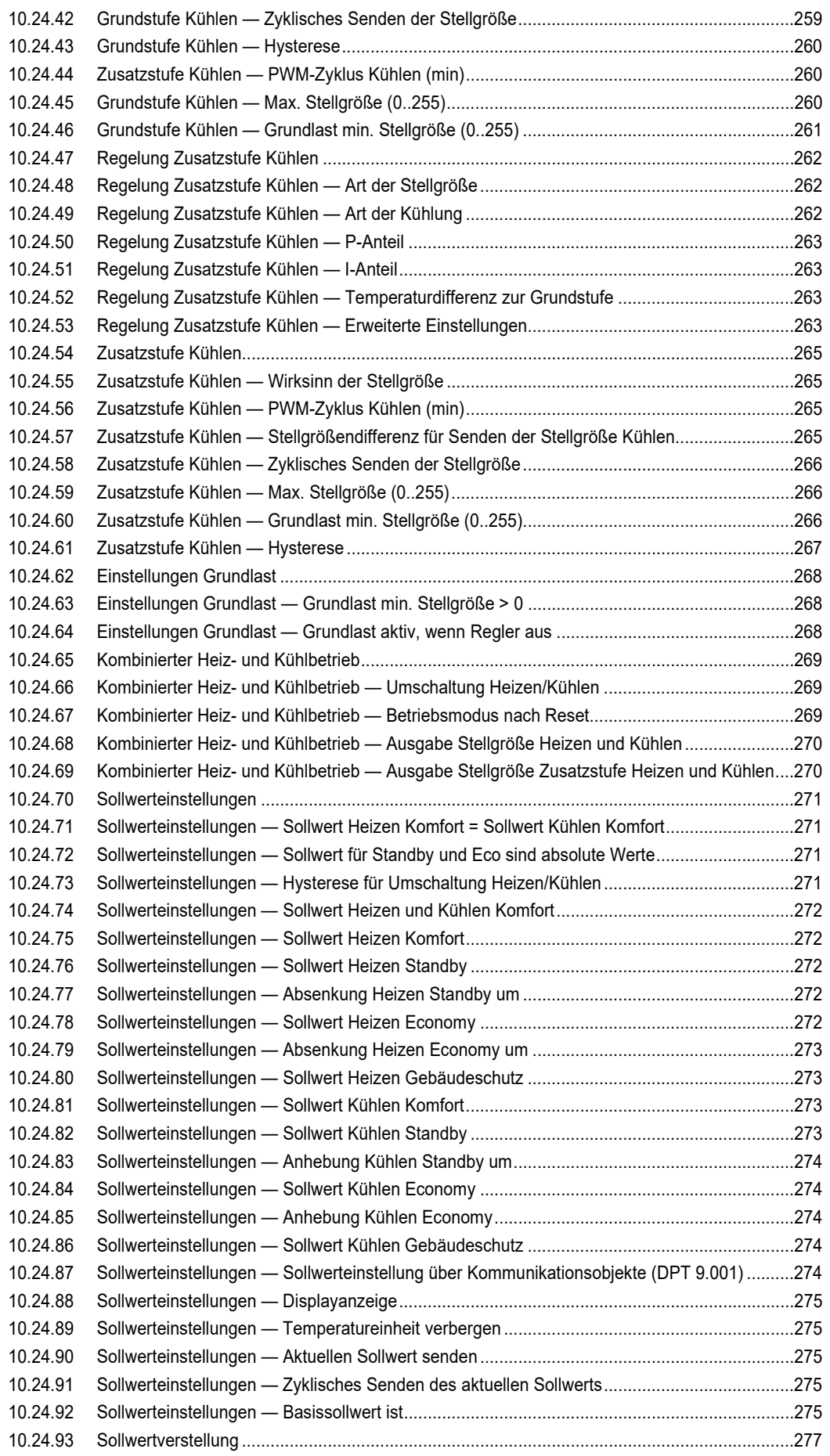

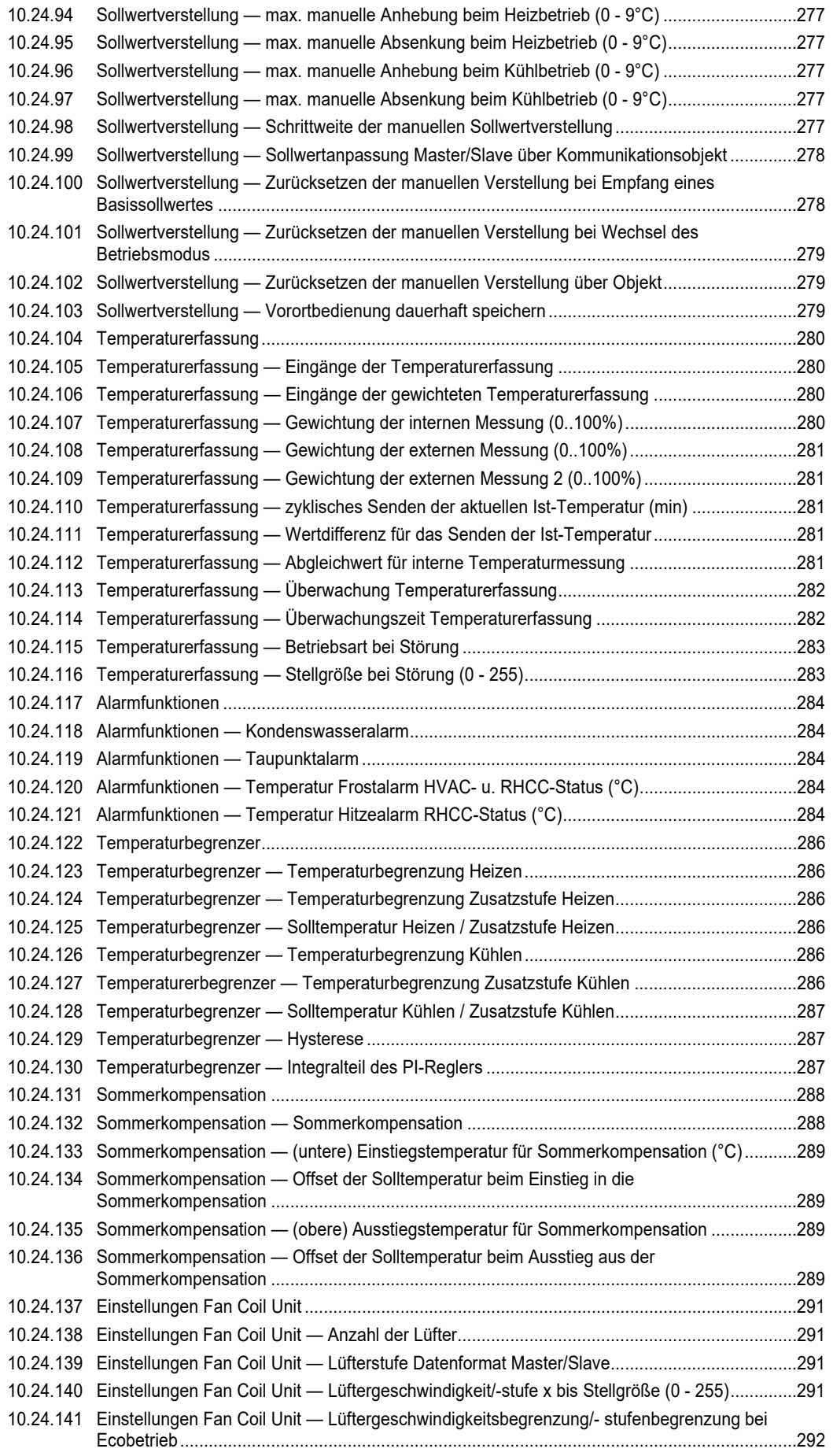

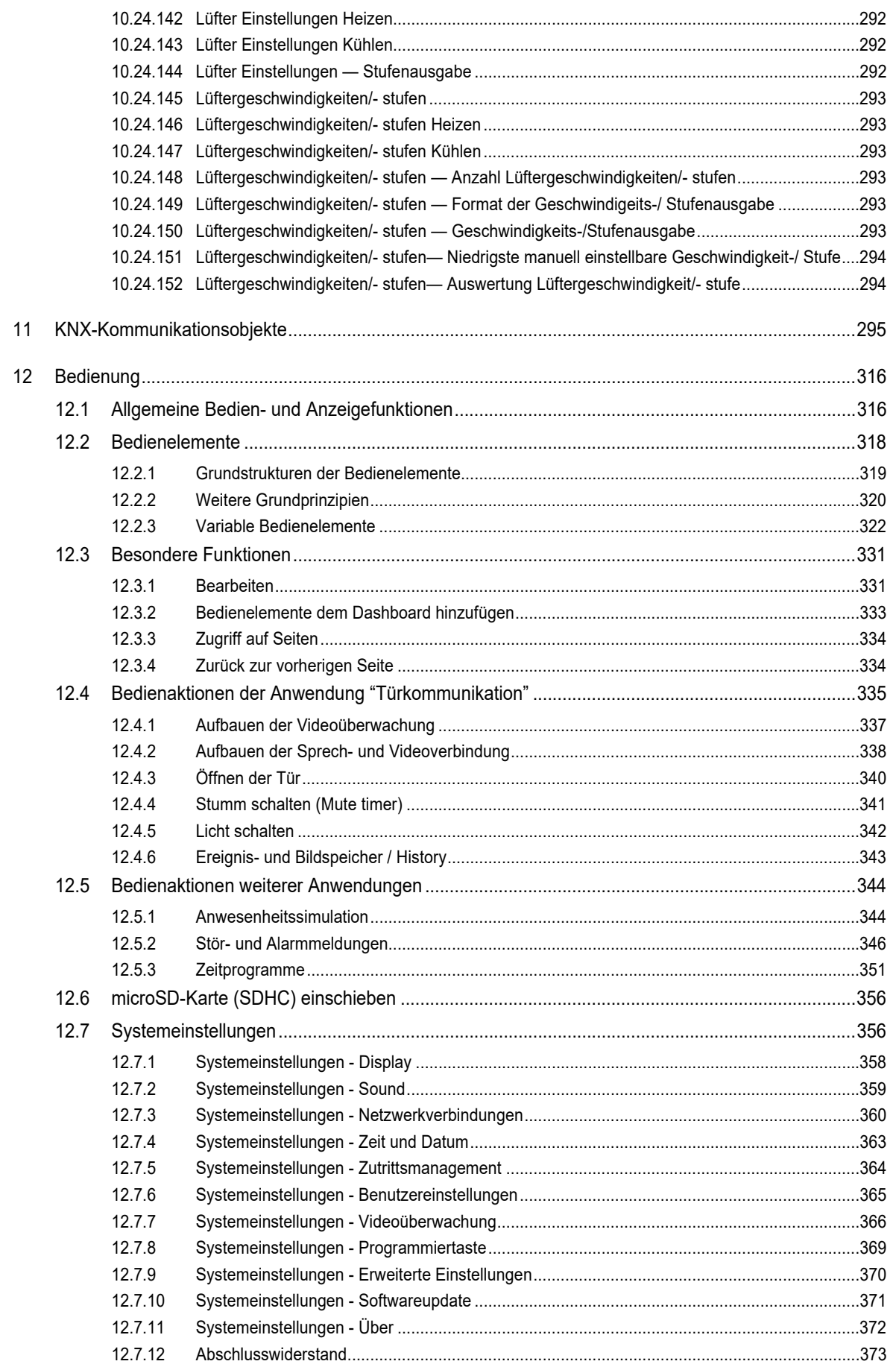

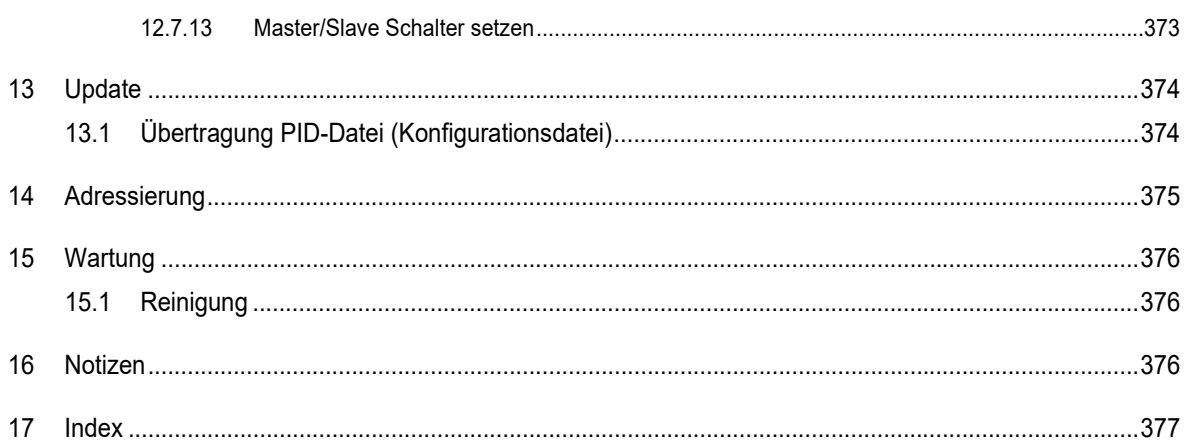

# 1 Hinweise zur Anleitung

Lesen Sie dieses Handbuch aufmerksam durch und befolgen Sie die aufgeführten Hinweise. So vermeiden Sie Personen- und Sachschäden und gewährleisten einen zuverlässigen Betrieb und eine lange Lebensdauer des Geräts.

Bewahren Sie das Handbuch sorgfältig auf.

Falls Sie das Gerät weitergeben, geben Sie auch dieses Handbuch mit.

Für Schäden durch Nichtbeachtung des Handbuchs übernimmt Busch-Jaeger keine Haftung.

Wenn Sie weitere Informationen benötigen oder Fragen zum Gerät haben, wenden Sie sich an Busch-Jaeger oder besuchen Sie uns im Internet unter:

https://BUSCH-JAEGER.de

# 2 Sicherheit

Das Gerät ist nach den derzeit gültigen Regeln der Technik gebaut und betriebssicher. Es wurde geprüft und hat das Werk in sicherheitstechnisch einwandfreiem Zustand verlassen.

Dennoch gibt es Restgefahren. Lesen und beachten Sie die Sicherheitshinweise, um Gefahren zu vermeiden.

Für Schäden durch Nichtbeachtung von Sicherheitshinweisen übernimmt Busch-Jaeger keine Haftung.

### **2.1 Verwendete Hinweise und Symbole**

Die folgenden Hinweise weisen Sie auf besondere Gefahren im Umgang mit dem Gerät hin oder geben nützliche Hinweise:

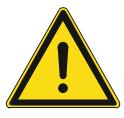

### **Gefahr**

Lebensgefahr / Schwere gesundheitliche Schäden

Das jeweilige Warnsymbol in Verbindung mit dem Signalwort "Gefahr" kennzeichnet eine unmittelbar drohende Gefahr, die zum Tod oder zu schweren (irreversiblen) Verletzungen führt.

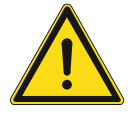

### **Warnung**

Schwere gesundheitliche Schäden

– Das jeweilige Warnsymbol in Verbindung mit dem Signalwort "Warnung" kennzeichnet eine drohende Gefahr, die zum Tod oder zu schweren (irreversiblen) Verletzungen führen kann.

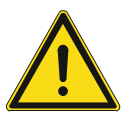

### **Vorsicht**

Gesundheitliche Schäden

Das jeweilige Warnsymbol in Verbindung mit dem Signalwort "Vorsicht" kennzeichnet eine Gefahr, die zu leichten (reversiblen) Verletzungen führen kann.

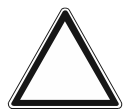

# **Achtung**

Sachschäden

Dieses Symbol in Verbindung mit dem Signalwort "Achtung" kennzeichnet eine Situation, die zu Schäden am Produkt selbst oder an Gegenständen in seiner Umgebung führen kann.

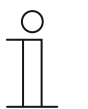

### **Hinweis**

Dieses Symbol in Verbindung mit dem Signalwort "Hinweis" kennzeichnet nützliche Tipps und Empfehlungen für den effizienten Umgang mit dem Produkt.

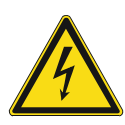

Dieses Symbol warnt vor elektrischer Spannung.

### **2.2 Bestimmungsgemäßer Gebrauch**

Das Busch-SmartTouch® ist ein frei programmierbares Touchpanel. Das Gerät dient als raumübergreifende Steuer-, Melde- und Kontrolleinheit für die gesamte KNX-Installation sowie zur Darstellung und Bedienung von KNX- und free@home-Standardfunktionen. Das Touchpanel ist als Endgerät (Video-Innenstelle) für die Kommunikation mit den Busch-Welcome® Außenstationen einsetzbar. Als Teil des Busch-Welcome® Türkommunikationssystems arbeitet es ausschließlich mit den Komponenten dieses Systems zusammen.

Das Gerät ist für Folgendes bestimmt:

- Betrieb gemäß den aufgeführten technischen Daten
- Installation in trockenen Innenräumen
- Nutzung mit den am Gerät vorhandenen Anschlussmöglichkeiten

Zur bestimmungsgemäßen Verwendung gehört auch die Einhaltung aller Angaben dieses Handbuchs.

### **2.3 Bestimmungswidriger Gebrauch**

Jede Verwendung, die nicht in "Bestimmungsgemäßer Gebrauch" auf Seite 17 genannt wird, gilt als bestimmungswidrig und kann zu Personen- und Sachschäden führen.

Busch-Jaeger haftet nicht für Schäden, die durch bestimmungswidrige Verwendung des Geräts entstehen. Das Risiko hierfür trägt allein der Benutzer oder Betreiber.

Das Gerät ist nicht für Folgendes bestimmt:

- Eigenmächtige bauliche Veränderungen
- **Reparaturen**
- Einsatz im Außenbereich
- Einsatz in Nasszellen
- Einsatz mit einem zusätzlichen Busankoppler

### **2.4 Zielgruppe / Qualifikation des Personals**

### **2.4.1 Bedienung**

Für die Bedienung des Geräts ist keine spezielle Qualifikation erforderlich.

#### **2.4.2 Installation, Inbetriebnahme und Wartung**

Die Installation, Inbetriebnahme und Wartung des Geräts darf nur durch dafür ausgebildete Elektrofachkräfte mit entsprechender Qualifikation erfolgen.

Die Elektrofachkraft muss das Handbuch gelesen und verstanden haben und den Anweisungen folgen.

Die Elektrofachkraft muss die in ihrem Land geltenden nationalen Vorschriften bezüglich Installation, Funktionsprüfung, Reparatur und Wartung von elektrischen Produkten beachten.

Die Elektrofachkraft muss die "Fünf Sicherheitsregeln" (DIN VDE 0105, EN 50110) kennen und korrekt anwenden:

- 1. Freischalten
- 2. Gegen Wiedereinschalten sichern
- 3. Spannungsfreiheit feststellen
- 4. Erden und Kurzschließen
- 5. Benachbarte, unter Spannung stehende Teile abdecken oder abschranken

### **2.5 Cybersecurity**

Die Branche ist verstärkt mit Internetsicherheitsrisiken konfrontiert. Um Stabilität, Sicherheit und Robustheit seiner Lösungen zu erhöhen, hat Busch-Jaeger im Rahmen des Produktentwicklungsprozesses offiziell Robustheitsprüfungen zur Internetsicherheit eingeführt.

Die folgenden Maßnahmen sind Voraussetzung für den sicheren Betrieb Ihrer Anlage. Bei Missachtung übernimmt Busch-Jaeger keine Haftung.

### **Zugangskontrolle und -beschränkung**

Die Basis jedes Schutzkonzeptes bildet die sorgfältige Abschottung des Systems gegen unberechtigten Zugriff. Nur befugte Personen (Installateur, Hausmeister, Mieter) dürfen physischen Zugang zu dem IP-Netzwerk bzw. Bussystem und seiner Komponenten haben. Dies schließt auch das in dieser Anleitung beschriebene Gerät ein.

Der bestmögliche Schutz der IP- bzw. Netzwerkmedien (WLAN) sowie der Übertragungsknoten muss bereits während der Planung und Installation gewährleistet sein. Unterverteilungen mit Feldbusgeräten müssen abschließbar sein oder sich in Räumen befinden, zu denen nur befugte Personen Zugang haben.

### **Busverkabelung**

- Die Enden von Buskabeln dürfen nicht sichtbar sein, d. h., sie dürfen nicht aus Wänden oder Kanälen heraushängen, weder innerhalb noch außerhalb des Gebäudes.
- Buskabel im Außenbereich oder in begrenzt geschützten Bereichen stellen ein erhöhtes Sicherheitsrisiko dar. Der physische Zugang sollte durch besondere Maßnahmen erschwert werden.

#### **IP-Netzwerk**

Das lokale Netzwerk stellt eine sensible Komponente für die sichere Kommunikation dar. Ein unautorisierter Zugriff auf das lokale Netzwerk ist daher zu verhindern. Es sind die üblichen Sicherheitsmechanismen für IP-Netzwerke anzuwenden, z. B.:

- Sichere Verschlüsselung von Drahtlosnetzwerken
- Verwendung starker Passwörter und Schutz dieser vor unbefugten Personen
- Physikalischer Zugriff auf Netzwerkschnittstellen (Ethernet-Schnittstellen) und Netzwerkkomponenten (Router, Switches) sollten nur in geschützten Bereichen möglich sein.
- MAC-Filter (Tabelle mit zugelassenen Geräteadressen)

#### **Anbindung an das Internet bzw. das lokale IP Netzwerk**

Um Missbrauch zu verhindern, dürfen keine Router-Ports vom Internet in das Gebäudenetzwerk oder vom Heimnetzwerk zum Busch-SmartTouch® geöffnet werden. Für sichere Fernzugriffe eignet sich ein VPN-Tunnel.

Die stabile und zuverlässige Funktion des Geräts hängt auch von der Zuverlässigkeit des lokalen IP-Netzwerks ab, mit dem der Server verbunden ist. Zu diesem Zweck sollten zusätzliche Netzwerk-Komponenten eingesetzt werden, die DoS-Angriffe (Denial of Service) aus dem Internet abwehren können. Derartige Angriffe können das lokale IP-Netzwerk oder einzelne Komponenten überlasten und damit unerreichbar machen.

### **Sicherheit von Benutzerkonten**

Setzen Sie bei der Erstinbetriebnahme ein starkes Zugangspasswort. Verwenden Sie Passwörter, die Sie vom Administrator erhalten haben, nur für die erste Anmeldung.

Halten Sie Passwörter geheim und verwenden Sie einen Passwortmanager mit Zwei-Faktor-Anmeldung als Merkhilfe, z. B. Keepass.

### **Upgrades**

Das Gerät unterstützt diverse Update-Möglichkeiten. Eine detaillierte Übersicht entnehmen Sie siehe Kapitel 12.7 "Systemeinstellungen" auf Seite 356.

### **Backup / Wiederherstellung**

Der Benutzer kann die Geräteeinstellungen sichern / wiederherstellen. Bei der Durchführung des Backups muss der Benutzer ein Passwort eingeben. Dieses Passwort wird als Sicherheitsschlüssel zum Verschlüsseln der Backup-Informationen genutzt. Wenn der Benutzer die Geräteeinstellungen über eine Backup-Datei wiederherstellen will, muss er das zuvor definierte Passwort eingeben, damit die Backup-Informationen entschlüsselt werden.

#### **Lösungen zum Schutz vor Malware**

Das Produkt ist nicht anfällig für Malware, da kein benutzerdefinierter Code auf dem System ausgeführt werden kann. Die einzige Möglichkeit, die Software zu aktualisieren, ist die Aktualisierung der Firmware. Nur durch Busch-Jaeger signierte Firmware wird akzeptiert.

#### **Passwortregeln**

Das voreingestellte Standardpasswort lautet 345678. Bei erstmaligem Öffnen der Seite wird der Benutzer aufgefordert, das Passwort zu ändern.

### **2.5.1 Ports und Dienste zur Unterstützung der Hauptfunktionalität**

Damit die Hauptfunktionalitäten des Geräts unterstützt werden, muss in Ihrem lokalen Netzwerk die Kommunikation über bestimmte Ports und Dienste möglich sein. Kontaktieren Sie ihren Netzwerkadministrator, damit ggf. entsprechende Portfreigaben eingerichtet werden.

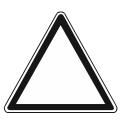

### **Achtung!**

Portfreigaben erhöhen das Risiko von Cyberangriffen.

- Erteilen Sie nur notwendige Freigaben erteilen.
- Prüfen Sie regelmäßig prüfen, welche Ports für welchen Zweck freigegeben sind.

### Die nachfolgende Tabelle fasst die auf dem Gerät ausgeführten TCP- und UDP-Dienste zusammen:

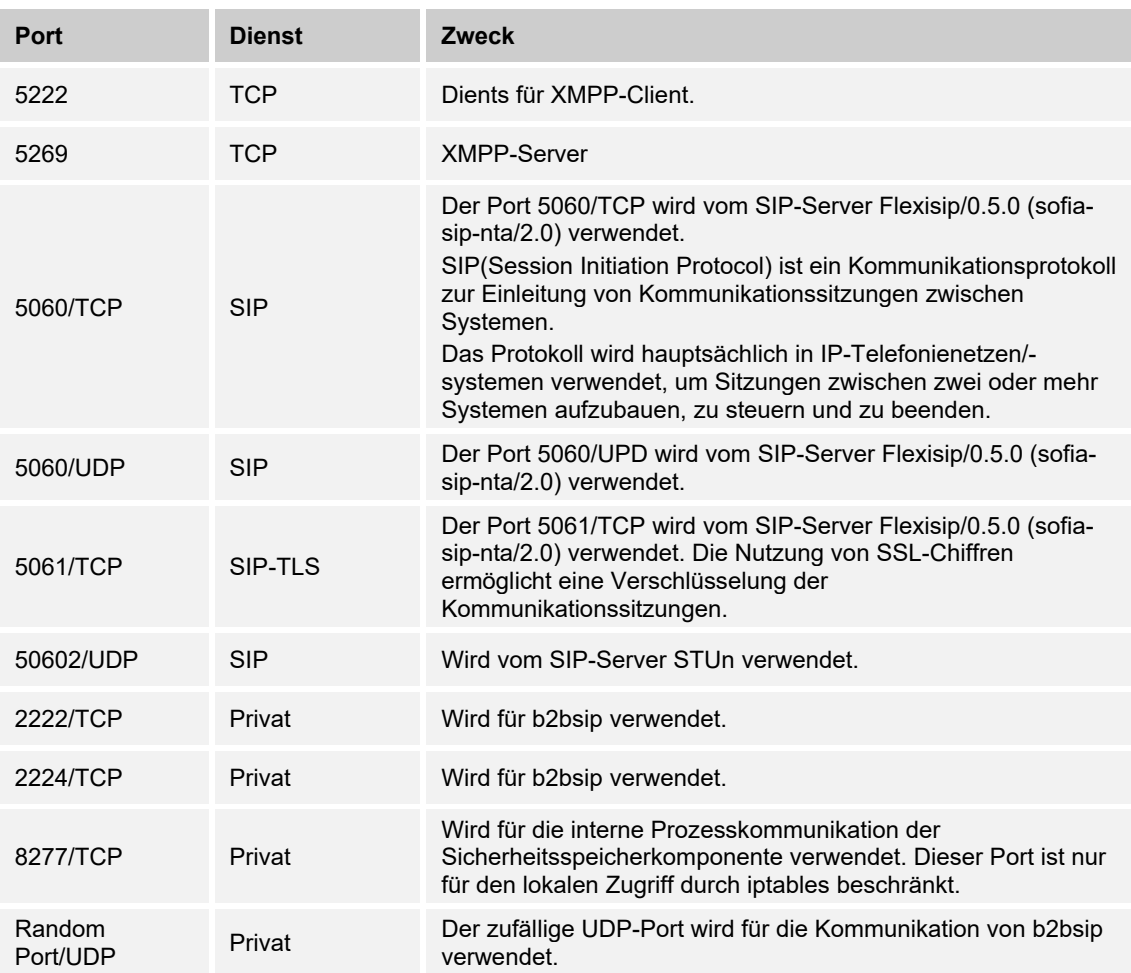

# **Netzwerkleistung**

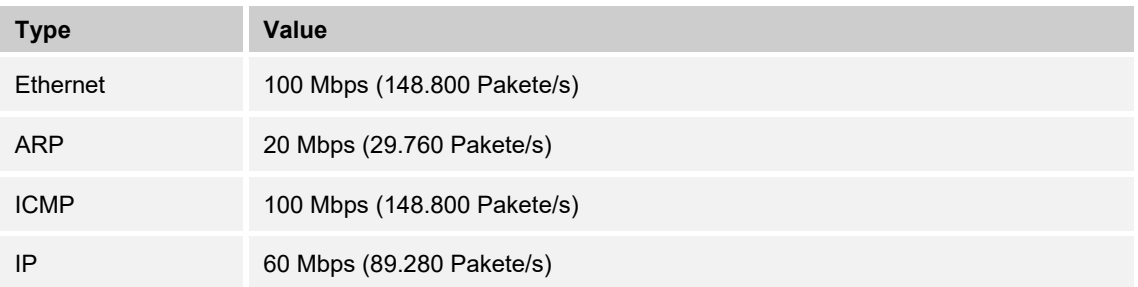

### **2.6 Sicherheitshinweise**

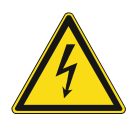

### **Gefahr – Elektrische Spannung !**

Elektrische Spannung! Lebensgefahr und Brandgefahr durch elektrische Spannung in Höhe von 100 … 240 V.

Bei direktem oder indirektem Kontakt mit spannungsführenden Teilen kommt es zu einer gefährlichen Körperdurchströmung. Elektrischer Schock, Verbrennungen oder der Tod können die Folge sein.

- Arbeiten am 100 ... 240 V-Netz dürfen nur durch Elektrofachpersonal ausgeführt werden.
- Schalten Sie vor der Montage oder Demontage die Netzspannung frei.
- Verwenden Sie das Gerät nie mit beschädigten Anschlusskabeln.
- Öffnen Sie keine fest verschraubten Abdeckungen am Gehäuse des Geräts.
- Verwenden Sie das Gerät nur, wenn es sich in technisch einwandfreiem Zustand befindet.
- Nehmen Sie keine Änderungen oder Reparaturen am Gerät, an seinen Bestandteilen und am Zubehör vor.
- Halten Sie das Gerät von Wasser und feuchten Umgebungen fern.

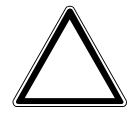

# **Achtung ! – Geräteschaden durch äußere Einflüsse !**

Feuchtigkeit und eine Verschmutzung des Geräts können zur Zerstörung des Geräts führen.

– Schützen Sie das Gerät bei Transport, Lagerung und im Betrieb vor Feuchtigkeit, Schmutz und Beschädigungen.

# 3 Hinweise zum Umweltschutz

# **3.1 Umwelt**

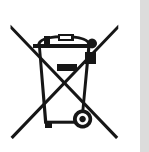

### **Denken Sie an den Schutz der Umwelt !**

Gebrauchte Elektro- und Elektronikgeräte dürfen nicht zum Hausabfall gegeben werden.

– Das Gerät enthält wertvolle Rohstoffe, die wiederverwendet werden können. Geben Sie das Gerät deshalb an einer entsprechenden Annahmestelle ab.

Alle Verpackungsmaterialien und Geräte sind mit Kennzeichnungen und Prüfsiegeln für die sach- und fachgerechte Entsorgung ausgestattet. Entsorgen Sie Verpackungsmaterial und Elektrogeräte bzw. deren Komponenten immer über die hierzu autorisierten Sammelstellen oder Entsorgungsbetriebe.

Die Produkte entsprechen den gesetzlichen Anforderungen, insbesondere dem Elektro- und Elektronikgerätegesetz und der REACH-Verordnung.

(EU-Richtlinie 2012/19/EU WEEE und 2011/65/EU RoHS)

(EU-REACH-Verordnung und Gesetz zur Durchführung der Verordnung (EG) Nr.1907/2006)

# 4 Produktübersicht

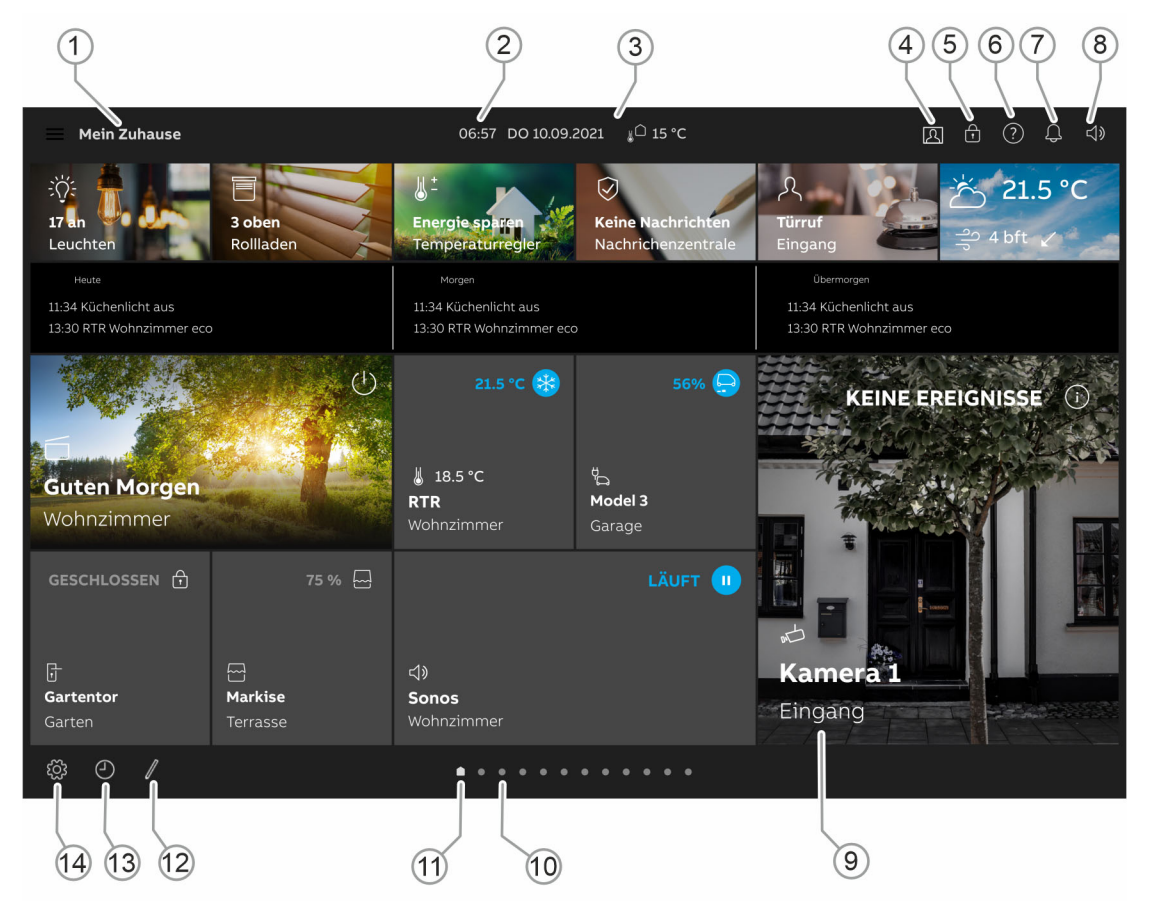

*Abb. 1: Produktübersicht* 

Das Busch-SmartTouch® dient als Video-Innenstelle für das Busch-Welcome® Türkommunikationssystem und zur Darstellung und Bedienung von KNX- und free@home-Standardfunktionen (siehe "Funktionsübersicht KNX" auf Seite 28 oder "Parametereinstellungen Panel" auf Seite 54). Es besitzt ein kapazitives Touch-Display mit einer Auflösung von 1280 x 800 (IPS-Display).

Das Touchpanel wird mit beiden Bussystemen, dem Busch-Installationsbus® KNX oder alternativ Busch-free@home® und dem Busch-Welcome® Bus verbunden. Die Übertragung der Audio-/Video-Signale und die Spannungsversorgung des Geräts erfolgt über die Busch-Welcome® 2-Draht Systemzentrale oder über ein separates Netzteil 24V/DC (6358-101). Das heißt, es ist mindestens eine Busch-Welcome® Systemzentrale oder eine Zusatz-Spannungsversorgung vorzusehen, um die Spannungsversorgung des Touchpanels sicher zu stellen.

Wenn das Touchpanel über WLAN mit dem Busch-free@home® System Access Point verbunden wird, wird die Konfiguration des System Access Point übernommen (z. B. die Anzahl der Bedienelemente). Wird das Touchpanel mit dem Busch-Welcome® Bus verbunden, erfolgt die Konfiguration über die Drehschalter auf der Touchpanel-Rückseite.

Wird das Touchpanel über WLAN verbunden, ist eine Zusatz-Spannungsversorgung vorzusehen. Darüber hinaus muss die Zusatz-Spannungsversorgung zusätzlich an den Busanschluss durchgeschleift werden.

Bei Nutzung des Touchpanels zusammen mit dem Busch-Installationsbus® KNX können bis zu 18 Funktionen auf einer Bedienseite positioniert werden. Im Zusammenhang einer Konfiguration mit dem Busch-Installationsbus® KNX können insgesamt bis zu 25 Bedienseiten mit insgesamt 450 Bedienelementen konfiguriert werden (das Audio-Bedienelement belegt mindestens vier Funktionsplätze). Bei einer Konfiguration über den Busch-free@home® System Access Point wird der Funktionsumfang der Busch-free@home® App Next genutzt. Das Gerät kann auch für die Anzeige von Stör- und Alarmmeldungen verwendet werden.

Bei der Integration in ein Busch-Installationsbus® KNX-System wird das Touchpanel mit dem KNX-Inbetriebnahmetool ETS Touch DCA App konfiguriert, das im KNX-Shop kostenlos erhältlich ist. Das Inbetriebnahmetool wird in der ETS eingebettet und ermöglicht den direkten Zugriff auf Gruppenadressen und Flags von Kommunikationsobjekten. Die Bedienelemente bestehen aus frei programmierbaren Touchflächen. Bei der Integration in ein Buschfree@home®-System erfolgt die Inbetriebnahme über die webbasierte Bedienoberfläche des System Access Point.

### **4.1 Lieferumfang**

Zum Lieferumfang gehört das Panel.

Die Verbindung mit dem Busch-Installationsbus® KNX und / oder dem Busch-Welcome®-Bus erfolgt über die beiliegende Busanschlussklemme. Die Verbindung mit dem Busch-free@home® System Access Point erfolgt über WLAN und / oder den Busch-free@home®-Bus.

Der spezielle Aufputz-Montagerahmen (ST/A10.11-xxx) und die zugehörige Unterputz-Montagedose (6136/07 UP; Winddicht) sind nicht im Lieferumfang enthalten.

Benötigte Spannungsversorgungen (z. B. 6358-101) sind ebenfalls nicht im Lieferumfang enthalten. Separate Spannungsversorgung wird bei einer Verbindung über WLAN benötigt

### **4.2 Zusätzlich benötigte Komponenten**

- Netzteil für die 20 ... 32 V DC (SELV) Hilfsspannung (Stromversorgung Gerät) oder die Systemzentrale Busch-Welcome® (dann ist keine zusätzliche Stromversorgung erforderlich).
- Zugehörige UP-Montagedose oder AP-Montagerahmen (wenn das Gerät nicht auf die zugehörige UP-Montagedose montiert wird).

### **4.3 Typenübersicht**

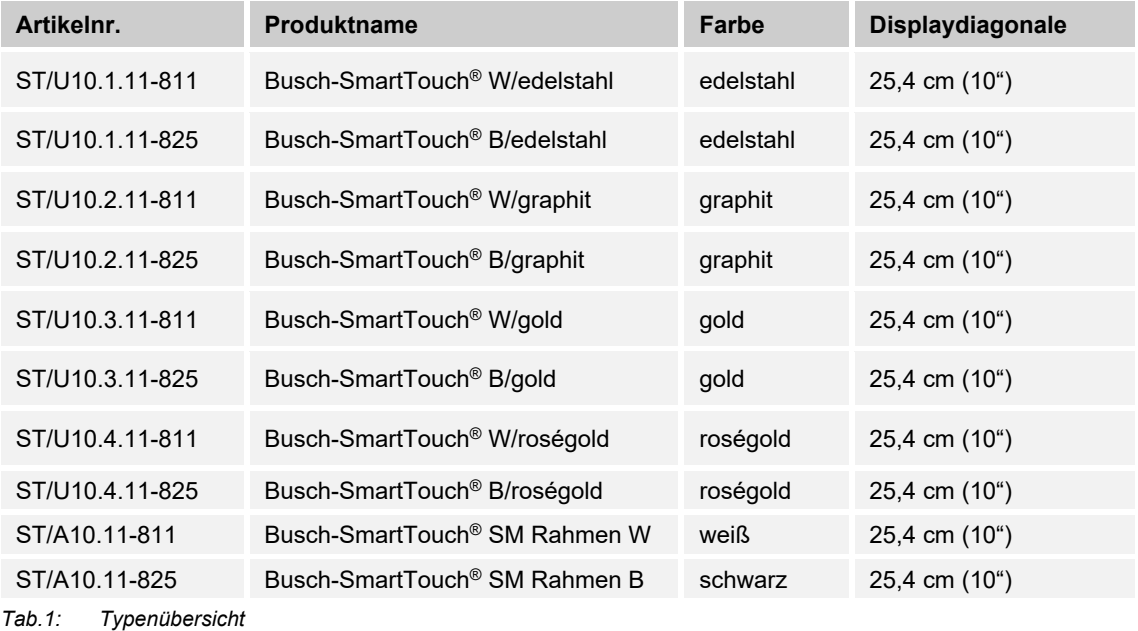

### **4.4 Funktionsübersicht KNX**

Die folgende Tabelle gibt eine Übersicht über die möglichen Funktionen und Anwendungen des Geräts:

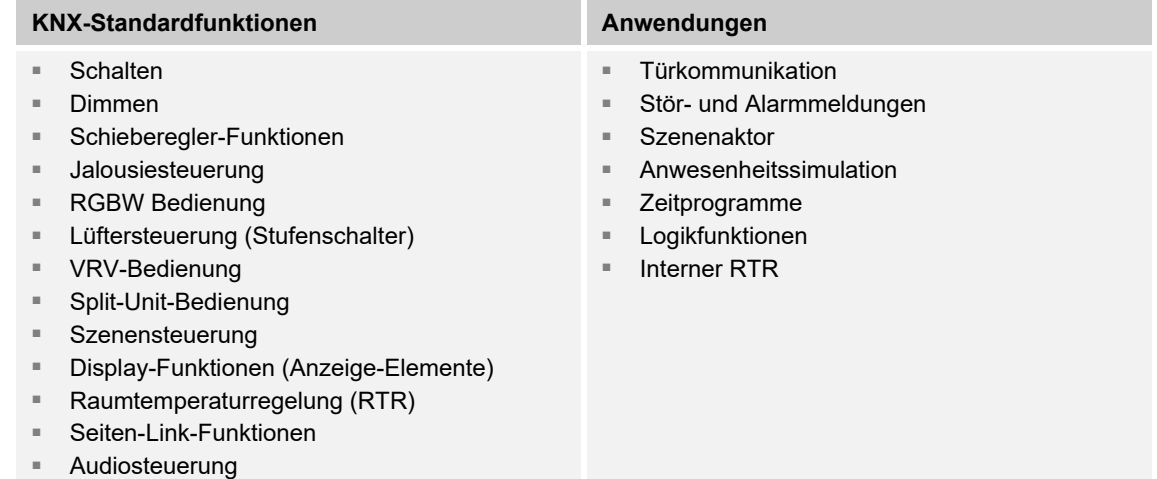

*Tab.2: Funktionsübersicht* 

### **4.5 Geräteübersicht**

# **Geräteübersicht (Vorderseite)**

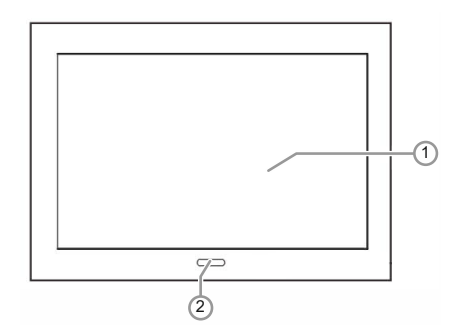

*Abb. 2: Geräteübersicht Busch-SmartTouch® Vorderseite* 

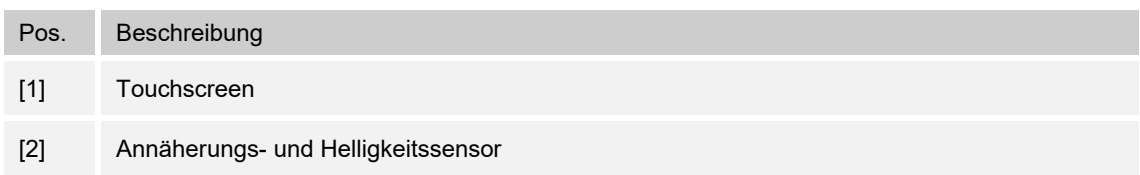

# **Geräteübersicht (Rückseite)**

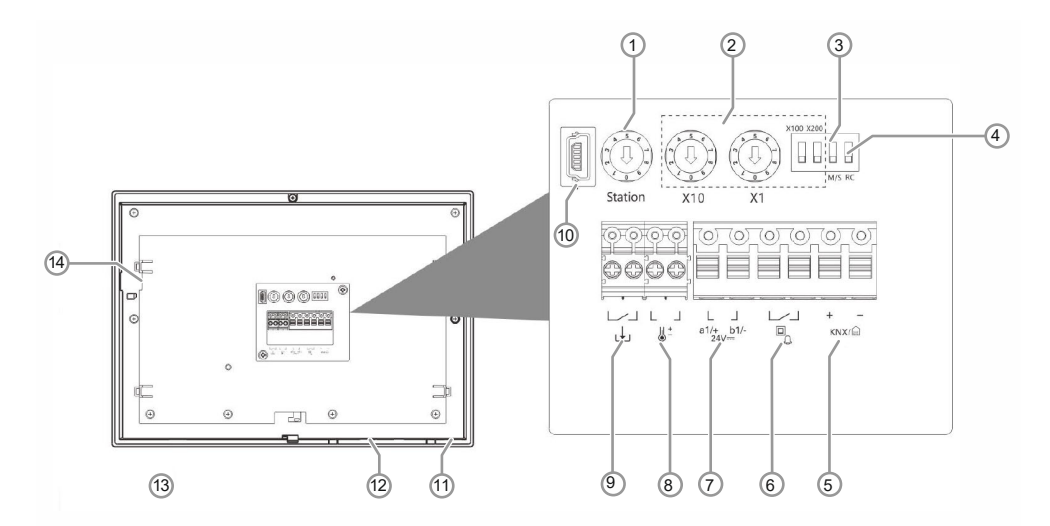

*Abb. 3: Geräteübersicht Busch-SmartTouch® Rückseite* 

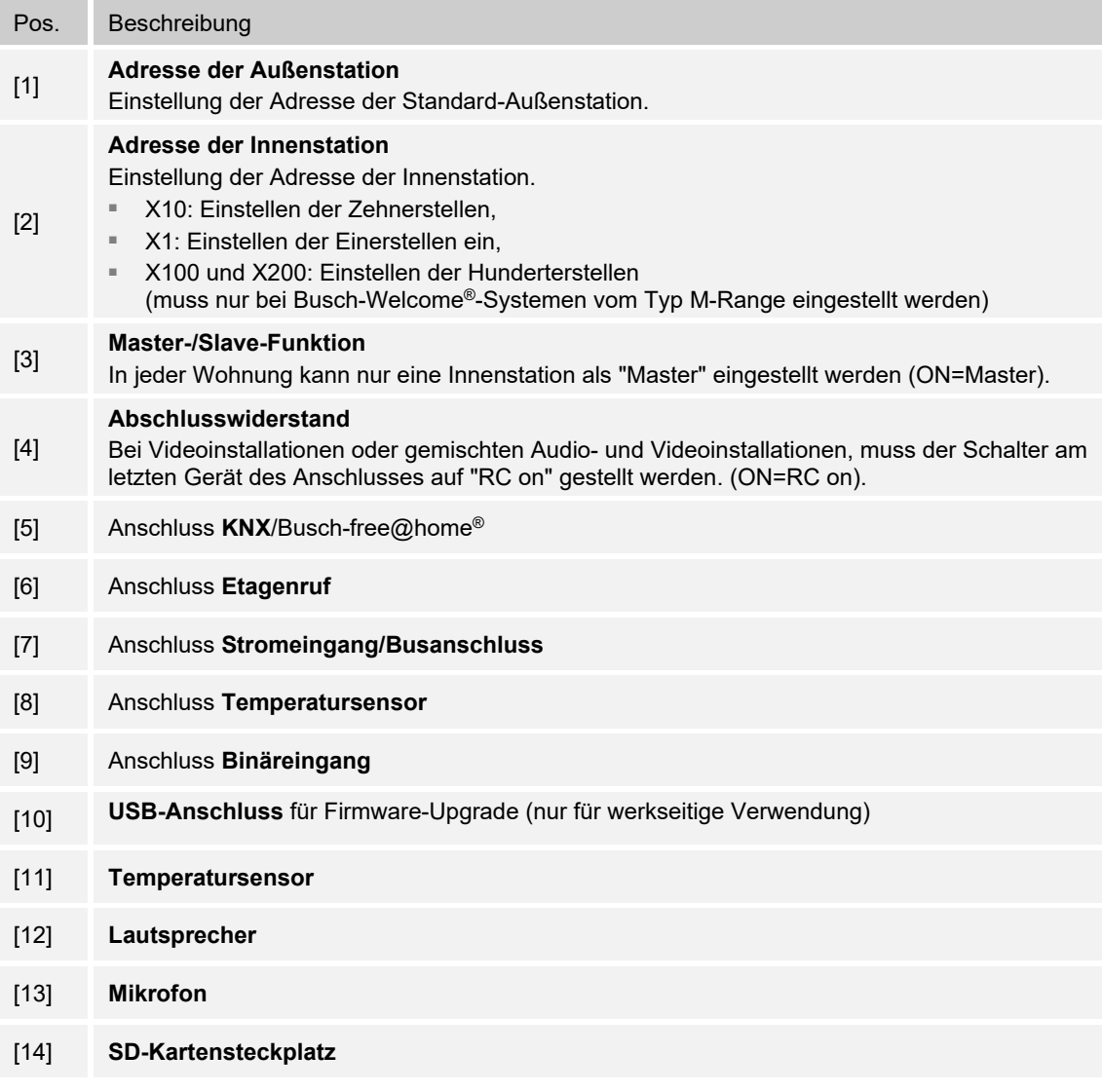

# 5 Technische Daten

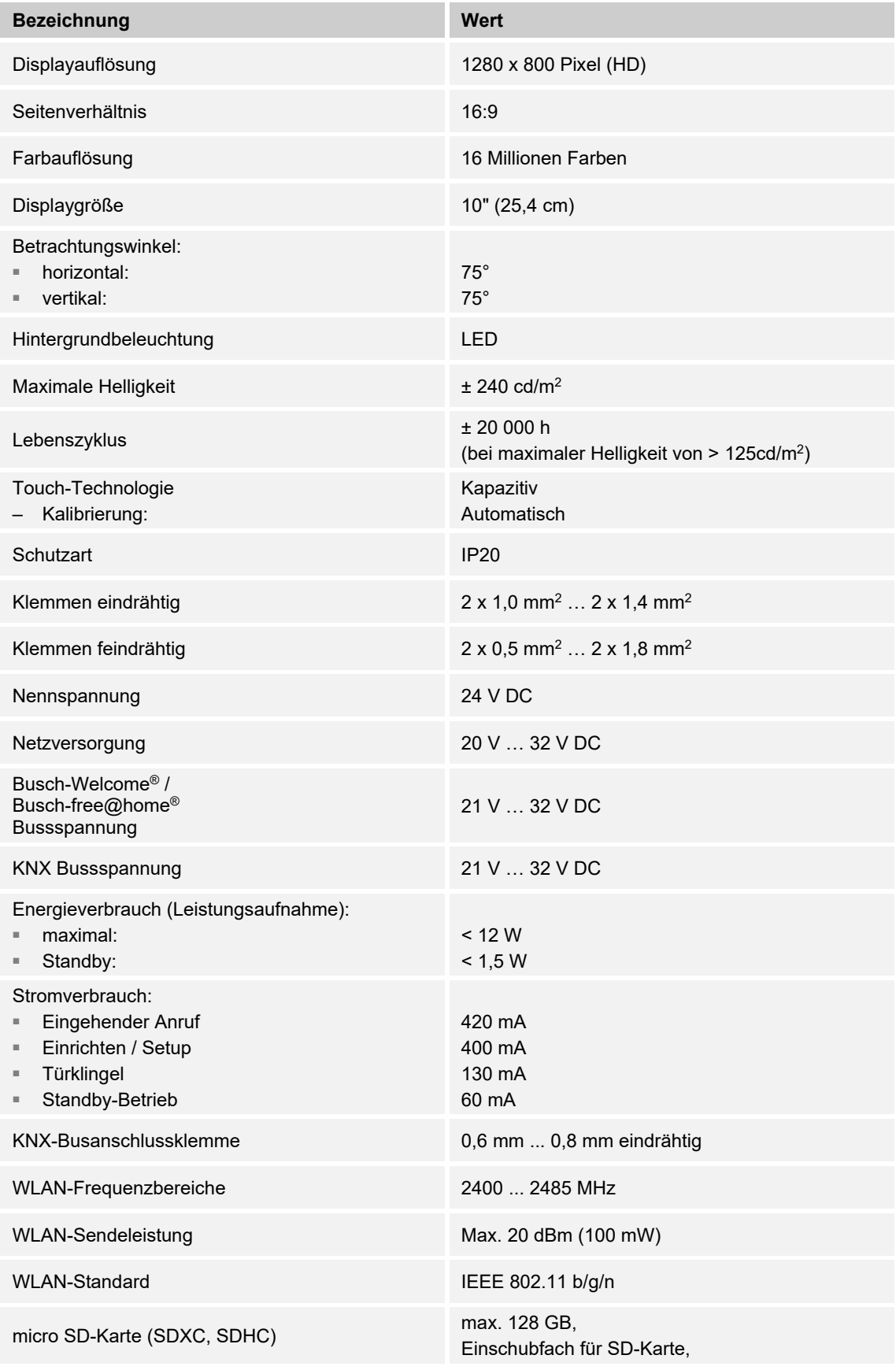

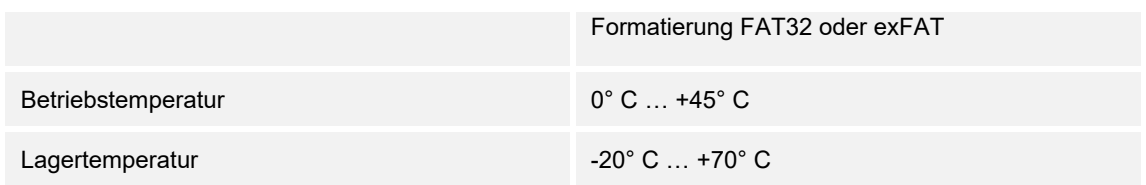

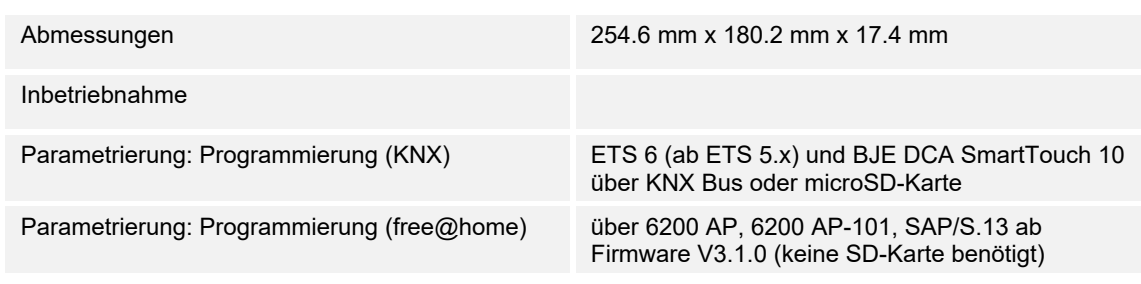

*Tab.3: Technische Daten* 

### **5.1 Maßbilder**

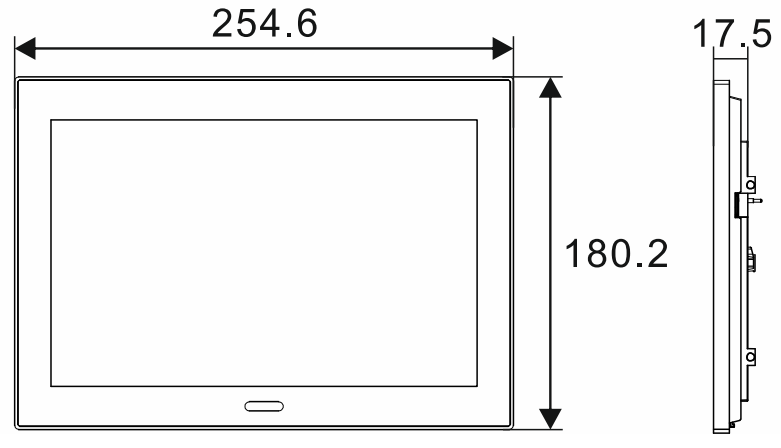

*Abb. 4: Abmessungen* 

Alle Maße in Millimeter.

Die Aufbauhöhe des Geräts beträgt 14 mm.

Die Einbautiefe beträgt 10 mm.

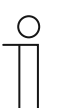

### **Hinweis**

Die Maße der zugehörigen UP-Montagedosen (nicht im Lieferumfang enthalten) betragen:

■ Einbaumaß Unterputz (H x B x T): 156 x 238 x 60.

**Einbaumaß Hohlwand (H x B x T): 146 x 227 x 50.** 

Die Maße des Aufputz-Montagerahmens (nicht im Lieferumfang enthalten) betragen:

 $H = (H \times B \times T)$ : 176 x 250 x 10

## **5.2 Anschlussbilder**

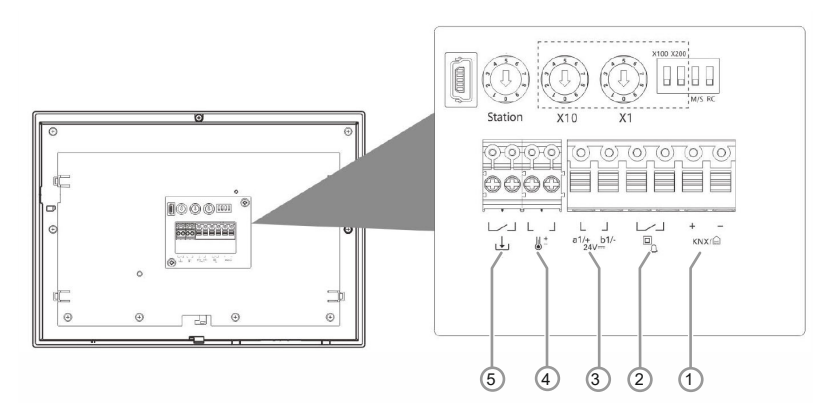

#### *Abb. 5: Elektrischer Anschluss*

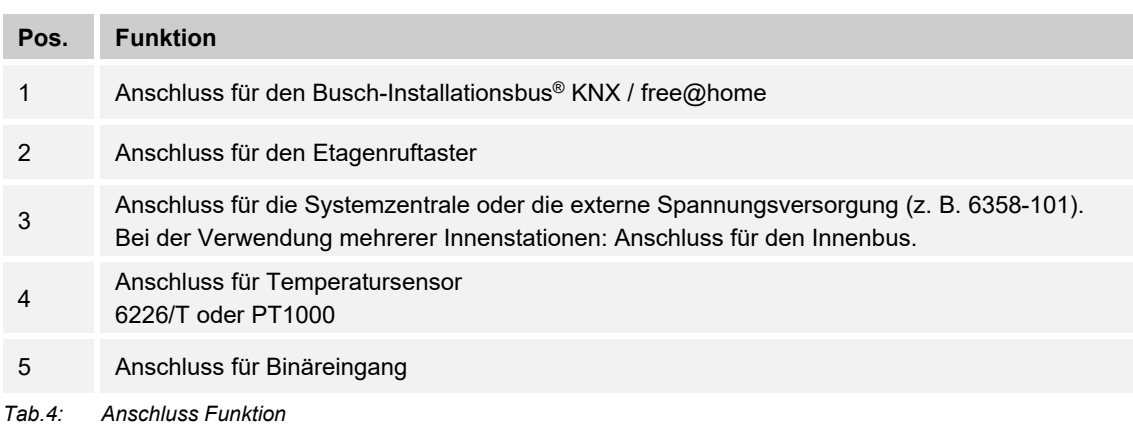

# 6 Anschluss, Einbau / Montage

**Hinweis** 

### **6.1 Planungshinweise**

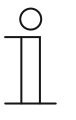

Planungs- und Anwendungshinweise für das System können den Systemhandbüchern für Busch-Welcome® und Busch-free@home® entnommen werden. Diese können über https://BUSCH-JAEGER.de oder https://buschjaeger.de/freeathome heruntergeladen werden.

### **6.2 Sicherheitshinweise**

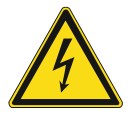

### **Gefahr – Elektrische Spannung !**

Lebensgefahr durch elektrische Spannung in Höhe von 100 … 240 V bei Kurzschluss auf der Kleinspannungsleitung.

– Kleinspannungs- und 100 … 240 V-Leitungen dürfen nicht gemeinsam in einer UP-Dose verlegt werden!

### **6.3 Anforderungen an den Installateur**

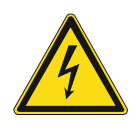

### **Gefahr – Elektrische Spannung !**

Installieren Sie die Geräte nur, wenn Sie über die notwendigen elektrotechnischen Kenntnisse und Erfahrungen verfügen.

- Durch unsachgemäße Installation gefährden Sie Ihr eigenes Leben und das der Nutzer der elektrischen Anlage.
- Durch unsachgemäße Installation können schwere Sachschäden, z.B. Brand, entstehen.

Notwendige Fachkenntnisse und Bedingungen für die Installation sind mindestens:

- Wenden Sie die "Fünf Sicherheitsregeln" an (DIN VDE 0105, EN 50110):
	- 1. Freischalten
	- 2. Gegen Wiedereinschalten sichern
	- 3. Spannungsfreiheit feststellen
	- 4. Erden und Kurzschließen
	- 5. Benachbarte, unter elektrischer Spannung stehende Teile abdecken oder abschranken.
- Verwenden Sie die geeignete persönliche Schutzausrüstung.
- Verwenden Sie nur geeignete Werkzeuge und Messgeräte.
- Prüfen Sie die Art des Spannungsversorgungsnetzes (TN-System, IT-System, TT-System), um die daraus folgenden Anschlussbedingungen (klassische Nullung, Schutzerdung, erforderliche Zusatzmaßnahmen etc.) sicherzustellen.

### **6.4 Vorbereitende Arbeitsschritte**

- Terminieren Sie alle Zweige des Leitungsnetzes durch ein angeschlossenes Busgerät (z. B. Innenstation, Außenstation, Systemgerät).
- Montieren Sie die Systemzentrale nicht unmittelbar neben Klingeltransformatoren und anderen geschalteten Spannungsversorgungen (Vermeidung von Interferenzen).
- Verlegen Sie die Leitungen des Systembus nicht zusammen mit 100 … 240 V-Leitungen.
- Verwenden Sie keine gemeinsamen Leitungen für die Anschlussleitungen von Türöffnern und Leitungen des Systembus.
- Vermeiden Sie Übergänge zwischen verschiedenen Leitungstypen.
- Verwenden Sie in einem vier- oder mehradrigen Leitungen nur zwei Adern für den Systembus.
- Verlegen Sie beim Durchschleifen nie den ankommenden und abgehenden Bus innerhalb einer Leitung.
- Verlegen Sie nie den Innen- und Außenbus innerhalb einer Leitung.

### **6.5 Montage / Demontage**

### **6.5.1 Montageorte**

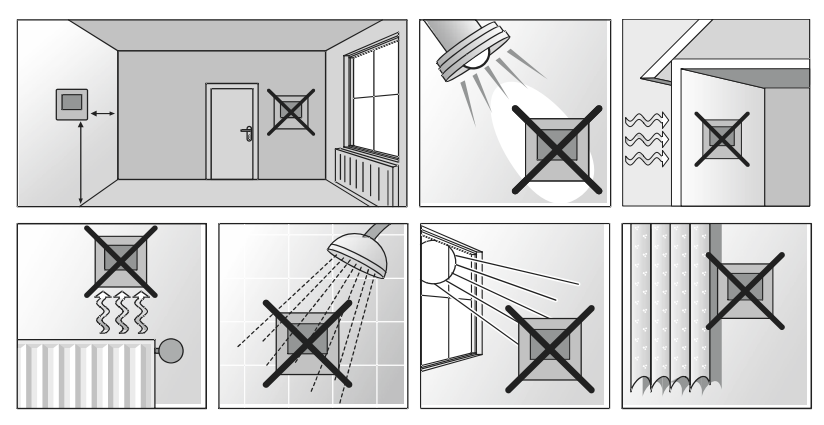

*Abb. 6: Montageorte* 

- Bei der Wahl des Montageortes auf ausreichenden Abstand zu Wärme- oder Kältequellen achten.
- Wärme- oder Kältequellen beeinflussen die Funktion des internen Temperatursensors.
- Das Gerät sollte an einer der Heizquelle gegenüber liegenden Wand montiert werden. Der Abstand zu Seitenwänden oder Türrahmen sollte mindestens 50 cm betragen. Der Abstand zum Boden sollte etwa 150 cm betragen.
- Das Gerät nicht an einer Außenwand montieren. Niedrige Außentemperaturen beeinflussen die Temperaturregelung.
- Das Gerät darf nicht in direkten Kontakt mit Flüssigkeiten geraten.
- Das Gerät nicht im Bereich direkter Sonneneinstrahlung, in der Nähe von Heizkörpern, Fenstern, Lichtquellen oder hinter Vorhängen montieren.

#### **Montagehöhe**

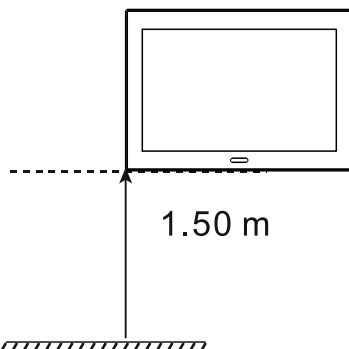

*MMMMM Abb. 7: Montagehöhe* 

■ Die Montagehöhe beträgt 1,50 m.
## **6.5.2 Montage**

Das Gerät ist für die Unter- bzw. Aufputzmontage geeignet.

Der Aufputz-Montagerahmen (ST/A10.11-811; nicht im Lieferumfang enthalten) kann für die Aufputzmontage verwendet werden, wenn das Gerät nicht auf die zugehörige UP-Montagedose montiert wird.

Folgende Montagevarianten sind möglich:

- in Unterput-Montagedose
	- Montage in Massivwand, siehe "Montage in UP-Montagedose in Massivwand" auf Seite 38
	- Montage in Hohlwand, siehe "Montage in UP-Montagedose in Hohlwand" auf Seite 39
- in Aufputz-Montagerahmen direkt auf die Wand
	- Montage mit Aufputz-Molontagerahmen, siehe "Montage mit Aufputz-Montagerahmen" auf Seite 40 (auf Tischständer 83506)
	- Montage mit Tischständersiehe "Montage mit Tischständer" auf Seite 40

Die zugehörige Unterputz-Montagedose (6136/07 UP; nicht im Lieferumfang enthalten) kann in Hohlwände eingesetzt werden. Auch eine Verwendung in massiven Wänden ist möglich. Hierfür muss ein Teil der Dose jedoch vorab Unterputz eingesetzt werden.

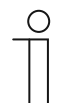

#### **Hinweis**

Nähere Informationen finden Sie in den beiliegenden Einbauanleitungen für den Aufputz-Montagerahmen und die zugehörige UP-Montagedose.

## **6.5.3 Montage in UP-Montagedose in Massivwand**

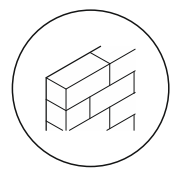

## **Einbau anhand der Anleitung auf der beiliegenden Putzschablone:**

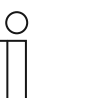

#### **Hinweis**

Siehe Montageanleitung auf der beiliegenden Putz- und Bohrschablone. Vorab muss der untere Teil der UP-Montagedose abgezogen und Unterputz eingesetzt werden.

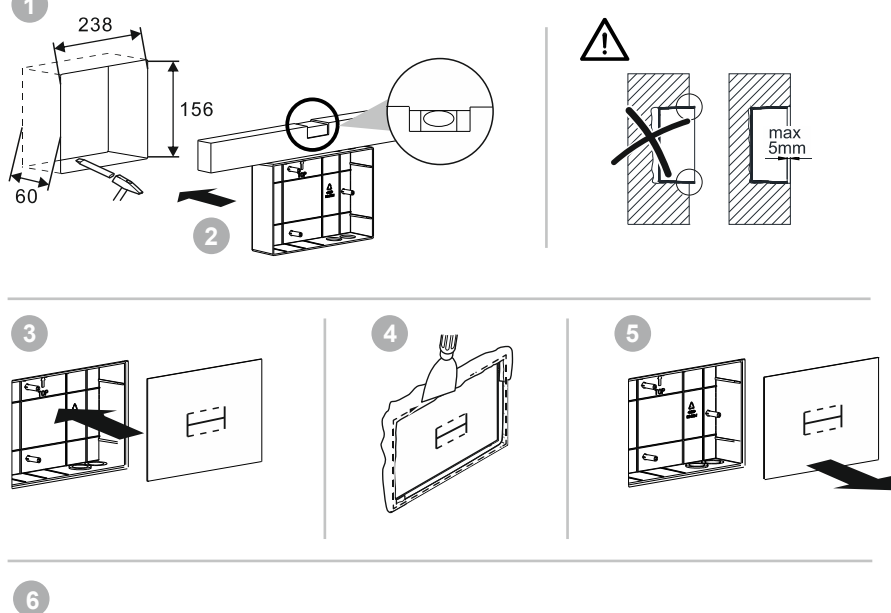

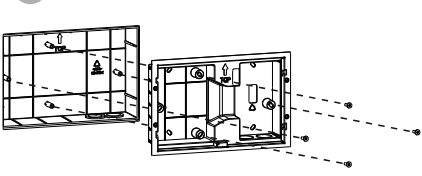

*Abb. 8: Montage in Massivwand* 

Einbau anhand der Anleitung auf der beiliegenden Bohrschablone: Weiter mit "Elektrischer Anschluss" auf Seite 41 und "Einbau" auf Seite 43.

## **6.5.4 Montage in UP-Montagedose in Hohlwand**

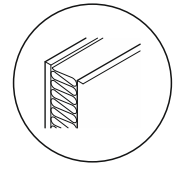

## **Einbau anhand der Anleitung auf der beiliegenden Bohrschablone:**

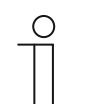

**Hinweis** 

Siehe Montageanleitung auf der beiliegenden Putz- und Bohrschablone. Der untere Teil der UP-Montagedose wird hierbei nicht benötigt.

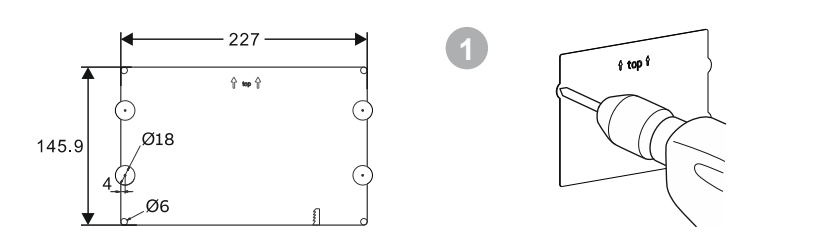

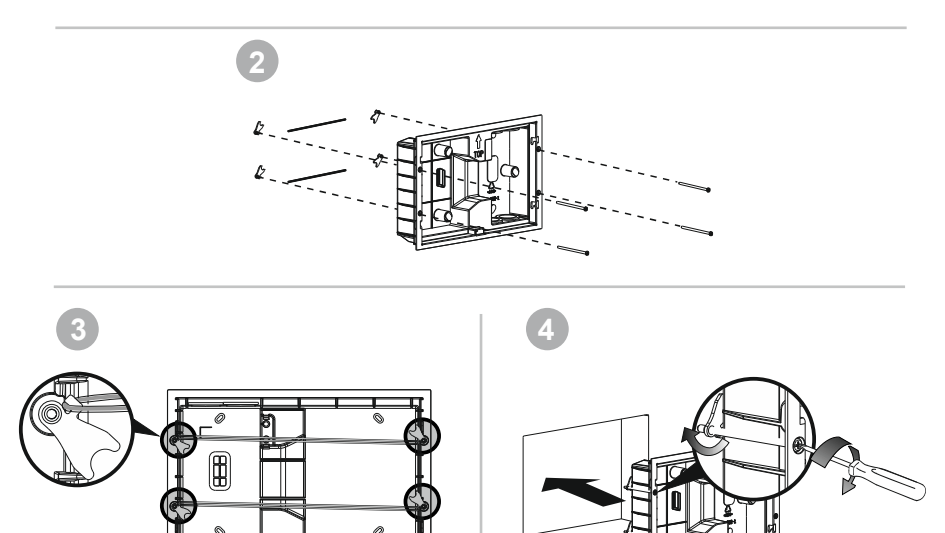

*Abb. 9: Montage in Hohlwand* 

Weiter mit "Elektrischer Anschluss" auf Seite 41 und "Einbau" auf Seite 43.

## **6.5.5 Montage mit Aufputz-Montagerahmen**

Im Vorfeld muss der Aufputz-Montagerahmen entsprechend der nachfolgenden Vorgabe eingebaut werden.

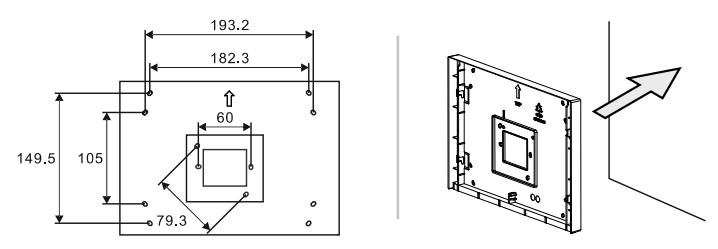

*Abb. 10: Einbau Aufputz-Montagerahmen* 

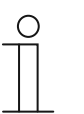

**Hinweis** 

Für weitere Inforationen, siehe beiliegende Montageanleitung Aufputz-Montagerahmen.

Weiter mit "Elektrischer Anschluss" auf Seite 41 und "Einbau" auf Seite 43.

## **Montage mit Tischständer**

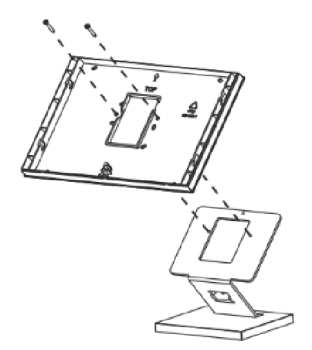

*Abb. 11: Tischständer 83506* 

Weiter mit "Elektrischer Anschluss" auf Seite 41 und "Einbau" auf Seite 43.

## **6.6 Elektrischer Anschluss**

## **6.6.1 Anschluss, Einbau und Adressierung**

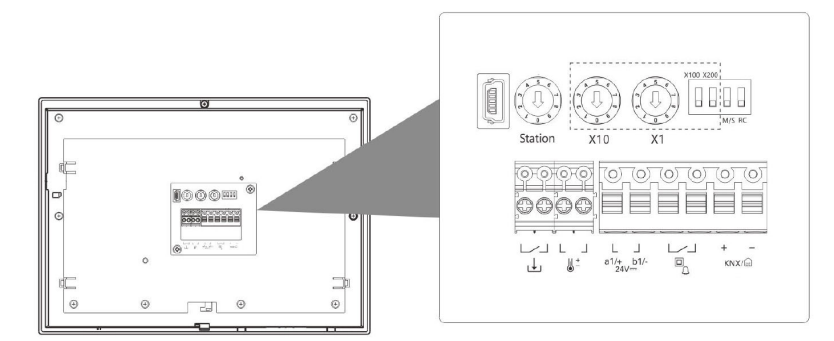

*Abb. 12: Übersicht Anschlüsse / Schalter* 

Die Anschlüsse, die Schalter und der Abschlusswiderstand befinden sich auf der Rückseite des Busch-SmartTouch®.

|  |   |    | × | c                   |
|--|---|----|---|---------------------|
|  | a | ı. |   | KNX/ <sub>(a)</sub> |

*Abb. 13: Übersicht Anschlüsse* 

1. Das Gerät entsprechend der Grafik anschließen (siehe "Anschlussbilder" auf Seite 33).

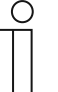

#### **Hinweis**

Wird das Touchpanel über WLAN verbunden, ist eine Zusatz-Spannungsversorgung vorzusehen. Darüber hinaus muss die externe Spannungsversorgung zusätzlich an den Busanschluss durchgeschleift werden.

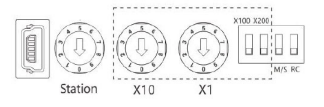

*Abb. 14: Übersicht Schalter / Abschlusswiederstand* 

- 2. Über die Drehschalter auf der Rückseite des Gehäuses die Adresse der bevorzugten Außenstation und die Adresse der Innenstation einstellen (siehe "Adressierung" auf Seite 375).
- 3. Über die Schalter auf der Rückseite des Gehäuses die Master- / Slave-Funktion und den Abschlusswiderstand einstellen(Kapitel 12.7.13 "Master/Slave Schalter setzen" auf Seite 373).

## **6.6.2 Externe Spannungsversorgung**

Wenn Sie das Panel nicht über Busch-Welcome® betreiben, benötigen Sie eine externe Spannungsversorgung. Das Gerät kann mit der nachfolgend genannten Spannungsversorgung betrieben werden:

■ 6358-101 (Spannungsversorgung für bis zu fünf Panels möglich)

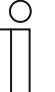

#### **Hinweis**

- Bei v>T 02\_Product-group -- Busch-Welcome</v> benötigen Sie immer eine Systemzentrale 83300 und unter Umständen eine Zusatzspannungsversorgung 83310.
- Sie können bis zu fünf Panels über eine einzelne Spannungsversorgung mit Strom versorgen, benötigen dann für eine Außenstation aber eine separate Spannungsversorgung. Alternativ kann jedes Panel an eine eigene Spannungsversorgung angeschlossen werden.
- Wird das Touchpanel über WLAN verbunden, ist eine Zusatz-Spannungsversorgung vorzusehen. Darüber hinaus muss die externe Spannungsversorgung zusätzlich an den Busanschluss durchgeschleift werden.

## **6.6.3 Einbau**

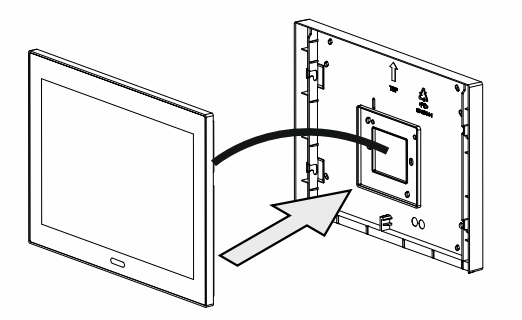

*Abb. 15: Gerät aufsetzen (Beispielabbildung)* 

1. Gerät, auf die Montagedose aufsetzen.

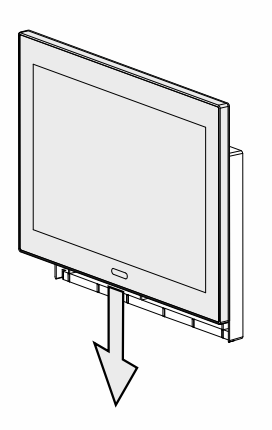

*Abb. 16: Gerät einrasten (Beispielabbildung)* 

2. Gerät nach unten schieben, bis die untere Klemme einrastet.

Das Gerät ist nun fertig montiert.

## **6.7 Demontage**

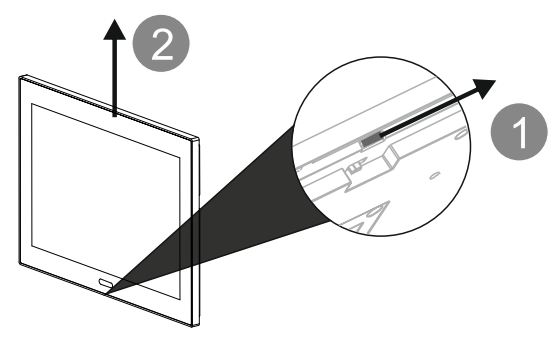

*Abb. 17: Klemmung des Geräts lösen* 

- 1. Schieber auf der Unterseite des Geräts nach rechts schieben.
	- Die Klemmung wird gelöst.
- 2. Das Gerät nach oben schieben und dann nach vorne abziehen.

# 7 Erstinbetriebnahme Gerät

Bei der Erstinbetriebnahme des Geräts, müssen zunächst allgemeine Geräteeinstellungen vorgenommen werden.

- 1. Die Panelsprache festlegen.
- 2. Den Lizenzbedingungen zustimmen.
- 3. Auf "Weiter" tippen.
- 4. Den OSS-Lizenzbedingungen zustimmen.
- 5. Auf "Weiter" tippen.

Im nächsten Schritt muss das System festgelegt werden, mit dem das Panel betrieben werden soll. Es gibt eine Reihe verschiedener Systeme mit denen das Busch-SmartTouch® kompatibel ist. Die Systeme können entweder als Einzellösung oder in Kombination mit einem weiteren System genutzt werden. Die folgenden Systemkombinationen sind möglich:

- Busch-Installationsbus<sup>®</sup> KNX
- Busch-free@home®
- Busch-Welcome®
- Busch-Installationsbus® KNX + Busch-Welcome®
- Busch-free@home® + Busch-Welcome®

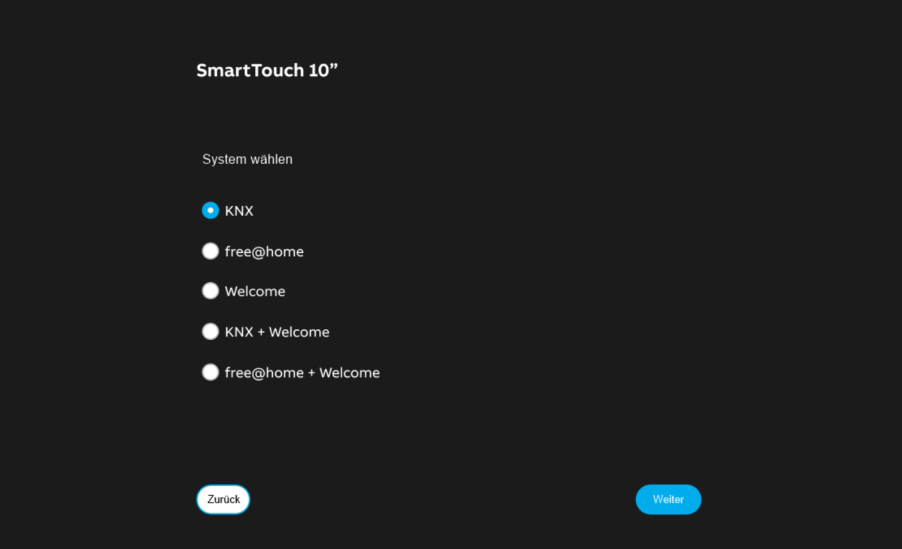

*Abb. 18: Systemauswahl bei der Erstinbetriebnahme* 

Nachfolgend wird die Erstinbetriebnahme des Busch-SmartTouch® im Allgemeinen beschrieben. Die spezifische Inbetriebnahme entnehmen Sie den systemspezifischen Beschreibungen zur Inbetriebnahme.

- 1. Das gewünschte System auswählen.
	- Für die Besonderheiten bei der Inbetriebnahme mit free@home, beachten Sie "Erstinbetriebnahme mit Busch-free@home®" auf Seite 47.

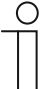

#### **Hinweis**

Wenn es in einem free@home-System mehr als einen System Access Point gibt, muss der System Access Point manuell ausgewählt werden, zu dem eine Verbindung hergestellt werden soll.

2. Festlegen, in welchem Land das Gerät betrieben wird.

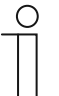

#### **Hinweis**

Die Einstellung ist wichtig, da es Länder mit lokalen Restriktionen für Wireless-Netzwerke gibt.

- 3. Auf "Weiter" tippen.
- 4. Wifi aktivieren und Verbindung zu einem Netzwerk herstellen.

– Bei einer manuellen Verbindung anschließend die Netzwerkinformationen eingeben.

- 5. Auf "Weiter" tippen.
- 6. Zeiteinstellungen und Zeitzone festlegen.
- 7. Auf "Weiter" tippen.
	- Das Gerät verbindet sich mit dem System. Es folgt ein Ladebildschirm.

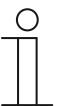

#### **Hinweis**

Die anschließende Parametrierung der Funktionen erfolgt über das Inbetriebnahmetool BJE DCA SmartTouch 10 oder alternativ über die webbasierte Bedienoberfläche von free@home.

#### **Besonderheiten**

Bitte beachten Sie, abhängig vom ausgewählten System, die folgenden Besonderheiten:

- Zugang zu myBUSCH-JAEGER muss aktiviert werden
- Busch-Welcome<sup>®</sup>:
	- nur 1 Bedienseite und zwei Favoriten im Panel möglich
- Busch-free@home®
	- Synchronisation der Online-Wetterdaten ist nur über myBUSCH-JAEGER möglich

#### **7.1 Erstinbetriebnahme mit Busch-free@home®**

Die nachfolgend beschriebenen Schritte beziehen sich auf die Erstinbetriebnahme mit Buschfree@home® oder Busch-free@home® + Busch-Welcome® werden direkt im Busch-SmartTouch® vorgenommen. Stellen Sie sicher, dass Sie die Schritte aus Kapitel 7 "Erstinbetriebnahme Gerät" auf Seite 45 bereits durchgeführt haben.

- 1. Für die Konfiguration mit Busch-free@home® die Option "free@home" oder "free@home + Welcome" auswählen.
- 2. Anschließend das Panel mit dem entsprechenden System Access Point verbinden.
	- Dazu den korrekten System Access Point aus der Liste auswählen. Bitte beachten, dass der Vorgang bis zu 5 Minuten dauern kann.

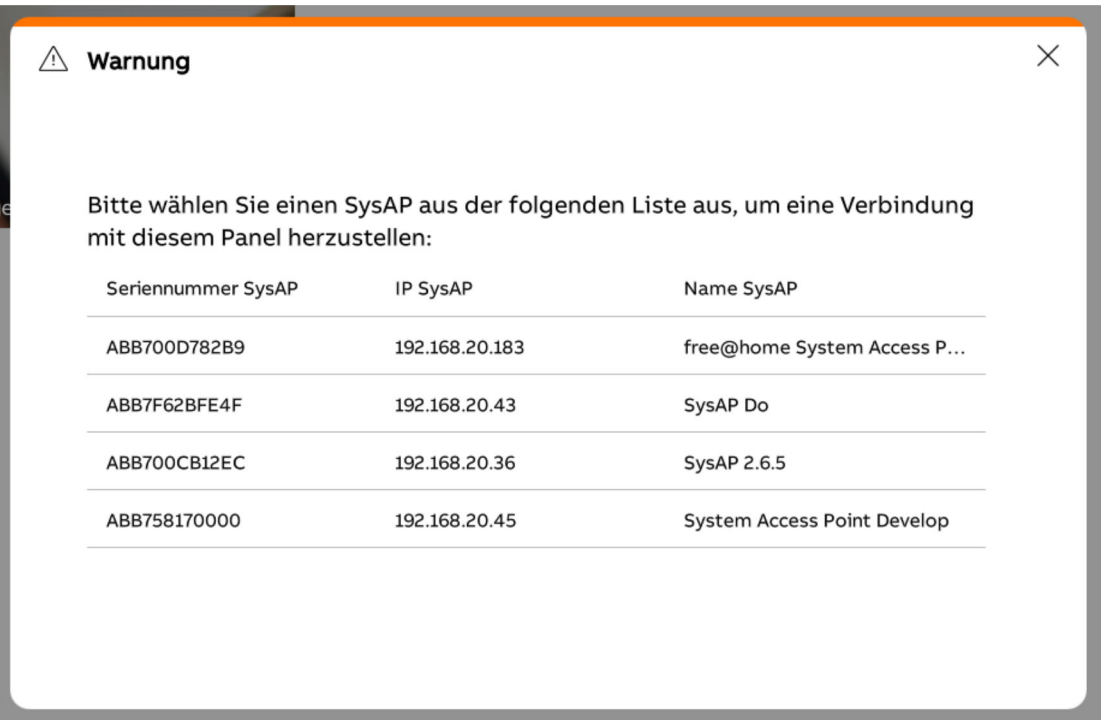

*Abb. 19: Panel mit System Access Point verbinden* 

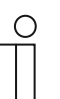

#### **Hinweis**

Es muss immer der System Access Point manuell ausgewählt werden, zu dem eine Verbindung hergestellt werden soll.

3. In die webbasierte Oberfläche des System Access Point wechseln.

- 4. Die Benachrichtigungszentrale öffnen.
	- In der Benachrichtigungszentrale muss das Panel authentifiziert werden.

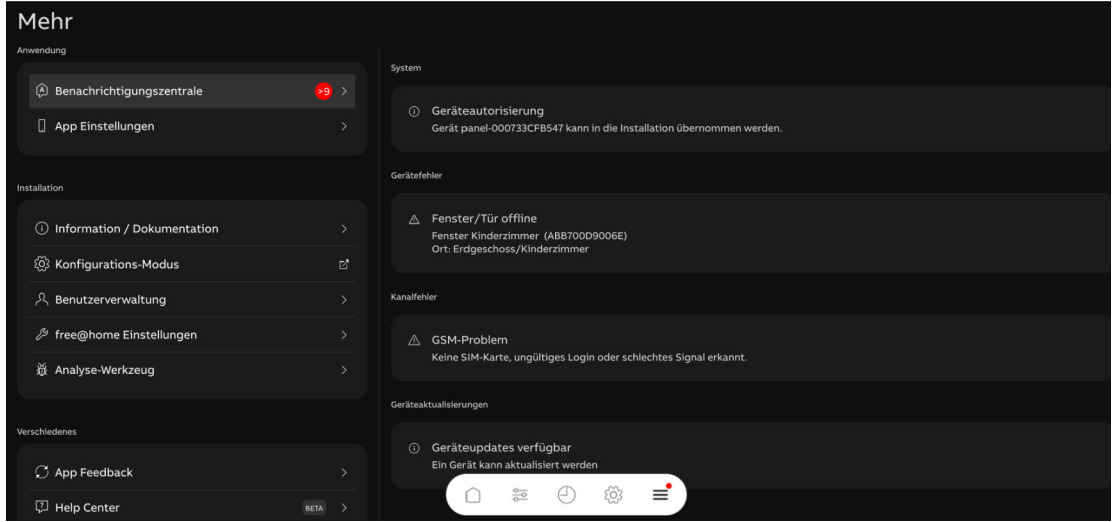

*Abb. 20: Authentifizierung* 

- 5. Auf die Systemmeldung "Geräteautorisierung" in der Benachrichtigungszentrale tippen.
- 6. Anschließend auf die Meldung tippen.
	- Der Dialog "Gerät authentifizieren" wird geöffnet.

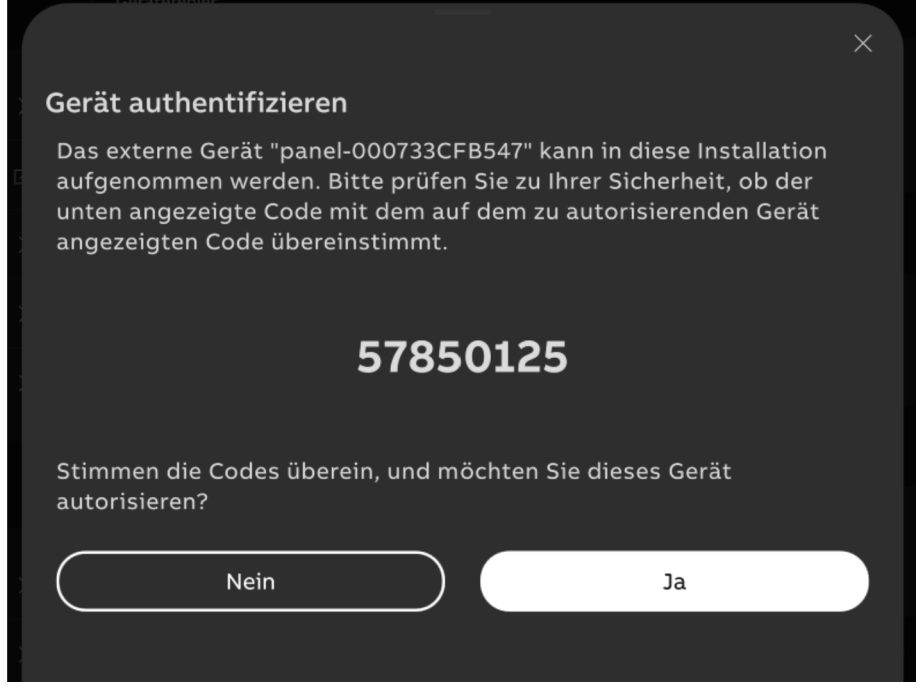

*Abb. 21: Gerät authentifizieren* 

- 7. Die Authentifizierung mit "Ja" bestätigen.
	- Anschließend wird das Panel unter den "Systemeinstellungen" im Bereich "Info" > "free@home" aufgelistet.

Nach einer Weile wird das Panel als neues Gerät in der Geräteliste im System Access Point aufgeführt. Die weitere Konfiguration entnehmen Sie "Erstinbetriebnahme Gerät" auf Seite 45.

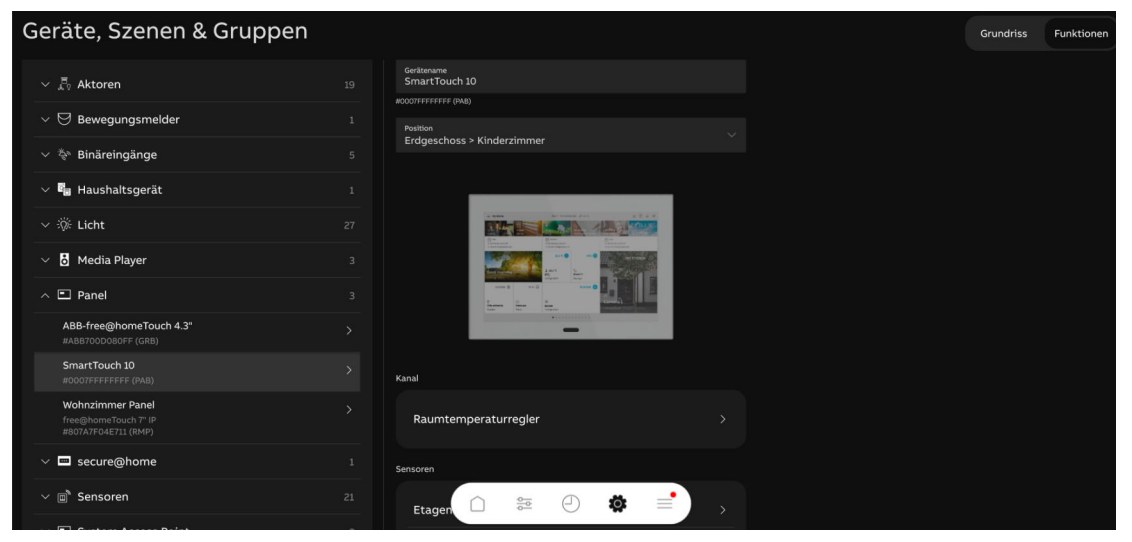

*Abb. 22: Panel in Geräteliste* 

# 8 Inbetriebnahme über Busch-free@home<sup>®</sup>

Die Inbetriebnahme des Geräts erfolgt über die webbasierte Oberfläche des System Access Point. Es wird davon ausgegangen, dass grundlegende Schritte der Inbetriebnahme des Gesamtsystems bereits erfolgt sind. Kenntnisse über die Grundfunktionen der Inbetriebnahme-Software des System Access Point werden vorausgesetzt.

Der System Access Point stellt die Verbindung zwischen den free@home-Teilnehmern und dem Smartphone, Tablet oder PC her. Über den System Access Point werden die Teilnehmer während der Inbetriebnahme identifiziert und programmiert. Die Verknüpfung des Busch-SmartTouch® mit dem System Access Point erfolgt im Zuge der Erstinbetriebnahme ("Erstinbetriebnahme Gerät" auf Seite 45).

Die Geräte können zur Ausführung zusätzlicher Funktionen parametriert werden.

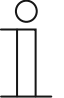

#### **Hinweis**

Die Konfiguration wird komplett automatisch übernommen wenn das Gerät über WLAN mit dem System Access Point 2.0 in Kombination mit Busch-free@home® in Betrieb genommen wird.

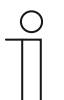

#### **Hinweis**

Allgemeine Informationen zu Inbetriebnahme und Parametrierung befinden sich im Busch-free@home® Systemhandbuch.

#### **8.1 Gerätezuordnung und Kanalfestlegung**

Die in das System eingebundenen Geräte müssen identifiziert werden, d. h. sie werden ihrer Funktion entsprechend einem Raum zugeordnet und erhalten einen Namen.

Die Zuordnung erfolgt über die webbasierte Bedienoberfläche des System Access Point oder die Busch-free@home® App Next.

## **8.1.1 Gerät hinzufügen**

- 1. Tippen Sie das auf das Schalter-Symbol (Menü Geräte, Szenen & Gruppen) am linken Bildschirmrand.
	- Der "Gebäudeplan" öffnet sich.
- 2. Tippen Sie auf das runde Plus-Symbol unten rechts [1].
	- Das Menü "Komponente wählen" öffnet sich.

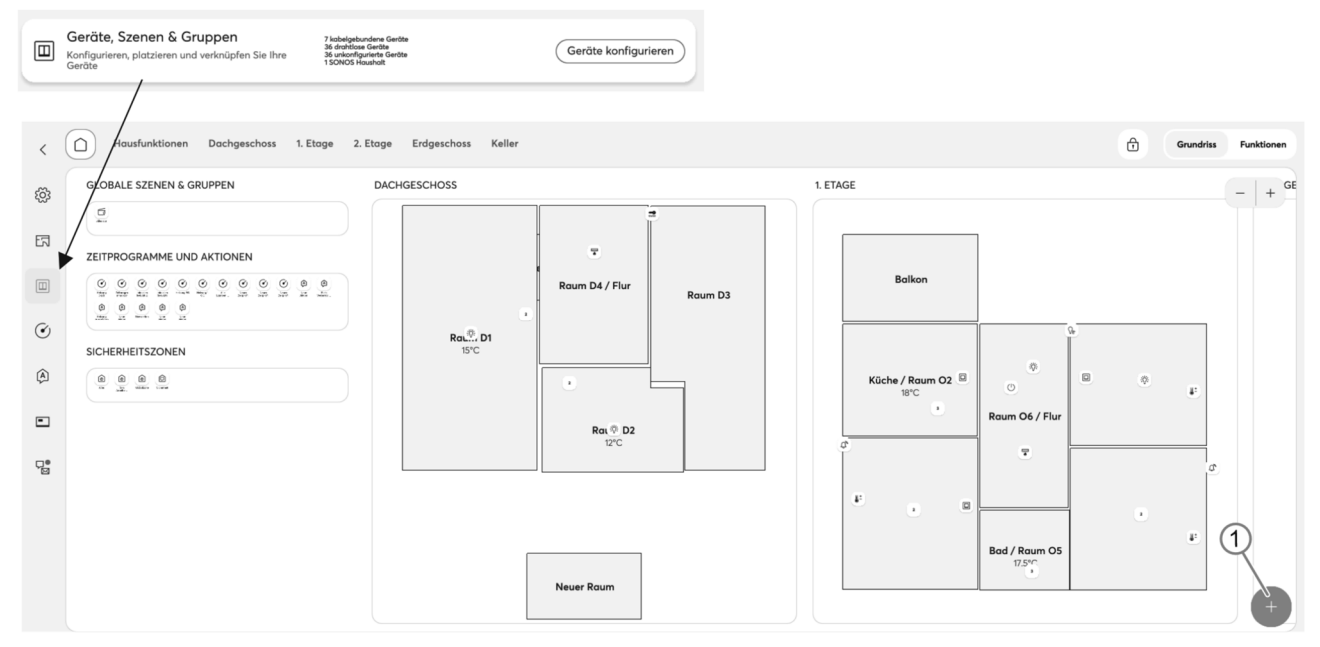

*Abb. 23: Gebäudeplan und Komponentenliste öffnen (Beispielabbildung)* 

- 3. Tippen Sie auf die gewünschte Eigenschaft in der Liste der Komponenten.
	- Das Menü mit den dazu verfügbaren Geräten, Funktionen und Aktoren öffnet sich.
- 4. Wählen Sie das gewünschte Gerät aus und ziehen Sie es per Drag & Drop auf den Grundriss.

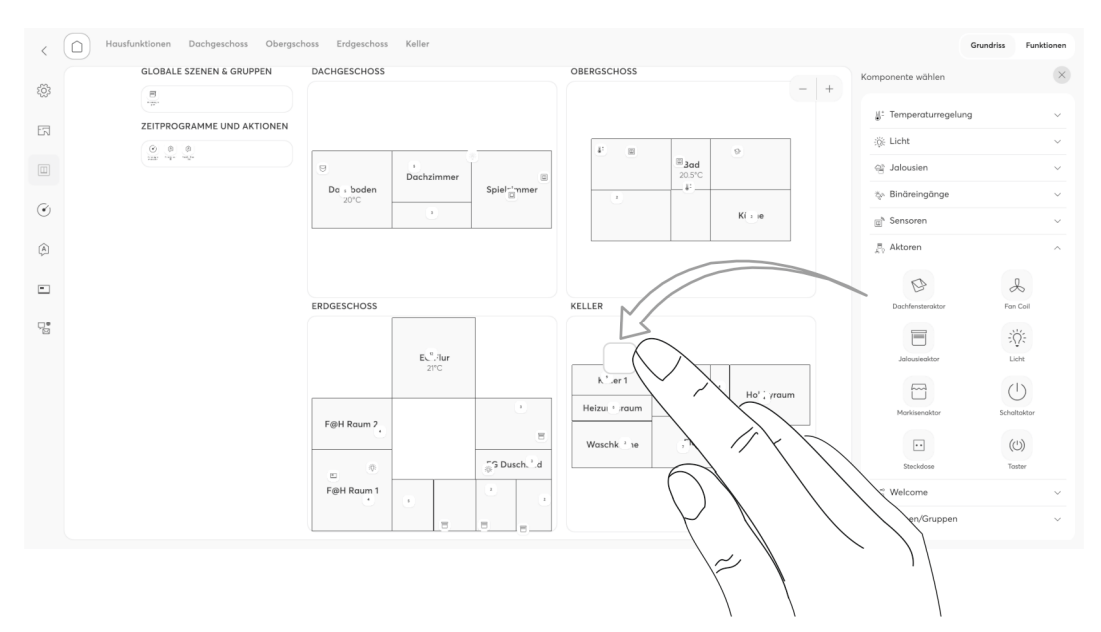

*Abb. 24: Gerät aus Menüleiste ziehen (Beispielabbildung)* 

Wenn Sie ein neues Gerät per Drag and Drop in einen Raum ziehen, öffnet sich ein Popup-Fenster, in dem alle Geräte aufgelistet werden, die sich im System befinden und noch keinem Raum zugeordnet wurden. Die Geräte passen jeweils zur gewählten Anwendung.

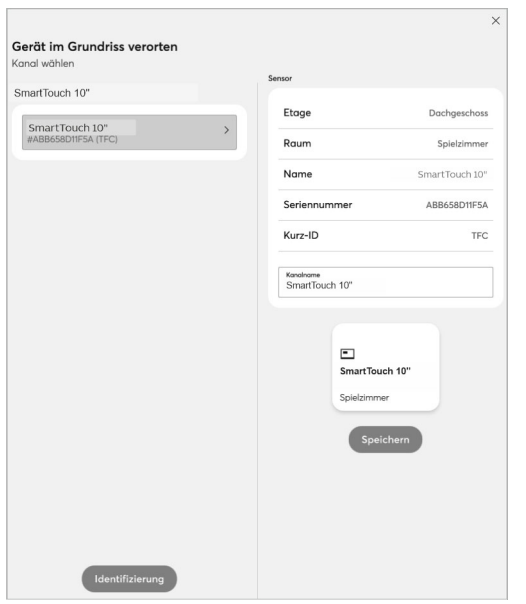

*Abb. 25: Popup-Fenster mit passenden Geräten (Beispielabbildung)* 

#### **Identifizierung**

Das Gerät kann über die Seriennummer identifiziert werden.

#### **Identifizierung über Seriennummer**

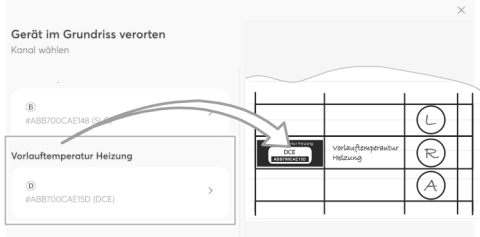

*Abb. 26: Identifizierung über Seriennummer (Beispielabbildung)* 

■ Vergleichen Sie die Seriennummer und die Kurz-ID des Ident-Labels, das auf dem Geräteplan aufgeklebt ist, mit den Nummern und IDs in der Liste. Identifizieren Sie so das gesuchte Gerät und ggf. den gesuchten Kanal.

#### **Namen festlegen**

- 1. Geben Sie in das Textfeld [3] einen Namen ein, unter dem die Anwendung später angezeigt werden soll, z. B. "Deckenlicht" oder "Jalousie Wohnzimmer".
- 2. Tippen Sie auf die Schaltfläche "Speichern", um die Änderungen zu übernehmen.
	- Die Eingabe wird übernommen.

## **8.2 Einstellmöglichkeiten pro Kanal**

Für jeden Kanal können allgemeine Einstellungen und spezielle Parametereinstellungen vorgenommen werden.

Die Einstellungen erfolgen über die webbasierte Bedienoberfläche des System Access Point.

#### **Gerät wählen**

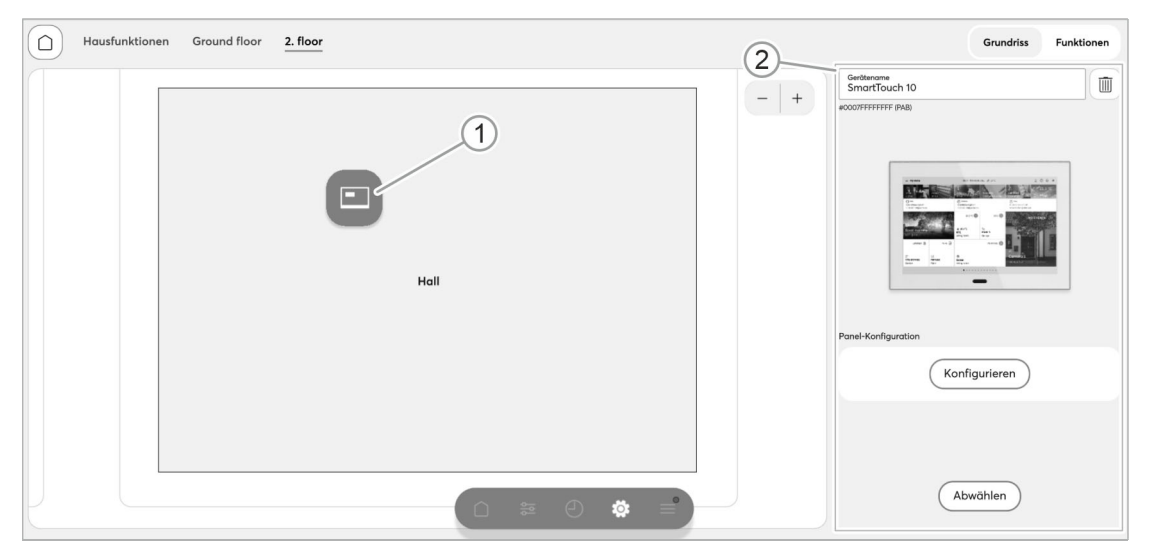

*Abb. 27: Gerät wählen* 

- 1. Wählen Sie das Gerätesymbol [1] im Grundriss der Arbeitsansicht.
	- Es werden die Einstellmöglichkeiten (Name, Verlinkung auf Panel-Konfiguration) für das jeweilige Panel in der Listenansicht [2] angezeigt.

## **8.2.1 Parametereinstellungen Panel**

#### **Geräteübersicht öffnen**

1. Schaltfläche "Geräte, Szenen & Gruppen" (Symbol Schalter) auswählen. Wenn Sie nicht über das Hauptmenü einsteigen, ist gegebenenfalls nur links das Symbol "Schalter" (siehe Pfeil) sichtbar.

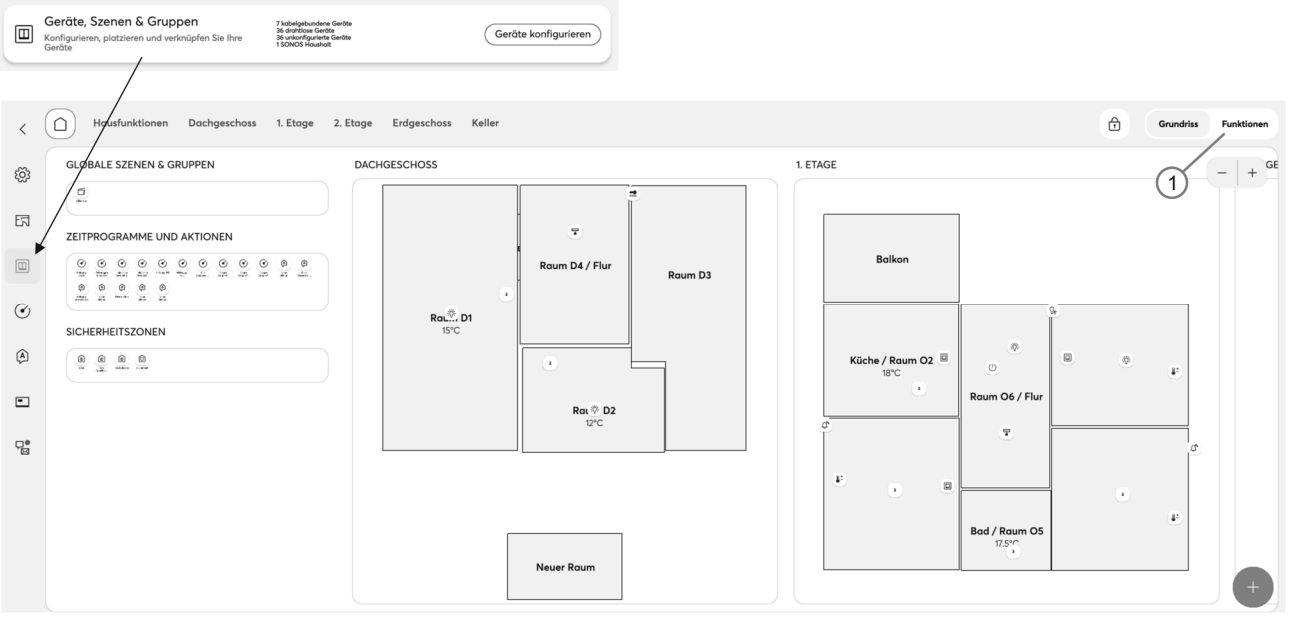

*Abb. 28: Geräteübersicht öffnen (Beispielabbildung)* 

- 2. Schaltfläche "Funktionen" [1] auswählen.
	- Die Geräteübersicht wird geöffnet.
	- Hier können Sie alle Geräte einsehen, die sich in Ihrem free@home-System befinden. Die Übersichtsseite zeigt Informationen zum Gerätenamen und der Position des jeweiligen Geräts.

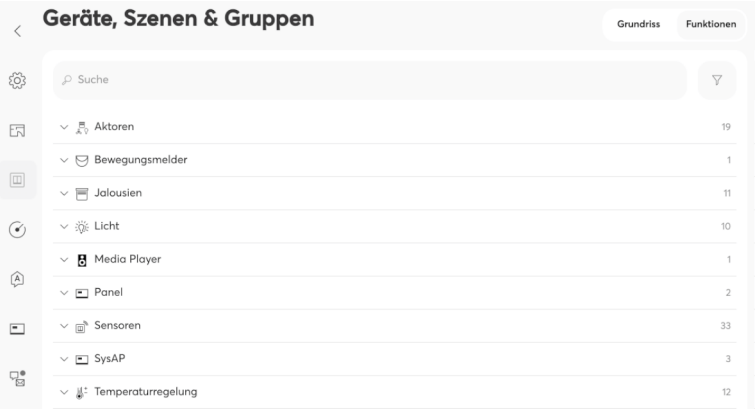

*Abb. 29: Geräteübersicht (Beispielabbildung)* 

- 3. Tippen Sie auf eine Gerätekategorie.
	- Die Liste der verfügbaren Geräte öffnet sich.
- 4. Tippen Sie auf das Gerät, dessen Informationen Sie bearbeiten möchten.
	- Ein neues Fenster mit Informationen zum jeweiligen Gerät öffnet sich.

Im Gerätemenü werden Informationen zum Gerätenamen, der Geräteposition im Gebäude und weitere Einstellungen abgebildet.

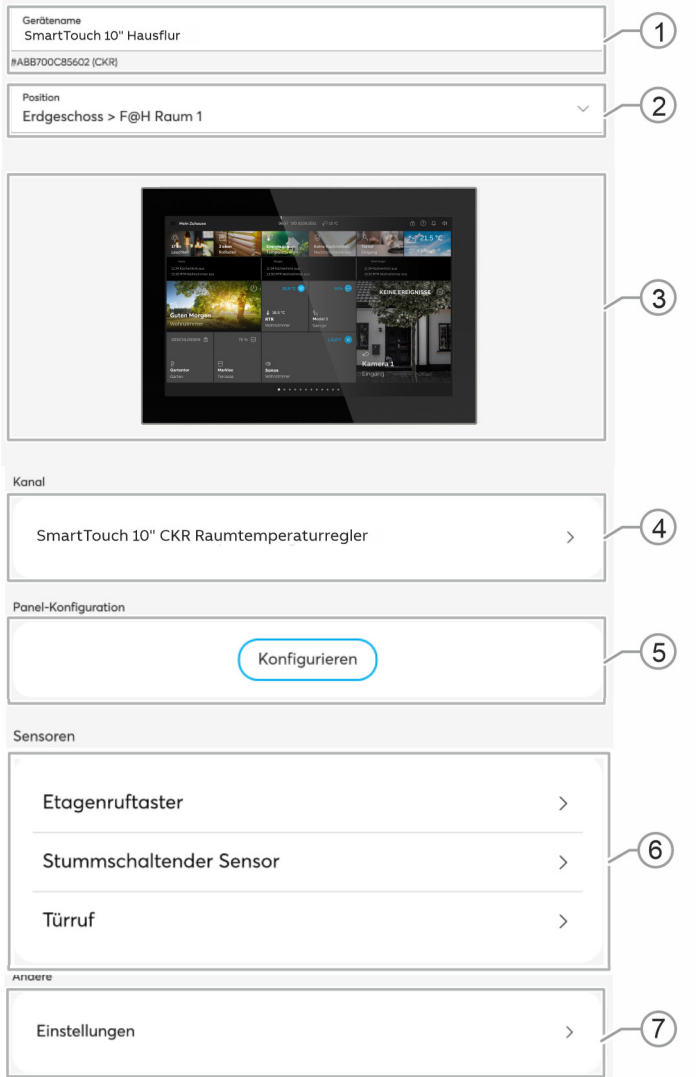

*Abb. 30: Gerätemenü* 

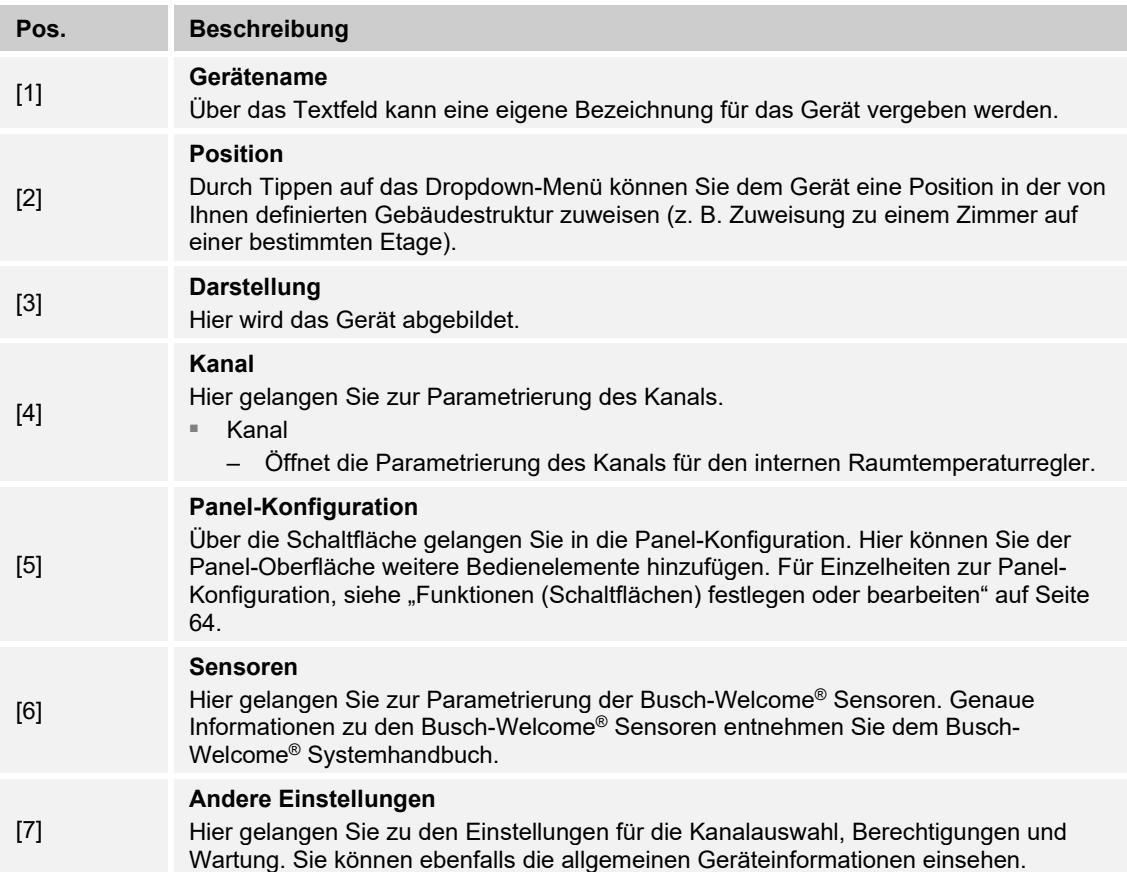

## **8.2.1.1 Parametereinstellungen Kanal**

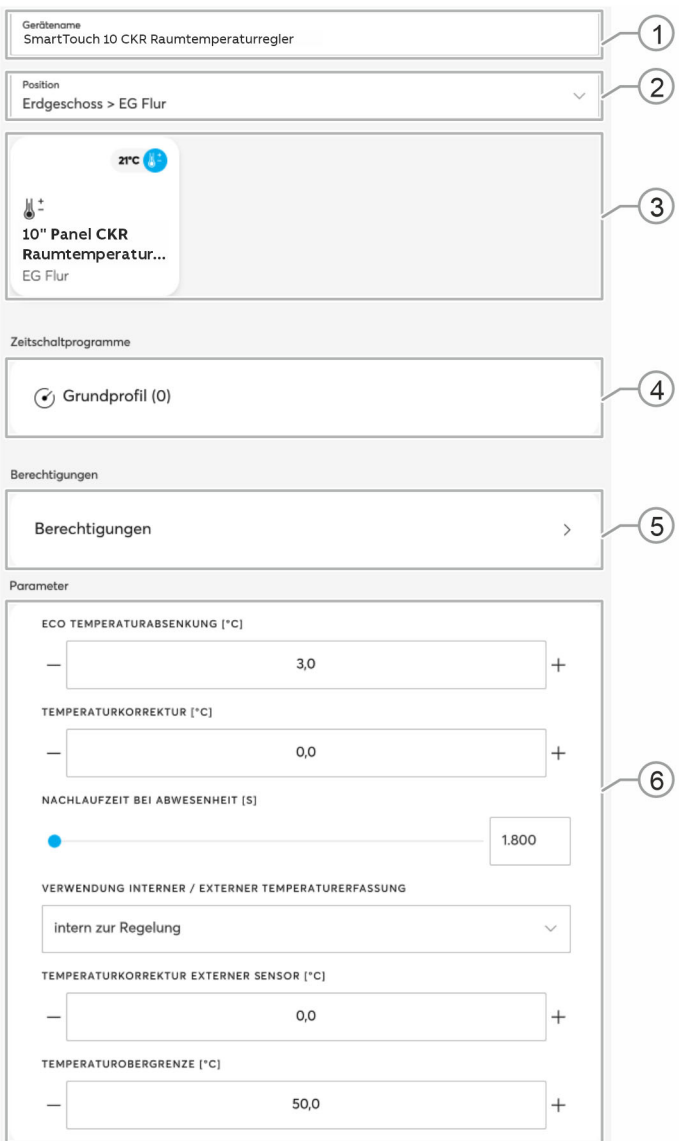

*Abb. 31: Parameter Kanal* 

Unter den Kanaleinstellungen können Sie die nachfolgend beschriebenen Einstellungen konfigurieren.

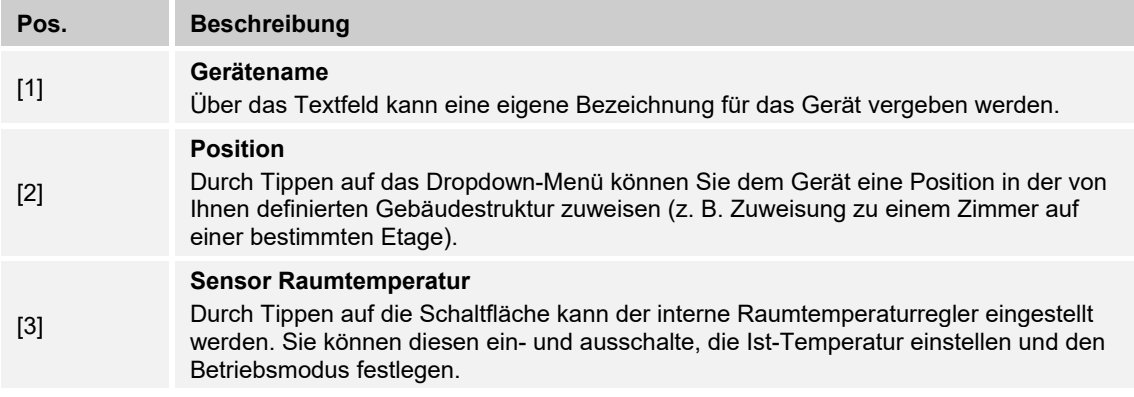

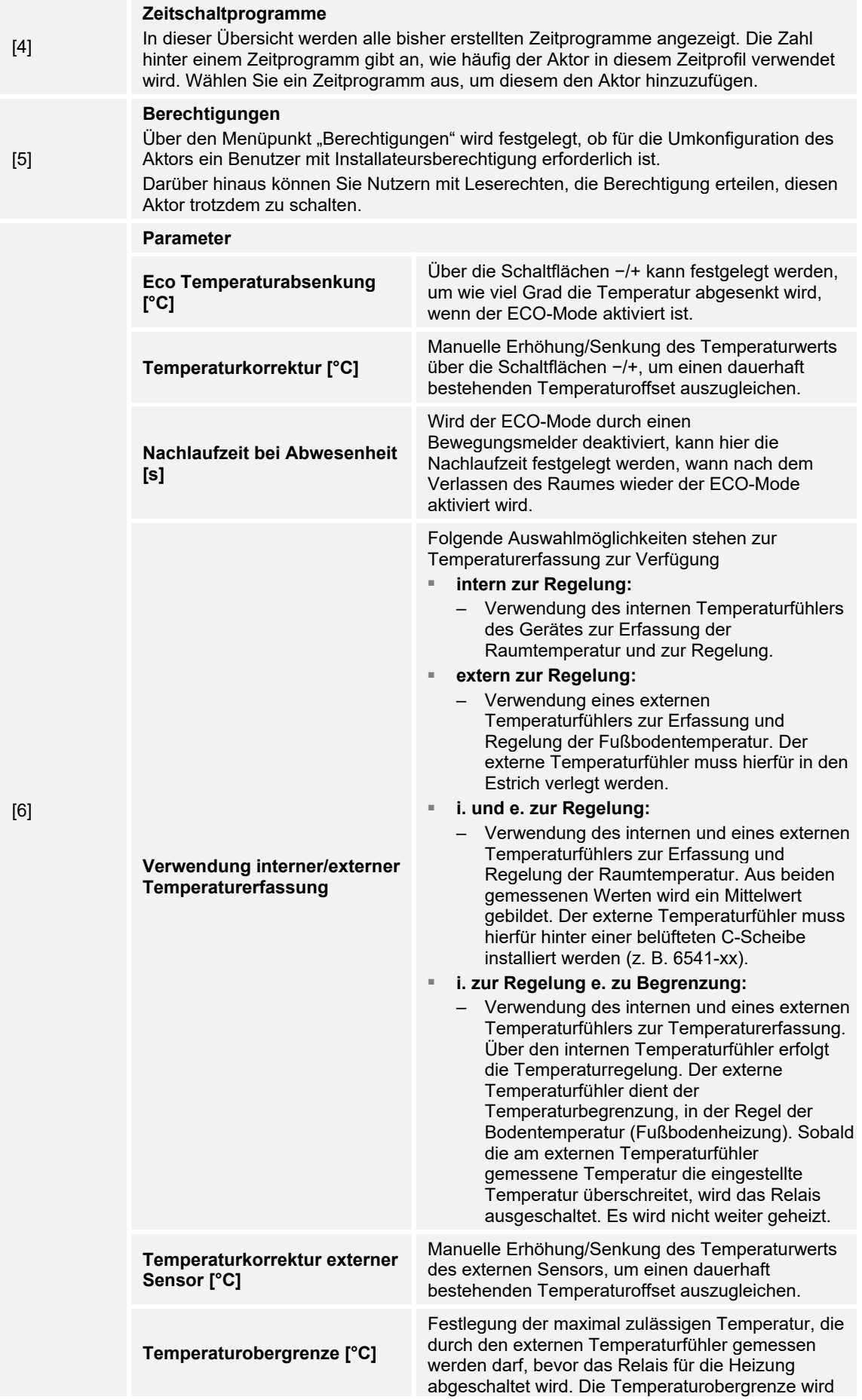

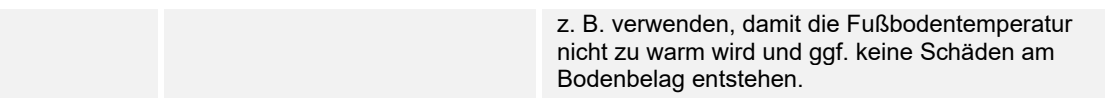

## **8.2.1.2 Andere Einstellungen**

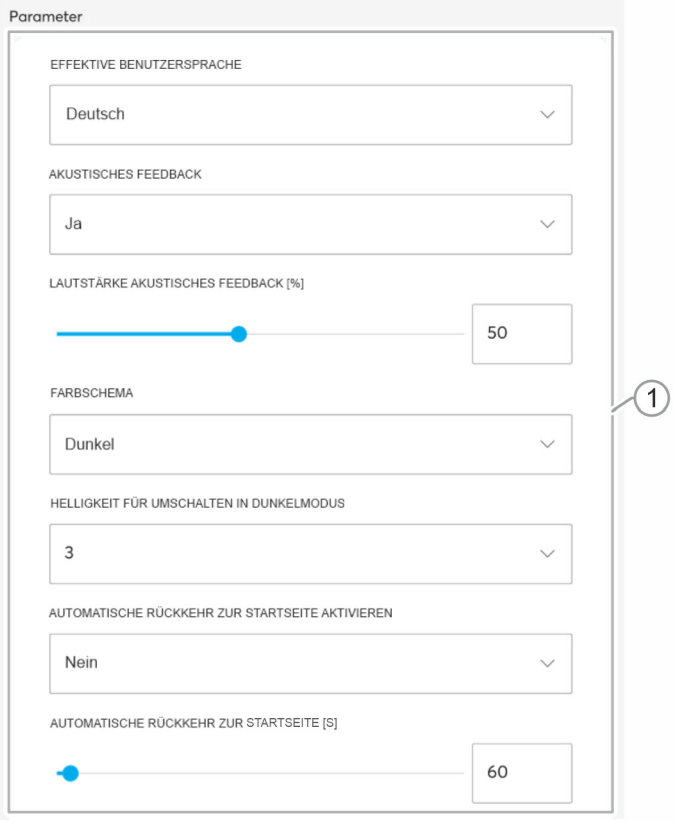

*Abb. 32: Andere Einstellungen - Teil 1* 

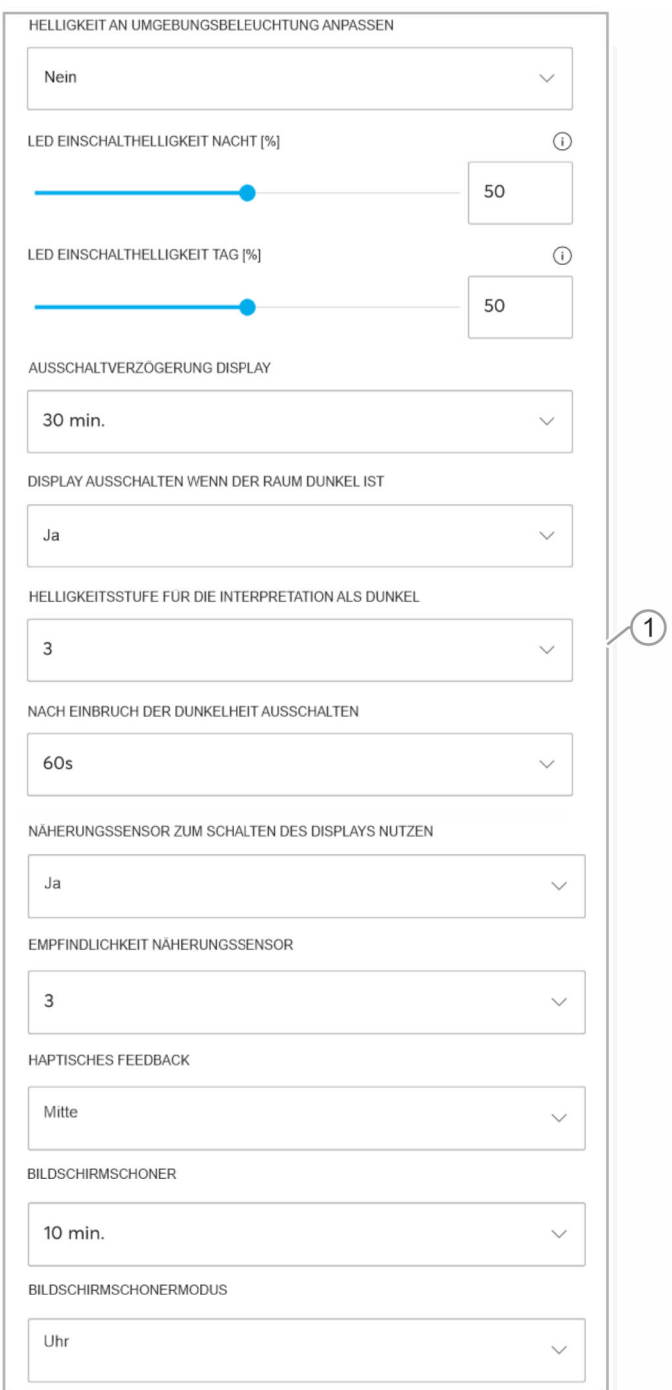

*Abb. 33: Andere Einstellungen - Teil 2* 

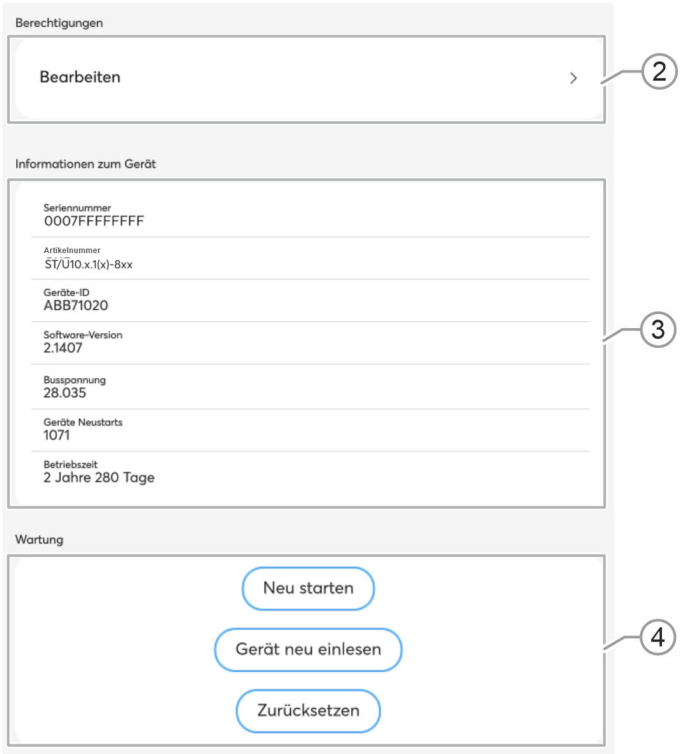

*Abb. 34: Andere Einstellungen - Teil 3* 

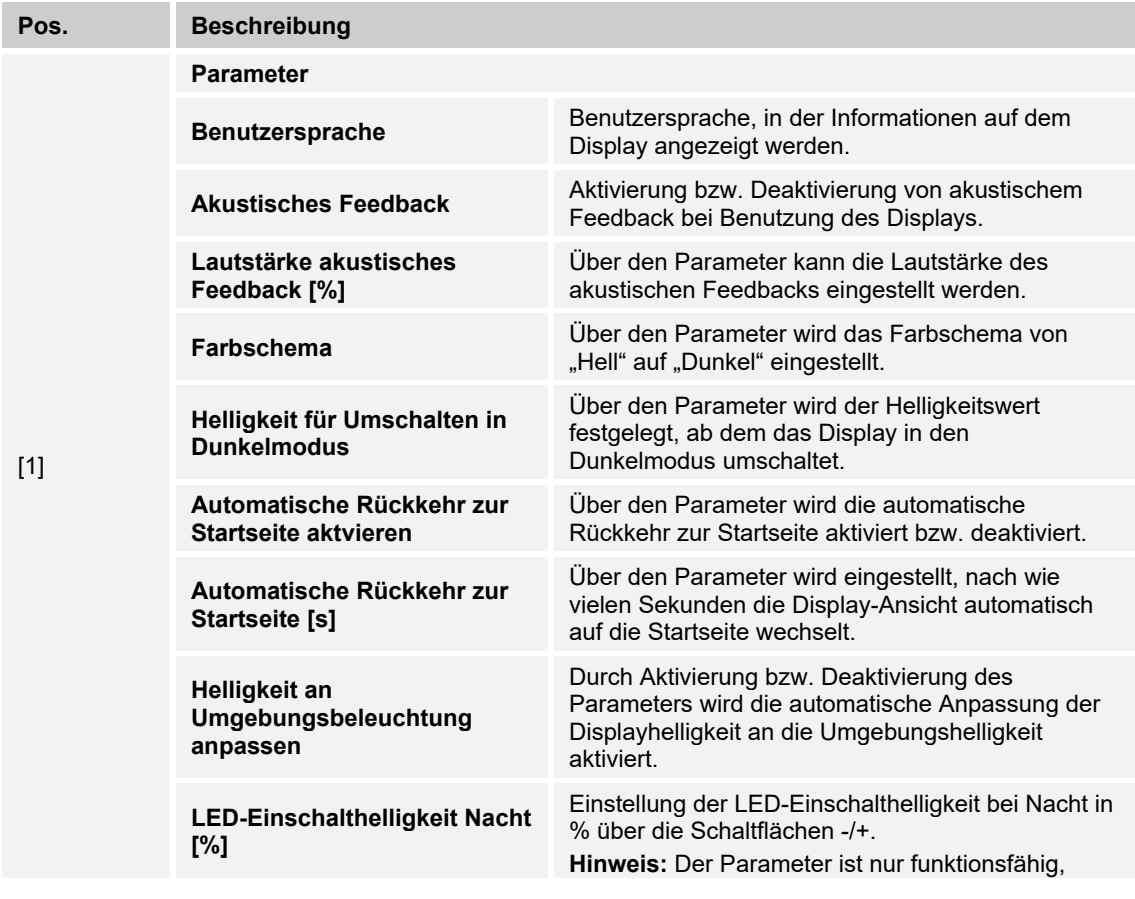

Unter "Andere Einstellungen" können Sie die nachfolgend beschriebenen Einstellungen konfigurieren.

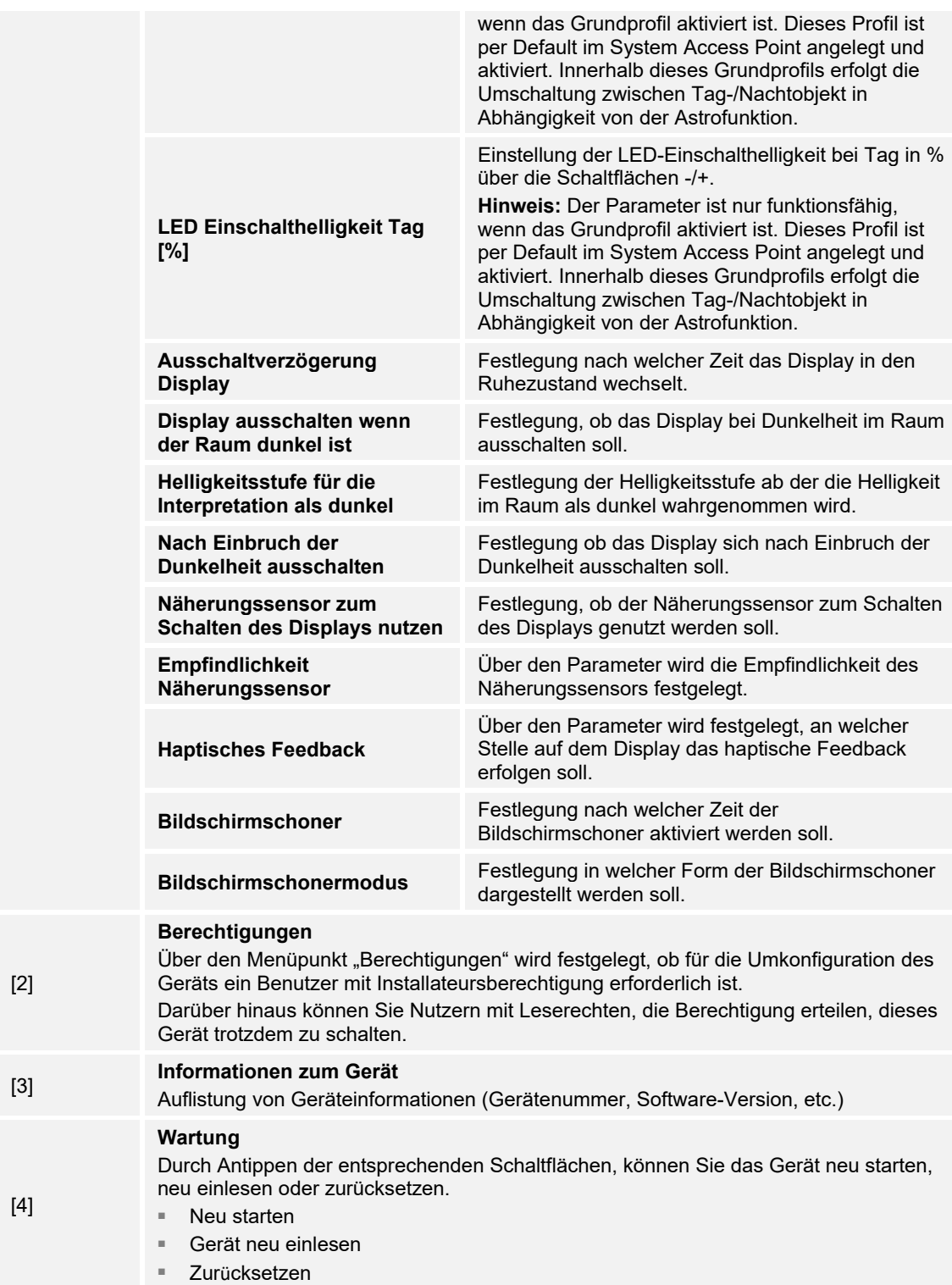

## **8.3 Funktionen (Schaltflächen) festlegen oder bearbeiten**

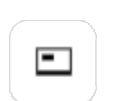

Die Einstellungen erfolgen über die Panelkonfiguration der webbasierten Bedienoberfläche des System Access Point.

Das Busch-SmartTouch® verfügt über eine Auto-Konfiguration für die Synchonisation mit dem System Access Point. Bei einer bestehenden IP-Verbindung werden alle verorteten Geräte automatisch mit dem Busch-SmartTouch® synchronisiert. Dadurch können alle Geräte über das Busch-SmartTouch® geschaltet werden, ohne vorab manuell hinzugefügt worden zu sein. Eine Seite des Panels kann zusätzlich manuell konfiguriert werden. Bei einer Verbindung per Twisted Pair entfällt die Auto-Konfiguration und die Panel-Seiten müssen manuell konfiguriert werden.

In der Panelkonfiguration der webbasierten Ansicht des System Access Points können die Schaltflächen des Gerätes frei bestückt werden. Alle im System installierten Panels können angewählt werden.

Es werden nur Panels aufgeführt, die zuvor unter dem Inbetriebnahmeschritt "Zuordnung" auf dem Grundriss platziert wurden!

Die zugeordneten Aktorkanäle können aus der Listenansicht per Drag&Drop auf dem Panel positioniert werden. Nach der Bestätigung wird die Konfiguration übernommen und ist nach einigen Sekunden auf dem Gerät sichtbar.

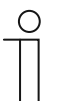

#### **Hinweis**

Die Konfiguration wird komplett automatisch übernommen wenn das Gerät über Busch-free@home® in Betrieb genommen wird.

### **8.3.1 Funktionen anlegen**

Es gibt zwei Möglichkeiten, über die Sie auf die Panel-Konfiguration zugreifen können. Dazu müssen Sie zunächst in das dafür vorgesehene Menü wechseln. Gehen Sie von der Startseite aus wie folgt vor:

#### **Variante 1: Zugriff über Gebäudeplan**

- 1. Tippen Sie auf der Startseite das auf das Schalter-Symbol (Menü Geräte, Szenen & Gruppen) am linken Bildschirmrand.
	- Der "Grundriss" öffnet sich.
- 2. Tippen Sie im Gebäudeplan auf das Panel, dessen Informationen Sie bearbeiten möchten.
	- Ein neues Fenster mit den Informationen zum ausgewählten Panel öffnet sich.
- 3. Tippen Sie unter dem Menüpunkt "Panel-Konfiguration" auf die Schaltfläche "Konfigurieren".
	- Die "Panel-Konfiguration" öffnet sich.

#### **Variante 2: Direkter Zugriff**

- 1. Tippen Sie auf der Startseite das auf das Panel (Panels und Fernbedienungen).
	- Die "Panel-Konfiguration" öffnet sich.
- 2. Wählen Sie am oberen Bildschirmrand das Panel aus, dessen Informationen Sie bearbeiten möchten.

In der Panelkonfiguration können Sie anschließend die Konfiguration des Panels vornehmen. Sie können Geräte bzw. Funktionen entweder über die Raumansicht oder über die

Typenansicht hinzufügen.

- In der Raumansicht (oben rechts in der Panel-Konfiguration unter "Räume") wählen Sie Geräte/Funktionen anhand Ihrer Verortung im Gebäudeplan aus.
- In der Typenansicht (oben rechts in der Panel-Konfiguration unter "Typen") wählen Sie Geräte/Funktionen anhand Ihres Typs aus. Die Geräte/Funktionen werden hier pro Typ (z. B. Lichter, Szenen, Aktionen, etc.) gruppiert.

| Panels<br>$\langle$                                                                   |                                                                                          |                                                                     |                                                         |                                                                                                    |       |        |
|---------------------------------------------------------------------------------------|------------------------------------------------------------------------------------------|---------------------------------------------------------------------|---------------------------------------------------------|----------------------------------------------------------------------------------------------------|-------|--------|
|                                                                                       |                                                                                          |                                                                     |                                                         |                                                                                                    | Räume | Typen  |
| #ABB669B88558 (AGU)                                                                   |                                                                                          |                                                                     |                                                         | Hausfunktionen<br>Housfunktionen<br>Raum D1                                                                                                    |       |        |
| A * Roumtemp.regies/Schaltaktor 1-fach (OUG)<br>Erdgeschoss > figh Arbeitsraum 2 / E2 | $\langle \bigcirc \rangle$ : f@h Arbeitsroum1/E1<br>Erdgeschoss > f@h Arbeitsroum 1 / E1 | ïΰ.<br>f@h Arbeitsroum 2/E2<br>Erdgeschoss > f@h Arbeitsroum 2 / E2 |                                                         | $\sim$ Dachgeschoss<br>Heizkörperthermostat Comfort<br>Raum D1<br>Raum D1<br>$\sim$ Raum D2<br>Dachgeschoss                                                                                                    |       | π<br>× |
|                                                                                       |                                                                                          |                                                                     | $\frac{1}{4}$ : HTCFlur<br>Erdgeschoss > Roum E9 / Flur | $\sim$ Bad / Raum O5<br>Etage 1<br>Besprechungsraum Rahmede / Raum O1<br>Etage 1<br>Besprechungsraum Stilleking / Raum O3<br>$\checkmark$<br>Etoge 1<br>KNX Kreativraum / Raum 04<br>Etoge 1                                         |       |        |
|                                                                                       |                                                                                          |                                                                     |                                                         | Küche / Raum O2<br>Etoge 1<br>Raum 06 / Flur<br>Etoge 1<br>Besprechungsraum Freisenberg / E3<br>$\checkmark$<br>Erdgeschoss<br>$\sim$ Raum E4 / Bad<br>Erdgeschoss                                                                   |       |        |
| Ε<br>fgh t/t<br>Erdgeschoss > f@h Arbeitsraum 1/ E1                                   | f@h 1/2<br>Erdgeschoss > f@h Arbeitsroum 2 / E2                                          | Ħ<br>f@h 2/1<br>Erdgeschoss > f@h Arbeitsraum 1 / E1                |                                                         | $\begin{matrix} & \text{Raum E5 / Abstellraum} \\ & \text{Erdgeschoss} \end{matrix}$<br>Raum E9 / Flur<br>$\checkmark$<br>Erdgeschoss<br>$\frac{1}{\sqrt{2}}$ f@h Arbeitsraum 1 / E1<br>$\sim$ f@h Arbeitsraum 2 / E2<br>Erdgeschoss |       |        |
|                                                                                       |                                                                                          | - Änderungen verwerfen                                              | Auf aktuellem Stand                                     | Außentemperatur<br>Keller<br>Raum K4 Heizung                                                                                                    |       |        |

*Abb. 35: Panelkonfiguration* 

#### **Auswahl Aktoren/Gruppen**

- 1. Wählen Sie in der Leiste am rechten Bildschirmrand einen Raum aus.
	- Die in dem ausgewählten Raum befindlichen Aktoren und Gruppen werden in der Listenansicht angezeigt. Im Folgenden wird der Ablauf anhand eines Raumtemperaturreglers dargestellt.

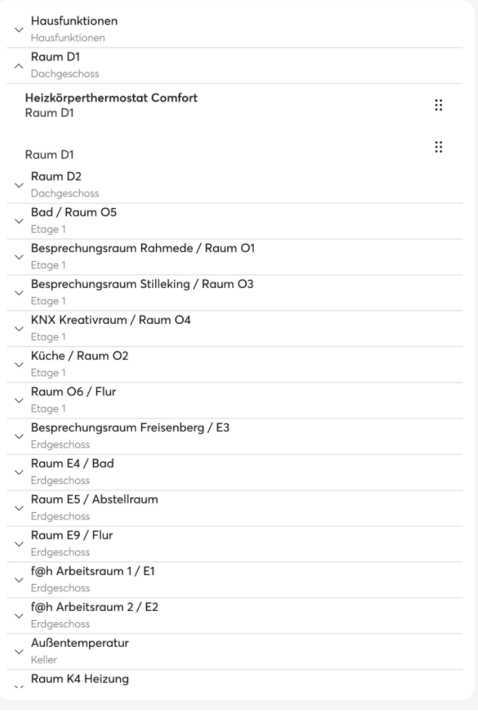

*Abb. 36: Auswahl Aktoren/Gruppen* 

2. Wählen Sie den Raumtemperaturregler durch Tippen auf die rechtsstehenden Punkte aus und ziehen Sie das Bedienelement des Raumtemperaturreglers in die Arbeitsfläche auf der Oberfläche des Panels.

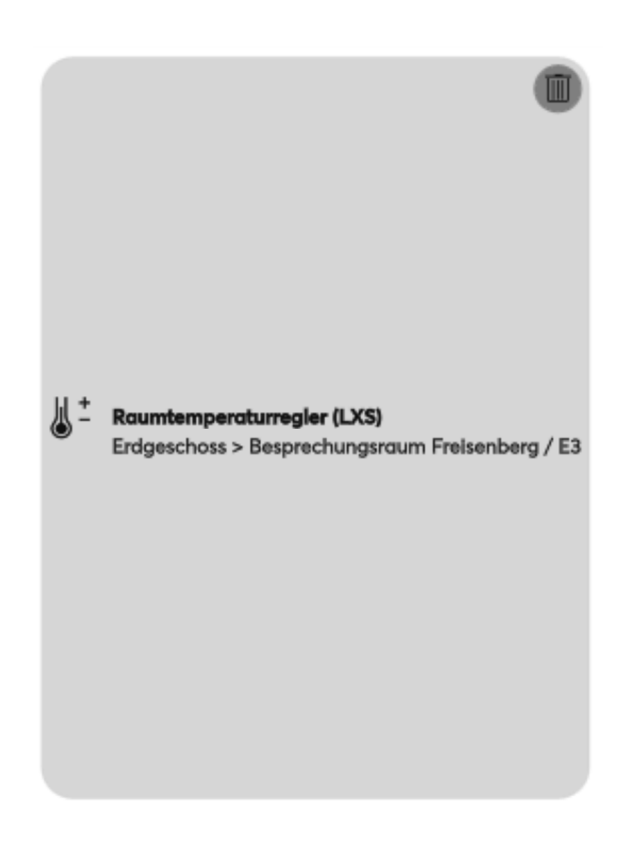

*Abb. 37: Ansicht Bedienelement* 

- 3. Fahren Sie in dieser Art fort und legen die gewünschten Funktionen auf dem Bildschirm des Panels ab.
	- Weitere Schaltflächen werden immer unter der vorherigen Schaltfläche abgelegt.
- 4. Bestätigen Sie Ihre Änderungen durch Klick auf die Schaltfläche "Panel aktualisieren".
	- Die neue Konfiguration wird an das Panel gesendet. Anschließend sind die neuen Schaltflächen auf dem Panel sichtbar und können benutzt werden.

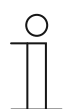

#### **Hinweis**

Auf einer Bildschirmseite können 18 Bedienelemente angezeigt werden.

## **8.3.2 Funktionen ändern**

- 1. Wählen Sie zuerst das entsprechende Panel aus, wenn mehrere Panels vorhanden sind.
- 2. Tippen Sie auf das Panel, das umkonfiguriert werden soll.
	- Wenn nur die Position der Funktion, bzw. des Bedienelements geändert werden soll, dann kann die Funktion per Drag&Drop auf eine freie Fläche verschoben werden.
- 3. Tippen Sie auf das Dropdown-Menü am rechten Bildschirmrand der jeweiligen Funktion, um die Funktionsweise anzupassen.

#### **8.3.3 Funktionen entfernen**

- 1. Wählen Sie zuerst das entsprechende Panel aus, wenn mehrere Panels vorhanden sind.
- 2. Tippen Sie auf das Panel, das umkonfiguriert werden soll.
- 3. Wählen Sie die zu entfernende Funktion (Schaltfläche) aus.
- 4. Tippen Sie auf das Mülltonnensymbol am oberen rechten Rand der Kachel, um die Funktion zu entfernen. Alternativ können Sie diese über die Schaltfläche "Entfernen" im Menü am rechten Bildschirmrand entfernen.
	- Die ausgewählte Funktion (Schaltfläche) wird vom Bildschirm gelöscht.
	- Eine Übertragung an das Panel erfolgt über die Schaltfläche "Panel aktualisieren".

# 9 Inbetriebnahme der KNX-Funktion über BJE DCA SmartTouch 10 (ab ETS5)

Inbetriebnahme des Busch-SmartTouch® über das Plug-in ETS5-Inbetriebnahmetool BJE DCA SmartTouch 10.

## **9.1 Einbindung in das KNX-System (ETS)**

#### **Hinweis**

Das Gerät entspricht den KNX-Richtlinien und kann als Produkt des KNX-Systems eingesetzt werden. Detaillierte Fachkenntnisse, speziell zur Inbetriebnahmesoftware ETS, durch KNX-Schulungen werden zum Verständnis vorausgesetzt.

#### **9.1.1 Voraussetzungen**

#### **DCA-Version**

Mindestanforderung ist die Nutzung der BJE DCA SmartTouch 10.

#### **ETS-Version**

Mindestanforderung ist die Nutzung der ETS ab Version 5.

#### **SD-Karte**

Die folgenden SD-Kartentypen werden unterstützt:

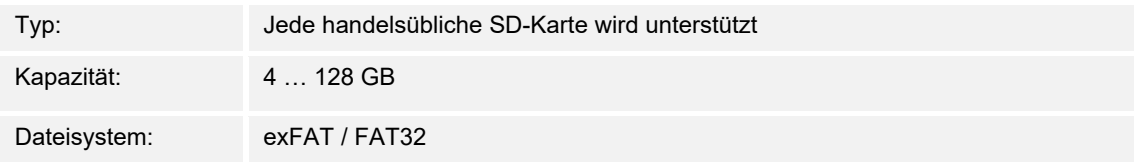

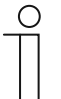

#### **Hinweis**

- Es wird empfohlen, SD-Karten von SanDisk, Kingston und Transcend zu verwenden, die vollständig getestet und überprüft wurden.
- Starten Sie das Panel nicht neu oder entfernen Sie nicht die SD-Karte während Sie Bilder auf die Karte aufnehmen oder kopieren. Andernfalls können Bilder möglicherweise nicht angezeigt werden.
- Busch-Jaeger haftet nicht für die Leistungsfähigkeit Ihrer SD-Karte.

## **9.1.2 Installation der BJE DCA SmartTouch 10**

Für die Zusammenstellung der Bedienelemente, die Erstkonfiguration des Busch-SmartTouch® und für die Anzeige des Inbetriebnahmetools DCA muss eine spezielle App installiert werden.

Anschließend ist diese App in der ETS über eine zusätzliche Registerkarte (DCA (BJE DCA SmartTouch 10)) aufrufbar. Dazu muss für die Installation auf dem Zielrechner eine lizenzierte Version der ETS Professional-Software installiert sein. Erforderlich ist mindestens die neueste Version der ETS5.

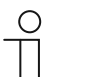

#### **Hinweis**

- Es kann ebenfalls die ETS6 verwendet werden.
- Die ETS-App kann über den elektronischen Katalog heruntergeladen werden (https://www.busch-jaeger.de/online-katalog/).
- Die ETS-App kann auch direkt über die Homepage der KNX-Organisation heruntergeladen werden (https://knx.org).
- Die enthaltenen Apps werden wie folgt aufgerufen:
	- Bis einschließlich ETS5: Auf der ETS-Startseite über "App" (rechts unten).
	- Ab ETS6: Über die ETS-Einstellungen.

## **9.1.3 Ablauf der Installation**

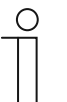

## **Hinweis**

Die nachfolgende Beschreibung des Installationsablaufs erfolgt anhand der Version ETS5.

Die ETS-App (etsapp -Datei, BJE DCA SmartTouch 10) für das Busch-SmartTouch® wird über die ETS installiert.

Die App kann entweder über https://BUSCH-JAEGER.de oder über den My KNX-Zugang heruntergeladen werden.

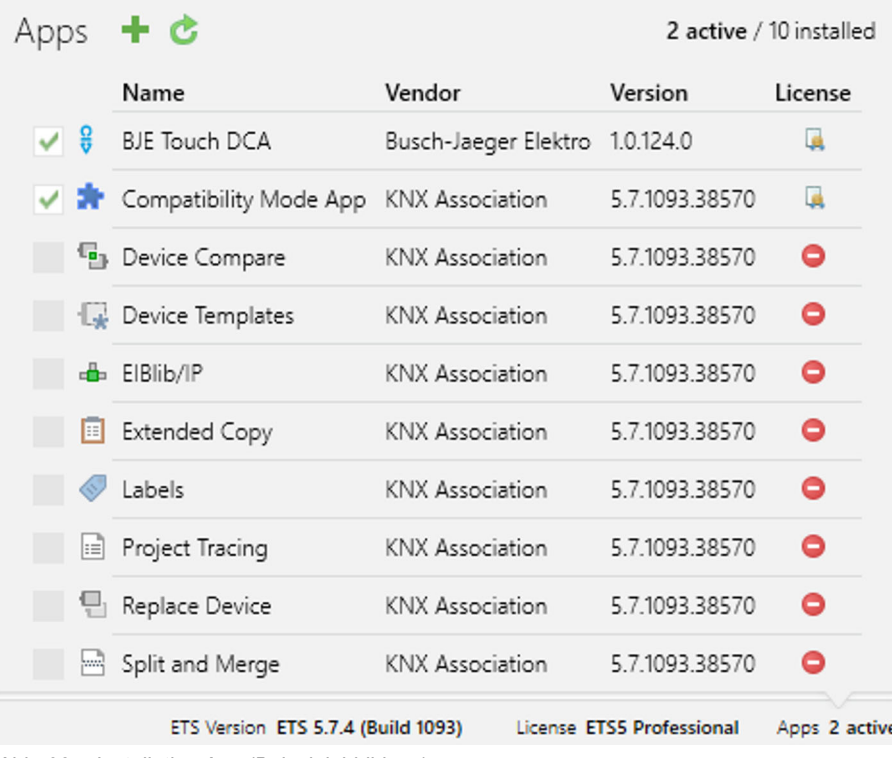

*Abb. 38: Installation App (Beispielabbildung)* 

- 1. Öffnen Sie die ETS5.
- 2. Klicken Sie auf das grüne Plus-Symbol.
- 3. Wählen sie die etsapp-Datei aus.
	- Die App wird der ETS hinzugefügt.

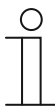

#### **Hinweis**

Die abgebildeten Apps, die Bezeichnung und die Versionen sind nur beispielhaft und dienen nur der Veranschaulichung.
# **9.1.4 Busch-SmartTouch® in die ETS einbinden**

Die nachfolgenden Schritte beschreiben, wie Sie das Busch-SmartTouch® in die ETS einbinden.

- 1. ETS starten.
- 2. Produktdaten des Busch-SmartTouch® über die Importfunktion der ETS in die Projektdatenbank importieren (Dateityp: \*.knxprod).

## **9.2 Übersicht über das Inbetriebnahmetool DCA**

Der folgende Abschnitt beinhaltet grundlegende Informationen zum Inbetriebnahmetool DCA.

DCA ist eine Projektierungssoftware, mit der Sie die KNX-Funktionen des Panels für die Gebäudeautomation von Busch-Jaeger konfigurieren können. Jedes Panel kann individuell eingerichtet werden. DCA leitet Sie bei der Projektierung durch die Konfiguration.

Wesentliche Aufgaben bei der Projektierung mit DCA sind:

- Festlegen grundlegender KNX-Einstellungen, z. B. Displaysprache des Panels (Grundeinstellungen).
- Konfigurieren von bestehenden Anwendungen.
- Konfigurieren von Seiten, z. B. Anordnen von Schaltflächen.
- Konfigurieren von Bedienelementen, z. B. Auswählen von Schaltflächensymbolen.
- Verknüpfung mit Gruppenadressen, um die Verbindung zu Aktoren und Sensoren über den Bus herzustellen.

# **9.2.1 DCA starten**

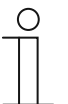

#### **Hinweis**

Die Installation auf dem Zielrechner funktioniert nur mit einer lizenzierten Version der ETS Professional-Software. Erforderlich ist mindestens die neueste Version der ETS5. Die Demo-Version der ETS kann nicht verwendet werden.

- 1. Die ETS-Software starten (Doppelklick auf das Programmsymbol oder über das Startmenü des Betriebssystems (Start -> Programme -> KNX -> ETS5)).
	- Das Übersichtsfenster der ETS öffnet sich.
- 2. Eine vorhandene Projektdatei importieren oder ein neues Projekt anlegen.
	- Das Hauptfenster der ETS öffnet sich.

**Hinweis** 

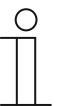

Für die Projektierung werden detaillierte Kenntnisse der ETS-Bedienung vorausgesetzt.

Es wird empfohlen, die Produktdaten vorab in die Projektdatenbank zu importieren ("Busch-SmartTouch® in die ETS einbinden" auf Seite 73).

- 3. Das Gerät in das Projekt über den Katalog einfügen.
- 4. Das Gerät auswählen.
- 5. Oberhalb der Statusleiste auf "DCA" klicken.
	- DCA öffnet sich innerhalb der Listenansicht der ETS.

# **9.3 Bildschirmbereiche des DCA**

Bei der Projektierung mit DCA arbeiten Sie in mehreren Bereichen. In diesem Abschnitt wird erläutert, welchen Zweck die Bildschirmbereiche erfüllen und wie sie zu handhaben sind.

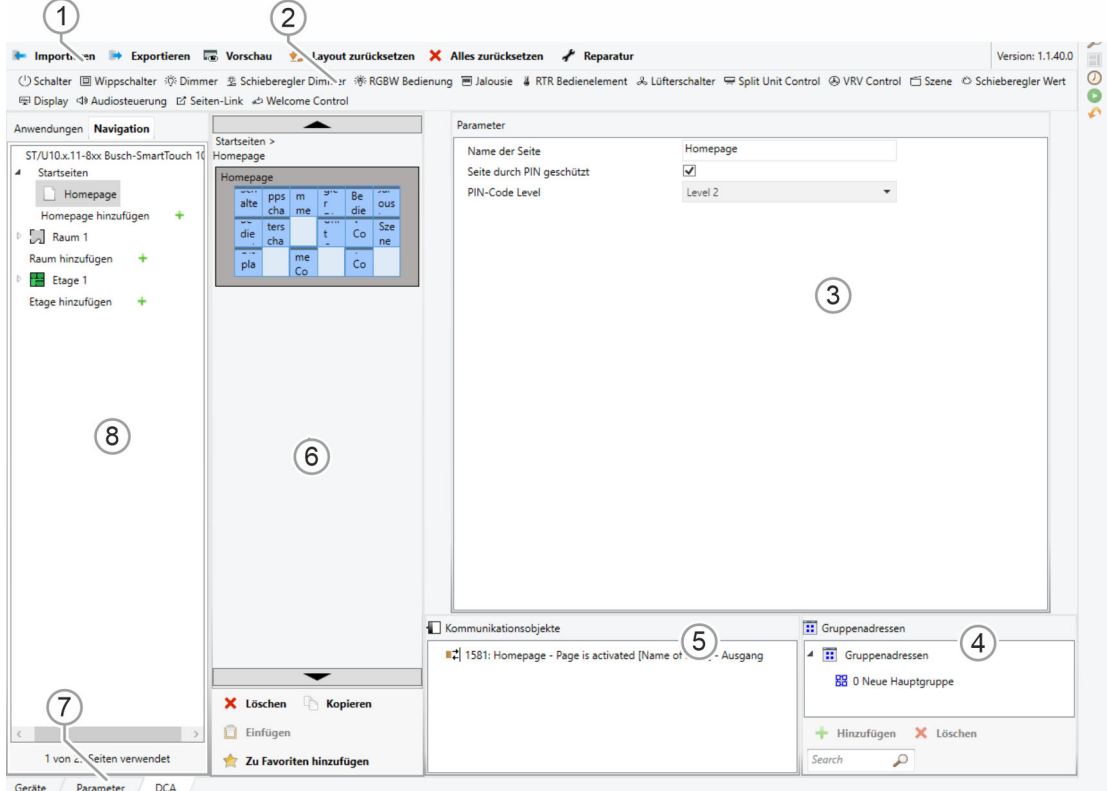

*Abb. 39: DCA-Bildschirmbereiche* 

Inbetriebnahme der KNX-Funktion über BJE DCA SmartTouch 10 (ab ETS<sub>5</sub>)

| Pos.  | <b>Bildschirmbereich</b>        | <b>Funktion</b>                                                                                                    |
|-------|---------------------------------|----------------------------------------------------------------------------------------------------|
| $[1]$ | DCA-Symbolleiste                | Schnellzugriff auf verschiedene DCA-Werkzeuge,<br>z. B. "Importieren" oder "Exportieren".                                                                                                    |
| $[2]$ | Bereich "Bedienelemente"        | Aus diesem Bereich können gewünschte<br>"Bedienelemente" per Drag & Drop auf die<br>Bedienseiten im Arbeitsbereich gezogen werden.<br>Es werden nur die zur Verfügung stehenden<br>Bedienelemente angezeigt.                                                                                                    |
| $[3]$ | Bereich "Parameter"             | Stellt je nach gewähltem Bedienelement im<br>Arbeitsbereich entsprechende Eingabe- und<br>Einstellmöglichkeiten zur Verfügung.<br>Die Anwendungen und allgemeinen Einstellungen für<br>das Busch-SmartTouch® (siehe Bibliotheksbereich)<br>können hier konfiguriert werden.                                                                                                    |
| $[4]$ | Bereich "Gruppenadressen"       | Bereich für das Verwalten und Anlegen von<br>Gruppenadressen. Über die Lupe kann in diesem<br>Bereich nach Gruppenadressen gesucht werden.                                                                                                    |
| [5]   | Bereich "Kommunikationsobjekte" | Auflistung vorhandener Kommunikationsobjekte der<br>markierten Bedienelemente (siehe Arbeitsbereich).<br>Kommunikationsobjekte können hier ausgewählt und<br>über die ETS bearbeitet werden. Dasselbe gilt für<br>einige Anwendungen (siehe Bibliotheksbereich).                                                                                                    |
| [6]   | Arbeitsbereich mit Symbolleiste | Zeigt grafisch die im Bibliotheksbereich angelegten<br>Bedienseiten an. So werden die Seiten auch auf dem<br>Busch-SmartTouch <sup>®</sup> angezeigt.<br>Aus dem Bereich "Bedienelemente" können<br>Bedienelemente per Drag & Drop auf die<br>Bedienseiten gezogen und markiert werden.<br>Für markierte Elemente werden im Bereich<br>"Parameter" die Einstellmöglichkeiten angezeigt.<br>Über die Symbolleiste können für die markierten<br>Elemente direkte Funktionen ausgeführt werden.<br>Über die Pfeilschaltflächen kann, wie auf dem Busch-<br>SmartTouch <sup>®</sup> , nach oben oder unten "gewischt"<br>werden |
| $[7]$ | Menüleiste Gerät                | Führt zu den Listen der "Kommunikationsobjekte",<br>"Kanäle" und "Parameter" für das Gerät.                                                                                                    |
| [8]   | <b>Bibliotheksbereich</b>       | Registerkarte "Navigation": Beinhaltet eine<br>Baumstruktur des gesamten Projekts. Hierüber<br>können Etagen, Räume und Bedienseiten<br>hinzugefügt werden. Außerdem können hier die<br>allgemeinen Einstellungen für das Busch-<br>SmartTouch <sup>®</sup> ausgewählt und im Bereich<br>"Parameter" konfiguriert werden.<br>Dasselbe gilt für die Registerkarte "Anwendungen".<br>Hier können die vorhandenen Anwendungen<br>ausgewählt und im Bereich "Parameter" konfiguriert<br>werden                                                                                                    |

*Tab.5: DCA Bildschirmbereiche* 

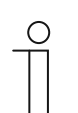

# **Hinweis**

Die Bereiche 4, 5, 6 und 8 können durch Ziehen des schwarzen Rahmens mit gedrückter Maustaste in ihrer Größe verändert werden.

# **9.4 Erläuterung der Grundstruktur (Begriffe)**

Das Panel setzt sich aus den folgenden Bereichen zusammen:

- Dashboard-Seiten (max. 2)
- **Bedienseiten**
- **Anwendungsseiten**

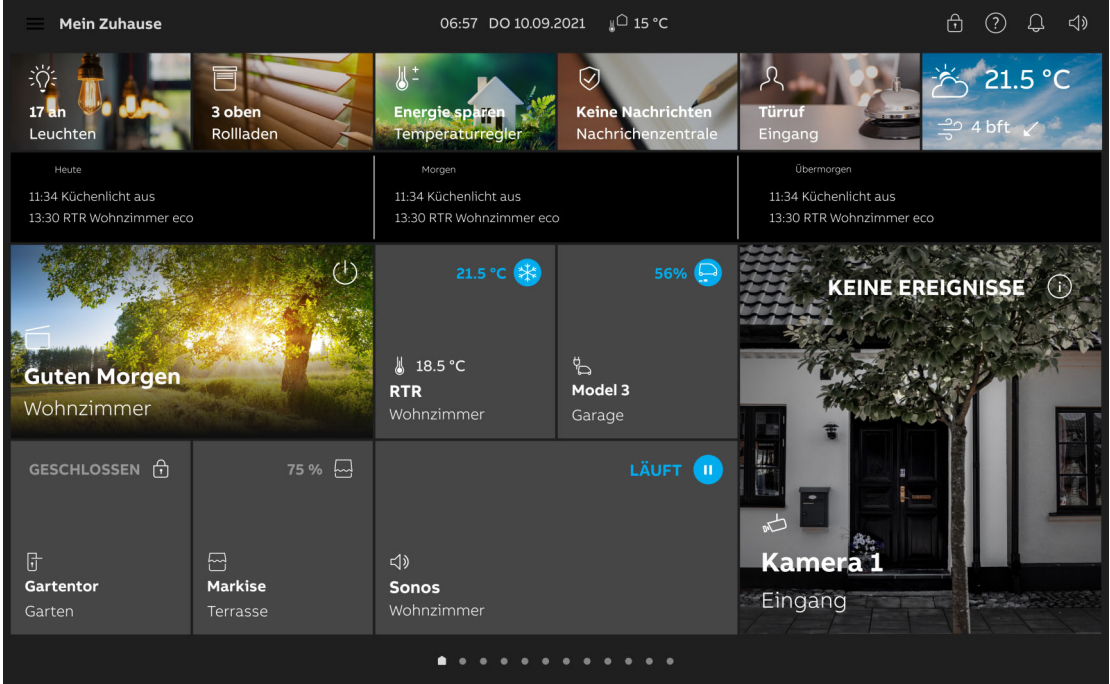

*Abb. 40: Busch-SmartTouch® mit Bedienelementen* 

Die Dashboard-Seite wird nach dem Start des Geräts angezeigt. Die weiteren Bedienseiten umfassen die Bedienelemente wie z. B. Schalter, Dimmer oder Szenen und Anwendungen wie z. B. Türkommunikation, Stör- und Alarmmeldungen.

Grundsätzlich sind alle Bedienseiten beliebig konfigurierbar. Auf allen Bedienseiten (Dashboards, Startseiten) können Sie Bedienelemente platzieren, um Haus- und Gerätefunktionen auszuführen. Über das Bedienelement "Seiten-Link" können Sie auf eine zuvor definierte Bedienseite springen. Im unteren Bildschirmrand des Busch-SmartTouch® werden alle verfügbaren Bedienseiten angezeigt.

#### **Maximale Anzahl von Seiten und Bedienelementen**

Busch-SmartTouch® ■ Anzahl der Seiten: 25 Anzahl der Bedienelemente: 450

## **Navigation**

Wenn Sie auf dem Dashboard des Busch-SmartTouch® nach rechts bzw. nach links wischen, können Sie zwischen den vorhandenen Bedienseiten wechseln.

Über das Burger-Menu am linken oberen Bildschirmrand des Busch-SmartTouch® können Sie verfügbare Etagen und Räume, sowie Kategorien von Anwendungen einsehen. Informationen zu den verschiedenen Kategorien von Bedienelementen und Anwendungen, sowie den zugehörigen Symbolen, entnehmen Sie Kapitel 12 "Bedienung" auf Seite 316.

Wenn auf einer Etage mehrere Räume angelegt sind, können Sie zwischen diesen hin und her wechseln. Unten links werden Grundeinstellungen und beispielsweise Zeitprogramme angezeigt.

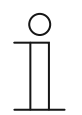

## **Hinweis**

Weitere Erläuterungen in Kapitel 12 "Bedienung" auf Seite 316.

# **9.5 Ablauf der Inbetriebnahme**

Um ein möglichst effektives Arbeiten mit dem Inbetriebnahmetool DCA zu erreichen, wird folgender Arbeitsablauf (Standard-Workflow) empfohlen:

- 1. ETS-Software starten ("DCA starten" auf Seite 74).
- 2. Neues Projekt anlegen bzw. vorhandenes Projekt öffnen.
- 3. Über den Reiter "DCA" die Konfigurationsoberfläche öffnen.
- 4. Grundeinstellungen für das Touch-Display konfigurieren.
- 5. Navigationsstruktur anlegen ("Anlegen der Navigationsstruktur" auf Seite 98).
- 6. Bedienseiten konfigurieren (Bedienelemente einfügen und konfigurieren).
- 7. Anwendungen und Anwendungsseiten konfigurieren.
- 8. Vorhandene Kommunikationsobjekte bearbeiten.
- 9. Gruppenadressen anlegen und den richtigen Datenpunkttyp (DPT) allen im Gerät verwendeten Gruppenadressen zuweisen (z. B. Funktion: 1.001 Switch).

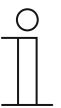

#### **Hinweis**

Alternativ kann die Zuordnung der Gruppenadressen zu den Kommunikationsobjekten auch im Reiter "Kommunikationsobjekte" der ETS erfolgen.

# **9.6 Konfiguration der Grundeinstellungen für das Panel**

Die Grundeinstellungen für das Panel können vorab festgelegt werden:

- 1. Im Bibliotheksbereich den Reiter "Anwendungen" öffnen.
- 2. "Systemeinstellungen" öffnen.
	- Im Bereich "Parameter" werden die Grundeinstellungen angezeigt und können bearbeitet werden ("Grundeinstellungen (Systemeinstellungen) des Panels" auf Seite 80).
	- Verfügbare Kommunikationsobjekte für bestimmte Funktionen werden im Bereich "Kommunikationsobjekte" angezeigt und können verwendet werden.
	- Gruppenadressen können über den Bereich "Gruppenadressen" zugeordnet werden.

# **9.6.1 Grundeinstellungen (Systemeinstellungen) des Panels**

**Hinweis** 

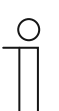

Eingaben in Textfeldern müssen mit der Eingabetaste ("Return") bestätigt werden.

## **Allgemein**

■ **Panelsprache**

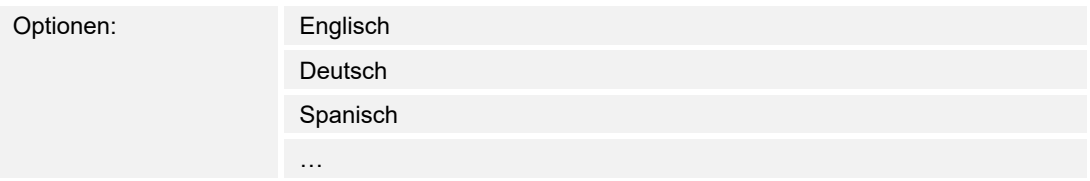

Die Panelsprache des Geräts kann beliebig eingestellt werden. Es kann zwischen 19 verschiedenen Sprachen ausgewählt werden.

## ■ **Name der Dashboard-Seite**

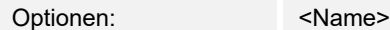

Hier kann ein Name für die Dashboard-Seite vergeben werden.

## ■ **Zyklisch 'In Betrieb' senden [min]**

Optionen: 5 …. 3000

Über den Parameter wird festgelegt in welchem Abstand das Telegramm 'In Betrieb' gesendet wird.

#### ■ **Dezimaltrennzeichen**

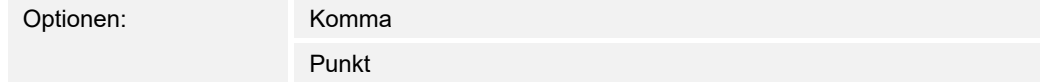

Über den Parameter wird festgelegt, welche Art von Zeichen als Dezimaltrennzeichen dienen soll.

#### ■ **Tausendertrennzeichen**

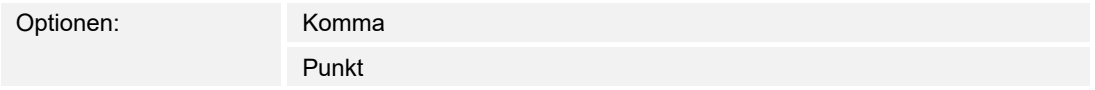

Über den Parameter wird festgelegt, welche Art von Zeichen als Tausendertrennzeichen dienen soll.

# **Zeit und Datum**

# ■ **Zeitformat**

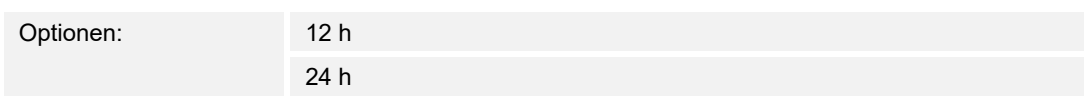

Über den Parameter wird festgelegt, in welchem Zeitformat die Uhrzeit angezeigt werden soll.

## ■ **Datumsformat**

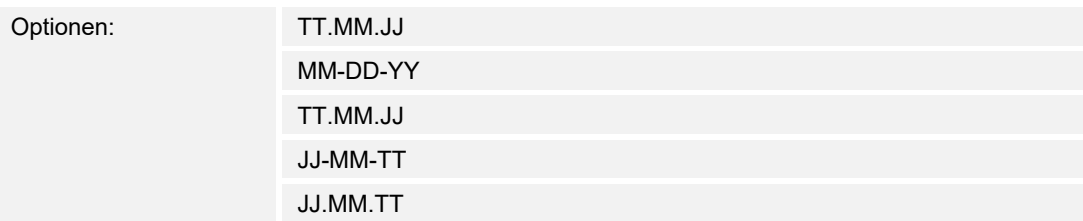

Über den Parameter wird festgelegt, in welchem Format das Datum angezeigt werden soll.

## **Zeit und Datum senden/empfangen**

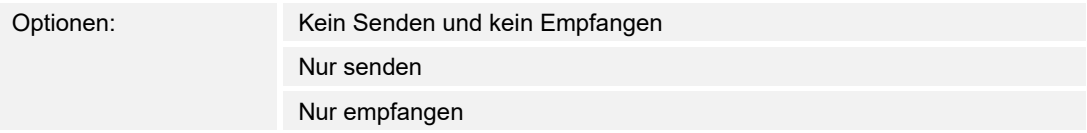

Das Gerät verfügt über ein internes Datum- und Uhrzeit-Modul. Über den Parameter wird eingestellt, wie das Gerät Datum und Uhrzeit verwendet.

- Kein Senden und kein Empfangen: Das Gerät verwendet Datum und Uhrzeit nur intern.
- *Nur senden*: Das Gerät synchronisiert weitere KNX-Komponenten in der Anlage.
- *Nur empfangen*: Das Gerät erhält Datum und Uhrzeit von einem separaten KNX-Zeitgeber.

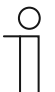

### **Hinweis**

Normalerweise synchronisiert das Panel Uhrzeit und Datum über den NTP-Server. Das Gerät übernimmt den empfangenen Wert nur dann, wenn es nicht mit dem Internet verbunden ist.

Wenn Sie "Nur senden" oder "Nur empfangen" wählen, können Sie Uhrzeit und Datum über ein Kommunikationsobjekt synchronisieren. Die Synchronisation erfolgt, indem eine Gruppenadresse an das bzw. aus dem Gerät gesendet wird.

Verknüpfen Sie die Kommunikationsobjekte "Uhrzeit-Ausgang" und "Datum-Ausgang" mit einer entsprechenden Gruppenadresse.

#### ■ **Automatische Sommer-/Winterzeitumstellung**

Optionen: aktiviert

deaktiviert

Über den Parameter wird festgelegt, ob eine automatische Umstellung zwischen Sommer- und Winterzeit erfolgen soll.

## **Zeit und Datum senden**

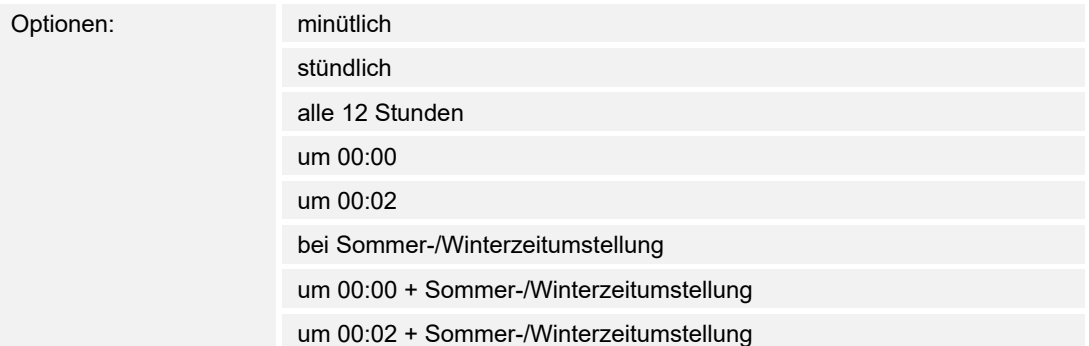

Über den Parameter wird festgelegt, in welchem Zeitintervall das Gerät das Datum und die Uhrzeit sendet.

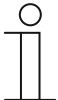

## **Hinweis**

Der Parameter ist nur verfügbar, wenn der Parameter "Zeit und Datum senden/empfangen" auf "Nur senden" eingestellt ist.

## **Erster Tag der Woche**

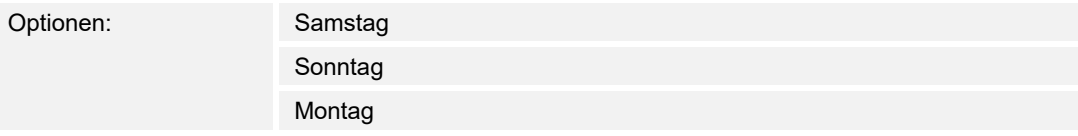

Über den Parameter wird der erste Tag der Woche festgelegt.

## ■ **Lat. [dd.dd][+ = Nord, − = Süd]**

Optionen: Einstellmöglichkeit von +90.00 … −90.00

Über den Parameter wird die geografische Breite für den Gerätestandort eingestellt (90° Nord bis 90° Süd)

Diese Einstellung ist für die Astrofunktion von Bedeutung.

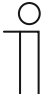

#### **Hinweis**

Ob als Dezimaltrennzeichen ein Punkt oder ein Komma verwendet werden muss, ist systemabhängig. Bei Verwendung des falschen Trennzeichens, können die Nachkommastellen nicht wie gewünscht eingegeben werden, oder der eingegebene Wert wird nach der Eingabe durch einen Standardwert ersetzt.

Erfolgt die Eingabe z. B. in Dezimalgrad, bedeutet dies, dass Winkelminuten als Nachkommastellen angegeben werden: 1 Grad entspricht 60 Minuten.

# **Beispiel:**

51° 14′ 53" Nord (51 Grad, 14 Minuten und 53 Sekunden Nord) = 51.25 Dezimalgrad **Beispiel Berechnung:** 

# 53' (Sekunden) geteilt durch 60 = 0,88' (Minuten)

14' (Minuten) + 0,88' (Minuten) = 14,88' (Minuten)

14,88' (Minuten) geteilt durch  $60 = 0,248^{\circ}$  (Grad)

51° (Grad) + 0,248° (Grad) = 51,248° (Grad)

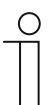

# **Hinweis**

Negative Werte werden mit einem Minuszeichen eingetragen.

# ■ **Long. [ddd.dd][+ = Ost, − = West]**

Optionen: Einstellmöglichkeit von +180.00 … −180.00

Über den Parameter wird die geografische Länge (longitude) für den Gerätestandort eingestellt (180° Ost bis 180° West)

Diese Einstellung ist für die Astrofunktion von Bedeutung.

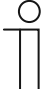

## **Hinweis**

Ob als Dezimaltrennzeichen ein Punkt oder ein Komma verwendet werden muss, ist systemabhängig. Bei Verwendung des falschen Trennzeichens, können die Nachkommastellen nicht wie gewünscht eingegeben werden, oder der eingegebene Wert wird nach der Eingabe durch einen Standardwert ersetzt.

Erfolgt die Eingabe z. B. in Dezimalgrad, bedeutet dies, dass Winkelminuten als Nachkommastellen angegeben werden: 1 Grad entspricht 60 Minuten.

## **Beispiel:**

7°36′ 13' Ost (7 Grad, 34 Minuten 13 Sekunden Ost) = 7.60 Dezimalgrad

# **Beispiel Berechnung:**

13' (Sekunden) geteilt durch 60 = 0,22' (Minuten)

36' (Minuten) + 0,22' (Minuten) = 36,22' (Minuten)

36,22' (Minuten) geteilt durch 60 = 0,603° (Grad)

7° (Grad) + 0,603° (Grad) = 7,603° (Grad)

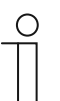

#### **Hinweis**

Negative Werte werden mit einem Minuszeichen eingetragen.

### **Anzeigen**

# ■ **Art der Bedienelemente**

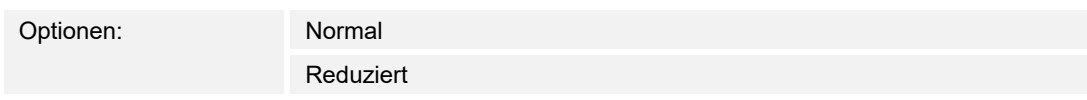

Über den Parameter wird die Darstellungsart der Bedienelemente im Panel festgelegt. Bedienelemente, die im reduzierten Layout dargestellt werden, zeigen nur die wichtigsten Daten an.

#### ■ **Farbthema**

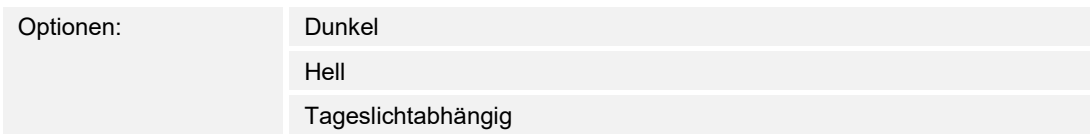

Über den Parameter wird das Farbthema des Displays festgelegt. Mit der Option "Tageslichtabhängig" ist das Thema tagsüber hell. Bei reduzierter Helligkeit am Abend, schaltet sich das Farbthema automatisch auf dunkel um.

#### **Helligkeit zum Umschalten in den Dunkelmodus**

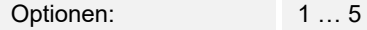

Über den Parameter wird der Helligkeitswert festgelegt, ab dem in den Dunkelmodus umgeschaltet wird  $(1 =$  dunkel ...  $5 =$  hell).

### ■ **Automatische Rückkehr auf Dashboardseite aktivieren**

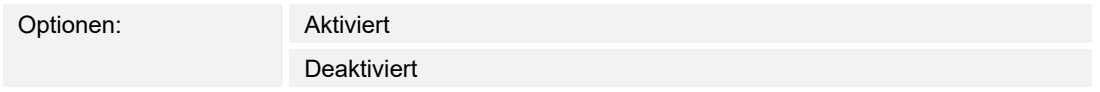

Bei aktiviertem Kontrollkästchen erfolgt eine automatische Rückkehr auf die Dashboard-Seite.

#### ■ **Nach … [Sek.] zum Startbildschirm zurückkehren**

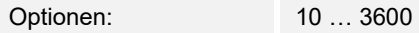

Über den Parameter wird festgelegt nach wie vielen Sekunden automatisch auf den Startbildschirm zurückgekehrt wird.

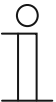

#### **Hinweis**

Der Parameter ist nur verfügbar, wenn der Parameter "Automatische Rückkehr auf Dashboardseite aktivieren" aktiviert wurde.

#### ■ **Die Helligkeit wird an das Umgebungslicht angepasst**

Optionen: Aktiviert

**Deaktiviert** 

Bei aktiviertem Kontrollkästchen erfolgt eine Anpassung des Displays an das Umgebungslicht.

## ■ **Displayhelligkeit [%]**

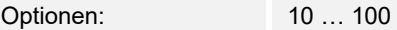

Über den Parameter wird die Displayhelligkeit in % eingestellt.

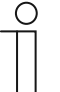

### **Hinweis**

Der Parameter ist nur verfügbar, wenn der Parameter "Die Helligkeit wird an das Umgebungslicht angepasst" deaktiviert ist.

# **Das Display ausschalten nach [min]**

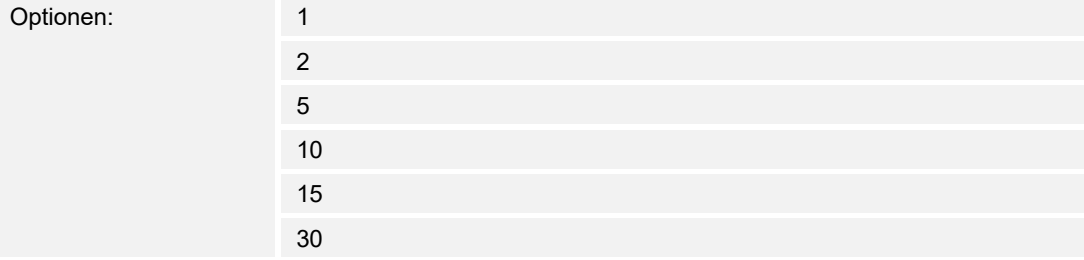

Über den Parameter wird eingestellt, ach wie vielen Minuten das Display ausgeschaltet wird.

## ■ **Das Display ausschalten, wenn der Raum dunkel ist**

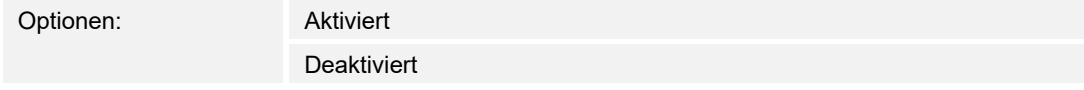

Bei aktiviertem Kontrollkästchen wird bei Dunkelheit im Raum das Display ausgeschaltet.

## ■ **Helligkeitswert für Interpretation als Dunkel**

Optionen: 1 … 5

Über den Parameter wird der Helligkeitswert festgelegt, unterhalb dessen die Helligkeit als Dunkel interpretiert wird (1 = dunkel  $\ldots$  5 = hell).

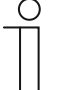

## **Hinweis**

Der Parameter ist nur verfügbar, wenn der Parameter "Das Display ausschalten, wenn der Raum dunkel ist" aktiviert ist.

# ■ **Nach [min] Dunkelheit ausschalten**

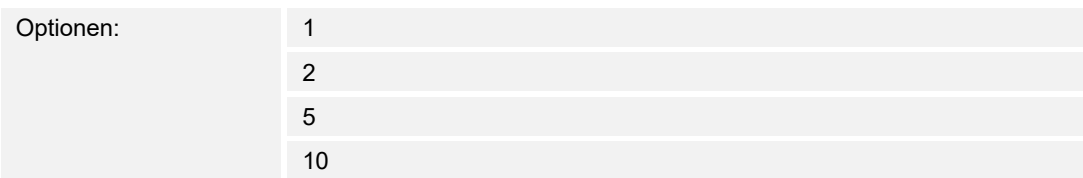

Über den Parameter wird festgelegt, nach wie vielen Minuten Dunkelheit sich das Display ausschaltet.

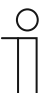

## **Hinweis**

Der Parameter ist nur verfügbar, wenn der Parameter "Das Display ausschalten, wenn der Raum dunkel ist" aktiviert ist.

#### **Näherungssensor**

### ■ **Näherung für das Einschalten des Displays verwenden**

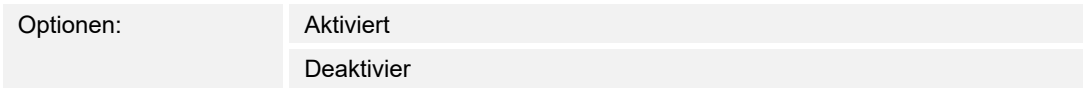

Bei aktiviertem Kontrollkästchen wird eine Näherung als Einschaltkriterium für das Display verwendet.

#### ■ **Empfindlichkeit der Näherungsfunktion**

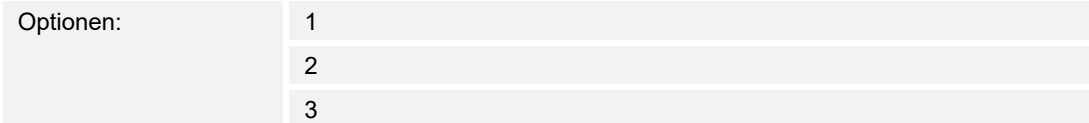

Über den Parameter wir die Empfindlichkeit der Näherungsfunktion festgelegt (1 = nah, 3 = max. Entfernung).

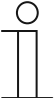

**Hinweis** 

Der Parameter ist nur verfügbar, wenn der Parameter "Näherung für das Einschalten des Displays verwenden" aktiviert ist.

#### ■ **1-Bit-Ausgangsobjekt von Näherungsfunktion verwenden**

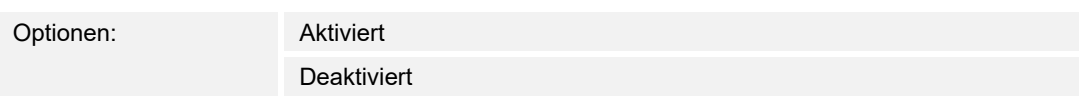

Bei aktiviertem Kontrollkästchen wird ein 1-Bit-Ausgangsobjekt der Näherungsfunktion verwendet.

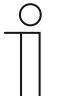

#### **Hinweis**

Der Parameter ist nur verfügbar, wenn der Parameter "Näherung für das Einschalten des Displays verwenden" aktiviert ist.

#### **Einschaltwert**

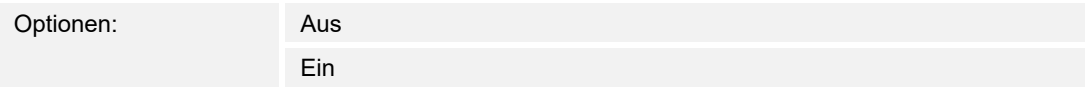

Über den Parameter wird der Einschaltwert des Näherungssensors eingestellt.

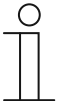

#### **Hinweis**

Der Parameter ist nur verfügbar, wenn die Parameter "Näherung für das Einschalten des Displays verwenden" und "1-Bit-Ausgangsobjekt von Näherungsfunktion verwenden" aktiviert sind.

Inbetriebnahme der KNX-Funktion über BJE DCA SmartTouch 10 (ab ETS5)

## ■ **Ausschaltwert**

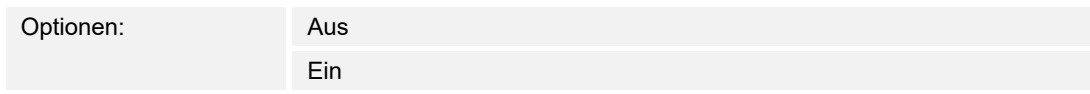

Über den Parameter wird der Ausschaltwert des Näherungssensors eingestellt.

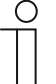

#### **Hinweis**

Der Parameter ist nur verfügbar, wenn die Parameter "Näherung für das Einschalten des Displays verwenden" und "1-Bit-Ausgangsobjekt für Näherungsfunktion verwenden" aktiviert sind.

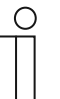

## **Hinweis**

Bei Aktivierung wird der Ausschaltwert erst versendet, wenn das Panel in den Standby-Modus wechselt.

## ■ **Kommunikationsobjekt "Näherung deaktivieren" 1 Bit aktivieren**

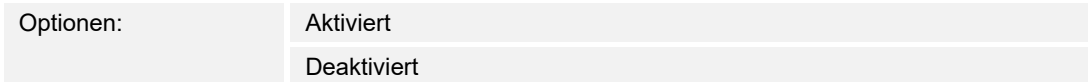

Über den Parameter wird das Kommunikationsobjekt "Näherung deaktivieren" aktiviert.

## **Temperatur**

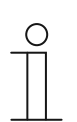

Die Temperaturparameter beziehen sich auf die Temperaturanzeige in der oberen Leiste des Displays.

## ■ **Temperatureinheit**

**Hinweis** 

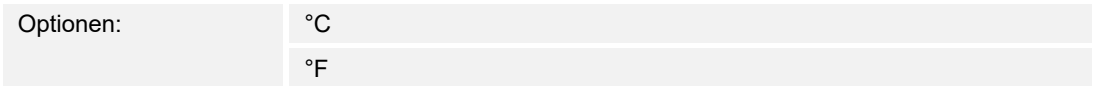

Über den Parameter wird die Temperatureinheit in der Einheit °C (Celsius) oder °F (Fahrenheit) festgelegt.

#### ■ **Raumtemperatur anzeigen**

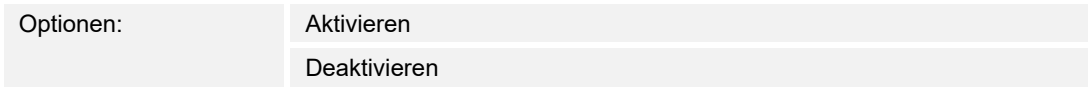

Bei aktiviertem Kontrollkästchen wird die Raumtemperatur angezeigt.

#### ■ **Außentemperatur anzeigen**

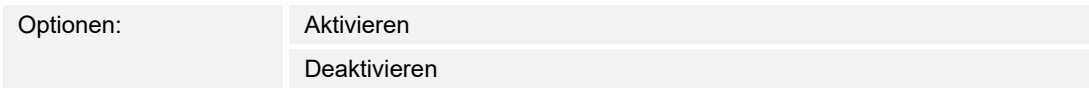

Bei aktiviertem Kontrollkästchen werden Außen- und Raumtemperatur abwechselnd angezeigt.

#### ■ **Raum-/Außentemperaturwechselintervall [Sek.]**

Optionen: 3 … 10

Über den Parameter wird das Raum-/Außentemperaturwechselintervall [Sek.] festgelegt.

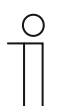

#### **Hinweis**

Der Parameter ist nur verfügbar, wenn die Parameter "Außentemperatur anzeigen" und "Raumtemperatur anzeigen" aktiviert sind.

## ■ **Für Raumtemperaturfühler verwenden**

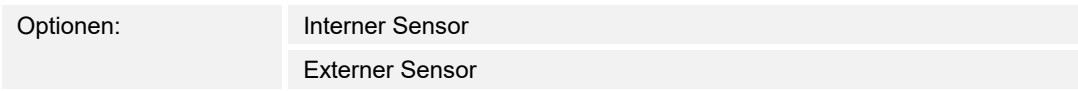

Über den Parameter wird festgelegt, ob die Raumtemperatur über den internen Sensor des Geräts oder über einen externen KNX-Temperatursensor gemessen wird.

Der externe Sensor muss über eine Gruppenadresse zugewiesen werden.

## ■ **Abgleichwert für Temperaturmessung (x 0,1K) [K]**

Optionen: Einstellmöglichkeit von -128 … +127 K

Über den Parameter wird der Abgleichwert für die Temperaturmessung festgelegt.

## **Sende interne Sensortemperatur**

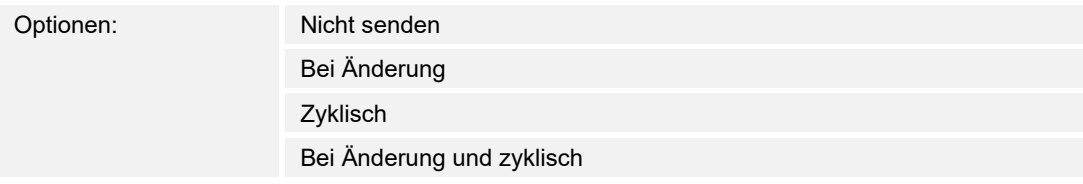

Über den Parameter wird festgelegt, ob oder wann die Temperaturwerte des internen Sensors an andere Geräte weitergesendet werden.

#### Zykluszeit für automatisches Versenden der internen Sensortemperatur [Sek.]

Optionen: Einstellmöglichkeit von 5 … 3600 Sek.

Über den Parameter wird festgelegt, in welchen Abständen die Temperaturwerte des internen Sensors an andere Geräte weitergesendet werden.

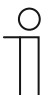

#### **Hinweis**

Der Parameter ist nur verfügbar, wenn die Parameter "Sende interne Sensortemperatur" auf "zyklisch" parametriert wurde.

## **Haptisches und akustisches Feedback**

### ■ **Akustisches Signal bei Tastendruck**

Optionen: Aktiviert

**Deaktiviert** 

Bei aktiviertem Kontrollkästchen erklingt während eines Tastendrucks ein akustisches Signal.

## ■ **Akustisches Signal Lautstärke Voreinstellung [%]**

Optionen: Einstellmöglichkeit von -128 … +127 K

Über den Parameter wird die Lautstärke des akustischen Signals bei Tastendruck festgelegt.

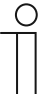

## **Hinweis**

Der Parameter ist nur verfügbar, wenn die Parameter "Sende interne Sensortemperatur" auf "zyklisch" parametriert wurde.

## **Empfindlichkeit des haptischen Feedbacks**

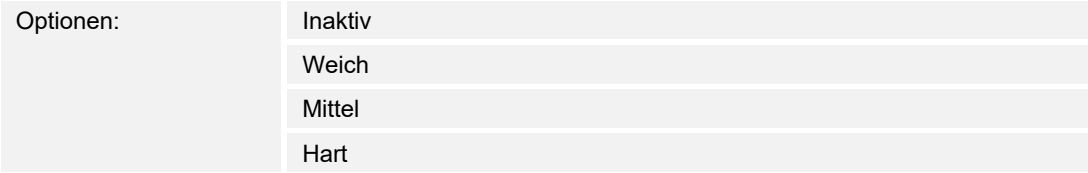

Über den Parameter wird die Empfindlichkeit des haptischen Feedbacks festgelegt.

## **Bildschirmschoner**

## ■ **Bildschirmschoner zeigen [Min.]**

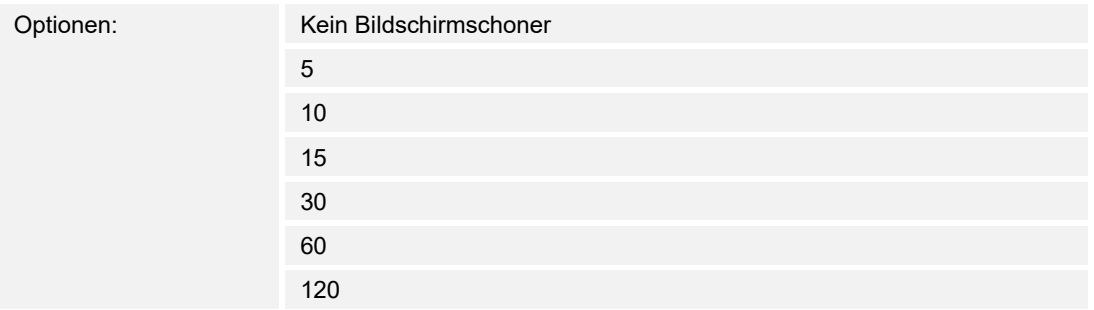

Über den Parameter wird festgelegt, nach welcher Dauer der Bildschirmschoner gezeigt werden soll.

### ■ **Bildschirmschoner-Modus**

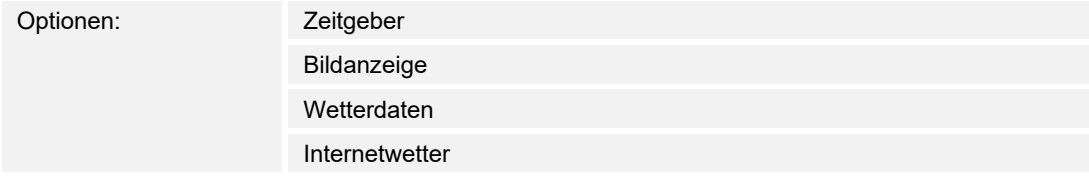

Über den Parameter wird die Art des Bildschirmschoners festgelegt.

#### ■ **Uhrentyp**

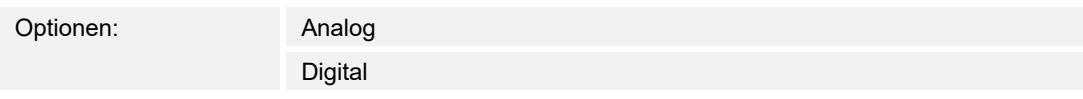

Über den Parameter wird der Uhrentyp festgelegt.

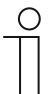

#### **Hinweis**

Der Parameter ist nur verfügbar, wenn der Parameter "Bildschirmschoner-Modus" auf "Zeitgeber" eingestellt wurde.

#### ■ **Sekunden anzeigen**

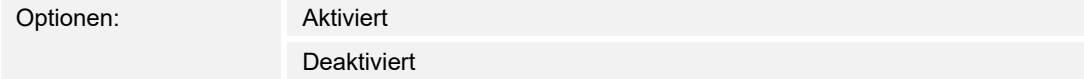

Über den Parameter wird die Anzeige der Sekunden deaktiviert bzw. aktiviert.

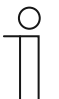

#### **Hinweis**

Der Parameter ist nur verfügbar, wenn der Parameter "Bildschirmschoner-Modus" auf "Zeitgeber" eingestellt wurde.

Inbetriebnahme der KNX-Funktion über BJE DCA SmartTouch 10 (ab ETS5)

## ■ **Bildübergangseffekt**

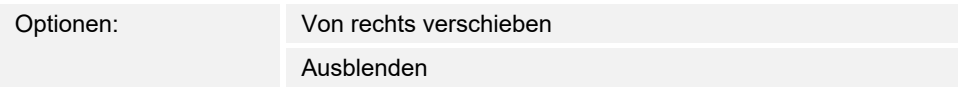

Über den Parameter wird der Bildübergangseffekt festgelegt.

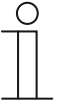

#### **Hinweis**

Der Parameter ist nur verfügbar, wenn der Parameter "Bildschirmschoner-Modus" auf "Bilderanzeige" eingestellt wurde.

## ■ **Bilderanzeige-Intervall**

Optionen: 5 … 120

Über den Parameter wird das Bildanzeige-Intervall in Sekunden festgelegt.

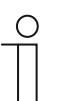

#### **Hinweis**

Der Parameter ist nur verfügbar, wenn der Parameter "Bildschirmschoner-Modus" auf "Bilderanzeige" eingestellt wurde.

## ■ **Bildreihenfolge**

Optionen: Zufälligt zur Zufälligt zur Zufälligt zur Zufälligt zur Zufälligt zur Zufälligt zur Zufälligt zur Zu

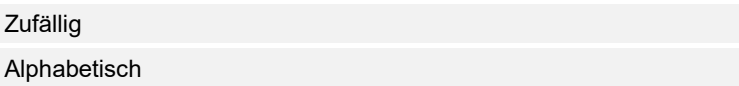

Über den Parameter wird die Bildreihenfolge festgelegt.

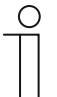

#### **Hinweis**

Der Parameter ist nur verfügbar, wenn der Parameter "Bildschirmschoner-Modus" auf "Bilderanzeige" eingestellt wurde.

## **Informationsstartseite**

#### ■ **Informationsstartseite verwenden**

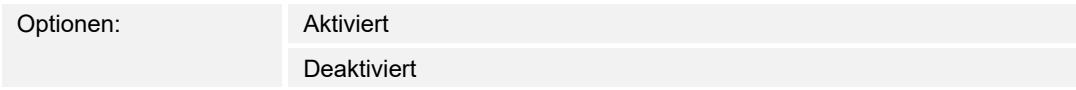

Über das Kontrollkästchen wird die Verwendung der Informationsstartseite aktiviert.

## ■ **Zeile x verwenden**

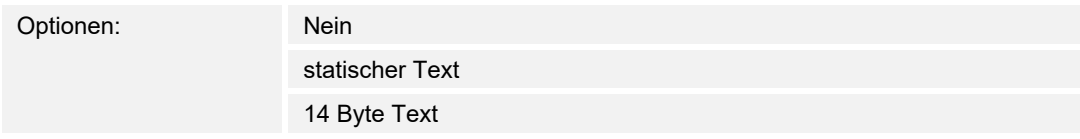

Der Parameter ist für insgesamt 4 Zeilen einstellbar. Über den Parameter kann festgelegt werden, welcher Texttyp für die jeweilige Zeile verwendet werden soll.

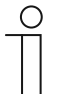

# **Hinweis**

Der Parameter ist nur verfügbar, wenn der Parameter "Informationsstartseite verwenden" aktiviert wurde.

## **Primärfunktion**

Die Primärfunktion wird durch Berührung des Displays mit 3 oder mehr Fingern ausgelöst.

### ■ **Primärfunktion verwenden**

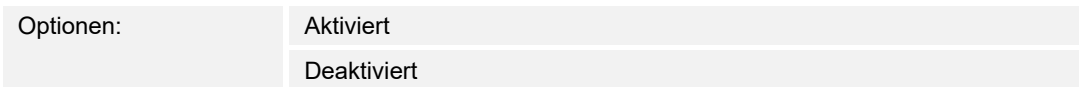

Über das Kontrollkästchen wird festgelegt, ob die Primärfunktion aktiviert oder deaktiviert werden soll.

#### ■ **Symbol für Primärfunktion**

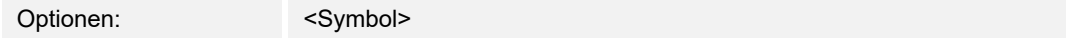

Über den Parameter wird das Symbol für die Primärfunktion festgelegt.

## ■ **Objekttyp**

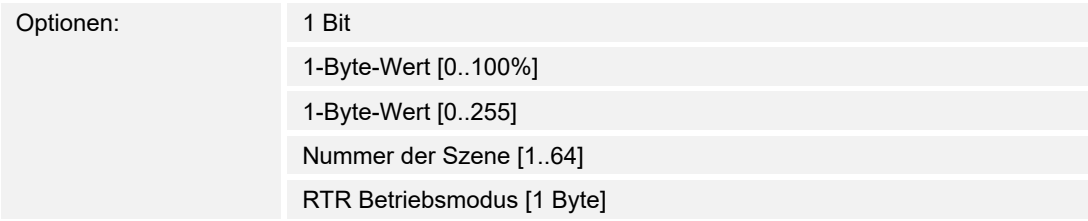

Über den Parameter wird der Objekttyp festgelegt.

# ■ **Reaktion auf Drücken**

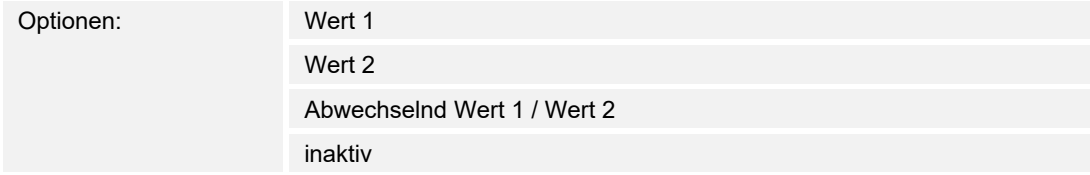

Über den Parameter wird das Reaktionsverhalten auf Drücken festgelegt.

#### **Reaktion auf Loslassen**

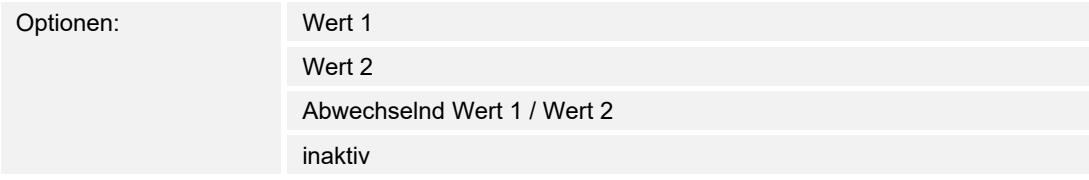

Über den Parameter wird das Reaktionsverhalten auf Loslassen festgelegt.

Inbetriebnahme der KNX-Funktion über BJE DCA SmartTouch 10 (ab ETS5)

■ **Wert x**

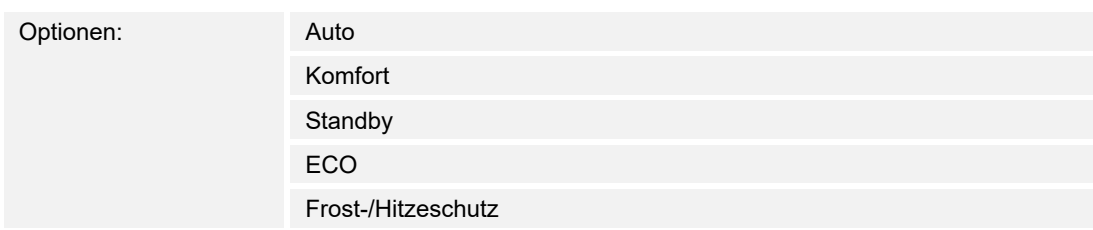

Über den Parameter wird die Art des Werts bei Drücken oder Loslassen eingestellt.

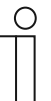

#### **Hinweis**

Der Parameter ist nur verfügbar, wenn einer der Parameter "Reaktion auf Drücken" und "Reaktion auf Loslassen" aktiviert wurde und die Reaktion mindestens "Wert 1" ist.

#### **Sicherheit**

### ■ **Länge des PIN-Code**

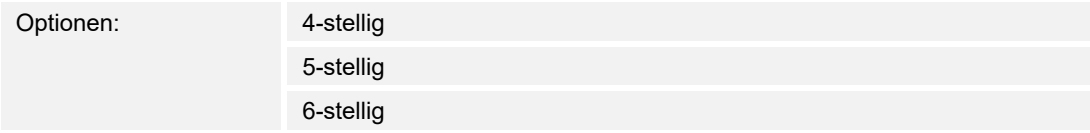

Über den Parameter wird die Länge des PIN-Codes festgelegt.

### **PIN-Codes durch Endkunde änderbar**

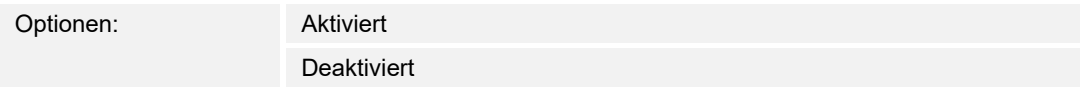

Bei aktiviertem Kontrollkästchen kann der Endkunde den PIN-Code eigenständig ändern.

#### ■ **Systemeinstellungen für Endkunden freigeben**

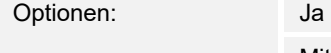

Mit Code

Über den Parameter wird festgelegt, auf welche Art die Systemeinstellungen für den Endkunden freigegeben werden sollen.

### ■ **Code für Systemeinstellungen [0000..99999]**

Optionen: 0 … 999999

Über den Parameter wird der Code für den Zugriff auf die Systemeinstellungen festgelegt.

## ■ **PIN-Code Level x**

Optionen: 0 … 999999

Über den Parameter wird der PIN-Code pro Level festgelegt. Insgesamt gibt es 3 Level.

# **9.7 Anlegen der Navigationsstruktur**

Das Panel verfügt über Bedienseiten (Startseiten), über die die Gebäudeautomatisierung bedient wird. Diese Seiten müssen vorab angelegt werden. In der Regel wird eine Hauptstartseite angelegt ("Erläuterung der Grundstruktur (Begriffe)" auf Seite 77).

Insgesamt können 10 Bedienseiten angelegt werden. Die Anzahl der Bedienseiten wird unten im Bibliotheksbereich angezeigt.

## **9.7.1 Bedienseiten (Startseiten) anlegen**

- 1. Im Bibliotheksbereich den Reiter "Navigation" öffnen.
- 2. Auf den Pfeil links neben der Geräteangabe klicken.
- 3. Auf den Pfeil links neben "Startseiten" klicken.

**Hinweis** 

- Standardmäßig wird die Hauptbedienseite angezeigt.
- 4. Auf die Hauptbedienseite klicken, um sie im Arbeitsbereich anzuzeigen.
- 5. Zum Hinzufügen weiterer Bedienseiten, in der Baumstruktur des Bibliotheksbereichs auf das Plus-Zeichen rechts neben "Seite hinzufügen" klicken.
	- Die weitere Seite wird im Arbeitsbereich und in der Baumstruktur angezeigt.

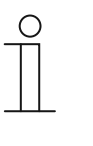

Bedienseiten können auch hinzugefügt werden, indem Sie in der Baumstruktur auf "Startseiten" klicken. Im Arbeitsbereich wird dann eine weitere Seite mit einem Plus-Zeichen angezeigt. Wenn Sie auf diese Seite klicken, wird eine weitere Seite hinzugefügt und in der Baumstruktur angezeigt.

Alle angelegten Bedienseiten können im Arbeitsbereich angezeigt werden, indem Sie in der Baumstruktur auf "Startseiten" klicken. Im Arbeitsbereich kann dann, wie auf dem Panel, "gewischt" werden. Dies erfolgt mittels der Pfeile.

Insgesamt können zusätzlich zur Hauptbedienseite (mit Stern gekennzeichnet) weitere 9 Bedienseiten (Startseiten) angelegt werden. Die Anzahl der bereits angelegten Seiten wird im unteren Teil des Bibliotheksbereichs angezeigt.

# **9.7.2 Raum- und Etagenseiten anlegen**

- 1. Im Bibliotheksbereich den Reiter "Navigation" öffnen.
- 2. Auf den Pfeil links neben der Geräteangabe klicken.
- 3. Auf das Plus-Symbol rechts neben "Raum 1" bzw. "Etage 1" klicken.
	- Ein neuer Raum, bzw. eine neue Etage wird unterhalb der Geräteangabe hinzugefügt.
- 4. Auf den Raum bzw. die Etage klicken, um sie im Arbeitsbereich anzuzeigen.
- 5. Zum Hinzufügen weiterer Räume und / oder Etagen, die oben beschriebene Handlung wiederholen.
	- Die weitere Räume bzw. Etagen werden im Arbeitsbereich und in der Baumstruktur angezeigt.

Alle angelegten Räume und Etagen können im Arbeitsbereich angezeigt werden, indem Sie in der Baumstruktur auf den jeweiligen Raum, bzw. die jeweilige Etage klicken. Im Arbeitsbereich kann dann, wie auf dem Panel, "gewischt" werden. Dies erfolgt mittels der Pfeile.

# **9.7.3 Bedienseiten bearbeiten**

## **Name der Seite anpassen**

- 1. Im Bibliotheksbereich den Reiter "Navigation" öffnen.
- 2. Die Bedienseite in der Baumstruktur auswählen.
- 3. Im Bereich "Parameter" in das Eingabefeld des Namens klicken und einen neuen Namen eingeben. Die Länge des Namens ist auf 60 Zeichen begrenzt.

Sie können den Namen der Seite auch im Bibliotheksbereich ändern:

- 1. In der Baumstruktur mit der rechten Maustaste auf den Seiteneintrag klicken.
	- Ein Pop-up-Menü öffnet sich.
- 2. Auf "Umbenennen" klicken und den Namen ändern.

## **Seite innerhalb der Baumstruktur verschieben**

- 1. In der Baumstruktur mit der rechten Maustaste auf den Seiteneintrag klicken.
	- Ein Pop-up-Menü öffnet sich.
- 2. Auf "Hoch" oder "Runter" klicken.
	- Die Seite wird entsprechend verschoben.

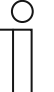

**Hinweis** 

Bedienseiten können auch per Drag & Drop an eine andere Stelle in der Baumstruktur verschoben werden.

# **Seite kopieren und wieder einfügen**

- 1. In der Baumstruktur mit der rechten Maustaste auf den Seiteneintrag klicken.
	- Ein Pop-up-Menü öffnet sich.
- 2. Auf "Kopieren" klicken.
	- Die Seite wird mit allen Einträgen kopiert.
- 3. "Startseiten" oder eine Etage oder einen Raum auswählen.
- 4. Mit der rechten Maustaste auf den Eintrag klicken.
- 5. Im Pop-up-Menü auf "Einfügen" klicken.
	- Die kopierte Seite wird eingefügt.

## **Seite löschen**

- 1. In der Baumstruktur mit der rechten Maustaste auf den Seiteneintrag klicken.
	- Ein Pop-up-Menü öffnet sich.
- 2. Auf "Löschen" klicken.
	- Die Seite wird mit allen Einträgen gelöscht.

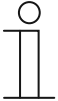

#### **Hinweis**

Die Hauptbedienseite kann nicht gelöscht werden.

## **Zugriff auf Seiten anpassen**

- 1. Im Bibliotheksbereich den Reiter "Navigation" öffnen.
- 2. Die Bedienseite in der Baumstruktur auswählen.
- 3. Im Bereich "Parameter" den Zugriff auf die Seite festlegen.
	- Es kann festgelegt werden, ob die Seite mit oder ohne Eingabe eines PIN-Codes aufgerufen werden kann.
	- Wenn die Funktion aktiviert wurde, kann zusätzlich der PIN-Code Level festgelegt werden.

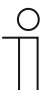

# **Hinweis**

Der PIN-Code wird über die Grundeinstellungen KNX festgelegt.

## **9.8 Konfiguration der Bedienseiten**

Auf allen Bedienseiten (Startseiten) können Bedienelemente eingefügt werden. Jedes Bedienelement kann per Drag & Drop aus dem Bereich "Bedienelemente" auf die Seitenansicht im Arbeitsbereich gezogen und hier abgelegt werden.

Die Größe der Schaltflächen wird durch ein Raster in der Seitenansicht vorgegeben. Manche Bedienelemente benötigen zwei Schaltflächen und damit zwei Flächen im Raster. Das Bedienelement "Audiosteuerung" benötigt mindestens vier Flächen.

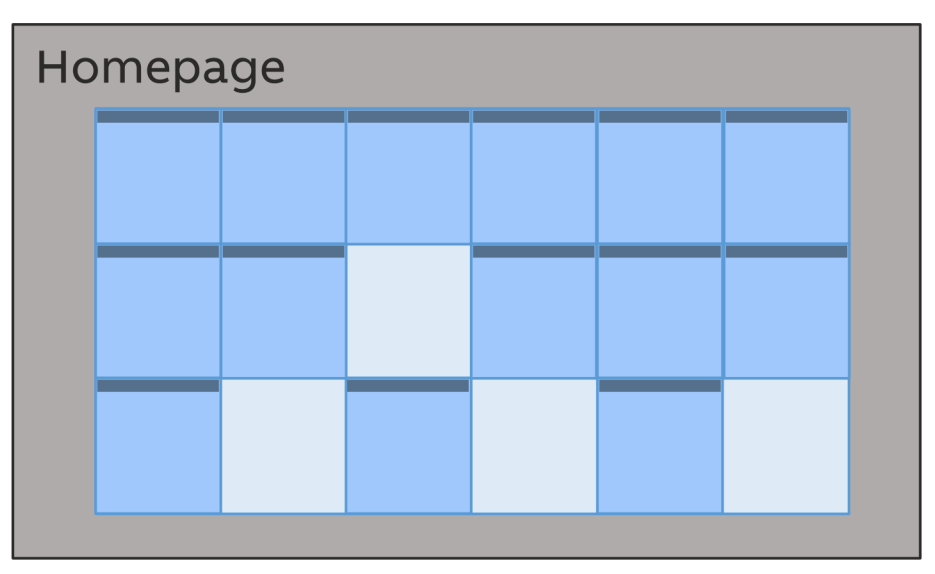

*Abb. 41: Bedienseite mit Bedienelementen (Beispielanordnung)* 

## **Bedienelemente parametrieren**

- 1. Im Bibliotheksbereich den Reiter "Navigation" öffnen.
- 2. Eine Start- oder Bedienseite in der Baumstruktur auswählen.
	- Die Seite wird im Arbeitsbereich angezeigt.
- 3. Aus dem Bereich "Bedienelemente" per Drag & Drop ein Bedienelement in die Seitenansicht ziehen.
- 4. Das Bedienelement in der Seitenansicht auswählen.
	- Das Bedienelement wird mit einem roten Rahmen gekennzeichnet.

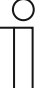

#### **Hinweis**

Die Kennzeichnung mit einem roten Rahmen trifft auch auf vorhandene Bedienelemente zu, die nachträglich parametriert werden.

5. Im Bereich "Parameter" die Parametereinstellungen für das ausgewählte Bedienelement vornehmen.

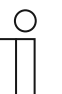

#### **Hinweis**

Eingaben in Textfeldern müssen mit der Eingabetaste ("Return") bestätigt werden.

In den folgenden Abschnitten werden die Bedienelemente beschrieben. Für die Parameterbeschreibung zu den jeweiligen Bedienelementen siehe "KNX Bedienelemente- und Anwendungsparameter" auf Seite 121.

## **9.8.1** Bedienelement "Schalter"

Über das Bedienelement "Schalter" können Sie u. a. eine Lichtsteuerung einrichten. Mit dem Bedienelement kann dann eine zugeordnete Lampe geschaltet werden. Es kann aber auch ein Einsatz als Taster- oder Szene-Bedienelement erfolgen.

Einstell- bzw. Auswahlmöglichkeiten über den Bereich "Parameter" des DCA, siehe .Bedienelement .Schalter" auf Seite 121.

## 9.8.2 Bedienelement "Wippschalter"

Über das Bedienelement "Wippschalter" können Sie u. a. eine Lichtsteuerung einrichten. Mit dem Bedienelement kann dann eine zugeordnete Lampe geschaltet werden.

Im Gegensatz zum Bedienelement "Schalter" wird beim Bedienelement "Wippschalter" ein Taster oben oder unten gedrückt, um den jeweiligen Schaltkreis zu öffnen und zu schließen.

Einstell- bzw. Auswahlmöglichkeiten über den Bereich "Parameter" des DCA, siehe "Bedienelement "Wippschalter"" auf Seite 128.

## **9.8.3** Bedienelement "Dimmer"

Über das Bedienelement "Dimmer" können Sie eine Dimmersteuerung einrichten. Mit dem Bedienelement kann dann eine zugeordnete Lampe gedimmt als auch an- und ausgeschaltet werden.

Einstell- bzw. Auswahlmöglichkeiten über den Bereich "Parameter" des DCA, siehe "Bedienelement "Dimmer"" auf Seite 134.

## **9.8.4 Bedienelement "Schieberegler Dimmer"**

Über das Bedienelement "Schieberegler Dimmer" kann eine Dimmerregelung eingerichtet werden. Hiermit kann dann eine zugeordnete Lampe sowohl gedimmt als auch an- und ausgeschaltet werden.

Im Gegensatz zum Bedienelement "Dimmer" wird hier ein Schieberegler und keine Tasten benutzt.

Einstell- bzw. Auswahlmöglichkeiten über den Bereich "Parameter" des DCA, siehe "Bedienelement "Schieberegler Dimmer"" auf Seite 137.

## **9.8.5 Bedienelement "RGBW Bedienung"**

Über das Bedienelement "RGBW Bedienung" kann eine Steuerung für entsprechende Lampen (LEDs, Philips Hue, usw.) eingerichtet werden. Die Zuordnung erfolgt über ausgewählte Elemente (Gruppenadressen). Für die Lampen können dann bestimmte Einstellungen vorgenommen werden. So können z. B. die Farben gewechselt oder der Warmweißanteil angepasst werden.

Einstell- bzw. Auswahlmöglichkeiten über den Bereich "Parameter" des DCA, siehe .Bedienelement "RGBW Bedienung"" auf Seite 140.

## 9.8.6 Bedienelement "Jalousie"

Über das Bedienelement "Jalousie" kann eine Jalousiesteuerung eingerichtet werden. Hiermit kann dann eine zugeordnete Jalousie bedient werden.

Einstell- bzw. Auswahlmöglichkeiten über den Bereich "Parameter" des DCA, siehe "Bedienelement "Jalousie"" auf Seite 146.

## **9.8.7** Bedienelement "RTR Bedienelement"

Über das Bedienelement "RTR Bedienelement" (Nebenstelle) kann beispielsweise ein zugeordneter Raumtemperaturregler gesteuert werden.

Einstell- bzw. Auswahlmöglichkeiten über den Bereich "Parameter" des DCA, siehe "Bedienelement "RGBW Bedienung"" auf Seite 140.

## 9.8.8 Bedienelement "Lüfterschalter"

Über das Bedienelement "Lüfterschalter" kann eine Lüftungssteuerung eingerichtet werden. Hiermit kann dann z.B. bei einem zugeordneten Lüfter die Lüfterstufe gewechselt werden.

Einstell- bzw. Auswahlmöglichkeiten über den Bereich "Parameter" des DCA, siehe "Bedienelement "Lüfterschalter"" auf Seite 156.

## 9.8.9 Bedienelement .. Split Unit Control"

Über das Bedienelement "Split Unit Control" kann eine Klimatisierungsregelung eingerichtet werden. Hiermit kann dann z.B. bei einer zugeordneten Split Unit eine Heiz- oder Kühlfunktion eingerichtet werden.

Einstell- bzw. Auswahlmöglichkeiten über den Bereich "Parameter" des DCA, siehe "Control "Split Unit Control"" auf Seite 161.

### 9.8.10 Bedienelement "VRV Control"

Über das Bedienelement "VRV Control" kann eine Klimatisierungsregelung eingerichtet werden. Hiermit kann dann z.B. bei einem zugeordneten VRV-Gerät eine Kühlfunktion eingerichtet werden.

Einstell- bzw. Auswahlmöglichkeiten über den Bereich "Parameter" des DCA, siehe "Control "VRV"" auf Seite 167.

## 9.8.11 Bedienelement "Szene"

Über das Bedienelement "Szene" kann eine Szene zugeordnet werden. Beim Klicken auf dieses Element, wird die Szene gestartet, falls dieses so festgelegt worden ist. Die Szenen müssen vorab vom Inbetriebnehmer angelegt werden.

Einstell- bzw. Auswahlmöglichkeiten über den Bereich "Parameter" des DCA, siehe "Bedienelement "Szene"" auf Seite 173.

## **9.8.12 Bedienelement "Schieberegler Wert"**

Über das Bedienelement "Schieberegler Wert" können die Werte eines ausgewählten Elements (Gruppenadresse) angezeigt und gleichzeitig über den Schieberegler angepasst werden. Bei einer Verstellung werden die Werte direkt aktualisiert angezeigt. Somit können über diese Funktion Werte gesendet und empfangen werden.

Einstell- bzw. Auswahlmöglichkeiten über den Bereich "Parameter" des DCA, siehe "Bedienelement "Schieberegler Wert"" auf Seite 177.

## **9.8.13 Bedienelement "Display"**

Über das Bedienelement "Display" können aktuell übermittelte Werte eines ausgewählten Geräts (Gruppenadresse) über ein Anzeigeelement angezeigt werden.

Einstell- bzw. Auswahlmöglichkeiten über den Bereich "Parameter" des DCA, siehe "Bedienelement "Display"" auf Seite 181.

## 9.8.14 Bedienelement ..Audiosteuerung"

Über das Bedienelement "Audiosteuerung" kann ein zugeordnetes Audiogerät gesteuert werden.

Einstell- bzw. Auswahlmöglichkeiten über den Bereich "Parameter" des DCA, siehe "Bedienelement "Audiosteuerung"" auf Seite 201.

## 9.8.15 Bedienelement "Seiten-Link"

Über das Bedienelement "Seiten-Link" sind folgende Verlinkungen möglich:

- direkt auf eine über das Inbetriebnahmetool (DCA) angelegte Seite oder
- auf die Anwendungsseiten "Türkommunikation", "Alarm", "Timer" oder "Systemeinstellungen".

Die verlinkten Seiten werden somit geöffnet.

Einstell- bzw. Auswahlmöglichkeiten über den Bereich "Parameter" des DCA, siehe "Bedienelement "Seiten-Link"" auf Seite 209.

## 9.8.16 Bedienelement "Welcome Control"

Über das Bedienelement "Welcome Control" sind Verlinkungen auf Funktionen einer Welcome Türkommunikation möglich:

Einstell- bzw. Auswahlmöglichkeiten über den Bereich "Parameter" des DCA, siehe "Bedienelement "Welcome Control"" auf Seite 211.

# **9.9 Bearbeitung der Bedienelemente**

Neben der Parametrierung der Bedienelemente können weitere Bearbeitungen vorgenommen werden, z. B. können Sie ein parametriertes Bedienelement kopieren, um es zusätzlich auf einer anderen Bedienseite zu verwenden.

# **9.9.1 Bedienelement löschen**

- 1. Im Bibliotheksbereich den Reiter "Navigation" öffnen.
- 2. Eine Bedienseite in der Baumstruktur auswählen.
	- Die Seite wird im Arbeitsbereich angezeigt.
- 3. Das Bedienelement in der Seitenansicht auswählen.
	- Ein roter Rahmen erscheint.
- 4. In die Symbolleiste des Arbeitsbereichs klicken.
- 5. Auf "Löschen" klicken.
	- Das Bedienelement wird aus der Seitenansicht gelöscht.

# **9.9.2 Bedienelement kopieren**

- 1. Im Bibliotheksbereich den Reiter "Navigation" öffnen.
- 2. Eine Bedienseite in der Baumstruktur auswählen.
	- Die Seite wird im Arbeitsbereich angezeigt.
- 3. Das Bedienelement in der Seitenansicht auswählen.
	- Ein roter Rahmen erscheint.
- 4. In die Symbolleiste des Arbeitsbereichs klicken.
- 5. Auf "Kopieren" klicken.
	- Das Bedienelement wird mit allen Einstellungen kopiert.
- 6. In der Baumstruktur die Bedienseite auswählen, in die das Bedienelement kopiert werden soll.
	- Die Seite wird im Arbeitsbereich angezeigt.
- 7. Mit der rechten Maustaste in eine freie Fläche der Seitenansicht klicken.
- 8. Auf "Einfügen" klicken.
	- Das Bedienelement wird eingefügt.

# **9.9.3 Bedienelement zur Favoritenliste hinzufügen**

- 1. Im Bibliotheksbereich den Reiter "Navigation" öffnen.
- 2. Eine Bedienseite in der Baumstruktur auswählen.
	- Die Seite wird im Arbeitsbereich angezeigt.
- 3. Das Bedienelement in der Seitenansicht auswählen.
	- Ein roter Rahmen erscheint.
- 4. In die Symbolleiste des Arbeitsbereichs klicken.
- 5. Auf "Zu Favoriten hinzufügen" klicken.
	- Das Bedienelement wird der Favoritenliste hinzugefügt.

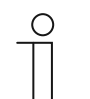

## **Hinweis**

Die hier angelegten Favoriten können Sie auf anderen Bedienseiten im DCA mehrmals wiederverwenden. Sie werden im Bibliotheksbereich mittels des Reiters "Anwendungen" aufgerufen und über "Favoriten Bedienelemente" angezeigt. Per Drag & Drop kann dann ein Bedienelement aus der Baumstruktur in eine Bedienseite gezogen werden.
## **9.10 Konfiguration der Anwendungen und Anwendungsseiten**

Das Panel kann Anwendungen mit festgelegten Funktionen enthalten (z. B. Türkommunikation). Wenn diese Anwendungen aktiviert sind, kann der Zugriff über Anwendungsseiten erfolgen bzw. die Anwendung läuft im Hintergrund ab. Sie können die Anwendungen vorab entsprechend konfigurieren.

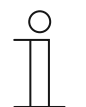

## **Hinweis**

Grundeinstellungen für das Panel, siehe "Konfiguration der Grundeinstellungen für das Panel" auf Seite 79.

## 9.10.1 Anwendung "Türkommunikation"

Diese Anwendung besitzt eine Anwendungsseite.

Im DCA können Sie die Anwendung aktivieren und verschiedene Grundeinstellungen festlegen.

- 1. Im Bibliotheksbereich den Reiter "Anwendungen" öffnen.
- 2. Anwendung "Türkommunikation" öffnen.
	- Im Bereich "Parameter" werden die Grundeinstellungen angezeigt und können hier bearbeitet werden.

Weitere Einstell- bzw. Auswahlmöglichkeiten über den Bereich "Parameter", siehe "Anwendung .Türkommunikation"" auf Seite 214.

## 9.10.2 Anwendung "Stör- und Alarmmeldungen"

Diese Anwendung besitzt eine Anwendungsseite, auf der alle angefallenen Meldungen angezeigt werden. Die einzelnen Meldungen werden auch entsprechend der Konfiguration im Panel direkt angezeigt.

Über das DCA können Meldungen angelegt, aktiviert und konfiguriert werden.

- 1. Im Bibliotheksbereich den Reiter "Anwendungen" öffnen.
- 2. "Stör- und Alarmmeldungen" öffnen.
- 3. Im Bereich "Parameter" die Anwendung über "Stör- und Alarmmeldungen" verwenden aktivieren.
	- Im Bereich "Parameter" werden die allgemeinen Einstellungen für die Anwendungsseite und die Meldungen angezeigt. Hier können diese bearbeitet werden.
	- In der Anwendungsseite werden alle Meldungen aufgelistet. Die speziellen Vorgaben für die einzelnen Meldungen können separat für jede Meldung vorgenommen werden.

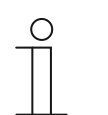

#### **Hinweis**

Es können einzelne Stör- und Alarmmeldungen angelegt werden. Diese können über den Arbeitsbereich hinzugefügt werden.

- Es wird hier eine Seite mit einem Plus angezeigt. Diese Seite muss angeklickt werden. Somit wird eine weitere Stör- und Alarmmeldung hinzugefügt und in der Baumstruktur angezeigt.
- Wird diese über die Baumstruktur aufgerufen, können die Einstellungen im Bereich "Parameter" für die einzelne Meldung angepasst werden.
- Durch anklicken des Pfeils neben "Stör- und Alarmmeldungen", werden alle vorhandenen Meldungen angezeigt.
- Weitere Einstell-/Auswahlmöglichkeiten über den Bereich "Parameter" für die allgemeinen Einstellungen der Anwendungsseite, siehe "Anwendung "Stör- und Alarmmeldungen"" auf Seite 110.
- Weitere Einstell-/Auswahlmöglichkeiten über den Bereich "Parameter" für die Einstellungen der einzelnen Meldung, siehe "Anwendung "Stör- und Alarmmeldungen" - Globale Einstellungen" auf Seite 217

## 9.10.3 Anwendung "Szenenaktor"

Diese Anwendung besitzt keine Anwendungsseite. Die Szenenaktoren werden über die Bedienelemente "Szene" gestartet. Die Anwendung dient der Zusammenstellung einer Szene.

Über das DCA können die Szenenaktoren angelegt werden.

- 1. Im Bibliotheksbereich den Reiter "Anwendungen" öffnen.
- 2. "Szenenaktor" öffnen.

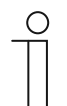

#### **Hinweis**

Es können einzelne Szenenaktoren angelegt werden. Diese können über den Arbeitsbereich hinzugefügt werden.

- Es wird hier eine Seite mit einem Plus angezeigt. Diese Seite muss angeklickt werden. Dadurch wird ein weiterer Szenenaktor hinzugefügt und in der Baumstruktur angezeigt.
	- Wird der Szenenaktor über die Baumstruktur aufgerufen, können die Einstellungen im Bereich "Parameter" für die einzelnen Szenenaktoren angepasst werden.
- Durch Anklicken des Pfeils neben "Szenenaktor" werden alle vorhandenen Szenenaktoren angezeigt.
- Weitere Einstell-/Auswahlmöglichkeiten über den Bereich "Parameter" für die Einstellungen der Szenenaktoren, siehe "Anwendung "Szenenaktor"" auf Seite 111.

## 9.10.4 Anwendung "Anwesenheitssimulation"

Diese Anwendung (Funktion) besitzt keine Anwendungsseite. Die Funktion kann aber über die Anwendungsseite "Zeitprogramme" im Panel aufgerufen werden. Erläuterung siehe "Anwendung "Anwesenheitssimulation"" auf Seite 111.

Über das DCA können die allgemeinen Einstellungen dieser Funktion angelegt werden.

- 1. Im Bibliotheksbereich den Reiter "Anwendungen" öffnen.
- 2. "Anwesenheitssimulation" öffnen.
- 3. Im Bereich "Parameter" die Anwendung über "Anwesenheitssimulation benutzen" aktivieren.
	- Im Bereich "Parameter" werden die allgemeinen Einstellungen für diese Funktion angezeigt. Hier können diese bearbeitet werden.

Weitere Einstell-/Auswahlmöglichkeiten über den Bereich "Parameter" für die allgemeinen Einstellungen der Funktion, siehe "Anwendung "Anwesenheitssimulation"" auf Seite 111.

## 9.10.5 Anwendung "Zeitprogramme"

Diese Anwendung besitzt eine Anwendungsseite, über die Zeitprogramme eingestellt werden können. So kann z. B. die Urlaubsfunktion gestartet und eingerichtet werden.

Über das DCA können die allgemeinen Einstellungen vorgenommen werden.

- 1. Im Bibliotheksbereich den Reiter "Anwendungen" öffnen.
- 2. "Zeitprogramme" öffnen.
	- Im Bereich "Parameter" werden die allgemeinen Einstellungen für diese Anwendung angezeigt. Hier können diese bearbeitet werden.

Weitere Einstell-/Auswahlmöglichkeiten über den Bereich "Parameter" für die allgemeinen Einstellungen der Zeitprogramme, siehe "Anwendung "Zeitprogramme"" auf Seite 112.

## 9.10.6 Anwendung "Logikfunktionen"

Diese Anwendung (Funktion) besitzt keine eigene Anwendungsseite. Die Logikfunktionen können in Kanälen definiert werden und laufen im Hintergrund ab.

Über das DCA können die Kanäle / Logikfunktionen angelegt werden.

- 1. Im Bibliotheksbereich den Reiter "Anwendungen" öffnen.
- 2. "Logikfunktionen" anklicken, es wird hier eine Seite mit einem Plus angezeigt.
- 3. Diese Seite anklicken, es wird ein Kanal hinzugefügt und in der Baumstruktur angezeigt.

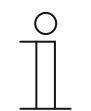

#### **Hinweis**

In den jeweiligen Kanälen können einzelne Logikfunktionen angelegt werden. Die Kanäle können über den Arbeitsbereich hinzugefügt werden.

- Über die Seite mit dem Plus können weitere Kanäle hinzugefügt werden.
- Wird ein solcher Kanal über die Baumstruktur aufgerufen, können die Einstellungen im Bereich "Parameter" für die einzelnen Logikfunktionen angepasst werden.
- Durch Anklicken des Pfeils neben "Logikfunktionen", werden alle vorhandenen Kanäle in der Baumstruktur angezeigt.

Weitere Einstell-/Auswahlmöglichkeiten über den Bereich "Parameter" für die Einstellungen der Logikfunktionen, siehe "Anwendung "Logikfunktionen"" auf Seite 112.

## **9.10.7 Anwendung "Interner RTR"**

Diese Anwendung besitzt keine Anwendungsseite. Der interne Raumtemperaturregler (RTR) kann über das "RTR Bedienelement" (Nebenstelle) bedient werden. Hierzu muss das Bedienelement entsprechend zugeordnet und mit Gruppenadressen versehen werden.

Die allgemeinen Einstellungen werden über das DCA wie folgt vorgenommen:

- 1. Im Bibliotheksbereich den Reiter "Anwendungen" öffnen.
- 2. "Interner RTR" öffnen.
	- Im Bereich "Parameter" werden die allgemeinen Einstellungen für diese Anwendung angezeigt und können hier bearbeitet werden.

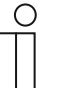

#### **Hinweis**

Es können einzelne interne RTRs angelegt werden. Diese können über den Arbeitsbereich hinzugefügt werden.

- Es wird hier eine Seite mit einem Plus angezeigt. Diese Seite muss angeklickt werden. Somit wird ein weiterer interner RTR hinzugefügt und in der Baumstruktur angezeigt.
- Wird dieser über die Baumstruktur aufgerufen, können die Einstellungen im Bereich "Parameter" für die einzelnen internen RTRs angepasst werden.
- Durch Anklicken des Pfeils neben "Interner RTR", werden alle vorhandenen internen RTRs angezeigt.

Weitere Einstell- bzw. Auswahlmöglichkeiten über den Bereich "Parameter" für die allgemeinen Einstellungen des internen RTRs, siehe "Anwendung "Interner RTR"" auf Seite 113.

## **9.10.8 "Favoriten Bedienelemente"**

Unter "Favoriten Bedienelemente" in der Baumstruktur "Anwendungen" können Sie Favoriten anlegen. Sie können dann diese favorisierten Bedienelemente mehrmals auf anderen Bedienseiten im DCA wiederverwenden. Per Drag & Drop kann ein Bedienelement aus der Baumstruktur in eine Bedienseite gezogen werden.

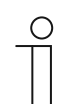

**Hinweis**  Favoriten müssen erst zur Favoritenliste hinzugefügt werden, siehe "Bedienelement zur Favoritenliste hinzufügen" auf Seite 108.

## **Favoriten umbenennen**

- 1. Im Bibliotheksbereich den Reiter "Anwendungen" öffnen.
- 2. "Favoriten Bedienelemente" öffnen.
- 3. In der Baumstruktur mit der rechten Maustaste auf den Favoriteneintrag klicken.
	- Ein Pop-up-Menü öffnet sich.
- 4. Auf "Umbenennen" klicken und den Namen ändern.

## **Favoriten löschen**

- 1. Im Bibliotheksbereich den Reiter "Anwendungen" öffnen.
- 2. "Favoriten Bedienelemente" öffnen.
- 3. In der Baumstruktur mit der rechten Maustaste auf den Favoriteneintrag klicken.
	- Ein Pop-up-Menü öffnet sich.
- 4. Auf "Löschen" klicken.
- Der Favorit wird aus der Favoritenliste gelöscht.

## **9.11 Bearbeitung der Kommunikationsobjekte**

Im Bereich "Kommunikationsobjekte" werden die vorhandenen Kommunikationsobjekte der markierten Bedienelemente (siehe Arbeitsbereich) aufgelistet. Diese können hier ausgewählt und über die ETS direkt bearbeitet werden. Dasselbe gilt für einige Anwendungen (siehe Bibliotheksbereich).

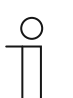

## **Hinweis**

Detaillierte Fachkenntnisse, speziell zur Inbetriebnahmesoftware ETS, durch KNX-Schulungen werden zum Verständnis vorausgesetzt.

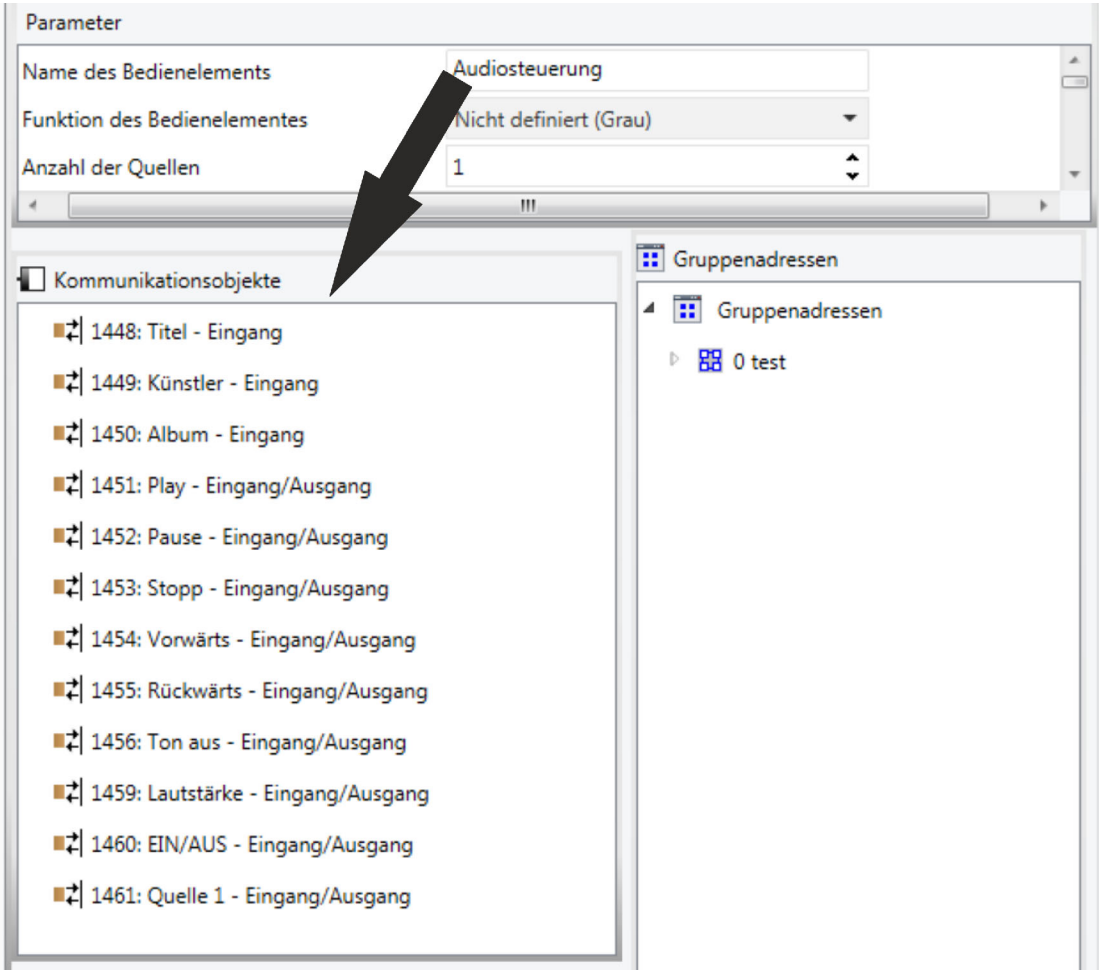

*Abb. 42: Bereich Kommunikationsobjekte* 

Um die Verbindung zwischen einem Bedienelement und z. B. einem Ablauf herzustellen, müssen Sie dem Bedienelement in der ETS eine Gruppenadresse zuweisen. Jedes Bedienelement hat zu diesem Zweck mehrere Kommunikationsobjekte.

#### **Einem Bedienelement eine Gruppenadresse zuweisen:**

1. Mit der linken Maustaste eine Gruppenadresse aus dem Gruppenadressfenster auf ein Kommunikationsobjekt ziehen.

Diese Anwendung besitzt keine Anwendungsseite. Der interne Raumtemperaturregler (RTR) kann über das "RTR Bedienelement" (Nebenstelle) bedient werden. Hierzu muss das Bedienelement entsprechend zugeordnet und mit Gruppenadressen versehen werden.

Die allgemeinen Einstellungen werden über das DCA wie folgt vorgenommen:

- 1. Im Bibliotheksbereich den Reiter "Anwendungen" öffnen.
- 2. "Interner RTR" öffnen.
	- Im Bereich "Parameter" werden die allgemeinen Einstellungen für diese Anwendung angezeigt und können hier bearbeitet werden.

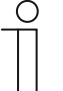

#### **Hinweis**

Es können einzelne interne RTRs angelegt werden. Diese können über den Arbeitsbereich hinzugefügt werden.

- Es wird hier eine Seite mit einem Plus angezeigt. Diese Seite muss angeklickt werden. Somit wird ein weiterer interner RTR hinzugefügt und in der Baumstruktur angezeigt.
- Wird dieser über die Baumstruktur aufgerufen, können die Einstellungen im Bereich "Parameter" für die einzelnen internen RTRs angepasst werden.
- Durch Anklicken des Pfeils neben "Interner RTR", werden alle vorhandenen internen RTRs angezeigt.

Weitere Einstell- bzw. Auswahlmöglichkeiten über den Bereich "Parameter" für die allgemeinen Einstellungen des internen RTRs, siehe "Anwendung "Interner RTR"" auf Seite 113.

## **9.12 Bearbeitung der Gruppenadressen**

Im Bereich "Gruppenadressen" werden die Gruppenadressen angelegt und verwaltet.

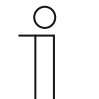

#### **Hinweis**

Detaillierte Fachkenntnisse, speziell zur Inbetriebnahmesoftware ETS, durch KNX-Schulungen werden zum Verständnis vorausgesetzt.

Inbetriebnahme der KNX-Funktion über BJE DCA SmartTouch 10 (ab ETS5)

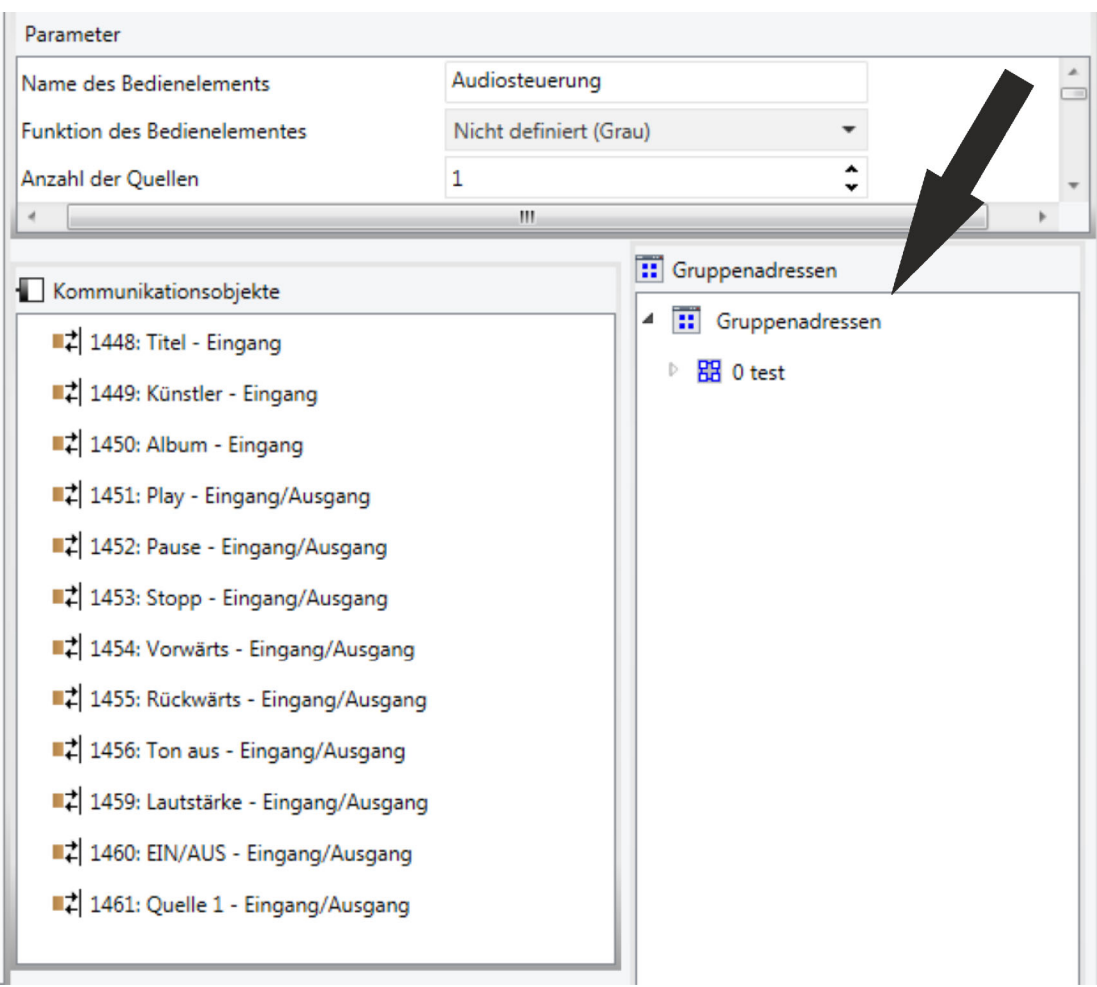

*Abb. 43: Bereich "Gruppenadressen"* 

Die Gruppenadresse der Elemente wird für die funktionale Zuordnung genutzt:

- Die sendende Gruppe beinhaltet die Gruppenadresse, an die ein Telegramm gesendet werden soll. Pro Element kann maximal eine sendende Gruppenadresse verwendet werden.
- Die Statusgruppen beinhalten eine oder mehrere Gruppenadressen, um den Status einer Komponente darzustellen. Oft ist die sendende Gruppenadresse auch gleichzeitig eine Statusgruppe.
- Der Wert beinhaltet den Wert, der gesendet werden soll oder den Wert, auf den das Gerät (Hausautomatisierungssystem) reagieren soll.

## **9.13 Weitere Werkzeuge (Funktionen)**

Sie können über die DCA-Symbolleiste weitere Werkzeuge bzw. Funktionen des DCA aufrufen.

## **9.13.1 Importieren**

- 1. In der DCA-Symbolleiste auf "Importieren" klicken, es wird ein Dialogfenster mit den folgenden Einträgen geöffnet.
	- Vorlage importieren
	- Struktur aus Terminaldatei (Dateiformat mit Endung .TERMINAL) importieren
	- Gebäudestruktur importieren

## **Vorlage importieren**

Import von Vorlagen eines anderen Panels per .stpl-Datei.

- 1. Im Dialogfenster die entsprechende Datei auswählen.
- 2. Auf "Öffnen" klicken.
	- Die Vorlage wird importiert und kann im Projekt verwendet werden.

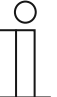

## **Hinweis**

Die Vorlagendatei müssen vorab aus einem anderen Gerät exportiert werden.

## **9.13.2 Exportieren**

- 1. In der DCA-Symbolleiste auf "Exportieren" klicken, ein Dialogfenster mit den folgenden Einträgen erscheint.
- Image in Pid-Datei exportieren
- In Projektdatei exportieren

## **Image in Pid-Datei exportieren**

Mit dieser Funktion wird eine Image-Datei (\*.pid) erzeugt.

- 1. Im Dialogfenster das Zielverzeichnis auswählen.
- 2. Dateinamen vergeben.
- 3. Auf "Speichern" klicken.

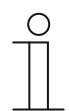

## **Hinweis**

Die Image-Datei kann auf einer microSD-Karte (SDHC) gespeichert und somit auf das Panel übertragen werden.

## **In Projektdatei exportieren**

Mit dieser Funktion wird eine Projektdatei (\*.stpl) erzeugt.

- 1. Im Dialogfenster das Zielverzeichnis auswählen.
- 2. Dateinamen vergeben.
- 3. Auf "Speichern" klicken.

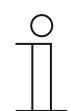

#### **Hinweis**

Die Projektdatei kann z. B. auf einen anderen PC übertragen und als Vorlage in das Inbetriebnahmetool importiert werden.

## **9.13.3 Vorschau**

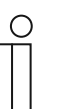

#### **Hinweis**

Diese Funktion steht nicht zur Verfügung, wenn die ETS auf einer virtuellen Maschine ausgeführt wird.

Mit dieser Funktion können Sie testen, wie die Projektierung auf einem realen Panel aussehen würde. Sie können somit prüfen, ob das Projekt wunschgemäß parametriert ist, bevor Sie eine Image-Datei erzeugen.

## **9.13.4 Layout zurücksetzen**

Mit dieser Funktion können Sie die Bedienoberfläche des DCA auf die Standardanzeige zurücksetzen.

Über die Kombination "Strg" + Drag & Drop können Sie die verschiedenen Fenster im DCA auch an andere Stellen platzieren.

## **9.13.5 Alles zurücksetzen**

Mit dieser Funktion werden alle vorgenommenen Parametereinstellungen wieder auf die Grundeinstellungen zurückgesetzt. Dabei werden alle angelegten Seiten und die Gruppenadressen gelöscht.

## 10 KNX Bedienelemente- und Anwendungsparameter

## 10.1 Bedienelement "Schalter"

## **10.1.1 Name des Bedienelements**

Optionen: <Name>

Benennung des Schalter-Bedienelements, z. B. Name der Lampe, die geschaltet wird. Die Länge des Namens ist auf 36 Zeichen begrenzt.

## **10.1.2 Name des Raums (Optional)**

Optionen: <Name>

Benennung eines Raums, in dem das Bedienelement verortet ist. Die Länge des Namens ist auf 36 Zeichen begrenzt.

## **10.1.3 Größe der Schaltfläche**

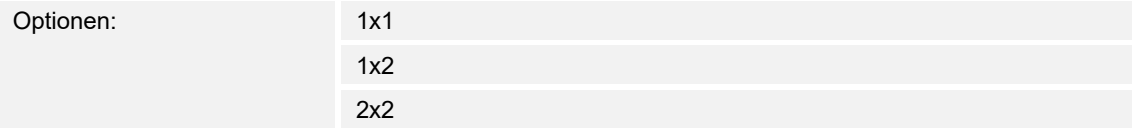

Über den Parameter wird festgelegt, ob das Bedienelement eine Spalte (eine Schaltfläche bzw. Control Frame) oder zwei Spalten (zwei Schaltflächen bzw. Control Frames) belegt.

## **10.1.4 Funktionssymbol**

Optionen: <Symbol>

Legt ein Symbol für die Funktion der Schalfläche fest.

## **10.1.5 Art des Schalters**

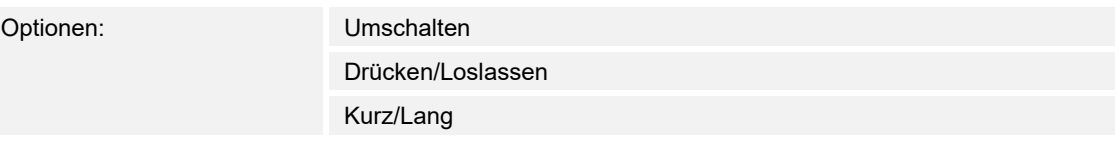

## **Hinweis**

Die Auswahl ist abhängig von der Art des Schalters.

Über den Parameter wird festgelegt, welche Signale (Werte) der Schalter bei Bedienung auf den KNX-Bus sendet.

- *Umschalten*: Keine zusätzlichen Parameter vorhanden.
- *Drücken/Loslassen*: Drücken = Wert 1; Loslassen = Wert 2. Die folgenden ergänzenden Parameter sind vorhanden, siehe Kapitel "Objekttyp Wert 1 / Wert 2" auf Seite 122:
- *Objekttyp Wert 1*: Das Bedienelement sendet bei Betätigung (Drücken) Telegramme über das zugehörige Kommunikationsobjekt. Über diesen Parameter wird die Größe des Kommunikationsobjekts festgelegt.
- *Objekttyp Wert 2*: Das Bedienelement sendet bei Betätigung (Loslassen), Telegramme über das zugehörige Kommunikationsobjekt. Über diesen Parameter wird die Größe des Kommunikationsobjekts festgelegt.
- *Kurz/Lang*: Kurzes Drücken = Wert 1; Langes Drücken = Wert 2. Die folgenden ergänzenden Parameter sind vorhanden, siehe Kapitel "Objekttyp Wert 1 / Wert 2" auf Seite 122:
	- *Langbedienung nach…*:

Optionen: Einstellmöglichkeit von 0,3 … 10 Sek.

 Über den Parameter wird festgelegt, wie lange gedrückt werden muss, damit eine Langbedienung erkannt wird.

- *Objekttyp Wert 1*: Das Bedienelement sendet bei Betätigung (kurzes Drücken) Telegramme über das zugehörige Kommunikationsobjekt. Über diesen Parameter wird die Größe des Kommunikationsobjekts festgelegt.
- *Objekttyp Wert 2*: Das Bedienelement sendet bei Betätigung (langes Drücken) Telegramme über das zugehörige Kommunikationsobjekt. Über diesen Parameter wird die Größe des Kommunikationsobjekts festgelegt.

## **10.1.6 Objekttyp Wert 1 / Wert 2**

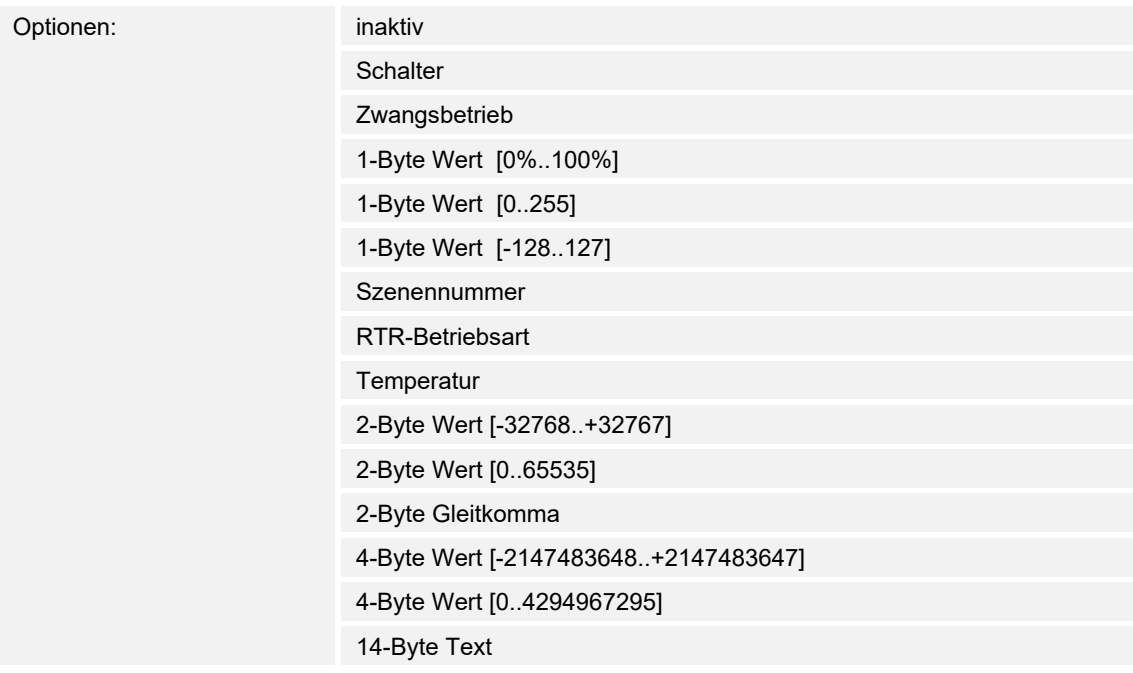

Über die Parameter "Objekttyp Wert 1" und "Objekttyp Wert 2" wird die Größe des Kommunikationsobjekts festgelegt.

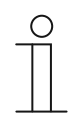

#### **Hinweis**

Die Parameter sind nur vorhanden, wenn der Parameter "Art des Schaltens" auf "Drücken/Loslassen" oder "Kurz/Lang" eingestellt ist.

- *inaktiv*: Keine zusätzlichen Parameter
- *Schalter*: Die folgenden ergänzenden Parameter sind vorhanden:

#### **gesendeter Wert 1**:

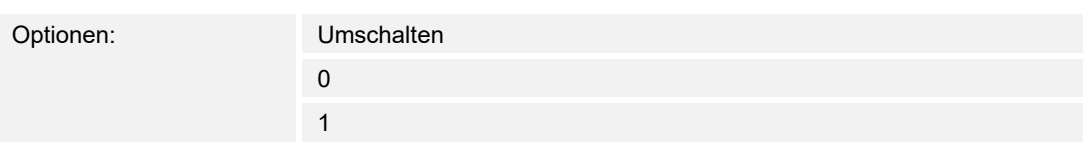

- *Umschalten*: Bei jeder Betätigung wird zwischen den beiden eingestellten Werten "Objekttyp Wert 1" und "Objekttyp Wert 2" hin und her gewechselt.
- 0 / 1: Schaltbefehle werden mit 1 Bit gesendet (0 oder 1), z. B. zum Schalten eines Schaltaktors.

#### **gesendeter Wert 2**:

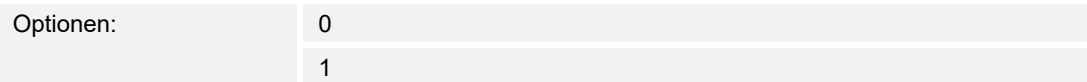

- 0 / 1: Schaltbefehle werden mit 1 Bit gesendet (0 oder 1), z. B. zum Schalten eines Schaltaktors.
- *Zwangsbetrieb*: Managementsysteme können über KNX direkt auf das Gerät zugreifen. Zusätzlich kann aber bestimmt werden, dass über Tasten manuell gewählt werden kann. Der folgende ergänzende Parameter ist vorhanden:

#### **gesendeter Wert 1 / Wert 2**:

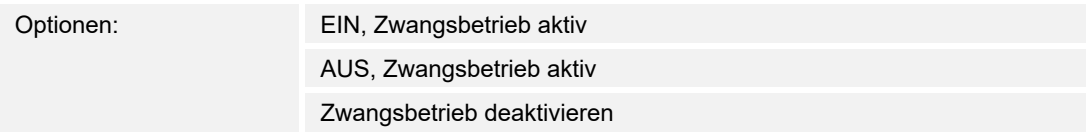

– *1-Byte Wert [0%..100%]*: Ein Wert wird als 1-Byte-Wert ohne Vorzeichen (Prozentwert) gesendet. Der folgende ergänzende Parameter ist vorhanden:

#### **gesendeter Wert 1 / Wert 2 [0..100%]**:

Optionen: Einstellmöglichkeit von 0 … 100

– *1-Byte Wert [0..255]*: Ein Wert wird als 1-Byte-Wert ohne Vorzeichen gesendet, z. B. ein Stellwert, Winkel oder Helligkeitswert. Der folgende ergänzende Parameter ist vorhanden:

#### **gesendeter Wert 1 / Wert 2 [0..255]**:

Optionen: Einstellmöglichkeit von 0 … 255

– *1-Byte Wert [-128..127]*: Ein Wert wird als 1-Byte-Wert mit Vorzeichen gesendet, z. B. ein Stellwert. Der folgende ergänzende Parameter ist vorhanden:

#### **gesendeter Wert 1 / Wert 2 [-128..127]**:

Optionen: Einstellmöglichkeit von -128 … +127

– *Szenennummer*: Über den Parameter wird ein 1-Byte-Objekt zur Verknüpfung mit einer Szenennummer gewählt. Für die Lichtszenen-Nummern stehen Werte zwischen 1 und 64 zur Verfügung. Der folgende ergänzende Parameter ist vorhanden:

#### **gesendeter Wert 1 / Wert 2 [Szenennummer]**:

Optionen: Einstellmöglichkeit von 0 … 64

Szene abrufen oder speichern

– *0 … 64*: Eingabe der Szenennummer.

- *Szene abrufen oder speichern*: Über den Parameter wird festgelegt, ob die Szene abgerufen oder gespeichert wird (Die Szenenummer wird gesendet mit der Zusatzinformation, dass die Szene gespeichert werden soll).
- *RTR-Betriebsart*: Das Gerät schaltet nach Betätigung des Bedienelements in die parametrierte Betriebsart. Der folgende ergänzende Parameter ist vorhanden:

#### **gesendeter Wert 1 / Wert 2 [RTR Betriebsart]**:

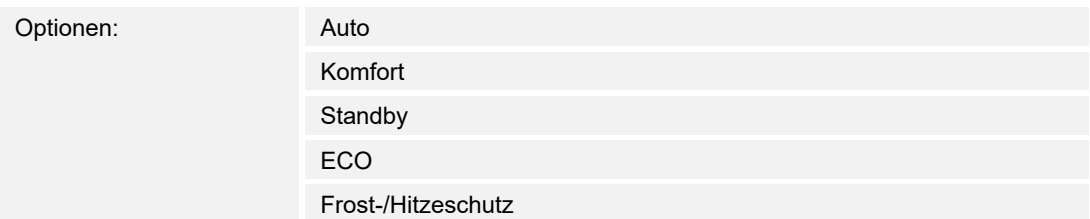

– *Temperatur*: Das Gerät sendet nach Betätigung des Bedienelements den parametrierten Temperaturwert. Der folgende ergänzende Parameter ist vorhanden:

#### **gesendeter Wert 1 / Wert 2 [Temperatur]**:

Optionen: Einstellmöglichkeit von 16 … 31

– *2-Byte Wert [-32768..+32767]*: Ein Wert wird als 2-Byte-Wert mit Vorzeichen gesendet, z. B. ein Stellwert oder eine Zeitdifferenz. Der folgende ergänzende Parameter ist vorhanden:

## **gesendeter Wert 1 / Wert 2 [-32768..32767]**:

Optionen: Einstellmöglichkeit von *-32768 … +32767*

– *2-Byte Wert [0..65535]*: Ein Wert wird als 2-Byte-Wert ohne Vorzeichen gesendet, z. B. ein Stellwert oder ein Zeitintervall. Der folgende ergänzende Parameter ist vorhanden:

#### **gesendeter Wert 1 / Wert 2 [0..65535]**:

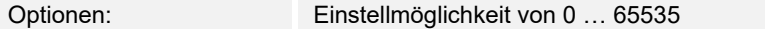

– *2-Byte Gleitkomma*: Ein Wert wird als 2-Byte-Gleitkommawert gesendet, z. B. ein Temperaturwert, eine Zeitdauer, eine Leistung oder ein Verbrauchswert. Der folgende ergänzende Parameter ist vorhanden:

#### **gesendeter Wert 1 / Wert 2 [-671088,64..670760,96]**:

Optionen: Einstellmöglichkeit von -671088,64 … +670760,96

– *4-Byte Wert [-2147483648..+2147483647]*: Ein Wert wird als 4-Byte-Wert mit Vorzeichen gesendet, z. B. ein Stellwert oder eine Zeitdifferenz. Der folgende ergänzende Parameter ist vorhanden:

**gesendeter Wert 1 / Wert 2 [-2147483648..2147483647]**:

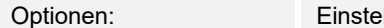

Optionen: Einstellmöglichkeit von -2147483648 … +2147483647

– *4-Byte Wert [0..4294967295]*: Ein Wert wird als 4-Byte-Wert ohne Vorzeichen gesendet, z. B. ein Stellwert. Der folgende ergänzende Parameter ist vorhanden:

**gesendeter Wert 1 / Wert 2 [0..4294967295]**:

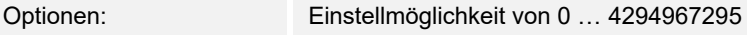

– *14-Byte Text*: Ermöglicht das Senden eines beliebigen Texts. Der folgende ergänzende Parameter ist vorhanden:

**gesendeter Wert 1 / Wert 2 [max. 14 Zeichen]**:

Optionen: <Text>

Die Länge des Textes ist auf 14 Zeichen begrenzt.

## **10.1.7 Status Bedienelement (Symbol/Text) wird durch ein separates Objekt bedient**

Optionen: Nein Ja

Über den Parameter wird ein zusätzliches 1-Bit-Kommunikationsobjekt "Status" freigeschaltet.

Wenn das Objekt freigeschaltet ist, zeigt die Statusanzeige des Bedienelements den aktuellen Status des Objekts an. Anhand des Rückmeldeobjekts kann sichergestellt werden, dass immer der korrekte Status angezeigt wird.

Wenn ein Aktor über ein separates Rückmeldeobjekt verfügt, kann dieses zusätzliche Objekt überprüfen, ob der Aktor geschaltet hat. Dazu muss das Rückmeldeobjekt des Aktors mit dem Rückmeldeobjekt der Schaltfläche über eine gemeinsame Gruppenadresse (Aktion) verbunden werden.

Wenn die Zustandsanzeige über ein Rückmeldeobjekt nicht aktiviert ist, wechselt das Bedienelement bei Betätigung immer in den jeweils anderen Status.

## **10.1.8 Art des Symbols**

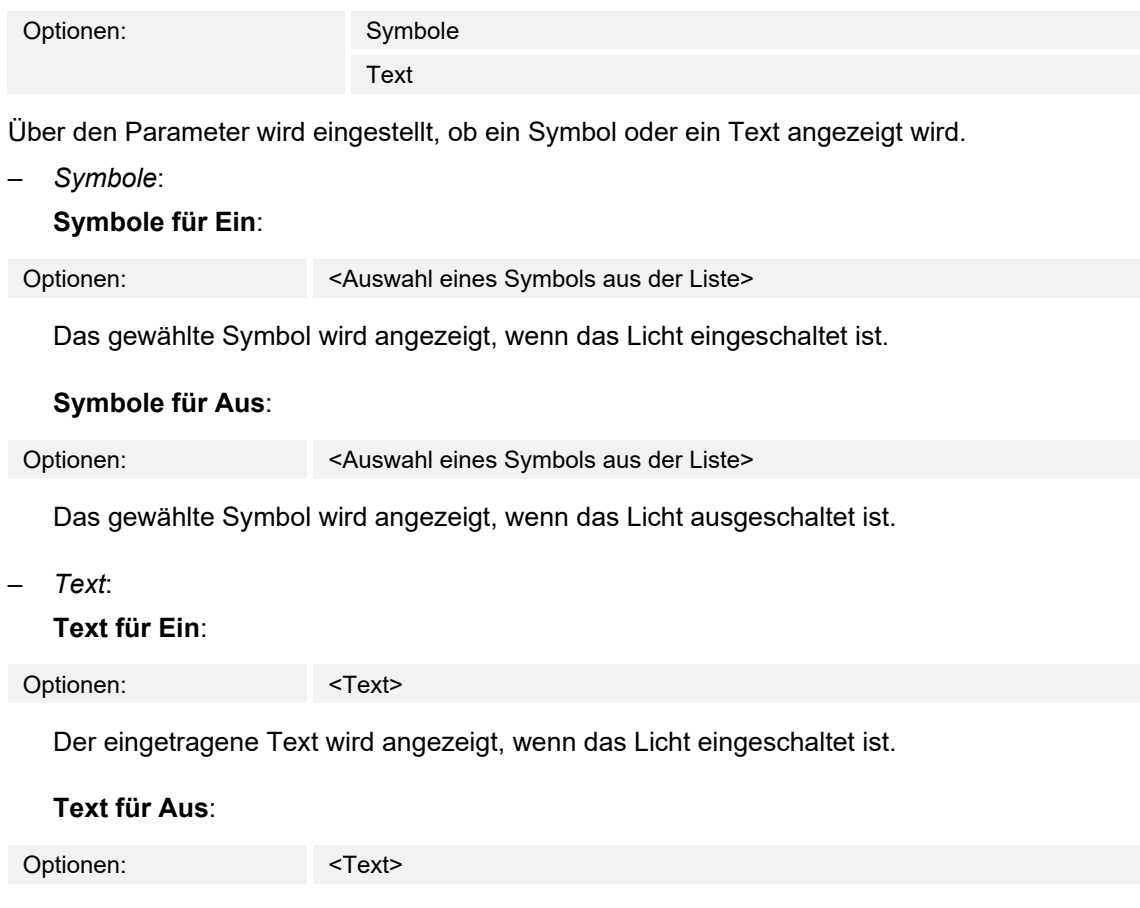

Der eingetragene Text wird angezeigt, wenn das Licht ausgeschaltet ist.

## 10.1.9 Freigabe Kommunikationsobjekt "Sperren" 1 Bit

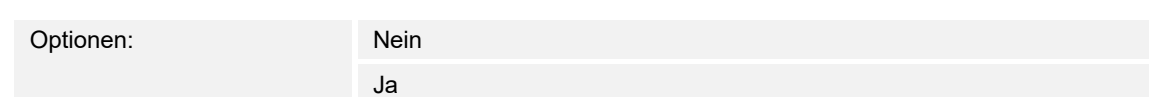

Über ein zusätzliches Kommunikationsobjekt "Sperren" besteht die Möglichkeit, die Funktion vorübergehend zu sperren.

## 10.2 Bedienelement "Wippschalter"

#### **10.2.1 Name des Bedienelements**

Optionen: <Name>

Benennung des Schalter-Bedienelements, z. B. Name der Lampe, die geschaltet wird.

Die Länge des Namens ist auf 36 Zeichen begrenzt.

## **10.2.2 Name des Raums (Optional)**

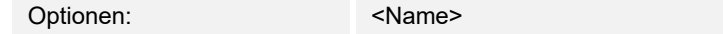

Benennung eines Raums, in dem das Bedienelement verortet ist.

Die Länge des Namens ist auf 36 Zeichen begrenzt.

## **10.2.3 Größe der Schaltfläche**

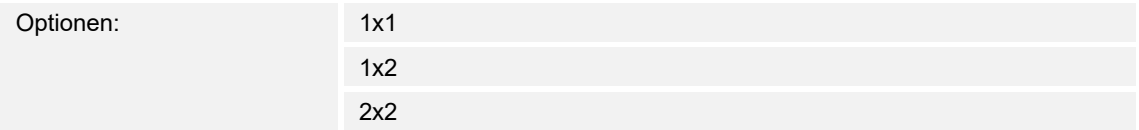

Über den Parameter wird festgelegt, ob das Bedienelement eine Spalte (eine Schaltfläche bzw. Control Frame) oder zwei Spalten (zwei Schaltflächen bzw. Control Frames) belegt.

#### **10.2.4 Funktionssymbol**

Optionen: <Symbol>

Legt ein Symbol für die Funktion der Schalfläche fest.

## **10.2.5 Art des Symbols**

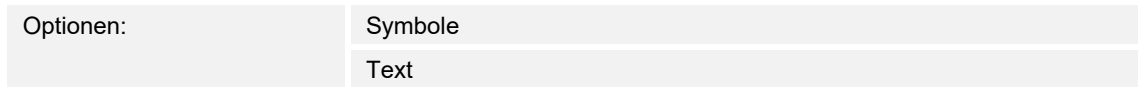

Über den Parameter wird eingestellt, ob ein Symbol oder ein Text angezeigt wird.

– *Symbole*:

## **Symbol für unten / Wert 1**:

Optionen: <Auswahl eines Symbols aus der Liste>

Das gewählte Symbol wird angezeigt, wenn die Wippe (Schaltfläche) unten betätigt wird.

#### **Symbol für oben / Wert 2**:

Optionen: <Auswahl eines Symbols aus der Liste>

Das gewählte Symbol wird angezeigt, wenn die Wippe (Schaltfläche) oben betätigt wird.

– *Text*:

**Text für unten / Wert 1**:

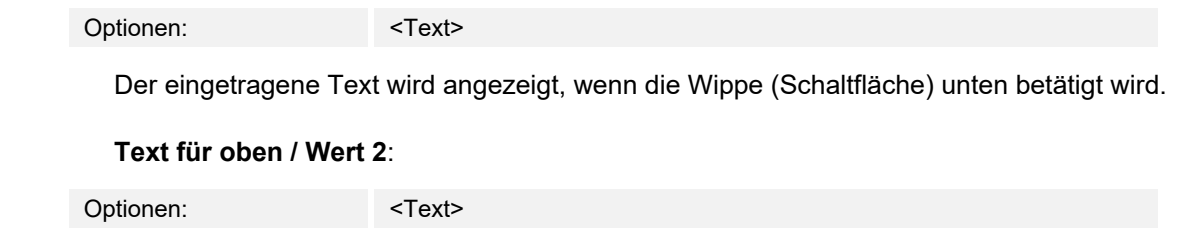

Der eingetragene Text wird angezeigt, wenn die Wippe (Schaltfläche) oben betätigt wird.

## **10.2.6 Status Bedienelement (Symbol/Text) wird durch ein separates Objekt bedient**

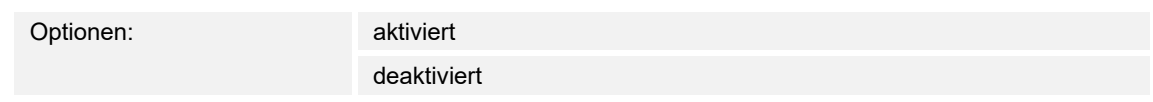

Über den Parameter wird ein zusätzliches 1-Bit-Kommunikationsobjekt "Status" freigeschaltet.

Wenn das Objekt freigeschaltet ist, zeigt die Statusanzeige des Bedienelements den aktuellen Status des Objekts an. Anhand des Rückmeldeobjekts kann sichergestellt werden, dass immer der korrekte Status angezeigt wird.

Wenn ein Aktor über ein separates Rückmeldeobjekt verfügt, kann dieses zusätzliche Objekt überprüfen, ob der Aktor geschaltet hat. Dazu muss das Rückmeldeobjekt des Aktors mit dem Rückmeldeobjekt der Schaltfläche über eine gemeinsame Gruppenadresse (Aktion) verbunden werden.

Wenn die Zustandsanzeige über ein Rückmeldeobjekt nicht aktiviert ist, wechselt das Bedienelement bei Betätigung immer in den jeweils anderen Status.

## **10.2.7 Zusätzlicher Statustext für Wert**

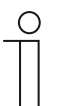

**Hinweis** 

Dieser zusätzliche Statustext wird nur angezeigt, wenn normale Steuerelemente verwendet werden, nicht aber bei reduzierten Steuerelementen.

#### **Zusätzlicher Statustext für Wert 1**:

Optionen: <Text>

Der eingetragene Text wird angezeigt, für den Wert 1.

## **Zusätzlicher Statustext für Wert 2**:

**Hinweis** 

Optionen: <Text>

Der eingetragene Text wird angezeigt, für den Wert 2.

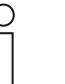

Wert 1 entspricht Schaltfläche oben Wert 2 entspricht Schaltfläche unten

## **10.2.8 Objekttyp**

Optionen: Schalter

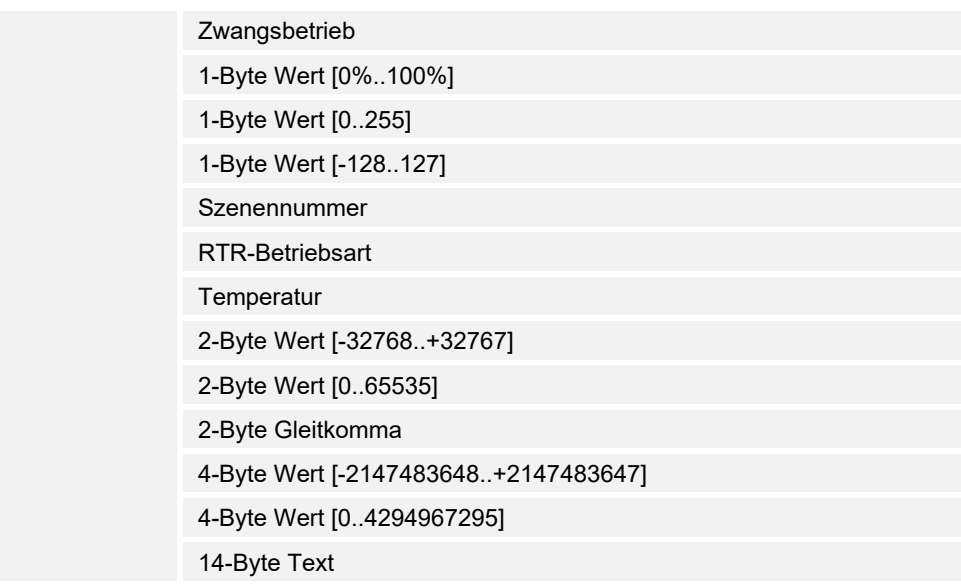

Das Bedienelement sendet bei Betätigung Telegramme über das zugehörige Kommunikationsobjekt. Über den Parameter "Objekttyp" wird die Größe des Kommunikationsobjekts festgelegt.

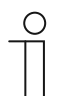

**Hinweis** 

Der Wert 1 ist dem linken Taster zugeordnet, der Wert 2 dem rechten Taster.

– *Schalter*: Der folgende ergänzende Parameter ist vorhanden:

## **gesendeter Wert 1 / Wert 2**:

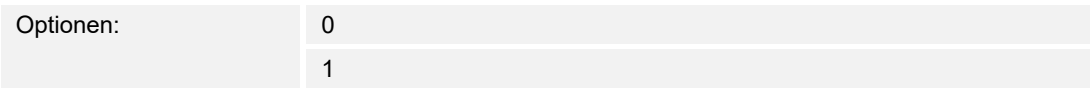

- 0 / 1: Schaltbefehle werden mit 1 Bit gesendet (0 oder 1), z. B. zum Schalten eines Schaltaktors.
- *Zwangsbetrieb*: Managementsysteme können über KNX direkt auf das Gerät zugreifen. Zusätzlich kann bestimmt werden, dass manuell (Zwangsbetrieb) über Tasten gewählt werden kann. Der folgende ergänzende Parameter ist vorhanden:

#### **gesendeter Wert 1 / Wert 2**:

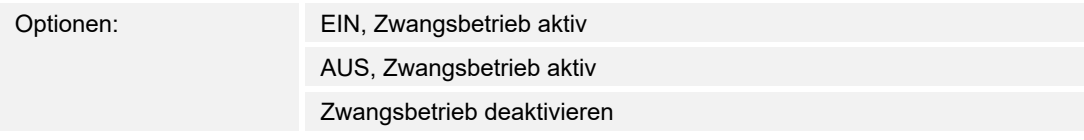

– *1-Byte Wert [0%..100%]*: Ein Wert wird als 1-Byte-Prozentwert gesendet. Der folgende ergänzende Parameter ist vorhanden:

#### **gesendeter Wert 1 / Wert 2 [0..100%]**:

Optionen: Einstellmöglichkeit von 0 … 100

– *1-Byte Wert [0..255]*: Ein Wert wird als 1-Byte-Wert ohne Vorzeichen gesendet, z. B. ein Stellwert, Winkel oder Helligkeitswert. Der folgende ergänzende Parameter ist vorhanden:

### **gesendeter Wert 1 / Wert 2 [0..255]**:

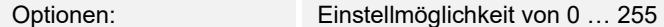

– *1-Byte Wert [-128..127]*: Ein Wert wird als 1-Byte-Wert mit Vorzeichen gesendet, z. B. ein Stellwert. Der folgende ergänzende Parameter ist vorhanden:

#### **gesendeter Wert 1 / Wert 2 [-128..127]**:

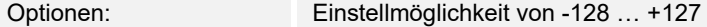

– *Szenennummer*: Über den Parameter wird ein 1-Byte-Objekt zur Verknüpfung mit einer Szenennummer gewählt. Für die Lichtszenen-Nummern stehen Werte zwischen 1 und 64 zur Verfügung. Der folgende ergänzende Parameter ist vorhanden:

## **gesendeter Wert 1 / Wert 2 [Szenennummer]**:

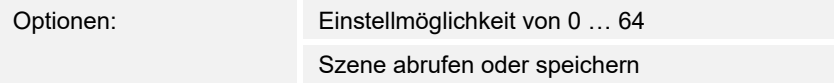

- *0 … 64*: Eingabe der Szenennummer.
- *Szene abrufen oder speichern*: Über den Parameter wird festgelegt, ob die Szene abgerufen oder gespeichert wird (Die Szenenummer wird gesendet mit der Zusatzinformation, dass die Szene gespeichert werden soll).
- *RTR-Betriebsart*: Das Gerät schaltet nach Betätigung des Bedienelements in die parametrierte Betriebsart. Der folgende ergänzende Parameter ist vorhanden:

#### **gesendeter Wert 1 / Wert 2 [RTR Betriebsart]**:

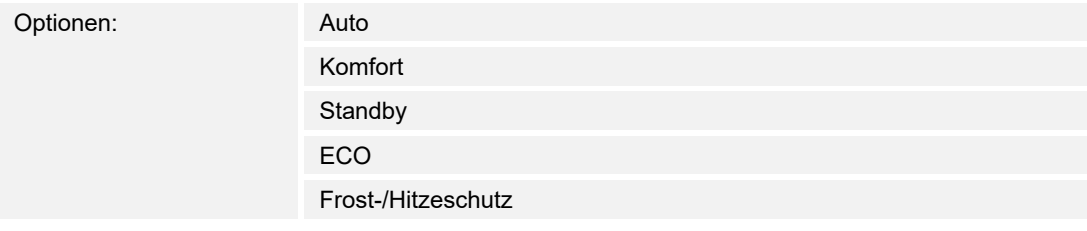

– *Temperatur*: Das Gerät sendet nach Betätigung des Bedienelements den parametrierten Temperaturwert. Der folgende ergänzende Parameter ist vorhanden:

#### **gesendeter Wert 1 / Wert 2 [Temperatur]**:

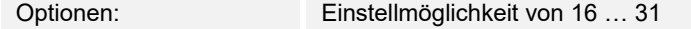

– *2-Byte Wert [-32768..+32767]*: Ein Wert wird als 2-Byte-Wert mit Vorzeichen gesendet, z. B. ein Stellwert oder eine Zeitdifferenz. Der folgende ergänzende Parameter ist vorhanden:

#### **gesendeter Wert 1 / Wert 2 [-32768..32767]**:

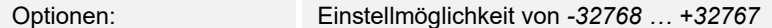

– *2-Byte Wert [0..65535]*: Ein Wert wird als 2-Byte-Wert ohne Vorzeichen gesendet, z. B. ein Stellwert oder ein Zeitintervall. Der folgende ergänzende Parameter ist vorhanden:

#### **gesendeter Wert 1 / Wert 2 [0..65535]**:

Optionen: Einstellmöglichkeit von 0 … 65535

– *2-Byte Gleitkomma*: Ein Wert wird als 2-Byte-Gleitkommawert gesendet, z. B. ein Temperaturwert, eine Zeitdauer, eine Leistung oder ein Verbrauchswert. Der folgende ergänzende Parameter ist vorhanden:

#### **gesendeter Wert 1 / Wert 2 [-671088,64..+670760,96]**:

Optionen: Einstellmöglichkeit von -671088,64 … +670760,96

– *4-Byte Wert [-2147483648..+2147483647]*: Ein Wert wird als 4-Byte-Wert mit Vorzeichen gesendet, z. B. ein Stellwert oder eine Zeitdifferenz. Der folgende ergänzende Parameter ist vorhanden:

#### **gesendeter Wert 1 / Wert 2 [-2147483648..+2147483647]**:

Optionen: Einstellmöglichkeit von -2147483648 … +2147483647

– *4-Byte Wert [0..4294967295]*: Ein Wert wird als 4-Byte-Wert ohne Vorzeichen gesendet, z. B. ein Stellwert. Der folgende ergänzende Parameter ist vorhanden:

#### **gesendeter Wert 1 / Wert 2 [0..4294967295]**:

Optionen: Einstellmöglichkeit von 0 … 4294967295

– *14-Byte Text*: Ermöglicht das Senden eines beliebigen Texts. Der folgende ergänzende Parameter ist vorhanden:

### **gesendeter Wert 1 / Wert 2 [max. 14 Zeichen]**:

Optionen: <Text>

Die Länge des Textes ist auf 14 Zeichen begrenzt.

## 10.2.9 Freigabe Kommunikationsobjekt "Sperren" 1 Bit

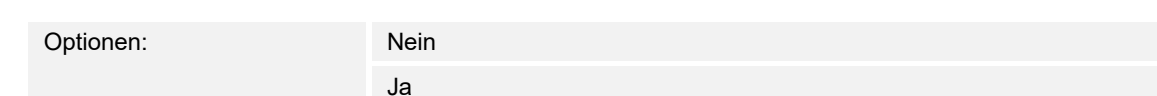

Über ein zusätzliches Kommunikationsobjekt "Sperren" besteht die Möglichkeit, die Funktion vorübergehend zu sperren.

## 10.3 Bedienelement "Dimmer"

## **10.3.1 Name des Bedienelements**

Optionen: <Name>

Benennung des Dimmer-Bedienelements, z. B. Name der Lampe, die gedimmt wird.

Die Länge des Namens ist auf 36 Zeichen begrenzt.

## **10.3.2 Name des Raums (Optional)**

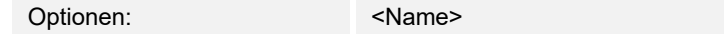

Benennung eines Raums, in dem das Bedienelement verortet ist.

Die Länge des Namens ist auf 36 Zeichen begrenzt.

## **10.3.3 Größe der Schaltfläche**

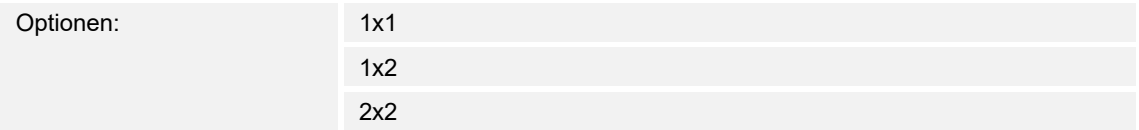

Über den Parameter wird festgelegt, ob das Bedienelement eine Spalte (eine Schaltfläche bzw. Control Frame) oder zwei Spalten (zwei Schaltflächen bzw. Control Frames) belegt.

#### **10.3.4 Funktionssymbol**

Optionen: <Symbol>

Legt ein Symbol für die Funktion der Schalfläche fest.

## **10.3.5 Art des Symbols**

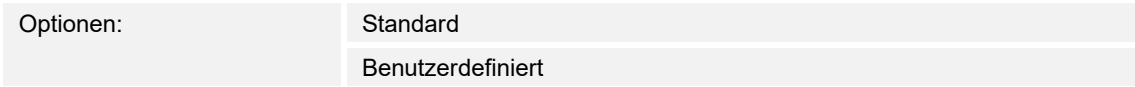

Über den Parameter wird eingestellt, ob ein Standardsymbol oder ein selbstgewähltes Symbol angezeigt wird.

## **10.3.6 Symbol für Ein / Symbol für Aus**

Optionen: Symbol für Ein Symbol für Aus

Über den Parameter wird eingestellt, welches Symbol erscheint, wenn das Licht ein- oder ausgeschaltet wird.

- *Symbol für Ein*: Das gewählte Symbol wird angezeigt, wenn das Licht eingeschaltet ist.
- *Symbol für Aus*: Das gewählte Symbol wird angezeigt, wenn das Licht ausgeschaltet ist.

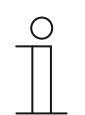

#### **Hinweis**

Der Parameter ist nur einstellbar, wenn der Parameters "Art des Symbols" auf "Benutzerdefiniert" eingestellt ist.

## **10.3.7 Status Bedienelement (Symbol) wird durch ein separates Objekt kontrolliert**

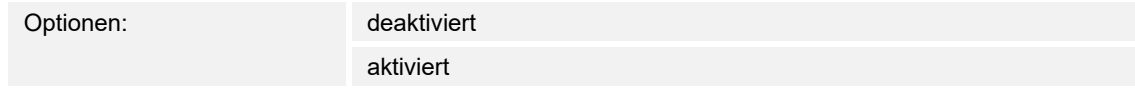

Über den Parameter wird ein zusätzliches 1-Bit-Kommunikationsobjekt "Status" freigeschaltet.

Wenn das Objekt freigeschaltet ist, zeigt die Statusanzeige des Bedienelements den aktuellen Status des Objekts an. Anhand des Rückmeldeobjekts kann sichergestellt werden, dass immer der korrekte Status angezeigt wird.

Wenn ein Aktor über ein separates Rückmeldeobjekt verfügt, kann dieses zusätzliche Objekt überprüfen, ob der Aktor geschaltet hat. Dazu muss das Rückmeldeobjekt des Aktors mit dem Rückmeldeobjekt der Schaltfläche über eine gemeinsame Gruppenadresse (Aktion) verbunden werden.

Wenn die Zustandsanzeige über ein Rückmeldeobjekt nicht aktiviert ist, wechselt das Bedienelement bei Betätigung immer in den jeweils anderen Status.

## **10.3.8 Dimmart**

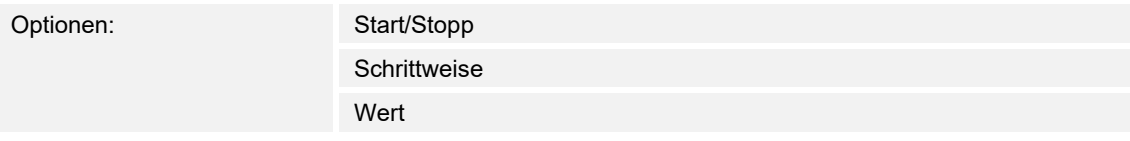

Start/Stopp: Beim Drücken der Schaltfläche wird ein Telegramm mit der Information "heller dimmen" bzw. "dunkler dimmen" gesendet. Beim Loslassen der Schaltfläche wird ein Telegramm mit der Information "Dimmen Stopp" gesendet.

## **Helligkeitsänderung [%]**:

Optionen: Einstellmöglichkeit in % (verschiedene Werte)

Über den Parameter wird festgelegt, in welchen Schrittweiten gedimmt wird.

#### **Telegramm wird alle [Sek.] wiederholt**:

Optionen: Einstellmöglichkeit von 0,25 … 1,25 Sek.

 Über den Parameter wird der zeitliche Abstand zwischen zwei Dimmtelegrammen festgelegt.

## 10.3.9 Freigabe Kommunikationsobjekt "Sperren" 1 Bit

Optionen: deaktiviert

aktiviert

Über ein zusätzliches Kommunikationsobjekt "Sperren" besteht die Möglichkeit, die Funktion vorübergehend zu sperren.

## 10.4 Bedienelement "Schieberegler Dimmer"

## **10.4.1 Name des Bedienelements**

Optionen: <Name>

Benennung des Schiebregler-Bedienelements, z. B. Name der Lampe, die gedimmt wird. Die Länge des Namens ist auf 36 Zeichen begrenzt.

## **10.4.2 Name des Raums (Optional)**

Optionen: <Name>

Benennung eines Raums, in dem das Bedienelement verortet ist.

Die Länge des Namens ist auf 36 Zeichen begrenzt.

## **10.4.3 Größe der Schaltfläche**

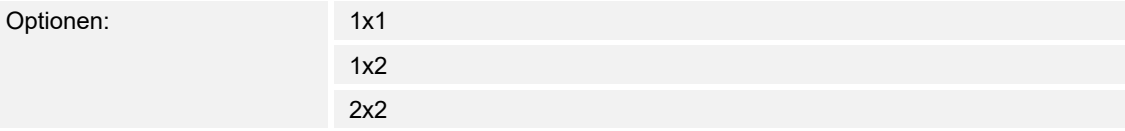

Über den Parameter wird festgelegt, ob das Bedienelement eine Spalte (eine Schaltfläche bzw. Control Frame) oder zwei Spalten (zwei Schaltflächen bzw. Control Frames) belegt.

## **10.4.4 Funktionssymbol**

Optionen: <Symbol> Legt ein Symbol für die Funktion der Schalfläche fest.

# **10.4.5 Art des Symbols**

Optionen: Standard

Benutzerdefiniert

Über den Parameter wird eingestellt, ob ein Standardsymbol oder ein selbstgewähltes Symbol angezeigt wird.

## **10.4.6 Symbol für Ein / Symbol für Aus**

Optionen: Symbol für Ein Symbol für Aus

Über den Parameter wird eingestellt, welches Symbol erscheint, wenn das Licht ein- oder ausgeschaltet wird.

- *Symbol für Ein*: Das gewählte Symbol wird angezeigt, wenn das Licht eingeschaltet ist.
- *Symbol für Aus*: Das gewählte Symbol wird angezeigt, wenn das Licht ausgeschaltet ist.

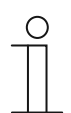

### **Hinweis**

Der Parameter ist nur einstellbar, wenn der Parameter "Art des Symbols" auf "Benutzerdefiniert" eingestellt ist.

## **10.4.7 Status Bedienelement (Symbol) wird durch ein separates Objekt bedient**

Optionen: deaktiviert

aktiviert

Über den Parameter wird ein zusätzliches 1-Bit-Kommunikationsobjekt "Status Schalter" freigeschaltet.

Wenn das Objekt freigeschaltet ist, zeigt die Statusanzeige des Bedienelements den aktuellen Status des Objekts an. Anhand des Rückmeldeobjekts kann sichergestellt werden, dass immer der korrekte Status angezeigt wird.

Wenn ein Aktor über ein separates Rückmeldeobjekt verfügt, kann dieses zusätzliche Objekt überprüfen, ob der Aktor geschaltet hat. Dazu muss das Rückmeldeobjekt des Aktors mit dem Rückmeldeobjekt der Schaltfläche über eine gemeinsame Gruppenadresse (Aktion) verbunden werden.

Wenn die Zustandsanzeige über ein Rückmeldeobjekt nicht aktiviert ist, wechselt das Bedienelement bei Betätigung immer in den jeweils anderen Status.

## **10.4.8 Wert in Bedienelement anzeigen**

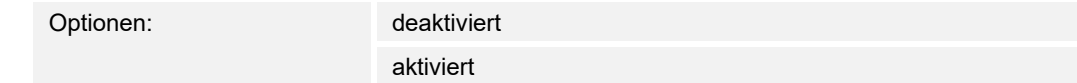

Über den Parameter wird festgelegt, ob der Dimmwert im Bedienelement angezeigt wird.

- *Nein*: Keine Anzeige. Keine zusätzlichen Parameter vorhanden.
- *Ja*: Die folgenden Parameter erscheinen:

#### **Status Dimmwert wird von separatem Objekt kontrolliert:**

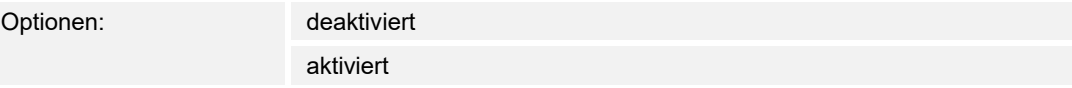

 Über ein separates Objekt kann der vom Schieberegler Dimmer gemeldete Helligkeitswert im Bedienelement dargestellt werden. Es wird ein zusätzliches 1-Bit-Kommunikationsobjekt "Status Wert" freigeschaltet. Der angezeigte Wert kommt nicht direkt vom Bedienelement. Der Wert wird über ein separates Rückmeldeobjekt empfangen.

#### **Einheit**:

Optionen: <Text>

 Über den Parameter kann die Einheit bzw. das Einheitszeichen eingegeben werden, mit dem der Wert im Bedienelement angezeigt wird.

Die Länge des Textes ist auf 20 Zeichen begrenzt.

## **10.4.9 Schieberegler sendet**

Optionen: Beim loslassen des Schiebereglers zyklisch

Über den Parameter wird festgelegt, ob das Signal "Beim Loslassen des Schiebereglers" oder "zyklisch" gesendet wird.

- *Beim loslassen des Schiebereglers*: Keine zusätzlichen Parameter vorhanden.
- *zyklisch*: Der folgende ergänzende Parameter ist vorhanden:

## **Telegramm wird alle [Sek.] wiederholt:**

Optionen: Einstellmöglichkeit von 0,25 … 1,25 Sek.

 Über den Parameter wird der zeitliche Abstand zwischen zwei Dimm-Telegrammen festgelegt.

## **10.4.10 Helligkeitsänderung [%]**

Optionen: Einstellmöglichkeit von 1 … 20

Über den Parameter wird eingestellt, in wie vielen Schritten (in Prozent) gedimmt wird. Die Helligkeitsänderung erfolgt bei jedem Loslassen des Schiebereglers.

## **10.4.11 Freigabe Kommunikationsobjekt "Sperren" 1 Bit**

Optionen: deaktiviert

aktiviert

Über ein zusätzliches Kommunikationsobjekt "Sperren" besteht die Möglichkeit, die Funktion vorübergehend zu sperren.

## 10.5 Bedienelement "RGBW Bedienung"

## **10.5.1 Name des Bedienelements**

Optionen: <Name>

Benennung des Schalter-Bedienelements, z. B. Name der Lampe, die geschaltet wird.

Die Länge des Namens ist auf 36 Zeichen begrenzt.

## **10.5.2 Name des Raums (Optional)**

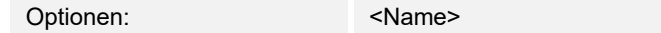

Benennung eines Raums, in dem das Bedienelement verortet ist.

Die Länge des Namens ist auf 36 Zeichen begrenzt.

## **10.5.3 Größe der Schaltfläche**

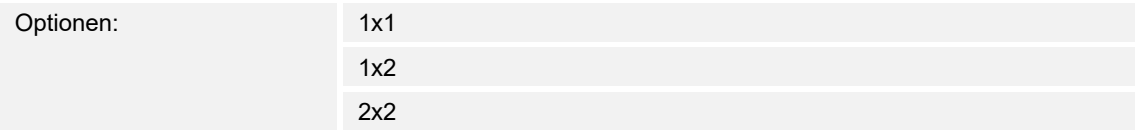

Über den Parameter wird festgelegt, ob das Bedienelement eine Spalte (eine Schaltfläche bzw. Control Frame) oder zwei Spalten (zwei Schaltflächen bzw. Control Frames) belegt.

#### **10.5.4 Funktionssymbol**

Optionen: <Symbol>

Legt ein Symbol für die Funktion der Schalfläche fest.

## **10.5.5 Wert in Bedienelement anzeigen**

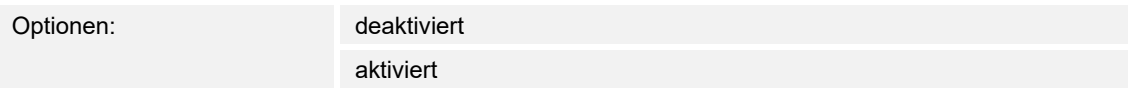

Über den Parameter wird festgelegt, ob der RGBW-Wert im Bedienelement angezeigt wird.

## **10.5.6 Art der Farbe/weiß Leuchte**

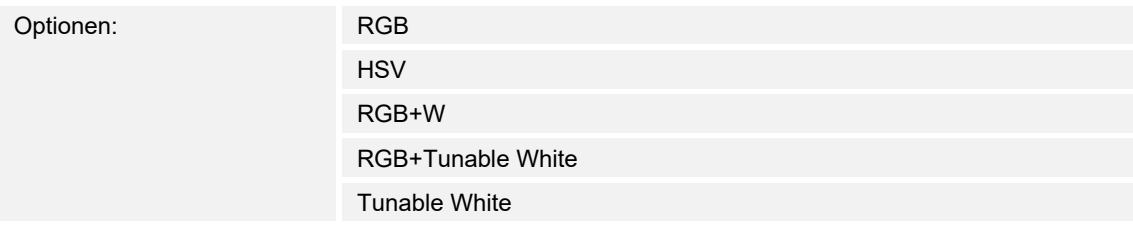

Über den Parameter wird festgelegt, auf welche Art die Farbansteuerung gesteuert werden soll. Es erscheinen entsprechende Schieberegler im Bedienelement. Die Art der Farbansteuerung ist abhängig vom Lampentyp. Für die Lampen können bestimmte Einstellungen vorgenommen werden. So können z. B. die Farben gewechselt oder der Warmweißanteil angepasst werden.

#### **RGB: Verwendung für RGB-Lampe. Der folgende ergänzende Parameter ist vorhanden:**

#### ■ **Ein-/Ausschalten über:**

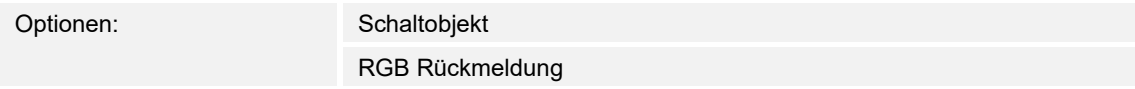

Über den Parameter wird festgelegt, wie die An/Aus-Steuerung erfolgt.

Schaltobjekt: Einstellung, wenn die Lampe ein Objekt "Schalten" beinhaltet. Die folgenden ergänzenden Parameter sind vorhanden:

#### **Eingeschaltet -> voreingestellter Wert:**

Optionen: deaktiviert

aktiviert

- *Deaktiviert*: Beim Einschalten der Lampe werden keine Voreinstellungen gesendet.
- *Aktiviert*: Beim Einschalten der Lampe wird die gespeicherte Voreinstellung gesendet.

#### ■ **Ausgeschaltet -> RGB Wert 0,0,0:**

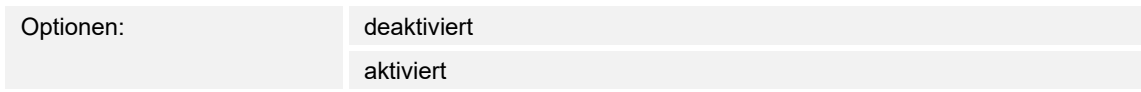

- *Deaktiviert*: Beim Ausschalten der Lampe werden keine RGB-Werte gesendet.
- *Aktiviert*: Beim Ausschalten der Lampe werden die Werte RGB (0,0,0) gesendet. Dieser Parameter ist für solche Lampen wichtig, die kein Objekt "Schalten" beinhalten.
	- *RGB Rückmeldung*: Einstellung, wenn die Lampe kein Objekt "Schalten" beinhaltet aber über die RGB-Werte ausgeschaltet wird.

#### **HSV: Verwendung für HSV-Lampe. Der folgende ergänzende Parameter ist vorhanden:**

#### **Eingeschaltet -> voreingestellter Wert:**

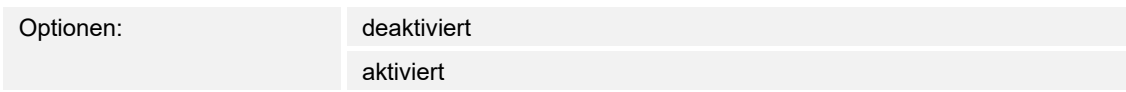

- *Deaktiviert*: Beim Einschalten der Lampe werden keine Voreinstellungen gesendet.
- *Aktiviert*: Beim Einschalten der Lampe wird die gespeicherte Voreinstellung gesendet.

#### ■ **Ausgeschaltet -> HSV Wert 0,0,0:**

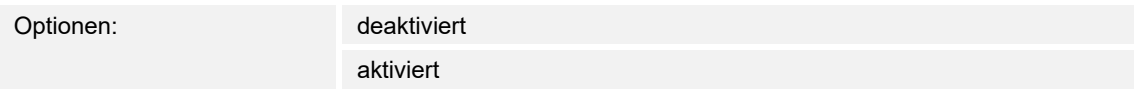

- *Deaktiviert*: Beim Ausschalten der Lampe werden keine HSV-Werte gesendet.
- *Aktiviert*: Beim Ausschalten der Lampe werden die Werte HSV (0,0,0) gesendet. Dieser Parameter ist für solche Lampen wichtig, die kein Objekt "Schalten" beinhalten.
- *HSV Rückmeldung*: Einstellung, wenn die Lampe kein Objekt "Schalten" beinhaltet aber über die HSV-Werte ausgeschaltet wird.

#### **RGB+W: Verwendung für RGB-Lampe mit integriertem Weißanteil. Die folgenden ergänzenden Parameter sind vorhanden:**

#### ■ **Eingeschaltet -> voreingestellter Wert:**

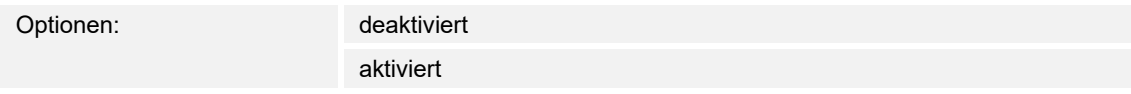

- *Deaktiviert*: Beim Einschalten der Lampe werden keine Voreinstellungen gesendet.
- *Aktiviert*: Beim Einschalten der Lampe wird die gespeicherte Voreinstellung gesendet.

## ■ **Ausgeschaltet -> RGB Wert 0,0,0:**

Optionen:

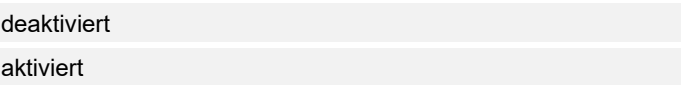

- *Deaktiviert*: Beim Ausschalten der Lampe werden keine RGB-Werte gesendet.
- *Aktiviert*: Beim Ausschalten der Lampe werden die Werte RGB (0,0,0) gesendet. Dieser Parameter ist für solche Lampen wichtig, die kein Objekt "Schalten" beinhalten.
- *RGB+WW/KW*: Verwendung für RGB-Lampe mit integriertem Warmweiß- und Kaltweiß-Anteil. Die folgenden ergänzenden Parameter sind vorhanden:

#### **RGB+Tunable White: Verwendung für RGB-Lampe. Der folgende ergänzende Parameter ist vorhanden:**

## ■ **Weißansteuerung über:**

Optionen: Objekte warm/kalt

Objekte Temperatur/Helligkeit

Über den Parameter wird festgelegt, auf welche Art die weißen Leuchten gesteuert werden.

- *Objekte warm/kalt*: Die Ansteuerung erfolgt über separate Kanäle, d. h. über einen Kanal "Warmweiß" (WW) und einen Kanal "Kaltweiß" (KW). Voraussetzung: Die anzusteuernde Lampe verfügt über verschiedene Kanäle (z. B. 2 Stripes).
- *Objekte Temperatur/Helligkeit*: Wenn keine separaten Kanäle vorhanden sind (z. B. Philips Hue), erfolgt die Ansteuerung über die Farbtemperatur und Helligkeit. Die Kommunikationsobjekte sind für beide Ansteuerungsarten gleich benannt, allerdings werden unterschiedliche Werte (entweder Helligkeit und Farbtemperatur oder Kaltweiß und Warmweiß) gesendet.

## ■ **Objekttemperatur:**

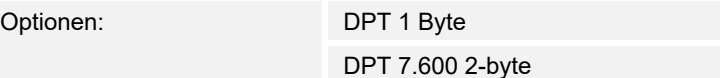

## ■ **Minimale Farbtemperatur:**

Optionen: Einstellmöglichkeit von 1500 … 10000

Über den Parameter wird die minimale Farbtemperatur festgelegt.

## ■ **Maximale Farbtemperatur:**

Optionen: Einstellmöglichkeit von 1500 … 10000

Über den Parameter wird die maximale Farbtemperatur festgelegt.

## ■ **Ein-/Ausschalten über:**

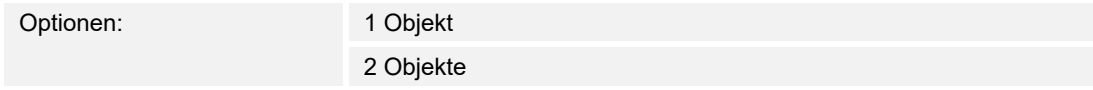

Über den Parameter wird festgelegt, wie die An/Aus-Steuerung erfolgt.

- *1 Objekt*: Einstellung, wenn die Lampe nur einen Kanal hat (z. B. Philips Hue).
- *2 Objekte*: Einstellung, wenn die Lampe mehrere Kanäle hat (RGB und Weiß getrennt, z. B. zwei Stripes), separates AN/Aus-Schalten über Datenpunkte.

## **Eingeschaltet -> voreingestellter Wert:**

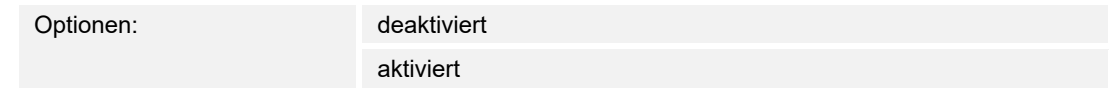

- *Deaktiviert*: Beim Einschalten der Lampe werden keine Voreinstellungen gesendet.
- *Aktiviert*: Beim Einschalten der Lampe wird die gespeicherte Voreinstellung gesendet.

## ■ **Ausgeschaltet -> RGB Wert 0,0,0:**

Optionen: deaktiviert aktiviert

– *Deaktiviert*: Beim Ausschalten der Lampe werden keine RGB-Werte gesendet.

– *Aktiviert*: Beim Ausschalten der Lampe werden die Werte RGB (0,0,0) gesendet. Dieser Parameter ist für solche Lampen wichtig, die kein Objekt "Schalten" beinhalten.

#### **Tunable White: Verwendung für Lampe mit Warmweiß- und Kaltweiß-Anteil. Die folgenden ergänzenden Parameter sind vorhanden:**

#### ■ **Weißansteuerung über:**

Optionen: Objekte warm/kalt

Objekte Temperatur/Helligkeit

Über den Parameter wird festgelegt, auf welche Art die weißen Leuchten gesteuert werden.

- *Objekte warm/kalt*: Die Ansteuerung erfolgt über separate Kanäle, d. h. über einen Kanal "Warmweiß" (WW) und einen Kanal "Kaltweiß" (KW). Voraussetzung: Die anzusteuernde Lampe verfügt über verschiedene Kanäle (z. B. 2 Stripes).
- *Objekte Temperatur/Helligkeit*: Wenn keine separaten Kanäle vorhanden sind (z. B. Philips Hue), erfolgt die Ansteuerung über die Farbtemperatur und Helligkeit. Die Kommunikationsobjekte sind für beide Ansteuerungsarten gleich benannt, allerdings werden unterschiedliche Werte (entweder Helligkeit und Farbtemperatur oder Kaltweiß und Warmweiß) gesendet.

## ■ **Objekttemperatur:**

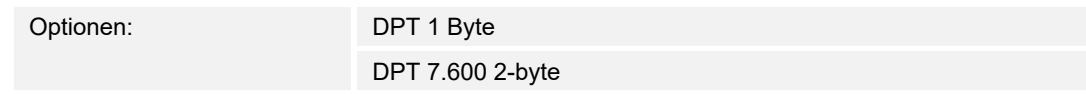

#### ■ **Minimale Farbtemperatur:**

Optionen: 1500 … 10000

Über den Parameter wird die minimale Farbtemperatur festgelegt.

## ■ **Maximale Farbtemperatur:**

Optionen: 1500 … 10000

Über den Parameter wird die maximale Farbtemperatur festgelegt.

## **10.5.7 Helligkeitsänderung [%]**

Optionen: Einstellmöglichkeit von 1 … 20

Über den Parameter wird eingestellt, in wie vielen Schritten (in Prozent) gedimmt wird. Die Helligkeitsänderung erfolgt bei jedem Loslassen des Schiebereglers.

## **10.5.8 Telegramm wird alle [Sek.] wiederholt**

Optionen: Einstellmöglichkeit von 0,25 … 1,25 Sek.

Über den Parameter wird der zeitliche Abstand zwischen zwei Telegrammen festgelegt.

#### **10.5.9 Status Bedienelement (Symbol) wird durch ein separates Objekt bedient**

Optionen: deaktiviert
#### aktiviert

Über den Parameter wird ein zusätzliches 1-Bit-Kommunikationsobjekt "Status Schalter" freigeschaltet.

Wenn das Objekt freigeschaltet ist, zeigt die Statusanzeige des Bedienelements den aktuellen Status des Objekts an. Anhand des Rückmeldeobjekts kann sichergestellt werden, dass immer der korrekte Status angezeigt wird.

Wenn ein Aktor über ein separates Rückmeldeobjekt verfügt, kann dieses zusätzliche Objekt überprüfen, ob der Aktor geschaltet hat. Dazu muss das Rückmeldeobjekt des Aktors mit dem Rückmeldeobjekt der Schaltfläche über eine gemeinsame Gruppenadresse (Aktion) verbunden werden.

Wenn die Zustandsanzeige über ein Rückmeldeobjekt nicht aktiviert ist, wechselt das Bedienelement bei Betätigung immer in den jeweils anderen Status.

## **10.5.10 Freigabe Kommunikationsobjekt "Sperren" 1 Bit**

Optionen: deaktiviert

aktiviert

Über ein zusätzliches Kommunikationsobjekt "Sperren" besteht die Möglichkeit, die Funktion vorübergehend zu sperren.

### 10.6 Bedienelement "Jalousie"

### **10.6.1 Name des Bedienelements**

Optionen: <Name>

Benennung des Jalousieschalter-Bedienelements, z. B. Name des Fensters, dessen Jalousie geschaltet wird.

Die Länge des Namens ist auf 36 Zeichen begrenzt.

### **10.6.2 Name des Raums (Optional)**

Optionen: <Name>

Benennung eines Raums, in dem das Bedienelement verortet ist. Die Länge des Namens ist auf 36 Zeichen begrenzt.

## **10.6.3 Funktionssymbol**

Optionen: <Symbol>

Legt ein Symbol für die Funktion der Schalfläche fest.

### **10.6.4 Größe der Schaltfläche**

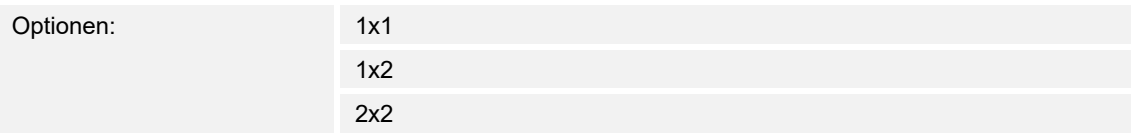

Über den Parameter wird festgelegt, ob das Bedienelement eine Spalte (eine Schaltfläche bzw. Control Frame) oder zwei Spalten (zwei Schaltflächen bzw. Control Frames) belegt.

# **10.6.5 1-Byte-Positionierung verwenden**

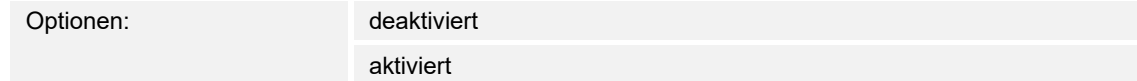

Über den Parameter wird festgelegt, ob die 1-Byte-Positionierung verwendet wird.

#### **Wert in Bedienelement anzeigen:**

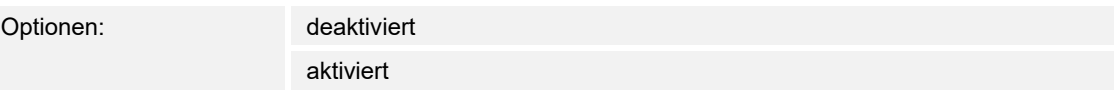

Über den Parameter wird festgelegt, ob der Wert im Bedienelement angezeigt wird.

### **10.6.1 Art des Symbols**

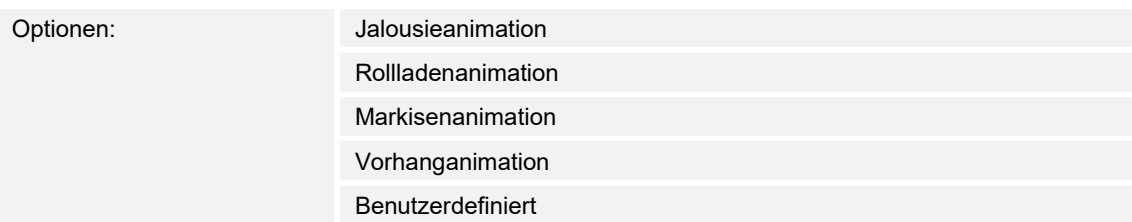

Über den Parameter wird eingestellt, ob ein Standardsymbol oder ein selbstgewähltes Symbol ("Benutzerdefinier") angezeigt wird.

Die folgenden Parameter sind nur einstellbar, wenn der Parameter "Art des Symbols" auf "Benutzerdefiniert" eingestellt ist:

#### **Symbol für geöffnet**:

Optionen: <Auswahl eines Symbols aus der Liste>

Über den Parameter wird das Symbol ausgewählt, das angezeigt wird, wenn die Jalousie geöffnet ist.

#### **Symbol für geschlossen**:

Optionen: <Auswahl eines Symbols aus der Liste>

Über den Parameter wird das Symbol ausgewählt, das angezeigt wird, wenn die Jalousie geschlossen ist.

#### **Symbol für Zwischenstellung**:

Optionen: <Auswahl eines Symbols aus der Liste>

Über den Parameter wird das Symbol ausgewählt, das angezeigt wird, wenn sich die Jalousie in einer Zwischenstellung befindet.

# **10.6.2 Art der Bedienung**

Optionen: Mit Lamellenverstellung Ohne Lamellenverstellung

Über den Parameter wird festgelegt, ob durch Betätigung der Schaltflächen Befehle zur Jalousiefahrt in Verbindung mit Lamellenverstellung an verknüpfte Jalousieaktoren gesendet werden.

Die folgenden ergänzenden Parameter sind bei Auswahl "Mit Lamellenverstellung" vorhanden:

**Position für das Symbol "Lammelle hoch:**

Optionen: Links

Rechts

Über den Parameter wird festgelegt, ob das Symbol für "Lamelle hoch" auf der rechten oder linken Seite des Bedienelements platziert wird.

#### **Symbol für Aufwärts/Öffnen:**

Optionen: <Auswahl eines Symbols aus der Liste>

Über den Parameter wird das Symbol ausgewählt, das im Bedienelement für "Aufwärts/Öffnen" angezeigt wird.

#### **Symbol für Abwärts/Schließen:**

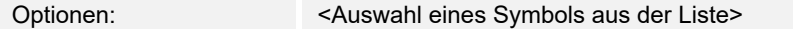

Über den Parameter wird das Symbol ausgewählt, das im Bedienelement für "Abwärts/Schließen" angezeigt wird.

#### **Wiederholung Telegramm "Lamellenverstellung" alle:**

Optionen: <Auswahl eines Symbols aus der Liste>

 Über den Parameter wird der zeitliche Abstand zwischen zwei Telegrammen "Lamellenverstellung" eingestellt.

## **10.6.3 Status Bedienelement (Symbol) wird durch ein separates Objekt bedient**

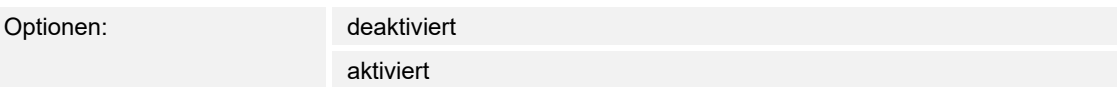

Über den Parameter wird ein zusätzliches 1-Bit-Kommunikationsobjekt "Status Schalter" freigeschaltet.

- *deaktiviert*: Das Kommunikationsobjekt ist nicht verfügbar.
- *aktiviert*: Die Statusanzeige des Bedienelements zeigt den aktuellen Status des Objekts an. Anhand des Rückmeldeobjekts kann sichergestellt werden, dass immer der korrekte Status angezeigt wird.

 Wenn ein Aktor über ein separates Rückmeldeobjekt verfügt, kann dieses zusätzliche Objekt überprüfen, ob der Aktor geschaltet hat. Dazu muss das Rückmeldeobjekt des Aktors mit dem Rückmeldeobjekt der Schaltfläche über eine gemeinsame Gruppenadresse (Aktion) verbunden werden.

 Wenn die Zustandsanzeige über ein Rückmeldeobjekt nicht aktiviert ist, wechselt das Bedienelement bei Betätigung immer in den jeweils anderen Status.

Der folgende ergänzende Parameter ist bei Auswahl ""aktiviert" vorhanden:

#### **Art der Rückmeldung:**

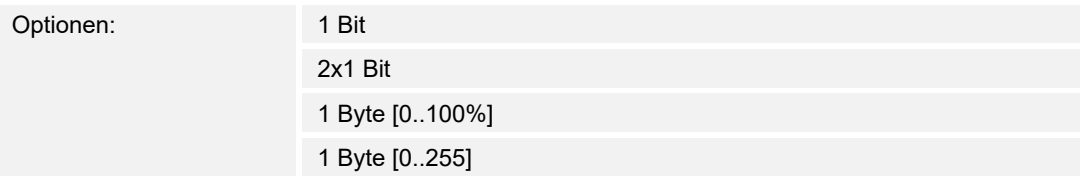

Über den Parameter wird festgelegt, was das Rückmeldeobjekt zurücksendet.

# 10.6.4 Freigabe Kommunikationsobjekt "Sperren" 1 Bit

Optionen: deaktiviert

aktiviert

Über ein zusätzliches Kommunikationsobjekt "Sperren" besteht die Möglichkeit, die Funktion vorübergehend zu sperren.

## 10.7 Bedienelement "RTR Bedienelement"

### **10.7.1 Name des Bedienelements**

Optionen: <Name>

Benennung des RTR-Bedienelements.

Die Länge des Namens ist auf 36 Zeichen begrenzt.

# **10.7.2 Name des Raums (Optional)**

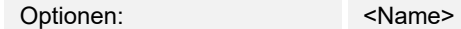

Benennung eines Raums, in dem das Bedienelement verortet ist.

Die Länge des Namens ist auf 36 Zeichen begrenzt.

# **10.7.3 Größe der Schaltfläche**

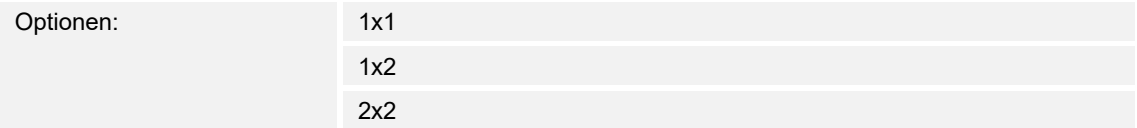

Über den Parameter wird festgelegt, ob das Bedienelement eine Spalte (eine Schaltfläche bzw. Control Frame) oder zwei Spalten (zwei Schaltflächen bzw. Control Frames) belegt.

#### **10.7.4 Funktionssymbol**

Optionen: <Symbol>

Legt ein Symbol für die Funktion der Schalfläche fest.

# **10.7.5 Zusätzliche Funktionen/Objekte**

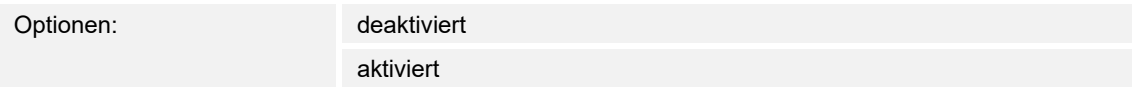

Über den Parameter wird festgelegt, ob der Parameter "Verzögerungszeit beim Lesen von Telegrammen nach Reset [Sek.]" angezeigt wird.

#### **10.7.6 Verzögerungszeit beim Lesen von Telegrammen nach Reset [Sek.]**

Optionen: Einstellmöglichkeit von 1 … 255 Sek.

Über den Parameter wird festgelegt, um wie viele Sekunden Telegramme nach einem Rest verzögert werden.

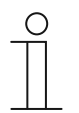

#### **Hinweis**

Der Parameter ist nur einstellbar, wenn der Parameter "Zusätzliche Funktionen/Objekte" auf "Ja" eingestellt ist.

# **10.7.7 Ist-Temperatur anzeigen**

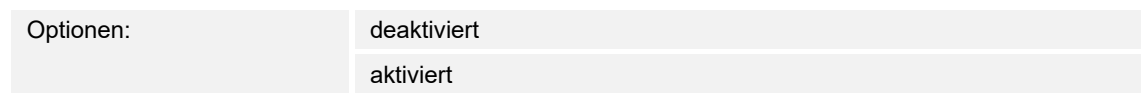

Über den Parameter wird festgelegt, ob die aktuelle Temperatur angezeigt wird.

### **10.7.8 Displayanzeige**

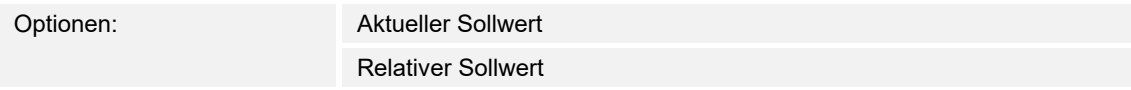

Über den Parameter wird festgelegt, in welcher Sollwert im Display angezeigt wird.

#### **10.7.9 Temperatureinheit verbergen**

Optionen: Deaktiviert Aktiviert

Über den Parameter wird festgelegt, ob die Temperatureinheit angezeigt wird.

#### **10.7.10 Temperatureinheit**

Optionen: °C °F

Über den Parameter wird festgelegt, in welcher Einheit die Temperatur angezeigt wird.

## **10.7.11 Temperatureinheit über Objekt ändern**

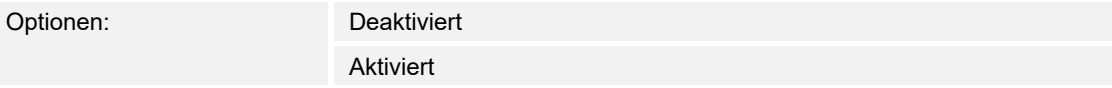

Über den Parameter wird festgelegt, ob die Änderung der Temperatureinheit über Objekt vorgenommen wird.

### **10.7.12 Umschaltung Heizen/Kühlen**

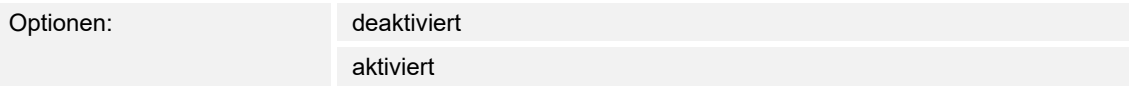

Über den Parameter wird festgelegt, ob über das RTR-Bedienelement zwischen Heiz- und Kühlbetrieb umgeschaltet werden kann.

# **10.7.13 Fancoilsteuerung bei Heizbetrieb**

Optionen: deaktiviert

aktiviert

Über den Parameter wird festgelegt, ob während des Heizbetriebs der Fan Coil Lüfter angesteuert wird.

# **10.7.14 Fancoilsteuerung bei Kühlbetrieb**

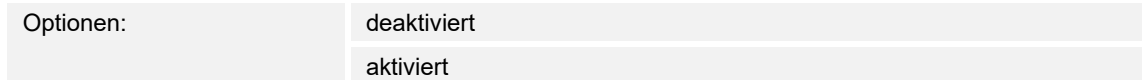

Über den Parameter wird festgelegt, ob während des Kühlbetriebs der Fan Coil Lüfter angesteuert wird.

# **10.7.15 Schrittweite der manuellen Sollwertverstellung**

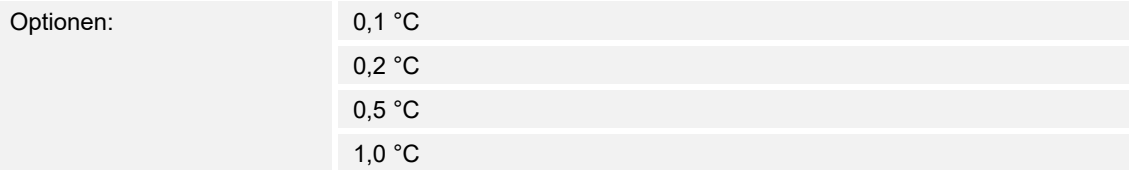

Über den Parameter wird festgelegt, in welcher Schrittweite die manuelle Sollwertverstellung erfolgt.

# **10.7.16 Sollwertanpassung Master/Slave über Kommunikationsobjekt**

Optionen: 1-Byte-Zählerwert Absoluter Temperaturwert Relativer Temperaturwert

Über den Parameter wird festgelegt, wie die Sollwertanpassung Master/Slave über das Kommunikationsobjekt erfolgt.

# 10.7.17 Freigabe Kommunikationsobjekt "Sperren" 1 Bit

Optionen: deaktiviert

aktiviert

Über ein zusätzliches Kommunikationsobjekt "Sperren" besteht die Möglichkeit, die Funktion vorübergehend zu sperren.

# **10.7.18 Anzahl der Lüfter**

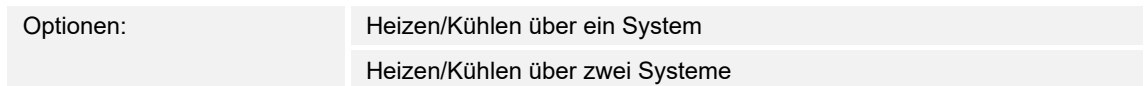

Über den Parameter wird die Anzahl der Lüfter festgelegt.

## **10.7.19 Lüfterstufe Datenformat Master-Slave**

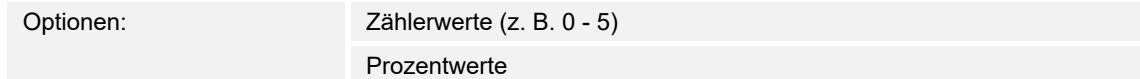

Über den Parameter wird festgelegt, in welchem Datenformat die angezeigt wird.

# **10.7.20 Anzahl der Lüfterstufen**

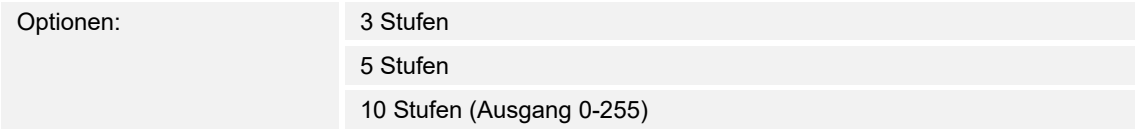

Über den Parameter wird die Anzahl der Lüfterstufen festgelegt.

### **10.7.21 Niedrigste manuell einstellbare Lüfterstufe**

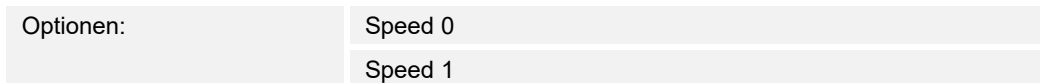

Über den Parameter wird die niedrigste manuell einstellbare Lüfterstufe festgelegt.

#### **10.7.22 Fancoil-Einstellungen Heizen**

#### **Stufenwerte**

Optionen: nach Standard-Wertetabelle einzeln vorgeben

Über den Parameter wird festgelegt, wie der Fan Coil Lüfter während des Heizbetriebs angesteuert wird.

# **10.7.23 Fancoil-Einstellungen Kühlen**

# **Stufenwerte**

Optionen: nach Standard-Wertetabelle

einzeln vorgeben

Über den Parameter wird festgelegt, wie der Fan Coil Lüfter während des Kühlbetriebs angesteuert wird.

## 10.8 Bedienelement "Lüfterschalter"

#### **10.8.1 Name des Bedienelements**

Optionen: <Name>

Benennung des Lüfterschalter-Bedienelements, z. B. Name des Lüfters, der geregelt wird. Die Länge des Namens ist auf 36 Zeichen begrenzt.

# **10.8.2 Name des Raums (Optional)**

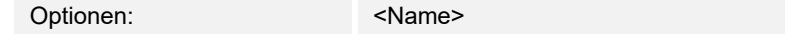

Benennung eines Raums, in dem das Bedienelement verortet ist.

Die Länge des Namens ist auf 36 Zeichen begrenzt.

# **10.8.3 Größe der Schaltfläche**

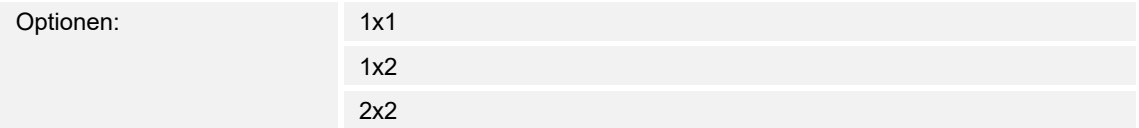

Über den Parameter wird festgelegt, ob das Bedienelement eine Spalte (eine Schaltfläche bzw. Control Frame) oder zwei Spalten (zwei Schaltflächen bzw. Control Frames) belegt.

#### **10.8.4 Funktionssymbol**

Optionen: <Symbol>

Legt ein Symbol für die Funktion der Schalfläche fest.

#### **10.8.5 Deaktivieren Ausschaltmöglichkeit**

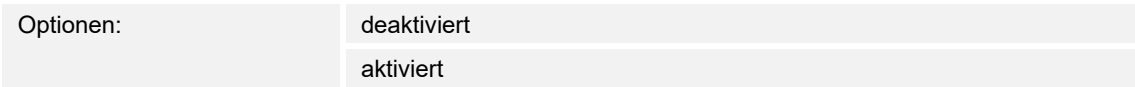

Über den Parameter wird festgelegt, ob die Lüftungsregelung ganz ausgeschaltet werden kann.

#### **10.8.6 Art des Symbols**

Optionen: Standard

Benutzerdefiniert

Über den Parameter wird eingestellt, ob ein Standardsymbol oder ein selbstgewähltes Symbol ("Benutzerdefiniert") angezeigt wird.

Der folgende Parameter ist nur einstellbar, wenn der Parameter "Art des Symbols" auf "Benutzerdefiniert" eingestellt ist:

#### **Symbol für Ein**:

Optionen: <Auswahl eines Symbols aus der Liste>

Über den Parameter wird das Symbol ausgewählt, das angezeigt wird, wenn der Lüfter eingeschaltet ist.

#### **Symbol für Aus**:

Optionen: <Auswahl eines Symbols aus der Liste>

Über den Parameter wird das Symbol ausgewählt, das angezeigt wird, wenn der Lüfter ausgeschaltet ist.

## **10.8.7 Anzahl der Stufen**

Optionen: Einstellmöglichkeit von 1 … 8

Über den Parameter wird festgelegt, wie viele Lüfterstufen zur Verfügung stehen und geschaltet werden können.

#### **10.8.8 Objekttyp**

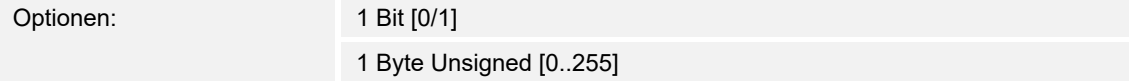

Das Bedienelement kann bei Betätigung, Telegramme über das zugehörige Kommunikationsobjekt senden. Über den Parameter "Objekttyp" wird die Größe des Kommunikationsobjekts festgelegt.

– *1 Bit [0/1]*: Schaltbefehle werden mit 1 Bit gesendet (0 oder 1), z. B. zum Schalten eines Lüfteraktors (Fan Coil Aktor). Die folgenden ergänzenden Parameter sind vorhanden:

#### **Auch Bits mit Wert 0 senden**:

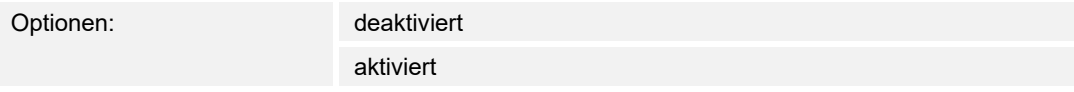

 Über den Parameter wird festgelegt, ob auch Schaltbefehle mit dem Wert "0" gesendet werden.

#### **Schaltmuster**:

Optionen:

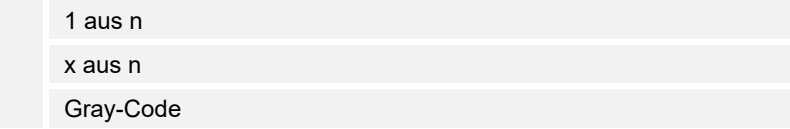

Über den Parameter wird festgelegt, wie der Lüfter geschaltet wird.

– *1 aus n*: Die Stufenwerte ("0..3" oder "0..5") werden über 1-Bit-Objekte ausgegeben. Es existieren so viele 1-Bit-Objekte wie Lüfterstufen, z. B. wird für die Stufe "2" das Lüfterstufen-Objekt "2" mit dem Wert "1" ausgegeben. Die anderen Lüfterstufen-Objekte werden mit dem Wert "0" ausgegeben.

(für 5 Objekte, Objekt 1 nach 5):

– *x aus n*: Die Stufenwerte ("0..3" oder "0..5") werden über 1-Bit-Objekte ausgegeben. Es existieren so viele 1-Bit-Objekte wie Lüfterstufen, z. B. wird für die Stufe "2" die Lüfterstufen-Objekte "1" und "2" mit dem Wert "1" ausgegeben. Die anderen Lüfterstufen-Objekte werden mit dem Wert "0" ausgegeben.

x aus n (für 5 Objekte, Objekt 1 nach 5):

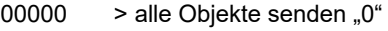

- 10000 > Objekt 1 sendet "1" (sendet auch das 0 Bit = Ja), Objekte 2 bis 5 senden "0"
- $11000$  > Objekte 1 und 2 sendet "1", Objekte 3 bis 5 senden "0"
- 11100 usw.
- 11110
- 11111
- *Gray-Code*: für 5 Objekte, Objekt 1 nach 5:

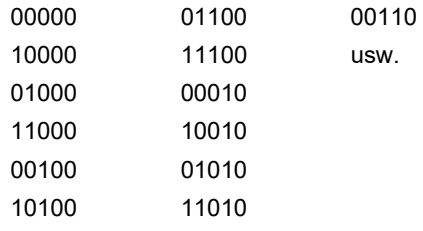

– *1 Byte Unsigned [0..255]*: Ein Wert wird als 1-Byte-Wert ohne Vorzeichen gesendet, z. B. ein Stellwert. Der Wert kann pro Stufe gesendet werden. Die folgenden ergänzenden Parameter sind vorhanden:

#### **Wert Aus**:

Optionen: Einstellmöglichkeit von 0 … 255

Über den Parameter wird eingestellt, welcher 1-Byte-Wert gesendet wird.

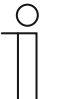

#### **Hinweis**

Der Parameter ist nur vorhanden, wenn der Parameter "Deaktivieren Ausschaltmöglichkeit" auf "Nein" eingestellt ist.

**Wert Stufe x** (1 … 8):

Optionen: Einstellmöglichkeit von 0 … 255

Über den Parameter wird eingestellt, für welche Stufe der Wert gesendet wird.

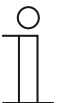

#### **Hinweis**

Wie viele Parameter "Wert Stufe x" vorhanden sind, ist abhängig von der Einstellung des Parameters "Anzahl der Stufen".

### **10.8.9 Status anzeigen**

Optionen:

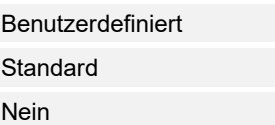

Über den Parameter wird festgelegt, welche Statustexte für die einzelnen Schaltstufen angezeigt werden.

– *Benutzerdefiniert*: Es werden benutzerdefinierte Texte für die einzelnen Schaltstufen angezeigt. Die folgenden ergänzenden Parameter sind vorhanden:

#### **Text Aus**:

Optionen: <Text für "Aus">

 Über den Parameter wird festgelegt, welcher Text angezeigt wird, wenn der Lüfter ausgeschaltet ist. Die Länge des Textes ist auf 15 Zeichen begrenzt.

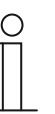

#### **Hinweis**

Der Parameter ist nur vorhanden, wenn der Parameter "Deaktivieren Ausschaltmöglichkeit" auf "Nein" eingestellt ist.

### **Text Stufe x** (1 … 8):

Optionen: <Text für Schaltstufe>

 Über den Parameter wird festgelegt, welcher Text für die jeweilige Stufe angezeigt wird. Die Länge des Textes ist auf 15 Zeichen begrenzt.

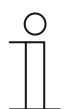

### **Hinweis**

Wie viele Parameter "Text Stufe x" vorhanden sind, ist abhängig von der Einstellung des Parameters "Anzahl der Stufen".

#### **Text außer Reichweite**:

Optionen: <Text für "außer Reichweite">

 Über den Parameter wird festgelegt, welcher Text angezeigt wird, wenn die benutzerdefinierten Texte zu lang sind. Die Länge des Textes ist auf 15 Zeichen begrenzt.

– *Standard*: Es werden Standardtexte für die einzelnen Schaltstufen angezeigt. Der folgende ergänzende Parameter ist vorhanden:

#### **Text außer Reichweite**:

Optionen: <Text für "außer Reichweite">

 Über den Parameter wird festgelegt, welcher Text angezeigt wird, wenn die Standardtexte zu lang sind. Die Länge des Textes ist auf 15 Zeichen begrenzt.

– *Nein*: Es werden keine Texte angezeigt.

# **10.8.10 Status Bedienelement (Symbol) wird durch ein separates Objekt kontrolliert**

Optionen: Deaktiviert

Aktiviert

Über den Parameter wird ein zusätzliches 1-Bit-Kommunikationsobjekt "Status" freigeschaltet.

Wenn das Objekt freigeschaltet ist, zeigt die Statusanzeige des Bedienelements den aktuellen Status des Objekts an. Anhand des Rückmeldeobjekts kann sichergestellt werden, dass immer der korrekte Status angezeigt wird.

Wenn ein Aktor über ein separates Rückmeldeobjekt verfügt, kann dieses zusätzliche Objekt überprüfen, ob der Aktor geschaltet hat. Dazu muss das Rückmeldeobjekt des Aktors mit dem Rückmeldeobjekt der Schaltfläche über eine gemeinsame Gruppenadresse (Aktion) verbunden werden.

Wenn die Zustandsanzeige über ein Rückmeldeobjekt nicht aktiviert ist, wechselt das Bedienelement bei Betätigung immer in den jeweils anderen Status.

# 10.8.11 Freigabe Kommunikationsobjekt "Sperren" 1 Bit

Optionen: deaktiviert

aktiviert

Über ein zusätzliches Kommunikationsobjekt "Sperren" besteht die Möglichkeit, die Funktion vorübergehend zu sperren.

# 10.9 Control "Split Unit Control"

## **10.9.1 Name des Bedienelements**

Optionen: <Name>

Benennung des Bedienelements, z. B. Name der Split Unit Control.

Die Länge des Namens ist auf 36 Zeichen begrenzt.

# **10.9.2 Name des Raums (Optional)**

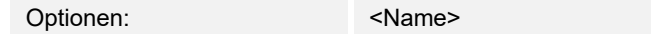

Benennung eines Raums, in dem das Bedienelement verortet ist.

Die Länge des Namens ist auf 36 Zeichen begrenzt.

# **10.9.3 Größe der Schaltfläche**

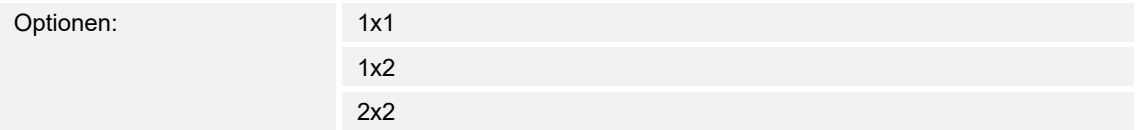

Über den Parameter wird festgelegt, ob das Bedienelement eine Spalte (eine Schaltfläche bzw. Control Frame) oder zwei Spalten (zwei Schaltflächen bzw. Control Frames) belegt.

#### **10.9.4 Funktionssymbol**

Optionen: <Symbol>

Legt ein Symbol für die Funktion der Schalfläche fest.

# **10.9.5 Ist-Temperatur anzeigen**

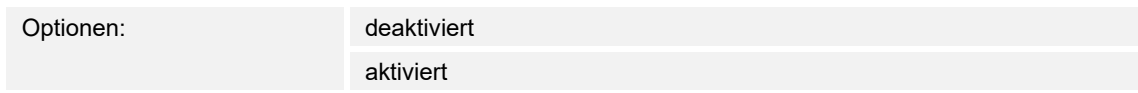

Über den Parameter wird festgelegt, ob die Ist-Temperatur angezeigt wird.

# **10.9.6 Minimaler Sollwert**

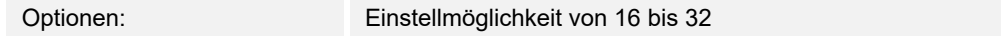

Über den Parameter wird der minimale Sollwert festgelegt.

# **10.9.7 Maximaler Sollwert**

Optionen: Einstellmöglichkeit von 16 bis 32

Über den Parameter wird der maximale Sollwert festgelegt.

# **10.9.8 Schrittweite der manuellen Sollwertverstellung**

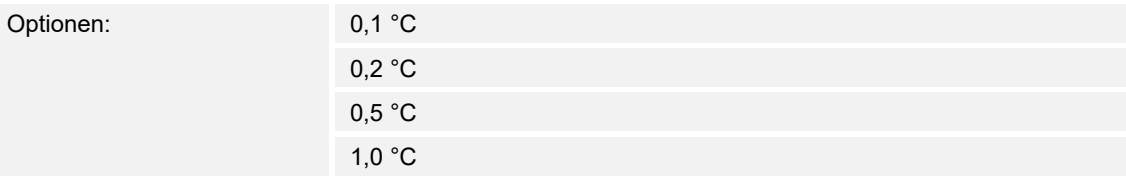

Über den Parameter wird festgelegt, wie groß die Schrittweite der manuellen Sollwertverstellung ist.

# **10.9.9 Anzahl der Lüfterstufen (ohne AUTO)**

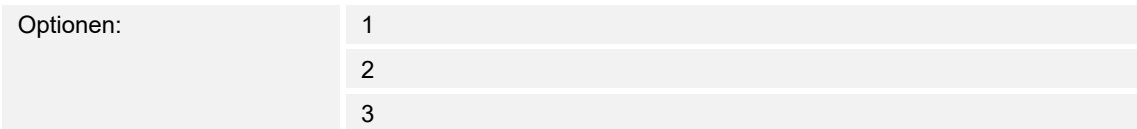

Über den Parameter wird festgelegt, wie viele Lüfterstufen (ohne Auto) verfügbar sind.

# **10.9.10 Automatikmodus für Lüfter verwenden**

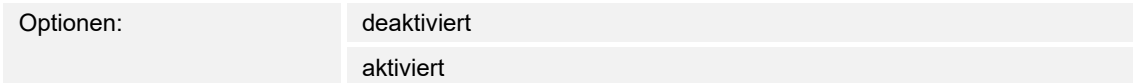

Über den Parameter wird festgelegt, ob der Automatikmodus für den Lüfter aktiviert wird.

# **10.9.11 Modus verwenden: Automatik**

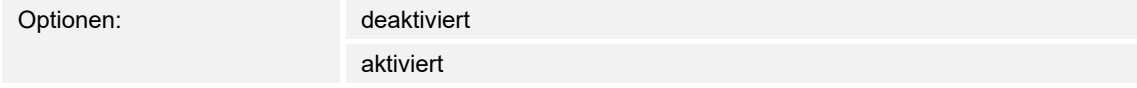

Über den Parameter wird festgelegt, ob der Automatikmodus aktiviert wird.

### **10.9.12 Modus verwenden: Heizen**

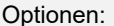

deaktiviert aktiviert

Über den Parameter wird festgelegt, ob der Heizmodus aktiviert wird.

### **10.9.13 Modus verwenden: Kühlen**

Optionen: deaktiviert

aktiviert

Über den Parameter wird festgelegt, ob der Kühlmodus aktiviert wird.

### **10.9.14 Modus verwenden: Trocknen**

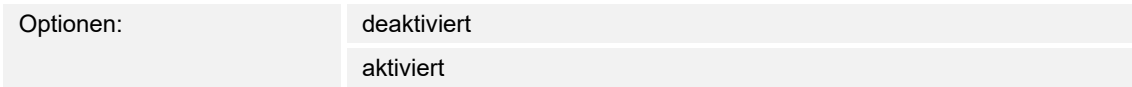

Über den Parameter wird festgelegt, ob der Trockenmodus aktiviert wird.

# **10.9.15 Modus verwenden: Lüfter**

Optionen: deaktiviert

aktiviert

Über den Parameter wird festgelegt, ob der Lüftermodus aktiviert wird.

### **10.9.16 Horizontal schwingen verwenden**

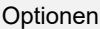

optionen: deaktiviert aktiviert

Über den Parameter wird festgelegt, ob "Horizontal schwingen verwenden " aktiviert wird.

# **10.9.17 Vertikal schwingen verwenden**

Optionen: deaktiviert

aktiviert

Über den Parameter wird festgelegt, ob "Vertikal schwingen verwenden" aktiviert wird.

# **10.9.18 Extra-Modus verwenden: Stille-Modus**

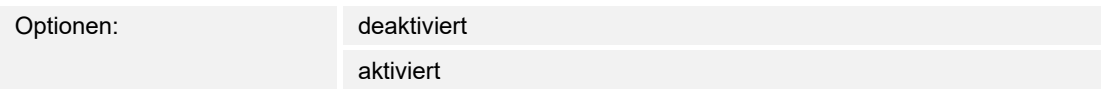

Über den Parameter wird festgelegt, ob der Stille-Modus aktiviert wird.

## **10.9.19 Zusätzlichen Modus verwenden: Boost**

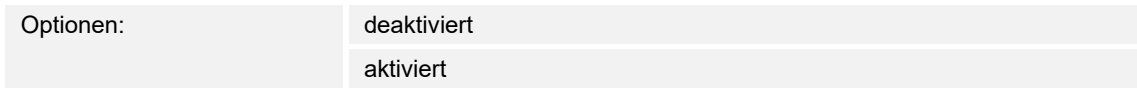

Über den Parameter wird festgelegt, ob der zusätzliche Boost Modus aktiviert wird.

### **10.9.20 Zusätzlichen Modus verwenden: Zwangsbetrieb**

Optionen: deaktiviert

aktiviert

Über den Parameter wird festgelegt, ob der Zwangsbetrieb aktiviert wird.

# **10.9.21 Zusätzlichen Modus verwenden: Szene**

Optionen: deaktiviert

aktiviert

Über den Parameter wird festgelegt, ob der zusätzliche Szene-Modus aktiviert wird.

# **10.9.22 Zusätzlichen Modus Fensterkontakt verwenden**

Optionen: deaktiviert

aktiviert

Über den Parameter wird festgelegt, ob der zusätzliche Fensterkontakt-Modus aktiviert wird.

## **10.9.23 Zusätzlichen Modus Präsenz verwenden**

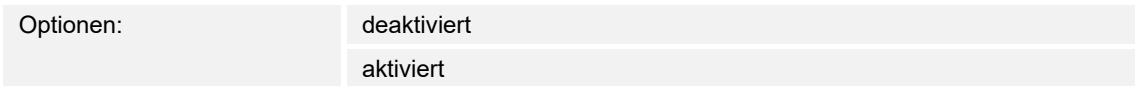

Über den Parameter wird festgelegt, ob der zusätzliche Präsenzmodus aktiviert wird.

### 10.9.24 Freigabe Kommunikationsobjekt "Sperren" 1 Bit

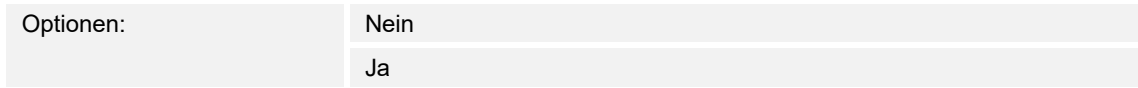

Über ein zusätzliches Kommunikationsobjekt "Sperren" besteht die Möglichkeit, die Funktion vorübergehend zu sperren.

# **10.10 Control "VRV"**

### **10.10.1 Name des Bedienelements**

Optionen: <Name>

Benennung des Bedienelements.

Die Länge des Namens ist auf 36 Zeichen begrenzt.

# **10.10.2 Name des Raums (Optional)**

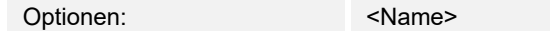

Benennung eines Raums, in dem das Bedienelement verortet ist.

Die Länge des Namens ist auf 36 Zeichen begrenzt.

# **10.10.3 Größe der Schaltfläche**

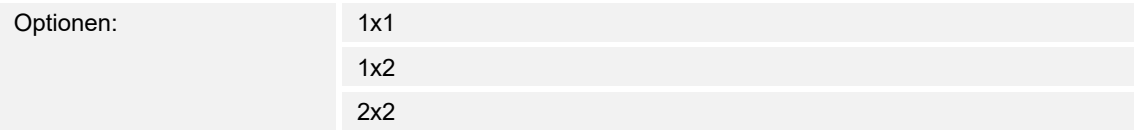

Über den Parameter wird festgelegt, ob das Bedienelement eine Spalte (eine Schaltfläche bzw. Control Frame) oder zwei Spalten (zwei Schaltflächen bzw. Control Frames) belegt.

#### **10.10.4 Funktionssymbol**

Optionen: <Symbol>

Legt ein Symbol für die Funktion der Schalfläche fest.

### **10.10.5 Wert [1-Byte 0..255] für Heizbetrieb**

Optionen: Einstellmöglichkeit von 1 bis 255

Über den Parameter wird der Wert für den Heizbetrieb eingestellt.

### **10.10.6 Wert [1-Byte 0..255] für Kühlbetrieb**

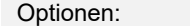

Einstellmöglichkeit von 1 bis 255

Über den Parameter wird der Wert für den Kühlbetrieb eingestellt.

# **10.10.7 Nur Lüfterbetrieb nutzen**

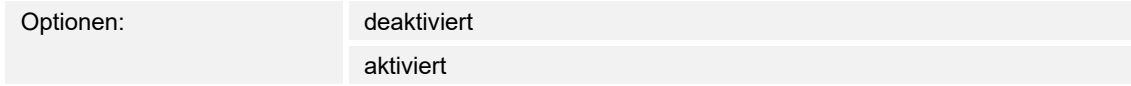

Bei Aktivierung des Parameters, wird der nur der Lüfterbetrieb aktiviert.

## **10.10.8 Wert [1-Byte 0..255] für"Nur Lüfterbetrieb"**

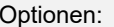

Einstellmöglichkeit von 1 bis 255

Über den Parameter wird der Wert für nur Lüfterbetrieb eingestellt.

# **10.10.9 Entfeuchtungsbetrieb nutzen**

Optionen: deaktiviert

aktiviert

Bei Aktivierung des Parameters, wird der Entfeuchtungsbetrieb aktiviert.

# **10.10.10 Wert [1-Byte 0..255] für Entfeuchungsbetrieb**

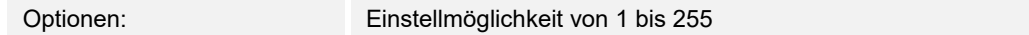

Über den Parameter wird der Wert für den Entfeuchtungsbetrieb eingestellt.

# **10.10.11 Autobetrieb ntuzen**

Optionen: deaktiviert

aktiviert

Bei Aktivierung des Parameters, wird der Autobetrieb aktiviert.

# **10.10.12 Wert [1-Byte 0..255] für Autobetrieb**

Optionen: Einstellmöglichkeit von 1 bis 255

Über den Parameter wird der Wert für den Autobetrieb eingestellt.

# **10.10.13 Lüfterstufen**

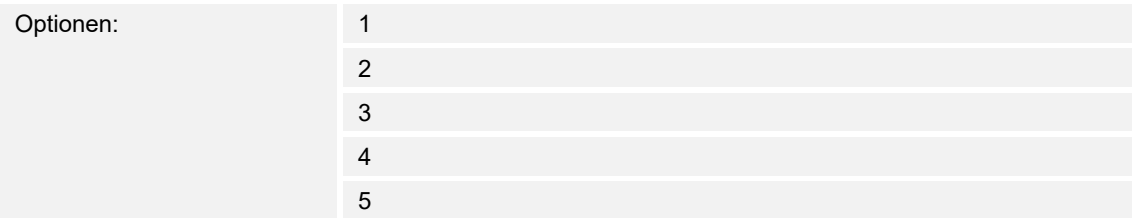

Über den Parameter wird die Lüfterstufe eingestellt.

# **10.10.14 Wert fürLüftergeschwindigkeit x**

Optionen: Einstellmöglichkeit von 0 bis 255

Über den Parameter wird der Wert für die Lüftergeschwindigkeit eingestellt.

# **10.10.15 Automatische Lüftergeschwindigkeit sregelung nutzen**

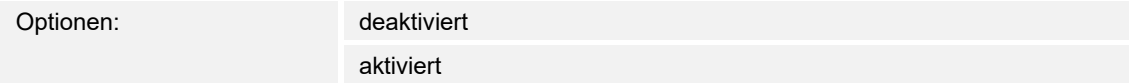

Über den Parameter wird die Nutzung der automatischen Lüftergeschwindigkeitsregelung aktiviert.

# **10.10.16 Wert für automatische Lüftergeschwindigkeit x**

Optionen: Einstellmöglichkeit von 0 bis 255

Über den Parameter wird der Wert für die automatische Lüftergeschwindigkeitsregelung eingestellt.

# **10.10.17 Schrittweite**

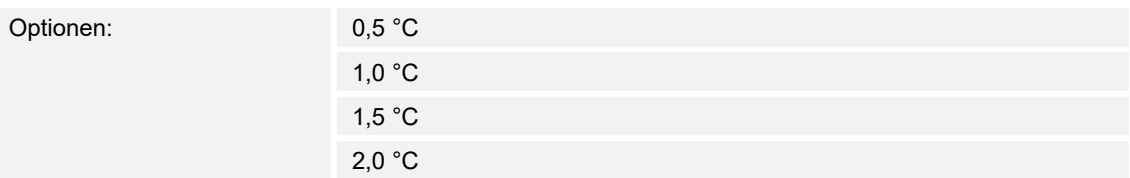

Über den Parameter wird die Schrittweite für die Temperaturmessung in Dezimalschritten von 0,5 eingestellt.

# **10.10.18 Max. Sollwert [°C]**

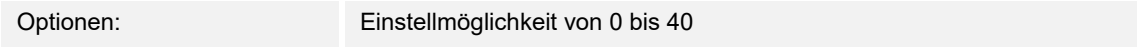

Über den Parameter wird der maximal einstellbare Temperatursollwert festgelegt.

# **10.10.19 Min. Sollwert [°C]**

Optionen: Einstellmöglichkeit von 0 bis 40

Über den Parameter wird der minimal einstellbare Temperatursollwert festgelegt.

# **10.10.20 VRV Temperatursensor-Störungsanzeige verwenden**

Optionen: deaktiviert

aktiviert

Über den Parameter wird die Nutzung der VRV Temperatursensor-Störungsanzeige aktiviert.

# **10.10.21 VRV-Störungsanzeige verwenden**

Optionen: deaktiviert

aktiviert

Über den Parameter wird die Nutzung VRV-Störungsanzeige aktiviert.

# **10.10.22 Wert zum Abbrechen der VRV-Störungsanzeige**

Optionen: Einstellmöglichkeit von 0 bis 255

Über den Parameter wird der Sollwert festgelegt, ab dem die Nutzung der VRV-Störungsanzeige deaktiviert wird.

# **10.10.23 Freigabe Kommunikationsobjekt "Sperren" 1 Bit**

# 10.11 Bedienelement "Szene"

### **10.11.1 Name des Bedienelements**

Optionen: <Name>

Benennung des Szenen-Bedienelements.

Die Länge des Namens ist auf 36 Zeichen begrenzt.

# **10.11.2 Name des Raums (Optional)**

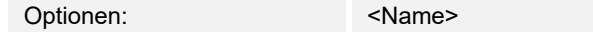

Benennung eines Raums, in dem das Bedienelement verortet ist.

Die Länge des Namens ist auf 36 Zeichen begrenzt.

# **10.11.3 Größe der Schaltfläche**

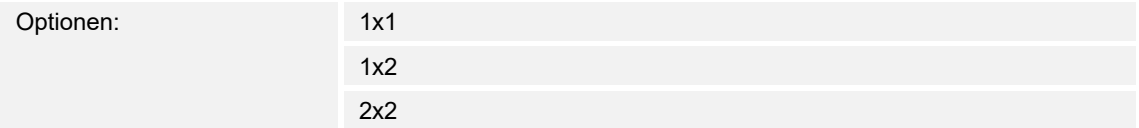

Über den Parameter wird festgelegt, ob das Bedienelement eine Spalte (eine Schaltfläche bzw. Control Frame) oder zwei Spalten (zwei Schaltflächen bzw. Control Frames) belegt.

#### **10.11.4 Funktionssymbol**

Optionen: <Symbol>

Legt ein Symbol für die Funktion der Schalfläche fest.

# **10.11.5 Szenenhintergrund**

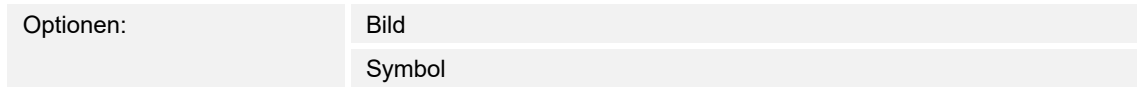

Legt ein Bild oder ein Symbol für den Hintergrund der Szene fest.

# **10.11.6 Szene bei Auswahl starten**

Optionen: deaktiviert aktiviert

Über den Parameter wird festgelegt, ob die Szene beim Klick auf das Bedienelement direkt ausgeführt wird oder ob diese nochmal separat gestartet werden muss.

#### **10.11.7 Langbedienung nach…**

Optionen: Einstellmöglichkeit von 0,3 … 10 Sek.

Über den Parameter wird festgelegt, wie lange gedrückt werden muss, damit eine Langbedienung erkannt wird.

#### **10.11.8 Status Bedienelement (Symbol) wird durch ein separates Objekt kontrolliert**

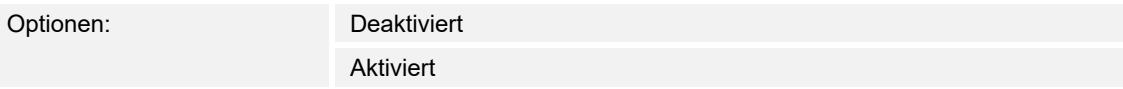

Über den Parameter wird ein zusätzliches 1-Bit-Kommunikationsobjekt "Status" freigeschaltet.

Wenn das Objekt freigeschaltet ist, zeigt die Statusanzeige des Bedienelements den aktuellen Status des Objekts an. Anhand des Rückmeldeobjekts kann sichergestellt werden, dass immer der korrekte Status angezeigt wird.

Wenn ein Aktor über ein separates Rückmeldeobjekt verfügt, kann dieses zusätzliche Objekt überprüfen, ob der Aktor geschaltet hat. Dazu muss das Rückmeldeobjekt des Aktors mit dem Rückmeldeobjekt der Schaltfläche über eine gemeinsame Gruppenadresse (Aktion) verbunden werden.

Wenn die Zustandsanzeige über ein Rückmeldeobjekt nicht aktiviert ist, wechselt das Bedienelement bei Betätigung immer in den jeweils anderen Status.

### **10.11.9 Anzahl der Szenen [1..10]**

Optionen: Einstellmöglichkeit von 1 … 10

Über den Parameter wird festgelegt, wie viele Szenen in der Auswahlliste zur Verfügung stehen.

#### **10.11.10 Szenennummer x [1..64]**

Optionen: Einstellmöglichkeit von 1 … 64

Über den Parameter wird festgelegt, welche Szenen gestartet werden.

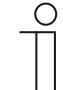

# **Hinweis**

Wie viele Parameter "Szenennummer x [1..64]" vorhanden sind, ist abhängig von der Einstellung des Parameters "Anzahl der Szenen [1..10]".

## **10.11.11 Name der Szene x**

Optionen: <Name>

Benennung der Szene. Die Länge des Namens ist auf 60 Zeichen begrenzt.

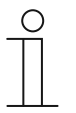

#### **Hinweis**

Wie viele Parameter "Name der Szene x" vorhanden sind, ist abhängig von der Einstellung des Parameters "Anzahl der Szenen [1..10]".

# **10.11.12 Hintergrund für Szene x**

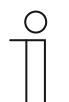

**Hinweis**  Ob ein Bild oder ein Symbol zur Auswahl steht, ist abhängig von der Einstellung des Parameters "Szenenhintergrund".

# **Hintergrund für Szene x - Bild**

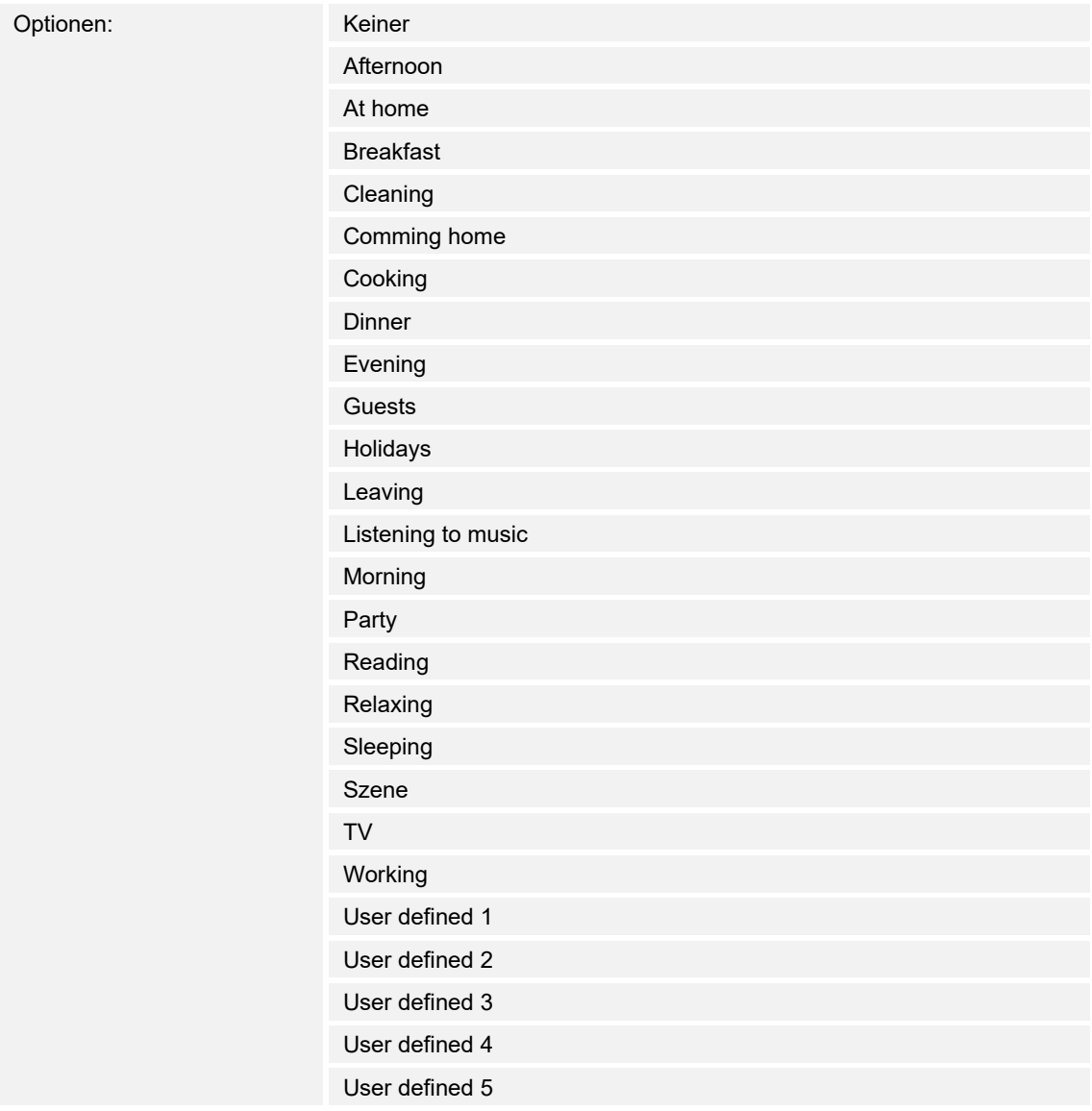

Legt ein Bild für den Hintergrund der Szene x fest.

### **Hintergrund für Szene x - Symbol**

Optionen: <Symbol>

Legt ein Symbol für den Hintergrund der Szene x fest.

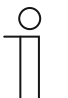

**Hinweis**  Wie viele Parameter "Hintergrund für Szene x" vorhanden sind, ist abhängig von der Einstellung des Parameters "Anzahl der Szenen [1..10]".

# **10.11.13 Szene x durch langes Drücken abspeichern**

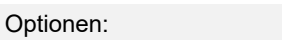

deaktiviert

aktiviert

Über den Parameter wird festgelegt, ob die Szene x nur bei langem Tastendruck gespeichert werden kann. Einstellung des Tastendrucks, siehe Parameter "Langbedienung nach...".

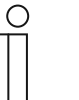

#### **Hinweis**

Wie viele Parameter "Szene x durch langes Drücken abspeichern" vorhanden sind, ist abhängig von der Einstellung des Parameters "Anzahl der Szenen  $[1..10]$ ".

# 10.11.14 Freigabe Kommunikationsobjekt "Sperren" 1 Bit

Optionen: deaktiviert

aktiviert

Über ein zusätzliches Kommunikationsobjekt "Sperren" besteht die Möglichkeit, die Funktion vorübergehend zu sperren.

# 10.12 Bedienelement "Schieberegler Wert"

### **10.12.1 Name des Bedienelements**

Optionen: <Name>

Benennung des Schiebregler-Bedienelements, z. B. Name des Geräts, das geregelt wird. Die Länge des Namens ist auf 36 Zeichen begrenzt.

### **10.12.2 Name des Raums (Optional)**

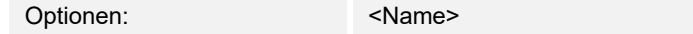

Benennung eines Raums, in dem das Bedienelement verortet ist.

Die Länge des Namens ist auf 36 Zeichen begrenzt.

# **10.12.3 Größe der Schaltfläche**

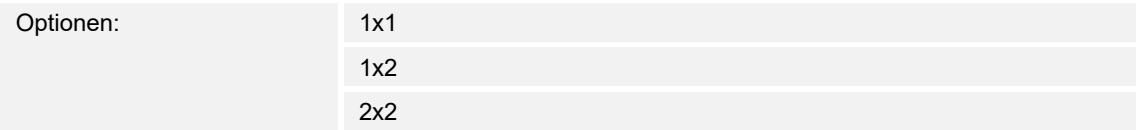

Über den Parameter wird festgelegt, ob das Bedienelement eine Spalte (eine Schaltfläche bzw. Control Frame) oder zwei Spalten (zwei Schaltflächen bzw. Control Frames) belegt.

#### **10.12.4 Funktionssymbol**

Optionen: <Symbol>

Legt ein Symbol für die Funktion der Schalfläche fest.

# **10.12.5 Wert in Bedienelement anzeigen**

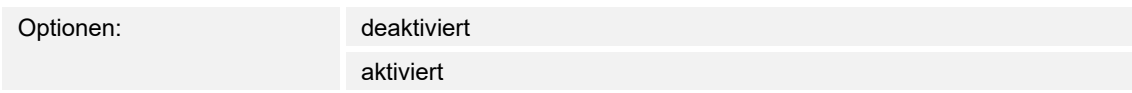

Über den Parameter wird festgelegt, ob der Wert im Bedienelement angezeigt wird.

- *Deaktiviert*: Keine Anzeige. Keine zusätzlichen Parameter vorhanden.
- *Aktiviert*: Die folgenden ergänzenden Parameter erscheinen:

#### **Status Wert wird durch ein separates Objekt kontrolliert:**

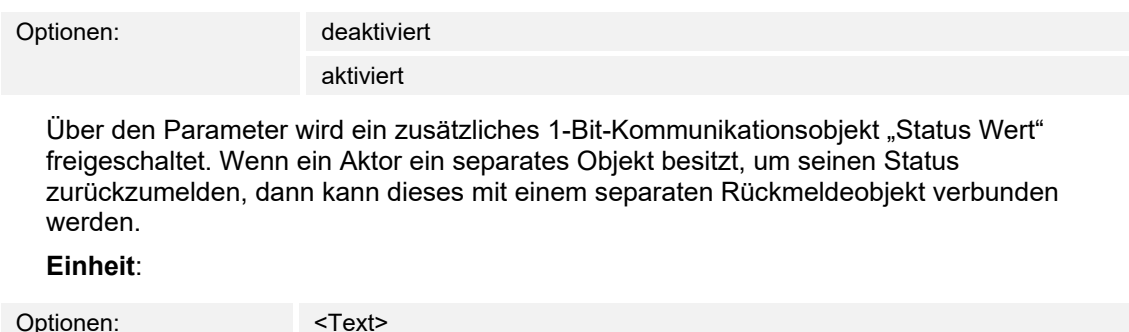

 Über den Parameter kann die Einheit bzw. das Einheitszeichen eingegeben werden, mit dem der Wert im Bedienelement angezeigt wird.

Die Länge ist auf 20 Zeichen begrenzt.

### **Dezimalstellen**:

Optionen: Einstellmöglichkeit von 0 … 2

 Über den Parameter wird die Anzahl der Dezimalstellen des angezeigten Werts festgelegt. Die Anzahl ist auf 2 Stellen begrenzt.

### **10.12.6 Schieberegler sendet**

Optionen: Beim Loslassen des Schiebereglers zyklisch

Über den Parameter wird festgelegt, ob das Signal "Beim Loslassen des Schiebereglers" oder "zyklisch" gesendet wird.

- *Beim Loslassen des Schiebereglers*: Keine zusätzlichen Parameter vorhanden.
- *zyklisch*: Der folgende ergänzende Parameter ist vorhanden:

### **Telegramm wird alle [Sek.] wiederholt:**

Optionen: Einstellmöglichkeit von 0,25 … 1,25 Sek.

 Über den Parameter wird der zeitliche Abstand zwischen zwei Wert-Telegrammen festgelegt.

# **10.12.7 Objekttyp**

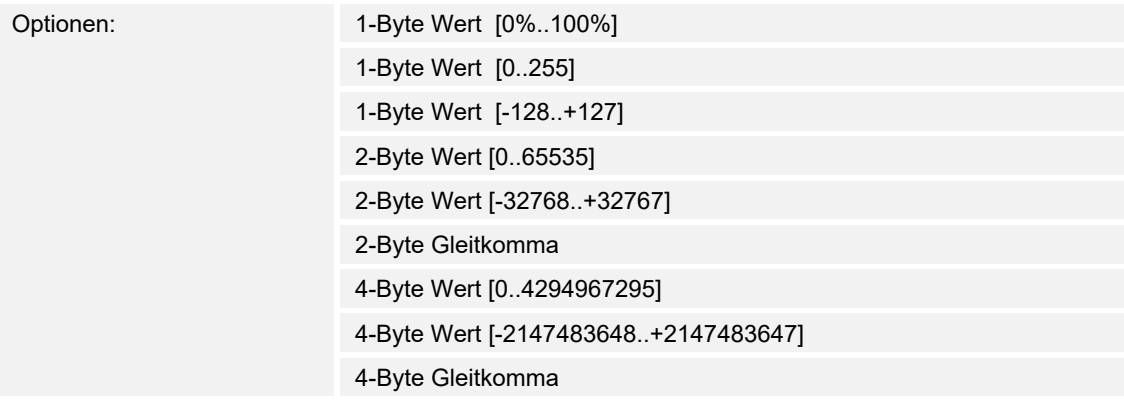

Das Bedienelement kann bei Betätigung, Telegramme über das zugehörige Kommunikationsobjekt senden.

Über den Parameter "Objekttyp" wird die Größe des Kommunikationsobjekts festgelegt.

- *1-Byte Wert [0%..100%]*: Ein Wert wird als 1-Byte-Wert ohne Vorzeichen (Prozentwert) gesendet.
- *1-Byte Wert [0..255]*: Ein Wert wird als 1-Byte-Wert ohne Vorzeichen gesendet, z. B. ein Stellwert, Winkel oder Helligkeitswert.
- *1-Byte Wert [-128..127]*: Ein Wert wird als 1-Byte-Wert mit Vorzeichen gesendet, z. B. ein Stellwert.
- *2-Byte Wert [0..65535]*: Ein Wert wird als 2-Byte-Wert ohne Vorzeichen gesendet, z. B. ein Stellwert oder ein Zeitintervall.
- *2-Byte Wert [-32768..+32767]*: Ein Wert wird als 2-Byte-Wert mit Vorzeichen gesendet, z. B. ein Stellwert oder eine Zeitdifferenz.
- *2-Byte Gleitkomma*: Ein Wert wird als 2-Byte-Gleitkommawert gesendet, z. B. ein Temperaturwert, eine Zeitdauer, eine Leistung oder ein Verbrauchswert.
- *4-Byte Wert [0..4294967295]*: Ein Wert wird als 4-Byte-Wert ohne Vorzeichen gesendet, z. B. ein Stellwert.
- *4-Byte Wert [-2147483648..+2147483647]*: Ein Wert wird als 4-Byte-Wert mit Vorzeichen gesendet, z. B. ein Stellwert oder eine Zeitdifferenz.
- *4-Byte Gleitkomma*: Ein Wert wird als 4-Byte-Gleitkommawert gesendet, z. B. ein Temperaturwert, eine Zeitdauer, eine Leistung, ein Verbrauchswert.

Die folgenden ergänzenden Parameter sind für alle Optionen vorhanden:

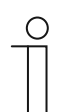

Je nach gewählter Option sind verschiedene Werte einstellbar.

#### **Wertänderung**:

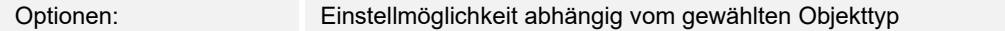

Über den Parameter wird festgelegt, in welchen Schritten eine Wertänderung erfolgt.

#### **Minimaler Objektwert**:

**Hinweis** 

Optionen: Einstellmöglichkeit abhängig vom gewählten Objekttyp

Über den Parameter wird der kleinste Wert festgelegt, der vom Bedienelement über Telegramme gesendet wird.

Innerhalb der Grenzen, die vom Objekttyp und dessen Wertebereich vorgegeben sind, kann ein beliebiger Wert eingegeben werden.

#### **Maximaler Objektwert**:

Optionen: Einstellmöglichkeit abhängig vom gewählten Objekttyp

Über den Parameter wird der größte Wert festgelegt, der vom Bedienelement über Telegramme gesendet wird.

Innerhalb der Grenzen, die vom Objekttyp und dessen Wertebereich vorgegeben sind, kann ein beliebiger Wert eingegeben werden.

#### **Angezeigter Mindestwert**:

Optionen: Einstellmöglichkeit abhängig vom gewählten Objekttyp

Über den Parameter wird der kleinste Wert festgelegt, der vom Bedienelement auf dem Bedienelement angezeigt wird.

Innerhalb der Grenzen, die vom Objekttyp und dessen Wertebereich vorgegeben sind, kann ein beliebiger Wert eingegeben werden. Der Wert kann von der Einstellung des Parameters "Minimaler Objektwert" abweichen.

#### **Angezeigter Maximalwert**:

Optionen: Einstellmöglichkeit abhängig vom gewählten Objekttyp

Über den Parameter wird der größte Wert festgelegt, der vom Bedienelement auf dem Bedienelement angezeigt wird.

Innerhalb der Grenzen, die vom Objekttyp und dessen Wertebereich vorgegeben sind, kann ein beliebiger Wert eingegeben werden. Der Wert kann von der Einstellung des Parameters "Maximaler Objektwert" abweichen.

# 10.12.8 Freigabe Kommunikationsobjekt "Sperren" 1 Bit

Optionen: deaktiviert

aktiviert

Über ein zusätzliches Kommunikationsobjekt "Sperren" besteht die Möglichkeit, die Funktion vorübergehend zu sperren.
## 10.13 Bedienelement "Display"

## **10.13.1 Name des Bedienelements**

Optionen: <Name>

Benennung des Display-Bedienelements.

Die Länge des Namens ist auf 36 Zeichen begrenzt.

## **10.13.2 Name des Raums (Optional)**

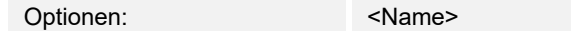

Benennung eines Raums, in dem das Bedienelement verortet ist.

Die Länge des Namens ist auf 36 Zeichen begrenzt.

## **10.13.3 Größe der Schaltfläche**

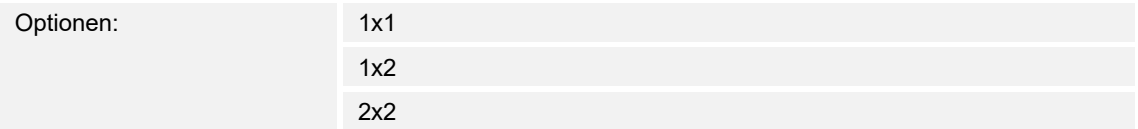

Über den Parameter wird festgelegt, ob das Bedienelement eine Spalte (eine Schaltfläche bzw. Control Frame) oder zwei Spalten (zwei Schaltflächen bzw. Control Frames) belegt.

### **10.13.4 Funktionssymbol**

Optionen: <Symbol>

Legt ein Symbol für die Funktion der Schalfläche fest.

## **10.13.5 Art des Anzeigeelements**

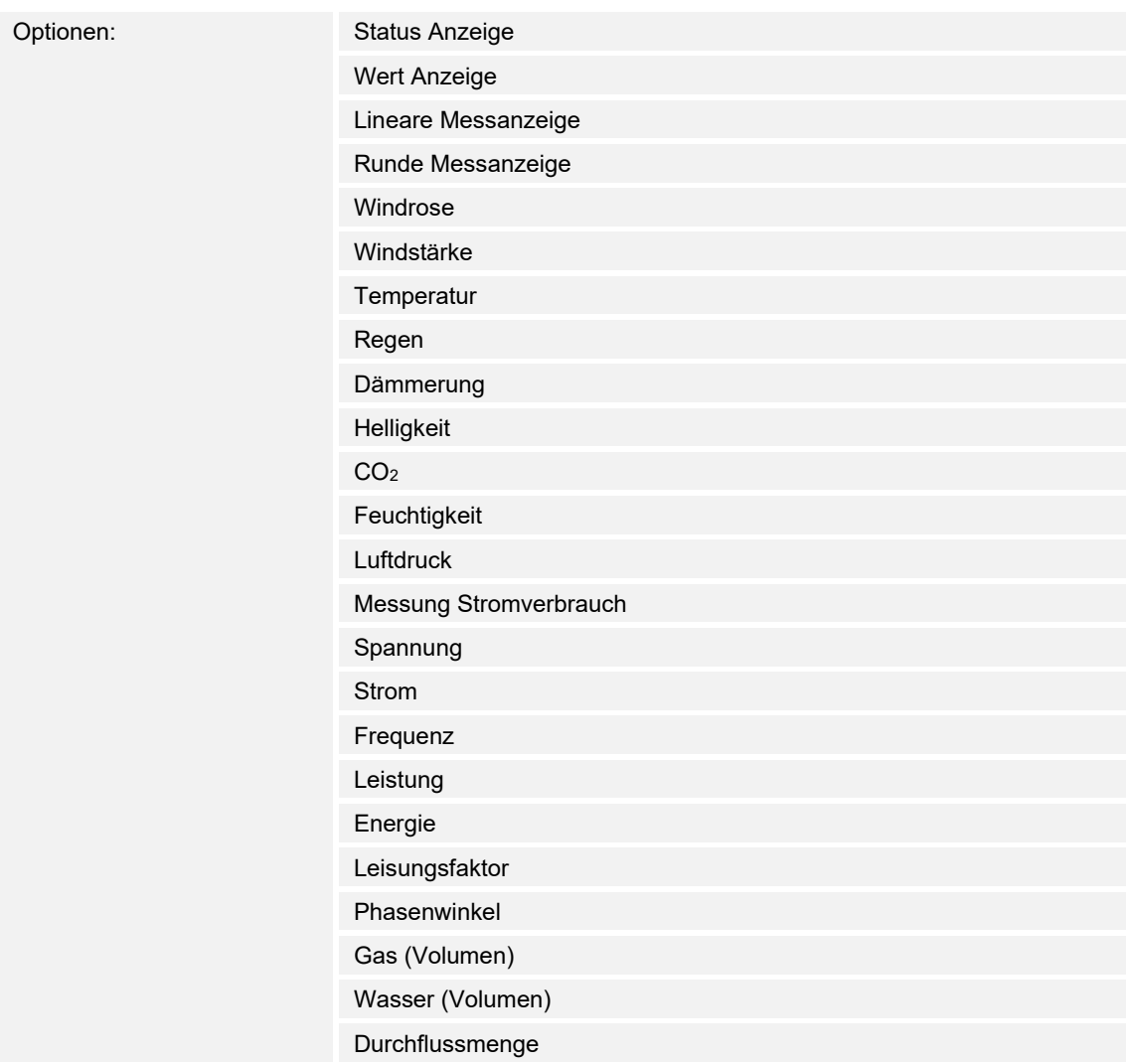

Über den Parameter wird festgelegt welches Anzeigeelemente und welcher Werte im Display auf der Dashboard-Seite dargestellt wird.

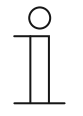

#### **Hinweis**

Zu allen Optionen sind ergänzende Parameter vorhanden. Welche Parameter erscheinen, ist abhängig von der Einstellung des Parameters "Art des Anzeigeelements".

## **10.13.6 Art des Anzeigeelements — Status Anzeige — Objekttyp**

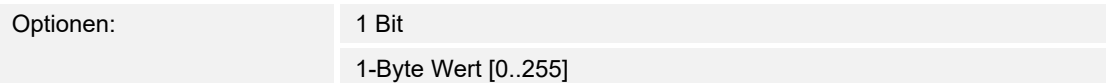

Über den Parameter "Objekttyp" wird die Größe des Kommunikationsobjekts festgelegt.

– *1 Bit*: Statusbefehle werden mit 1 Bit gesendet (0 oder 1). Die folgenden ergänzenden Parameter sind vorhanden:

#### **Art der Statusanzeige**:

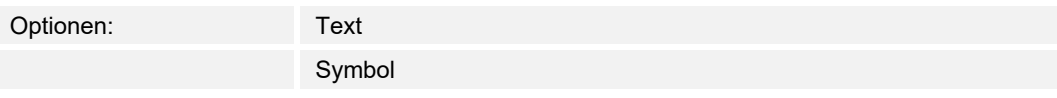

Über den Parameter wird festgelegt, ob ein Text oder ein Symbol angezeigt wird.

– *Text*: Die folgenden ergänzenden Parameter sind vorhanden:

## **Text für Wert 0**:

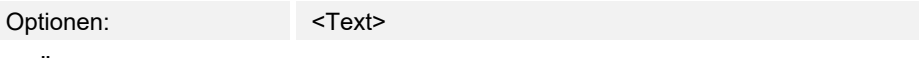

 Über den Parameter wird festgelegt, welcher Text für Wert 0 angezeigt wird. Die Länge des Textes ist auf 60 Zeichen begrenzt.

### **Text für Wert 1**:

Optionen: <Text>

 Über den Parameter wird festgelegt, welcher Text für Wert 1 angezeigt wird. Die Länge des Textes ist auf 60 Zeichen begrenzt.

– *Symbol*: Die folgenden ergänzenden Parameter sind vorhanden:

#### **Symbol für Wert 0**:

Optionen: <Symbol>

Über den Parameter wird festgelegt, welches Symbol für Wert 0 angezeigt wird.

## **Symbol für Wert 1**:

Optionen: <Symbol>

Über den Parameter wird festgelegt, welches Symbol für Wert 1 angezeigt wird.

– *1-Byte Wert [0..255]*: Ein Statuswert wird als 1-Byte-Wert ohne Vorzeichen gesendet. Die folgenden ergänzenden Parameter sind vorhanden:

# **Text x bei Wert [0..255]**:

Optionen: Einstellmöglichkeit von 0 … 255

Über den Parameter wird eingestellt, bei welchem Statuswert der Text x angezeigt wird.

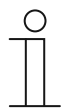

**Hinweis** 

Es sind 8 Parameter "Text x bei Wert [0..255]" vorhanden, die nach Bedarf eingestellt werden können.

**Text x**:

Optionen: <Text>

Über den Parameter wird festgelegt, welcher Text angezeigt wird.

Die Länge des Textes ist auf 60 Zeichen begrenzt.

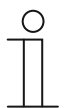

#### **Hinweis**

Es sind 8 Parameter "Text x" vorhanden, die nach Bedarf eingestellt werden können.

# **10.13.7 Art des Anzeigeelements — Wert Anzeige — Messanzeige mit Farbanzeige**

Optionen: deaktiviert

aktiviert

Über den Parameter wird festgelegt, ob eine Farbanzeige erfolgt.

Dazu werden folgende Kommunikationsobjekt freigeschaltet:

- Schalten Rot
- Schalten Orange
- Schalten Grün

## **10.13.8 Art des Anzeigeelements — Wert Anzeige — Objekttyp**

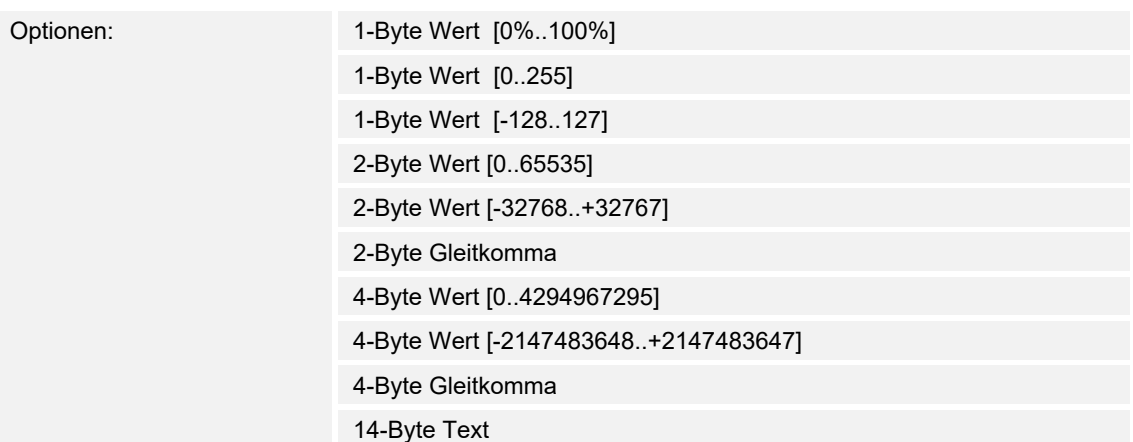

Über den Parameter "Objekttyp" wird die Größe des Kommunikationsobjekts festgelegt.

- *1-Byte Wert [0%..100%]*: Ein Wert wird als 1-Byte-Wert ohne Vorzeichen (Prozentwert) gesendet.
- *1-Byte Wert [0..255]*: Ein Wert wird als 1-Byte-Wert ohne Vorzeichen gesendet, z. B. ein Stellwert, Winkel oder Helligkeitswert.
- *1-Byte Wert [-128..127]*: Ein Wert wird als 1-Byte-Wert mit Vorzeichen gesendet, z. B. ein Stellwert.
- *2-Byte Wert [0..65535]*: Ein Wert wird als 2-Byte-Wert ohne Vorzeichen gesendet, z. B. ein Stellwert oder ein Zeitintervall.
- *2-Byte Wert [-32768..+32767]*: Ein Wert wird als 2-Byte-Wert mit Vorzeichen gesendet, z. B. ein Stellwert oder eine Zeitdifferenz.
- *2-Byte Gleitkomma*: Ein Wert wird als 2-Byte-Gleitkommawert gesendet, z. B. ein Temperaturwert, eine Zeitdauer, eine Leistung oder ein Verbrauchswert.
- *4-Byte Wert [0..4294967295]*: Ein Wert wird als 4-Byte-Wert ohne Vorzeichen gesendet, z. B. ein Stellwert.
- *4-Byte Wert [-2147483648..+2147483647]*: Ein Wert wird als 4-Byte-Wert mit Vorzeichen gesendet, z. B. ein Stellwert oder eine Zeitdifferenz.
- *4-Byte Gleitkomma*: Ein Wert wird als 4-Byte-Gleitkommawert gesendet, z. B. eine Energieanzeige, Elektrischer Strom (A), Elektrische Leistung(W), DTP 14.
- *14-Byte Wert*: Ermöglicht das Senden eines beliebigen Texts mit maximal 14 Zeichen.

Die folgenden ergänzenden Parameter sind für alle Optionen vorhanden, außer für die Option "14-Byte Wert":

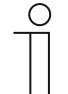

#### **Hinweis**

Je nach gewählter Option sind verschiedene Werte voreingestellt bzw. einstellbar.

#### **Einheit**:

Optionen: <Text>

Über den Parameter kann die Einheit bzw. das Einheitszeichen eingegeben werden, mit dem der Wert im Anzeigeelement angezeigt wird.

Die Länge des Textes ist auf 60 Zeichen begrenzt.

#### **Minimaler Objektwert**:

Optionen: Einstellmöglichkeit abhängig vom gewählten Objekttyp

Über den Parameter wird der kleinste Wert festgelegt, der über Telegramme an das Anzeigeelement gesendet wird.

Innerhalb der Grenzen, die vom Objekttyp und dessen Wertebereich vorgegeben sind, kann ein beliebiger Wert eingegeben werden.

### **Maximaler Objektwert**:

Optionen: Einstellmöglichkeit abhängig vom gewählten Objekttyp

Über den Parameter wird der größte Wert festgelegt, der über Telegramme an das Anzeigeelement gesendet wird.

Innerhalb der Grenzen, die vom Objekttyp und dessen Wertebereich vorgegeben sind, kann ein beliebiger Wert eingegeben werden.

#### **Angezeigter Mindestwert**:

Optionen: Einstellmöglichkeit abhängig vom gewählten Objekttyp

Über den Parameter wird der kleinste Wert festgelegt, der im Anzeigeelement angezeigt wird.

Innerhalb der Grenzen, die vom Objekttyp und dessen Wertebereich vorgegeben sind, kann ein beliebiger Wert eingegeben werden. Der Wert kann von der Einstellung des Parameters "Minimaler Objektwert" abweichen.

#### **Angezeigter Maximalwert**:

Optionen: Einstellmöglichkeit abhängig vom gewählten Objekttyp

Über den Parameter wird der größte Wert festgelegt, der im Anzeigeelement angezeigt wird.

Innerhalb der Grenzen, die vom Objekttyp und dessen Wertebereich vorgegeben sind, kann ein beliebiger Wert eingegeben werden. Der Wert kann von der Einstellung des Parameters "Maximaler Objektwert" abweichen.

– *14-Byte Wert*:

#### **14-Byte Text**:

Optionen: <Text>

## **10.13.9 Art des Anzeigeelements — Lineare Messanzeige — Messanzeige mit Farbanzeige**

Optionen: deaktiviert

aktiviert

Über den Parameter wird festgelegt, ob eine Farbanzeige erfolgt. Dazu werden die Kommunikationsobjekt "Alarm schalten", "Warnung schalten" und "Information schalten" freigeschaltet.

## **10.13.10 Art des Anzeigeelements — Lineare Messanzeige — Wert in Bedienelement anzeigen**

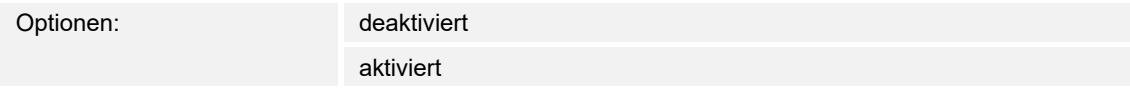

Über den Parameter wird festgelegt, ob der Wert des gewählten Elements im Anzeigeelement angezeigt wird.

- *deaktiviert*: Keine Anzeige. Keine zusätzlichen Parameter vorhanden.
- *aktiviert*: Die folgenden ergänzenden Parameter erscheinen:

## **Einheit**:

Optionen: <Text>

 Über den Parameter kann die Einheit bzw. das Einheitszeichen eingegeben werden, mit dem der Messwert im Anzeigeelement angezeigt wird.

Die Länge des Textes ist auf 60 Zeichen begrenzt.

#### **Dezimalstellen**:

Optionen: Einstellmöglichkeit von 0 … 2

 Über den Parameter wird die Anzahl der Dezimalstellen des angezeigten Messwerts festgelegt.

Die Anzahl ist auf 2 Stellen begrenzt.

## **Tausendertrennzeichen**:

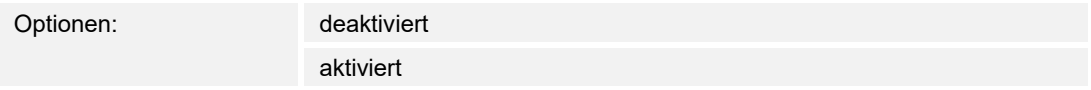

 Über den Parameter wird festgelegt, ob ein Tausendertrennzeichen im Messwert angezeigt wird.

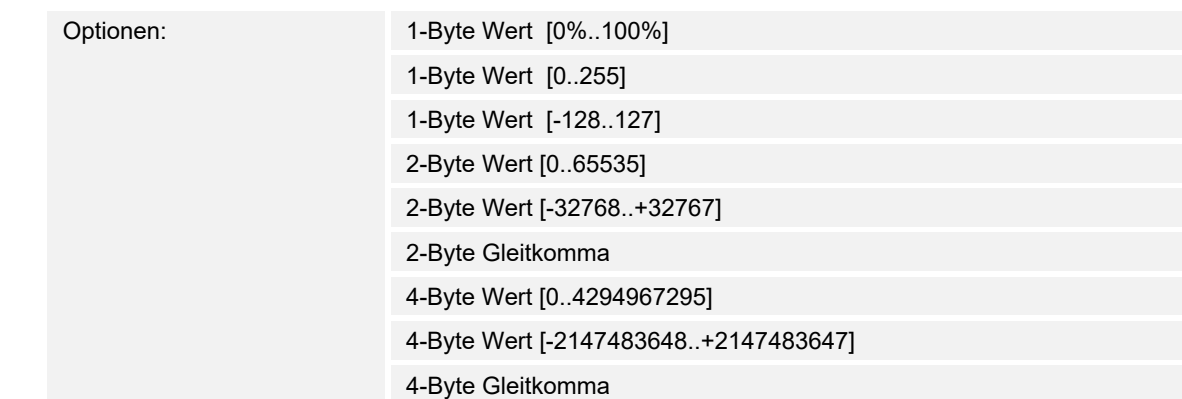

## **10.13.11 Art des Anzeigeelements — Lineare Messanzeige — Objekttyp**

Über den Parameter "Objekttyp" wird die Größe des Kommunikationsobjekts festgelegt.

- *1-Byte Wert [0%..100%]*: Ein Wert wird als 1-Byte-Wert ohne Vorzeichen (Prozentwert) gesendet.
- *1-Byte Wert [0..255]*: Ein Wert wird als 1-Byte-Wert ohne Vorzeichen gesendet, z. B. ein Stellwert, Winkel oder Helligkeitswert.
- *1-Byte Wert [-128..127]*: Ein Wert wird als 1-Byte-Wert mit Vorzeichen gesendet, z. B. ein Stellwert.
- *2-Byte Wert [0..65535]*: Ein Wert wird als 2-Byte-Wert ohne Vorzeichen gesendet, z. B. ein Stellwert oder ein Zeitintervall.
- *2-Byte Wert [-32768..+32767]*: Ein Wert wird als 2-Byte-Wert mit Vorzeichen gesendet, z. B. ein Stellwert oder eine Zeitdifferenz.
- *2-Byte Gleitkomma*: Ein Wert wird als 2-Byte-Gleitkommawert gesendet, z. B. ein Temperaturwert, eine Zeitdauer, eine Leistung oder ein Verbrauchswert.
- *4-Byte Wert [0..4294967295]*: Ein Wert wird als 4-Byte-Wert ohne Vorzeichen gesendet, z. B. ein Stellwert.
- *4-Byte Wert [-2147483648..+2147483647]*: Ein Wert wird als 4-Byte-Wert mit Vorzeichen gesendet, z. B. ein Stellwert oder eine Zeitdifferenz.
- *4-Byte Gleitkomma*: Ein Wert wird als 4-Byte-Gleitkommawert gesendet, z. B. eine Energieanzeige, Elektrischer Strom (A), Elektrische Leistung (W), DTP 14.

Die folgenden ergänzenden Parameter sind für alle Optionen vorhanden:

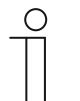

#### **Hinweis**

Je nach gewählter Option sind verschiedene Werte voreingestellt bzw. einstellbar.

#### **Minimaler Objektwert**:

Optionen: Einstellmöglichkeit abhängig vom gewählten Objekttyp

Über den Parameter wird der kleinste Wert festgelegt, der über Telegramme an das Anzeigeelement gesendet wird.

Innerhalb der Grenzen, die vom Objekttyp und dessen Wertebereich vorgegeben sind, kann ein beliebiger Wert eingegeben werden.

#### **Maximaler Objektwert**:

Optionen: Einstellmöglichkeit abhängig vom gewählten Objekttyp

Über den Parameter wird der größte Wert festgelegt, der über Telegramme an das Anzeigeelement gesendet wird.

Innerhalb der Grenzen, die vom Objekttyp und dessen Wertebereich vorgegeben sind, kann ein beliebiger Wert eingegeben werden.

#### **Angezeigter Mindestwert**:

Optionen: Einstellmöglichkeit abhängig vom gewählten Objekttyp

Über den Parameter wird der kleinste Wert festgelegt, der im Anzeigeelement angezeigt wird.

Innerhalb der Grenzen, die vom Objekttyp und dessen Wertebereich vorgegeben sind, kann ein beliebiger Wert eingegeben werden. Der Wert kann von der Einstellung des Parameters "Minimaler Objektwert" abweichen.

#### **Angezeigter Maximalwert**:

Optionen: Einstellmöglichkeit abhängig vom gewählten Objekttyp

Über den Parameter wird der größte Wert festgelegt, der im Anzeigeelement angezeigt wird.

Innerhalb der Grenzen, die vom Objekttyp und dessen Wertebereich vorgegeben sind, kann ein beliebiger Wert eingegeben werden. Der Wert kann von der Einstellung des Parameters "Maximaler Objektwert" abweichen.

## **10.13.12 Art des Anzeigeelements — Runde Messanzeige**

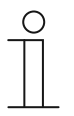

#### **Hinweis**

Für die Option "Runde Messanzeige" des Parameters "Art des Anzeigeelements" sind die gleichen ergänzenden Parameter vorhanden, wie für die Option "Lineare Messanzeige", Kapitel 10.13.9 "Art des Anzeigeelements — Lineare Messanzeige — Messanzeige mit Farbanzeige" auf Seite 187.

## **10.13.13 Art des Anzeigeelements — Windrose**

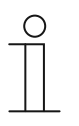

#### **Hinweis**

Für die Option "Windrose" des Parameters "Art des Anzeigeelements" sind die gleichen ergänzenden Parameter vorhanden, wie für die Option "Lineare Messanzeige", Kapitel 10.13.9 "Art des Anzeigeelements — Lineare Messanzeige — Messanzeige mit Farbanzeige" auf Seite 187. Der Parameter "Messanzeige mit Farbanzeige" ist nicht vorhanden.

### **10.13.14 Art des Anzeigeelements — Windrose — Wert in Bedienelement anzeigen**

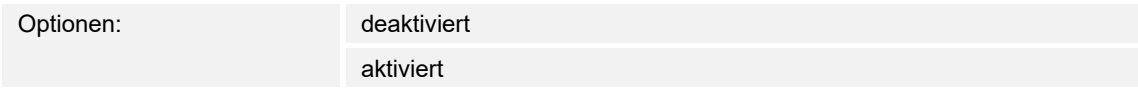

Über den Parameter wird festgelegt, ob der Wert des gewählten Elements im Anzeigeelement angezeigt wird.

- *deaktiviert*: Keine Anzeige. Keine zusätzlichen Parameter vorhanden.
- *aktiviert*: Die folgenden ergänzenden Parameter erscheinen:

## **Einheit**:

Optionen: <Text>

 Über den Parameter kann die Einheit bzw. das Einheitszeichen eingegeben werden, mit dem der Messwert im Anzeigeelement angezeigt wird.

Die Länge des Textes ist auf 60 Zeichen begrenzt.

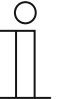

#### **Hinweis**

Bei Aktivierung des Paramters "Wert der Windstärke" anzeigen

– Bei Auswahl des Parameters "Wert der Windstärke anzeigen" stehen nur folgende Einheiten zur Verfügung:

#### **Einheit - Parameter "Wert der Windstärke anzeigen"**:

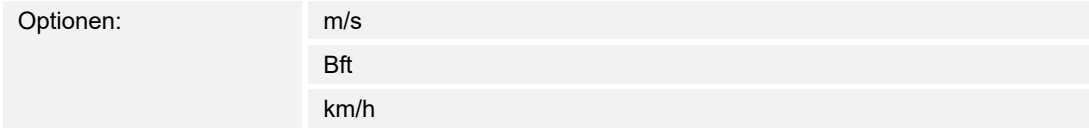

#### **Dezimalstellen**:

Optionen: Einstellmöglichkeit von 0 … 2

 Über den Parameter wird die Anzahl der Dezimalstellen des angezeigten Messwerts festgelegt.

Die Anzahl ist auf 2 Stellen begrenzt.

### **Tausendertrennzeichen**:

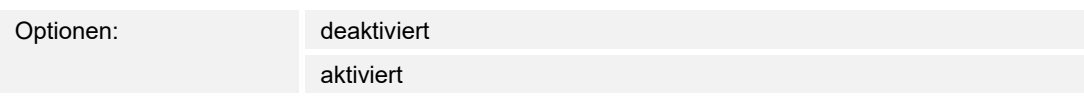

 Über den Parameter wird festgelegt, ob ein Tausendertrennzeichen im Messwert angezeigt wird.

#### **10.13.15 Art des Anzeigeelements — Windrose — Wert der Windstärke anzeigen**

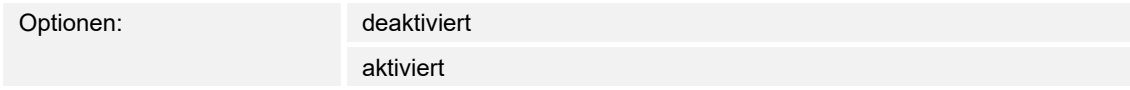

Über den Parameter wird festgelegt, ob eine Anzeige der Windstärke erfolgt. Dazu wird das Kommunikationsobiekt "Windstärke" freigeschaltet.

#### **10.13.16 Art des Anzeigeelements — Windrose — Objekttyp**

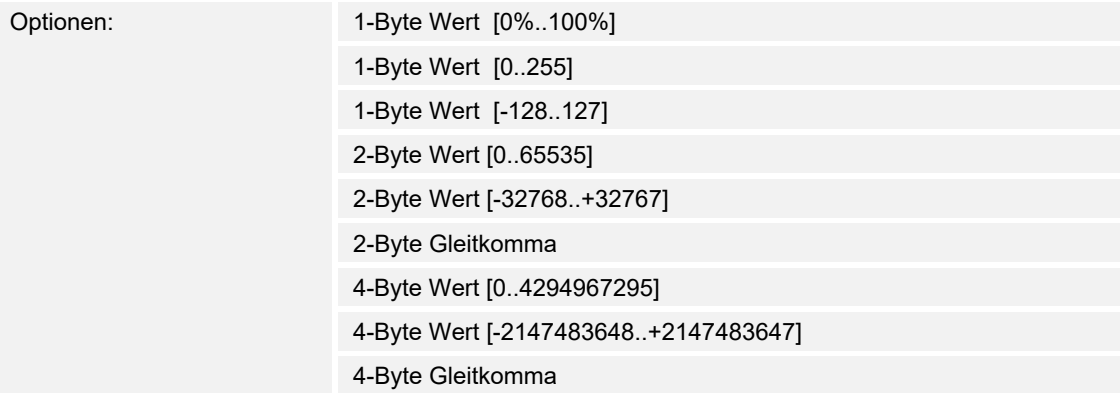

Über den Parameter "Objekttyp" wird die Größe des Kommunikationsobjekts festgelegt.

- *1-Byte Wert [0%..100%]*: Ein Wert wird als 1-Byte-Wert ohne Vorzeichen (Prozentwert) gesendet.
- *1-Byte Wert [0..255]*: Ein Wert wird als 1-Byte-Wert ohne Vorzeichen gesendet, z. B. ein Stellwert, Winkel oder Helligkeitswert.
- *1-Byte Wert [-128..127]*: Ein Wert wird als 1-Byte-Wert mit Vorzeichen gesendet, z. B. ein Stellwert.
- *2-Byte Wert [0..65535]*: Ein Wert wird als 2-Byte-Wert ohne Vorzeichen gesendet, z. B. ein Stellwert oder ein Zeitintervall.
- *2-Byte Wert [-32768..+32767]*: Ein Wert wird als 2-Byte-Wert mit Vorzeichen gesendet, z. B. ein Stellwert oder eine Zeitdifferenz.
- *2-Byte Gleitkomma*: Ein Wert wird als 2-Byte-Gleitkommawert gesendet, z. B. ein Temperaturwert, eine Zeitdauer, eine Leistung oder ein Verbrauchswert.
- *4-Byte Wert [0..4294967295]*: Ein Wert wird als 4-Byte-Wert ohne Vorzeichen gesendet, z. B. ein Stellwert.
- *4-Byte Wert [-2147483648..+2147483647]*: Ein Wert wird als 4-Byte-Wert mit Vorzeichen gesendet, z. B. ein Stellwert oder eine Zeitdifferenz.
- *4-Byte Gleitkomma*: Ein Wert wird als 4-Byte-Gleitkommawert gesendet, z. B. eine Energieanzeige, Elektrischer Strom (A), Elektrische Leistung (W), DTP 14.

Die folgenden ergänzenden Parameter sind für alle Optionen vorhanden:

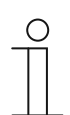

### **Hinweis**

Je nach gewählter Option sind verschiedene Werte voreingestellt bzw. einstellbar.

### **Minimaler Objektwert**:

Optionen: Einstellmöglichkeit abhängig vom gewählten Objekttyp

Über den Parameter wird der kleinste Wert festgelegt, der über Telegramme an das Anzeigeelement gesendet wird.

Innerhalb der Grenzen, die vom Objekttyp und dessen Wertebereich vorgegeben sind, kann ein beliebiger Wert eingegeben werden.

## **Maximaler Objektwert**:

Optionen: Einstellmöglichkeit abhängig vom gewählten Objekttyp

Über den Parameter wird der größte Wert festgelegt, der über Telegramme an das Anzeigeelement gesendet wird.

Innerhalb der Grenzen, die vom Objekttyp und dessen Wertebereich vorgegeben sind, kann ein beliebiger Wert eingegeben werden.

### **Angezeigter Mindestwert**:

Optionen: Einstellmöglichkeit abhängig vom gewählten Objekttyp

Über den Parameter wird der kleinste Wert festgelegt, der im Anzeigeelement angezeigt wird.

Innerhalb der Grenzen, die vom Objekttyp und dessen Wertebereich vorgegeben sind, kann ein beliebiger Wert eingegeben werden. Der Wert kann von der Einstellung des Parameters "Minimaler Objektwert" abweichen.

#### **Angezeigter Maximalwert**:

Optionen: Einstellmöglichkeit abhängig vom gewählten Objekttyp

Über den Parameter wird der größte Wert festgelegt, der im Anzeigeelement angezeigt wird.

Innerhalb der Grenzen, die vom Objekttyp und dessen Wertebereich vorgegeben sind, kann ein beliebiger Wert eingegeben werden. Der Wert kann von der Einstellung des Parameters "Maximaler Objektwert" abweichen.

## **10.13.17 Art des Anzeigeelements — Windstärke — Einheit**

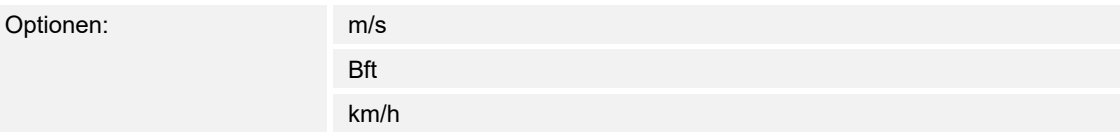

Über den Parameter wird festgelegt, mit welcher Einheit die Windstärke im Anzeigeelement angezeigt wird.

### **10.13.18 Art des Anzeigeelements — Temperatur — Einheit**

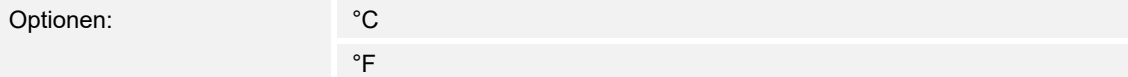

Über den Parameter wird festgelegt, mit welcher Einheit die Temperatur im Anzeigeelement angezeigt wird.

### **10.13.19 Art des Anzeigeelements — Regen — Text bei Regen**

Optionen: <Text>

Über den Parameter wird festgelegt, welcher Text bei Regen angezeigt wird.

Die Länge des Textes ist auf 60 Zeichen begrenzt.

## **10.13.20 Art des Anzeigeelements — Regen — Text bei keinem Regen**

Optionen: <Text>

Über den Parameter wird festgelegt, welcher Text bei trockenem Wetter angezeigt wird. Die Länge des Textes ist auf 60 Zeichen begrenzt.

## **10.13.21 Art des Anzeigeelements — Dämmerung — Einheit**

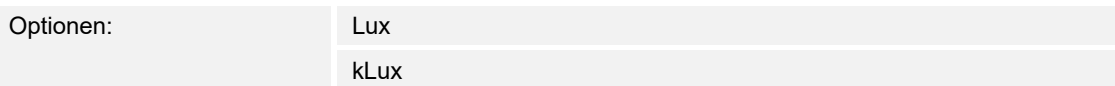

Über den Parameter wird festgelegt, mit welcher Einheit die Dämmerung im Anzeigeelement angezeigt wird.

## **10.13.22 Art des Anzeigeelements — Helligkeit**

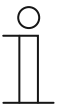

### **Hinweis**

Für die Option "Helligkeit" des Parameters "Art des Anzeigeelements" sind die gleichen ergänzenden Parameter vorhanden, wie für die Option "Dämmerung".

## **10.13.23 Art des Anzeigeelements — CO2 — Einheit**

Optionen: Festgelegt auf ppm

Über den Parameter ist festgelegt, mit welcher Einheit die Konzentration von Kohlenstoffdioxid (CO2) in der Luft im Anzeigeelement angezeigt wird.

## **10.13.24 Art des Anzeigeelements — Feuchtigkeit — Einheit**

Optionen: Festgelegt auf %

Über den Parameter ist festgelegt, mit welcher Einheit die Luftfeuchte im Anzeigeelement angezeigt wird.

### **10.13.25 Art des Anzeigeelements — Luftdruck — Einheit**

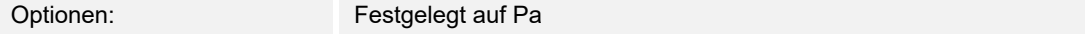

Über den Parameter ist festgelegt, mit welcher Einheit der Luftdruck im Anzeigeelement angezeigt wird.

## **10.13.26 Art des Anzeigeelements — Messung Stromverbrauch— Datenpunkttyp**

## **Datenpunkttyp**:

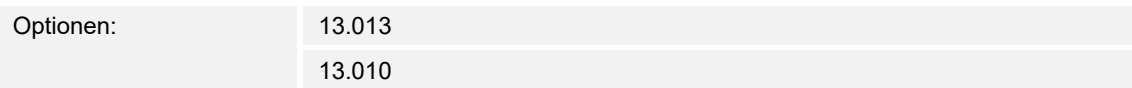

Über den Parameter wird festgelegt, welcher Datenpunkttyp verwendet wird.

#### **10.13.27 Art des Anzeigeelements — Messung Stromverbrauch— Einheit**

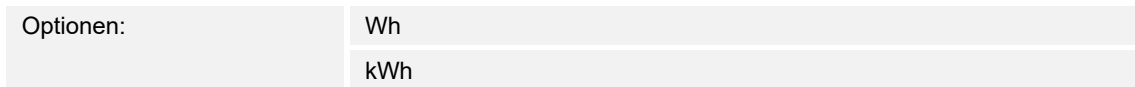

Über den Parameter wird festgelegt, mit welcher Einheit die "Messung Stromverbrauch" im Anzeigeelement angezeigt wird.

## **10.13.28 Art des Anzeigeelements — Spannung — Datenpunkttyp**

#### **Datenpunkttyp**:

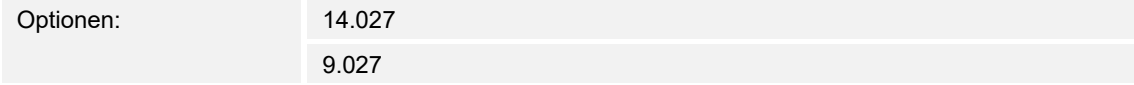

Über den Parameter wird festgelegt Datenpunkttyp verwendet wird.

## **10.13.29 Art des Anzeigeelements — Spannung — Einheit**

Optionen: mV

V

Über den Parameter wird festgelegt, mit welcher Einheit die Spannung im Anzeigeelement angezeigt wird.

## **10.13.30 Art des Anzeigeelements — Strom — Datenpunkttyp**

#### **Datenpunkttyp**:

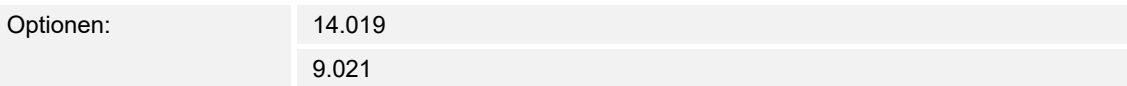

Über den Parameter wird festgelegt Datenpunkttyp verwendet wird.

### **10.13.31 Art des Anzeigeelements — Strom — Einheit**

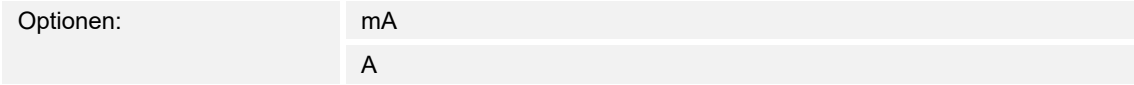

Über den Parameter wird festgelegt, mit welcher Einheit der Strom im Anzeigeelement angezeigt wird.

### **10.13.32 Art des Anzeigeelements — Frequenz — Einheit**

Optionen: Festgelegt auf Hz

Über den Parameter wird festgelegt, mit welcher Einheit die Frequenz im Anzeigeelement angezeigt wird.

#### **10.13.33 Art des Anzeigeelements — Leistung — Datenpunkttyp**

#### **Datenpunkttyp**:

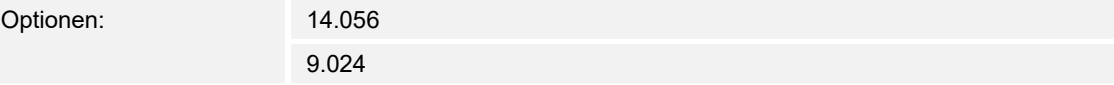

Über den Parameter wird festgelegt Datenpunkttyp verwendet wird.

# **10.13.34 Art des Anzeigeelements — Leistung — Einheit**

kW

Optionen: W

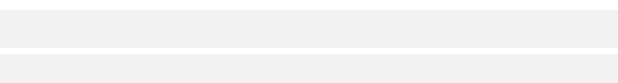

Über den Parameter wird festgelegt, mit welcher Einheit die Leistung im Anzeigeelement angezeigt wird.

## **10.13.35 Art des Anzeigeelements — Energie — Datenpunkttyp**

# **Datenpunkttyp**:

Optionen: 13.013 13.010

Über den Parameter wird festgelegt Datenpunkttyp verwendet wird.

#### **10.13.36 Art des Anzeigeelements — Energie — Einheit**

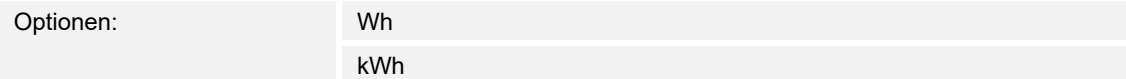

Über den Parameter wird festgelegt, mit welcher Einheit die Energie im Anzeigeelement angezeigt wird.

### **10.13.37 Art des Anzeigeelements — Leisungsfaktor — Einheit**

Optionen: Festgelegt auf cos Φ

Über den Parameter wird festgelegt, mit welcher Einheit der Leistungsfaktor im Anzeigeelement angezeigt wird.

### **10.13.38 Art des Anzeigeelements — Phasenwinkel — Einheit**

Optionen: Festgelegt auf °

Über den Parameter wird festgelegt, mit welcher Einheit der Phasenwinkel im Anzeigeelement angezeigt wird.

## **10.13.39 Art des Anzeigeelements — Gas (Volumen) — Datenpunkttyp**

# **Datenpunkttyp**:

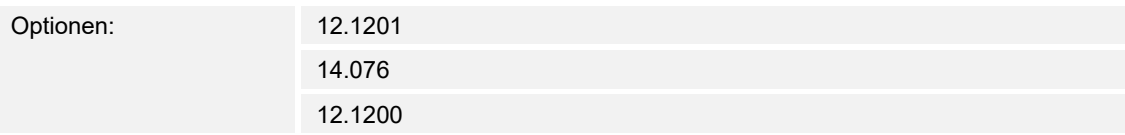

Über den Parameter wird festgelegt Datenpunkttyp verwendet wird.

#### **10.13.40 Art des Anzeigeelements — Gas (Volumen) — Einheit**

Optionen: m<sup>3</sup>

Über den Parameter wird festgelegt, mit welcher Einheit die Energie im Anzeigeelement angezeigt wird.

## **10.13.41 Art des Anzeigeelements — Wasser (Volumen) — Datenpunkttyp**

## **Datenpunkttyp**:

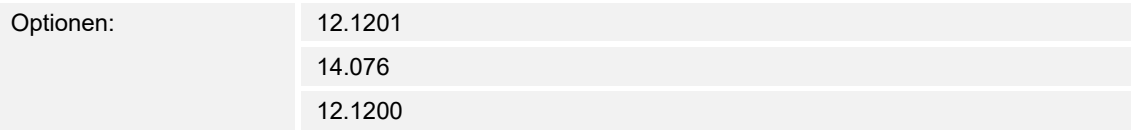

Über den Parameter wird festgelegt Datenpunkttyp verwendet wird.

#### **10.13.42 Art des Anzeigeelements — Wasser (Volumen) — Einheit**

Optionen: m<sup>3</sup>

Über den Parameter wird festgelegt, mit welcher Einheit die Energie im Anzeigeelement angezeigt wird.

#### **10.13.43 Art des Anzeigeelements — Durchflussmenge — Datenpunkttyp**

#### **Datenpunkttyp**:

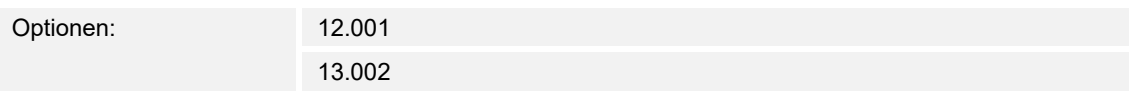

Über den Parameter wird festgelegt Datenpunkttyp verwendet wird.

## **10.13.44 Art des Anzeigeelements — Durchflussmenge— Einheit**

Optionen: Festgelegt auf m3/h

Über den Parameter wird festgelegt, mit welcher Einheit die Energie im Anzeigeelement angezeigt wird.

## 10.13.45 Freigabe Kommunikationsobjekt "Sperren" 1 Bit

Optionen: deaktiviert aktiviert

Über ein zusätzliches Kommunikationsobjekt "Sperren" besteht die Möglichkeit, die Funktion vorübergehend zu sperren.

## 10.14 Bedienelement "Audiosteuerung"

### **10.14.1 Name des Bedienelements**

Optionen: <Name>

Benennung des Bedienelements für die Audiosteuerung.

Die Länge des Namens ist auf 36 Zeichen begrenzt.

### **10.14.2 Name des Raums (Optional)**

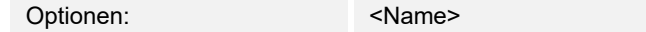

Benennung eines Raums, in dem das Bedienelement verortet ist.

Die Länge des Namens ist auf 36 Zeichen begrenzt.

## **10.14.3 Größe der Schaltfläche**

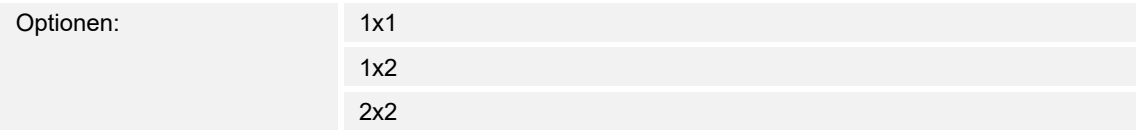

Über den Parameter wird festgelegt, ob das Bedienelement eine Spalte (eine Schaltfläche bzw. Control Frame) oder zwei Spalten (zwei Schaltflächen bzw. Control Frames) belegt.

#### **10.14.4 Funktionssymbol**

Optionen: <Symbol>

Legt ein Symbol für die Funktion der Schalfläche fest.

# **10.14.5 Anzahl der Quellen**

Optionen: Einstellmöglichkeit von 0 … 8

Über den Parameter wird eingestellt, wie viel Audioquellen freigeschaltet werden.

- *0*: Es werden keine Audioquellen freigeschaltet. Keine zusätzlichen Parameter vorhanden.
- *1 … 8*: Die folgenden ergänzenden Parameter sind vorhanden:

#### **Quelle x Name**:

Optionen: <Name>

Benennung der Audioquelle. Die Länge des Namens ist auf 40 Zeichen begrenzt.

#### **Quelle x Typ**:

Optionen: 1 Bit

1-Byte Wert [0..255]

Über den Parameter wird die Größe des Kommunikationsobjekts festgelegt.

*– 1 Bit*: Befehle an eine Audioquelle werden mit 1 Bit gesendet (0 oder 1). Keine zusätzlichen Parameter vorhanden.

– *1-Byte Wert [0..255]*: Der Wert einer Audioquelle wird als 1-Byte-Wert ohne Vorzeichen gesendet. Der folgende ergänzende Parameter ist vorhanden: **Quelle x Wert**:

Optionen: Einstellmöglichkeit von 0 … 255

Über den Parameter wird der Wert pro Quelle gesendet.

### **10.14.6 Objekttyp Wiedergabe- / Pausensteuerung**

#### **Objekttyp Wiedergabe- / Pausensteuerung**:

1 Bit

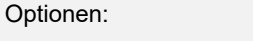

1-Byte Wert [0..255]

 Über den Parameter wird die Größe des Kommunikationsobjekts für das Senden von Telegrammen festgelegt.

*– 1 Bit*: Befehle einer Wiedergabetaste werden mit 1 Bit gesendet (0 oder 1). Der folgende ergänzende Parameter ist vorhanden:

#### **Wert für Play**:

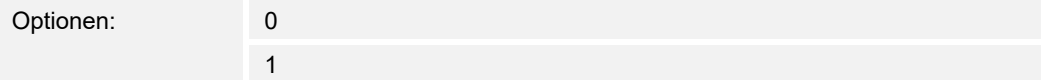

Über den Parameter wird der Befehl der Wiedergabetaste mit "0" oder "1" gesendet.

*– 1 Bit*: Befehle einer Pausentaste werden mit 1 Bit gesendet (0 oder 1). Der folgende ergänzende Parameter ist vorhanden:

#### **Wert für Pause**:

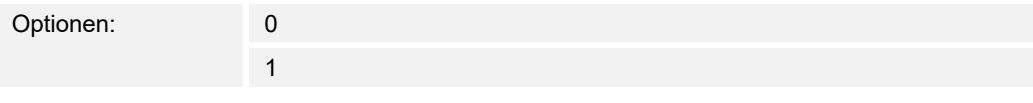

Über den Parameter wird der Befehl der Pausentaste mit "0" oder "1" gesendet.

– *1-Byte Wert [0..255]*: Der Wert einer Wiedergabetaste wird als 1-Byte-Wert ohne Vorzeichen gesendet. Der folgende ergänzende Parameter ist vorhanden: **Wert für Play**:

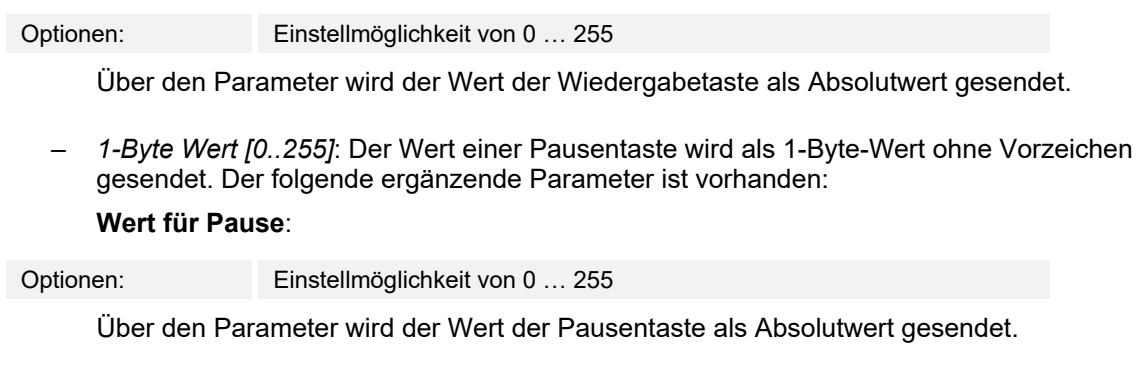

## **10.14.7 Nach vorne/Nach hinten Steuerung verwenden**

Optionen: deaktiviert aktiviert

- *deaktiviert*: Es wird keine Nach vorne/Nach hinten Steuerung freigeschaltet. Keine zusätzlichen Parameter vorhanden.
- *aktiviert*: Die Nach vorne/Nach hinten Steuerung wird freigeschaltet. Der folgende ergänzende Parameter ist vorhanden:

## **10.14.8 Objekttyp Nach vorne/Nach hinten Steuerung**

**Hinweis** 

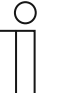

"**Objekttyp Nach vorne/Nach hinten Steuerung**" ist nur verfügbar, wenn "**Nach vorne/Nach hinten Steuerung verwenden**" aktiviert ist.

#### **Objekttyp Nach vorne/Nach hinten Steuerung**:

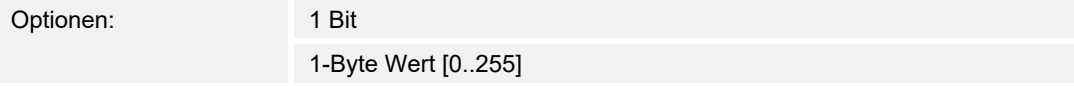

 Über den Parameter wird die Größe des Kommunikationsobjekts für das Senden von Telegrammen festgelegt.

*– 1 Bit*: Befehle für "Vorwärts" werden mit 1 Bit gesendet (0 oder 1). Der folgende ergänzende Parameter ist vorhanden:

#### **Wert für Vorwärts**:

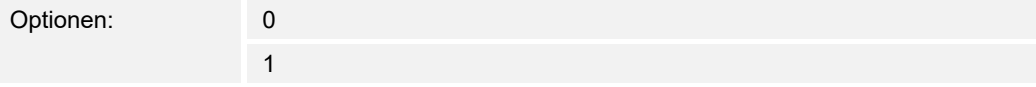

Über den Parameter wird der Befehl für "Vorwärts" mit "0" oder "1" gesendet.

*– 1 Bit*: Befehle für "Rückwärts" werden mit 1 Bit gesendet (0 oder 1). Der folgende ergänzende Parameter ist vorhanden:

### **Wert für Rückwärts**:

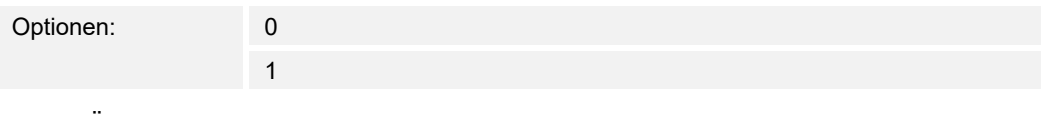

Über den Parameter wird der Befehl für "Rückwärts" mit "0" oder "1" gesendet.

– *1-Byte Wert [0..255]*: Der Wert für "Vorwärts" wird als 1-Byte-Wert ohne Vorzeichen gesendet. Der folgende ergänzende Parameter ist vorhanden:

#### **Wert für Vorwärts**:

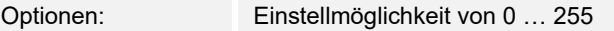

Über den Parameter wird der Wert für "Vorwärts" als Absolutwert gesendet.

– *1-Byte Wert [0..255]*: Der Wert für "Rückwärts" wird als 1-Byte-Wert ohne Vorzeichen gesendet. Der folgende ergänzende Parameter ist vorhanden:

#### **Wert für Rückwärts**:

Optionen: Einstellmöglichkeit von 0 … 255

Über den Parameter wird der Wert für "Rückwärts" als Absolutwert gesendet.

# **10.14.9 Taste für Ton aus verwenden**

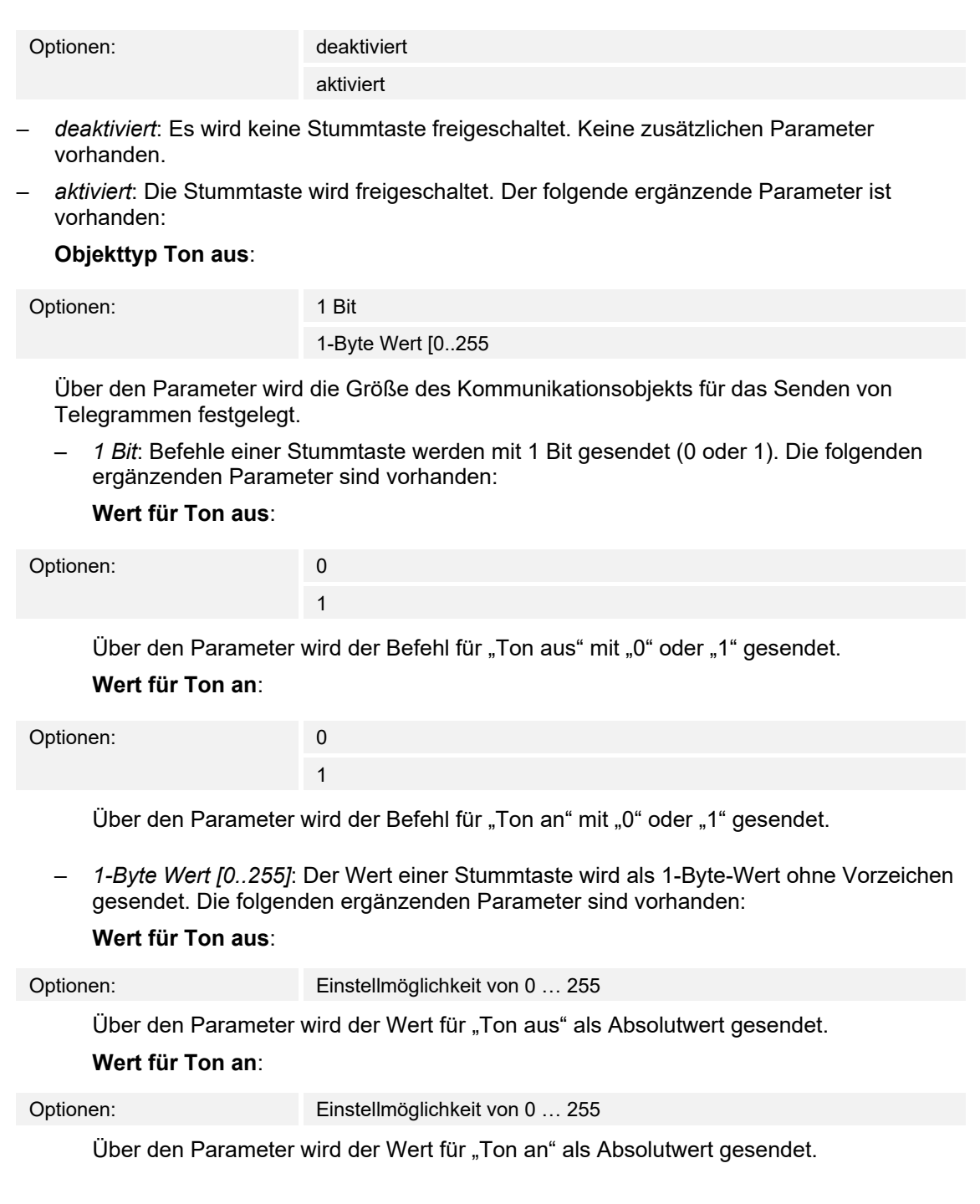

## **10.14.1 Shuffle-Steuerung verwenden**

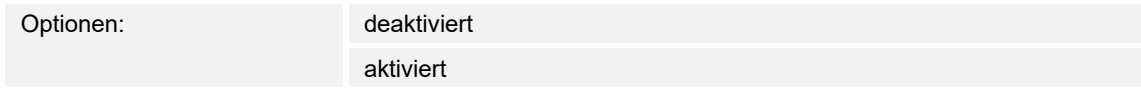

- deaktiviert: Es wird keine Zufallswiedergabe freigeschaltet. Keine zusätzlichen Parameter vorhanden.
- aktiviert: Die Zufallswiedergabe wird freigeschaltet. Der folgende ergänzende Parameter ist vorhanden:

## **Objekttyp Shuffle-Steuerung**:

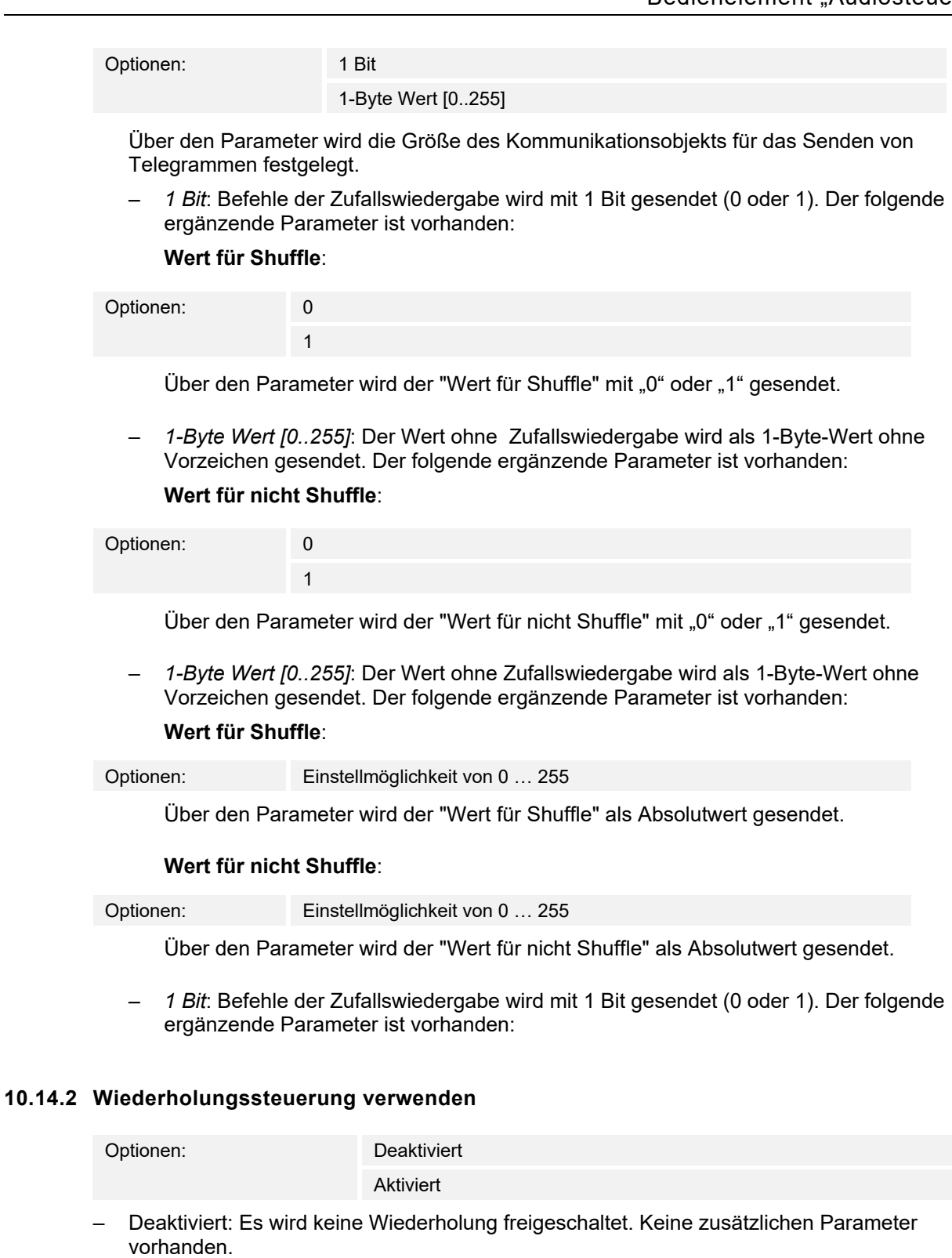

– Aktiviert: Die Wiederholung wird freigeschaltet. Der folgende ergänzende Parameter ist vorhanden:

# **Objekttyp Wiederholungssteuerung** :

Optionen: 1 Bit

1-Byte Wert [0..255]

 Über den Parameter wird die Größe des Kommunikationsobjekts für das Senden von Telegrammen festgelegt.

*– 1 Bit*: Befehle der Wiederholung wird mit 1 Bit gesendet (0 oder 1). Der folgende ergänzende Parameter ist vorhanden:

#### **Wert für wiederholen**:

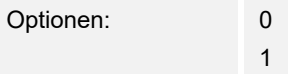

Über den Parameter wird der "Wert für wiederholen" mit "0" oder "1" gesendet.

*– 1 Bit*: Befehle der Wiederholung wird mit 1 Bit gesendet (0 oder 1). Der folgende ergänzende Parameter ist vorhanden:

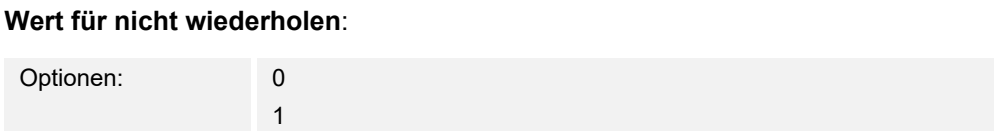

Über den Parameter wird der "Wert für nicht wiederholen" mit "0" oder "1" gesendet.

– *1-Byte Wert [0..255]*: Der Wert der Wiederholung wird als 1-Byte-Wert ohne Vorzeichen gesendet. Der folgende ergänzende Parameter ist vorhanden:

#### **Wert für wiederholen**:

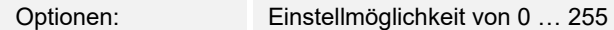

Über den Parameter wird der "Wert für wiederholen" als Absolutwert gesendet.

– *1-Byte Wert [0..255]*: Der Wert der Wiederholung wird als 1-Byte-Wert ohne Vorzeichen gesendet. Der folgende ergänzende Parameter ist vorhanden:

#### **Wert für nicht wiederholen**:

Optionen: Einstellmöglichkeit von 0 … 255

Über den Parameter wird der "Wert für nicht wiederholen" als Absolutwert gesendet.

#### **10.14.3 Lautstärketaste verwenden**

#### Optionen: deaktiviert

aktiviert

- *deaktiviert*: Es wird keine Lautstärketaste freigeschaltet. Keine zusätzlichen Parameter vorhanden.
- *aktiviert*: Die Lautstärketaste wird freigeschaltet. Der folgende ergänzende Parameter ist vorhanden:

#### **Objekttyp Lautstärketaste**:

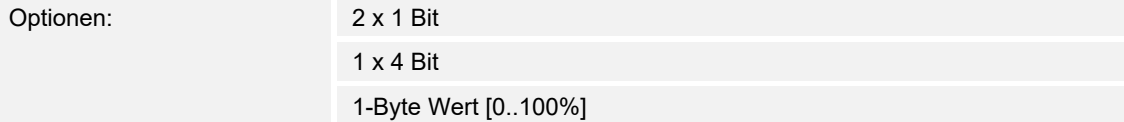

 Über den Parameter wird die Größe des Kommunikationsobjekts für das Senden von Telegrammen festgelegt.

*– 2 x 1 Bit*: Befehle einer Lautstärketaste werden mit 2 x 1 Bit gesendet (0 oder 1). Die folgenden ergänzenden Parameter sind vorhanden:

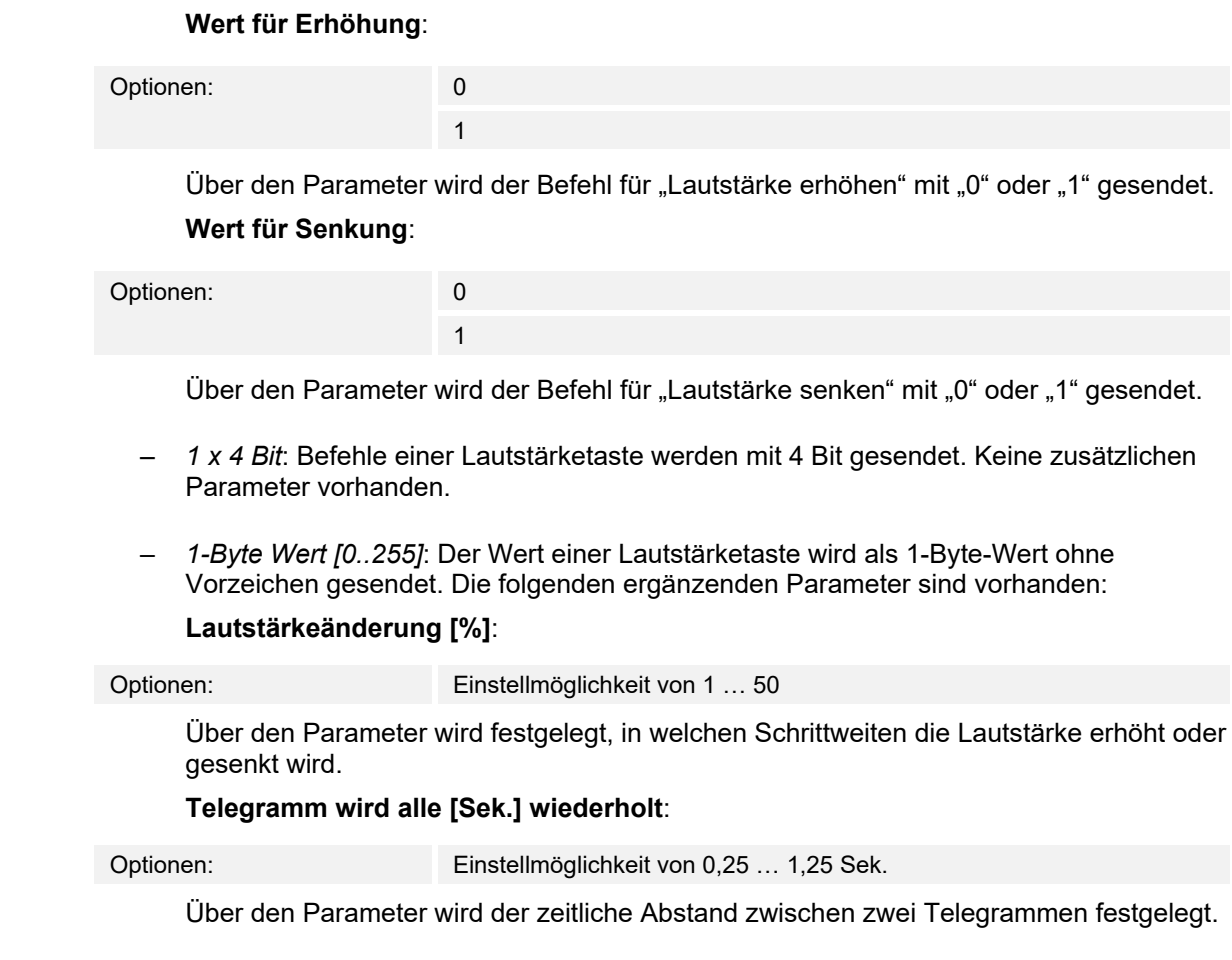

# **10.14.4 EIN/AUS-Taste verwenden**

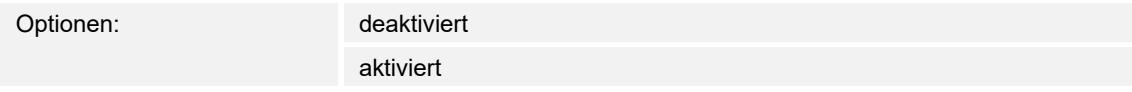

- *deaktiviert*: Es wird keine EIN/AUS-Taste freigeschaltet. Keine zusätzlichen Parameter vorhanden.
- *aktiviert*: Die EIN/AUS-Taste wird freigeschaltet. Der folgende ergänzende Parameter ist vorhanden:

# **Objekttyp EIN/AUS-Taste**:

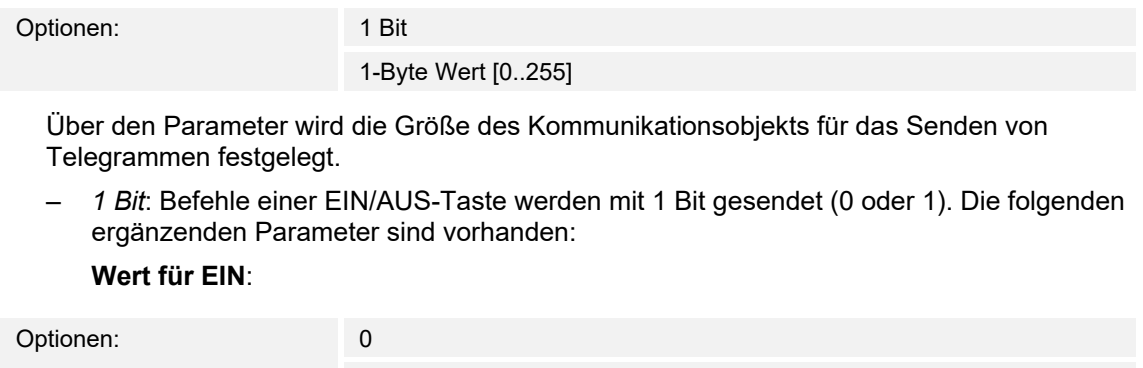

Über den Parameter wird der Befehl für "EIN" mit "0" oder "1" gesendet.

1

**Wert für AUS**:

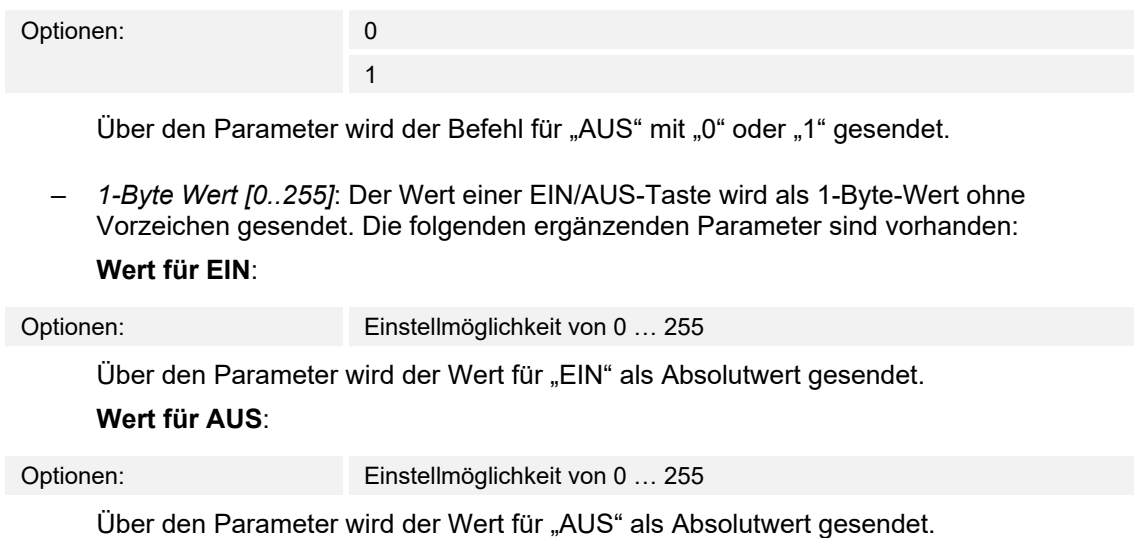

# 10.14.5 Freigabe Kommunikationsobjekt "Sperren" 1 Bit

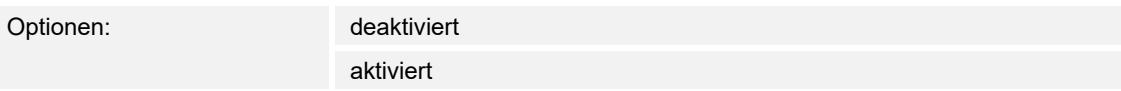

Über ein zusätzliches Kommunikationsobjekt "Sperren" besteht die Möglichkeit, die Funktion vorübergehend zu sperren.

## 10.15 Bedienelement "Seiten-Link"

### **10.15.1 Name des Bedienelements**

Optionen: <Name>

Benennung des Seiten-Link-Bedienelements.

Die Länge des Namens ist auf 36 Zeichen begrenzt.

## **10.15.2 Name des Raums (Optional)**

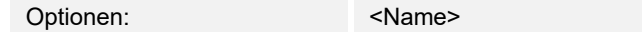

Benennung eines Raums, in dem das Bedienelement verortet ist.

Die Länge des Namens ist auf 36 Zeichen begrenzt.

## **10.15.3 Größe der Schaltfläche**

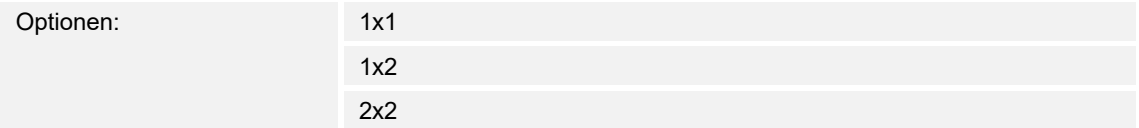

Über den Parameter wird festgelegt, ob das Bedienelement eine Spalte (eine Schaltfläche bzw. Control Frame) oder zwei Spalten (zwei Schaltflächen bzw. Control Frames) belegt.

#### **10.15.4 Funktionssymbol**

Optionen: <Symbol>

Legt ein Symbol für die Funktion der Schalfläche fest.

## **10.15.5 Mit Seite verlinkt**

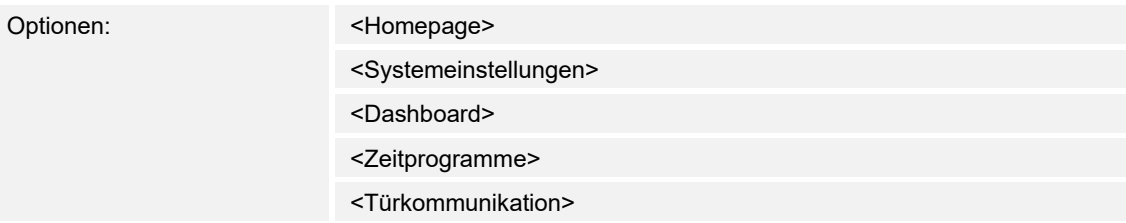

Über den Parameter wird festgelegt, mit welcher Bedien- oder Anwendungsseite das Seiten-Link-Bedienelement verlinkt ist.

# 10.15.6 Freigabe Kommunikationsobjekt "Sperren" 1 Bit

Optionen: deaktiviert

aktiviert

Über ein zusätzliches Kommunikationsobjekt "Sperren" besteht die Möglichkeit, die Funktion vorübergehend zu sperren.

## 10.16 Bedienelement "Welcome Control"

### **10.16.1 Name des Bedienelements**

Optionen: <Name>

Benennung des Bedienelements für die Audiosteuerung.

Die Länge des Namens ist auf 36 Zeichen begrenzt.

## **10.16.2 Name des Raums (Optional)**

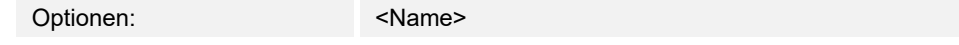

Benennung eines Raums, in dem das Bedienelement verortet ist.

Die Länge des Namens ist auf 36 Zeichen begrenzt.

## **10.16.3 Größe der Schaltfläche**

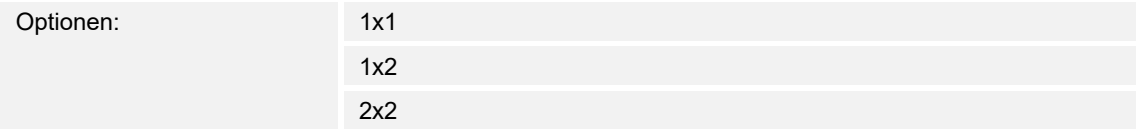

Legt die Größer der betroffenen Schaltfläche auf dem Display fest.

#### **10.16.4 Funktionssymbol**

Optionen: <Symbol>

Legt ein Symbol für die Funktion der Schalfläche fest.

## **10.16.5 Typ des Bedienelements**

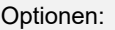

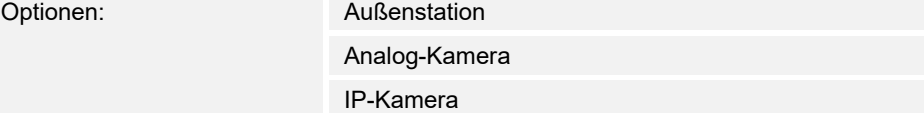

Festlegung des Bedienelemente-Typs des Welcome Control.

### **10.16.6 Auslöseobjekt verwenden**

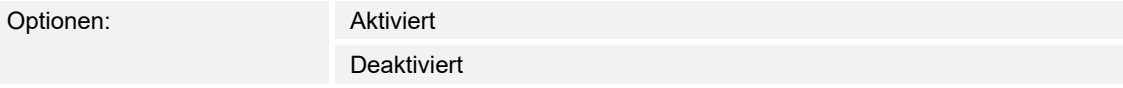

Über den Parameter wird festgelegt, ob für die Aktivierung ein Auslöseobjekt verwendet werden soll.

#### **10.16.7 Auslösung durch**

Optionen:

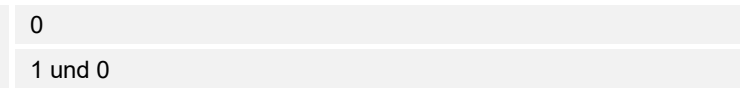

Über den Parameter wird festgelegt, durch welches Signal die Auslösung erfolgen soll.

# 10.16.8 Freigabe Kommunikationsobjekt "Sperren" 1 Bit

Optionen: deaktiviert

aktiviert

Über ein zusätzliches Kommunikationsobjekt "Sperren" besteht die Möglichkeit, die Funktion vorübergehend zu sperren.

## 10.17 Anwendung "Türkommunikation"

## **10.17.1 Türkommunikation verwenden**

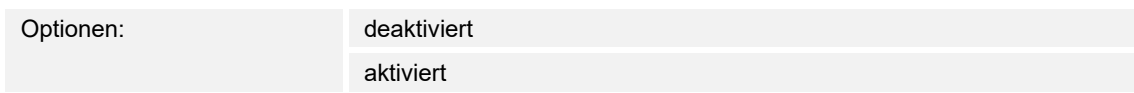

Über den Parameter wird festgelegt, ob eine Anwendungsseite für die Türkommunikation im Panel angezeigt wird.

- *deaktiviert*: Es wird keine Anwendungsseite angezeigt. Keine zusätzlichen Parameter vorhanden.
- *aktiviert*: Es wird eine Anwendungsseite angezeigt. Die folgenden ergänzenden Parameter erscheinen:

#### **Welches Türkommunikationssystem**

Optionen: Welcome

Welcome M (nur in bestimmten Ländern verfügbar)

Über den Parameter wird festgelegt, welches Türkommunikationssystem verwendet wird.

#### **10.17.2 Seite durch PIN geschützt**

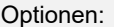

deaktiviert aktiviert

Über den Parameter wird festgelegt, ob die Anwendungsseite für die Türkommunikation durch einen PIN-Code geschützt wird.

- *deaktiviert*: Die Anwendungsseite wird nicht geschützt.
- *aktiviert*: Die Anwendungsseite kann nur über die Eingabe eines PIN-Codes aufgerufen werden. Der folgende ergänzende Parameter ist vorhanden:

#### **PIN-Code Level**:

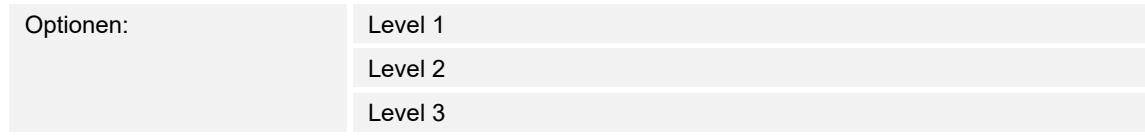

Über den Parameter wird der PIN-Code Level für die Anwendungsseite festgelegt.

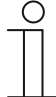

Angaben zum PIN-Code, "Grundeinstellungen (Systemeinstellungen) des Panels" auf Seite 80.

### **10.17.3 Bedienelemente verwenden[%]**

**Hinweis** 

Optionen: deaktiviert

aktiviert

Über den Parameter wird festgelegt, ob Bedienelemente verwendet werden.

- *deaktiviert*: Es wird kein Bedienelemente verwendet. Keine zusätzlichen Parameter vorhanden.
- *aktiviert*: Die folgenden ergänzenden Parameter erscheinen:

# **Anzahl Bedienelemente**:

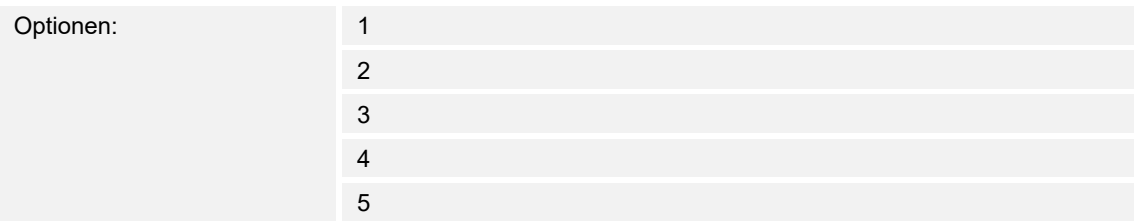

Über den Parameter wird festgelegt, wie viele Bedienelemente verwendet werden.

## **Art des Bedienelements x** :

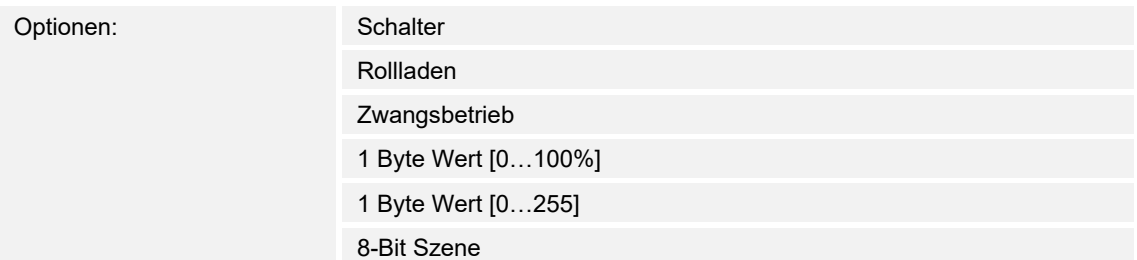

Über den Parameter wird festgelegt, welche Art von Bedienelement verwendet wird.

– *Schalter*: Schaltbefehle werden mit 1 Bit gesendet (0 oder 1), z. B. zum Schalten eines Schaltaktors. Der folgende ergänzende Parameter ist vorhanden:

## **Wert für Objekt x**:

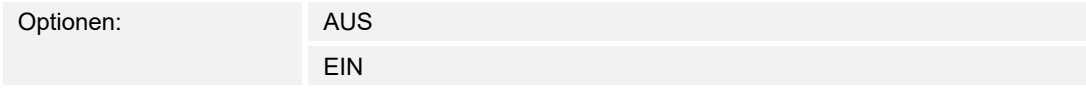

– *Rollladen*: Zuordnung eines Jalousieaktors. Der folgende ergänzende Parameter ist vorhanden:

#### **Wert für Objekt x**:

Optionen: "Aufwärts/Öffnen" "Abwärts/Schließen"

– *Zwangsbetrieb*: Managementsysteme können über KNX direkt auf das Gerät zugreifen. Zusätzlich kann festgelegt werden, dass manuell (Zwangsbetrieb) über Tasten gewählt werden kann. Der folgende ergänzende Parameter ist vorhanden:

## **Wert für Objekt x**:

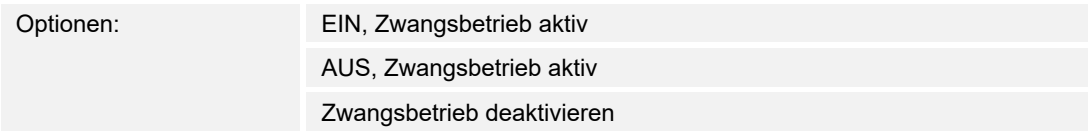

– *1-Byte Wert [0..100%]*: Ein Wert wird als 1-Byte-Prozentwert gesendet. Der folgende ergänzende Parameter ist vorhanden:

## **Wert für Objekt x**:

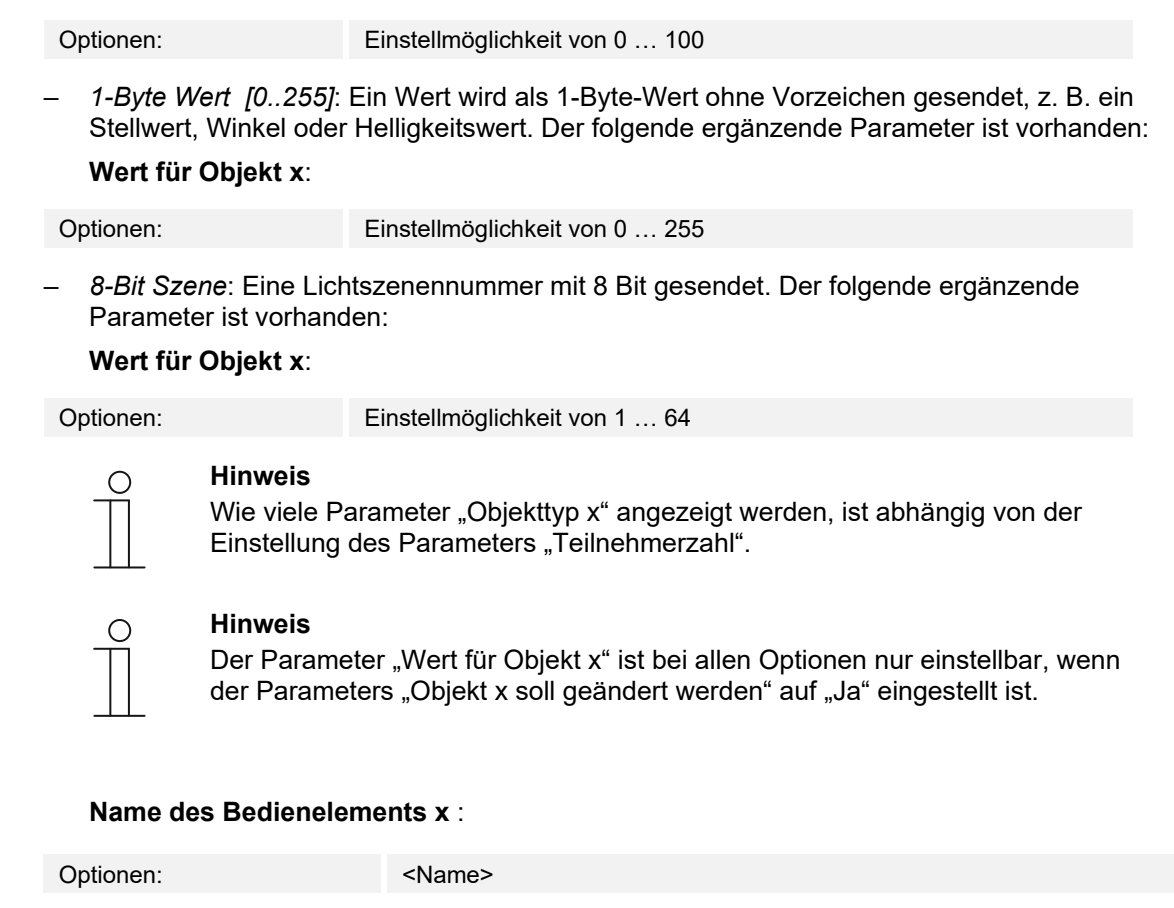

Über den Parameter wird festgelegt, welche Bezeichnung für das Bedienelement verwendet wird. Die Länge des Namens ist auf 60 Zeichen begrenzt

## **Symbol des Bedienelements x** :

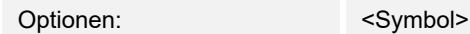

Über den Parameter wird festgelegt, welches Symbol für das Bedienelement verwendet wird.
## 10.18 Anwendung "Stör- und Alarmmeldungen" - Globale Einstellungen

## **10.18.1 Stör- und Alarmmeldungen verwenden**

Optionen: deaktivieirt

aktiviert

Über den Parameter wird festgelegt, ob die Stör- und Alarmmeldungen angezeigt werden.

- *deaktiviert*: Keine Anzeige im Panel. Keine zusätzlichen Parameter vorhanden.
- *aktiviert*: Die folgenden Parameter erscheinen:

## **10.18.2 Seite durch PIN geschützt**

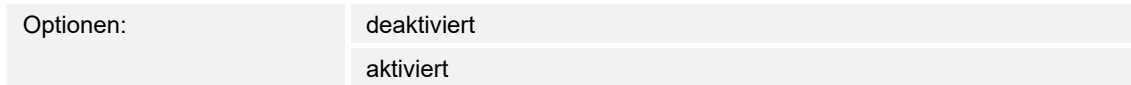

Über den Parameter wird festgelegt, ob die Anwendungsseite für Stör- und Alarmmeldungen durch einen PIN-Code geschützt wird.

- *deaktiviert*: Die Anwendungsseite wird nicht geschützt.
- *aktiviert*: Die Anwendungsseite kann nur über die Eingabe eines PIN-Codes aufgerufen werden. Der folgende ergänzende Parameter ist vorhanden:

## **PIN-Code Level**:

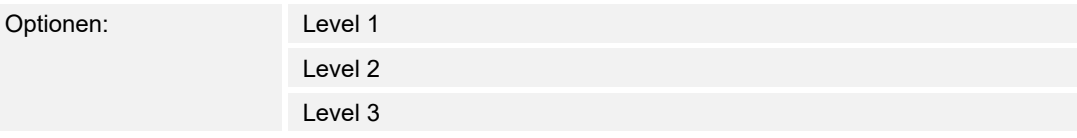

Über den Parameter wird der PIN-Code Level für die Anwendungsseite festgelegt.

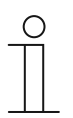

## **Hinweis**

Angaben zum PIN-Code, "Grundeinstellungen (Systemeinstellungen) des Panels" auf Seite 80.

## **10.18.3 Export freigeben**

Optionen: deaktiviert

aktiviert

Über den Parameter wird festgelegt, ob die Meldungen unter dem festgelegten Dateinamen im CSV-Format exportiert werden. Die Meldungen können dann über die Anwendungsseite exportiert werden.

- *deaktiviert*: Kein Export. Keine zusätzlichen Parameter vorhanden.
- *aktiviert*: Der folgende Parameter erscheint:

## **Dateiname [.CSV]**:

Optionen: <Text>

Über den Parameter kann der Dateiname der Exportdatei geändert werden.

Die Länge des Namens ist auf 60 Zeichen begrenzt.

## **10.18.4 Automatische Archivierung bei Bestätigung**

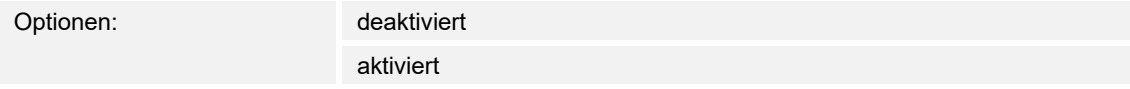

Über den Parameter wird festgelegt, dass nach Bestätigung in der Anwendungsseite oder über das Kommunikationsobjekt, die Meldung sofort archiviert und nicht mehr in die Alarmliste angezeigt wird.

– *deaktiviert*: Keine automatische Archivierung nach Bestätigung. Der folgende ergänzende Parameter ist vorhanden:

#### **Automatische Archivierung sobald Alarm nicht mehr aktiv**:

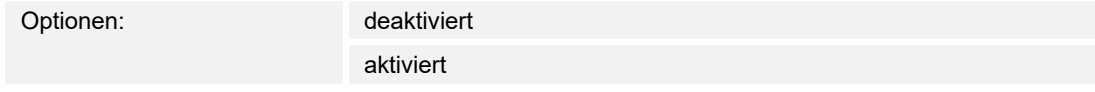

- *deaktiviert*: Keine automatische Archivierung, wenn der Alarm nicht mehr aktiv ist.
- *aktiviert*: Die Meldung wird archiviert und angezeigt, sobald der Alarm nicht mehr aktiv ist.
- *aktiviert*: Die Meldung wird in der Anwendungsseite nach der Bestätigung automatisch archiviert und angezeigt.

#### **10.18.5 Signalton für Alarm**

Optionen: Einstellmöglichkeit von 1 … 5

Über den Parameter wird festgelegt, welcher Signalton bei der Anzeige der Meldung abgespielt wird. Es stehen 5 verschiedene Signaltöne zur Auswahl.

## **10.18.6 Signalton für Hinweis**

Optionen: Einstellmöglichkeit von 1 … 5

Über den Parameter wird festgelegt, welcher Signalton bei der Anzeige der Meldung abgespielt

wird. Es stehen 5 verschiedene Signaltöne zur Auswahl.

## **10.18.7 Signalton für Störung**

Optionen: Einstellmöglichkeit von 1 … 5

Über den Parameter wird festgelegt, welcher Signalton bei der Anzeige der Meldung abgespielt wird. Es stehen 5 verschiedene Signaltöne zur Auswahl.

## **10.18.8 Signalton Lautstärkevoreinstellungen [%]**

Optionen: Einstellmöglichkeit von 10 … 100

Über den Parameter wird die Lautstärke der Signaltöne in Prozent voreingestellt.

## **10.19 Anwendung "Stör- und Alarmmeldungen" - Einstellungen der Einzelmeldungen**

## **10.19.1 Name der Meldung**

Optionen: <Name>

Benennung der Meldung. Die Länge des Namens ist auf 60 Zeichen begrenzt.

## **10.19.2 Art der Meldung**

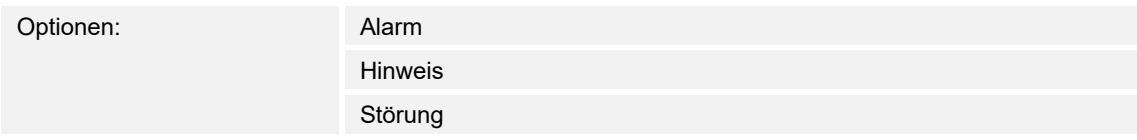

Über den Parameter wird festgelegt, welche Meldungsart angezeigt wird.

## **10.19.3 Art des Alarms**

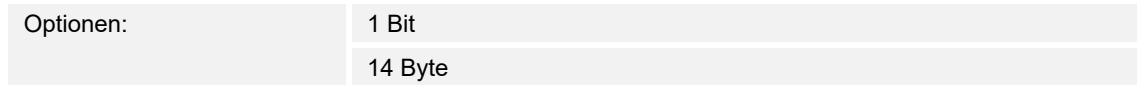

Über den Parameter wird festgelegt, ob der Alarm mit oder ohne Text angezeigt und gesendet wird.

– *1 Bit*: Bei Bestätigung des Alarms wird kein Text angezeigt und gesendet. Die folgenden ergänzenden Parameter sind vorhanden:

#### **Text für Alarmmeldung**:

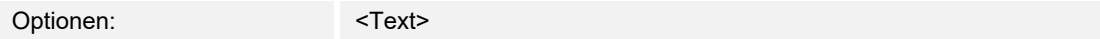

 Über den Parameter wird festgelegt, welcher Text angezeigt wird, wenn diese Meldung erscheint. Die Länge des Textes ist auf 60 Zeichen begrenzt.

#### **0 bei Bestätigung senden**:

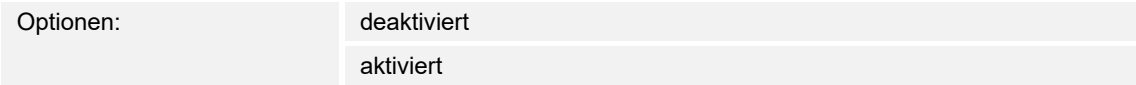

Über den Parameter wird festgelegt, ob "0" beim Bestätigen gesendet wird.

#### **Akustisches Alarmsignal**:

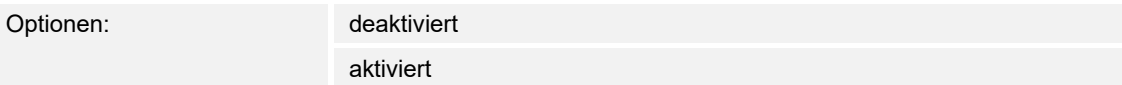

 Über den Parameter wird festgelegt, ob der unter den globalen Einstellungen festgelegte Signalton abgespielt wird, siehe Kapitel 10.18 "Anwendung "Stör- und Alarmmeldungen" -Globale Einstellungen" auf Seite 217.

- *deaktiviert*: Kein akustisches Alarmsignal. Keine zusätzlichen Parameter vorhanden.
- *aktiviert*: Bei einem Alarm wird der Signalton abgespielt. Der folgende ergänzende Parameter ist vorhanden:

## **Dauer des Audiosignals [Min.]**:

Optionen: Einstellmöglichkeit von 1 …60

 Über den Parameter wird festgelegt, wie lange (in Minuten) der festgelegte Signalton abgespielt wird.

#### **Alarm wiederholen, solange dieser aktiv ist**:

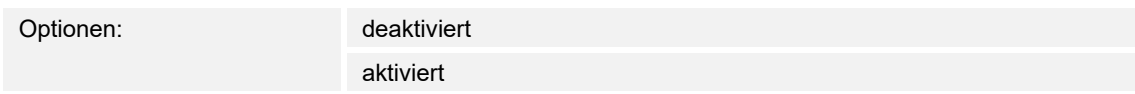

- *deaktiviert*: Das akustische Alarmsignal wird im aktiven Zustand nicht wiederholt. Keine zusätzlichen Parameter vorhanden.
- *aktiviert*: Der Signalton wird wiederholt, solange der Alarm aktiv ist. Der folgende ergänzende Parameter ist vorhanden:

#### **Wiederholzeit [min.]**:

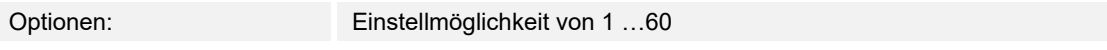

 Über den Parameter wird festgelegt, mit welchem Zyklus (in Minuten) der Alarm wiederholt wird.

– *14 Byte*: Bei Bestätigung des Alarms wird ein Text angezeigt und gesendet. Die folgenden ergänzenden Parameter sind vorhanden:

## **Text bei Bestätigung senden**:

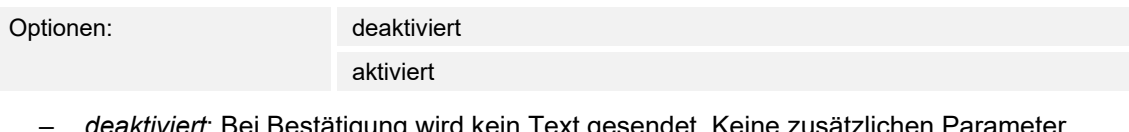

- $\,$ i Bestätigung wird kein Text gesendet. Keine zusätzlichen Parametei vorhanden.
- *aktiviert*: Bei Bestätigung wird der Text gesendet, der über den folgenden Parameter festgelegt wurde:

#### **Text bei Bestätigung**:

Optionen: <Text>

 Über den Parameter wird festgelegt, welcher Text bei Bestätigung des Alarms gesendet wird. Die Länge des Textes ist auf 60 Zeichen begrenzt.

#### **Akustisches Alarmsignal**:

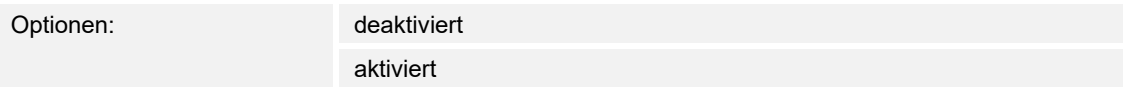

 Über den Parameter wird festgelegt, ob der unter den globalen Einstellungen festgelegte Signalton abgespielt wird, siehe Kapitel 10.18 "Anwendung "Stör- und Alarmmeldungen" -Globale Einstellungen" auf Seite 217.

- *deaktiviert*: Kein akustisches Alarmsignal. Keine zusätzlichen Parameter vorhanden.
- *aktiviert*: Bei einem Alarm wird der Signalton abgespielt. Der folgende ergänzende Parameter ist vorhanden:

#### **Dauer des Audiosignals [Min.]**:

Optionen: Einstellmöglichkeit von 1 …60

 Über den Parameter wird festgelegt, wie lange (in Minuten) der festgelegte Signalton abgespielt wird.

## 10.20 Anwendung "Szenenaktor"

## **10.20.1 Name des Szenenaktors**

Optionen: <Text>

Benennung des Szenenaktors. Die Länge des Namens ist auf 60 Zeichen begrenzt.

## **10.20.2 Teilnehmerzahl**

Optionen: Einstellmöglichkeiten von 1 … 15

Über den Parameter wird festgelegt, wie viele Teilnehmer (Aktoren) beteiligt sind.

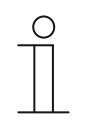

**Hinweis** 

Für jeden Teilnehmer erscheint ein eigener Parameter "Objekttyp x".

#### **10.20.3 Anzahl der Szenen**

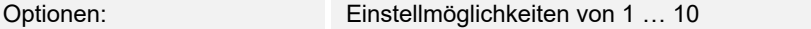

Über den Parameter wird festgelegt, wie viele Szenen beteiligt sind.

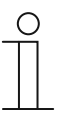

Für jede Szene erscheint ein eigener Parametersatz "Szene x".

## **10.20.4 Szenen beim Download überschreiben**

**Hinweis** 

Optionen: deaktiviert

aktiviert

Über den Parameter wird festgelegt, ob die Werte in vorhandenen Szenen beim Download überschrieben werden.

# **10.20.5 Telegrammverzögerung**

Optionen: Einstellmöglichkeit von 200 ms … 10 Sek.

Über den Parameter wird festgelegt, wie lange die Zeitdauer zwischen zwei Telegrammen ist, die nacheinander versendet werden.

## **10.20.6 Objekttyp x**

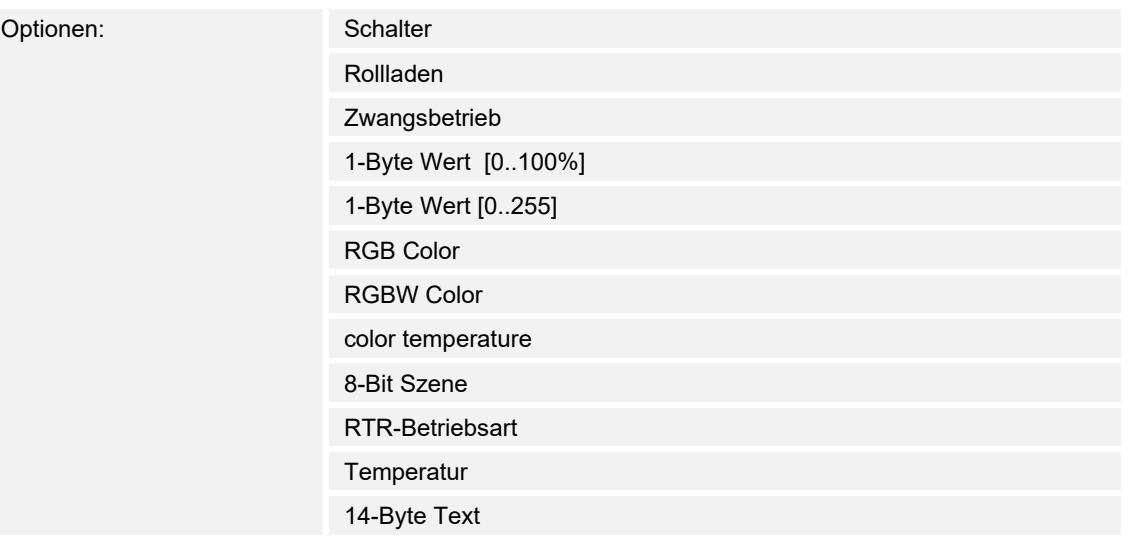

Bestandteile einer Szene können bei Betätigung oder während des Ablaufs, Telegramme über das zugehörige Kommunikationsobjekt senden. Über den Parameter "Objekttyp x" wird die Größe des Kommunikationsobjekts festgelegt.

– *Schalter*: Schaltbefehle werden mit 1 Bit gesendet (0 oder 1), z. B. zum Schalten eines Schaltaktors. Der folgende ergänzende Parameter ist vorhanden:

#### **Wert für Objekt x**:

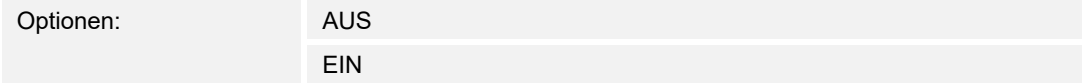

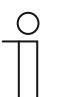

#### **Hinweis**

Der Parameter "Wert für Objekt x" ist bei allen Optionen nur einstellbar, wenn der Parameters "Objekt x soll geändert werden" auf "Ja" eingestellt ist.

– *Rollladen*: Zuordnung eines Jalousieaktors. Der folgende ergänzende Parameter ist vorhanden:

## **Wert für Objekt x**:

Optionen: "Aufwärts/Öffnen" "Abwärts/Schließen"

– *Zwangsbetrieb*: Managementsysteme können über KNX direkt auf das Gerät zugreifen. Zusätzlich kann festgelegt werden, dass manuell (Zwangsbetrieb) über Tasten gewählt werden kann. Der folgende ergänzende Parameter ist vorhanden:

## **Wert für Objekt x**:

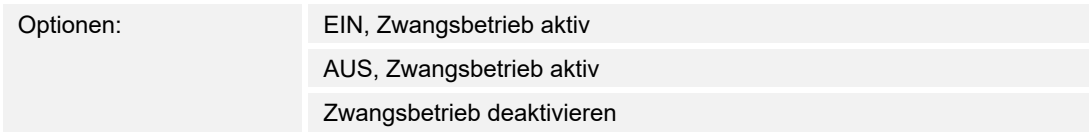

– *1-Byte Wert [0..100%]*: Ein Wert wird als 1-Byte-Prozentwert gesendet. Der folgende ergänzende Parameter ist vorhanden:

#### **Wert für Objekt x**:

Optionen: Einstellmöglichkeit von 0 … 100

– *1-Byte Wert [0..255]*: Ein Wert wird als 1-Byte-Wert ohne Vorzeichen gesendet, z. B. ein Stellwert, Winkel oder Helligkeitswert. Der folgende ergänzende Parameter ist vorhanden:

#### **Wert für Objekt x**:

Optionen: Einstellmöglichkeit von 0 … 255

– *RGB Color*: Ein Farbwert wird als hexadezimaler-Wert gesendet. Der folgende ergänzende Parameter ist vorhanden:

#### **Wert für Objekt x**:

Optionen: Einstellmöglichkeit von #000000 … #FFFFFF

 Der eingetragene Farbwert (Rot, Grün, Blau) wird als Farbmuster neben dem Parameter angezeigt.

– *RGBW Color*: Ein Farbwert wird als hexadezimaler-Wert gesendet. Der folgende ergänzende Parameter ist vorhanden:

## **Wert für Objekt x**:

Optionen: Einstellmöglichkeit von #00000000 … #FFFFFFFF

 Der eingetragene Farbwert (Rot, Grün, Blau, Weiß) wird als Farbmuster neben dem Parameter angezeigt.

– *Color temperatur*: Die Farbtemperatur wird in Kelvin (K) gesendet. Der folgende ergänzende Parameter ist vorhanden:

#### **Wert für Objekt x**:

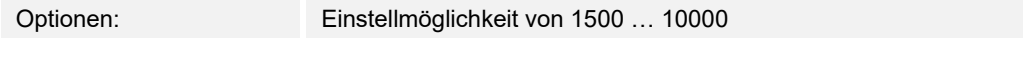

– *8-Bit Szene*: Eine Lichtszenennummer mit 8 Bit gesendet. Der folgende ergänzende Parameter ist vorhanden:

#### **Wert für Objekt x**:

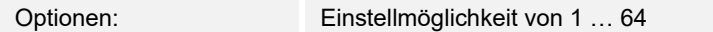

– *RTR-Betriebsart*: Die RTR-Betriebsart wird über das Kommunikationsobjekt gesendet. Der folgende ergänzende Parameter ist vorhanden:

## **Wert für Objekt x**:

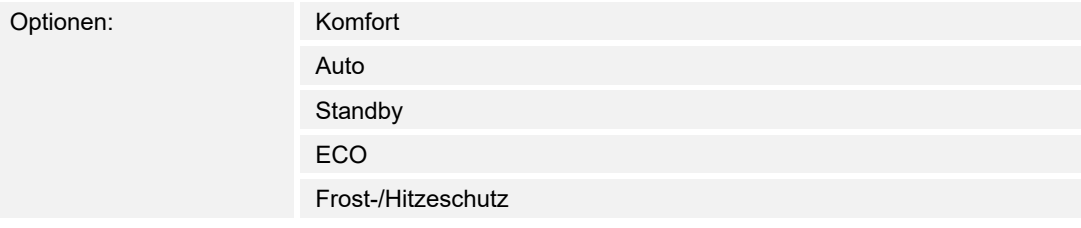

– *Temperatur*: Das Gerät sendet nach Betätigung des Bedienelements den parametrierten Temperaturwert. Der folgende ergänzende Parameter ist vorhanden:

#### **Wert für Objekt x**:

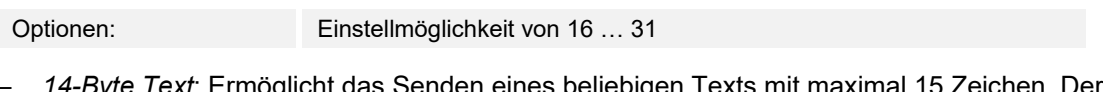

– *14-Byte Text*: Ermöglicht das Senden eines beliebigen Texts mit maximal 15 Zeichen. Der folgende ergänzende Parameter ist vorhanden:

## **Wert für Objekt x**:

Optionen: <Text>

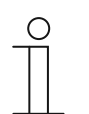

## **Hinweis**

Wie viele Parameter "Objekttyp x" angezeigt werden, ist abhängig von der Einstellung des Parameters "Teilnehmerzahl".

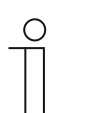

## **Hinweis**

Der Parameter "Wert für Objekt x" ist bei allen Optionen nur einstellbar, wenn der Parameters "Objekt x soll geändert werden" auf "Ja" eingestellt ist.

## **10.20.7 Name der Szene**

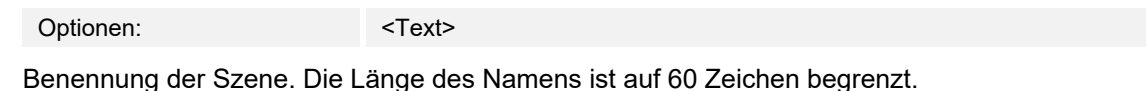

**10.20.8 Szenennummer** 

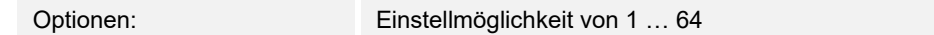

Über den Parameter wird die Nummer der Szene eingestellt.

#### **10.20.9 Lichtszene kann gestartet werden mit einem**

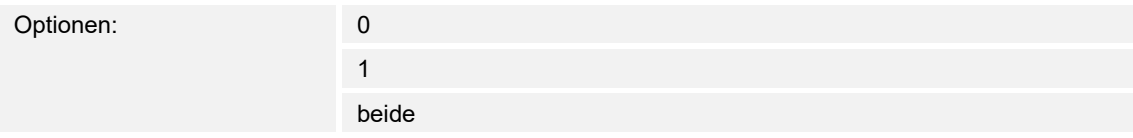

Über den Parameter wird festgelegt, mit welchem separaten 1-Bit-Kommunikationsobjekt die Lichtszene gestartet wird.

## **10.20.10 Lichtszene kann gespeichert werden**

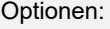

Optionen: deaktiviert aktiviert

Über den Parameter wird festgelegt, ob die Lichtszene gespeichert werden kann.

- *deaktiviert*: Die Lichtszene wird nicht gespeichert.
- *aktiviert*: Die Lichtszene kann gespeichert werden.

# **10.20.11 Objekt x soll geändert werden**

Optionen: deaktiviert

aktiviert

- *deaktiviert*: Keine zusätzlichen Parameter vorhanden.
- aktiviert: Der Parameter "Wert für Objekt x" erscheint.

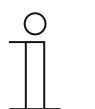

**Hinweis**  Die Einstellmöglichkeiten des Parameters "Wert für Objekt x" sind abhängig von der Einstellung des Parameters "Objekttyp x".

## 10.21 Anwendung "Anwesenheitssimulation"

## **10.21.1 Anwesenheitssimulation verwenden**

Optionen: deaktiviert

aktiviert

Über den Parameter wird festgelegt, ob die Anwesenheitssimulation angezeigt wird.

- *deaktiviert*: Keine Anzeige im Panel. Keine zusätzlichen Parameter vorhanden.
- aktiviert: Es wird ein Eintrag auf der Anwendungsseite "Zeitprogramme" zum Aktivieren und Deaktivieren der Funktion im Panel angezeigt. Die folgenden Parameter erscheinen:

## **10.21.2 Seite durch PIN geschützt**

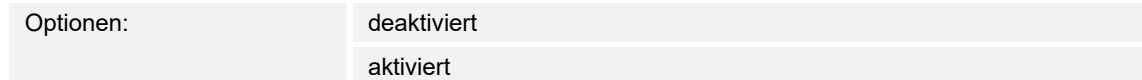

Über den Parameter wird festgelegt, ob die Anwendung der Anwesenheitssimulation durch einen PIN-Code geschützt wird.

- *deaktiviert*: Die Anwendung wird nicht geschützt.
- *aktiviert*: Die Anwendung kann nur über die Eingabe eines PIN-Codes aktiviert oder deaktiviert (abspielen oder aufzeichnen) werden. Der folgende ergänzende Parameter ist vorhanden:

### **PIN-Code Level**:

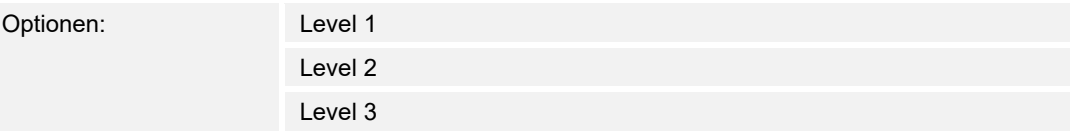

Über den Parameter wird der PIN-Code Level für die Anwendung festgelegt.

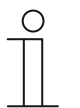

#### **Hinweis**

Angaben zum PIN-Code, siehe "Grundeinstellungen (Systemeinstellungen) des Panels" auf Seite 80.

## **10.21.3 Export freigeben**

Optionen: deaktiviert

aktiviert

Über den Parameter wird festgelegt, dass die aufgezeichneten Telegramme unter dem festgelegten Dateinamen im CSV-Format exportiert werden können.

- *deaktiviert*: Kein Export. Keine zusätzlichen Parameter vorhanden.
- *aktiviert*: Der folgende Parameter erscheint:

**Dateiname [.CSV]**:

Optionen: <Text>

Über den Parameter kann der Dateiname der Exportdatei geändert werden.

Die Länge des Namens ist auf 60 Zeichen begrenzt.

## **10.21.4 Wartezeit bis zur Aktivierung [Min.]**

Optionen: Einstellmöglichkeit von 0 … 60

Über den Parameter wird festgelegt, nach wie viel Minuten die aufgezeichneten Telegramme abgespielt werden.

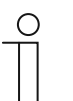

## **Hinweis**

Eine Auswahl von "0" entspricht keine Wartezeit.

## **10.21.5 Objekttyp 1-20**

Optionen: 1 Bit

Wert (1 Byte)

Über den Parameter wird festgelegt, welche Objekttypen über die Telegramme aufgenommen werden sollen.

- *1 Bit*: Schalter, Jalousie, usw.
- *Wert (1 Byte)*: Dimmer, Szenenummer, usw.

## 10.22 Anwendung "Zeitprogramme"

## **10.22.1 Seite durch PIN geschützt**

Optionen: Nein

Ja

Über den Parameter wird festgelegt, ob die Anwendungsseite für Zeitprogramme durch einen PIN-Code geschützt wird.

- *Nein*: Die Anwendungsseite wird nicht geschützt.
- *Ja*: Die Anwendungsseite kann nur über die Eingabe eines PIN-Codes aufgerufen werden. Der folgende ergänzende Parameter ist vorhanden:

## **PIN-Code Level**:

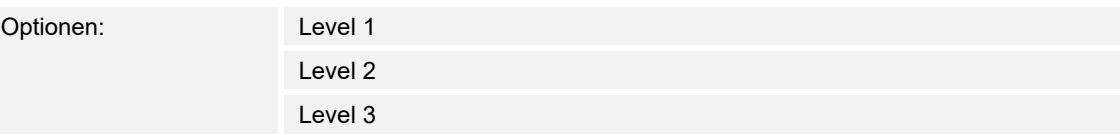

Über den Parameter wird der PIN-Code Level für die Anwendungsseite festgelegt.

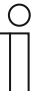

## **Hinweis**

Angaben zum PIN-Code, "Grundeinstellungen (Systemeinstellungen) des Panels" auf Seite 80.

## **10.22.2 Zeitprogramme bei Download überschreiben**

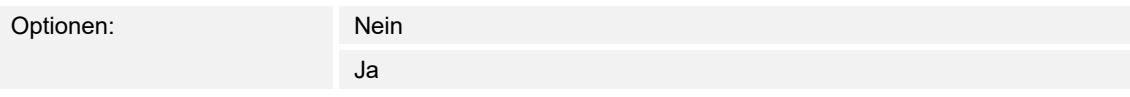

Über den Parameter wird festgelegt, ob vorhandene Zeitprogramme beim Download überschrieben werden.

- *Nein*: Vorhandene Zeitprogramme werden beim Download nicht überschrieben.
- *Ja*: Vorhandene Zeitprogramme werden beim Download überschrieben.

## 10.23 Anwendung "Logikfunktionen"

## **10.23.1 Kanal x — Anwendung**

#### **Kanalname**:

Optionen: <Name>

Benennung des Kanals. Die Länge des Namens ist auf 30 Zeichen begrenzt.

## **Applikation**:

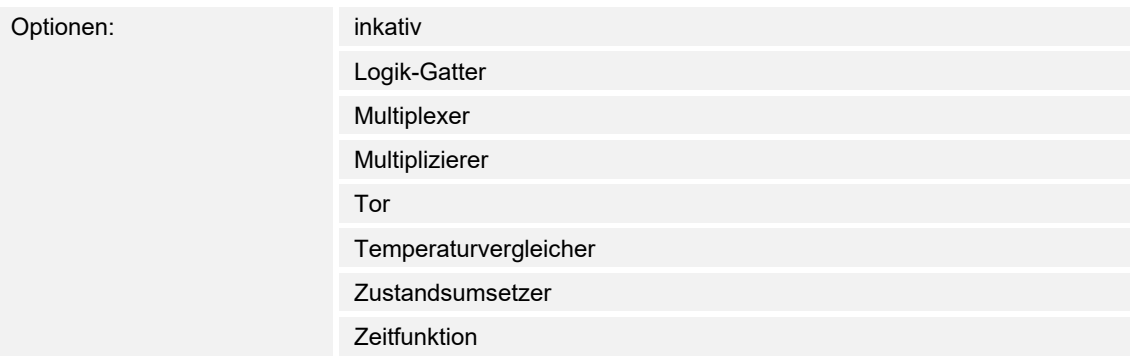

Über den Parameter wird festgelegt, welche Logikfunktion dem Kanal x zugeordnet wird.

Je nach Auswahl erscheinen individuelle Parameter für die jeweilige Logikfunktion.

- *inaktiv*: Die Logikfunktionen sind nicht aktiv. Keine zusätzlichen Parameter vorhanden.
- *Logik-Gatter*: Wenn die Funktion mit AND, OR, NAND, NOR, XOR oder XNOR festgelegt wird, können pro Logikfunktion bis zu zehn Eingangskommunikationsobjekte freigeschaltet werden. Die Größe der Eingänge kann entweder mit 1 Bit oder mit 1 Byte angegeben werden. Bei Eintreffen eines neuen Telegramms am Eingang werden diese gemäß der gewählten Funktion verschaltet. Zusätzlich können die Eingänge einzeln invertiert werden.

 Jede Funktion besitzt ein Ausgangsobjekt auf dem das aus den Eingängen ermittelte Ergebnis gesendet wird. Das Ausgangsobjekt kann je nach Parametrierung 1 Bit oder auch 1 Byte groß sein. Der Vorgabewert, der bei einem positiven Ergebnis gesendet werden soll, ist einstellbar.

Die folgenden Parameter erscheinen:

**Hinweis** 

#### **Anzahl der Eingangsobjekte**:

Optionen: Einstellmöglichkeiten von 1 … 10

 Über den Parameter wird eingestellt, wie viele Eingangsobjekte in der Logikfunktion verknüpft werden. Siehe Erläuterung oben.

Wenn der Parameter auf "1" eingestellt ist, wird der Parameter "logische Funktion" auf "NOT" festgelegt.

## **logische Funktion**:

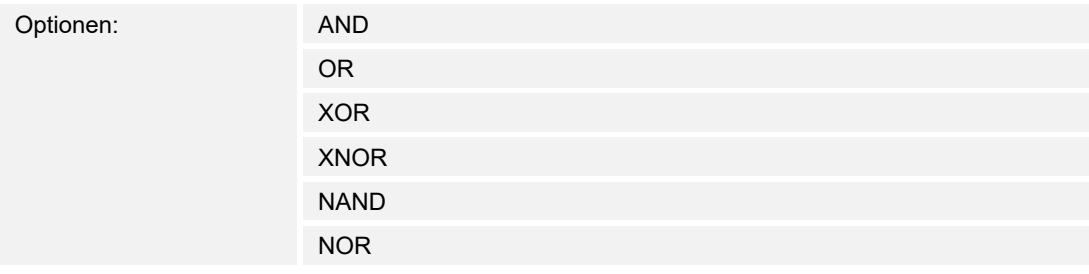

 Über den Parameter wird festgelegt, mit welchem Logik-Gatter die Kommunikationsobjekte verknüpft werden. Siehe Erläuterung oben.

## **Objekttyp Eingang x**:

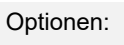

1 Bit 1 Byte

 Über den Parameter wird festgelegt, ob das Eingangsobjekt aus einem 1-Bit-Wert (0/1) oder aus einem 1-Byte-Wert (0 … 255) besteht. Siehe Erläuterung oben.

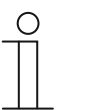

**Hinweis** 

Wie viele Parameter "Objekttyp Eingang x" angezeigt werden, ist abhängig von der Einstellung des Parameters "Anzahl der Eingangsobjekte".

## **Initialwert Eingang x**:

Optionen: mit 0 initialisiert

mit 1 initialisiert

Siehe Erläuterung oben.

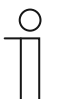

**Hinweis** 

Wie viele Parameter "Initialwert Eingang x" angezeigt werden, ist abhängig von der Einstellung des Parameters "Anzahl der Eingangsobjekte".

## **Logik Eingang x**:

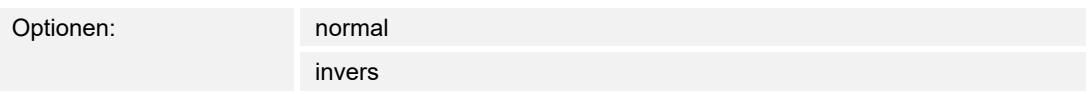

Siehe Erläuterung oben.

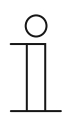

**Hinweis** 

Wie viele Parameter "Logik Eingang x" angezeigt werden, ist abhängig von der Einstellung des Parameters "Anzahl der Eingangsobjekte".

## **Objekttyp Ausgang**:

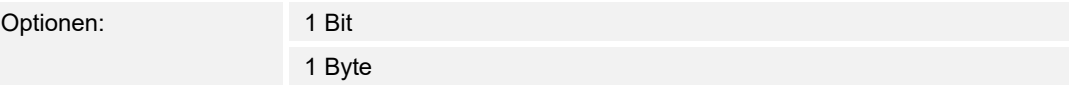

 Über den Parameter wird festgelegt, ob das Ausgangsobjekt aus einem 1-Bit-Wert (0/1) oder aus einem 1-Byte-Wert (0 … 255) besteht. Siehe Erläuterung oben.

## **Ausgangsobjekt senden**:

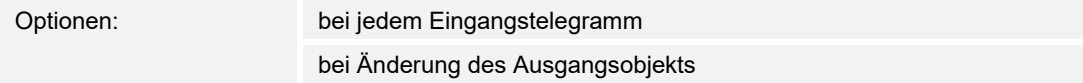

Über den Parameter wird festgelegt, wann das Ausgangsobjekt gesendet wird.

## **Wert des Ausgangsobjekts bei Logik wahr**:

Optionen: Ausgang wird auf 1 gesetzt Definiert über Ausgang-Vorgabewert wahr

 Über den Parameter wird festgelegt, welchen Wert das Ausgangsobjekt im logischen Zustand "Wahr" hat. Siehe Erläuterung oben.

#### **Wert des Ausgangsobjekts bei Logik unwahr**:

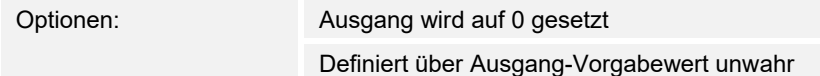

 Über den Parameter wird festgelegt, welchen Wert das Ausgangsobjekt im logischen Zustand "Unwahr" hat. Siehe Erläuterung oben.

– *Multiplexer*: Über diese Logikfunktion können die Eingangsdaten gezielt zum Ausgang gesteuert werden. Die Funktion besitzt vier Kommunikationsobjekte "Steuerung", "Eingang 1", "Eingang 2" und "Ausgang". Die Bit-Größe der Eingänge und Ausgänge lässt sich über den Parameter "Objekttyp Eingang/Ausgang" auch auf 1 Byte oder 2 Byte einstellen. Dabei bleibt die obige Funktionalität erhalten. Das bedeutet, dass nur Eingang 1 am Ausgang sichtbar wird, wenn der Steuereingang den Wert "1" hat. Eingang 2 wird zum Ausgang geschaltet sobald der Steuereingang den Wert "0" hat.

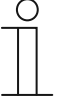

#### **Hinweis**

Der Ausgang wird immer nur bei einer tatsächlichen Veränderung der Eingänge gesendet. Ändert sich z. B. der Steuereingang ohne dass sich die Eingangswerte ändern, bleibt das Ausgangssignal wie es ist. Erst wenn sich ein Eingangssignal ändert wird ein neuer Ausgangswert gesendet.

Die folgenden Parameter erscheinen:

## **Objekttyp Eingang/Ausgang**:

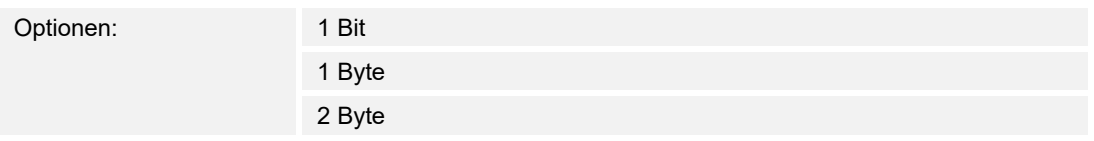

 Über den Parameter wird die Größe des Kommunikationsobjekts festgelegt. Siehe Erläuterung oben.

– *Multiplizierer*: Diese Funktion ermöglicht es mit einem Eingangstelegramm bis zu zehn Ausgangstelegramme zu senden. Das Eingangskommunikationsobjekt ist 1 Bit oder 1 Byte groß. Die Ausgangskommunikationsobjekte können entweder 1 Bit oder 1 Byte groß sein. Die Größe wird über einen entsprechenden Parameter eingestellt.

 Ob ein Multiplizierer bei einem EIN- oder AUS-Telegramm ausgelöst wird oder über einen 1-Byte-Wert zwischen 0 und 255, kann über die Einstellung "Startbefehl" festgelegt werden. Zudem gibt es die Möglichkeit die Ausgangstelegramme zeitverzögert nacheinander auszusenden. Standardmäßig ist eine Verzögerungszeit von 200 ms voreingestellt.

 Welche Werte mit den Ausgangstelegrammen versenden werden, lässt sich für jeden Ausgang einzeln über einen entsprechenden Parameter einstellen. Bei 1-Bit-Ausgängen ist "Ein" oder "Aus" einstellbar. Bei 1-Byte-Ausgängen können Werte von 0 bis 100 % vorgegeben werden.

Die folgenden Parameter erscheinen:

#### **Startvoraussetzungen**:

Optionen: 1 Bit 1 Byte

Siehe Erläuterung oben.

– *1 Bit*: Der folgende Parameter erscheint:

## **Startbefehl**:

Optionen: AUS - Telegramm

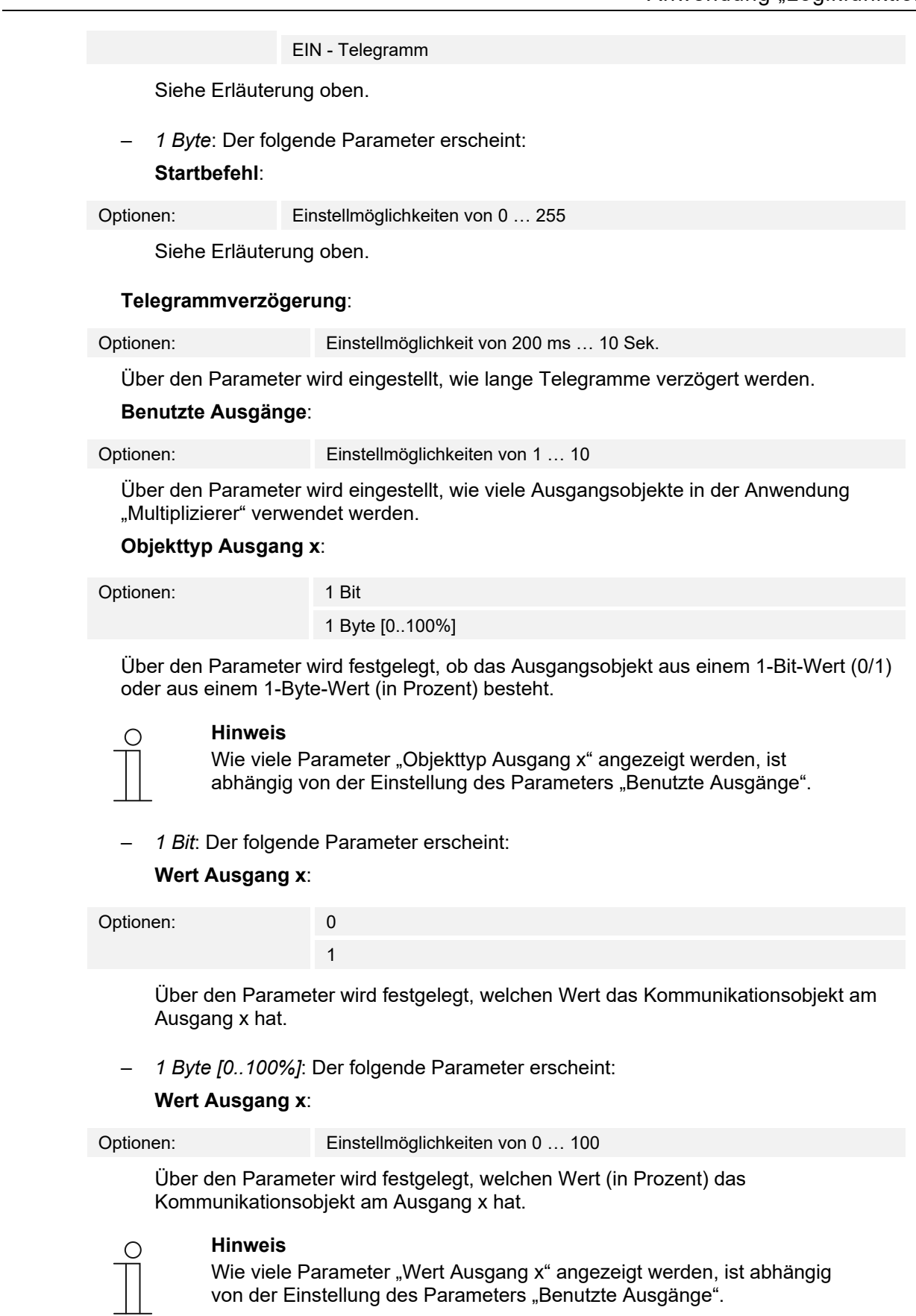

– *Tor*: Mit dieser Logikfunktion lassen sich bestimmte Signale filtern und der Signalfluss vorübergehend sperren. Die Funktion besitzt drei Kommunikationsobjekte: "Steuereingang", "Eingang" und "Ausgang". Der Eingang bzw. Ausgang kann die Größe 1 Bit, 2 Bit, 1 Byte, 2 Byte, 4 Byte oder 14 Byte annehmen. Die Steuerung kann vom Eingang zum Ausgang, vom Ausgang zum Eingang und in beide Richtungen erfolgen. Die Freigabe über den Steuereingang kann über ein EIN- oder ein AUS-Telegramm erfolgen.

 Es lässt sich außerdem einstellen, ob "während der Sperrphase" die Eingangssignale gespeichert oder nicht gespeichert werden sollen. Wenn die Einstellung "Eingangssignal bei Sperren speichern" gewählt ist und wenn während der Sperrphase am Eingang ein Telegramm empfangen wurde, sendet der Ausgang seinen Wert.

 Wenn die Eingangs- und Ausgangsobjekte 1 Bit groß sind, ist es möglich den Eingang zu invertieren. Somit lässt sich durch ein Tor ein Invertierungsglied realisieren. Zudem ist es möglich Signale über die Einstellung "Filterfunktion" zu blocken. Entweder wird "nicht filtern" oder es wird das Signal "EIN ausgefiltert" bzw. das Signal "AUS ausgefiltert" gesendet.

Die folgenden Parameter erscheinen:

#### **Datenflussrichtung**:

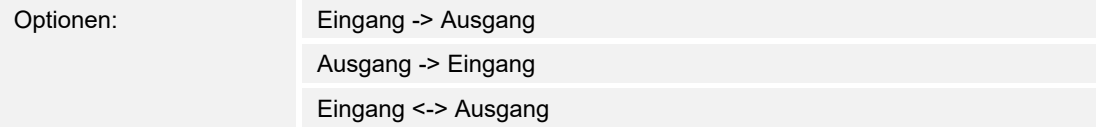

 Über den Parameter wird festgelegt, in welche Richtung Daten über den Kanal gesendet werden. Siehe Erläuterung oben.

#### **Ausgangstelegramm senden**:

Optionen: Bei jedem Erhalt Bei geänderten Werten

Über den Parameter wird festgelegt, wann das Ausgangstelegramm gesendet wird.

#### **Steuereingang**:

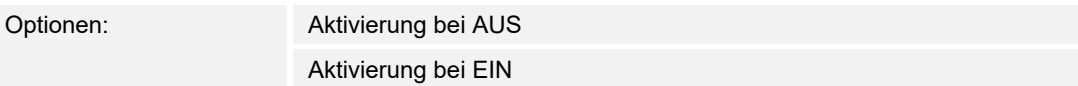

Siehe Erläuterung oben.

#### **Objekttyp Eingang/Ausgang**:

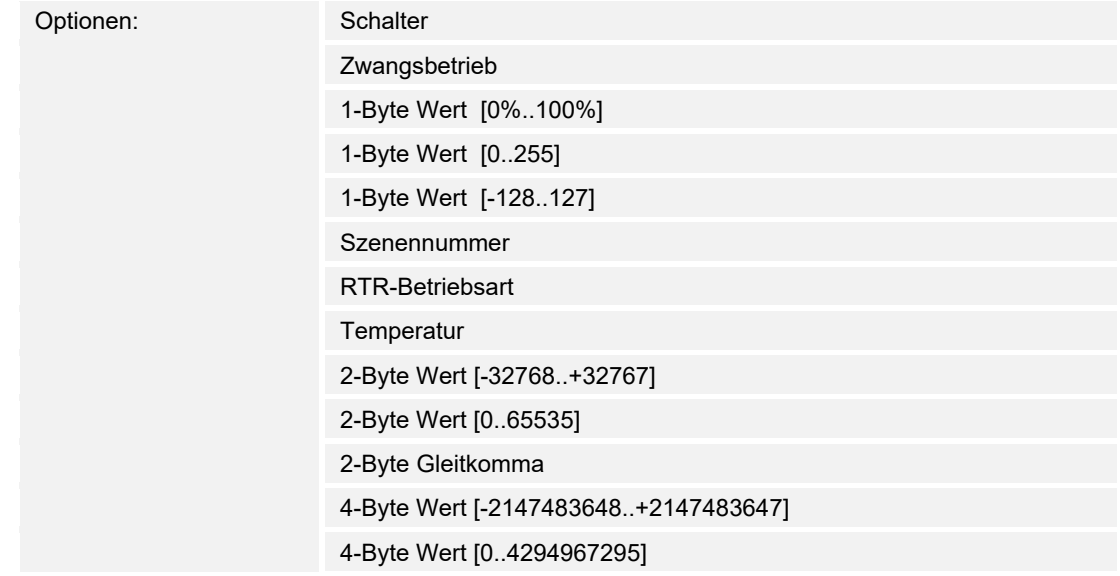

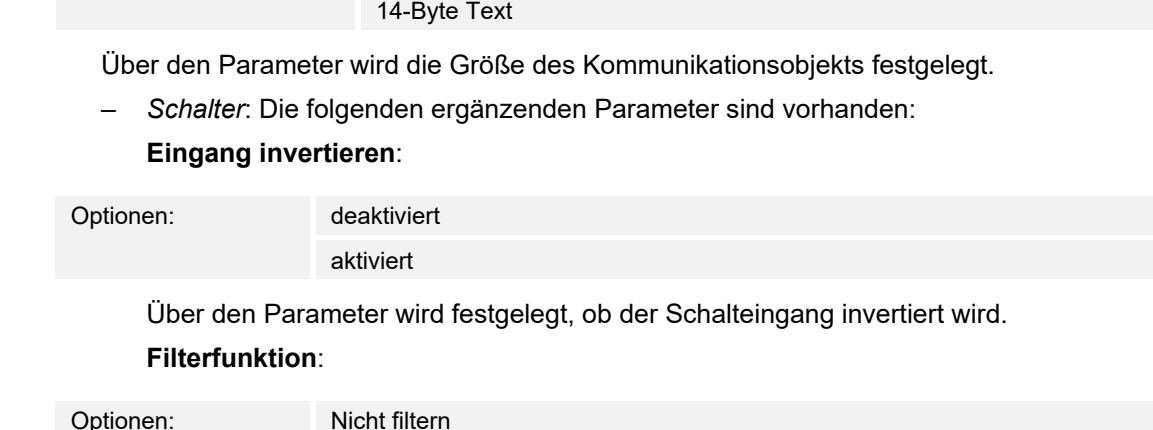

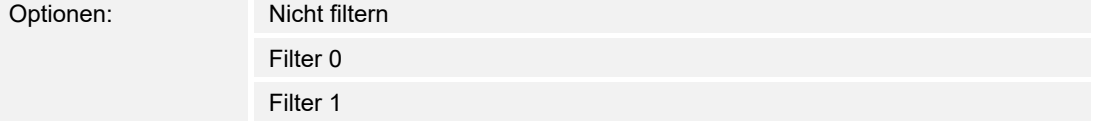

Siehe Erläuterung oben.

- *Zwangsbetrieb*: Managementsysteme können über KNX direkt auf das Gerät zugreifen. Zusätzlich kann aber bestimmt werden, dass über Tasten manuell (Zwangsbetrieb) gewählt werden kann. Keine zusätzlichen Parameter vorhanden.
- *1-Byte Wert [0%..100%]*: Ein Wert wird als 1-Byte-Wert ohne Vorzeichen (Prozentwert) gesendet. Keine zusätzlichen Parameter vorhanden.
- *1-Byte Wert [0..255]*: Ein Wert wird als 1-Byte-Wert ohne Vorzeichen gesendet, z. B. ein Stellwert, Winkel oder Helligkeitswert. Keine zusätzlichen Parameter vorhanden.
- *1-Byte Wert [-128..127]*: Ein Wert wird als 1-Byte-Wert mit Vorzeichen gesendet, z. B. ein Stellwert. Keine zusätzlichen Parameter vorhanden.
- *Szenennummer*: Über den Parameter wird der Kanal mit einer Szenennummer verknüpft. Keine zusätzlichen Parameter vorhanden.
- *RTR-Betriebsart*: Das Gerät schaltet nach Betätigung des Bedienelements in die parametrierte Betriebsart. Keine zusätzlichen Parameter vorhanden.
- *Temperatur*: Das Gerät sendet nach Betätigung des Bedienelements den parametrierten Temperaturwert. Keine zusätzlichen Parameter vorhanden.
- *2-Byte Wert [-32768..+32767]*: Ein Wert wird als 2-Byte-Wert mit Vorzeichen gesendet, z. B. ein Stellwert oder eine Zeitdifferenz. Keine zusätzlichen Parameter vorhanden.
- *2-Byte Wert [0..65535]*: Ein Wert wird als 2-Byte-Wert ohne Vorzeichen gesendet, z. B. ein Stellwert oder ein Zeitintervall. Keine zusätzlichen Parameter vorhanden.
- *2-Byte Gleitkomma*: Ein Wert wird als 2-Byte-Gleitkommawert gesendet, z. B. ein Temperaturwert, eine Zeitdauer, eine Leistung oder ein Verbrauchswert. Keine zusätzlichen Parameter vorhanden.
- *4-Byte Wert [-2147483648..+2147483647]*: Ein Wert wird als 4-Byte-Wert mit Vorzeichen gesendet, z. B. ein Stellwert oder eine Zeitdifferenz. Keine zusätzlichen Parameter vorhanden.
- *4-Byte Wert [0..4294967295]*: Ein Wert wird als 4-Byte-Wert ohne Vorzeichen gesendet, z. B. ein Stellwert. Keine zusätzlichen Parameter vorhanden.
- *14-Byte Text*: Ermöglicht das Senden eines Texts. Keine zusätzlichen Parameter vorhanden.

#### **Eingangssignal bei Sperrung speichern**:

Optionen: deaktiviert aktiviert

Siehe Erläuterung oben.

– *Temperaturvergleicher*: Über diese Funktion können Temperaturwerte miteinander verglichen werden. Die folgenden Parameter erscheinen:

**Typ des Vergleichers**:

Optionen: Temperatur mit einer Konstante

2 Temperaturen

 Über diese Funktion können zwei Temperaturen miteinander verglichen werden. Oder es kann eine Temperatur mit einem intern festgelegten Temperaturwert (Konstante) verglichen werden.

– *Temperatur mit einer Konstante*: Die Funktion stellt einen Eingang mit einem 2 Byte großen Kommunikationsobjekt zur Verfügung. Auf diesem Objekt werden Temperaturtelegramme empfangen und verglichen, die von z. B. einem KNX-Temperatursensor verschickt werden.

Die folgenden Parameter erscheinen:

## **Eingang 2 [°C]**:

Optionen: Einstellmöglichkeiten von -30 … +70

 Mit diesem Parameter wird der Wert festgelegt, mit dem die Temperatur an Eingang 1 verglichen werden soll.

#### **Hysterese**:

Optionen: Einstellmöglichkeiten von 0,5 … 10

– *2 Temperaturen*: Die Funktion stellt zwei separate Eingänge mit 2 Byte großen Kommunikationsobjekten zur Verfügung. Auf diesen Objekten werden Temperaturtelegramme empfangen und miteinander verglichen, die von z. B. KNX-Temperatursensoren verschickt werden. Keine zusätzlichen Parameter vorhanden.

#### **Objekttyp des Ausgangs**:

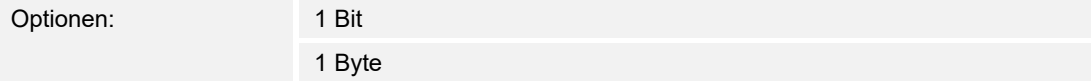

 Über den Parameter wird festgelegt, ob das Ausgangsobjekt einen 1-Bit-Wert (0/1) oder einen 1-Byte-Wert (0 … 255) sendet.

– *1 Bit*: Die folgenden ergänzenden Parameter sind vorhanden:

#### **Wert senden wenn Eingang 1 > Eingang 2**:

Optionen: AUS-Telegramm

EIN-Telegramm

 Über den Parameter wird festgelegt, welches Ausgangsobjekt (EIN oder AUS) gesendet wird, wenn Eingang 1 logisch größer ist als Eingang 2.

## **Wert senden wenn Eingang 1 < Eingang 2**:

Optionen: AUS-Telegramm

EIN-Telegramm

 Über den Parameter wird festgelegt, welches Ausgangsobjekt (EIN oder AUS) gesendet wird, wenn Eingang 1 logisch kleiner ist als Eingang 2.

– *1 Byte*: Die folgenden ergänzenden Parameter sind vorhanden:

**Wert senden wenn Eingang 1 > Eingang 2**:

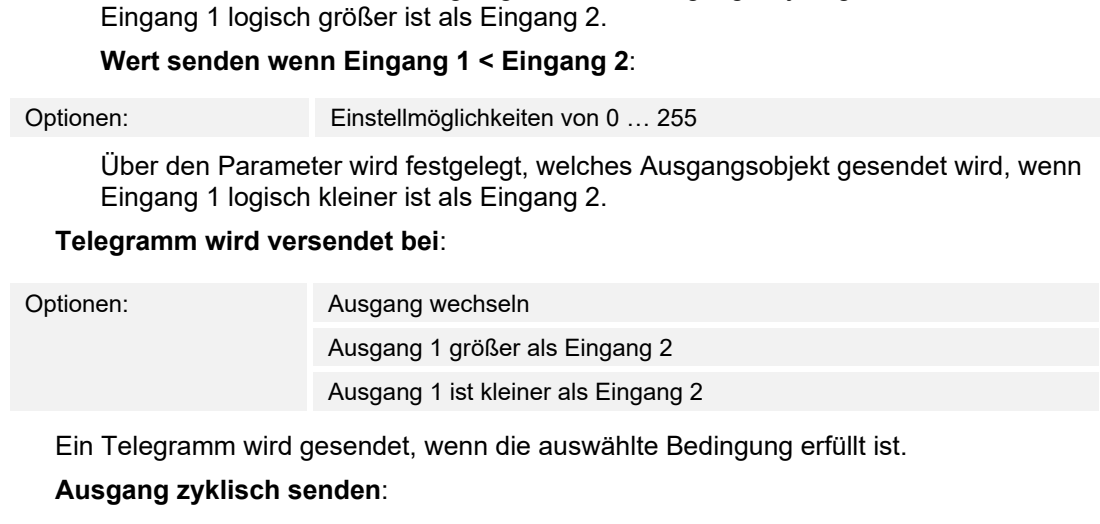

Über den Parameter wird festgelegt, welches Ausgangsobjekt gesendet wird, wenn

Optionen: deaktiviert aktiviert

Über den Parameter wird festgelegt, ob das Ausgangstelegramm in Zyklen gesendet wird.

- *deaktiviert*: Keine zusätzlichen Parameter vorhanden.
- *aktiviert*: Der folgende Parameter erscheint:

Optionen: Einstellmöglichkeiten von 0 … 255

**Zykluszeit**:

Optionen: Einstellmöglichkeiten von 00:00:01 … 00:30:00

Über den Parameter wird die Zykluszeit (hh:mm:ss) festgelegt.

– *Zustandsumsetzer*: Mit dieser Funktion kann ein Eingangswert in einen 14-Byte-Text umgesetzt oder in mehrere 1-Bit-Telegramme aufgeteilt werden. Die folgenden Parameter erscheinen:

#### **Typ des Umsetzers**:

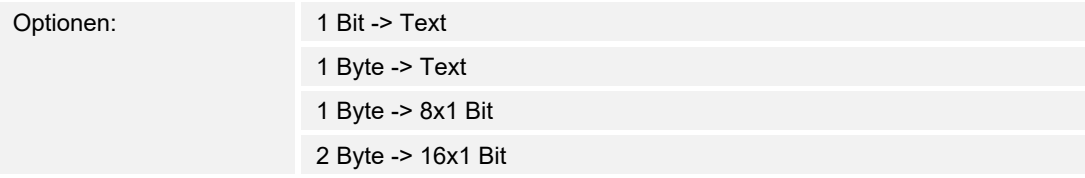

Siehe Erläuterung oben.

– 1 Bit -> Text: Ein 1-Bit-Wert wird in Text umgewandelt. Der folgende Parameter erscheint:

## **Anzahl der Eingänge**:

Optionen: Einstellmöglichkeiten von 1 … 4

 Über den Parameter wird eingestellt, wie viele Eingänge vorhanden sind. Der folgende Parameter erscheint:

## **Wert xxxx verwenden**:

Optionen: deaktiviert aktiviert

 Über den Parameter wird festgelegt, ob das Signal für die Umsetzung in Text verwendet wird.

- *deaktiviert*: Keine zusätzlichen Parameter vorhanden.
- *aktiviert*: Der folgende Parameter erscheint:

 **Text für Wert xxxx**:

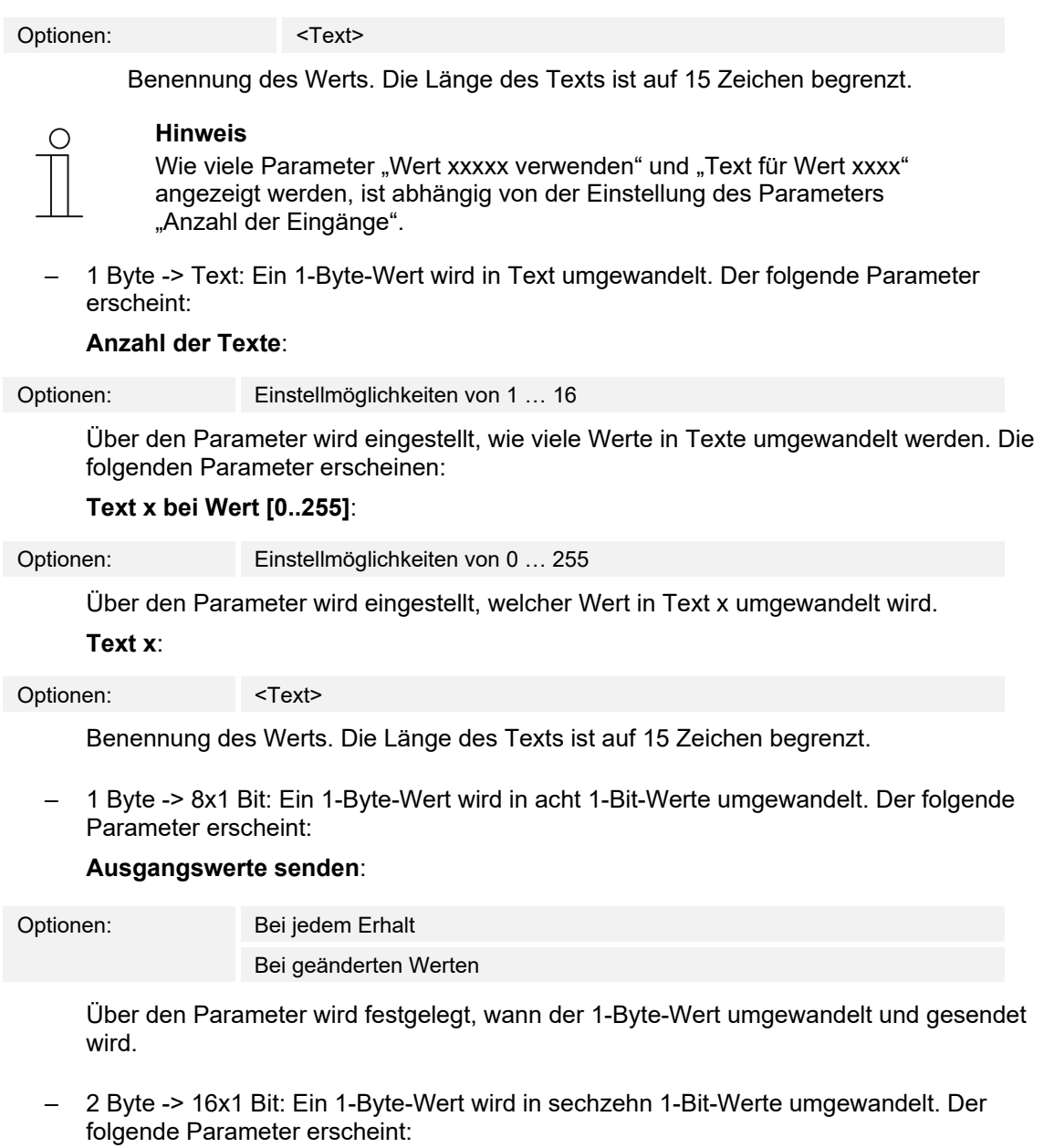

# **Ausgangswerte senden**:

Optionen: Bei jedem Erhalt Bei geänderten Werten

> Über den Parameter wird festgelegt, wann der 1-Byte-Wert umgewandelt und gesendet wird.

Zeitfunktion: Für die Zeitfunktion sind die 1-Bit-Kommunikationsobjekte "Eingang" und "Ausgang" verfügbar.

Wenn über das 1-Bit-Kommunikationsobiekt "Eingang" ein EIN-Telegramm empfangen wird, wird die Treppenlichtzeit ausgelöst und ein EIN-Telegramm auf dem 1-Bit Kommunikationsobjekt "Ausgang" gesendet. Nach Ablauf der eingestellten Zeit wird über das Ausgangsobjekt ein AUS-Telegramm gesendet.

 Wenn während der Treppenhauslichtzeit ein AUS-Telegramm empfangen wird, wird die Treppenhauslichtzeit zurückgesetzt und ein AUS-Telegramm auf den Ausgang gesendet.

 Wenn erneut ein EIN-Telegramm während der Treppenhauslichtzeit empfangen wird, dann kann die Verzögerungszeit von neuem gestartet werden (Retriggern). Wenn dieses Verhalten gewünscht ist, ist der Parameter "Retriggerbar" auf "Ja" einzustellen. Zusätzlich kann eine Einschaltverzögerungszeit aktiviert werden. Das bedeutet, dass der Start der Treppenlichtzeit und das Senden eines EIN-Telegramms auf dem Ausgangsobjekt erst nach Ablauf der Einschaltverzögerungszeit erfolgen.

Die folgenden Parameter erscheinen:

## **Zeitfunktionstyp**:

Optionen: Treppenhauslicht EIN/AUS-Verzögerung

 Über den Parameter wird zwischen einer Treppenhauslicht-Funktion und einer Ein/Aus-Verzögerung gewählt.

– *Treppenhauslicht*: Die folgenden Parameter erscheinen:

## **Treppenhauslichtzeit [hh:mm:ss]**:

Optionen: Einstellmöglichkeiten von 00:00:01 … 12:00:00

Über den Parameter wird die Zeit der Ausschaltverzögerung (hh:mm:ss) eingestellt.

## **Einschaltverzögerungszeit verwenden**:

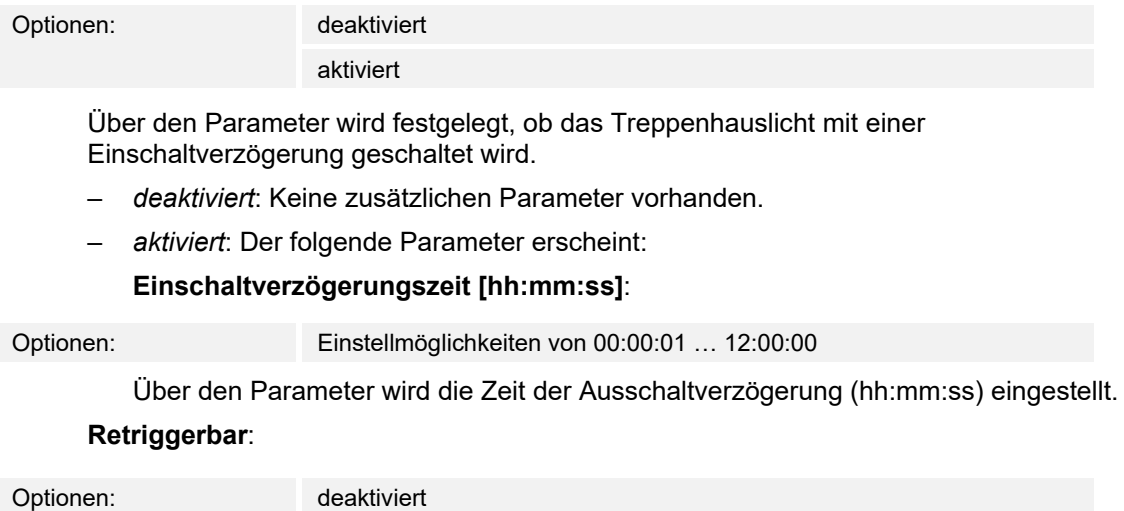

aktiviert

 Über den Parameter wird festgelegt, ob die Verzögerungszeiten durch erneutes Schalten des Treppenhauslichts zurückgesetzt bzw. neu gestartet werden.

– *EIN/AUS-Verzögerung*: Die folgenden Parameter erscheinen:

## **Einschaltverzögerungszeit verwenden**:

Optionen: deaktiviert

aktiviert

 Über den Parameter wird festgelegt, ob die Zeitfunktion mit einer Einschaltverzögerung geschaltet wird.

- *deaktiviert*: Keine zusätzlichen Parameter vorhanden.
- *aktiviert*: Der folgende Parameter erscheint:

 **Einschaltverzögerungszeit [hh:mm:ss]**:

Optionen: Einstellmöglichkeiten von 00:00:01 … 12:00:00

 Über den Parameter wird die Zeit der Einschaltverzögerung (hh:mm:ss) eingestellt. **Ausschaltverzögerungszeit verwenden**:

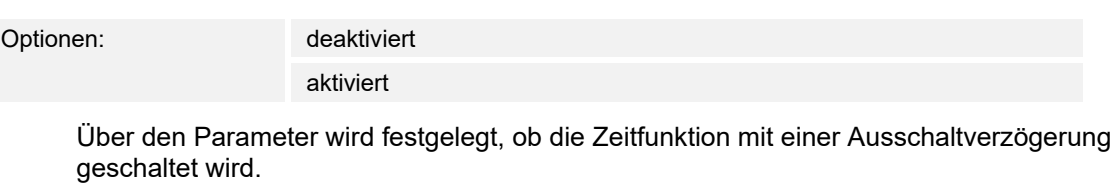

- *deaktiviert*: Keine zusätzlichen Parameter vorhanden.
- *aktiviert*: Der folgende Parameter erscheint:

 **Ausschaltverzögerungszeit [hh:mm:ss]**:

Optionen: Einstellmöglichkeiten von 00:00:01 … 12:00:00

Über den Parameter wird die Zeit der Ausschaltverzögerung (hh:mm:ss) eingestellt.

## 10.24 Anwendung "Interner RTR"

## **10.24.1 Allgemein — Reglerfunktion**

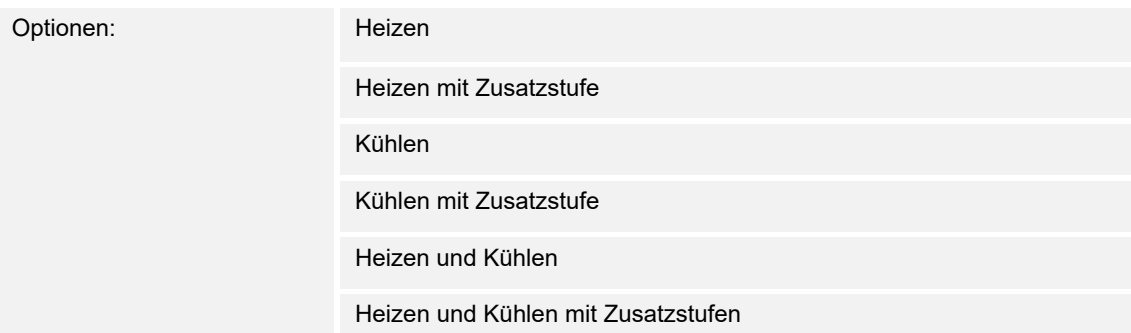

- *Heizen*: Zum Betrieb einer wärmegeführten Einzelraumregelung. Die Reglung erfolgt auf den parametrierten Temperatursollwert. Zur optimalen Reglung können "Reglertyp" und "Art der Heizung" parametriert werden.
- *Heizen mit Zusatzstufe*: Zzgl. zu der unter Heizen beschriebenen Reglerfunktion ermöglicht die Zusatzstufe die Ansteuerung eines zusätzlichen Heizkreises. Verwendung findet eine solche Zusatzstufe z. B. für das schnelle Aufheizen eines Badezimmers mit Fußbodenheizung über einen beheizbaren Handtuchhalter.
- *Kühlen*: Zum Betrieb einer kältegeführten Einzelraumregelung. Die Reglung erfolgt auf den parametrierten Temperatursollwert. Zur optimalen Reglung können "Reglertyp" und "Art der Kühlung" parametriert werden.
- *Kühlen mit Zusatzstufe*: Zzgl. zu der unter Kühlen beschriebenen Reglerfunktion, ermöglicht die Zusatzstufe die Ansteuerung eines zusätzlichen Kühlgeräts. Verwendung findet eine solche Zusatzstufe z. B. für das schnelle Abkühlen eines Raumes über ein zusätzliches Kühlgerät.
- *Heizen und Kühlen*: Zum Betrieb eines Zwei- oder Vierleitersystems, über das ein Raum geheizt oder gekühlt wird. Dabei erfolgt das Umschalten zwischen Heizen und Kühlen über eine Zentralumschaltung (Zweileitersystem) oder manuell und / oder automatisch über den Einzelraumtemperaturregler (Vierleitersystem).
- *Heizen und Kühlen* mit Zusatzstufe: Zzgl. zu den Heiz- und Kühlfunktionen kann jeweils eine Zusatzstufe mit eigenständigem Reglertyp parametriert werden.

## **10.24.2 Allgemein — Betriebsmodus nach Reset**

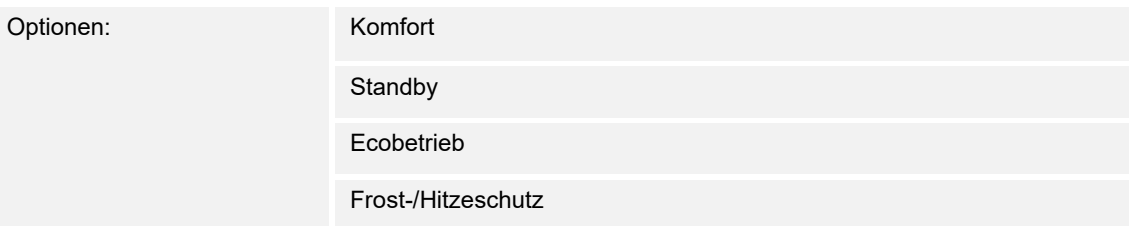

Im Betriebsmodus nach Reset arbeitet das Gerät nach Neustart so lange, bis ggf. ein neuer Betriebsmodus durch Gerätebedienung oder Kommunikationsobjekte eingestellt wird. Dieser Betriebsmodus sollte während der Planungsphase definiert werden. Bei falsch definiertem Betriebsmodus kann es zu Komforteinbußen oder erhöhtem Energieverbrauch kommen.

- *Komfort*: Wenn die Raumtemperatur nicht automatisch abgesenkt und der Raum daher unabhängig von der Nutzung betrieben wird.
- *Standby*: Wenn der Raum automatisch, z. B. durch Präsenzmelder, in Anhängigkeit von der Nutzung betrieben wird.
- *Ecobetrieb*: Wenn der Raum automatisch oder manuell in Abhängigkeit von der Nutzung betrieben wird.
- *Frost-/Hitzeschutz*: Wenn in dem Raum lediglich die Gebäudeschutzfunktion nach Reset notwendig ist.

## **10.24.3 Allgemein — Zusätzliche Funktionen/Objekte**

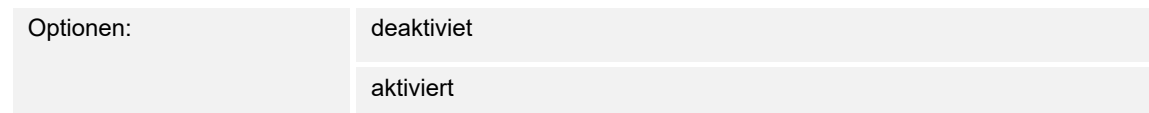

– Dieser Parameter schaltet zusätzliche Funktionen und Kommunikationsobjekte frei.

## **10.24.4 Allgemein — Verzögerungszeit für Lesetelegramme nach Reset [s]**

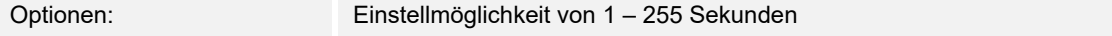

Über diesen Parameter können über das Objekt "Eingang" Telegramme empfangen werden. Mit der eingestellten Verzögerungszeit werden die empfangenen Telegramme nach einem Reset auf dem Objekt "Ausgang" gesendet.

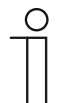

**Hinweis**  Dieser Parameter ist nur verfügbar, wenn der Parameter "Zusätzliche Funktionen" auf "ja" steht.

## **10.24.1 Allgemein — Objekt "Aktueller HVAC Betriebsmodus" aktiv**

Optionen: Deaktiviert

Aktiviert

Über den Parameter wird festgelegt, ob das Objekt "Aktueller HVAC Betriebsmodus" aktiviert wird.

## **10.24.2 Regelung Heizen**

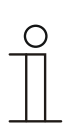

#### **Hinweis**

Nur verfügbar, wenn der Parameter "Reglerfunktion" entweder auf "Heizen", Heizen mit Zusatzstufe "Heizen und Kühlen" oder "Heizen und Kühlen mit Zusatzstufen" steht.

#### **10.24.3 Regelung Heizen — Art der Stellgröße**

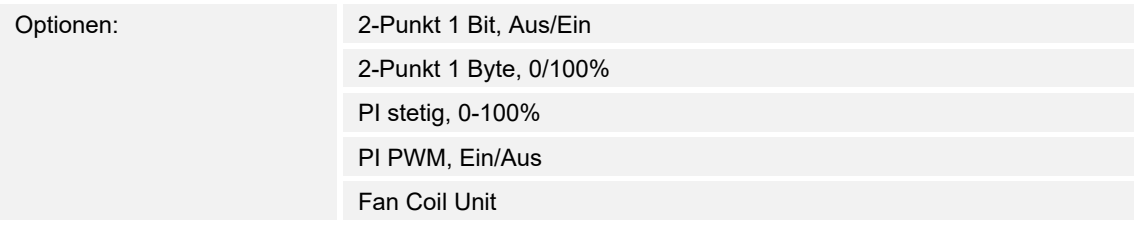

Über den Reglertyp erfolgt die Auswahl zur Ansteuerung des Regelungsventils.

- *2-Punkt 1 Bit, Aus/Ein*: Die 2-Punkt-Regelung ist die einfachste Art der Regelung. Der Regler schaltet ein, wenn die Raumtemperatur unter ein gewisses Niveau (Solltemperaturwert minus Hysterese) gesunken ist, und aus, sobald ein bestimmter Wert (Solltemperaturwert plus Hysterese) überschritten wird. Die Ein- und Ausschaltbefehle werden als 1-Bit-Befehle gesendet.
- *2-Punkt 1 Byte, 0/100%*: Hier handelt es sich ebenfalls um eine Zweipunktregelung wie oben. Im Unterschied dazu werden die Ein- und Ausschaltbefehle als 1-Byte-Werte (0% / 100%) gesendet.
- *PI stetig, 0-100%*: Der PI-Regler passt seine Ausgangsgröße zwischen 0 % und 100 % an die Differenz zwischen Ist- und Sollwert an und ermöglicht ein genaues Ausregeln der Raumtemperatur auf den Sollwert. Er gibt die Stellgröße als einen 1-Byte-Wert (0..100%) auf den Bus. Um Buslast zu reduzieren, wird die Stellgröße nur gesendet, wenn sie sich um einen vorher festgelegten Prozentsatz im Vergleich zum letzten gesendeten Wert geändert hat. Zusätzlich kann die Stellgröße zyklisch gesendet werden.
- *PI PWM, Ein/Aus*: Hier handelt es sich ebenfalls um einen PI-Regler. Die Ausgabe erfolgt als 1-Bit-Befehl. Dazu wird die errechnete Stellgröße in ein Puls-Pausen-Signal umgesetzt.
- *Fan Coil Unit*: Der Fan Coil Regler arbeitet wie der PI-Stetig-Regler. Zusätzlich ermöglicht er die getrennte Ansteuerung des Lüfters der Fan Coil Einheit (z. B. Lüfterstufen 1..3).

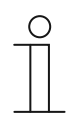

#### **Hinweis**

Die Regler-Parameter "Art der Heizung" und "Grundstufe Heizen" sind nur in Abhängigkeit der gewählten Parameter "Art der Stellgröße" und "Erweiterte Einstellungen" verfügbar.

#### **10.24.4 Regelung Heizen — Art der Heizung**

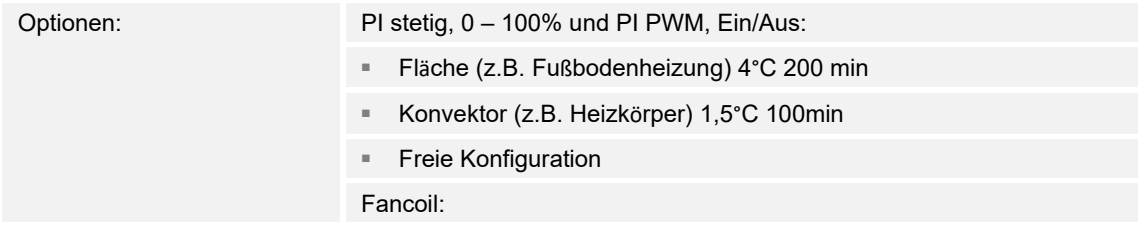

Fancoil 4°C 90min

**Freie Konfiguration** 

Dem Anwender stehen mehrere vorparametrierte Heizungsarten (Flächen-, Konvektorheizung oder Fancoil) zur Verfügung.

– Sollte der benötigte Heizungstyp nicht vorhanden sein, können über die freie Konfiguration individuelle Parameter vorgegeben werden.

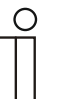

#### **Hinweis**

Dieser Parameter ist nur verfügbar, wenn der Parameter "Art der Stellgröße" entweder auf "PI stetig, 0 – 100%", "PI PWM, Ein/Aus" oder "Fancoil" steht.

## **10.24.5 Regelung Heizen — P-Anteil**

Optionen: Einstellmöglichkeit zwischen 1 … 20

Der P-Anteil steht für den Proportionalbereich einer Regelung. Er schwankt um den Sollwert und dient bei einer PI-Regelung dazu, die Schnelligkeit der Regelung zu beeinflussen. Je kleiner der eingestellte Wert, desto schneller reagiert die Regelung. Der Wert sollte allerdings nicht zu klein eingestellt werden, da ansonsten die Gefahr des Überschwingens entstehen kann. Es kann ein P-Anteil von 0,1 … 2 K eingestellt werden.

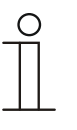

## **Hinweis**

Dieser Parameter ist nur verfügbar, wenn der Parameter "Art der Stellgröße" entweder auf "PI stetig, 0 - 100%", "PI PWM, Ein/Aus" oder "Fancoil" steht. Zusätzlich muss der Parameter "Art der Heizung" auf "Freie Konfiguration" stehen.

## **10.24.6 Regelung Heizen — I-Anteil**

Optionen: Einstellmöglichkeit zwischen 0 – 600

Der I-Anteil steht für die Nachstellzeit einer Regelung. Der integrale Anteil bewirkt, dass die Raumtemperatur sich langsam dem Sollwert annähert und ihn letztlich auch erreicht. Je nach verwendetem Anlagentyp muss die Nachstellzeit unterschiedliche Größen annehmen. Grundsätzlich gilt, je träger das Gesamtsystem, desto größer wird die Nachstellzeit.

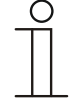

#### **Hinweis**

Dieser Parameter ist nur verfügbar, wenn der Parameter "Art der Stellgröße" entweder auf "PI stetig,  $0 - 100\%$ ", "PI PWM, Ein/Aus" oder "Fancoil" steht. Zusätzlich muss der Parameter "Art der Heizung" auf "Freie Konfiguration" stehen.

# **10.24.7 Regelung Heizen — Erweiterte Einstellungen**

Optionen: deaktiviert

aktiviert

– Dieser Parameter schaltet zusätzliche Funktionen und Kommunikationsobjekte frei, z. B "Grundstufe Heizen".

## **10.24.8 Grundstufe Heizen**

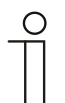

#### **Hinweis**

Nur verfügbar, wenn der Parameter "Erweiterte Einstellungen" unter "Regelung Heizen" aktiviert ist.

#### **10.24.9 Grundstufe Heizen — Statusobjekt Heizen**

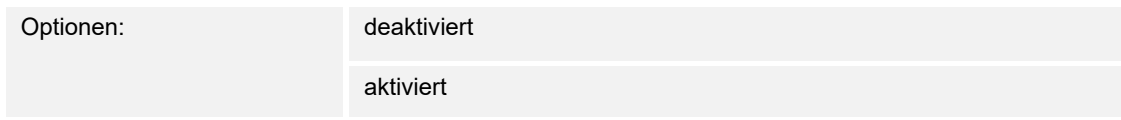

Der Parameter schaltet das Kommunikationsobjekt "Status Heizen" frei.

#### **10.24.10 Grundstufe Heizen — Wirksinn der Stellgröße**

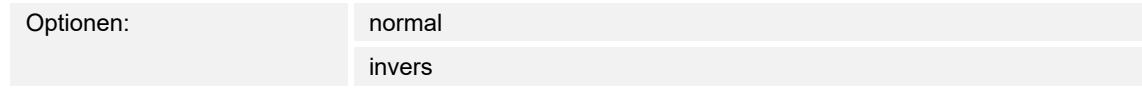

Über Wirksinn der Stellgröße wird die Stellgröße an stromlos geöffnete (normal) bzw. stromlos geschlossene (invers) Ventile angepasst.

- *normal*: Wert 0 bedeutet "Ventil geschlossen"
- $-$  *invers*: Wert 0 bedeutet "Ventil geöffnet"

## **10.24.11 Grundstufe Heizen — Hysterese**

Optionen: Einstellmöglichkeit zwischen 0,3 – 25

Die Hysterese des Zweipunktreglers gibt die Schwankungsbreite des Reglers um den Sollwert an. Der untere Schaltpunkt liegt bei "Sollwert minus Hysterese", der obere bei "Sollwert plus Hysterese".

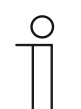

#### **Hinweis**

Dieser Parameter ist nur verfügbar, wenn der Parameter "Art der Stellgröße" entweder auf "2-Punkt 1 Bit, Aus/Ein" oder "2-Punkt 1 Byte, 0/100%" steht.

#### **10.24.12 Grundstufe Heizen — Stellgrößendifferenz für Senden der Stellgröße Heizen**

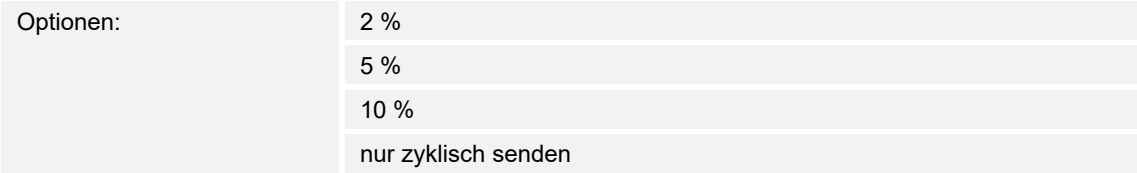

Die Stellgrößen des PI-Stetig-Reglers 0..100% werden nicht nach jeder Berechnung gesendet, sondern dann, wenn sich aus der Berechnung eine Wertdifferenz zum letzten gesendeten Wert ergibt, der ein Aussenden sinnvoll macht. Diese Wertdifferenz kann hier eingegeben werden.

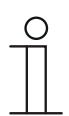

#### **Hinweis**

Dieser Parameter ist nur verfügbar, wenn der Parameter "Art der Stellgröße" entweder auf "PI stetig,  $0 - 100\%$ ", "PI PWM, Ein/Aus" oder "Fancoil" steht.

## **10.24.13 Grundstufe Heizen — Zyklisches Senden der Stellgröße**

Optionen: 00:01:00 … 01:00:00

Die vom Gerät genutzte aktuelle Stellgröße kann zyklisch auf den Bus gesendet werden.

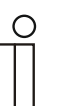

**Hinweis** 

Dieser Parameter ist nur verfügbar, wenn der Parameter "Art der Stellgröße" entweder auf "2-Punkt 1 Bit, Aus/Ein", "2-Punkt 1 Byte, 0/100%", "PI stetig, 0-100%" oder "Fancoil" steht.

## **10.24.14 Zusatzstufe Heizen — PWM-Zyklus Heizen**

Optionen: 00:01:00 … 01:00:00

Beim PI PWM, Ein/Aus werden die Stellgrößen-Prozent-Werte in ein Puls-Pausen-Signal umgesetzt. Das bedeutet, ein gewählter PWM-Zyklus wird der Stellgröße entsprechend in eine Ein- und eine Ausphase unterteilt. Somit bedeuten eine Stellgrößenausgabe von 33 % bei einem PWM-Zyklus von 15 min eine Ein-Phase von fünf Minuten und eine Aus-Phase von 10 min. Die Zeit für einen PWM-Zyklus kann hier vorgegeben werden.

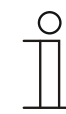

### **Hinweis**

Dieser Parameter ist nur verfügbar, wenn der Parameter "Art der Stellgröße" auf "PI PWM, Aus/Ein" steht.

## **10.24.15 Grundstufe Heizen — Max. Stellgröße (0..255)**

Optionen: Einstellmöglichkeit zwischen 0 – 255

Die maximale Stellgröße des PI-Reglers gibt den Maximalwert an, den der Regler ausgibt. Wird ein Maximalwert unter 255 gewählt, dann wird dieser Wert nicht überschritten, auch wenn der Regler eine höhere Stellgröße errechnet.

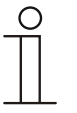

#### **Hinweis**

Dieser Parameter ist nur verfügbar, wenn der Parameter "Art der Stellgröße" entweder auf "PI stetig, 0-100%", "PI PWM, Ein/Aus" oder "Fancoil" steht.

## **10.24.16 Grundstufe Heizen — Grundlast min. Stellgröße (0..255)**

Optionen: Einstellmöglichkeit zwischen 0 – 255

Die minimale Stellgröße des PI-Reglers gibt den Minimalwert an, den der Regler ausgibt. Wird ein Minimalwert größer als Null gewählt, dann wird dieser Wert nicht unterschritten, auch wenn der Regler eine niedrigere Stellgröße errechnet. Mit diesem Parameter kann die Einstellung einer Grundlast z. B. für den Betrieb einer Fußbodenheizung realisiert werden. Auch wenn der Regler die Stellgröße Null errechnet, wird die Fußbodenheizung mit dem Heizmedium durchströmt, um ein Auskühlen des Bodens zu vermeiden. Unter "Einstellungen Grundlast" kann weiter eingestellt werden, ob diese Grundlast permanent aktiv sein oder über das Objekt "Grundlast" geschaltet werden soll.

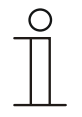

## **Hinweis**

Dieser Parameter ist nur verfügbar, wenn der Parameter "Art der Stellgröße" entweder auf "PI stetig, 0-100%", "PI PWM, Ein/Aus" oder "Fancoil" steht.

## **10.24.17 Regelung Zusatzstufe Heizen**

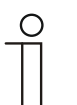

#### **Hinweis**

Nur verfügbar, wenn der Parameter "Reglerfunktion" entweder auf "Heizen mit Zusatzstufe" oder "Heizen und Kühlen mit Zusatzstufen" steht.

## **10.24.18 Regelung Zusatzstufe Heizen — Art der Stellgröße**

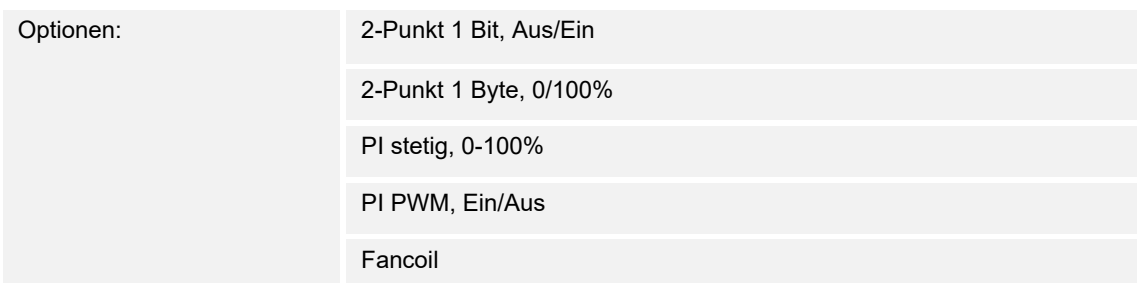

Über den Reglertyp erfolgt die Auswahl zur Ansteuerung des Regelungsventils.

- *2-Punkt 1 Bit, Aus/Ein*: Die 2-Punkt-Regelung ist die einfachste Art der Regelung. Der Regler schaltet ein, wenn die Raumtemperatur unter ein gewisses Niveau (Solltemperaturwert minus Hysterese) gesunken ist, und aus, sobald ein bestimmter Wert (Solltemperaturwert plus Hysterese) überschritten wird. Die Ein- und Ausschaltbefehle werden als 1-Bit-Befehle gesendet.
- *2-Punkt 1 Byte, 0/100%*: Hier handelt es sich ebenfalls um eine Zweipunktregelung wie oben. Im Unterschied dazu werden die Ein- und Ausschaltbefehle als 1-Byte-Werte (0% / 100%) gesendet.
- *PI stetig, 0-100%*: Der PI-Regler passt seine Ausgangsgröße zwischen 0 % und 100 % an die Differenz zwischen Ist- und Sollwert an und ermöglicht ein genaues Ausregeln der Raumtemperatur auf den Sollwert. Er gibt die Stellgröße als einen 1-Byte-Wert (0..100%) auf den Bus. Um Buslast zu reduzieren, wird die Stellgröße nur gesendet, wenn sie sich um einen vorher festgelegten Prozentsatz im Vergleich zum letzten gesendeten Wert geändert hat. Zusätzlich kann die Stellgröße zyklisch gesendet werden.
- *PI PWM, Ein/Aus*: Hier handelt es sich ebenfalls um einen PI-Regler. Die Ausgabe erfolgt als 1-Bit-Befehl. Dazu wird die errechnete Stellgröße in ein Puls-Pausen-Signal umgesetzt.
- *Fancoil*: Der Fancoilregler arbeitet wie der PI-Stetig-Regler. Zusätzlich ermöglicht er die getrennte Ansteuerung des Lüfters der Fancoileinheit (z. B. Lüfterstufen 1..3).

## **10.24.19 Regelung Zusatzstufe Heizen — Art der Zusatz-Heizung**

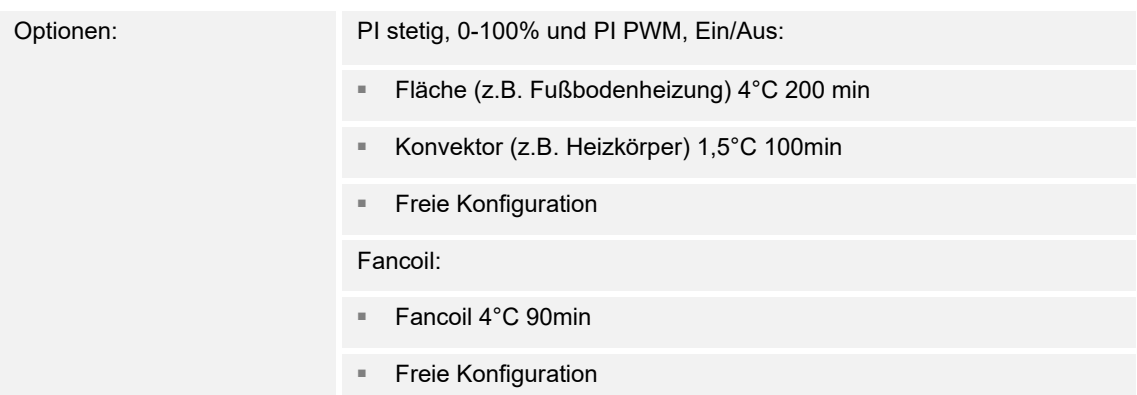

Dem Anwender stehen mehrere vorparametrierte Heizungsarten (Flächen-, Konvektorheizung oder Fancoil) zur Verfügung.

– Sollte der benötigte Heizungstyp nicht vorhanden sein, können über die freie Konfiguration individuelle Parameter vorgegeben werden.

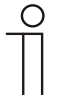

#### **Hinweis**

Dieser Parameter ist nur verfügbar, wenn der Parameter "Art der Stellgröße" für die Zusatzstufe entweder auf "PI stetig, 0-100%", "PI PWM, Ein/Aus" oder .Fancoil" steht.

## **10.24.20 Regelung Zusatzstufe Heizen — P-Anteil**

Optionen: Einstellmöglichkeit zwischen 1 … 25

Der P-Anteil steht für den Proportionalbereich einer Regelung. Er schwankt um den Sollwert und dient bei einer PI-Regelung dazu, die Schnelligkeit der Regelung zu beeinflussen. Je kleiner der eingestellte Wert, desto schneller reagiert die Regelung. Der Wert sollte allerdings nicht zu klein eingestellt werden, da ansonsten die Gefahr des Überschwingens entstehen kann. Es kann ein P-Anteil von 1 … 25 K eingestellt werden.

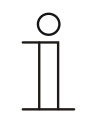

## **Hinweis**

Dieser Parameter ist nur verfügbar, wenn der Parameter "Art der Stellgröße" für die Zusatzstufe entweder auf "PI stetig, 0-100%", "PI PWM, Ein/Aus" oder "Fancoil" steht. Zusätzlich muss der Parameter "Art der Zusatz-Heizung" auf "Freie Konfiguration" stehen.
## **10.24.21 Regelung Zusatzstufe Heizen — I-Anteil**

Optionen: Einstellmöglichkeit zwischen 0 – 600

Der I-Anteil steht für die Nachstellzeit einer Regelung. Der integrale Anteil bewirkt, dass die Raumtemperatur sich langsam dem Sollwert annähert und ihn letztlich auch erreicht. Je nach verwendetem Anlagentyp muss die Nachstellzeit unterschiedliche Größen annehmen. Grundsätzlich gilt, je träger das Gesamtsystem, desto größer wird die Nachstellzeit.

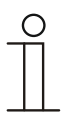

#### **Hinweis**

Dieser Parameter ist nur verfügbar, wenn der Parameter "Art der Stellgröße" für die Zusatzstufe entweder auf "PI stetig, 0-100%", "PI PWM, Ein/Aus" oder "Fancoil" steht. Zusätzlich muss der Parameter "Art der Zusatz-Heizung" auf "Freie Konfiguration" stehen.

#### **10.24.22 Regelung Zusatzstufe Heizen — Temperaturdifferenz zur Grundstufe**

Optionen: Einstellmöglichkeit zwischen 0 – 25

Die Solltemperatur der Zusatzstufe wird in Abhängigkeit zur aktuellen Solltemperatur der Grundstufe als Differenz definiert. Der Wert beschreibt den Sollwert, ab dem die Zusatzstufe arbeitet.

## **10.24.23 Regelung Zusatzstufe Heizen — Erweiterte Einstellungen**

Optionen: deaktiviert

aktiviert

Dieser Parameter schaltet zusätzliche Funktionen und Kommunikationsobjekte frei, z. B "Zusatzstufe Heizen".

#### **10.24.24 Zusatzstufe Heizen**

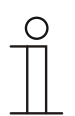

#### **Hinweis**

Nur verfügbar, wenn der Parameter "Erweiterte Einstellungen" unter "Regelung Zusatzstufe Heizen" aktiviert ist.

#### **10.24.25 Zusatzstufe Heizen — Wirksinn der Stellgröße**

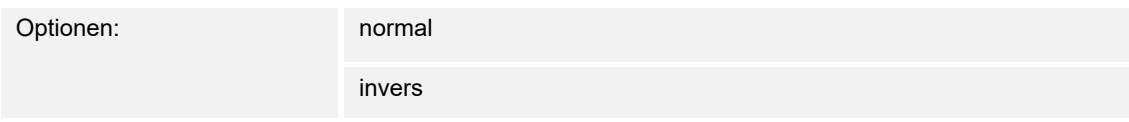

Über Wirksinn der Stellgröße wird die Stellgröße an stromlos geöffnete (normal) bzw. stromlos geschlossene (invers) Ventile angepasst.

- *normal*: Wert 0 bedeutet "Ventil geschlossen"
- invers: Wert 0 bedeutet "Ventil geöffnet"

#### **10.24.26 Zusatzstufe Heizen — PWM-Zyklus Heizen**

Optionen: 00:01:00 … 01:00:00

Beim PI PWM, Ein/Aus werden die Stellgrößen-Prozent-Werte in ein Puls-Pausen-Signal umgesetzt. Das bedeutet, ein gewählter PWM-Zyklus wird der Stellgröße entsprechend in eine Ein- und eine Ausphase unterteilt. Somit bedeuten eine Stellgrößenausgabe von 33 % bei einem PWM-Zyklus von 15 min eine Ein-Phase von fünf Minuten und eine Aus-Phase von 10 min. Die Zeit für einen PWM-Zyklus kann hier vorgegeben werden.

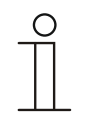

# **Hinweis**

Dieser Parameter ist nur verfügbar, wenn der Parameter "Art der Stellgröße" auf "PI PWM, Aus/Ein" steht.

#### **10.24.27 Zusatzstufe Heizen — Stellgrößendifferenz für Senden der Stellgröße Heizen**

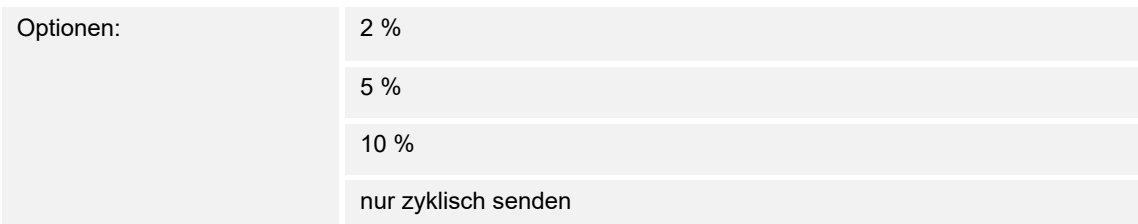

Die Stellgrößen des PI-Stetig-Reglers 0..100% werden nicht nach jeder Berechnung gesendet, sondern dann, wenn sich aus der Berechnung eine Wertdifferenz zum letzten gesendeten Wert ergibt, der ein Aussenden sinnvoll macht. Diese Wertdifferenz kann hier eingegeben werden.

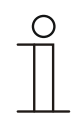

#### **Hinweis**

Dieser Parameter ist nur verfügbar, wenn der Parameter "Art der Stellgröße" entweder auf "PI stetig, 0-100%", "PI PWM, Ein/Aus" oder "Fancoil" steht.

# **10.24.28 Zusatzstufe Heizen — Zyklisches Senden der Stellgröße (min)**

Optionen: 00:01:00 … 01:00:00

Die vom Gerät genutzte aktuelle Stellgröße kann zyklisch auf den Bus gesendet werden.

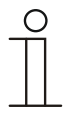

**Hinweis** 

Dieser Parameter ist nur verfügbar, wenn der Parameter "Art der Stellgröße" entweder auf "2-Punkt 1 Bit, Aus/Ein", "2-Punkt 1 Byte, 0/100%", "PI stetig, 0-100%" oder "Fancoil" steht.

# **10.24.29 Zusatzstufe Heizen — Max. Stellgröße (0..255)**

Optionen: Einstellmöglichkeit zwischen 0 – 255

Die maximale Stellgröße des PI-Reglers gibt den Maximalwert an, den der Regler ausgibt. Wird ein Maximalwert unter 255 gewählt, dann wird dieser Wert nicht überschritten, auch wenn der Regler eine höhere Stellgröße errechnet.

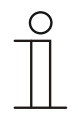

#### **Hinweis**

Dieser Parameter ist nur verfügbar, wenn der Parameter "Art der Stellgröße" entweder auf "PI stetig, 0-100%", "PI PWM, Ein/Aus" oder "Fancoil" steht.

## **10.24.30 Zusatzstufe Heizen — Grundlast min. Stellgröße (0..255)**

Optionen: Einstellmöglichkeit zwischen 0 – 255

Die minimale Stellgröße des PI-Reglers gibt den Minimalwert an, den der Regler ausgibt. Wird ein Minimalwert größer als Null gewählt, dann wird dieser Wert nicht unterschritten, auch wenn der Regler eine niedrigere Stellgröße errechnet. Mit diesem Parameter kann die Einstellung einer Grundlast z. B. für den Betrieb einer Fußbodenheizung realisiert werden. Auch wenn der Regler die Stellgröße Null errechnet, wird die Fußbodenheizung mit dem Heizmedium durchströmt, um ein Auskühlen des Bodens zu vermeiden. Unter "Einstellungen Grundlast" kann weiter eingestellt werden, ob diese Grundlast permanent aktiv sein oder über das Objekt "Grundlast" geschaltet werden soll.

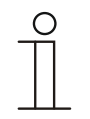

#### **Hinweis**

Dieser Parameter ist nur verfügbar, wenn der Parameter "Art der Stellgröße" entweder auf "PI stetig, 0-100%", "PI PWM, Ein/Aus" oder "Fancoil" steht.

## **10.24.31 Zusatzstufe Heizen — Hysterese**

Optionen: Einstellmöglichkeit zwischen 0,3 – 25

Die Hysterese des Zweipunktreglers gibt die Schwankungsbreite des Reglers um den Sollwert an. Der untere Schaltpunkt liegt bei "Sollwert minus Hysterese", der obere bei "Sollwert plus Hysterese".

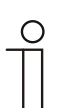

#### **Hinweis**

Dieser Parameter ist nur verfügbar, wenn der Parameter "Art der Stellgröße" entweder auf "2-Punkt 1 Bit, Aus/Ein" oder "2-Punkt 1 Byte, 0/100%" steht.

# **10.24.32 Regelung Kühlen**

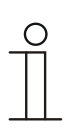

#### **Hinweis**

Nur verfügbar, wenn der Parameter "Reglerfunktion" entweder auf "Kühlen", "Kühlen mit Zusatzstufe", "Heizen und Kühlen" oder "Heizen und Kühlen mit Zusatzstufen" steht.

# **10.24.33 Regelung Kühlen — Art der Stellgröße**

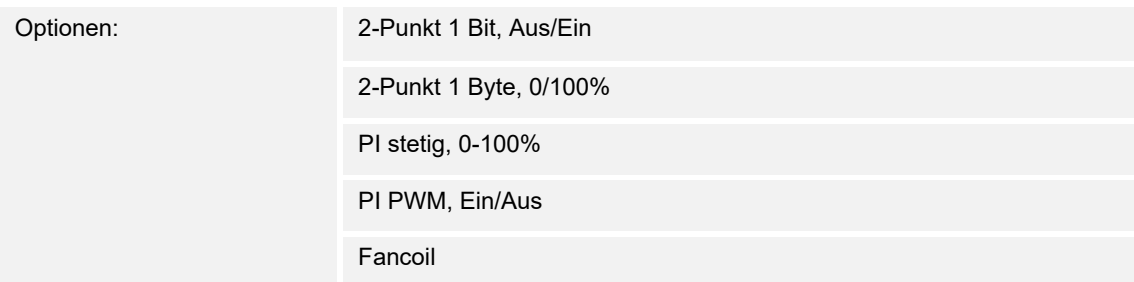

Über den Reglertyp erfolgt die Auswahl zur Ansteuerung des Regelungsventils.

- *2-Punkt 1 Bit, Aus/Ein*: Die 2-Punkt-Regelung ist die einfachste Art der Regelung. Der Regler schaltet ein, wenn die Raumtemperatur unter ein gewisses Niveau (Solltemperaturwert minus Hysterese) gesunken ist, und aus, sobald ein bestimmter Wert (Solltemperaturwert plus Hysterese) überschritten wird. Die Ein- und Ausschaltbefehle werden als 1-Bit-Befehle gesendet.
- *2-Punkt 1 Byte, 0/100%*: Hier handelt es sich ebenfalls um eine Zweipunktregelung wie oben. Im Unterschied dazu werden die Ein- und Ausschaltbefehle als 1-Byte-Werte (0% / 100%) gesendet.
- *PI stetig, 0-100%*: Der PI-Regler passt seine Ausgangsgröße zwischen 0 % und 100 % an die Differenz zwischen Ist- und Sollwert an und ermöglicht ein genaues Ausregeln der Raumtemperatur auf den Sollwert. Er gibt die Stellgröße als einen 1-Byte-Wert (0..100%) auf den Bus. Um Buslast zu reduzieren, wird die Stellgröße nur gesendet, wenn sie sich um einen vorher festgelegten Prozentsatz im Vergleich zum letzten gesendeten Wert geändert hat. Zusätzlich kann die Stellgröße zyklisch gesendet werden.
- *PI PWM, Ein/Aus*: Hier handelt es sich ebenfalls um einen PI-Regler. Die Ausgabe erfolgt als 1-Bit-Befehl. Dazu wird die errechnete Stellgröße in ein Puls-Pausen-Signal umgesetzt.
- *Fancoil*: Der Fancoilregler arbeitet wie der PI-Stetig-Regler. Zusätzlich ermöglicht er die getrennte Ansteuerung des Lüfters der Fancoileinheit (z. B. Lüfterstufen 1..3).

## **10.24.34 Regelung Kühlen — Art der Kühlung**

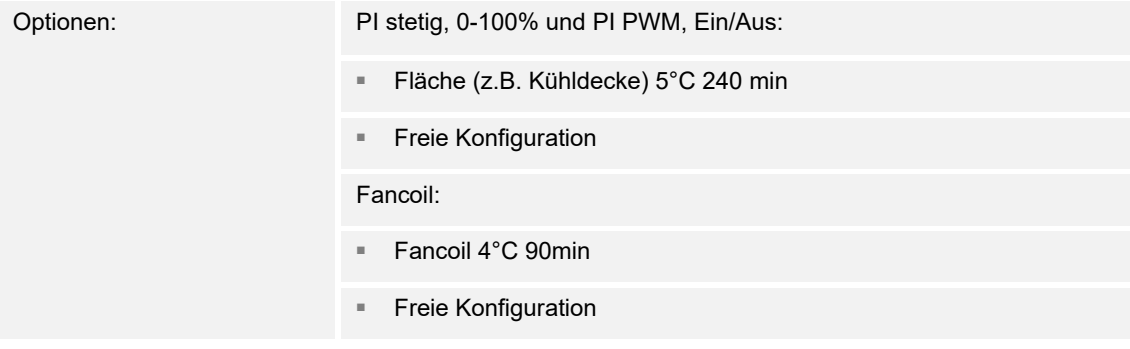

Dem Anwender stehen zwei vorparametrierte Kühlungsarten (Fläche oder Fancoil) zur Verfügung.

Sollte der benötigte Kühlungstyp nicht vorhanden sein, können über die freie Konfiguration individuelle Parameter vorgegeben werden.

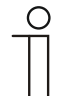

**Hinweis** 

Dieser Parameter ist nur verfügbar, wenn der Parameter "Art der Stellgröße" entweder auf "PI stetig, 0-100%", "PI PWM, Ein/Aus" oder "Fancoil" steht.

# **10.24.35 Regelung Kühlen — P-Anteil**

Optionen: Einstellmöglichkeit zwischen 1 – 25

Der P-Anteil steht für den Proportionalbereich einer Regelung. Er schwankt um den Sollwert und dient bei einer PI-Regelung dazu, die Schnelligkeit der Regelung zu beeinflussen. Je kleiner der eingestellte Wert, desto schneller reagiert die Regelung. Der Wert sollte allerdings nicht zu klein eingestellt werden, da ansonsten die Gefahr des Überschwingens entstehen kann. Es kann ein P-Anteil von 1 … 25 K eingestellt werden.

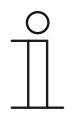

#### **Hinweis**

Dieser Parameter ist nur verfügbar, wenn der Parameter "Art der Stellgröße" entweder auf "PI stetig, 0-100%", "PI PWM, Ein/Aus" oder "Fancoil" steht. Zusätzlich muss der Parameter "Art der Kühlung" auf "Freie Konfiguration" stehen.

# **10.24.36 Regelung Kühlen — I-Anteil**

Optionen: Einstellmöglichkeit zwischen 0 – 600

Der I-Anteil steht für die Nachstellzeit einer Regelung. Der integrale Anteil bewirkt, dass die Raumtemperatur sich langsam dem Sollwert annähert und ihn letztlich auch erreicht. Je nach verwendetem Anlagentyp muss die Nachstellzeit unterschiedliche Größen annehmen. Grundsätzlich gilt, je träger das Gesamtsystem, desto größer wird die Nachstellzeit.

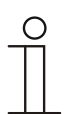

#### **Hinweis**

Dieser Parameter ist nur verfügbar, wenn der Parameter "Art der Stellgröße" entweder auf "PI stetig, 0-100%", "PI PWM, Ein/Aus" oder "Fancoil" steht. Zusätzlich muss der Parameter "Art der Kühlung" auf "Freie Konfiguration" stehen.

## **10.24.37 Regelung Kühlen — Erweiterte Einstellungen**

Optionen: deaktiviert

aktiviert

Dieser Parameter schaltet zusätzliche Funktionen frei, z. B "Grundstufe Kühlen".

#### **10.24.38 Grundstufe Kühlen**

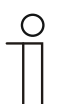

**Hinweis** 

Nur verfügbar, wenn der Parameter "Erweiterte Einstellungen" unter "Regelung Kühlen" aktiviert ist.

#### **10.24.39 Grundstufe Kühlen — Statusobjekt Kühlen**

Optionen: deaktiviert

aktiviert

Der Parameter schaltet das Kommunikationsobjekt "Status Kühlen" frei.

#### **10.24.40 Grundstufe Kühlen — Wirksinn der Stellgröße**

Optionen: normal

invers

Über Wirksinn der Stellgröße wird die Stellgröße an stromlos geöffnete (normal) bzw. stromlos geschlossene (invers) Ventile angepasst.

- normal: Wert 0 bedeutet "Ventil geschlossen"
- invers: Wert 0 bedeutet "Ventil geöffnet"

## **10.24.41 Grundstufe Heizen — Stellgrößendifferenz für Senden der Stellgröße Heizen**

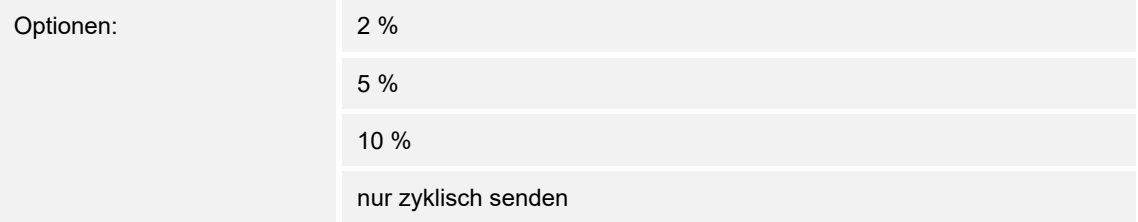

Die Stellgrößen des PI-Stetig-Reglers 0..100% werden nicht nach jeder Berechnung gesendet, sondern dann, wenn sich aus der Berechnung eine Wertdifferenz zum letzten gesendeten Wert ergibt, der ein Aussenden sinnvoll macht. Diese Wertdifferenz kann hier eingegeben werden.

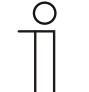

**Hinweis** 

Dieser Parameter ist nur verfügbar, wenn der Parameter "Art der Stellgröße" entweder auf "PI stetig, 0 – 100%", "PI PWM, Ein/Aus" oder "Fancoil" steht.

## **10.24.42 Grundstufe Kühlen — Zyklisches Senden der Stellgröße**

Optionen: 00:01:00 … 01:00:00

Die vom Gerät genutzte aktuelle Stellgröße kann zyklisch auf den Bus gesendet werden.

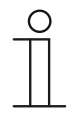

## **Hinweis**

Dieser Parameter ist nur verfügbar, wenn der Parameter "Art der Stellgröße" entweder auf "2-Punkt 1 Bit, Aus/Ein", "2-Punkt 1 Byte, 0/100%", "PI stetig, 0-100%" oder "Fancoil" steht.

## **10.24.43 Grundstufe Kühlen — Hysterese**

Optionen: Einstellmöglichkeit zwischen 0,3 – 25

Die Hysterese des Zweipunktreglers gibt die Schwankungsbreite des Reglers um den Sollwert an. Der untere Schaltpunkt liegt bei "Sollwert minus Hysterese", der obere bei "Sollwert plus Hysterese".

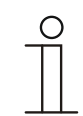

#### **Hinweis**

Dieser Parameter ist nur verfügbar, wenn der Parameter "Art der Stellgröße" entweder auf "2-Punkt 1 Bit, Aus/Ein" oder "2-Punkt 1 Byte, 0/100%" steht.

#### **10.24.44 Zusatzstufe Kühlen — PWM-Zyklus Kühlen (min)**

Optionen: 00:01:00 … 01:00:00

Beim PI PWM, Ein/Aus werden die Stellgrößen-Prozent-Werte in ein Puls-Pausen-Signal umgesetzt. Das bedeutet, ein gewählter PWM-Zyklus wird der Stellgröße entsprechend in eine Ein- und eine Ausphase unterteilt. Somit bedeutet eine Stellgrößenausgabe von 33 % bei einem PWM-Zyklus von 15 min eine Ein-Phase von fünf Minuten und eine Aus-Phase von 10 min. Die Zeit für einen PWM-Zyklus kann hier vorgegeben werden.

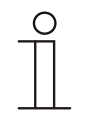

#### **Hinweis**

Dieser Parameter ist nur verfügbar, wenn der Parameter "Art der Stellgröße" auf "PI PWM, Aus/Ein" steht.

## **10.24.45 Grundstufe Kühlen — Max. Stellgröße (0..255)**

Optionen: Einstellmöglichkeit zwischen 0 – 255

Die maximale Stellgröße des PI-Reglers gibt den Maximalwert an, den der Regler ausgibt. Wird ein Maximalwert unter 255 gewählt, dann wird dieser Wert nicht überschritten, auch wenn der Regler eine höhere Stellgröße errechnet.

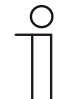

#### **Hinweis**

Dieser Parameter ist nur verfügbar, wenn der Parameter "Art der Stellgröße" entweder auf "PI stetig, 0-100%", "PI PWM, Ein/Aus" oder "Fancoil" steht.

## **10.24.46 Grundstufe Kühlen — Grundlast min. Stellgröße (0..255)**

Optionen: Einstellmöglichkeit zwischen 0 – 255

Die minimale Stellgröße des PI-Reglers gibt den Minimalwert an, den der Regler ausgibt. Wird ein Minimalwert größer als Null gewählt, dann wird dieser Wert nicht unterschritten, auch wenn der Regler eine niedrigere Stellgröße errechnet. Mit diesem Parameter kann die Einstellung einer Grundlast z. B. für den Betrieb einer Flächenkühlung realisiert werden. Auch wenn der Regler die Stellgröße Null errechnet, wird die Kühlfläche mit dem Kühlmedium durchströmt, um ein Aufheizen des Raumes zu vermeiden. Unter "Einstellungen Grundlast" kann weiter eingestellt werden, ob diese Grundlast permanent aktiv sein oder über das Objekt "Grundlast" geschaltet werden soll.

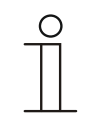

### **Hinweis**

Dieser Parameter ist nur verfügbar, wenn der Parameter "Art der Stellgröße" entweder auf "PI stetig, 0-100%", "PI PWM, Ein/Aus" oder "Fancoil" steht.

## **10.24.47 Regelung Zusatzstufe Kühlen**

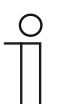

#### **Hinweis**

Nur verfügbar, wenn der Parameter "Reglerfunktion" entweder auf "Kühlen mit Zusatzstufe" oder "Heizen und Kühlen mit Zusatzstufen" steht.

#### **10.24.48 Regelung Zusatzstufe Kühlen — Art der Stellgröße**

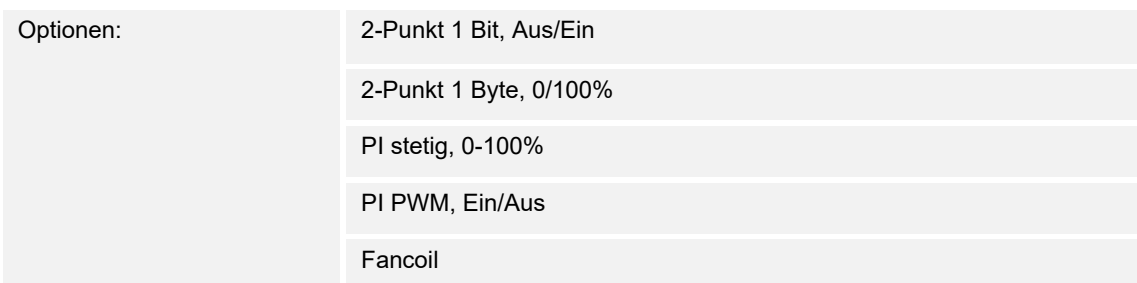

Über den Reglertyp erfolgt die Auswahl zur Ansteuerung des Regelungsventils.

- *2-Punkt 1 Bit, Aus/Ein*: Die 2-Punkt-Regelung ist die einfachste Art der Regelung. Der Regler schaltet ein, wenn die Raumtemperatur unter ein gewisses Niveau (Solltemperaturwert minus Hysterese) gesunken ist, und aus, sobald ein bestimmter Wert (Solltemperaturwert plus Hysterese) überschritten wird. Die Ein- und Ausschaltbefehle werden als 1-Bit-Befehle gesendet.
- *2-Punkt 1 Byte, 0/100%*: Hier handelt es sich ebenfalls um eine Zweipunktregelung wie oben. Im Unterschied dazu werden die Ein- und Ausschaltbefehle als 1-Byte-Werte (0% / 100%) gesendet.
- *PI stetig, 0-100%*: Der PI-Regler passt seine Ausgangsgröße zwischen 0 % und 100 % an die Differenz zwischen Ist- und Sollwert an und ermöglicht ein genaues Ausregeln der Raumtemperatur auf den Sollwert. Er gibt die Stellgröße als einen 1-Byte-Wert (0..100%) auf den Bus. Um Buslast zu reduzieren, wird die Stellgröße nur gesendet, wenn sie sich um einen vorher festgelegten Prozentsatz im Vergleich zum letzten gesendeten Wert geändert hat. Zusätzlich kann die Stellgröße zyklisch gesendet werden.
- *PI PWM, Ein/Aus*: Hier handelt es sich ebenfalls um einen PI-Regler. Die Ausgabe erfolgt als 1-Bit-Befehl. Dazu wird die errechnete Stellgröße in ein Puls-Pausen-Signal umgesetzt.
- *Fancoil*: Der Fancoilregler arbeitet wie der PI-Stetig-Regler. Zusätzlich ermöglicht er die getrennte Ansteuerung des Lüfters der Fancoileinheit (z. B. Lüfterstufen 1..3).

## **10.24.49 Regelung Zusatzstufe Kühlen — Art der Kühlung**

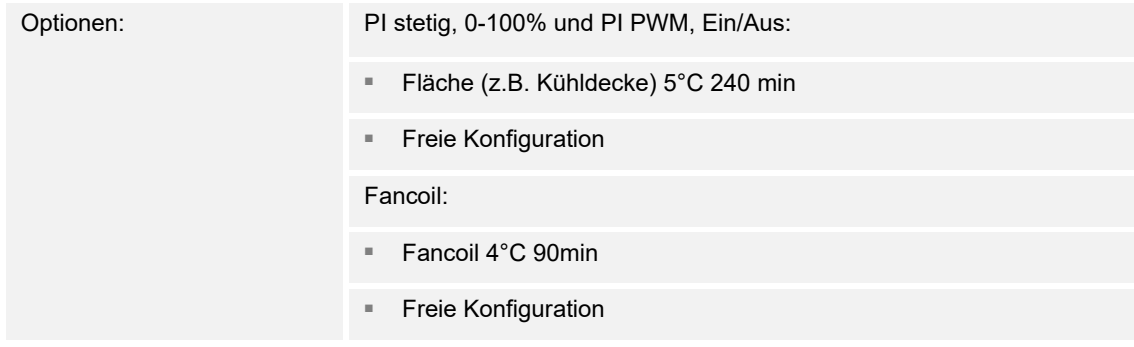

Dem Anwender stehen zwei vorparametrierte Kühlungsarten (Fläche oder Fancoil) zur Verfügung.

Sollte der benötigte Kühlungstyp nicht vorhanden sein, können über die freie Konfiguration individuelle Parameter vorgegeben werden.

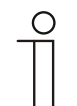

#### **Hinweis**

Dieser Parameter ist nur verfügbar, wenn der Parameter "Art der Stellgröße" entweder auf "PI stetig, 0-100%", "PI PWM, Ein/Aus" oder "Fancoil" steht.

## **10.24.50 Regelung Zusatzstufe Kühlen — P-Anteil**

Optionen: Einstellmöglichkeit zwischen 1 … 25

Der P-Anteil steht für den Proportionalbereich einer Regelung. Er schwankt um den Sollwert und dient bei einer PI-Regelung dazu, die Schnelligkeit der Regelung zu beeinflussen. Je kleiner der eingestellte Wert, desto schneller reagiert die Regelung. Der Wert sollte allerdings nicht zu klein eingestellt werden, da ansonsten die Gefahr des Überschwingens entstehen kann. Es kann ein P-Anteil von 1 … 25 K eingestellt werden.

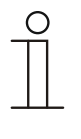

## **Hinweis**

Dieser Parameter ist nur verfügbar, wenn der Parameter "Art der Stellgröße" entweder auf "PI stetig, 0-100%", "PI PWM, Ein/Aus" oder "Fancoil" steht. Zusätzlich muss der Parameter "Art der Kühlung" auf "Freie Konfiguration" stehen.

# **10.24.51 Regelung Zusatzstufe Kühlen — I-Anteil**

Optionen: Einstellmöglichkeit zwischen 0 – 600

Der I-Anteil steht für die Nachstellzeit einer Regelung. Der integrale Anteil bewirkt, dass die Raumtemperatur sich langsam dem Sollwert annähert und ihn letztlich auch erreicht. Je nach verwendetem Anlagentyp muss die Nachstellzeit unterschiedliche Größen annehmen. Grundsätzlich gilt, je träger das Gesamtsystem, desto größer wird die Nachstellzeit.

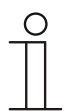

#### **Hinweis**

Dieser Parameter ist nur verfügbar, wenn der Parameter "Art der Stellgröße" entweder auf "PI stetig, 0-100%", "PI PWM, Ein/Aus" oder "Fancoil" steht. Zusätzlich muss der Parameter "Art der Kühlung" auf "Freie Konfiguration" stehen.

## **10.24.52 Regelung Zusatzstufe Kühlen — Temperaturdifferenz zur Grundstufe**

Optionen: Einstellmöglichkeit zwischen 0 – 25

Die Solltemperatur der Zusatzstufe wird in Abhängigkeit zur aktuellen Solltemperatur der Grundstufe als Differenz definiert. Der Wert beschreibt den Sollwert, ab dem die Zusatzstufe arbeitet.

## **10.24.53 Regelung Zusatzstufe Kühlen — Erweiterte Einstellungen**

Optionen: deaktiviert

aktiviert

Dieser Parameter schaltet zusätzliche Funktionen und Kommunikationsobjekte frei, z. B "Zusatzstufe Kühlen".

#### **10.24.54 Zusatzstufe Kühlen**

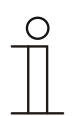

**Hinweis** 

Nur verfügbar, wenn der Parameter "Erweiterte Einstellungen" unter "Regelung Zusatzstufe Kühlen" auf "ja" steht.

## **10.24.55 Zusatzstufe Kühlen — Wirksinn der Stellgröße**

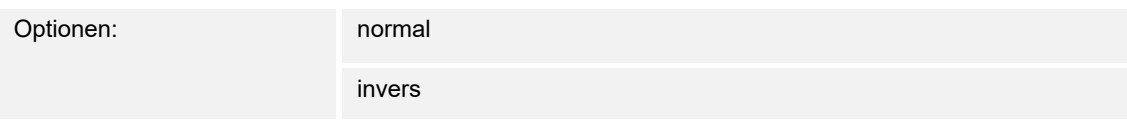

Über Wirksinn der Stellgröße wird die Stellgröße an stromlos geöffnete (normal) bzw. stromlos geschlossene (invers) Ventile angepasst.

- *normal*: Wert 0 bedeutet "Ventil geschlossen"
- invers: Wert 0 bedeutet "Ventil geöffnet"

#### **10.24.56 Zusatzstufe Kühlen — PWM-Zyklus Kühlen (min)**

Optionen: 00:01:00 … 01:00:00

Beim PI PWM, Ein/Aus werden die Stellgrößen-Prozent-Werte in ein Puls-Pausen-Signal umgesetzt. Das bedeutet, ein gewählter PWM-Zyklus wird der Stellgröße entsprechend in eine Ein- und eine Ausphase unterteilt. Somit bedeutet eine Stellgrößenausgabe von 33 % bei einem PWM-Zyklus von 15 min eine Ein-Phase von fünf Minuten und eine Aus-Phase von 10 min. Die Zeit für einen PWM-Zyklus kann hier vorgegeben werden.

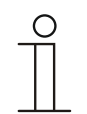

# **Hinweis**

Dieser Parameter ist nur verfügbar, wenn der Parameter "Art der Stellgröße" auf "PI PWM, Aus/Ein" steht.

## **10.24.57 Zusatzstufe Kühlen — Stellgrößendifferenz für Senden der Stellgröße Kühlen**

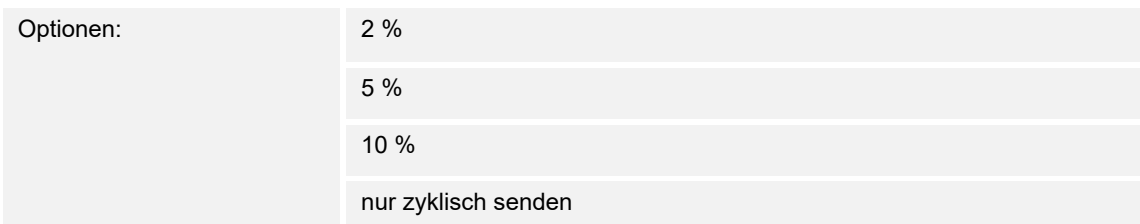

Die Stellgrößen des PI-Stetig-Reglers 0..100% werden nicht nach jeder Berechnung gesendet, sondern dann, wenn sich aus der Berechnung eine Wertdifferenz zum letzten gesendeten Wert ergibt, der ein Aussenden sinnvoll macht. Diese Wertdifferenz kann hier eingegeben werden.

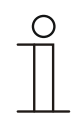

#### **Hinweis**

Dieser Parameter ist nur verfügbar, wenn der Parameter "Art der Stellgröße" entweder auf "PI stetig, 0-100%", "PI PWM, Ein/Aus" oder "Fancoil" steht.

## **10.24.58 Zusatzstufe Kühlen — Zyklisches Senden der Stellgröße**

Optionen: 00:01:00 … 01:00:00

Die vom Gerät genutzte aktuelle Stellgröße kann zyklisch auf den Bus gesendet werden.

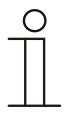

**Hinweis** 

Dieser Parameter ist nur verfügbar, wenn der Parameter "Art der Stellgröße" entweder auf "2-Punkt 1 Bit, Aus/Ein", "2-Punkt 1 Byte, 0/100%", "PI stetig, 0-100%" oder "Fancoil" steht.

# **10.24.59 Zusatzstufe Kühlen — Max. Stellgröße (0..255)**

Optionen: Einstellmöglichkeit zwischen 0 – 255

Die maximale Stellgröße des PI-Reglers gibt den Maximalwert an, den der Regler ausgibt. Wird ein Maximalwert unter 255 gewählt, dann wird dieser Wert nicht überschritten, auch wenn der Regler eine höhere Stellgröße errechnet.

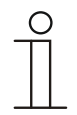

#### **Hinweis**

Dieser Parameter ist nur verfügbar, wenn der Parameter "Art der Stellgröße" entweder auf "PI stetig, 0-100%", "PI PWM, Ein/Aus" oder "Fancoil" steht.

## **10.24.60 Zusatzstufe Kühlen — Grundlast min. Stellgröße (0..255)**

Optionen: Einstellmöglichkeit zwischen 0 – 255

Die minimale Stellgröße des PI-Reglers gibt den Minimalwert an, den der Regler ausgibt. Wird ein Minimalwert größer als Null gewählt, dann wird dieser Wert nicht unterschritten, auch wenn der Regler eine niedrigere Stellgröße errechnet. Mit diesem Parameter kann die Einstellung einer Grundlast z. B. für den Betrieb einer Flächenkühlung realisiert werden. Auch wenn der Regler die Stellgröße Null errechnet, wird die Kühlfläche mit dem Kühlmedium durchströmt, um ein Aufheizen des Raumes zu vermeiden. Unter "Einstellungen Grundlast" kann weiter eingestellt werden, ob diese Grundlast permanent aktiv sein oder über das Objekt "Grundlast" geschaltet werden soll.

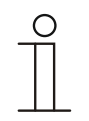

#### **Hinweis**

Dieser Parameter ist nur verfügbar, wenn der Parameter "Art der Stellgröße" entweder auf "PI stetig, 0-100%", "PI PWM, Ein/Aus" oder "Fancoil" steht.

## **10.24.61 Zusatzstufe Kühlen — Hysterese**

Optionen: Einstellmöglichkeit zwischen 0,3 – 25

Die Hysterese des Zweipunktreglers gibt die Schwankungsbreite des Reglers um den Sollwert an. Der untere Schaltpunkt liegt bei "Sollwert minus Hysterese", der obere bei "Sollwert plus Hysterese".

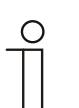

#### **Hinweis**

Dieser Parameter ist nur verfügbar, wenn der Parameter "Art der Stellgröße" entweder auf "2-Punkt 1 Bit, Aus/Ein" oder "2-Punkt 1 Byte, 0/100%" steht.

#### **10.24.62 Einstellungen Grundlast**

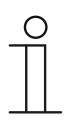

#### **Hinweis**

Nur verfügbar, wenn der Parameter "Reglerfunktion" entweder auf "Heizen mit Zusatzstufe" "Kühlen mit Zusatzstufe", "Heizen und Kühlen" oder "Heizen und Kühlen mit Zusatzstufen" steht.

#### **10.24.63 Einstellungen Grundlast — Grundlast min. Stellgröße > 0**

Optionen: immer aktiv aktivieren über Objekt

Anwendung findet die Funktion, wenn im gewünschten Bereich, z. B. bei einer Fußbodenheizung, der Boden über eine Grundwärme verfügen soll. Die Höhe der minimalen Stellgröße gibt an, wie viel Heizmedium durch den geregelten Bereich strömt, auch wenn die Stellgrößenberechnung des Reglers einen geringeren Wert ausgeben würde.

- immer aktiv: Hierüber kann eingestellt werden, ob die Grundlast permanent aktiv sein oder über das Objekt "Grundlast" geschaltet werden soll.
- *aktivieren über Objekt*: Bei Anwahl dieses Parameters kann über das Objekt "Grundlast" die Funktion Grundlast, also die minimale Stellgröße mit einem Wert größer Null, aktiviert (1) oder deaktiviert (0) werden. Ist sie aktiviert, dann wird immer mindestens mit der minimalen Stellgröße das Heizmedium durch die Anlage geleitet. Ist sie deaktiviert, dann kann durch den Regler die Stellgröße bis auf Null abgesenkt werden.

#### **10.24.64 Einstellungen Grundlast — Grundlast aktiv, wenn Regler aus**

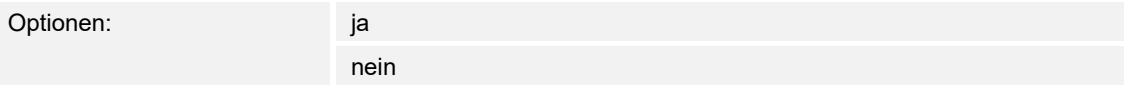

– Dieser Parameter schaltet die Grundlast aktiv, wenn der Regler aus ist.

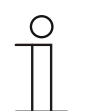

#### **Hinweis**

Dieser Parameter ist nur verfügbar, wenn der Parameter "Art der Stellgröße" entweder auf "PI stetig, 0-100%", "PI PWM, Ein/Aus" oder "Fancoil" steht.

## **10.24.65 Kombinierter Heiz- und Kühlbetrieb**

# **Hinweis**

Nur verfügbar, wenn der Parameter "Reglerfunktion" entweder auf "Heizen und Kühlen" oder "Heizen und Kühlen mit Zusatzstufen" steht.

## **10.24.66 Kombinierter Heiz- und Kühlbetrieb — Umschaltung Heizen/Kühlen**

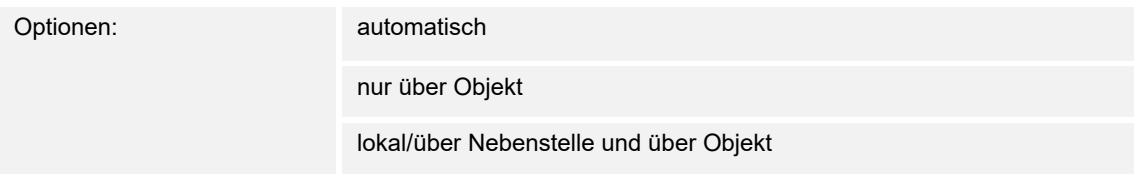

Die Funktion ermöglicht das Umschalten zwischen dem Heiz- und Kühlbetrieb des Geräts.

- *automatisch*: Z. B. für Vier-Leiter-Systeme, die das Umschalten zwischen Heizen und Kühlen jederzeit erlauben. Das Gerät wechselt selbsttätig zwischen Heizen und Kühlen und zu dem dazu gehörenden Sollwert. Das Objekt "Umschaltung Heizen/Kühlen" ist ein sendendes 1-bit Kommunikationsobjekt. Im Heizbetrieb wird eine 1 gesendet, im Kühlbetrieb eine 0.
- *nur über Objekt*: Z. B. für Zwei-Leiter-Systeme, die im Winter im Heizbetrieb und im Sommer im Kühlbetrieb gefahren werden. Die Umschaltung zwischen Heizen und Kühlen und zu dem dazu gehörenden Sollwert erfolgt über das entsprechende 1-bit Kommunikationsobjekt. Die Funktion wird verwendet, wenn eine zentrale Umschaltung der Einzelraumregler notwendig ist. Das Objekt "Umschaltung Heizen/Kühlen" ist empfangend.
- *lokal/ über Nebenstelle und über Objekt*: Z. B. für Vier-Leiter-Systeme, die das Umschalten zwischen Heizen und Kühlen jederzeit erlauben. Die Umstellung zwischen Heizen und Kühlen und zu dem dazu gehörenden Sollwert erfolgt durch die Wahl des Raumnutzers manuell am Gerät oder über das Objekt "Umschaltung Heizen/Kühlen" über den Bus. Das 1-bit Kommunikationsobjekt "Umschaltung Heizen/Kühlen" ist sendend und empfangend. Im Heizbetrieb wird eine 1 gesendet, im Kühlbetrieb eine 0.

## **10.24.67 Kombinierter Heiz- und Kühlbetrieb — Betriebsmodus nach Reset**

Optionen: Kühlen

Heizen

Nach einem Busspannungsausfall, einem Reset der Anlage oder nach Zuschalten der Busspannung startet das Gerät in der parametrierten "Betriebsart nach Reset". Durch die unter "Umschaltung Heizen/Kühlen" eingestellten Möglichkeiten kann die Betriebsart im laufenden Betrieb verändert werden.

## **10.24.68 Kombinierter Heiz- und Kühlbetrieb — Ausgabe Stellgröße Heizen und Kühlen**

Optionen: über 1 Objekt

über 2 Objekte

Über diesen Parameter wird eingestellt, ob die Stellgröße über ein oder über zwei Objekte an den Klimaaktor gesendet wird. Verfügt der Klimaaktor über separate Stellgrößeneingänge für Heizen und Kühlen oder werden getrennte Aktoren verwendet, dann ist die Option "über 2 Objekte" zu wählen. Verfügt der einzelne Aktor nur über ein Objekt, das sowohl die Heizen- als auch die Kühlen-Stellgröße empfängt, dann ist die Option "über 1 Objekt" zu wählen.

#### **10.24.69 Kombinierter Heiz- und Kühlbetrieb — Ausgabe Stellgröße Zusatzstufe Heizen und Kühlen**

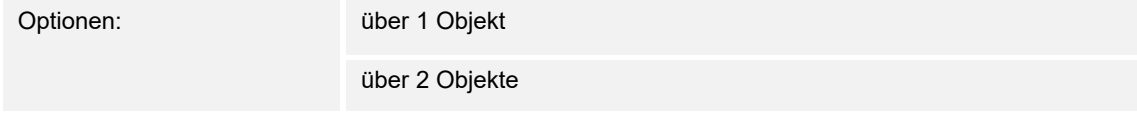

Über diesen Parameter wird eingestellt, ob die Stellgröße über ein oder über zwei Objekte an den Klimaaktor gesendet wird. Verfügt der Klimaaktor über separate Stellgrößeneingänge für Heizen und Kühlen oder werden getrennte Aktoren verwendet, dann ist die Option "über 2 Objekte" zu wählen. Verfügt der einzelne Aktor nur über ein Objekt, das sowohl die Heizen- als auch die Kühlen-Stellgröße empfängt, dann ist die Option "über 1 Objekt" zu wählen.

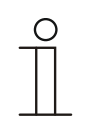

#### **Hinweis**

Dieser Parameter ist nur verfügbar, wenn der Parameter "Reglerfunktion" auf "Heizen und Kühlen mit Zusatzstufen" steht.

#### **10.24.70 Sollwerteinstellungen**

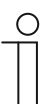

**Hinweis**  Die nachfolgenden Parameter sind ohne Aktivierung "Erweiterte Einstellungen" verfügbar.

#### **10.24.71 Sollwerteinstellungen — Sollwert Heizen Komfort = Sollwert Kühlen Komfort**

Optionen: deaktiviert

aktiviert

Über diesen Parameter wird die Funktionsweise der Sollwertverstellung parametriert.

- *deaktiviert*: Das Gerät besitzt ein und denselben Sollwert für Heizen und Kühlen im Komfort-Modus. Die Umschaltung ins Heizen erfolgt beim Unterschreiten von Sollwert minus Hysterese. Die Umschaltung ins Kühlen erfolgt beim Überschreiten von Sollwert plus Hysterese. Die Hysterese ist parametrierbar.
- *deaktiviert*: Die Funktion besitzt zwei getrennte Sollwerte für Heizen und Kühlen im Komfort-Modus. Das Gerät zeigt den jeweils aktiven Sollwert an. Die Umschaltung zwischen Heizen und Kühlen erfolgt über die Parametereinstellung "Umschalten Heizen/Kühlen".

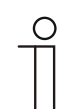

#### **Hinweis**

Dieser Parameter ist nur verfügbar, wenn der Parameter "Reglerfunktion" auf "Heizen und Kühlen" oder "Heizen und Kühlen mit Zusatzstufen" steht.

#### **10.24.72 Sollwerteinstellungen — Sollwert für Standby und Eco sind absolute Werte**

Optionen: deaktiviert

aktiviert

Über den Parameter wird festgelegt, ob die Sollwerte für Standby und Eco absolute Werte sind.

#### **10.24.73 Sollwerteinstellungen — Hysterese für Umschaltung Heizen/Kühlen**

Optionen: Einstellmöglichkeit zwischen 0,5 – 10

Der Parameter legt die einseitige Hysterese für die Umschaltung zwischen Heizen und Kühlen fest, wenn "Sollwert Heizen Komfort = Sollwert Kühlen Komfort" aktiv ist. Überschreitet die Raumtemperatur den Solltemperaturwert plus Hysterese, dann erfolgt die Umschaltung ins Kühlen. Unterschreitet die Raumtemperatur den Solltemperaturwert minus Hysterese, dann erfolgt die Umschaltung ins Heizen.

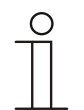

#### **Hinweis**

Dieser Parameter ist nur verfügbar, wenn der Parameter "Sollwert Heizen Komfort = Sollwert Kühlen Komfort" auf "ja" steht.

# **10.24.74 Sollwerteinstellungen — Sollwert Heizen und Kühlen Komfort**

Optionen: Einstellmöglichkeit zwischen 10 – 40

Festlegung der Wohlfühltemperatur für Heizen und Kühlen bei Anwesenheit.

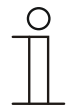

Dieser Parameter ist nur verfügbar, wenn der Parameter "Reglerfunktion" auf "Heizen und Kühlen" oder "Heizen und Kühlen mit Zusatzstufen" steht und der Parameter "Sollwert Heizen Komfort = Sollwert Kühlen Komfort" "aktiviert" ist.

## **10.24.75 Sollwerteinstellungen — Sollwert Heizen Komfort**

**Hinweis** 

Optionen: Einstellmöglichkeit zwischen 10 – 40

Festlegung der Wohlfühltemperatur für Heizen bei Anwesenheit.

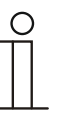

**Hinweis** 

Dieser Parameter ist nur verfügbar, wenn der Parameter "Reglerfunktion" auf "Heizen", "Heizen mit Zusatzstufe", "Heizen und Kühlen" oder "Heizen und Kühlen mit Zusatzstufe" steht und der Parameter "Sollwert Heizen Komfort = Sollwert Kühlen Komfort" "deaktiviert" ist.

# **10.24.76 Sollwerteinstellungen — Sollwert Heizen Standby**

Optionen: Einstellmöglichkeit zwischen 5 – 45

Festlegung der Wohlfühltemperatur für Heizen im Standby.

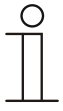

#### **Hinweis**

Dieser Parameter ist nur verfügbar, wenn der Parameter "Reglerfunktion" auf "Heizen", "Heizen mit Zusatzstufe", "Heizen und Kühlen" oder "Heizen und Kühlen mit Zusatzstufe" steht und der Parameter "Sollwert für Standby und Eco sind absolute Werte" "aktiviert" ist.

## **10.24.77 Sollwerteinstellungen — Absenkung Heizen Standby um**

Optionen: Einstellmöglichkeit zwischen 0 – 15

Festlegung der Temperatur bei Abwesenheit im Heizbetrieb. Bei Geräten mit Display wird dieser Modus durch das Standby-Icon dargestellt.

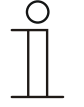

#### **Hinweis**

Dieser Parameter ist nur verfügbar, wenn der Parameter "Reglerfunktion" auf "Heizen" "Heizen mit Zusatzstufe", "Heizen und Kühlen" oder "Heizen und Kühlen mit Zusatzstufen" steht und der Parameter "Sollwert für Standby und Eco sind absolute Werte" "deaktiviert" ist.

#### **10.24.78 Sollwerteinstellungen — Sollwert Heizen Economy**

Optionen: Einstellmöglichkeit zwischen 5 – 45

Festlegung der Wohlfühltemperatur für Heizen Economy.

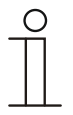

# **Hinweis**

Dieser Parameter ist nur verfügbar, wenn der Parameter "Reglerfunktion" auf "Heizen", "Heizen mit Zusatzstufe", "Heizen und Kühlen" oder "Heizen und Kühlen mit Zusatzstufe" steht und der Parameter "Sollwert für Standby und Eco sind absolute Werte" "aktiviert" ist.

#### **10.24.79 Sollwerteinstellungen — Absenkung Heizen Economy um**

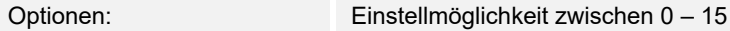

Festlegung der Temperatur bei Abwesenheit im Heizbetrieb. Bei Geräten mit Display wird dieser Modus durch das Eco-Icon dargestellt.

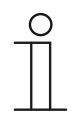

#### **Hinweis**

Dieser Parameter ist nur verfügbar, wenn der Parameter "Reglerfunktion" auf "Heizen" "Heizen mit Zusatzstufe", "Heizen und Kühlen" oder "Heizen und Kühlen mit Zusatzstufen" steht und der Parameter "Sollwert für Standby und Eco sind absolute Werte" "deaktiviert" ist.

#### **10.24.80 Sollwerteinstellungen — Sollwert Heizen Gebäudeschutz**

Optionen: Einstellmöglichkeit zwischen 5 – 15

Gebäudeschutzfunktion gegen Kälte. Bei Geräten mit Display wird dieser Modus durch das Frostschutz-Icon dargestellt. Die manuelle Bedienung ist gesperrt.

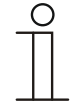

#### **Hinweis**

Dieser Parameter ist nur verfügbar, wenn der Parameter "Reglerfunktion" auf "Heizen" "Heizen mit Zusatzstufe", "Heizen und Kühlen" oder "Heizen und Kühlen mit Zusatzstufen" steht.

#### **10.24.81 Sollwerteinstellungen — Sollwert Kühlen Komfort**

Optionen: Einstellmöglichkeit zwischen 10 – 40

Festlegung der Wohlfühltemperatur für Kühlen bei Anwesenheit.

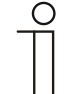

# **Hinweis**

Dieser Parameter ist nur verfügbar, wenn der Parameter "Reglerfunktion" auf "Kühlen" oder "Kühlen mit Zusatzstufe" steht und der Parameter "Sollwert Heizen Komfort = Sollwert Kühlen Komfort" "deaktiviert" ist.

## **10.24.82 Sollwerteinstellungen — Sollwert Kühlen Standby**

Optionen: Einstellmöglichkeit zwischen 10 – 40

Festlegung der Wohlfühltemperatur für Kühlen im Standby.

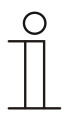

**Hinweis** 

Dieser Parameter ist nur verfügbar, wenn der Parameter "Reglerfunktion" auf "Kühlen" oder "Kühlen mit Zusatzstufe" steht und der Parameter "Sollwert Heizen Komfort = Sollwert Kühlen Komfort" "deaktiviert" ist.

## **10.24.83 Sollwerteinstellungen — Anhebung Kühlen Standby um**

Optionen: Einstellmöglichkeit zwischen 0 – 15

Festlegung der Temperatur bei Abwesenheit im Kühlbetrieb. Bei Geräten mit Display wird dieser Modus durch das Standby-Icon dargestellt.

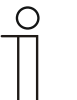

Dieser Parameter ist nur verfügbar, wenn der Parameter "Reglerfunktion" auf "Kühlen" "Kühlen mit Zusatzstufe", "Heizen und Kühlen" oder "Heizen und Kühlen mit Zusatzstufen" steht und der Parameter "Sollwert für Standby und Eco sind absolute Werte" "deaktiviert" ist.

## **10.24.84 Sollwerteinstellungen — Sollwert Kühlen Economy**

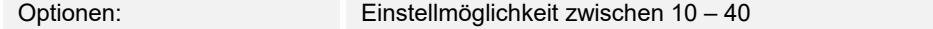

Festlegung der Wohlfühltemperatur für Kühlen Economy.

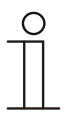

**Hinweis** 

**Hinweis** 

Dieser Parameter ist nur verfügbar, wenn der Parameter "Reglerfunktion" auf "Kühlen" oder "Kühlen mit Zusatzstufe" steht und der Parameter "Sollwert Heizen Komfort = Sollwert Kühlen Komfort" "deaktiviert" ist.

#### **10.24.85 Sollwerteinstellungen — Anhebung Kühlen Economy**

Optionen: Einstellmöglichkeit zwischen 0 – 15

Festlegung der Temperatur bei Abwesenheit im Kühlbetrieb. Bei Geräten mit Display wird dieser Modus durch das Eco-Icon dargestellt.

#### **Hinweis**

Dieser Parameter ist nur verfügbar, wenn der Parameter "Reglerfunktion" auf "Kühlen" "Kühlen mit Zusatzstufe", "Heizen und Kühlen" oder "Heizen und Kühlen mit Zusatzstufen" steht und der Parameter "Sollwert für Standby und Eco sind absolute Werte" "deaktiviert" ist.

#### **10.24.86 Sollwerteinstellungen — Sollwert Kühlen Gebäudeschutz**

Optionen: Einstellmöglichkeit zwischen 27 – 45

Gebäudeschutzfunktion gegen Hitze. Bei Geräten mit Display wird dieser Modus durch das Hitzeschutz-Icon dargestellt. Die manuelle Bedienung ist gesperrt.

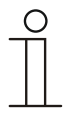

#### **Hinweis**

Dieser Parameter ist nur verfügbar, wenn der Parameter "Reglerfunktion" auf "Kühlen" "Kühlen mit Zusatzstufe", "Heizen und Kühlen" oder "Heizen und Kühlen mit Zusatzstufen" steht.

#### **10.24.87 Sollwerteinstellungen — Sollwerteinstellung über Kommunikationsobjekte (DPT 9.001)**

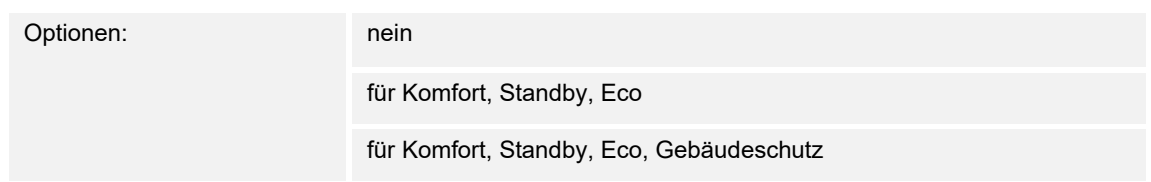

Über diesen Parameter wird festgelegt, ob die Sollwerteinstellung über Kommunikationsobjekte erfolgt.

### **10.24.88 Sollwerteinstellungen — Displayanzeige**

Optionen: absoluten Sollwert Relativer Sollwert

Das Display zeigt wahlweise den absoluten oder relativen Sollwert an.

- *aktueller Sollwert*: Der Sollwert wird bei Geräten mit Display als absolute Temperatur, z. B. 21,0 °C, dargestellt.
- *relativer Sollwert*: Der Sollwert wird bei Geräten mit Display als relativer Wert, z. B. 5 °C ... + 5 °C, dargestellt.

## **10.24.89 Sollwerteinstellungen — Temperatureinheit verbergen**

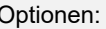

deaktiviert

aktiviert

Über diesen Parameter wird festgelegt, ob die Temperatureinheit angezeigt wird.

## **10.24.90 Sollwerteinstellungen — Aktuellen Sollwert senden**

Optionen: zyklisch und bei Änderung nur bei Änderung

Der aktuelle Sollwert kann zyklisch und bei Änderung oder nur bei Änderung auf den Bus gesendet werden.

## **10.24.91 Sollwerteinstellungen — Zyklisches Senden des aktuellen Sollwerts**

Optionen: 00:05:00 … 18:12:15

Hierüber wird die Zeit festgelegt, nach der der aktuelle Sollwert automatisch ausgesendet wird.

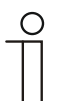

**Hinweis** 

Dieser Parameter ist nur verfügbar, wenn der Parameter "aktuellen Sollwert senden" auf "zyklisch und bei Änderung" steht.

## **10.24.92 Sollwerteinstellungen — Basissollwert ist**

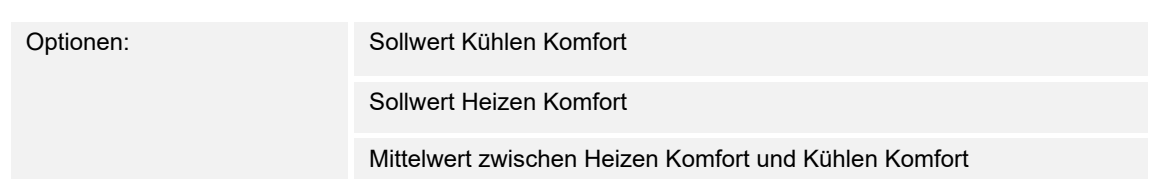

- Sollwert Kühlen Komfort:
	- Gerät verwendet den Temperaturwert, der über den Parameter "Solltemperatur Komfort Kühlen (°C)" eingestellt ist.
- Sollwert Heizen Komfort:
	- Gerät verwendet den Temperaturwert, der über den Parameter "Solltemperatur Komfort Heizen (°C)" eingestellt ist.
- Mittelwert zwischen Heizen Komfort und Kühlen Komfort:
	- Gerät verwendet den Mittelwert der beiden eingestellten Sollwerte.

Für seine Funktion benötigt der RTR einen definierten Basissollwert. Über den Parameter wird festgelegt, auf welchen Sollwert das Gerät zugreift.

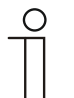

# **Hinweis**

Der Parameter ist nur einstellbarbar, wenn der Parameter "Sollwert Heizen Komfort = Sollwert Kühlen Komfort" deaktiviert ist.

## **10.24.93 Sollwertverstellung**

## **10.24.94 Sollwertverstellung — max. manuelle Anhebung beim Heizbetrieb (0 - 9°C)**

Optionen: Einstellmöglichkeit zwischen 0 – 9

Durch die Vorgabe kann eine Eingrenzung der manuellen Anhebung im Heizbetrieb vorgenommen werden.

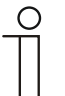

Dieser Parameter ist nur verfügbar, wenn der Parameter "Reglerfunktion" auf "Heizen" steht und der Parameter "Art der Stellgröße" auf "2-Punkt 1 Bit, Aus/Ein" oder "2-Punkt 1 Byte, 0/100%" steht.

#### **10.24.95 Sollwertverstellung — max. manuelle Absenkung beim Heizbetrieb (0 - 9°C)**

Optionen: Einstellmöglichkeit zwischen 0 – 9

Durch die Vorgabe kann eine Eingrenzung der manuellen Absenkung im Heizbetrieb vorgenommen werden.

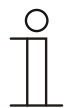

#### **Hinweis**

**Hinweis** 

Dieser Parameter ist nur verfügbar, wenn der Parameter "Reglerfunktion" auf "Heizen" steht und der Parameter "Art der Stellgröße" auf "2-Punkt 1 Bit, Aus/Ein" oder "2-Punkt 1 Byte, 0/100%" steht.

#### **10.24.96 Sollwertverstellung — max. manuelle Anhebung beim Kühlbetrieb (0 - 9°C)**

Optionen: Einstellmöglichkeit zwischen 0 – 9

Durch die Vorgabe kann eine Eingrenzung der manuellen Anhebung im Kühlbetrieb vorgenommen werden.

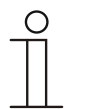

#### **Hinweis**

Dieser Parameter ist nur verfügbar, wenn der Parameter "Reglerfunktion" auf "Kühlen", "Kühlen mit Zusatzstufe", "Heizen und Kühlen" oder "Heizen und Kühlen mit Zusatzstufen" steht.

#### **10.24.97 Sollwertverstellung — max. manuelle Absenkung beim Kühlbetrieb (0 - 9°C)**

Optionen: Einstellmöglichkeit zwischen 0 – 9

Durch die Vorgabe kann eine Eingrenzung der manuellen Absenkung im Kühlbetrieb vorgenommen werden.

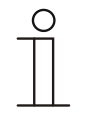

## **Hinweis**

Dieser Parameter ist nur verfügbar, wenn der Parameter "Reglerfunktion" auf "Kühlen", "Kühlen mit Zusatzstufe", "Heizen und Kühlen" oder "Heizen und Kühlen mit Zusatzstufen" steht.

#### **10.24.98 Sollwertverstellung — Schrittweite der manuellen Sollwertverstellung**

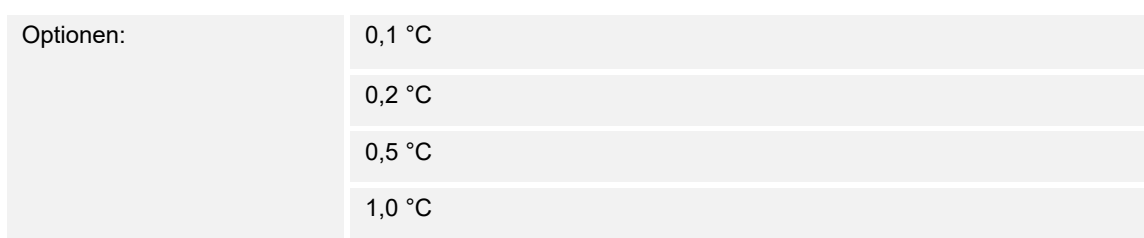

Über diesen Parameter wird festgelegt, in welcher Schrittweite die manuelle Sollwertverstellung erfolgt.

#### **10.24.99 Sollwertverstellung — Sollwertanpassung Master/Slave über Kommunikationsobjekt**

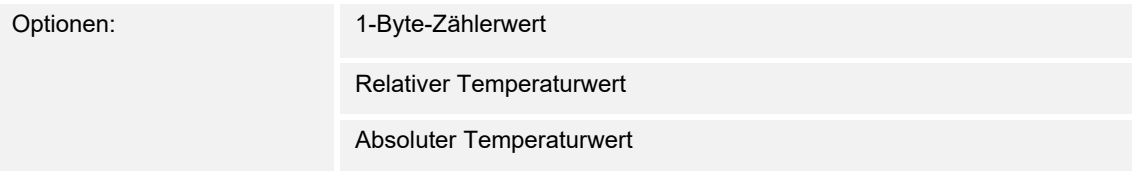

Über diesen Parameter wird festgelegt, ob die Sollwertanpassung für Maser/Slave über einen Temperaturwert oder einen 1-Byte-Zählerwert erfolgt.

## **10.24.100 Sollwertverstellung — Zurücksetzen der manuellen Verstellung bei Empfang eines Basissollwertes**

Optionen:

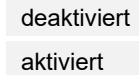

Wird über das Objekt "Basissollwert" ein neuer Wert empfangen, wird durch Aktivieren des Parameters die manuelle Verstellung gelöscht und der neue Sollwert zur Verfügung gestellt.

Ist der Parameter deaktiviert, wird zu dem neuen Basissollwert die manuelle Verstellung hinzugerechnet. Beispiel: alter Basissollwert 21°C + manuelle Verstellung 1,5°C = 22,5°C. Objekt empfängt einen neuen Basissollwert von 18°C zzgl. alter manueller Verstellung 1,5°C = 19,5°C.

## **10.24.101 Sollwertverstellung — Zurücksetzen der manuellen Verstellung bei Wechsel des Betriebsmodus**

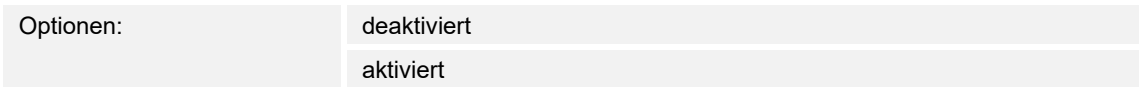

Wechselt das Gerät in einen neuen Betriebsmodus, wird bei aktiviertem Parameter die manuelle Verstellung gelöscht und die parametrierte Solltemperatur des Betriebsmodus plus eine eventuelle Verschiebung über das Basis-Sollwert-Objekt übernommen. Beispiel: Komforttemperatur 21°C zzgl. manueller Verstellung 1,5°C=22.5°C. Wechsel in Eco mit parametrierter Temperatur 17°C. Das Gerät regelt auf 17°C, da die manuelle Verstellung gelöscht wird.

Bei deaktiviertem Parameter wird die manuelle Sollwertverstellung auf den neuen Betriebsmodus mit angerechnet. Beispiel: Komforttemperatur 21°C zzgl. manueller Verstellung 1,5°C=22.5°C. Wechsel in Eco mit parametrierter Temperatur 17°C. regelt das Gerät auf 18,5°C, da die manuelle Verstellung mit hinzugerechnet wird.

## **10.24.102 Sollwertverstellung — Zurücksetzen der manuellen Verstellung über Objekt**

Optionen: deaktiviert

aktiviert

Bei Aktivierung kann über ein separates Objekt die manuelle Verstellung jederzeit gelöscht werden. Anwendungsbeispiel: Zurücksetzen der manuellen Verstellung aller in einem Bürogebäude befindlichen Geräte durch eine Uhr im System.

## **10.24.103 Sollwertverstellung — Vorortbedienung dauerhaft speichern**

Optionen: deaktiviert and deaktiviert and deaktiviert and deaktiviert and deaktiviert and deaktiviert and deak

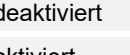

aktiviert

Bei Aktivierung werden die manuellen Einstellungen von Sollwert und ggf. Lüfterstufe sowie der Wert des Objektes "Grundlast" im Gerät gespeichert und nach Reset wieder aktiviert. Dasselbe gilt für Betriebsart und -modus.

Wird das Gerät neu programmiert, werden auch die gespeicherten Sollwerte gelöscht.

# **10.24.104 Temperaturerfassung**

## **10.24.105 Temperaturerfassung — Eingänge der Temperaturerfassung**

Optionen: interne Messung

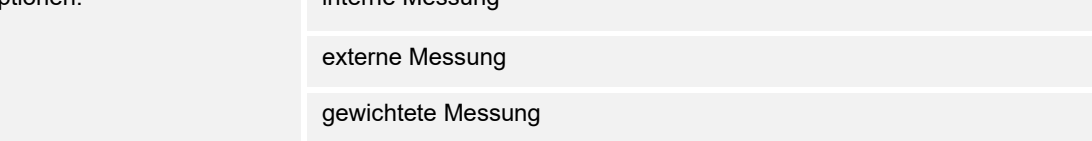

Die Raumtemperatur kann am Gerät gemessen oder über ein Kommunikationsobjekt über den Bus zugeführt werden. Daneben gibt es die gewichtete Messung, bei der bis zu drei Temperaturwerte (1x intern, 2 x extern) gewichtet als Mittelwert als Eingangsgröße für die Regelung dienen.

## **10.24.106 Temperaturerfassung — Eingänge der gewichteten Temperaturerfassung**

Optionen: interne und externe Messung 2x externe Messung

Interne und 2x externe Messung

Festlegung der Eingänge für die Temperaturerfassung der gewichteten Messung, die gewichtet als Mittelwert als Eingangsgröße für die Regelung dienen.

#### **Hinweis**

Dieser Parameter ist nur verfügbar, wenn der Parameter "Eingänge der Temperaturerfassung" auf "gewichtete Messung" steht.

# **10.24.107 Temperaturerfassung — Gewichtung der internen Messung (0..100%)**

Optionen: Einstellmöglichkeit zwischen 0 – 100

Festlegung der Gewichtung der internen Messung von 0 bis 100%.

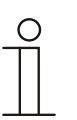

#### **Hinweis**

Dieser Parameter ist nur verfügbar, wenn der Parameter "Eingänge der gewichteten Temperaturerfassung" auf "interne und externe Messung" oder ...<br>interne und 2x externe Messung" steht.

# **10.24.108 Temperaturerfassung — Gewichtung der externen Messung (0..100%)**

Optionen: Einstellmöglichkeit zwischen 0 – 100

Festlegung der Gewichtung der externen Messung von 0 bis 100%.

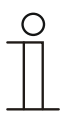

Dieser Parameter ist nur verfügbar, wenn der Parameter "Eingänge der gewichteten Temperaturerfassung" auf "interne und externe Messung", "2x externe Messung" oder "interne und 2x externe Messung" steht.

# **10.24.109 Temperaturerfassung — Gewichtung der externen Messung 2 (0..100%)**

Optionen: Einstellmöglichkeit zwischen 0 – 100

Festlegung der Gewichtung der externen Messung 2 von 0 bis 100%. Die Einstellung muss zusammen mit Gewichtung der externen Messung (0..100%) 100 % ergeben.

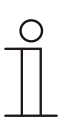

**Hinweis** 

**Hinweis** 

**Hinweis** 

Dieser Parameter ist nur verfügbar, wenn der Parameter "Eingänge der gewichteten Temperaturerfassung" auf "2x externe Messung" oder "interne und 2x externe Messung" steht.

# **10.24.110 Temperaturerfassung — zyklisches Senden der aktuellen Ist-Temperatur (min)**

Optionen: Einstellmöglichkeit zwischen 5 – 240

Die vom Gerät genutzte aktuelle Ist-Temperatur kann zyklisch auf den Bus gesendet werden.

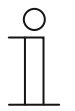

Dieser Parameter ist nur verfügbar, wenn der Parameter "Eingänge der Temperaturerfassung" auf "interne Messung" oder "gewichtete Messung" steht.

## **10.24.111 Temperaturerfassung — Wertdifferenz für das Senden der Ist-Temperatur**

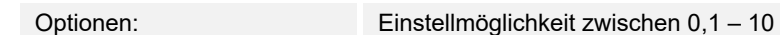

Wenn die Temperaturänderung die parametrierte Differenz zwischen gemessener und letzter gesendeter Ist-Temperatur überschreitet, wird der geänderte Wert gesendet.

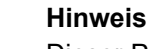

Dieser Parameter ist nur verfügbar, wenn der Parameter "Eingänge der Temperaturerfassung" auf "interne Messung" oder "gewichtete Messung" steht.

## **10.24.112 Temperaturerfassung — Abgleichwert für interne Temperaturmessung**

Optionen: Einstellmöglichkeit zwischen -25 … 25

Jeder Einbauort weist andere physikalische Bedingungen auf (Innen- oder Außenwand,

Leichtbau- oder Massivwand usw.). Um die an dem Einbauort befindliche Ist-Temperatur als Messwert des Geräts zu verwenden, ist am Einbauort durch ein externes abgeglichenes und/oder geeichtes Thermometer eine Temperaturmessung durchzuführen. Die Differenz zwischen der am Gerät angezeigten Ist-Temperatur und der durch das externe Messgerät ermittelten Ist-Temperatur ist als "Abgleichwert" im Parameterfeld einzutragen.

# **Hinweis**

- Die Abgleichsmessung sollten nicht direkt nach dem Einbau des Geräts erfolgen. Das Gerät sollte sich erst der Umgebungstemperatur anpassen, bevor ein Abgleich erfolgt. Die Abgleichsmessung sollte kurz vor oder nach Bezug des Raumes wiederholt werden.
- Dieser Parameter ist nur verfügbar, wenn der Parameter "Eingänge der Temperaturerfassung" auf "interne Messung" oder "gewichtete Messung" steht.

# **10.24.113 Temperaturerfassung — Überwachung Temperaturerfassung**

Optionen: deaktiviert

aktiviert

Über den Parameter wird festgelegt, ob der Parameter "Überwachungszeit Temperaturerfassung" verfügbar ist.

# **10.24.114 Temperaturerfassung — Überwachungszeit Temperaturerfassung**

Optionen: Einstellmöglichkeit zwischen 00:01:00 … 18:12:15

Sollte innerhalb der parametrierten Zeit keine Temperatur erfasst werden, geht das Gerät in den Störungsbetrieb. Es sendet ein Telegramm über das Objekt "Störung Ist-Temperatur" auf den Bus und stellt Betriebsart und Stellgröße bei Störung ein.

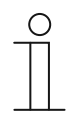

#### **Hinweis**

Dieser Parameter ist nur verfügbar, wenn der Parameter "Überwachung Temperaturerfassung" aktiviert ist.

# **10.24.115 Temperaturerfassung — Betriebsart bei Störung**

Optionen: Kühlen

Heizen

Bei Ausfall der Ist-Temperaturmessung kann das Gerät die Betriebsart Heizen/Kühlen nicht mehr selbst bestimmen. Daher wird hier die Betriebsart gewählt, die für den Schutz des Gebäudes am besten passt.

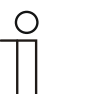

## **Hinweis**

Dieser Parameter ist nur verfügbar, wenn der Parameter "Reglerfunktion" auf "Heizen und Kühlen" oder "Heizen und Kühlen mit Zusatzstufen" steht.

## **10.24.116 Temperaturerfassung — Stellgröße bei Störung (0 - 255)**

Optionen: Einstellmöglichkeit zwischen 0 – 255

Bei Ausfall der Ist-Temperaturmessung kann das Gerät die Stellgröße nicht mehr selbst bestimmen. Im Fehlerfall wird statt einer parametrierten 2-Punkt-Regelung (1 Bit) automatisch eine PWM-Regelung (1 Bit) mit einer festen Zykluszeit von 15 Minuten verwendet wird. In diesem Fall wird der eingestellte Parameterwert für die Stellgröße bei Störung berücksichtigt.

## **10.24.117 Alarmfunktionen**

## **10.24.118 Alarmfunktionen — Kondenswasseralarm**

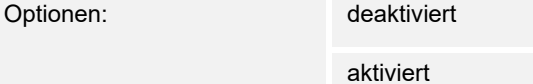

Bei Verwendung eines Fan Coil Geräts kann es während des Betriebes zu Kondenswasser aufgrund zu starker Abkühlung und/oder zu hoher Luftfeuchtigkeit kommen. Das damit verbundene Kondensat wird meistens in einem Behälter aufgefangen. Um den Behälter vor dem Überlaufen zu schützen und damit eventuelle Geräte- und/oder Gebäudeschäden zu vermeiden, meldet dieser die Überschreitung des maximalen Füllstandes an das Objekt "Kondenswasseralarm" (nur empfangend). Dadurch geht der Regler in eine Schutzfunktion. Dieses wird bei Displaygeräten über das entsprechende Icon angezeigt. Die Vor-Ort-Bedienung ist gesperrt. Eine Bedienung ist erst wieder nach Deaktivieren des Alarms möglich.

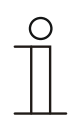

#### **Hinweis**

Dieser Parameter ist nur verfügbar, wenn der Parameter "Reglerfunktion" entweder auf "Kühlen", "Kühlen mit Zusatzstufe", "Heizen und Kühlen" oder "Heizen und Kühlen mit Zusatzstufen" steht.

# **10.24.119 Alarmfunktionen — Taupunktalarm**

## Optionen: deaktiviert

aktiviert

Bei Verwendung von Kühlmaschinen kann es während des Betriebes zu Tauwasserbildung an den Kühlmittelzuleitungen aufgrund zu starker Abkühlung und/oder zu hoher Luftfeuchtigkeit kommen. Der Taumelder meldet das Auftreten von Taubildung über das Objekt "Taupunktalarm" (nur empfangend). Dadurch geht der Regler in eine Schutzfunktion. Diese wird bei Geräten mit Display durch das entsprechende Icon angezeigt. Die Vor-Ort-Bedienung ist gesperrt. Eine Bedienung ist erst wieder nach Deaktivieren des Alarms möglich.

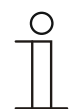

#### **Hinweis**

Dieser Parameter ist nur verfügbar, wenn der Parameter "Reglerfunktion" entweder auf "Kühlen", "Kühlen mit Zusatzstufe", "Heizen und Kühlen" oder "Heizen und Kühlen mit Zusatzstufen" steht.

# **10.24.120 Alarmfunktionen — Temperatur Frostalarm HVAC- u. RHCC-Status (°C)**

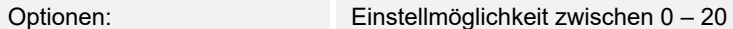

Die Objekte RHCC-Status und HVAC-Status verfügen über ein Frostalarm-Bit. Unterschreitet die Eingangstemperatur des Reglers die hier parametrierte Temperatur, dann wird das Frostalarm-Bit in den Status-Objekten gesetzt. Wird die Temperatur überschritten, dann wird es wieder zurückgesetzt.

#### **10.24.121 Alarmfunktionen — Temperatur Hitzealarm RHCC-Status (°C)**

```
Optionen: Einstellmöglichkeit zwischen 20 – 70
```
Das Objekt RHCC-Status verfügt über ein Hitzealarm-Bit. Überschreitet die Eingangstemperatur des Reglers die hier parametrierte Temperatur, dann wird das Hitzealarm-Bit im Status-Objekt gesetzt. Wird die Temperatur unterschritten, dann wird es wieder zurückgesetzt.

# **10.24.122 Temperaturbegrenzer**

## **10.24.123 Temperaturbegrenzer — Temperaturbegrenzung Heizen**

Optionen: deaktiviert

aktiviert

Über den Parameter wird festgelegt, ob die folgenden Parameter für die "Temperaturbegrenzung Heizen "verfügbar sind.

- **Solltemperatur**
- **Hysterese**
- Integralteil des PI-Reglers

#### **10.24.124 Temperaturbegrenzer — Temperaturbegrenzung Zusatzstufe Heizen**

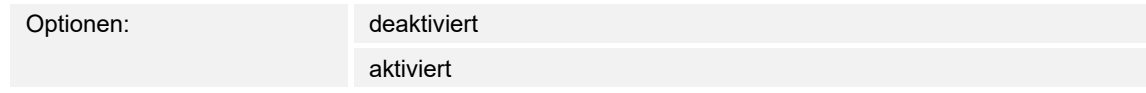

Über den Parameter wird festgelegt, ob die folgenden Parameter für die "Temperaturbegrenzung Zusatzstufe Heizen" verfügbar sind.

- **Solltemperatur**
- **Hysterese**
- Integralteil des PI-Reglers

## **10.24.125 Temperaturbegrenzer — Solltemperatur Heizen / Zusatzstufe Heizen**

Optionen: Einstellmöglichkeit von 20 … 100

Über den Parameter wird der Wert der Solltemperatur für "Heizen "oder die "Zusatzstufe Heizen" festgelegt.

# **10.24.126 Temperaturbegrenzer — Temperaturbegrenzung Kühlen**

Optionen: deaktiviert

aktiviert

Über den Parameter wird festgelegt, ob die folgenden Parameter für die .Temperaturbegrenzung Kühlen" verfügbar sind.

- **Solltemperatur**
- **Hysterese**
- Integralteil des PI-Reglers

## **10.24.127 Temperaturerbegrenzer — Temperaturbegrenzung Zusatzstufe Kühlen**

Optionen: deaktiviert

aktiviert

Über den Parameter wird festgelegt, ob die folgenden Parameter für die "Temperaturbegrenzung Zusatzstufe Kühlen "verfügbar sind.

- **Solltemperatur**
- **Hysterese**
- Integralteil des PI-Reglers

# **10.24.128 Temperaturbegrenzer — Solltemperatur Kühlen / Zusatzstufe Kühlen**

Optionen: Einstellmöglichkeit von 1 … 30

Über den Parameter wird der Wert der Solltemperatur für "Kühlen "oder die "Zusatzstufe Kühlen" festgelegt.

## **10.24.129 Temperaturbegrenzer — Hysterese**

Optionen: Einstellmöglichkeit zwischen 0,5 ... 5

Die Hysterese gibt die Schwankungsbreite des Reglers um den Sollwert an. Der untere Schaltpunkt liegt bei "Sollwert minus Hysterese", der obere bei "Sollwert plus Hysterese".

**Hinweis** 

Dieser Parameter ist nur verfügbar, wenn einer oder mehrere der folgenden Parameter aktiviert ist:

"Temperaturbegrenzung Heizen"

"Temperaturbegrenzung Zusatzstufe Heizen"

- "Temperaturbegrenzung Kühle"n
- "Temperaturbegrenzung Zusatzstufe Kühlen"

## **10.24.130 Temperaturbegrenzer — Integralteil des PI-Reglers**

Optionen: behalten

zurücksetzen

Über den Parameter wird festgelegt, ob der Integralteil des PI-Reglers behalten oder zurückgesetzt wird.

# **10.24.131 Sommerkompensation**

## **10.24.132 Sommerkompensation — Sommerkompensation**

Optionen: deaktiviert

aktiviert

Zur Energieeinsparung und um die Temperaturdifferenz beim Betreten und Verlassen eines klimatisierten Gebäudes in behaglichen Grenzen zu halten, sollte im Sommer bei hohen Außentemperaturen eine zu starke Absenkung der Raumtemperatur unterbunden werden (Sommerkompensation nach DIN 1946). Die Anhebung der Raumtemperatur erfolgt durch Anpassung der Kühlen-Solltemperatur.

Ein Anheben der Raumtemperatur bedeutet aber nicht, den Raum aufzuheizen, sondern die Raumtemperatur ohne Kühlung auf einen bestimmten eingestellten Wert ansteigen zu lassen. Somit wird vermieden, dass z. B. bei einer Außentemperatur von 35 °C eine vorhandene Klimaanlage weiterhin versucht, die Raumtemperatur auf 24 °C zu senken.

Die Aktivierung der Sommerkompensation setzt allerdings einen Außentemperaturfühler voraus, der seinen gemessenen Wert auf den Bus sendet und vom Raumtemperaturregler ausgewertet werden kann.

Für die Sommerkompensation gibt es die Parameter:

- "(untere) Einstiegstemperatur für Sommerkompensation"
- "Offset der Solltemperatur beim Einstieg in die Sommerkompensation"
- "(obere) Ausstiegstemperatur für Sommerkompensation"
- "Offset der Solltemperatur beim Ausstieg aus der Sommerkompensation"

Oberhalb des "oberen Außentemperaturwertes" ist die minimale Kühlen-Solltemperatur die Außentemperatur minus dem "oberen Sollwertoffset". Unterhalb des "unteren Außentemperaturwertes" ist die minimale Kühlen-Solltemperatur durch die Außentemperatur unbeeinflusst. Zwischen "unterem" und "oberem Außentemperaturwert" wird die minimale Kühlen-Solltemperatur abhängig von der Außentemperatur gleitend von der parametrierten Solltemperatur von der Außentemperatur minus "unterer Offset" auf den Wert Außentemperatur minus "oberer Sollwertoffset" angepasst.

Typische Werte für die Sommerkompensation sind:

- 21 °C: unterer Außentemperaturwert
- 32 °C: oberer Außentemperaturwert
- 0 K: unterer Sollwertoffset
- 6 K: oberer Sollwertoffset

Das bedeutet, dass eine fließende Erhöhung des minimalen Kühlen-Sollwertes auf die Außentemperatur minus Sollwertoffset von 0 bis 6 K erfolgt, wenn die Außentemperatur von 21 °C auf 32 °C steigt.

#### Beispiel:

Bei steigender Außentemperatur wird der minimale Kühlen-Sollwert ab einer Außentemperatur von 21 °C angehoben. Bei 30 °C Außentemperatur liegt die minimale Kühlen-Solltemperatur bei 25,1 °C, bei 31 °C Außentemperatur bei 25,5 °C, bei 32 °C Außentemperatur bei 26 °C, bei 33 °C Außentemperatur bei 27 °C.
### **10.24.133 Sommerkompensation — (untere) Einstiegstemperatur für Sommerkompensation (°C)**

Optionen: Einstellmöglichkeit zwischen 10 … 40

Über den Parameter wird der untere Außentemperaturwert festgelegt, bis zu welchem Temperaturwert die Sollwertkorrektur (Sommerkompensation), aufgrund einer zu hohen Außentemperatur, vorgenommen wird.

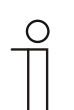

#### **Hinweis**

Dieser Parameter ist nur verfügbar, wenn der Parameter "Sommerkompensation" auf "ja" steht.

### **10.24.134 Sommerkompensation — Offset der Solltemperatur beim Einstieg in die Sommerkompensation**

Optionen: Einstellmöglichkeit zwischen 0 … 25

Über den Parameter wird festgelegt, um wie viel Kelvin der Sollwert während der Sommerkompensation angehoben werden soll, wenn der untere Außentemperaturwert erreicht ist.

Typische Werte für die Sommerkompensation sind:

- 20 °C: unterer Außentemperaturwert
- 32 °C: oberer Außentemperaturwert
- 0 K: unterer Sollwertoffset
- 4 K: oberer Sollwertoffset

Das bedeutet, dass eine fließende Sollwerterhöhung von 0 … 4 K erfolgt, wenn die Außentemperatur von 20°… 32 °C steigt.

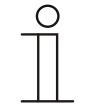

#### **Hinweis**

Dieser Parameter ist nur verfügbar, wenn der Parameter "Sommerkompensation" auf "ja" steht.

#### **10.24.135 Sommerkompensation — (obere) Ausstiegstemperatur für Sommerkompensation**

Optionen: Einstellmöglichkeit zwischen 10 ... 40

Über den Parameter wird der obere Außentemperaturwert festgelegt, ab wann die Sollwertkorrektur (Sommerkompensation) aufgrund einer zu hohen Außentemperatur vorgenommen wird.

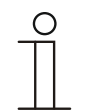

**Hinweis**  Dieser Parameter ist nur verfügbar, wenn der Parameter "Sommerkompensation" auf "ja" steht.

### **10.24.136 Sommerkompensation — Offset der Solltemperatur beim Ausstieg aus der Sommerkompensation**

 $\circ$ 

Optionen: Einstellmöglichkeit zwischen 0 … 25

Über den Parameter wird festgelegt, um wie viel Kelvin der Sollwert während der Sommerkompensation angehoben werden soll, wenn der obere Außentemperaturwert erreicht ist.

Typische Werte für die Sommerkompensation sind:

- 20 °C: unterer Außentemperaturwert
- 32 °C: oberer Außentemperaturwert
- 0 K: unterer Sollwertoffset
- 4 K: oberer Sollwertoffset

Das bedeutet, dass eine fließende Sollwerterhöhung von 0 … 4 K erfolgt, wenn die Außentemperatur von 20°C auf 32°C steigt.

#### **Hinweis**

Dieser Parameter ist nur verfügbar, wenn der Parameter "Sommerkompensation" auf "ja" steht.

### **10.24.137 Einstellungen Fan Coil Unit**

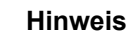

Nur verfügbar, wenn der Parameter "Art der Stellgröße" auf "Fan Coil Unit" eingestellt ist.

### **10.24.138 Einstellungen Fan Coil Unit — Anzahl der Lüfter**

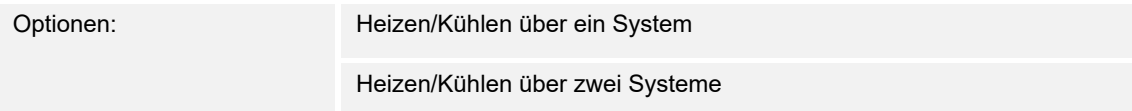

Über den Parameter wird die Anzahl der Lüfter vorgegeben.

#### **10.24.139 Einstellungen Fan Coil Unit — Lüfterstufe Datenformat Master/Slave**

Optionen: Zählerwert (z. B. 0…5)

Prozentwert

Über den Parameter wird das Datenformat vorgegeben.

#### **10.24.140 Einstellungen Fan Coil Unit — Lüftergeschwindigkeit/-stufe x bis Stellgröße (0 - 255)**

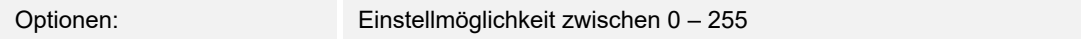

Hier werden den Stellgrößen des Reglers Lüftergeschwindigkeit / Lüfterstufe zugeordnet. Diese Zuordnung wird genutzt, wenn Lüftergeschwindigkeit / Lüfterstufe zusammen mit der Stellgröße gesendet werden.

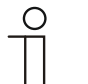

#### **Hinweis**

- Diese Stufeneinstellungen sollten mit denen im Fancoilaktor abgeglichen werden.
- Die Einstellung der "Art der Stellgröße" als "Fan Coil" bei den Regelungsparametern ist nur entweder für die Grundstufe oder die Zusatzstufe sinnvoll. Die Parametrierung von Grund- und Zusatzstufe als Fan Coil ist nicht sinnvoll, da nur die Ansteuerung je eines Fancoilaktors für Heizen und Kühlen unterstützt wird.
- Die folgenden Parameter sind nur verfügbar, wenn der Parameter "Anzahl Lüfter" auf "Heizen/Kühlen über ein System" steht:
	- "Lüftergeschwindigkeit/-stufe 1 bis Stellgröße (0 255)"
	- "Lüftergeschwindigkeit/-stufe 2 bis Stellgröße (0 255)"
	- "Lüftergeschwindigkeit/-stufe 3 bis Stellgröße (0 255)"

### **10.24.141 Einstellungen Fan Coil Unit — Lüftergeschwindigkeitsbegrenzung/ stufenbegrenzung bei Ecobetrieb**

Optionen: deaktiviert

aktiviert

Bei Umstellung in den Ecobetrieb findet hiermit eine Limitierung der Lüfterstufen statt.

### **10.24.142 Lüfter Einstellungen Heizen**

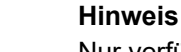

Nur verfügbar, wenn der Parameter "Anzahl der Lüfter" auf "Heizen/Kühlen über zwei Syteme" eingestellt ist.

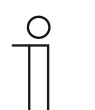

### **Hinweis**

Weitere Parameter für "Lüfter Einstellungen Heizen " befinden sich unter "Einstellungen Fan Coil Unit".

### **10.24.143 Lüfter Einstellungen Kühlen**

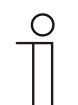

#### **Hinweis**

Nur verfügbar, wenn der Parameter "Anzahl der Lüfter" auf "Heizen/Kühlen über zwei Syteme" eingestellt ist.

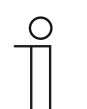

### **Hinweis**

Weitere Parameter für "Lüfter Einstellungen Kühlen " befinden sich unter "Einstellungen Fan Coil Unit".

### **10.24.144 Lüfter Einstellungen — Stufenausgabe**

Optionen: nach Standard-Wertetabelle einzeln vorgeben

Über diesen Parameter wird festgelegt, ob die Stufenausgabe nach Wertetabelle oder einzeln vorgegeben wird.

### **10.24.145 Lüftergeschwindigkeiten/- stufen**

#### **10.24.146 Lüftergeschwindigkeiten/- stufen Heizen**

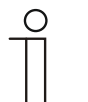

#### **Hinweis**

Nur verfügbar, wenn der Parameter "Anzahl der Lüfter" auf "Heizen/Kühlen über zwei Syteme" eingestellt ist.

#### **10.24.147 Lüftergeschwindigkeiten/- stufen Kühlen**

**Hinweis** 

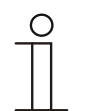

Nur verfügbar, wenn der Parameter "Anzahl der Lüfter" auf "Heizen/Kühlen über zwei Syteme" eingestellt ist.

#### **10.24.148 Lüftergeschwindigkeiten/- stufen — Anzahl Lüftergeschwindigkeiten/- stufen**

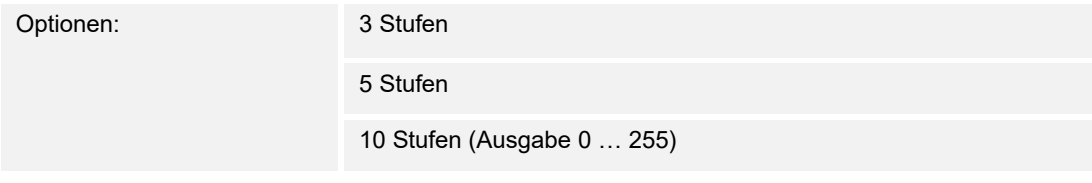

Über den Parameter wird die Anzahl der Lüfterstufen vorgegeben, die der Aktor für die Ansteuerung des Fancoil-Lüfters nutzen soll.

#### **10.24.149 Lüftergeschwindigkeiten/- stufen — Format der Geschwindigeits-/ Stufenausgabe**

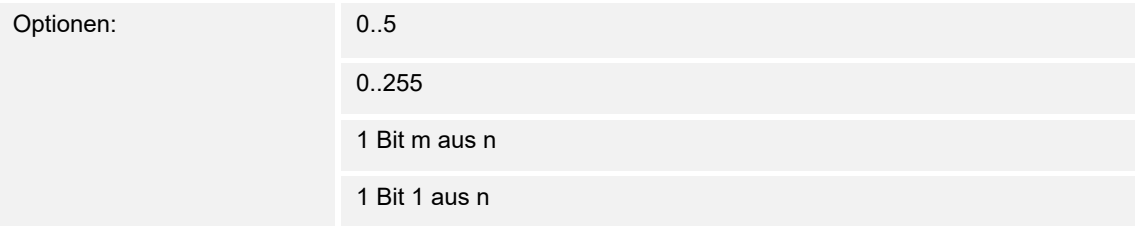

- *0..5*: Die Stufenwerte (0..3 oder 0..5) werden im Format 1 Byte als Zählerwerte 0..3, bzw. 0..5 ausgegeben.
- *0..255*: Die Stufenwerte (0..3 oder 0..5) werden als Prozentwerte ausgegeben. Beispiel 5 stufiger Lüfter: Der Stufenwert 1 wird mit 20% ausgegeben, der Stufenwert 5 mit 100%.
- *1 Bit m aus n*: Die Stufenwerte (0..3 oder 0..5) werden über 1-Bit-Objekte ausgegeben. Es existieren so viele Objekte wie Lüfterstufen. Für z. B. die Stufe 2 werden die 1-Bit-Lüfterstufen-Objekte 1 und 2 mit dem Wert 1 ausgegeben, die anderen Lüfterstufen-Objekte mit dem Wert 0.
- *1 Bit 1 aus n*: Die Stufenwerte (0..3 oder 0..5) werden über 1-Bit-Objekte ausgegeben. Es existieren so viele Objekte wie Lüfterstufen. Für z. B. die Stufe 2 wird allein das 1-Bit-Lüfterstufen-Objekt 2 mit dem Wert 1 ausgegeben. Die anderen Lüfterstufen-Objekte mit dem Wert 0.

#### **10.24.150 Lüftergeschwindigkeiten/- stufen — Geschwindigkeits-/Stufenausgabe**

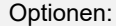

bei manueller Bedienung und Automatik

nur bei manueller Bedienung

Über diesen Parameter wird eingestellt, wann die Ausgabe der Lüfterstufenwerte erfolgt: Entweder nur bei der manuellen Einstellung von Lüfterstufen oder auch im Automatikbetrieb. Diese Einstellung hängt von den Möglichkeiten des Fancoil-Aktors ab. Wenn im Automatikbetrieb die Ansteuerung der Lüfterstufen durch den Aktor selbst aus Ableitung aus der Stellgröße erfolgt, dann ist die Option "nur bei manueller Bedienung" zu wählen, sonst die andere Option.

#### **10.24.151 Lüftergeschwindigkeiten/- stufen— Niedrigste manuell einstellbare Geschwindigkeit-/ Stufe**

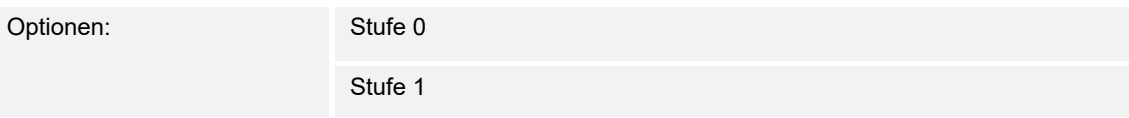

Über diesen Parameter wird die niedrigste Lüfterstufe vorgewählt, die durch eine Bedienung am Gerät eingestellt werden kann. Bei Auswahl der Stufe 0 ist das Heiz-/Kühlsystem nicht mehr in Betrieb (Lüfterstufe und Ventilansteuerung 0), so lange der aktuelle Betriebsmodus und die Betriebsart erhalten bleiben. Um Schäden am Gebäude zu vermeiden wird die Stufe 0 nach 18 Stunden deaktiviert und das Gerät in den Automatikbetrieb zurückgeführt.

### **10.24.152 Lüftergeschwindigkeiten/- stufen— Auswertung Lüftergeschwindigkeit/- stufe**

Optionen: deaktiviert

aktiviert

Die aktuelle Lüfterstufe für die Ansteuerung eines Fancoilaktors erhält der Regler entweder durch Ermittlung aus der Stufenwerttabelle unter "Fancoil Einstellungen Heizen", bzw. "Fancoil Einstellungen Kühlen" oder durch Rückmeldung vom Fancoilaktor. Wenn hier die Option "aktiviert" wird, dann wird das Objekt "Status Fancoil Stufe" für den Empfang der Lüfterstufe vom Fancoilaktor freigeschaltet.

# 11 KNX-Kommunikationsobjekte

Um einen schnellen Überblick über die Funktionsmöglichkeit des Busch-SmartTouch® zu erhalten, sind alle Kommunikationsobjekte in einer Übersichtstabelle aufgeführt. Die detaillierte Funktion kann in der anschließenden Beschreibung der einzelnen Kommunikationsobjekte nachgelesen werden.

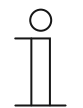

### **Hinweis**

Manche Kommunikationsobjekte sind dynamisch und nur sichtbar, wenn die entsprechenden Parameter im Applikationsprogramm aktiviert sind.

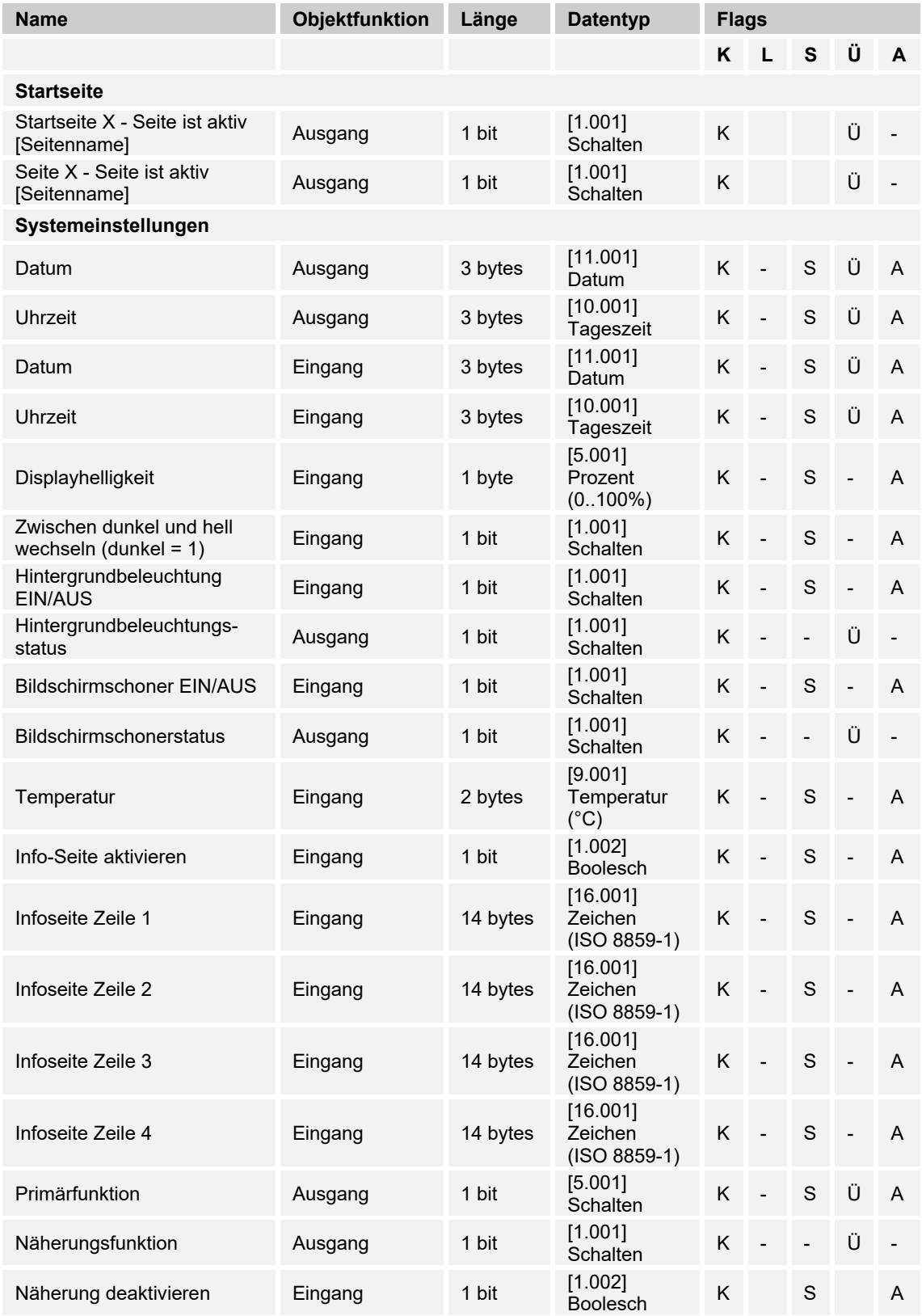

Die Kommunikationsobjekte sind in der nachfolgenden Übersicht aufgelistet:

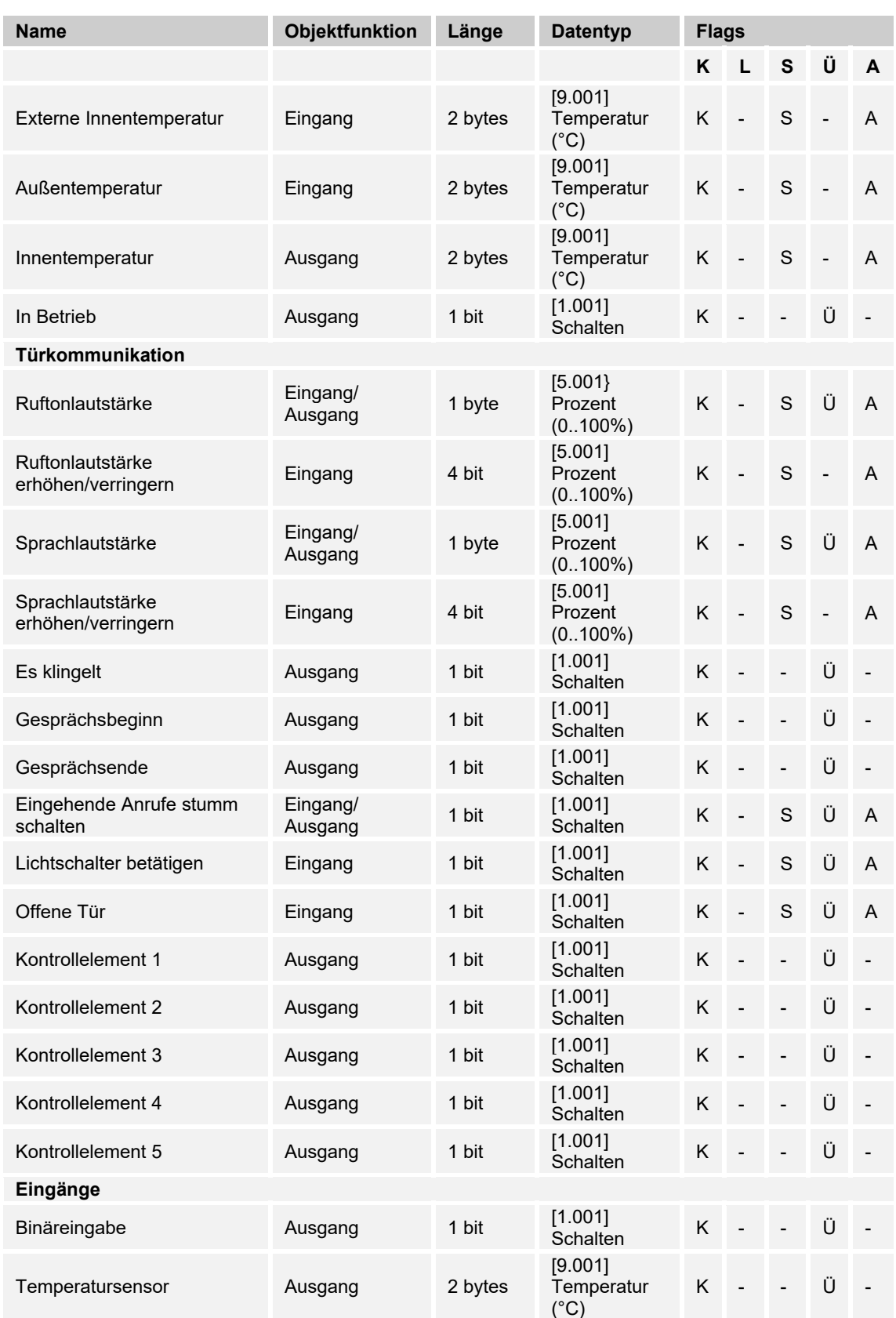

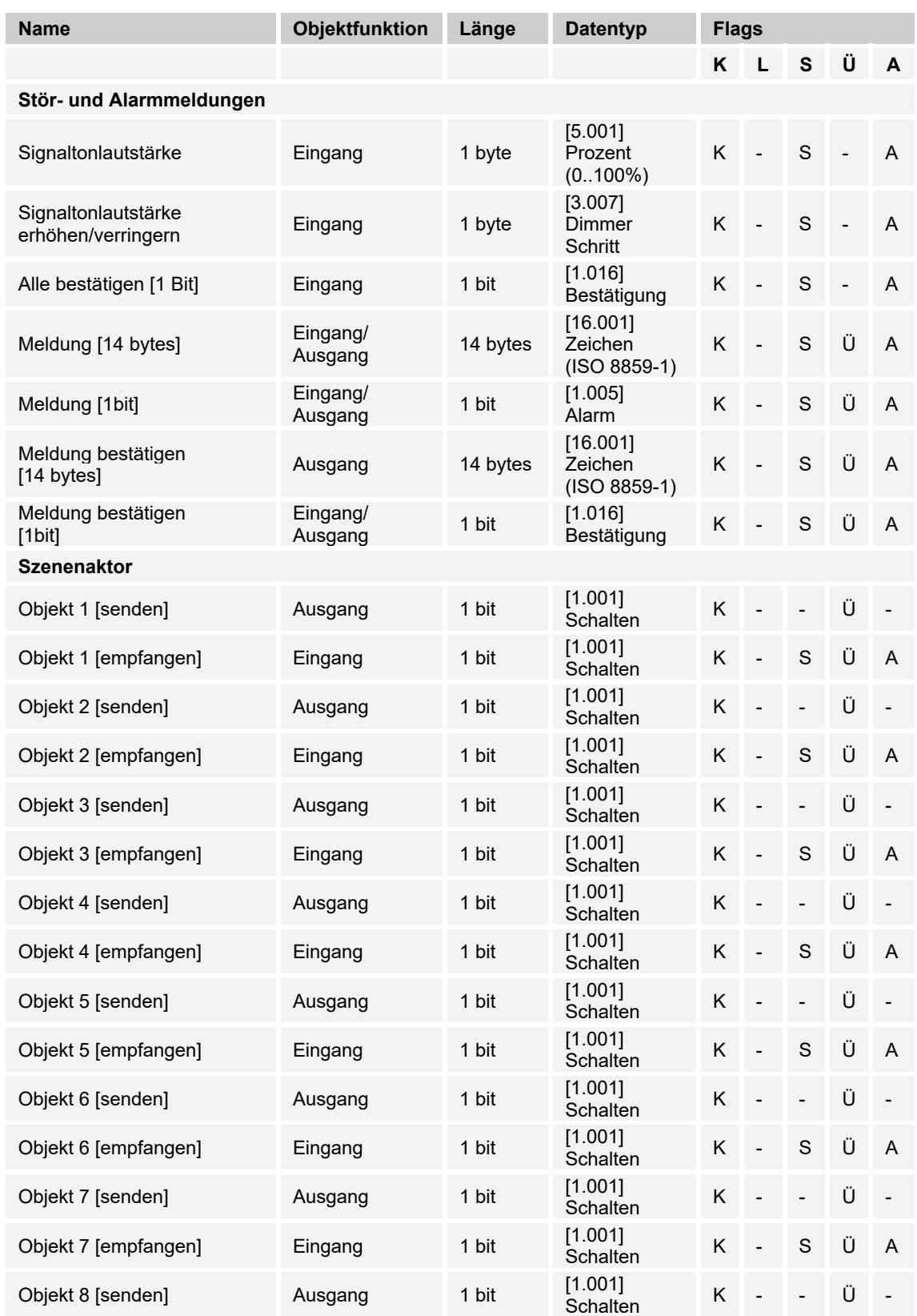

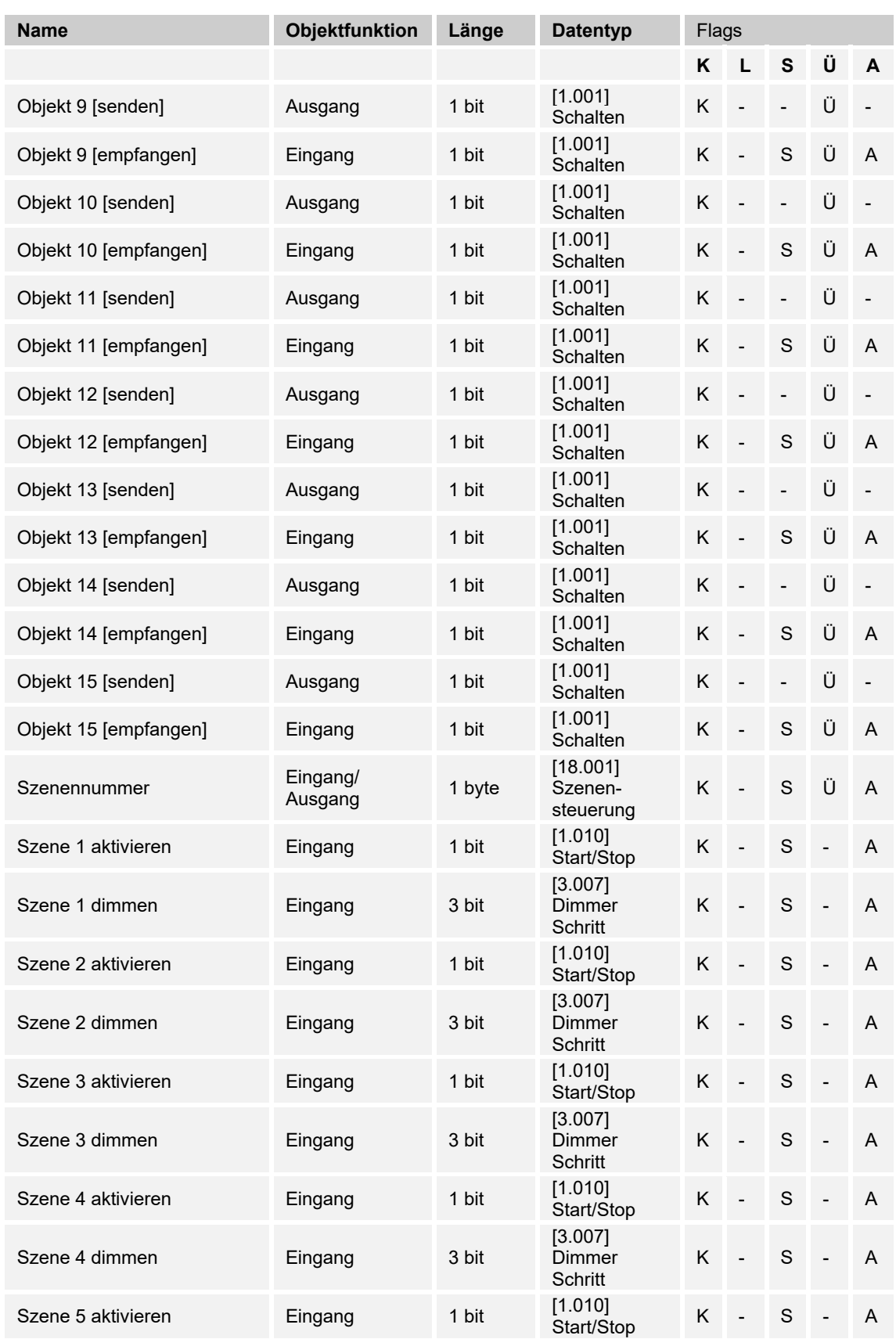

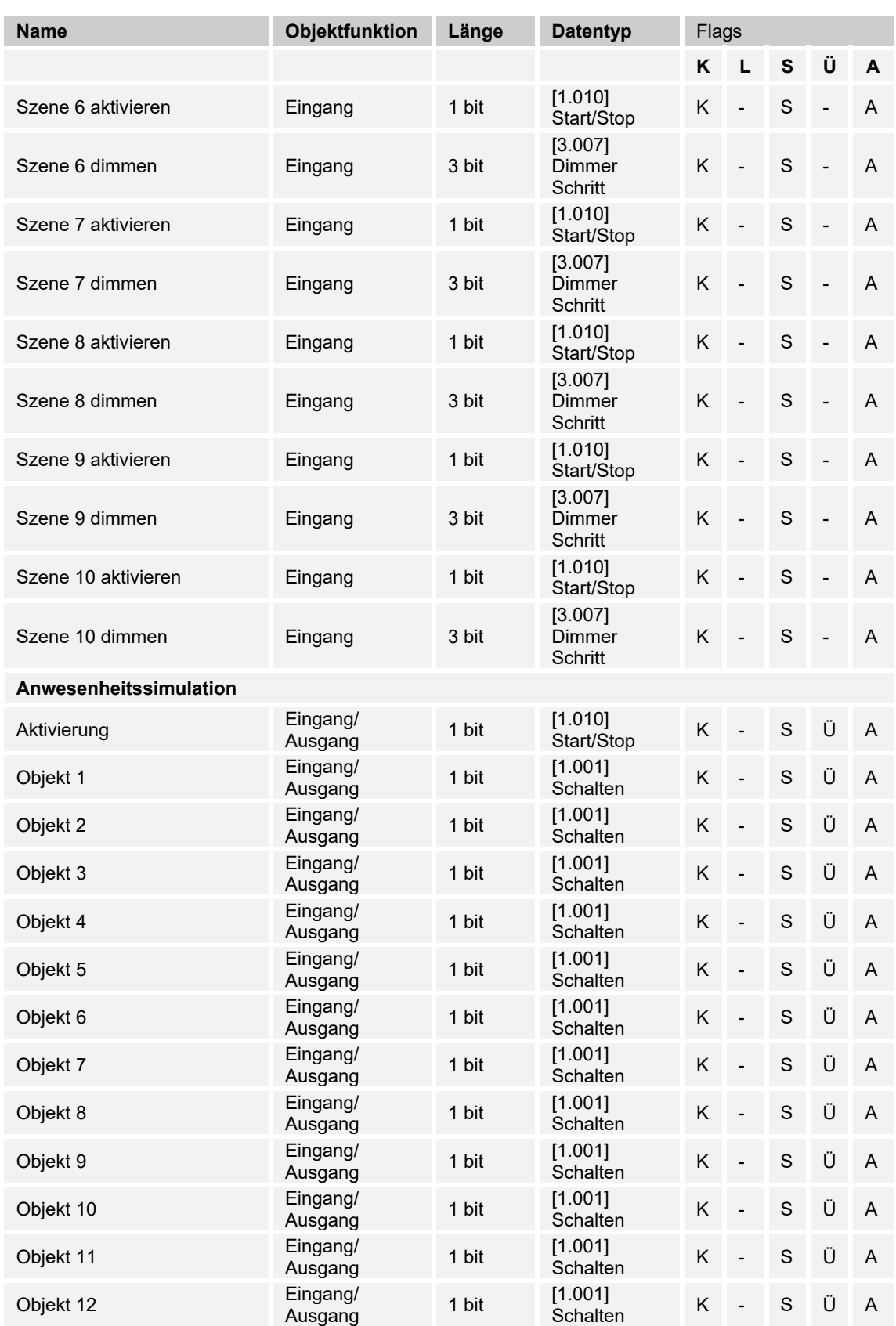

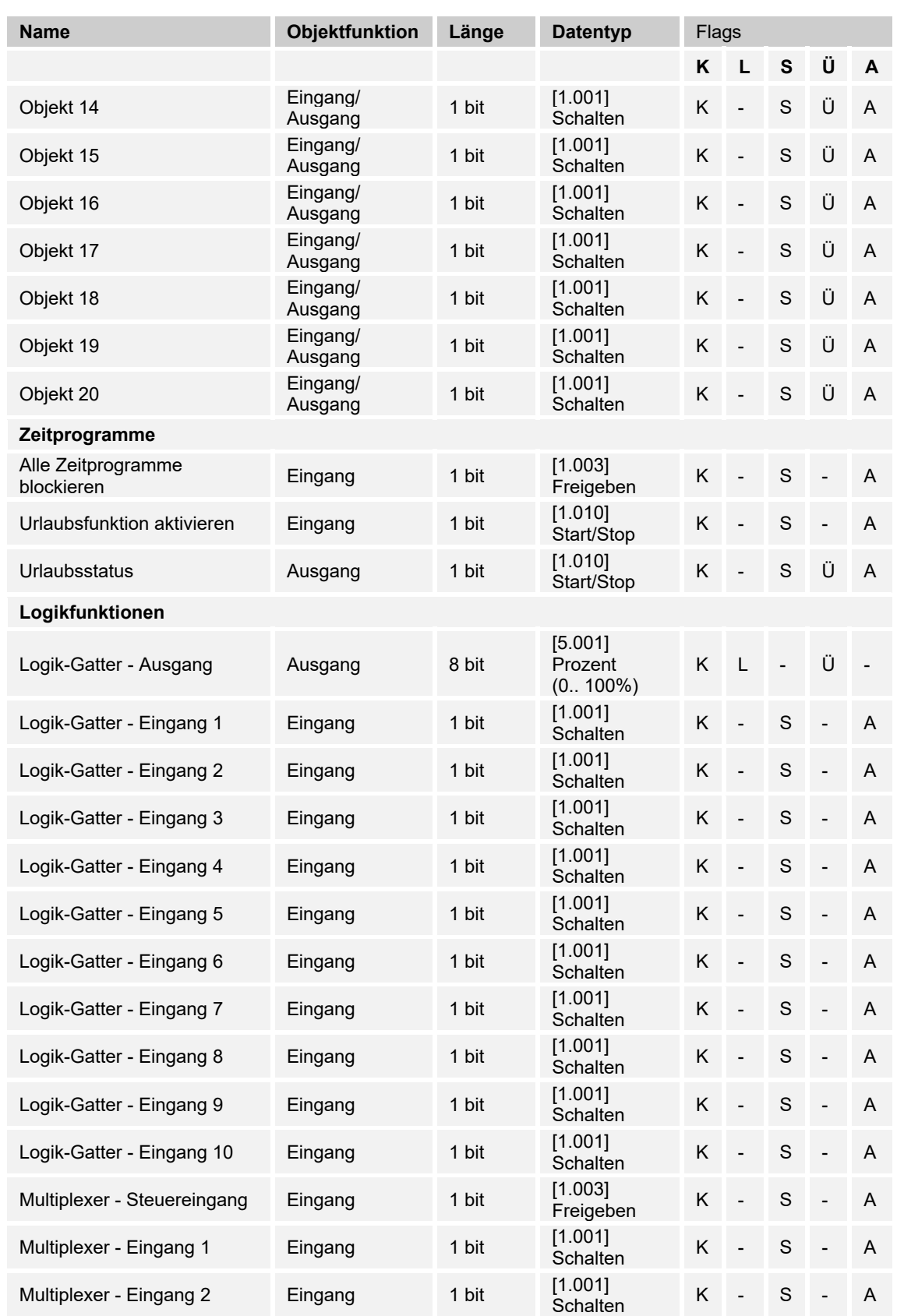

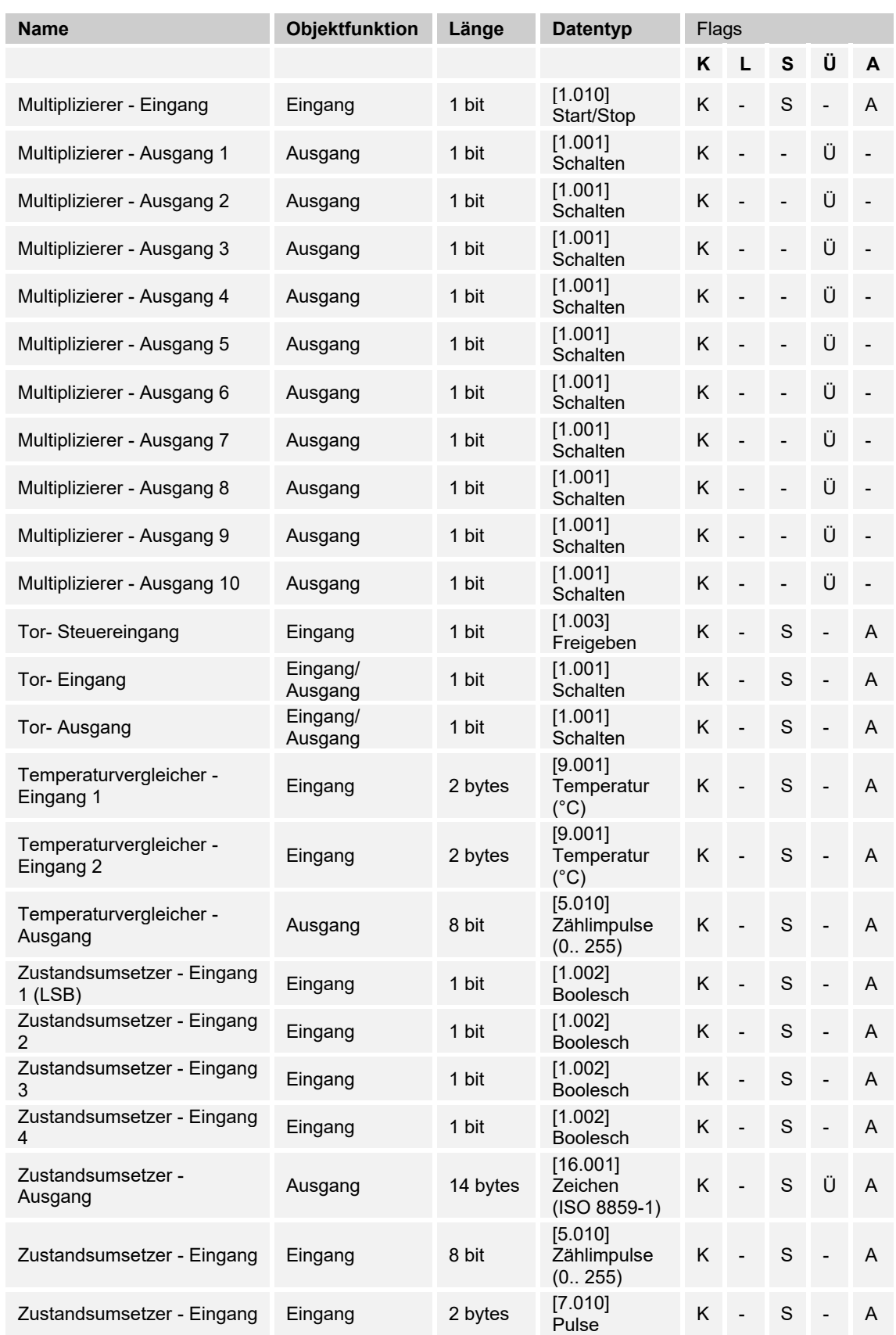

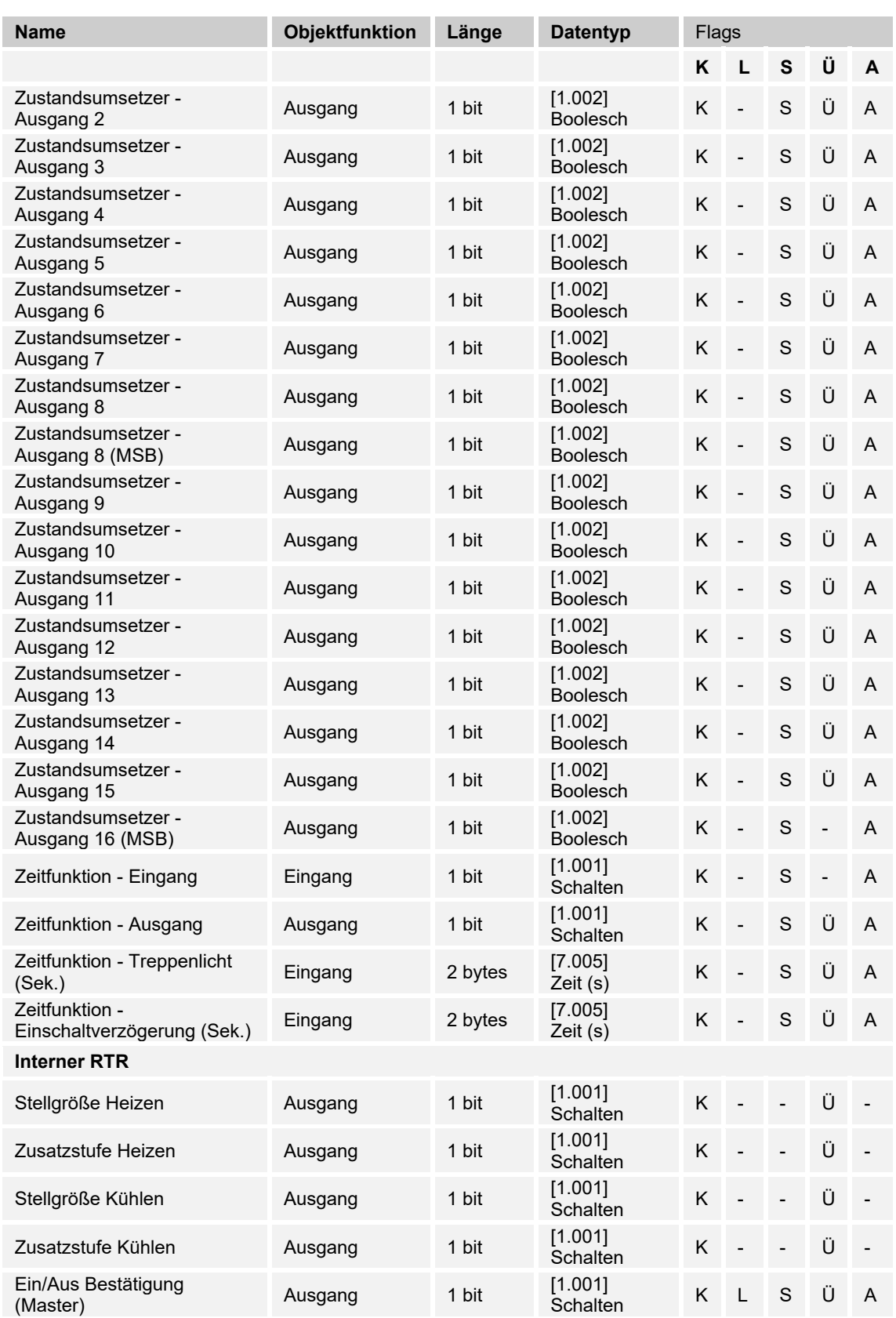

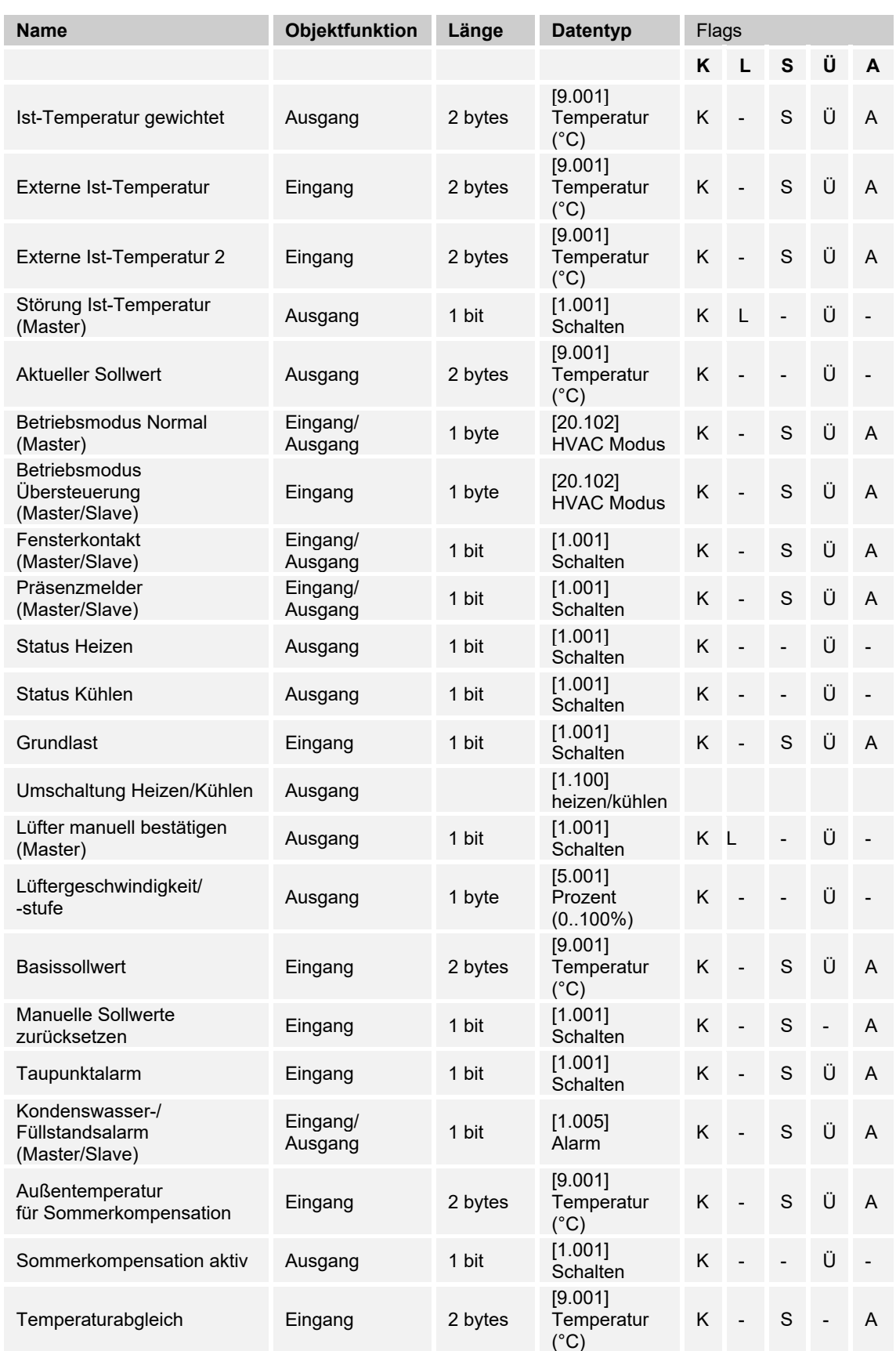

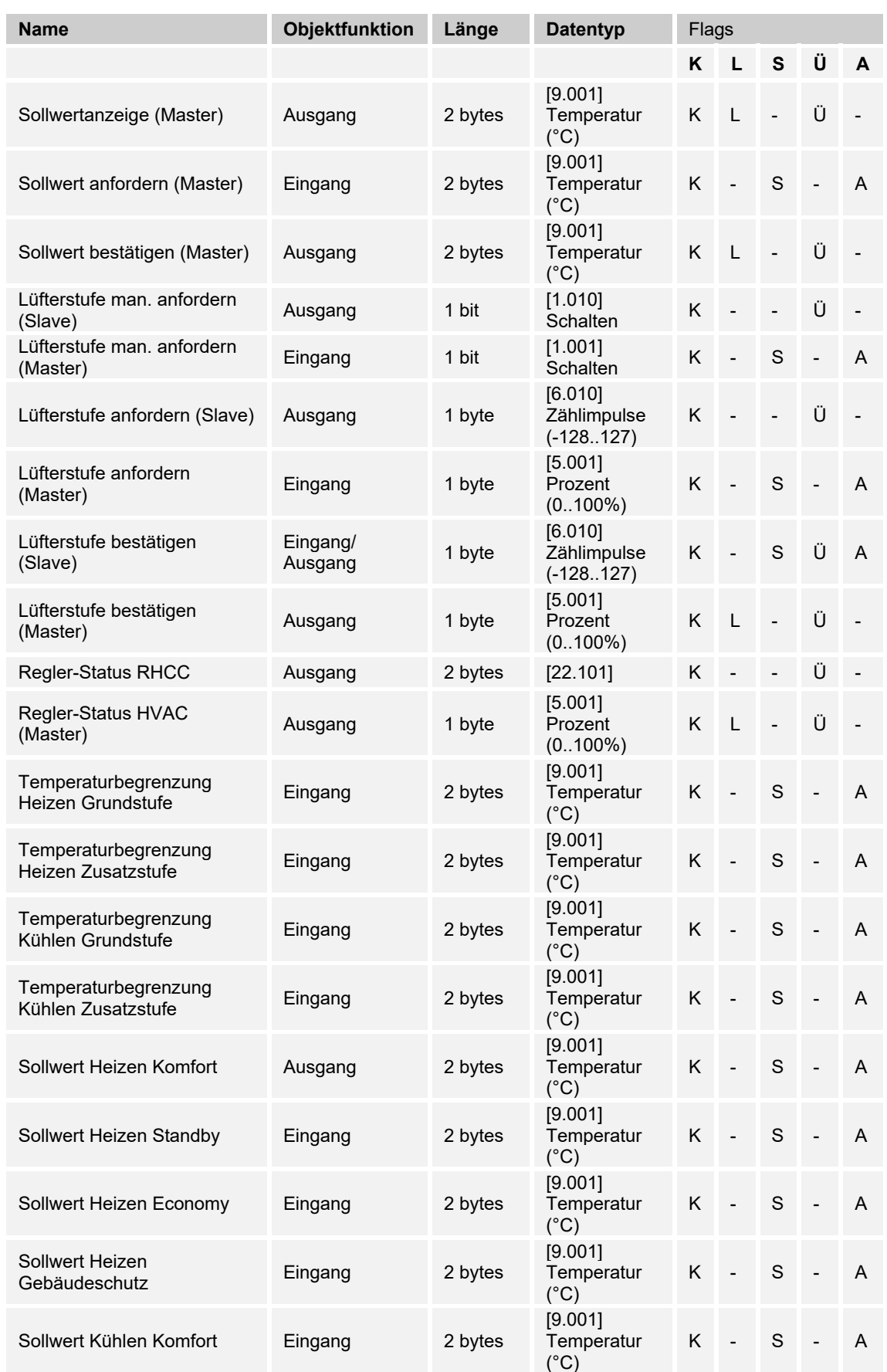

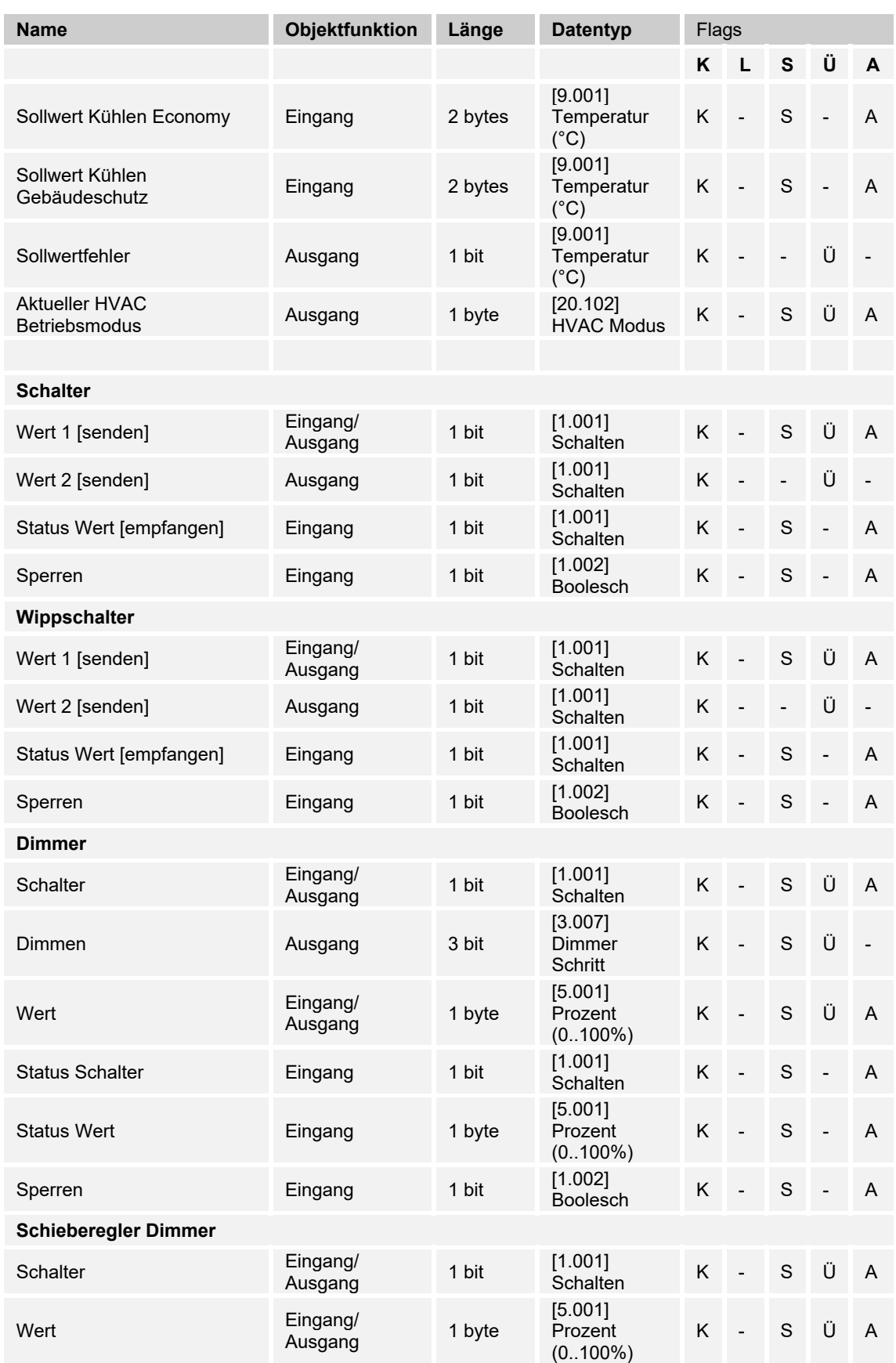

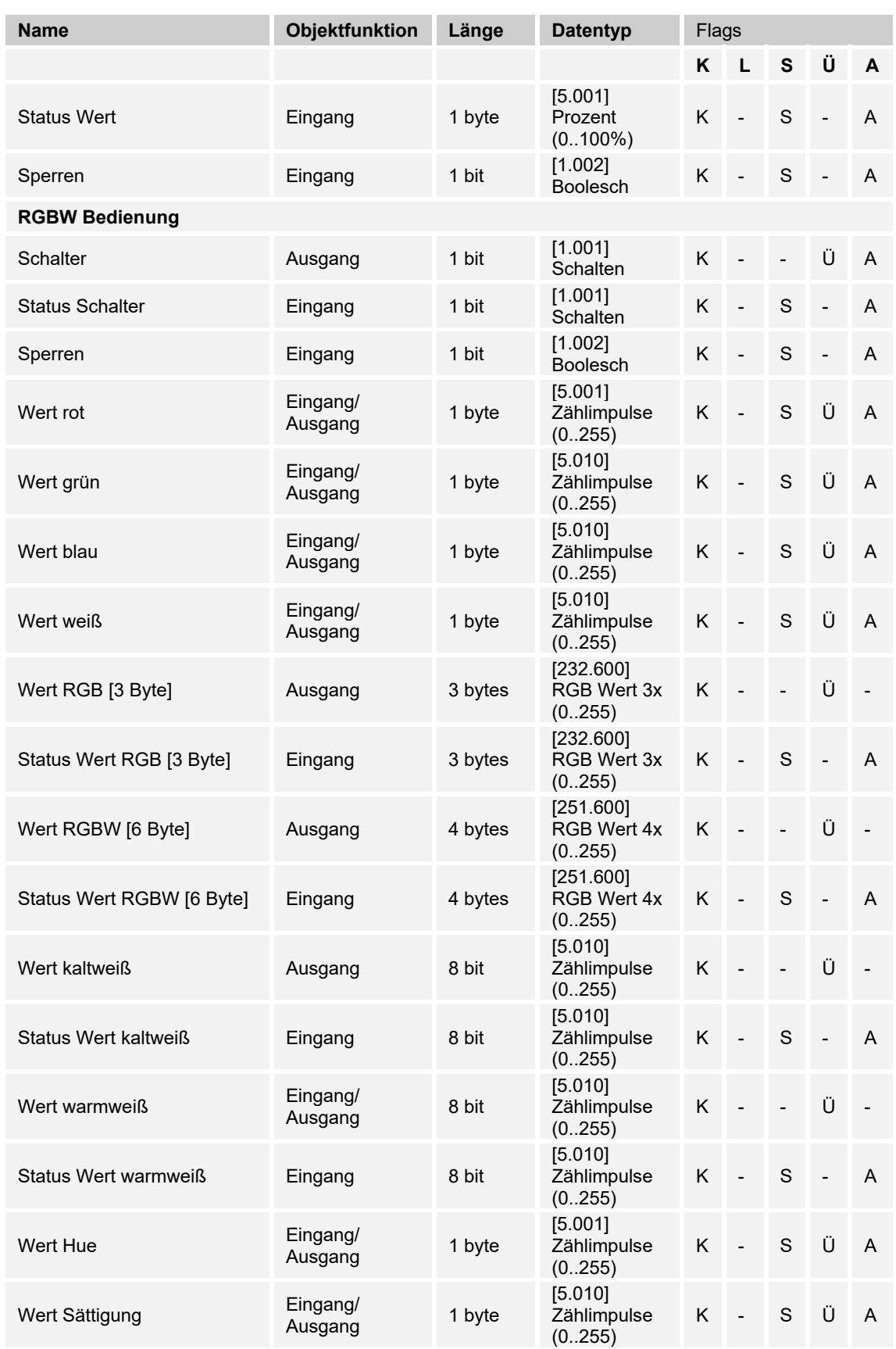

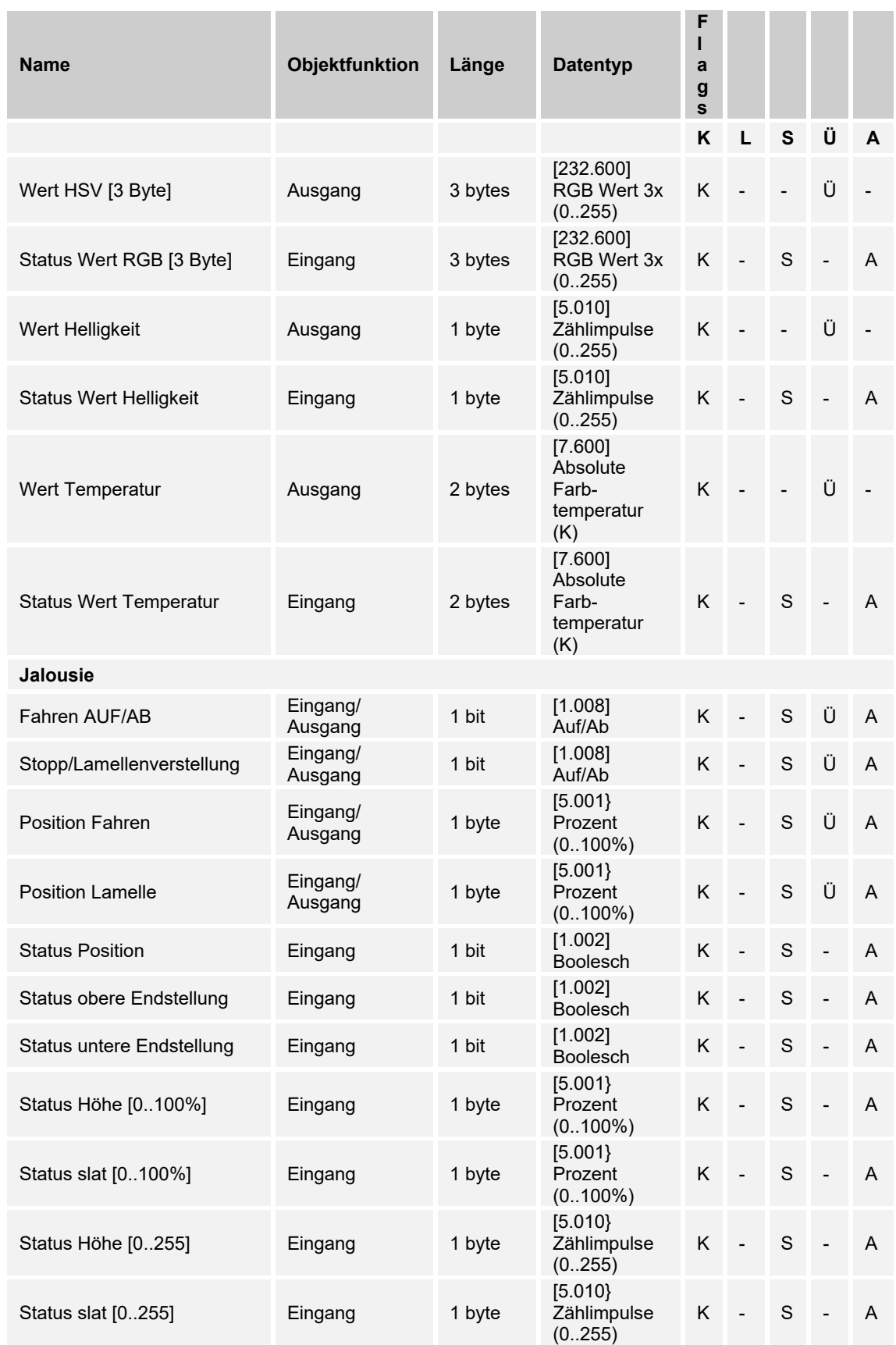

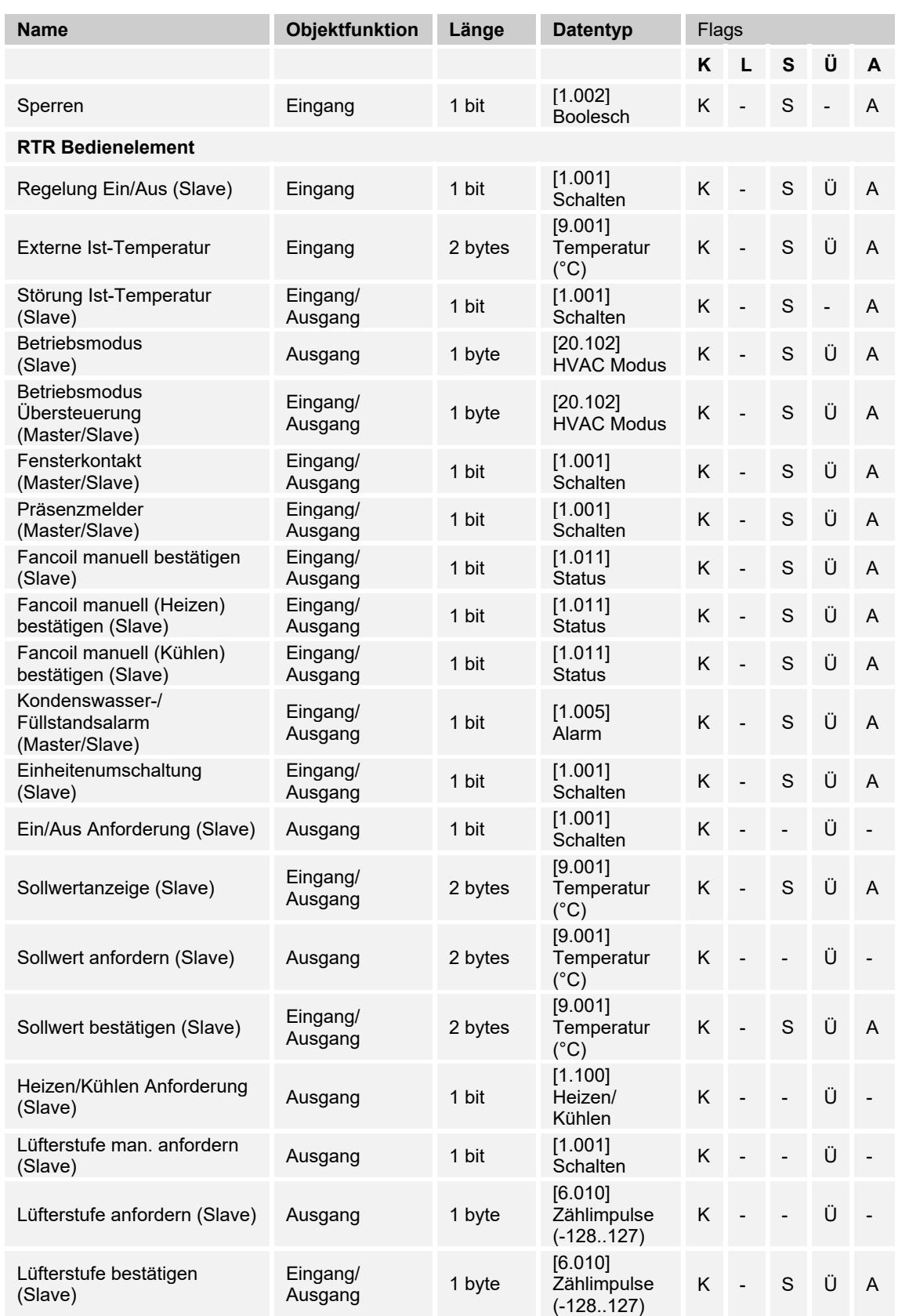

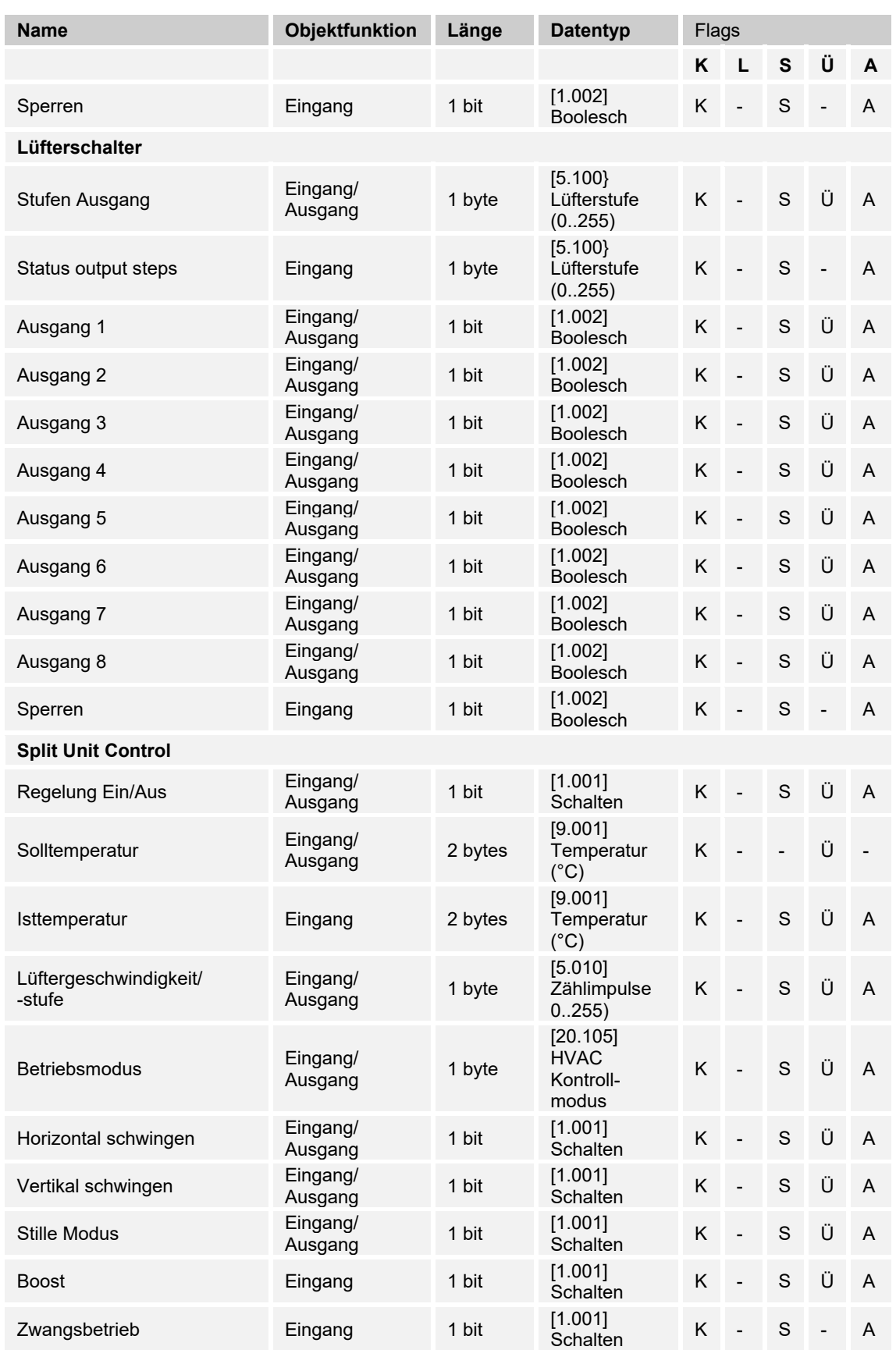

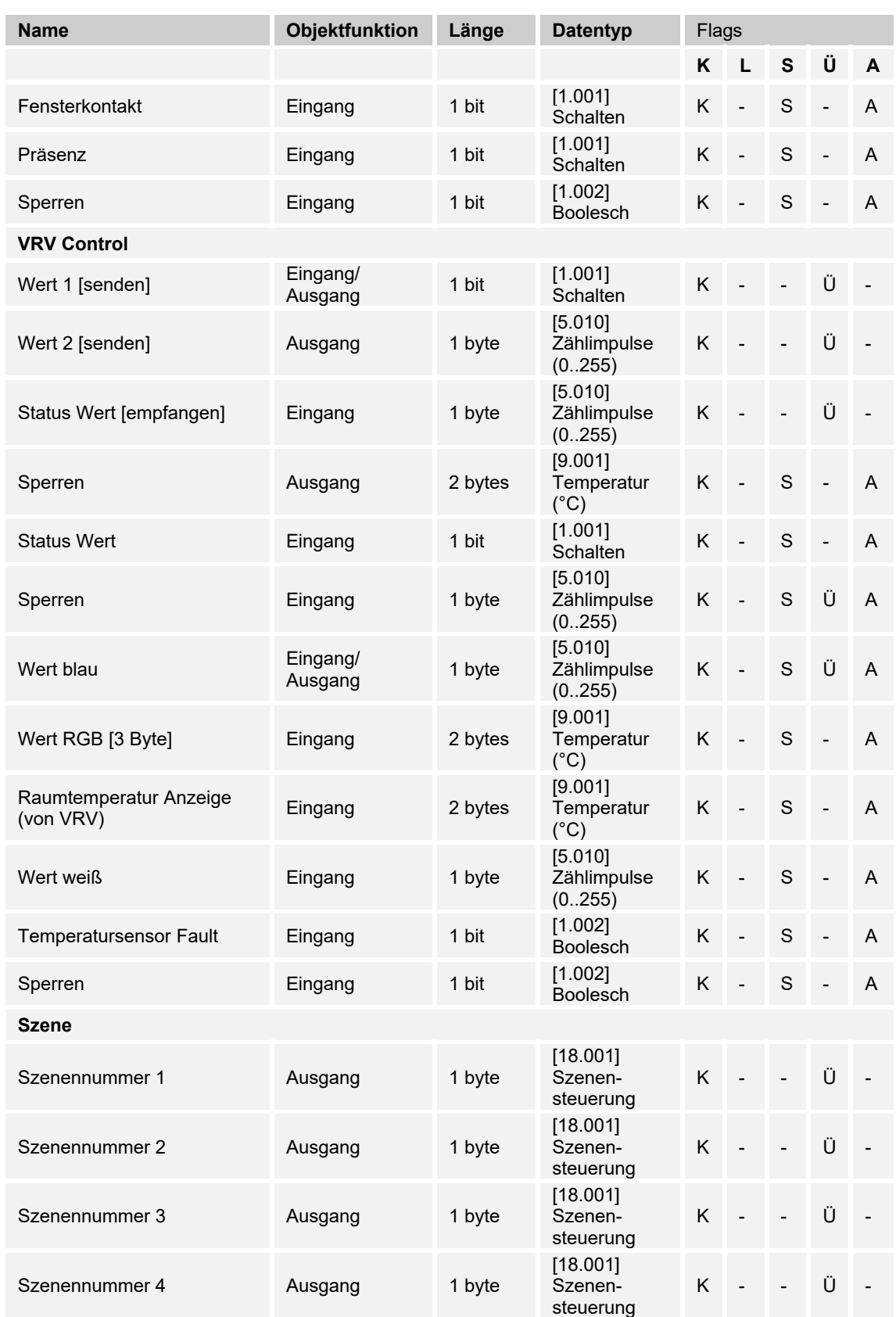

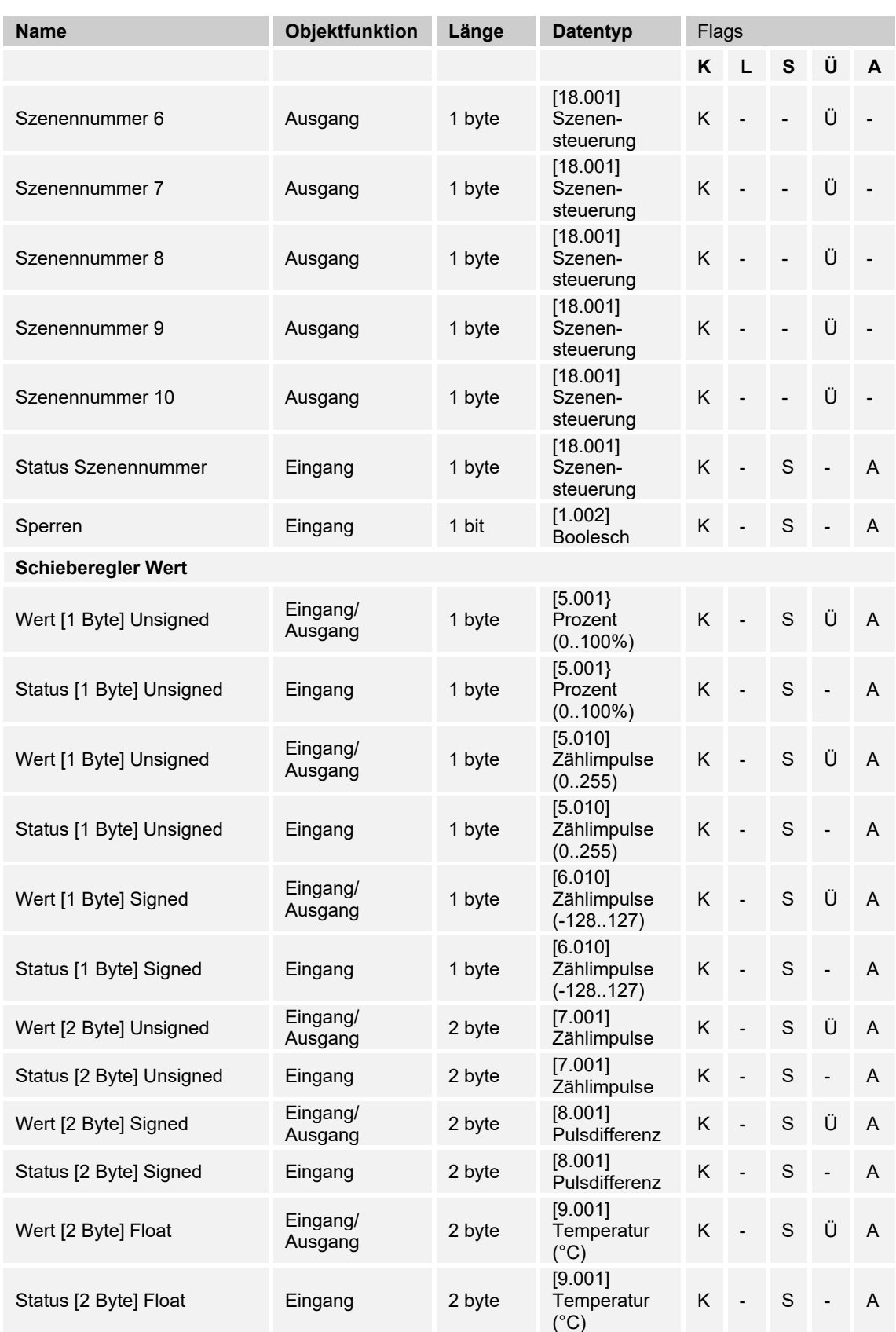

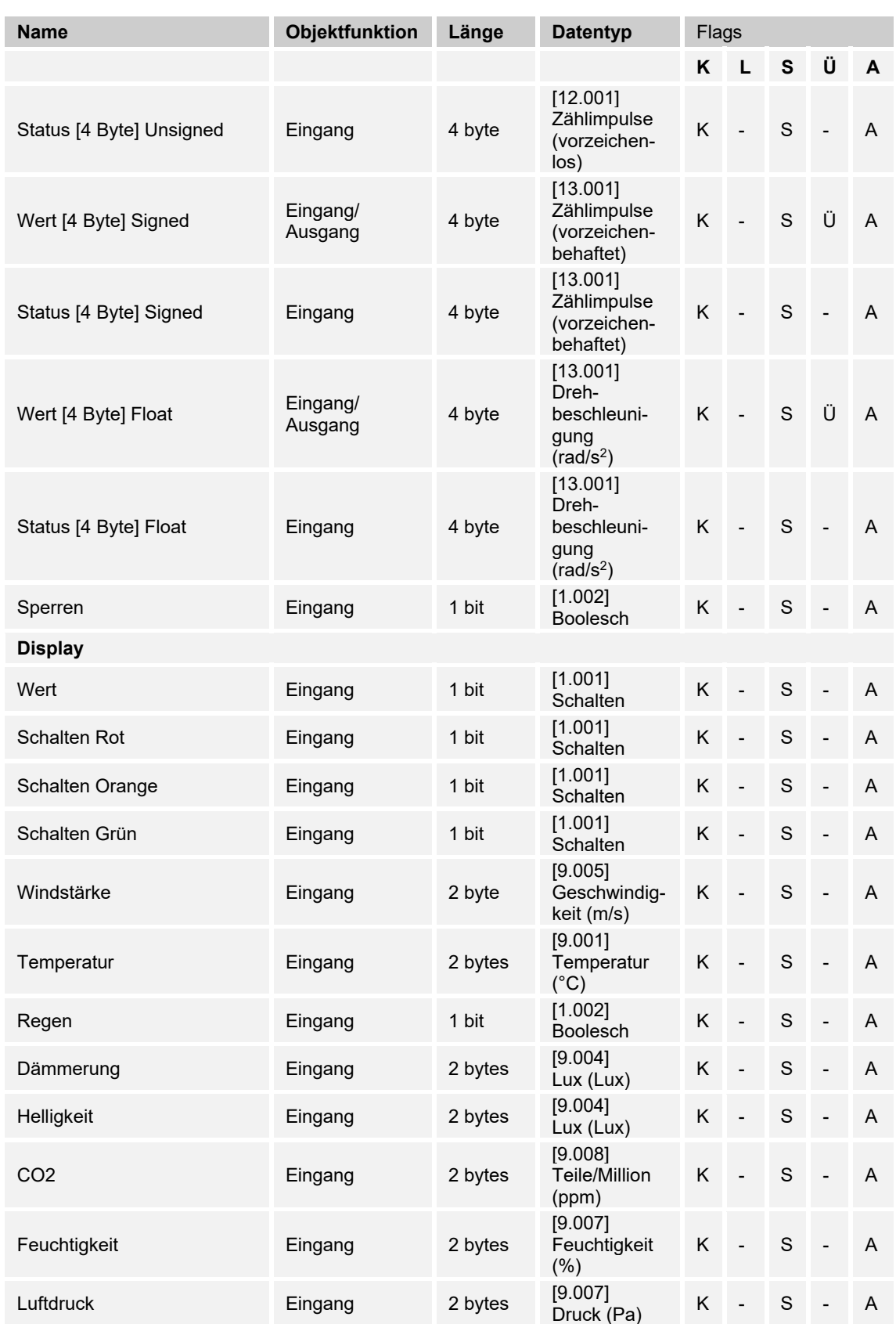

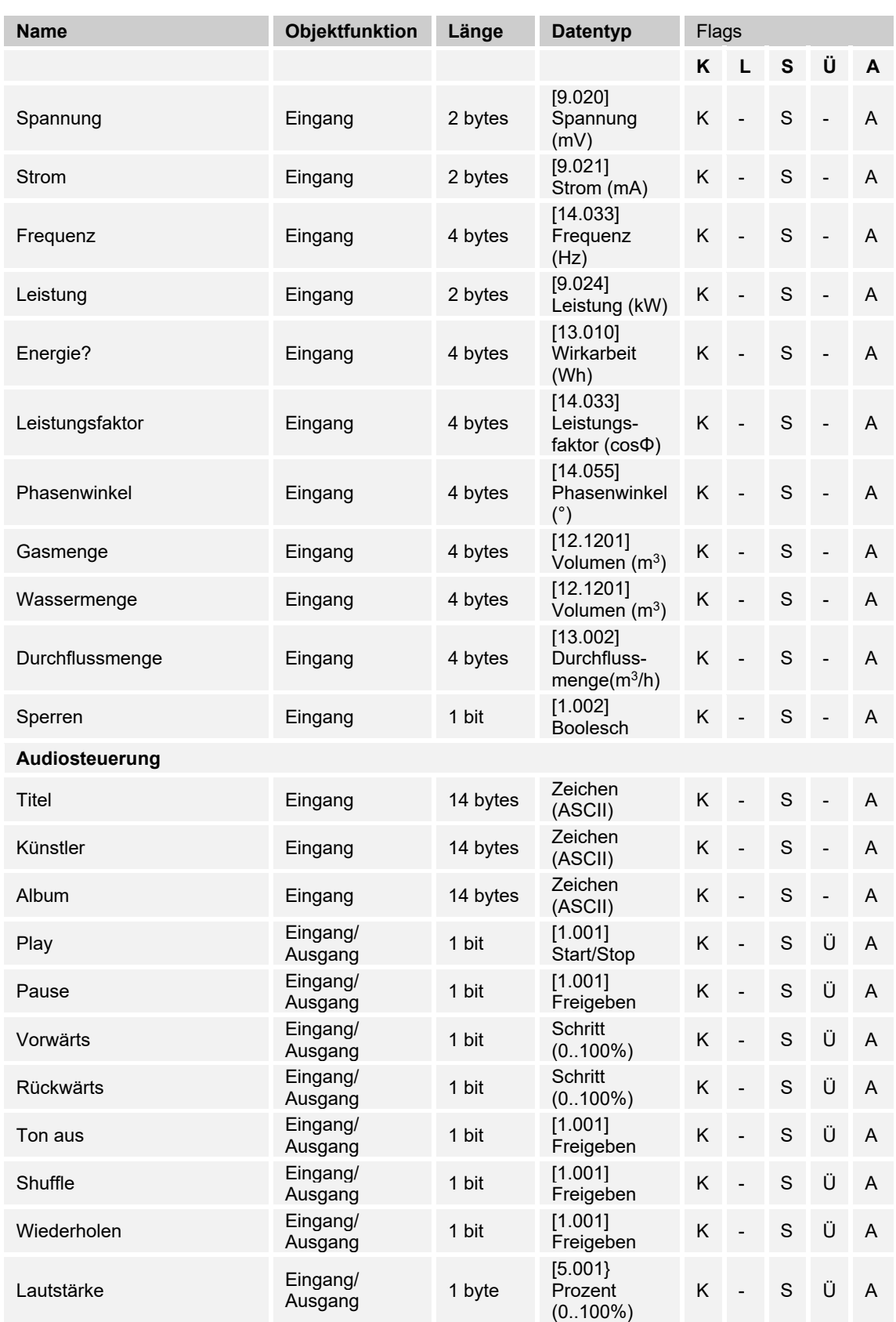

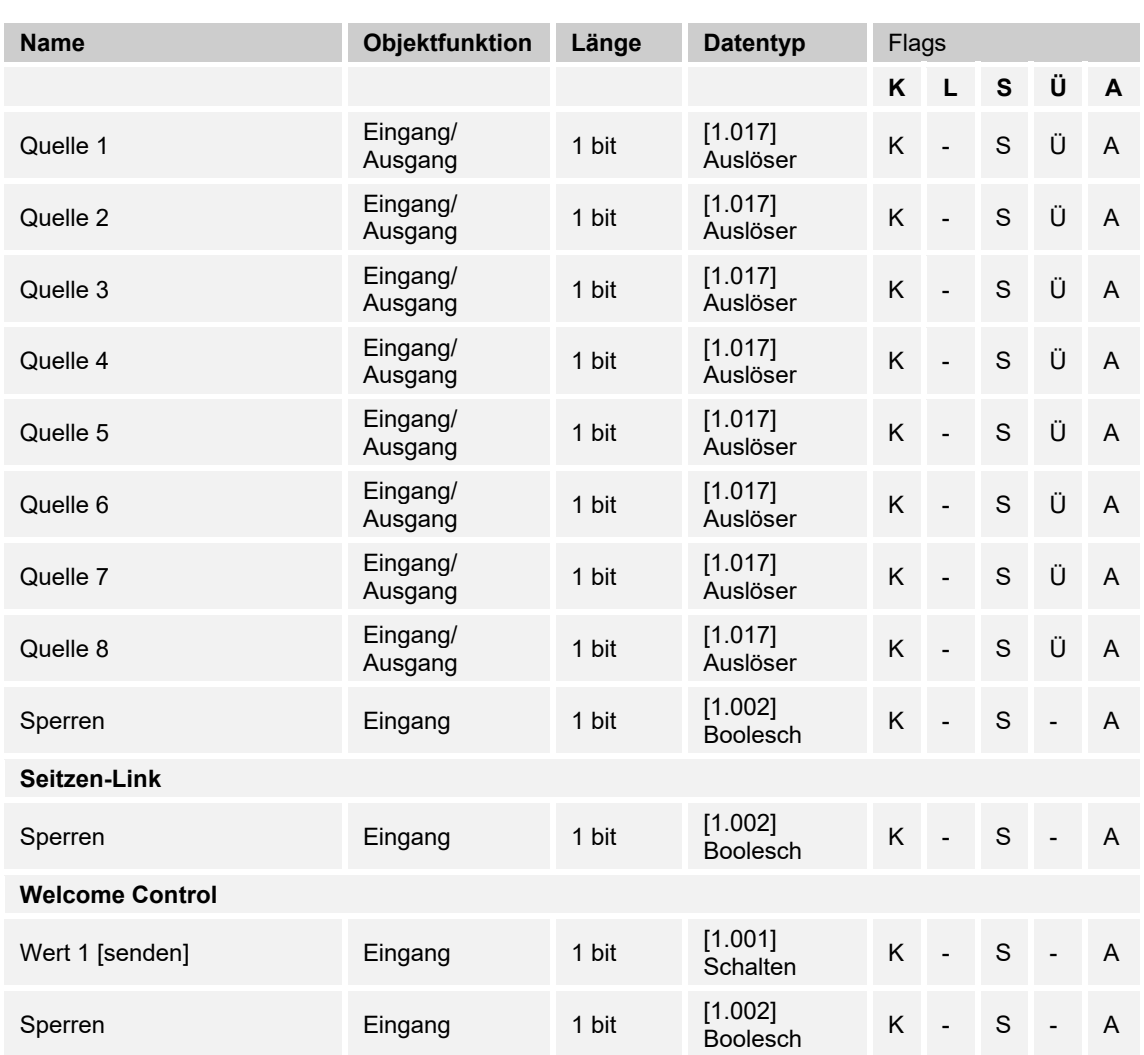

# 12 Bedienung

### **12.1 Allgemeine Bedien- und Anzeigefunktionen**

Nach dem Anschluss des Geräts an die Stromversorgung, startet der Bootvorgang. Danach erscheint die parametrierte Hauptbedienseite (Homepage). Diese ist mit einem Haus in der Seitenanzeige gekennzeichnet.

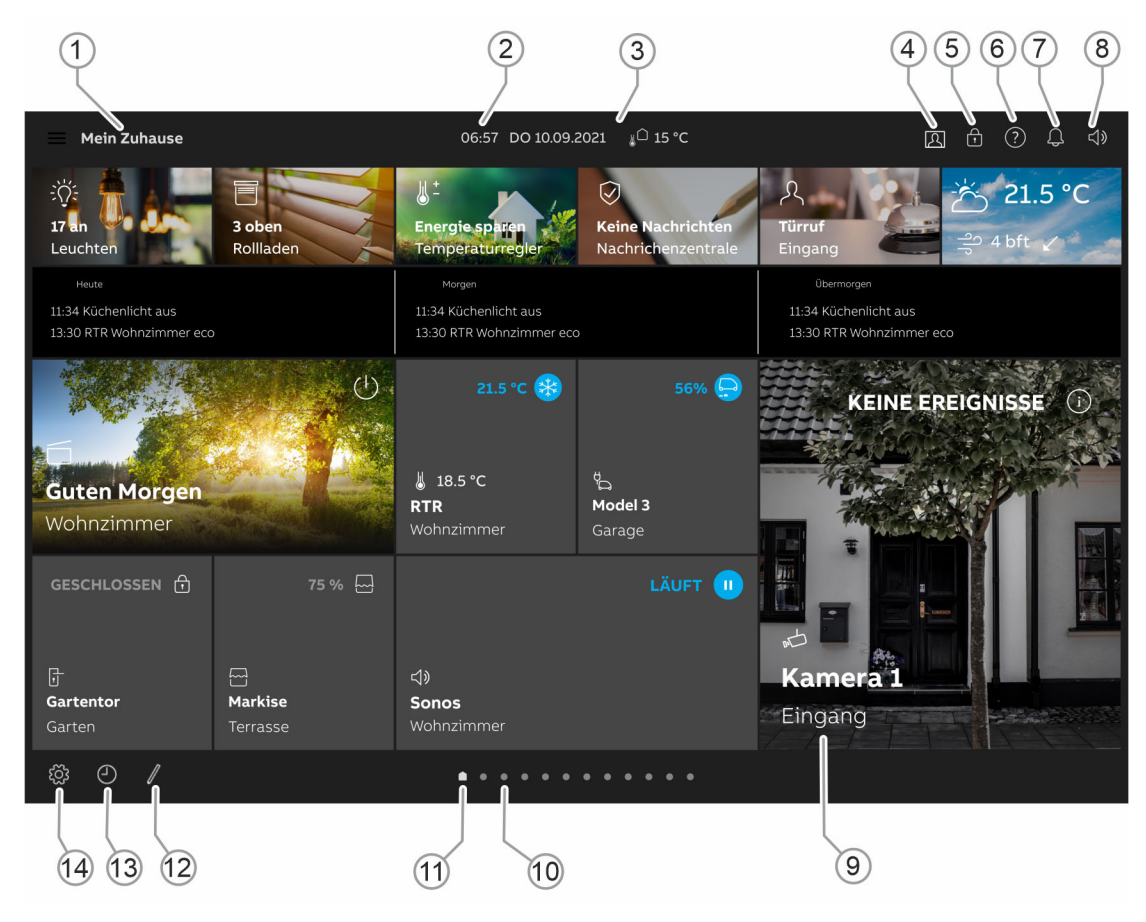

*Abb. 44: Übersicht Bedienung* 

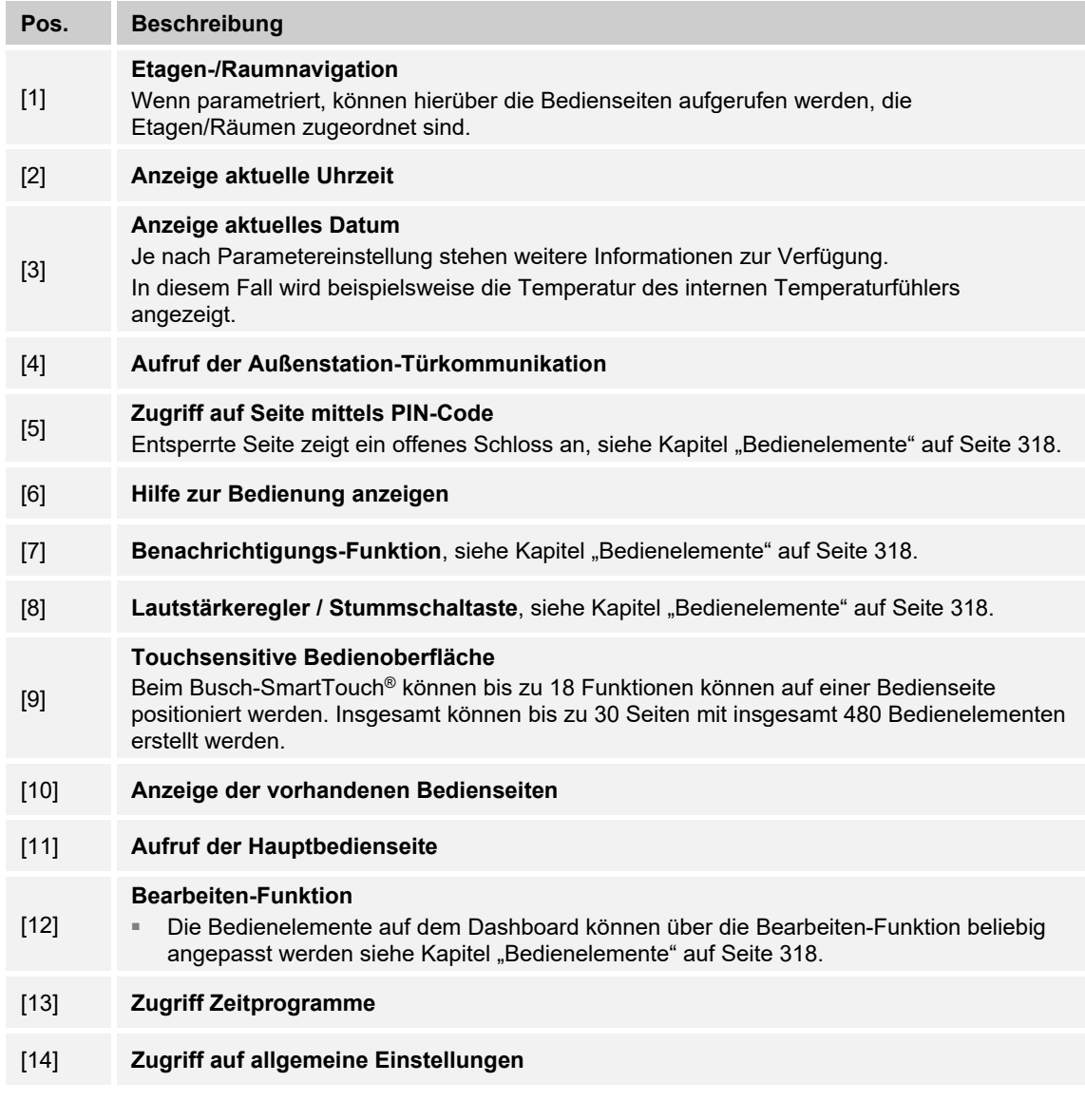

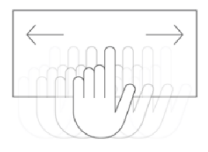

- Die einzelnen Bedienseiten können durch Wischen der Bedienoberfläche aufgerufen werden (Wischen nach rechts oder links)
- Die Hauptbedienseite (Homepage) wird durch ein Haussymbol gekennzeichnet
- Durch Tippen mit drei oder mehr Fingern wird die Primärfunktion aktiviert

### **12.2 Bedienelemente**

Bedienelemente werden zur Erfüllung der Grundfunktionen, wie z. B. "Schalten", "Dimmen", "Jalousie", "Szenen" und "RTR" genutzt. Die Elemente können u. a. Schalter, Taster und Schieberegler enthalten.

Somit gibt es:

 $\circ$ 

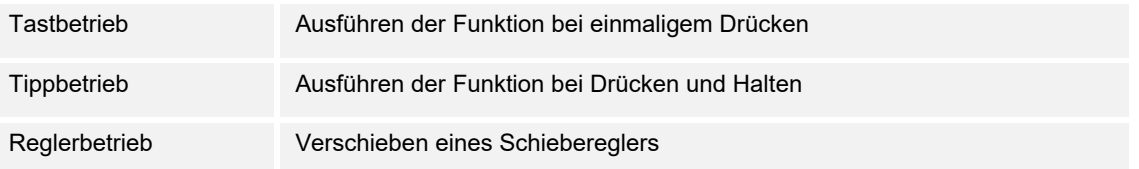

### **Hinweis**

Innerhalb einiger Bedienelemente (z. B. RTR) können weitere Funktionen auch durch Wischen aufgerufen werden.

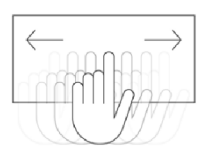

#### **Werte festlegen**

Durch Wischen nach oben oder unten können auf einem Bedienelement z. B. Werte, Lüfteroder Dimmstufen eingestellt werden.

#### **Ein- / Ausschalten**

Durch kurzes Tippen auf die Mitte bzw. das Symbol eines Bedienelments kann dieses ein- oder ausgeschaltet werden.

#### **Bedienelemente-Einstellungen**

Durch Tippen auf die drei Punkte am oberen rechten Rand eines Bedienelements, können weitere Einstellungen vorgenommen werden.

### **12.2.1 Grundstrukturen der Bedienelemente**

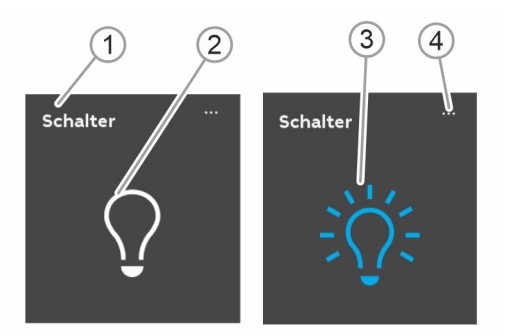

*Abb. 45: Verschiedene Zustände desselben Bedienelements* 

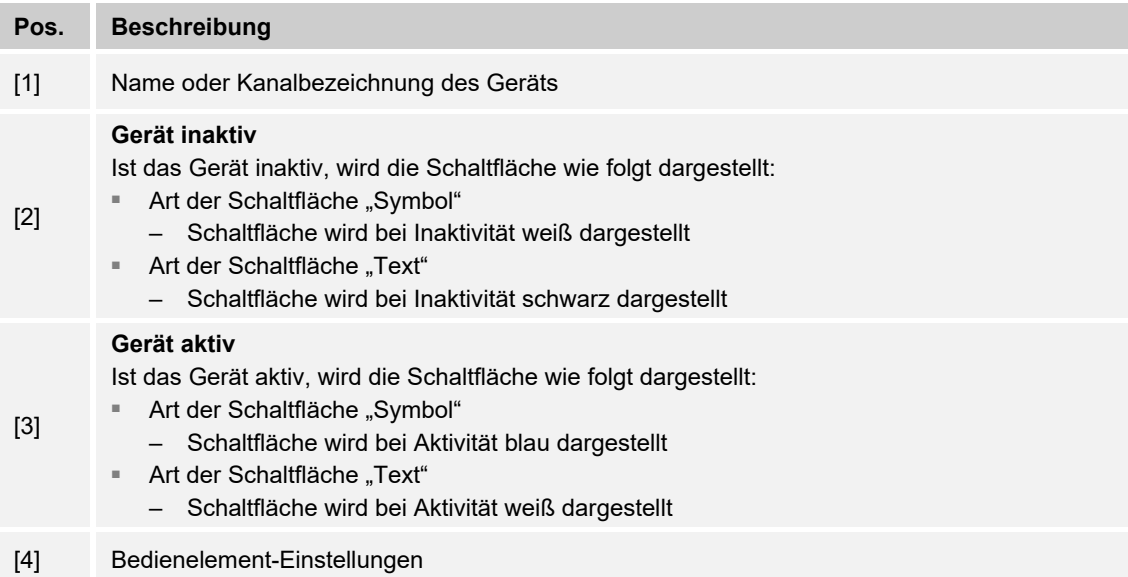

### **12.2.2 Weitere Grundprinzipien**

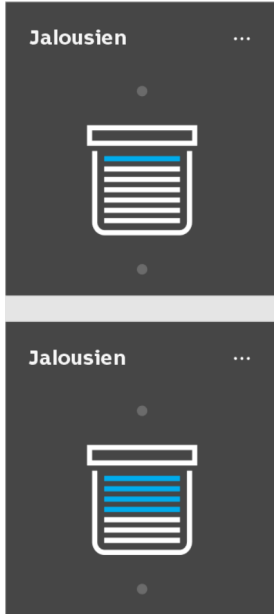

*Abb. 46: Grundprinzipien* 

Funktionsflächen von, z. B. Jalousie-Bedienelementen können die verschiedenen Jalousiestufen anhand wechselnder Symbole anzeigen (z. B. wechselnde farbliche Markierung im Symbol).

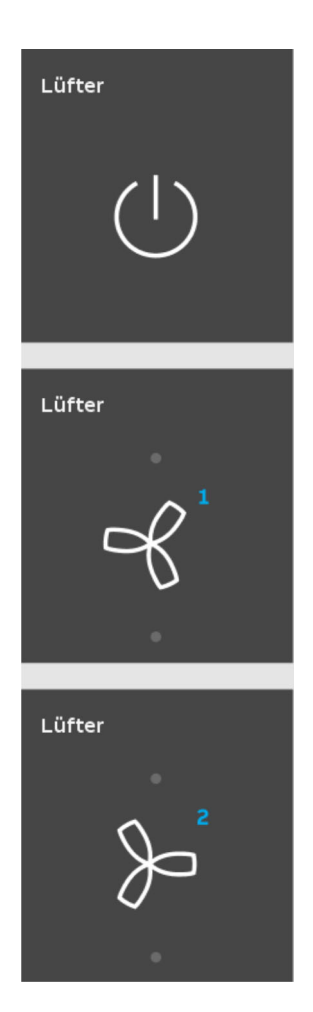

*Abb. 47: Weitere Grundprinzipien* 

Voreinstellungen von Schritten oder Stufen (z. B. Dimmschritte, Lüfterstufen) werden z. B. mit verschiedenen Symbolen und Nummerierungen dargestellt. Im abgebildeten Beispiel sind die Lüfterstufen 1 - 2 voreingestellt.

### **12.2.3 Variable Bedienelemente**

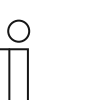

**Hinweis** 

Die hier beschriebenen Basisversionen können weiter variiert werden.

### **Taster (Basisversion)**

Mit Tastern können einfache Schalter realisiert werden. So sind Lichtschalter oder Schalter für einfache Schaltvorgänge anhand von Tastern möglich.

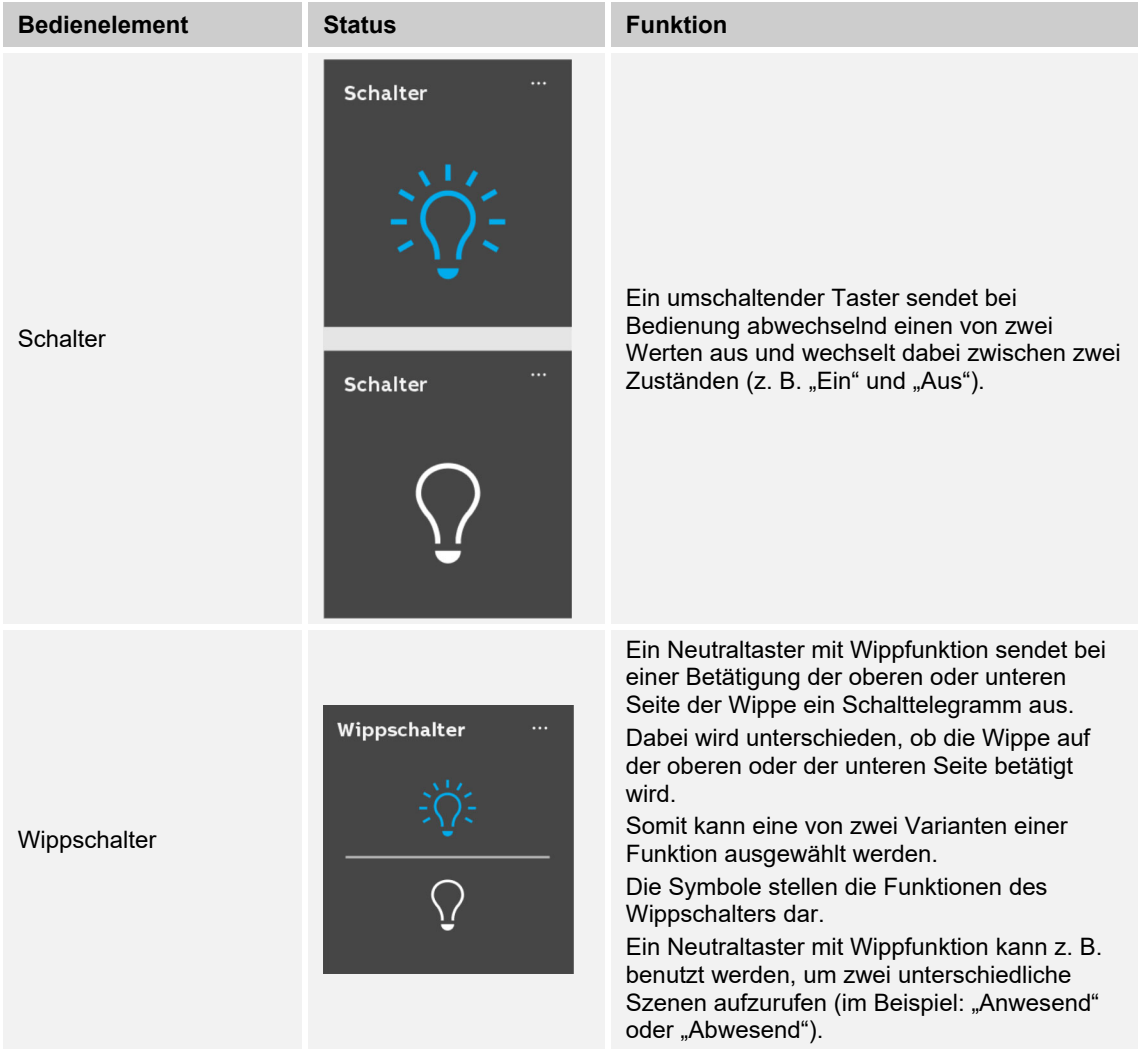

### **Dimmer (Basisversion, kann weiter variiert werden z. B. mit Wertanzeige)**

Mit Dimmern können komfortable Lichtschalter mit Dimmfunktionen realisiert werden.

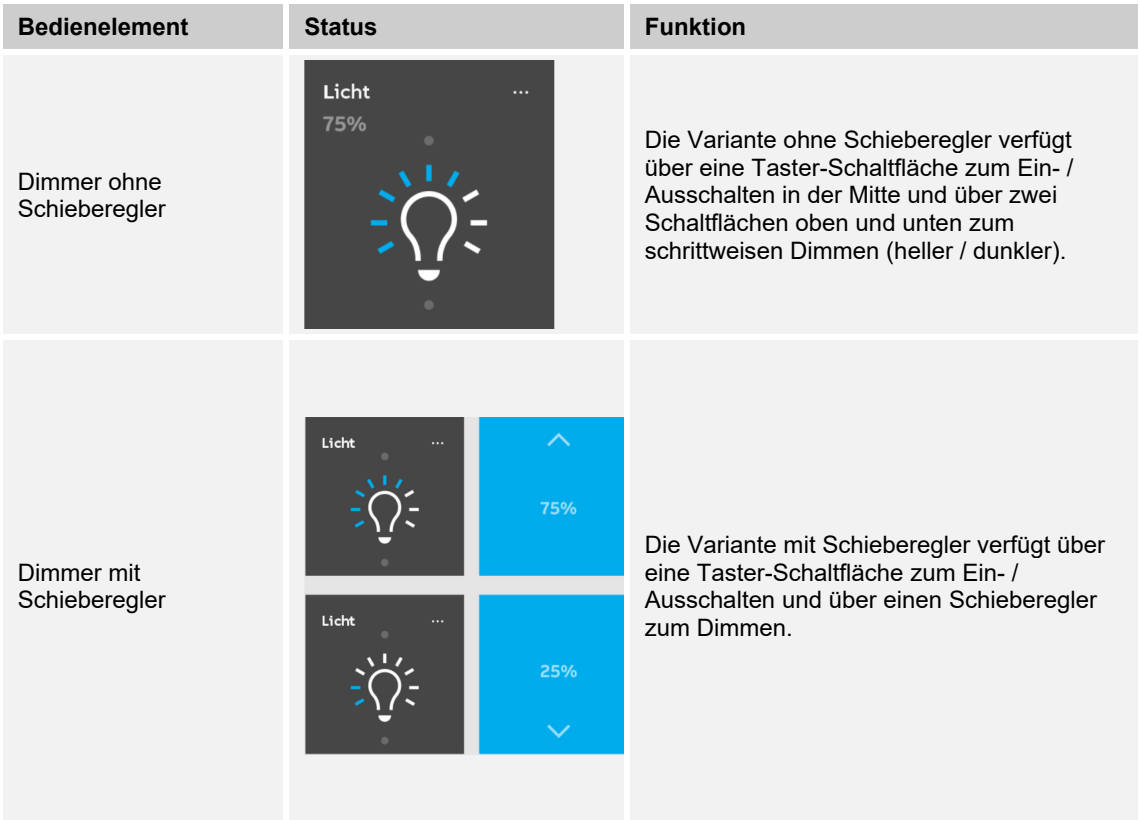

### **Jalousie (Basisversion, kann weiter variiert werden z. B. mit Wertanzeige)**

Mit Jalousie-Bedienelementen kann die Ansteuerung von Jalousien, Markisen, Türen und anderen motorbetriebenen Aktoren realisiert werden.

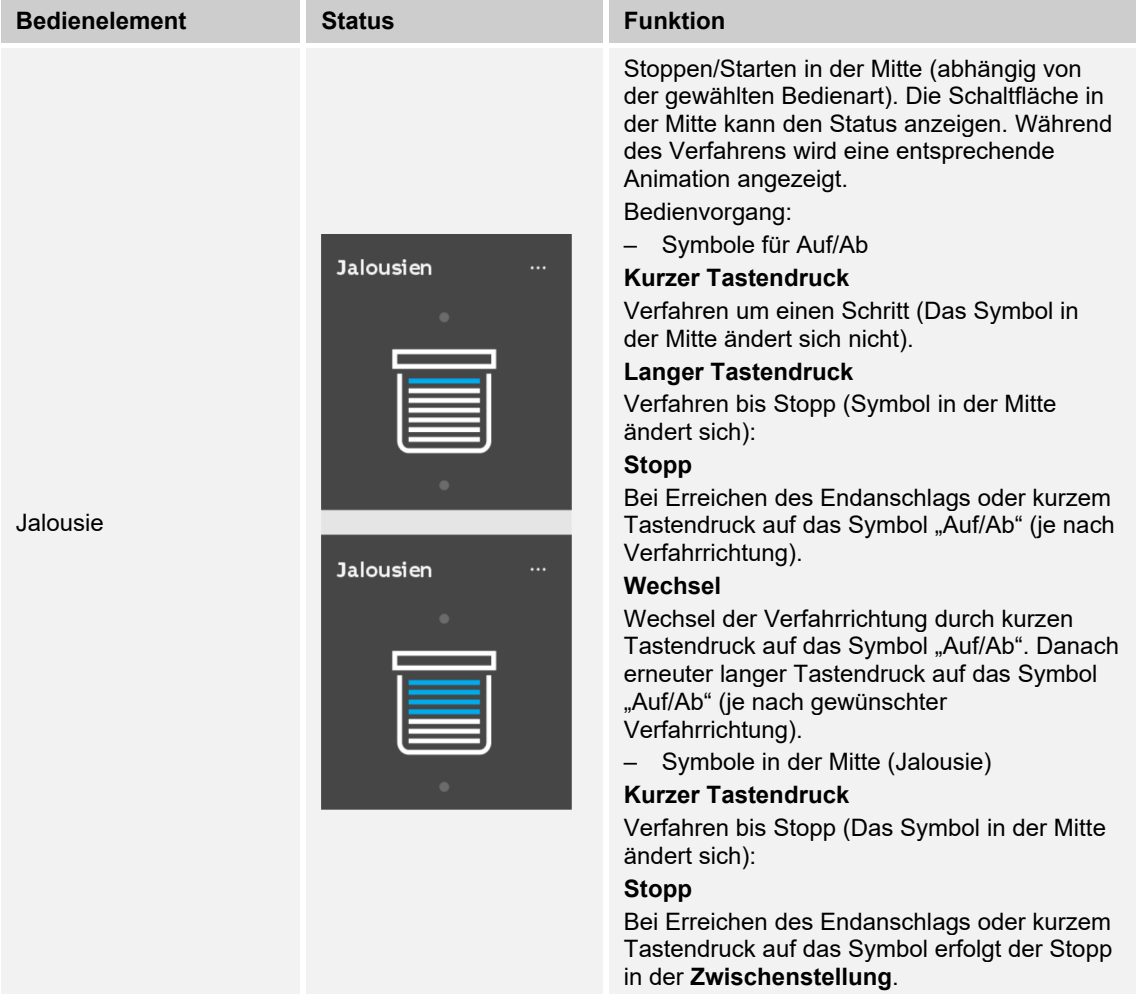
# **Szenen (Basisversion)**

Mit dem Bedienelement "Szene" kann der Benutzer sogenannte Szenen starten. In "Szenen" können mehrere Aktionen zu einer Aktion zusammengefasst sein, sodass der Benutzer mit nur einem Tastendruck beispielsweise eine bestimmte Lichtstimmung schaffen kann (mehrere Dimmaktionen).

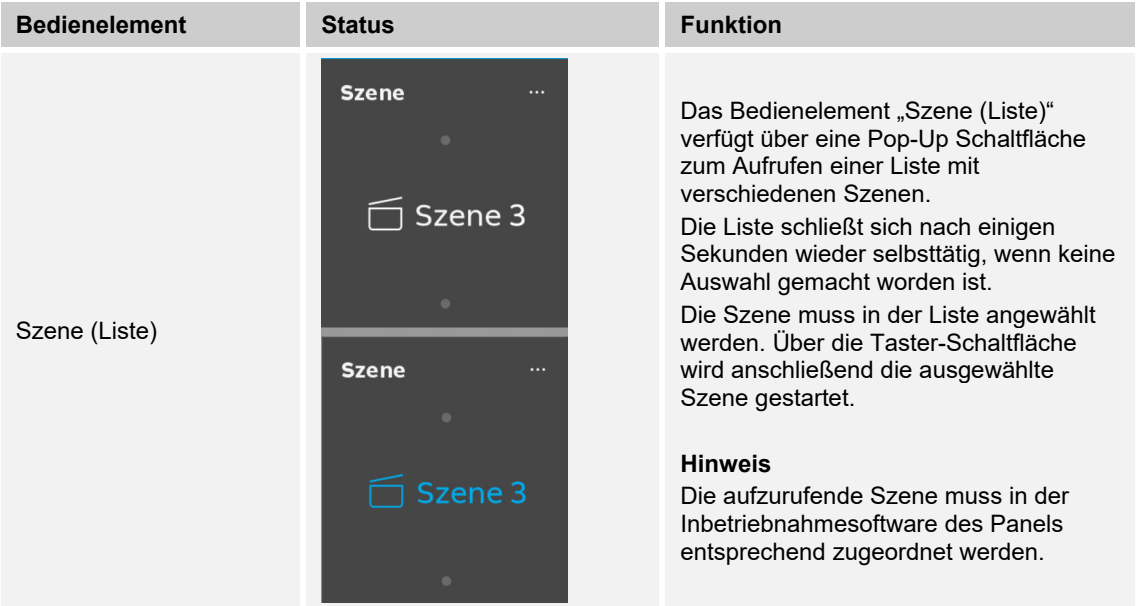

# **Lüfterschalter (Basisversion)**

Mit Lüfterschaltern (Stufenschaltern) können Schaltabfolgen realisiert werden. Ein Stufenschalter vereint gewissermaßen mehrere Taster zu einem Bedienelement.

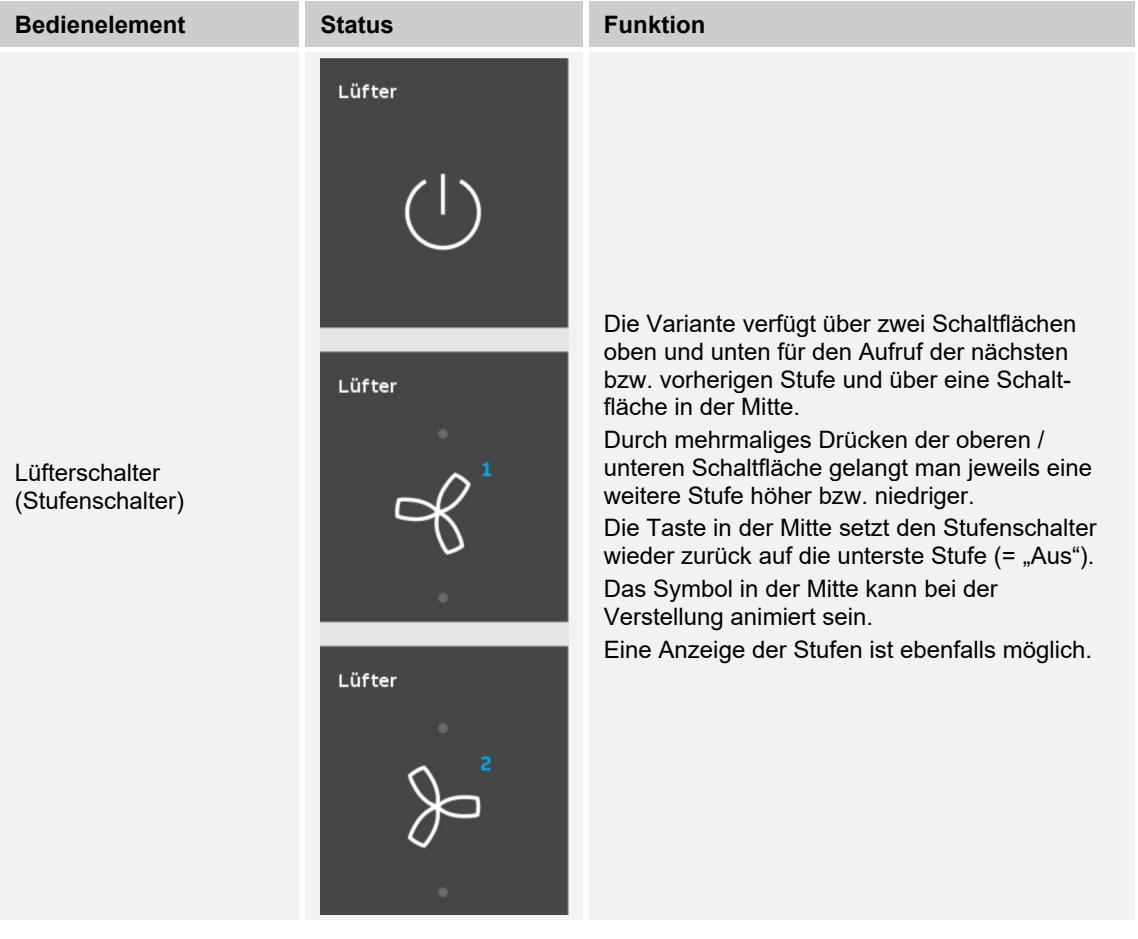

# **Wertanzeigeelemente / Wertsendeelemente (Basisversion)**

- Mit Wertanzeigeelementen werden Werte als Text oder grafische Informationenangezeigt. Sie sind nicht bedienbar (Ausnahme Schieberegler Wert), sondern dienen der Anzeige von Werten.
- Mit Wertsendeelementen können Werte in verschiedenen Formaten angezeigt und an andere Geräte gesendet werden.

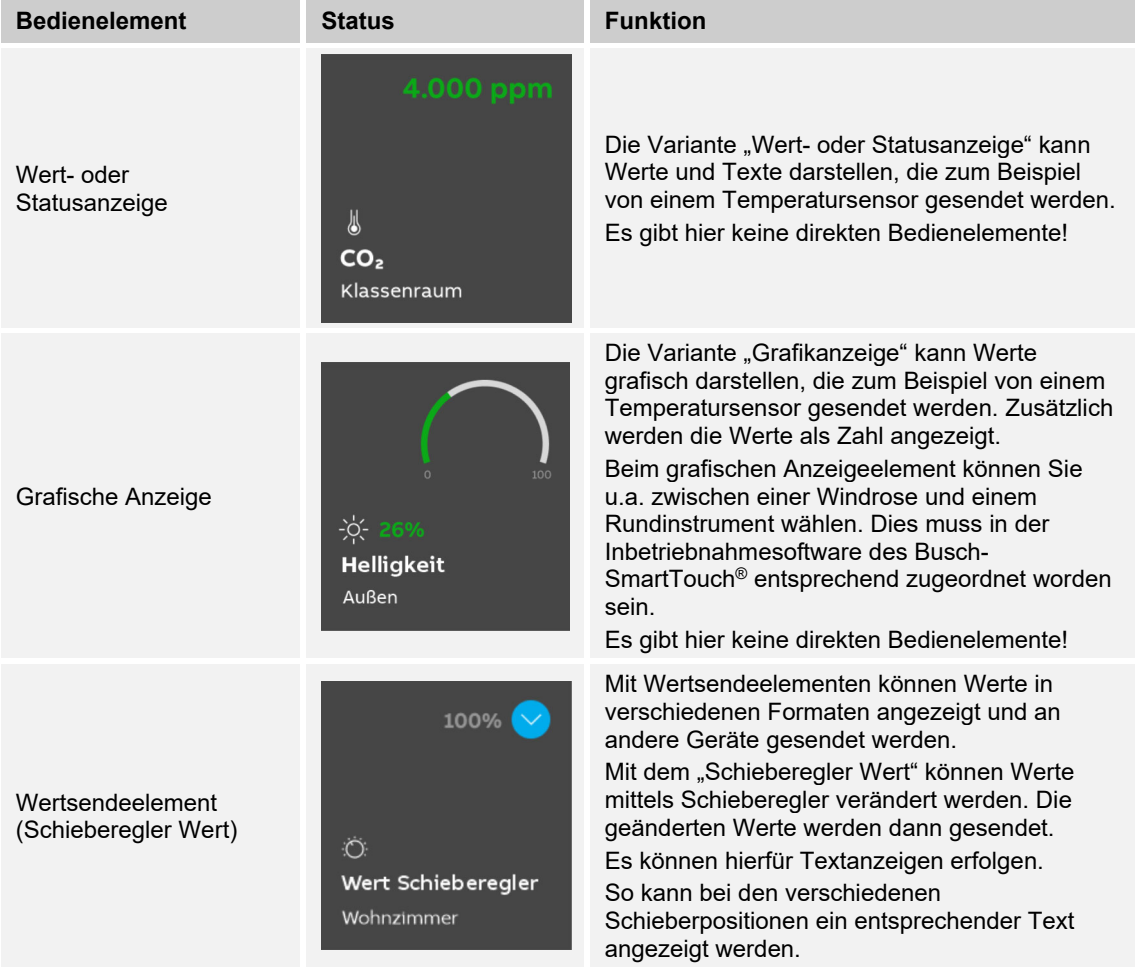

# **Raumtemperaturregler (Basisversion)**

Anhand des Bedienelements für Raumtemperaturregler können Klimageräte gesteuert werden.

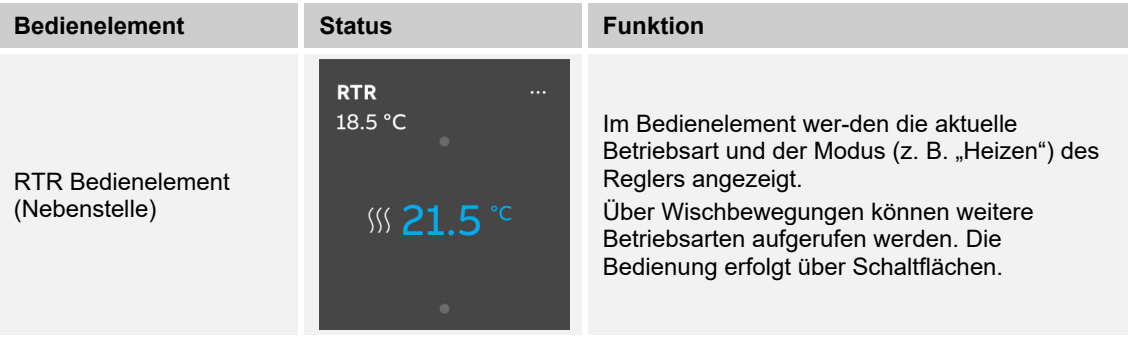

# **RGBW-Bedienung (Basisversion)**

Mit RGBW-Bedienelementen können für entsprechende Lampen (LEDs, Philips Hue, usw.) bestimmte Einstellungen vorgenommen werden. So können z. B. die Farben gewechselt oder der Warmweiß-Anteil angepasst werden.

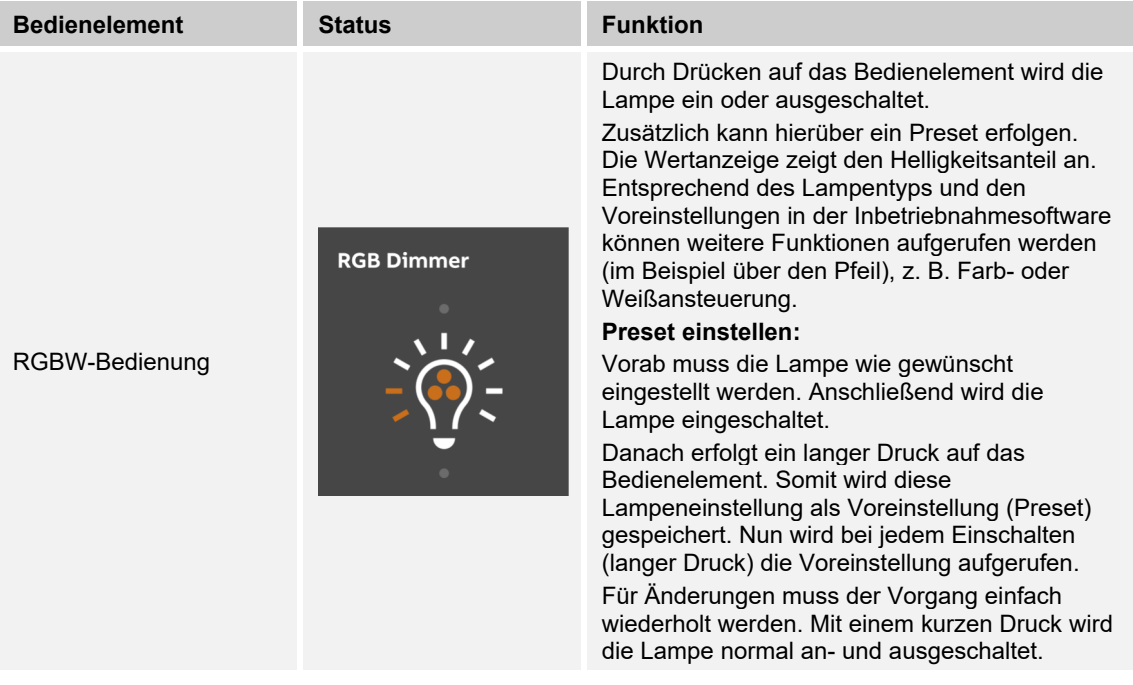

# **Audiosteuerung (Basisversion)**

Mit Hilfe dieses Bedienelements können alle Audioeinstellungen für angeschlossene Audiogeräte einfach gesteuert werden.

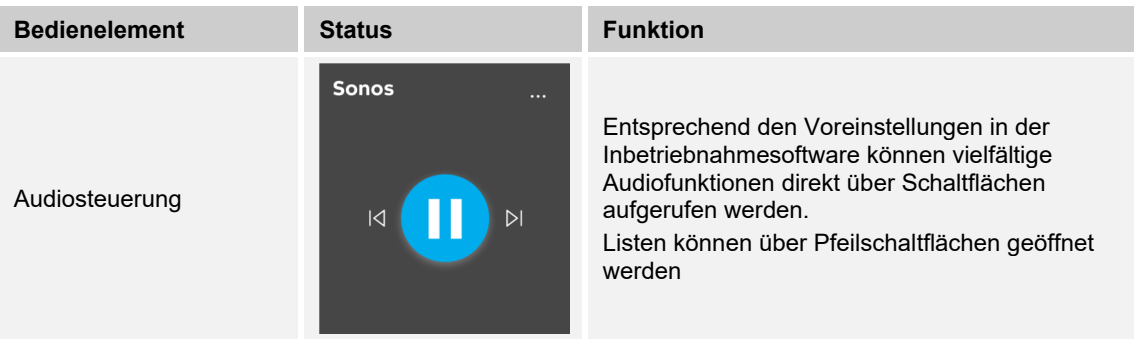

# **Seiten-Link (Basisversion)**

Hierüber kann direkt auf eine angelegte Seite verlinkt werden. Diese wird somit geöffnet.

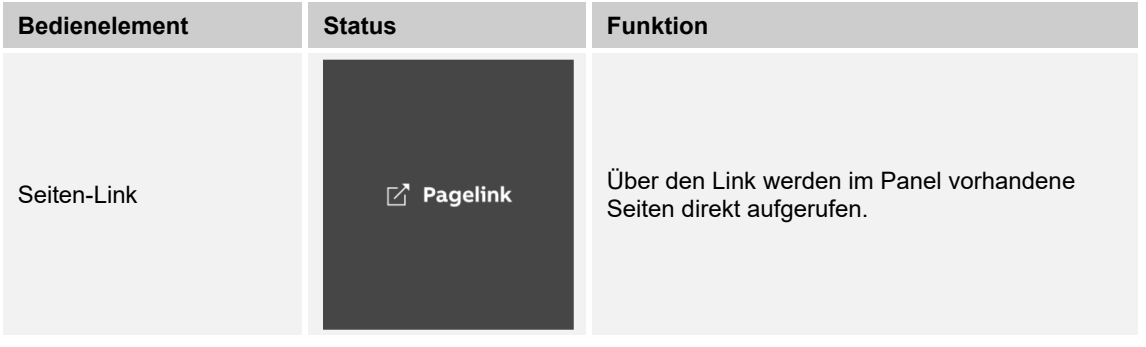

# **Split-Unit-Steuerung**

Mit Split-Unit-Bedienelementen können Einstellungen für Klimasteuergeräte vorgenommen werden. So kann z. B. die Solltemperatur im Kühlbetrieb angepasst werden.

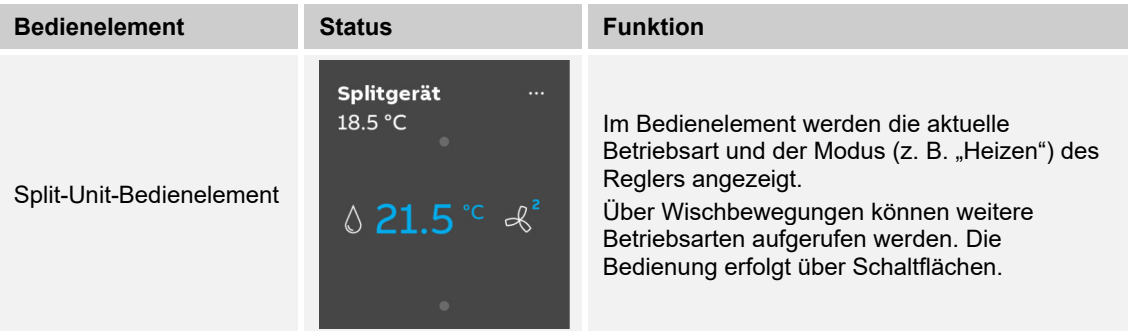

# **VRV-Steuerung**

Mit VRV-Bedienelementen können Einstellungen für Klimasteuergeräte vorgenommen werden. So kann z. B. die Solltemperatur im Kühlbetrieb angepasst werden.

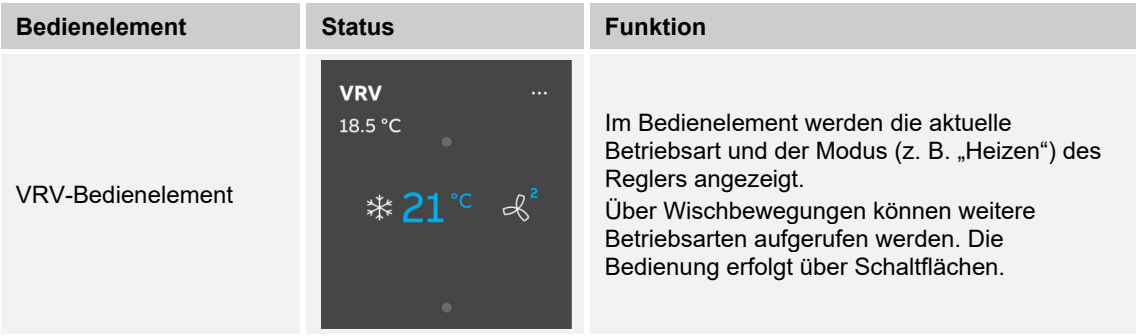

# **Türkommunikations-Steuerung**

Mit Türkommunikations-Bedienelementen können Einstellungen für Türkommunikationssysteme vorgenommen werden.

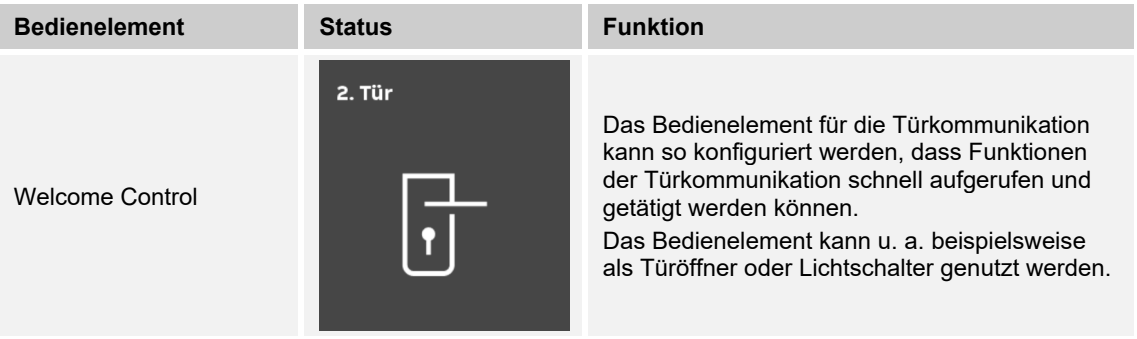

# **12.3 Besondere Funktionen**

## **12.3.1 Bearbeiten**

Über die Funktion "Bearbeiten" können verschiedene Änderungen an den Bedienelementen vorgenommen werden. Die Funktion "Bearbeiten" kann nur über die Hauptbedienseite und die Bedienseiten aufgerufen werden.

### **Bedienelementen bewegen / löschen:**

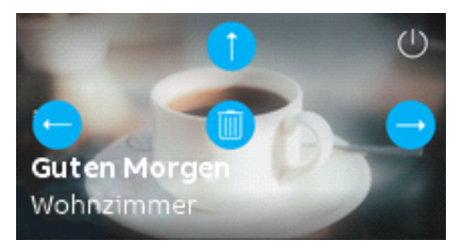

*Abb. 48: Bedienelement bewegen / löschen* 

- 1. Auf das Stift-Symbol am unteren linken Bildschirmrand tippen.
- 2. Anschließend auf ein Bedienelement tippen.
- 3. Über die Pfeiltasten die Position ändern
- 4. Über das Mülltonnen-Symbol das Bedienelement löschen.

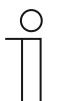

#### **Hinweis**

Diese Funktion steht für Bedienelemente zur Verfügung, die als Favoriten auf dem Dashboard abgelegt wurden.

# **Hintergrundbild des Bedienelements ändern**

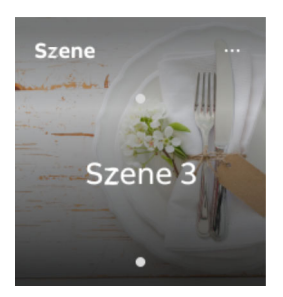

- 1. Auf das entsprechende Bedienelement tippen.
- 2. Auf die drei Punkte oben rechts im Bedienelement tippen.
- 3. Den Bildschirmausschnitt ändern.

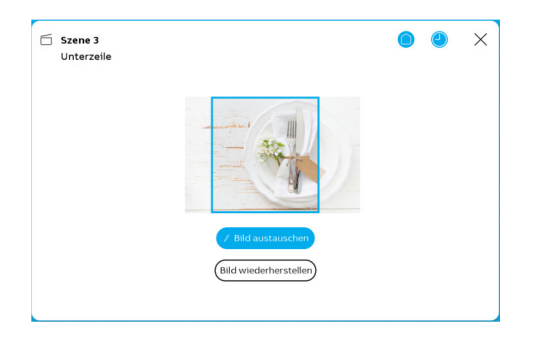

- 4. Auf die Schaltfläche Bild austauschen tippen, um eine andere Grafik hochzuladen.
- 5. Aus den verfügbaren Grafiken ein Bild auswählen.
	- Das Bild wird hochgeladen.
- 6. Gegebenenfalls den Bildausschnitt anpassen.

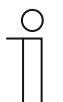

# **Hinweis**

Diese Funktion steht für das Bedienelement "Szene" zur Verfügung.

# **12.3.2 Bedienelemente dem Dashboard hinzufügen**

Dem Dashboard können besonders häufig genutzte Bedienelemente hinzugefügt werden. Über das Dashboard können so favorisierte Bedienelemente zentral abgelegt und verfügbar gemacht werden. Geräte können dann direkt über das Dashboard geschaltet werden, ohne dass vorher die entsprechenden Seiten oder Räume aufgerufen werden müssen. Die Aufnahme von Bedienelementen auf das Dashboard erfolgt entweder über die Inbetriebnahmesoftware oder direkt über das Gerät (siehe Kapitel 12.3.1 "Bearbeiten" auf Seite 331).

# **Bedienelemente dem Dashboard hinzufügen**

- 1. Auf beliebige Bedienseite wechseln.
- 2. Bedienelement auswählen.
- 3. Auf die drei Punkte oben rechts tippen.
- 4. Auf das Haus-Symbol tippen.
- 5. Auf das Dashboard wechseln.
	- Das Bedienelement wird nun auf dem Dashboard angezeigt.

# **12.3.3 Zugriff auf Seiten**

Es besteht die Möglichkeit, dass Anwendungen oder Seitenzugriffe (z. B. auf Bedienseiten) mit einem Passwort (PIN-Code) vor unberechtigtem Zugriff geschützt werden.

Dies wird durch ein geschlossenes Vorhängeschloss am oberen rechten Bildschirmrand des Dashboards angezeigt. Durch Tippen auf dieses Symbol wird die Eingabe des PIN-Codes geöffnet. Nach Eingabe des PIN-Codes und anschließender Bestätigung werden alle Funktionen der Seite oder der Anwendung zugänglich.

Über die Inbetriebnahmesoftware können die **PIN-Code Levels** festgelegt werden ("Grundeinstellungen (Systemeinstellungen) des Panels" auf Seite 80). Hier kann auch entschieden werden, ob der Endnutzer die PIN-Codes direkt am Gerät ändern darf. Diese Anwendung kann auch durch einen PIN-Code geschützt werden.

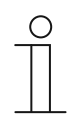

### **Hinweis**

Ist im Gerät eine Anwendung oder Seite durch den Nutzer geöffnet worden, sind alle weiteren Anwendungen dieser Stufe zugänglich.

Die erneute Sperrung der Anwendungen geschieht nach einigen Sekunden Nicht-Nutzung automatisch, kann aber auch durch Abmelden des Nutzers manuell durchgeführt werden. Dazu nutzt man das geöffnete Vorhängeschloss in der unteren Leiste.

# **12.3.4 Zurück zur vorherigen Seite**

Durch Wischen nach links kann die vorherige Seite wieder geöffnet werden.

# **12.4 Bedienaktionen der Anwendung "Türkommunikation"**

Über die Anwendung Türkommunikation können verschiedene Funktionen der Türkommunikation genutzt werden. Dazu gehören unter anderem:

- Videoüberwachung
- Videoanruf
- Audioanruf
- Türöffner

Die Anwendung "Türkommunikation" wird wie nachfolgend beschrieben aufgerufen.

1. Auf der entsprechenden Bedienseite das Bedienelement für die Tükommunikation durch Tippen aufrufen.

Der Grundaufbau der Anwendung ist für alle Anwendungsfälle nahezu identisch. Die nachfolgende Grafik gibt einen Überblick über die Grundfunktionen:

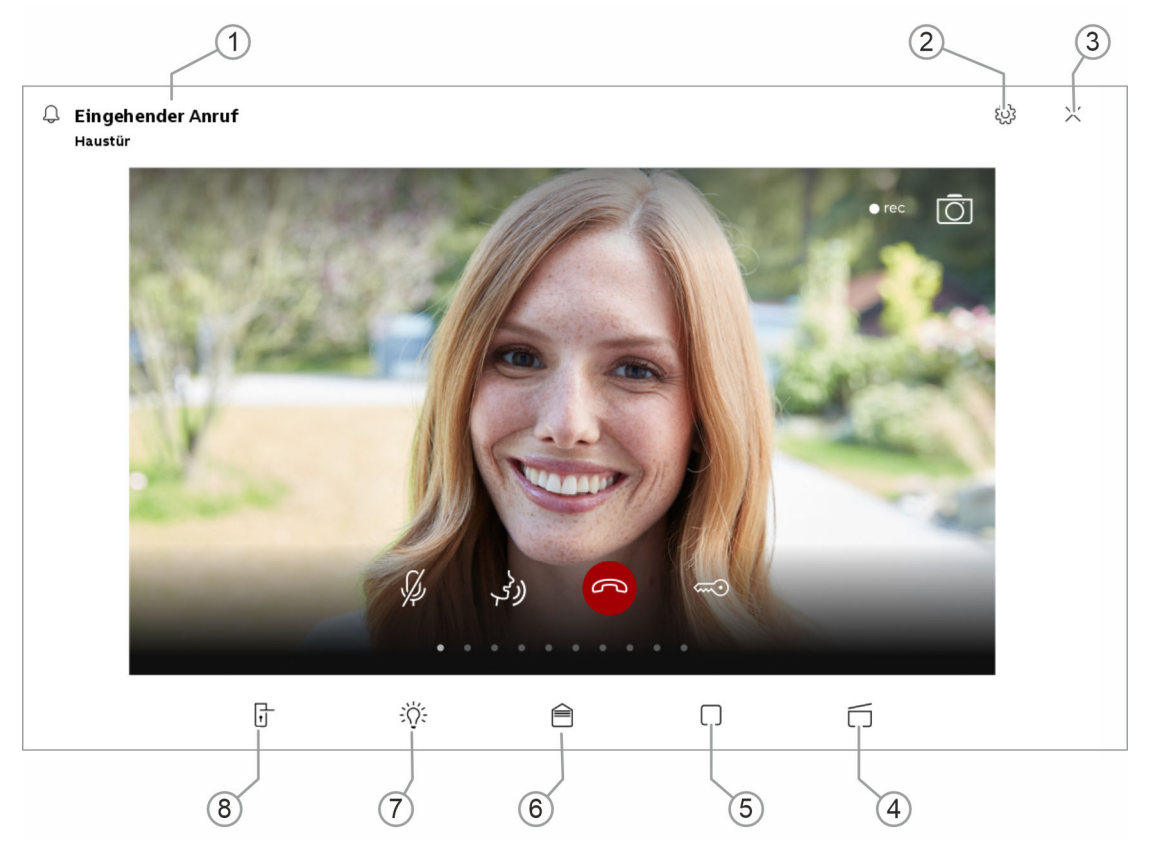

*Ab* 

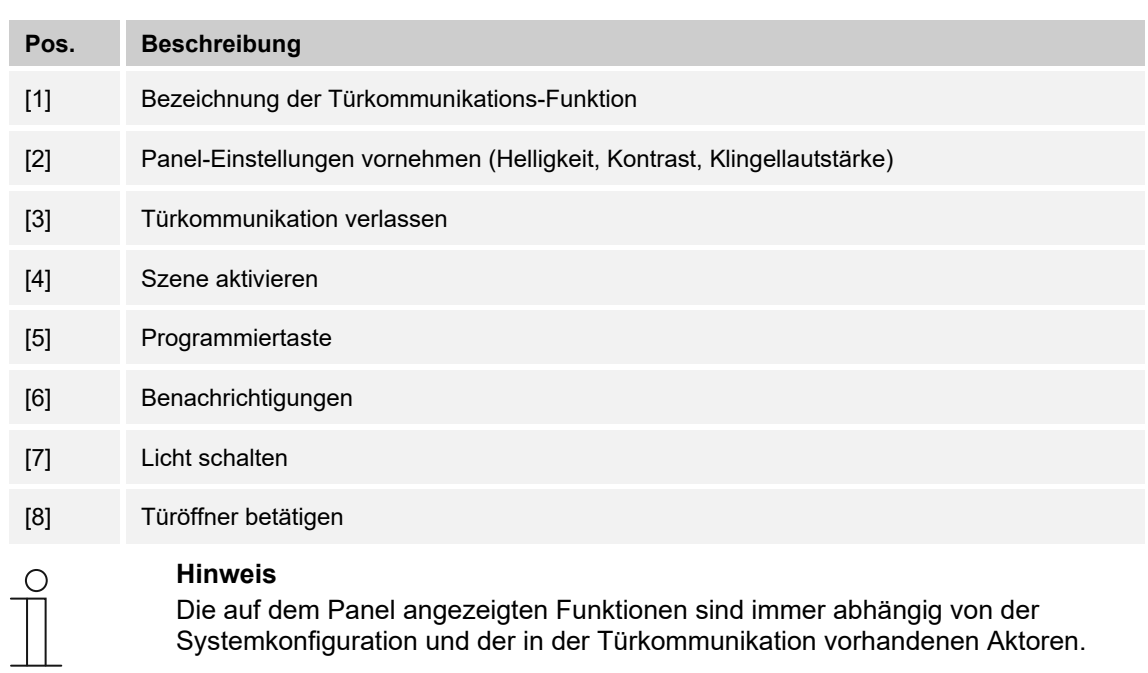

### *b. 49: Bedienaktionen "Türkommunikation"*

# **12.4.1 Aufbauen der Videoüberwachung**

Mittels des Bedienelements für die Videoüberwachung können alle Bereiche eingesehen werden, an denen eine Überwachungskamera vorhanden ist.

1. Der Aufruf der Funktion erfolgt über Tippen auf das Bedienelement der jeweiligen Überwachungskamera.

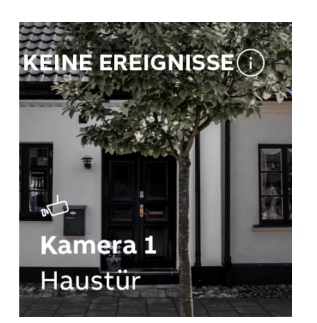

*Abb. 50: Hörer Taste* 

Auf dem Bedienelement werden der Name und die Verortung der jeweiligen Überwachungskamera angezeigt. Gibt es keine Vorkommnisse, wird dies oben rechts im Bedienelement entsprechend vermerkt.

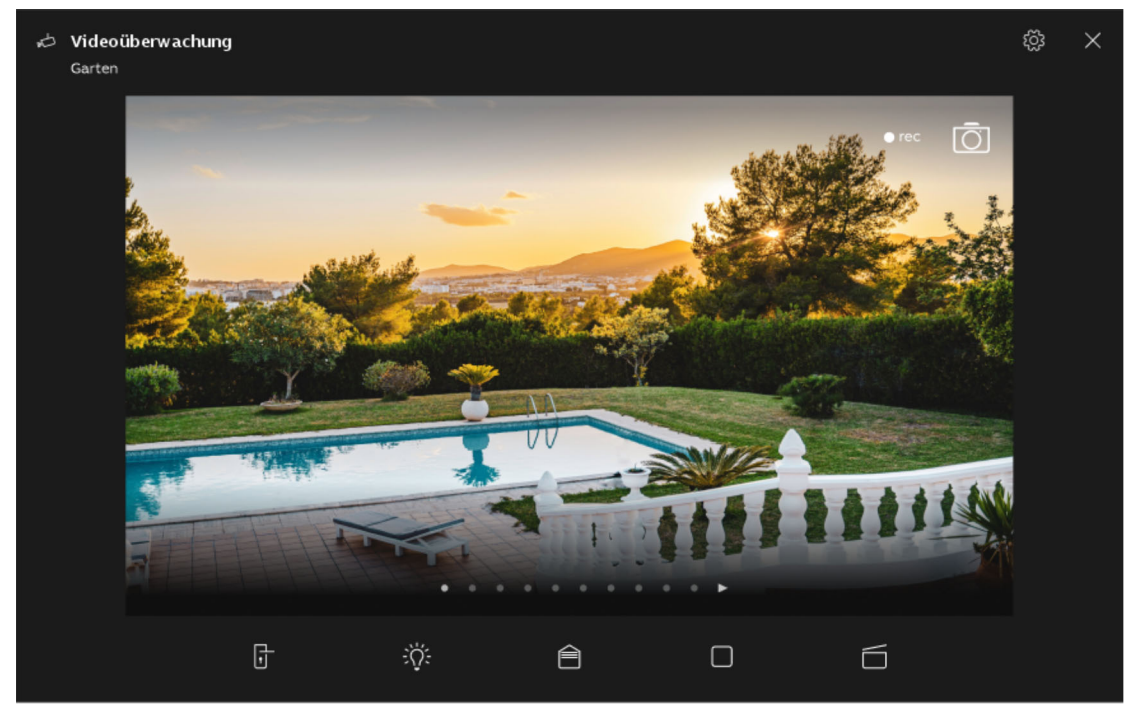

*Abb. 51: Überwachungskamera - aktueller Bereich* 

- 1. Bei Start des Videobereichs wird das aktuelle Bild der Kamera angezeigt.
- 2. Über die Punkte im Videobereich kann zwischen den verschiedenen Kameras mittels Wischen gewechselt werden (Wischen nach links und rechts).

Befindet sich in einem Kamerabereich eine Person, kann eine Audio- oder Videoverbindung hergestellt werden.

# **12.4.2 Aufbauen der Sprech- und Videoverbindung**

Sobald ein Besucher die Klingel einer Station betätigt, wird dies auf dem Panel als Klingelruf signalisiert (Anzeige des Telefonhörersymbols im Bildschirm des Klingelrufs). Das Gerät wechselt dann automatisch zur Anwendung "Türkommunikation".

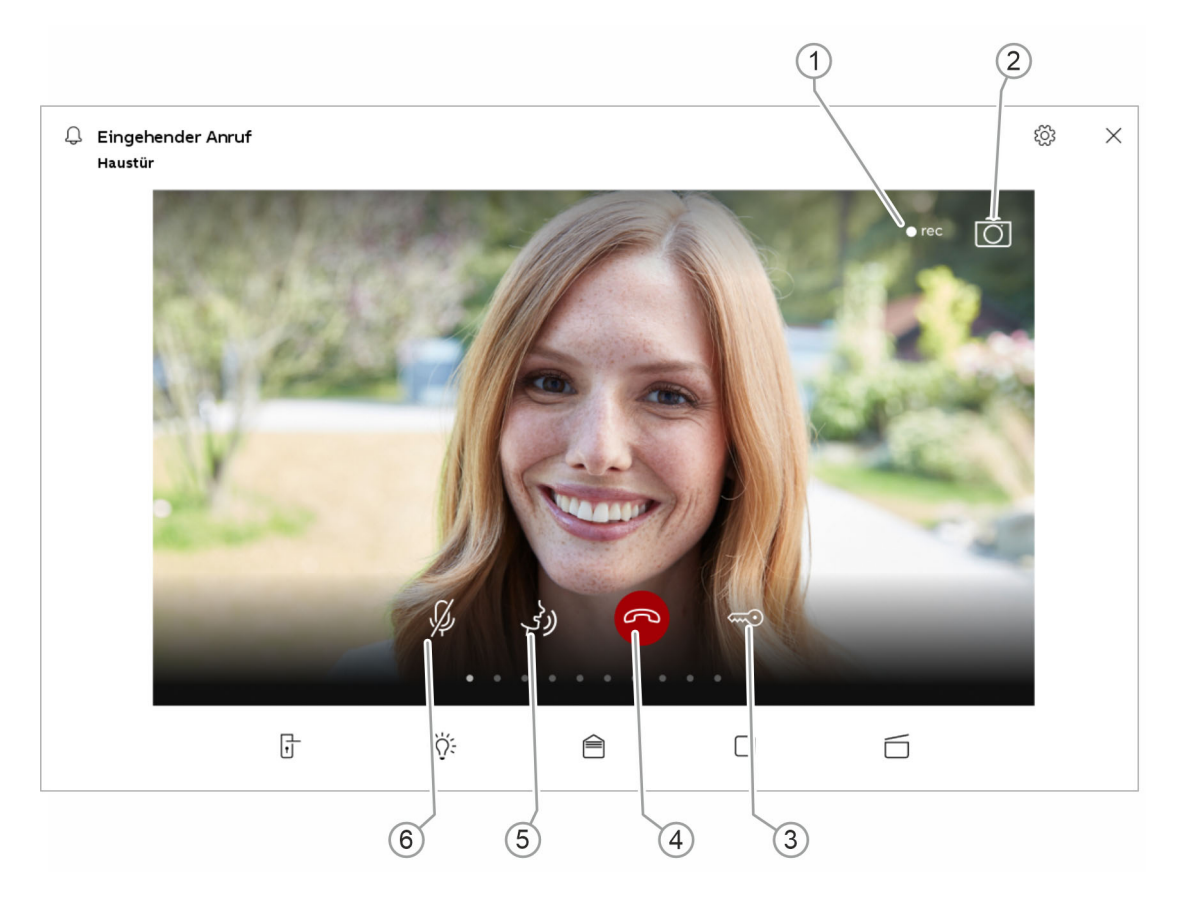

*Abb. 52: Aufbauen der Sprech- und Videoverbindung* 

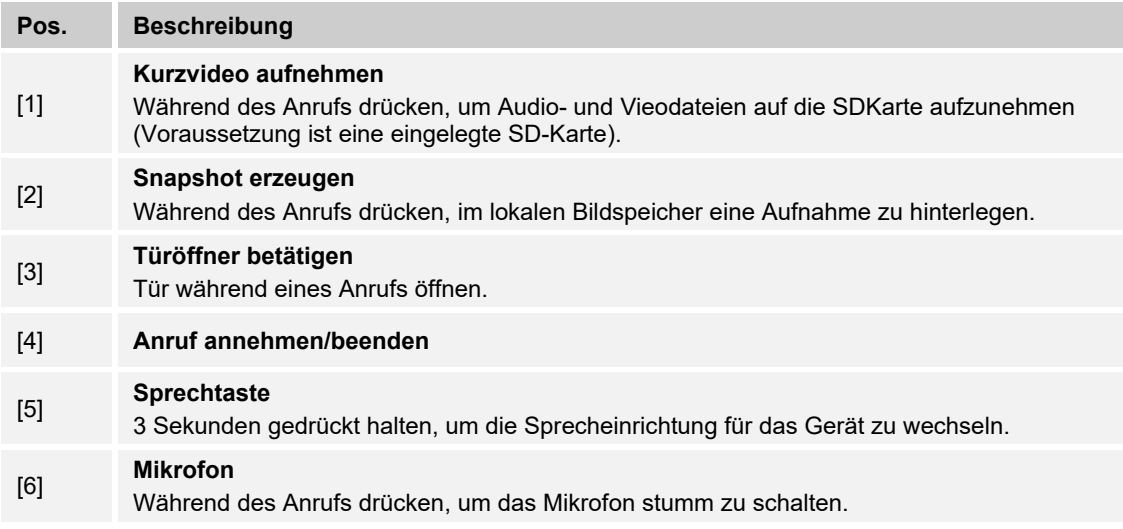

## **Anrufe annehmen (Sprech und Videoverbindung aufbauen)**

Anrufe können mit und ohne Video angenommen werden. Nachfolgend wird das Annehmen von Anrufen beschrieben:

1. Der Aufruf der Funktion erfolgt über die Hörer-Taste [4].

Beim Aufbau der Sprech- und Videoverbindung stehen ihnen die folgenden Funktionen zur Verfügung:

Gesprächslautstärke durch Antippen des Zahnradsymbols einstellen (Regler nach links oder rechts bewegen).

Sind mehrere Außenstationen oder externe Kameras angeschlossen:

- Kamera aus der Liste durch Antippen der Pfeil-Schaltfläche auswählen.
	- Die Bezeichnung der Kamera wird anschließend angezeigt.
	- Videobereich erscheint das aktuelle Bild der Kamera.
- 2. Die Verbindung kann durch nochmaliges Betätigen der Anruftaste [4] beendet werden.

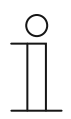

#### **Hinweis**

Die Anwendung bleibt nur eine bestimmte Zeit geöffnet, bis sie automatisch geschlossen wird. Wenn die Zeit nur noch 10 Sekunden beträgt, erscheint die ablaufende Zeit im Kamerabild (Videobereich).

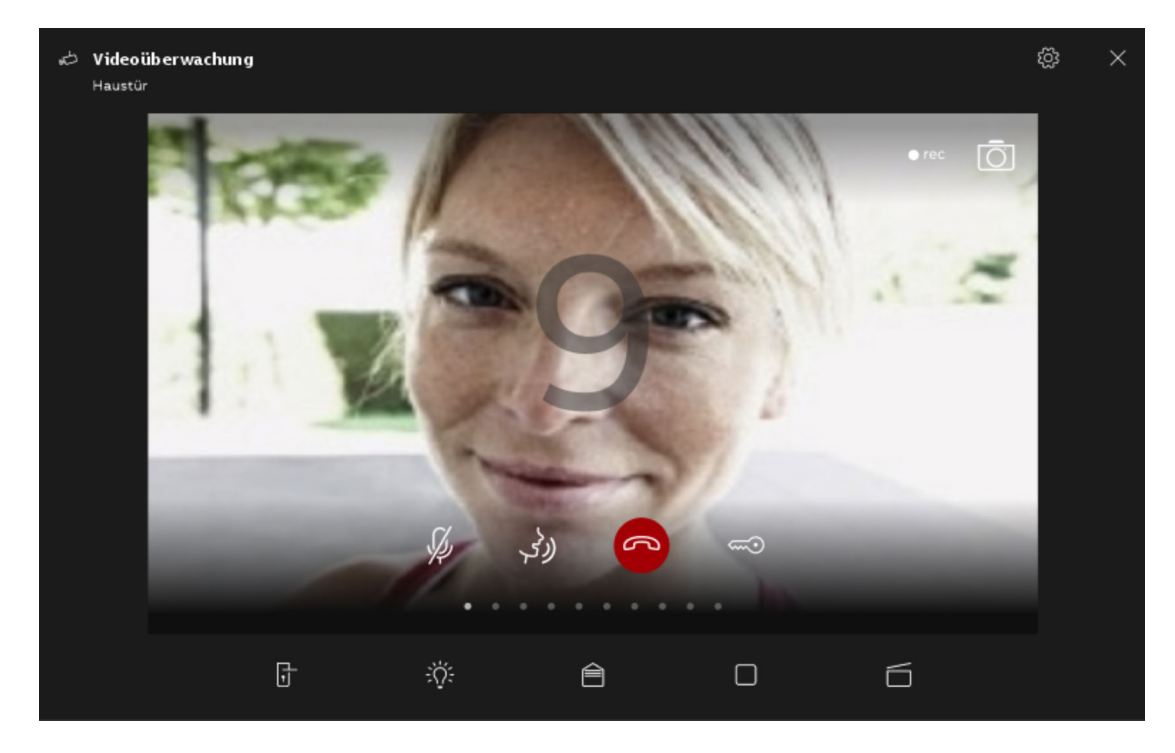

*Abb. 53: Anruf annehmen* 

# **12.4.3 Öffnen der Tür**

Die Tür kann durch Betätigen der Schlüsseltaste innerhalb eines aktiven Audio- oder Videoanrufs geöffnet werden.

- 1. Auf die Schlüssel-Taste tippen.
	- Türöffner wird betätigt oder der "automatische Türöffner" ist aktiviert.
	- Der Türöffner ist aktiviert.

## **12.4.4 Stumm schalten (Mute timer)**

Der Rufton des Panels kann ein- und ausgeschaltet werden. Diese Einstellung ist zeitlich begrenzt.

1. Der Aufruf der Funktion erfolgt über die Glocken-Taste.

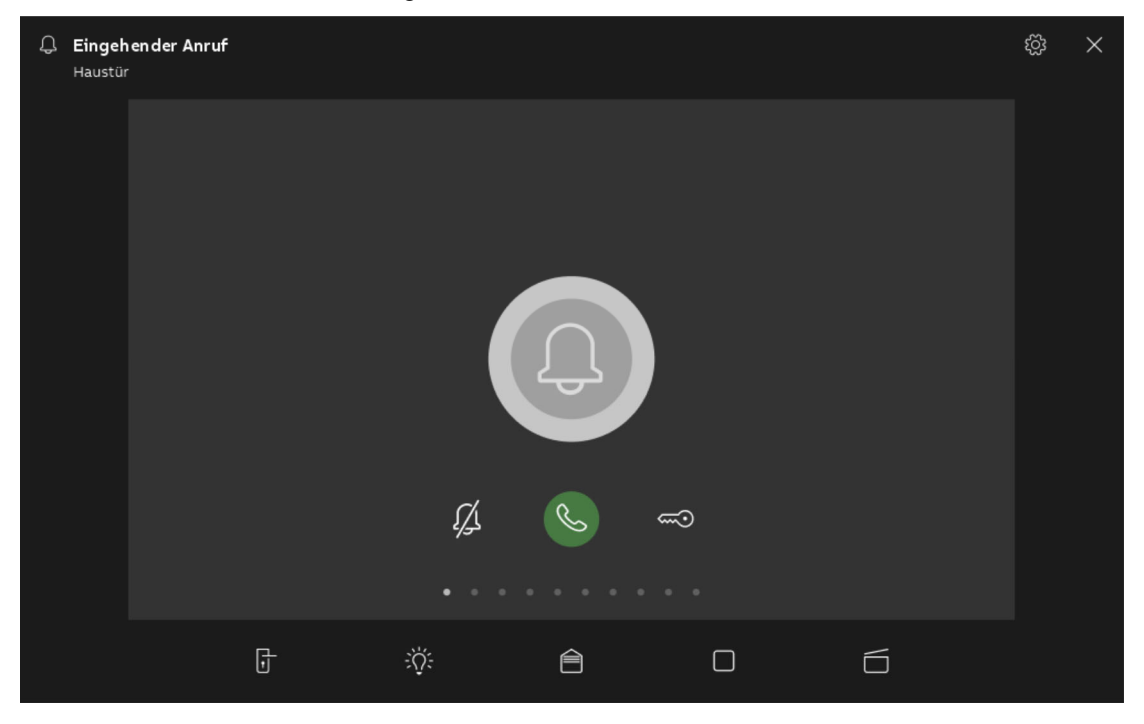

*Abb. 54: Stumm schalten* 

Beim Stummschalten (Stummschaltuhr) stehen die folgenden Funktionen zur Verfügung:

#### **Es liegt kein Anruf an:**

- Taste "Stummschaltung" (Glocken-Symbol) betätigt:
	- Der Rufton des Panels wird für eine bestimmte Zeit abgeschaltet. Dieses wird als Symbol auch in der unteren Leiste angezeigt.
	- Gehen in dieser Zeit Rufe ein, wird nur das Videobild angezeigt.
	- Verpasste Rufe werden im Ereignis- und Bildspeicher aufgezeichnet.
	- Die Voreinstellungen hierzu können angepasst werden.

#### **Es liegt ein Anruf an, eine Sprechverbindung ist aufgebaut:**

- Taste "Stummschaltung" (Mikrofon-Symbol) betätigt
	- Das Mikrofon des Geräts wird abgeschaltet, bis die Taste erneut gedrückt wird.

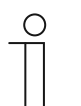

### **Hinweis**

Die Stummschaltuhr (Einstellungen) kann auch über das Glocken-Symbol am oberen rechten Bildschirmrand des Dashboards aufgerufen werden.

# **12.4.5 Licht schalten**

Über die Lampen-Taste kann die Lampe der Außenstation geschaltet werden.

- 1. Der Aufruf der Funktion erfolgt über die Lampen-Taste.
- 2. Die Lampen-Taste für die folgende Funktion betätigen (Taster "Licht schalten" betätigt):
	- Das Symbol "weiße Lampe" wird angezeigt.
	- Die Lampe an der Außenstation wird geschaltet.

# **12.4.6 Ereignis- und Bildspeicher / History**

Das Gerät zeichnet alle Ereignisse auf. Mit Betätigen der Taste "History" werden die 100 letzten Ereignisse angezeigt (Vorhergehende Ereignisse werden überschrieben).

1. Der Aufruf der Funktion erfolgt über die History-Taste.

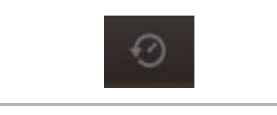

*Abb. 55: History* 

## **Funktion**

- Die Funktion "Auto Schnappschüsse" ist in den Einstellungen für die Türkommunikation aktiviert
	- Das blinkende Symbol signalisiert in der unteren Leiste einen neu aufgenommenen Schnappschuss.
	- Das Blinken des Symbols stoppt, wenn sie den Ereignis- und Bildspeicher aufrufen.

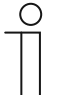

#### **Hinweis**

Während eine Sprechverbindung aufgebaut ist, kann durch Drücken der History-Taste jederzeit ein Schnappschuss erzeugt werden, auch wenn die Funktion "Auto Schnappschüsse" nicht aktiv ist.

- Die History-Taste ist nur dann sichtbar, wenn das Vollbild verkleinert wird.
- Bei der Funktion "Ereignis- und Bildspeicher / History" stehen folgende Funktionen zur Verfügung:
	- Wenn in den Einstellungen für die Türkommunikation die Funktion "Auto-Schnappschüsse" aktiviert ist, wird bei entgangenen Rufen eine Miniaturansicht in der Ereignisliste angezeigt.
	- Zusammen mit dem Schnappschuss werden Datum, Uhrzeit und die Art des Ereignisses aufgezeichnet.
	- Sind keine automatischen Schnappschüsse aktiv, wird an der Stelle der Miniaturansicht ein Kamerasymbol angezeigt.
	- Einzelne Einträge oder die gesamte Liste können jederzeit gelöscht werden. Hierzu auf das Stift-Symbol tippen. Neben den Einträgen erscheint ein Mülltonnensymbol. Hierüber kann jeder einzelne Eintrag gelöscht werden. Oder alle Einträge können über "Alle löschen" gelöscht werden.
	- Ereignis durch Antippen des entsprechenden Eintrages auswählen.
	- Einzelaufnahme durch Antippen des entsprechenden Eintrages auswählen. Die Liste kann gescrollt werden.

## **12.5 Bedienaktionen weiterer Anwendungen**

### **12.5.1 Anwesenheitssimulation**

Über die Anwesenheitssimulation lässt sich bei Abwesenheit der Bewohner eines Gebäudes die Anwesenheit weitestgehend realistisch simulieren und somit der Schutz vor unberechtigtem Zutritt erhöhen. Das Busch-SmartTouch® zeichnet dazu einen Tag lang (bis 0 Uhr) spezifisch für bis zu 20 Objekte alle Aktionen minutengenau auf und kann diese dann wieder abspielen.

#### **Hinweis**

- Beachten Sie bitte, dass Sie vorab immer eine Anwesenheitssimulation erzeugen müssen, damit nachher ein Abspielen der Simulation erfolgen kann!
	- Hierzu muss das Gerät mindestens einmal einen Tag lang (bis 0 Uhr) an gewesen sein und Telegramme aufgezeichnet haben. Ansonsten erscheint beim Start der Anwendung eine Meldung, dass keine Daten vorhanden sind.
	- Die Anwendung verwendet immer die Telegramme des Vortages. Sind am Vortag keine Daten vorhanden, dann wird auf Daten von früheren Tagen zurückgegriffen.

Die Anwendung Anwesenheitssimulation wird wie folgt aufgerufen:

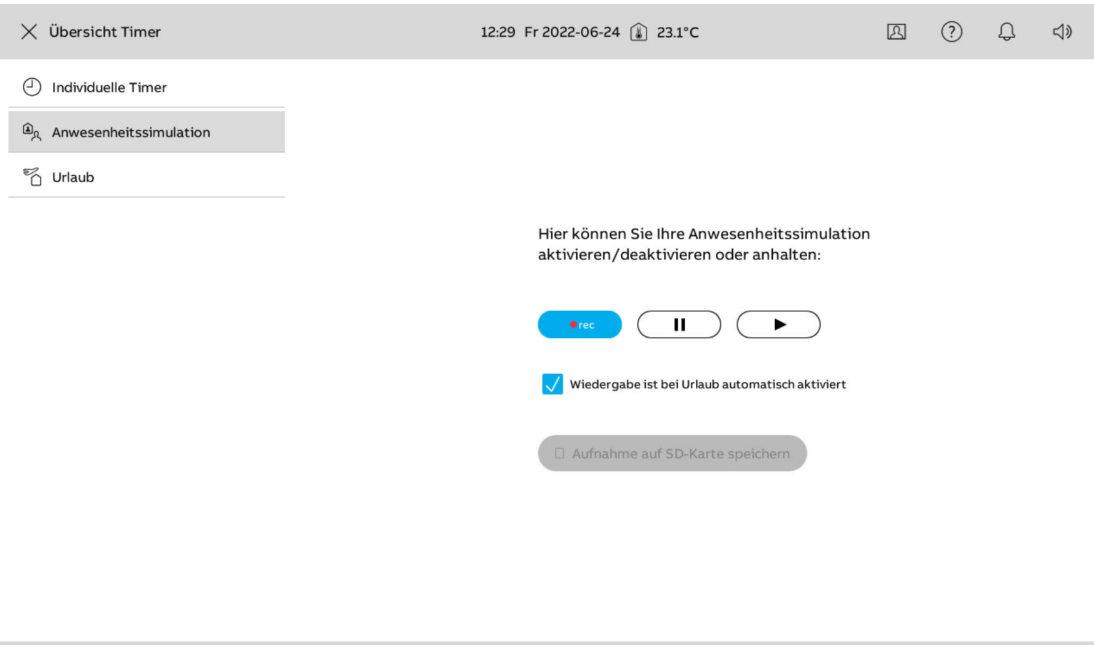

*Abb. 56: Übersicht Anwesenheitssimulation* 

- 1. Auf das Hamburger-Menü oben links tippen.
- 2. Auf dem Dashboard unten Links auf das Uhren-Symbol tippen.
	- Die Zeitprogramme werden geöffnet.
- 3. In den Abschnitt "Anwesenheitssimulation" wechseln.
- 4. Auf die Aufnahmeschaltfläche tippen.
	- Hierdurch wird die Aufzeichnung gestartet.
- 5. Das Kontrollkästchen aktivieren, um bei Abwesenheit die Anwesenheitssimulation automatisch abzuspielen.

Die Anwendung Anwesenheitssimulation wird wie folgt deaktiviert:

1. In der Liste auf die aktivierte Anwesenheitssimulation tippen.

### **Anwesenheitssimulation auf microSD-Karte exportieren (über Timer-Liste):**

- 1. Auf die Schaltfläche "Aufnahme auf SD-Karte speichern" tippen.
- 2. Speicherort auf der SD-Karte auswählen.
- 3. In der Liste auf das Karten-Symbol neben der Anwesenheitssimulation tippen.
	- Die Anwesenheitssimulation wird auf die microSD-Karte im CSV-Format exportiert.
	- Mittels der Daten kann festgestellt werden, ob Telegramme aufgezeichnet worden sind.

## **12.5.2 Stör- und Alarmmeldungen**

Über die Benachrichtigungszentrale bietet das Panel Schutz und Information. So können die Anrufhistorie sowie Informationen zu Fehlfunktionen oder Störungen eingesehen werden. Meldekontakte, Sensoren und deren Funktionsfähigkeit können überwacht werden. Die im Störoder Meldefall gewünschten Meldungen können individuell eingestellt werden ("Anwendung "Stör- und Alarmmeldungen" - Globale Einstellungen" auf Seite 217).

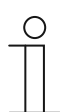

**Hinweis**  Je nach Parametrierung sind nur bestimmte Funktionen in der Anwendung verfügbar

Über die Benachrichtigungszentrale kann der Benutzer die Anrufhistorie sowie Meldungen einsehen. Ferner kann diese Anwendung dazu verwendet werden, die Meldungen zu quittieren, zu exportieren und zu löschen.

Die Benachrichtigungszentrale wird wie folgt aufgerufen:

- 1. Auf der Hauptbedienseite (Homepage) oben rechts auf das Glocken-Symbol tippen.
	- Die Anwendungsseite mit der Anrufhistorie sowie den Benachrichtigungen wird geöffnet.

| $\overline{2}$<br>$\overline{1}$         | $\overline{3}$        |                            |                                                       |
|------------------------------------------|-----------------------|----------------------------|-------------------------------------------------------|
| Br achrichtigungen<br>$\langle$          |                       | DO 01.04.2021<br>11:17     | $\bigoplus$<br>$\odot$<br>$\sigma$<br>$\triangleleft$ |
| Benachrichtigungen<br><b>RUFHISTORIE</b> | <b>ARCHIV</b>         |                            | 日 Auf SD-Karte kopieren<br><b>III</b> Lösche alles    |
| 2021/02/09 15:44                         | <b>Außenstation 1</b> | $\mathscr{C}^{\times}$     |                                                       |
| 2021/02/09<br>15:44                      | Außenstation 1        | RK                         |                                                       |
| 2021/02/09<br>15:44                      | Außenstation 1        | $\mathscr{C}^{\mathsf{x}}$ |                                                       |
| 2021/02/09<br>15:44                      | Außenstation 1        | $\mathscr{C}$              |                                                       |
| 2021/02/09<br>15:44                      | Außenstation 1        | $\mathscr{C}$              |                                                       |
| 2021/02/09<br>15:44                      | Außenstation 1        | RK                         |                                                       |
| 2021/02/09<br>15:44                      | Außenstation 1        | $\mathscr C_\kappa$        |                                                       |
| 2021/02/09<br>15:44                      | Außenstation 1        | $\mathscr{C}$              |                                                       |
| 2021/02/09<br>15:44                      | Außenstation 1        | $\mathcal{C}^{\times}$     |                                                       |
|                                          |                       |                            |                                                       |

*Abb. 57: Benachrichtigungszentrale* 

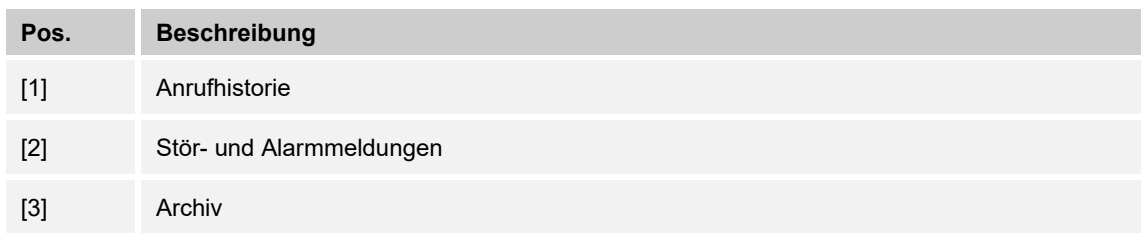

# **Anrufhistorie**

In der Anrufhistorie werden alle zuletzt entgegen genommenen und getätigten Anrufe angezeigt. Sofern vorhanden, werden in der Anrufhistorie auch Snapshots angezeigt.

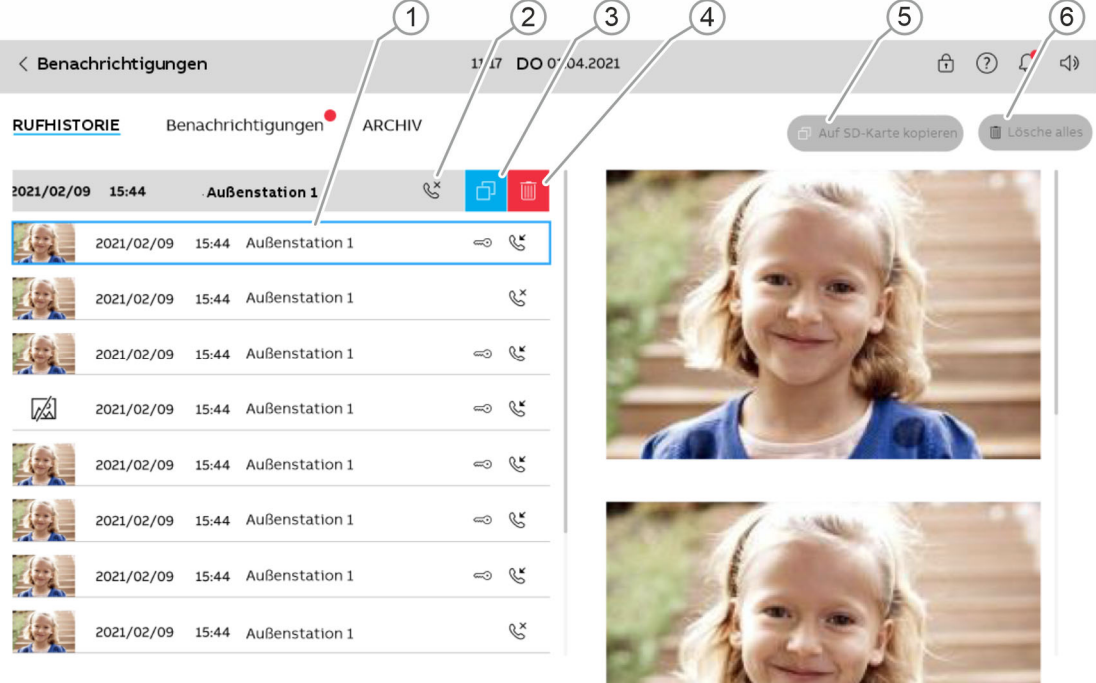

#### *Abb. 58: Anrufhistorie*

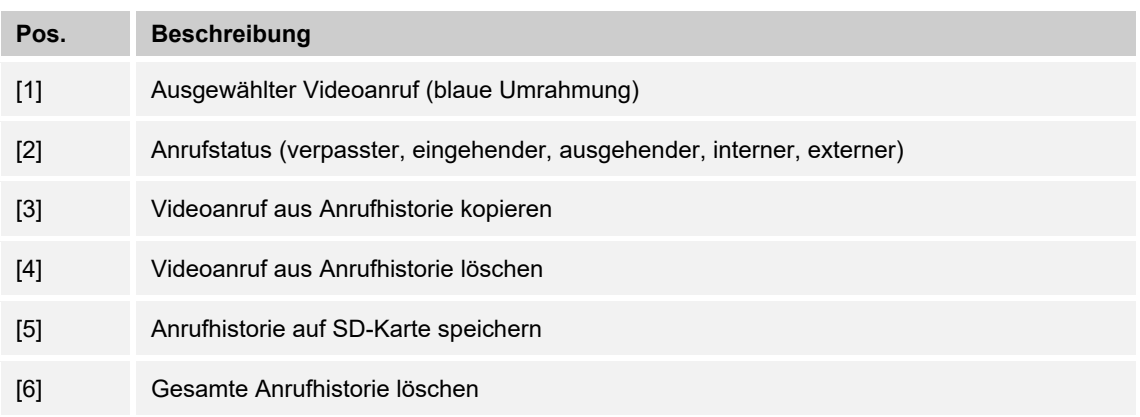

1. Durch Nutzung der oben beschriebenen Funktionen, können Anrufe innerhalb der Anrufhistorie gesichtet, archiviert und aus dieser gelöscht werden.

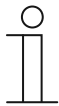

# **Hinweis - Verschlüsselung von Videos**

Damit Videoanrufe abgespeichert werden können, muss zuvor eine SD-Karte in das Panel eingeschoben werden. Auf der SD-Karte gespeicherte Videoanrufe können nicht direkt von der SD-Karte gelesen werden. Wenn ein Videoanruf auf einem externen Gerät geöffnet werden soll, kann dieser auf der SD-Karte gespeichert werden. Hierfür muss der Videoanruf durch Wischen nach links in die Historie verschoben werden und anschließend kopiert werden.

### **Meldungen**

In den Stör- und Alarmmeldungen können aktuelle und archivierte Meldungen angezeigt und bearbeitet werden. Es gibt verschiedene Arten von Meldungen:

- **Hinweis**
- Alarm
- **Störung**

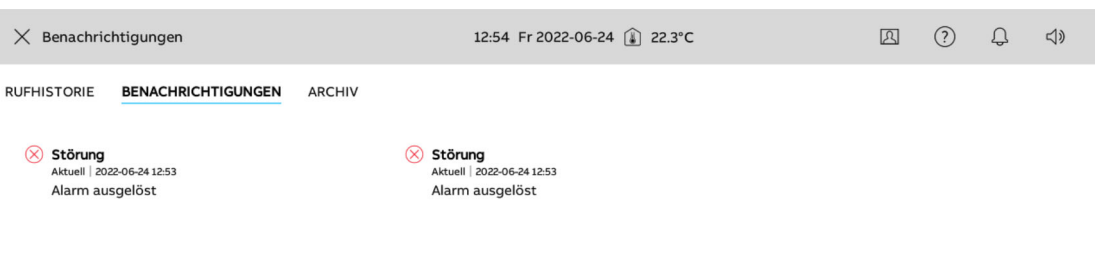

*Abb. 59: Stör- und Alarmmeldungen* 

Aktuelle Stör- bzw. Alarmmeldungen werden durch einen roten Punkt neben dem Warnsymbol markiert.

- 1. Durch Tippen auf eine Meldung, kann der Meldungstext eingesehen werden.
- 2. Durch Wischen nach links können Meldungen in das Archiv verschoben werden.

#### **Archiv**

Im Archiv befinden sich sämtliche archivierte Meldungen. Der Aufbau des Archivs ist nahezu identisch zum Aufbau der Meldungsübersicht. Der Unterschied besteht darin, dass archivierte Meldungen auf eine SD-Karte kopiert und gänzlich gelöscht werden können.

# **Meldungen (Nachrichten) auf microSD-Karte exportieren:**

Bestätigte und archivierte Meldungen können exportiert werden.

- 1. Im Archiv auf die Schaltfläche Alle auf SD-karte kopieren tippen.
	- Die Daten werden auf eine SD-Karte kopiert.

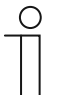

# **Hinweis**

Bitte beachten, dass sich eine SD-karte im Gerät befinden muss.

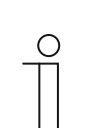

# **Hinweis**

Die Exportfunktion muss parametriert sein!

# **Meldungen (Nachrichten) löschen:**

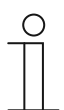

**Hinweis** 

Nur archivierte Meldungen können gelöscht werden.

- 1. Eine Meldung auswählen.
- 2. Durch Wischen nach links können Meldungen gelöscht werden.

# **Archivierte Meldungen (Nachrichten) löschen:**

- 1. Im Archiv eine Meldung auswählen.
- 2. Durch Wischen nach links kann die Meldung gelöscht werden.
- 3. Auf die Schaltfläche "Alle löschen" tippen, um alle Meldungen zu löschen.
	- Alle Meldungen werden gelöscht.

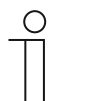

# **Hinweis**

- Es kann auch die gesamte Liste gelöscht werden.
- Hierzu auf "Alle löschen" tippen.

## **12.5.3 Zeitprogramme**

Über Zeitprogramme können Funktionen entsprechend der Uhrzeit automatisch aufgerufen werden. So kann z.B. die Urlaubsfunktion gestartet und eingerichtet werden.

Die Anwendung Zeitprogramme wird wie folgt aufgerufen:

- 1. Auf der Hauptbedienseite (Homepage) auf das Hamburger-Menü oben links tippen.
- 2. Anschließend unten links auf das Uhren-Symbol tippen.
	- Die Zeitprogrammübersicht wird geöffnet.

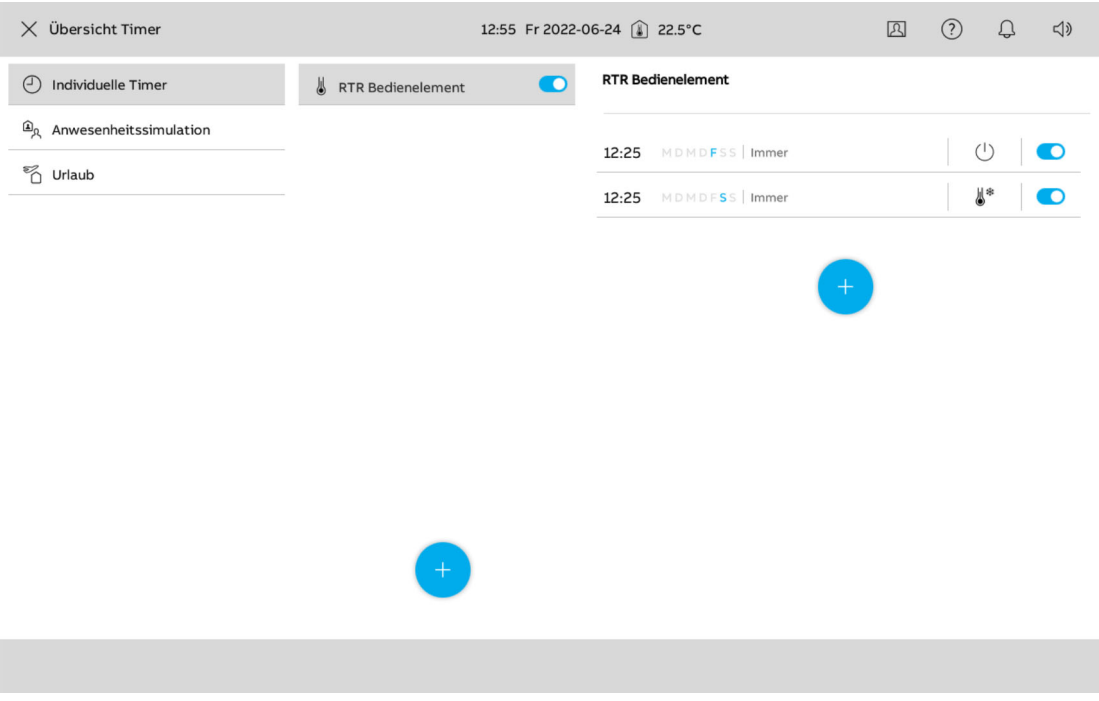

*Abb. 60: Zeitprogrammübersicht* 

In der Übersicht wird zwischen den folgenden Zeitprogrammen unterschieden:

- Vordefinierte Zeitprogramme
- Individuelle Zeitprogramme
- **Anwesenheitssimulation**
- Urlaubsmodus
- Automatisches Öffnen

Aktive Zeitprogramme werden in schwarzer Schrift dargestellt. Inaktive Zeitproramme werden ausgegraut. Über den blauen Schieberegler rechts neben jedem Zeitprogramm, kann dieses aktiviert oder deaktiviert werden.

## **Individuelles Zeitprogramm erstellen**

- 1. In die individuellen Zeitprogramme wechseln.
	- Neben dem entsprechenden Zeitprogramm werden im Bereich Zeitslots die Bedingungen angezeigt, unter denen das Zeitprogramm aktiv wird.
- 2. Auf den blauen Kreis mit dem Pluszeichen tippen, um ein neues Zeitprogramm zu erstellen.
- 3. Ein Bedienelement auswählen.
- 4. Im Popup anschließend die Startzeit, die Endzeit und die betroffenen Wochentage auswählen.
- 5. Bei Bedarf die Astrofunktion aktivieren.
	- Über diese Funktion können z. B. Jalousien in Abhängigkeit von der Jahreszeit jeden Tag ein paar Minuten früher oder später automatisch hoch- oder runtergefahren werden.
	- Eine Sperrfunktion mit "Nicht vor" und "Nicht nach" setzt Sperrzeiten, vor oder nach denen keine Funktionen ausgeführt werden. Hierfür kann die Zeit auch über das Scroll-Element eingestellt werden.
- 6. Durch Tippen auf den blauen Haken unten rechts die Einstellungen bestätigen.
	- Das Zeitprogramm ist dann in der Zeitprogramm-Liste aufgenommen und kann dort bearbeitet werden.

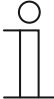

Die zur Verfügung stehenden Einstellungen sind abhängig vom Bedienelement, das in das Zeitprogramm integriert wird. So können, z. B. bei RGB-Leuchten auch Farbbereiche und für Dimmer und Lüfter entsprechende Werte und Stufen eingestellt werden.

# **Vordefinierte Zeitprogramme bearbeiten**

Werden vordefinierte Zeitprogramme genutzt, können diese wie folgt bearbeitet werden:

- Anpassung der Funktion (z. B. Ein- oder Ausschalten).
	- Zeitslot auswählen.
- Zeiten anpassen:
	- Wochentag(e) auswählen.
- Ausführung bestimmen (Immer; Im Urlaub; Nicht im Urlaub).
- De-/Aktivierung des Zeitprogrammes.
	- Einstellungen durch Tippen auf den Blauen haken unten rechts bestätigen.

Die Anpassungen sind sofort aktiv.

- 1. Ein vordefiniertes Zeitprogramm auswählen.
	- Neben dem entsprechenden Zeitprogramm werden im Bereich Zeitslots die Bedingungen angezeigt, unter denen das Zeitprogramm aktiv wird.
- 2. Einen Zeitslot auswählen.
- 3. Im Popup anschließend die Startzeit, die Endzeit und die betroffenen Wochentage auswählen.
- 4. Bei Bedarf die Astrofunktion öffnen.
	- Über diese Funktion können z. B. Jalousien in Abhängigkeit von der Jahreszeit jeden Tag ein paar Minuten früher oder später automatisch hoch- oder runtergefahren werden.
	- Eine Sperrfunktion mit "Nicht vor" und "Nicht nach" setzt Sperrzeiten, vor oder nach denen keine Funktionen ausgeführt werden. Hierfür kann die Zeit auch über das Scroll-Element eingestellt werden.
- 5. Durch Tippen auf den blauen Haken unten rechts die Einstellungen bestätigen.
	- Das Zeitprogramm ist dann in der Zeitprogramm-Liste aufgenommen und kann dort bearbeitet werden.

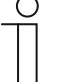

Die zur Verfügung stehenden Einstellungen sind abhängig vom Bedienelement, das in das Zeitprogramm integriert wird. So können, z. B. bei RGB-Leuchten auch Farbbereiche und für Dimmer und Lüfter entsprechende Werte und Stufen eingestellt werden.

### **Zeitprogramme aktivieren/deaktivieren**

- 1. Ein vordefiniertes oder individuelles Zeitprogramm auswählen.
- 2. Anschließend in der Liste rechts neben dem Zeitprogramm den Schieberegler betätigen.
	- Wird der Schieberegler nach rechts bewegt, ist das Zeitprogramm aktiv. Wird der Schieberegler nach links bewegt, ist das Zeitprogramm inaktiv.

#### **Urlaubsfunktion einrichten**

- 1. Ein vordefiniertes oder individuelles Zeitprogramm auswählen.
- 2. In die Bearbeitungsfunktion des jeweiligen Zeitprogramms wechseln.
	- Über die Bearbeitungsfunktion der einzelnen Zeitprogramme kann nun bestimmt werden, welche Zeitprogramme während des Urlaubs ablaufen sollen.
- 3. Innerhalb der Bearbeitungsfunktion unten rechts die Option "Nur im Urlaub" auswählen.
	- Das Zeitprogramm wird nur dann aktiviert, wenn die Urlaubsfunktion ebenfalls aktiv ist.
- 4. Anschließend innerhalb des Menüs "Zeitprogrammübersicht" in das Untermenü "Urlaub" wechseln.
- 5. Die Urlaubsfunktion durch Aktivieren des Kontrollkästchens aktivieren.
- 6. Den Ferienstart und das Ferienende festlegen. Hierfür das Scrollelement benutzen.
- 7. Auf OK tippen.
	- Die Übersichtsliste mit dem aktualisierten Ferieneintrag wird angezeigt.
- 8. Auf den Eintrag "Urlaub" tippen.
	- Die Schrift wird weiß. Die Urlaubsfunktion ist damit aktiviert.

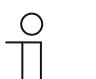

#### **Hinweis**

Die Urlaubsfunktion wird durch Tippen auf den aktivierten Eintrag deaktiviert.

## **Anwesenheitssimulation einrichten**

- 1. In die ETS wechseln.
- 2. In der ETS alle Gruppenadressen definieren, die aufgenommen werden sollen, z. B. alle Leuchten im Wohnzimmer (siehe "Bildschirmbereiche des DCA" auf Seite 75).
- 3. Anschließend die Gruppenadressen mit Kommunikationsobjekten verknüpfen.
- 4. Im Panel anschließend über die Funktion "Aufnehmen" die gewünschten Schaltvorgänge eines Tages aufzeichnen.
- 5. Anschließend angeben, an welchem Tag und zu welcher Uhrzeit die Anwesenheitssimulation abgespielt werden soll.
- 6. Bei Tippen auf "Abspielen" werden die Anwesenheitssimulationen automatisch an den ausgewählten Tagen ausgeführt.

# **Automatisches Öffnen einrichten**

Über die Funktion "Automatisches Öffnen" wird bei einem Türruf automatisch die Tür geöffnet, ohne dass der Türöffner manuell betätigt werden muss.

### **12.6 microSD-Karte (SDHC) einschieben**

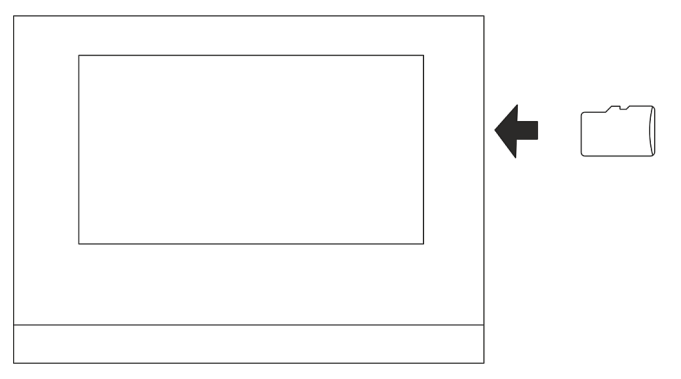

*Abb. 61: microSD-Karte (SDHC) einschieben* 

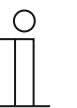

# **Hinweis**

Bei der Datenübertragung in das Gerät per microSD-Karte muss die Stromversorgung eingeschaltet sein.

### **12.7 Systemeinstellungen**

Innerhalb der Systemeinstellungen können allgemeine das Gerät betreffende Einstellungen vorgenommen werden. Diese werden nachfolgend beschrieben.

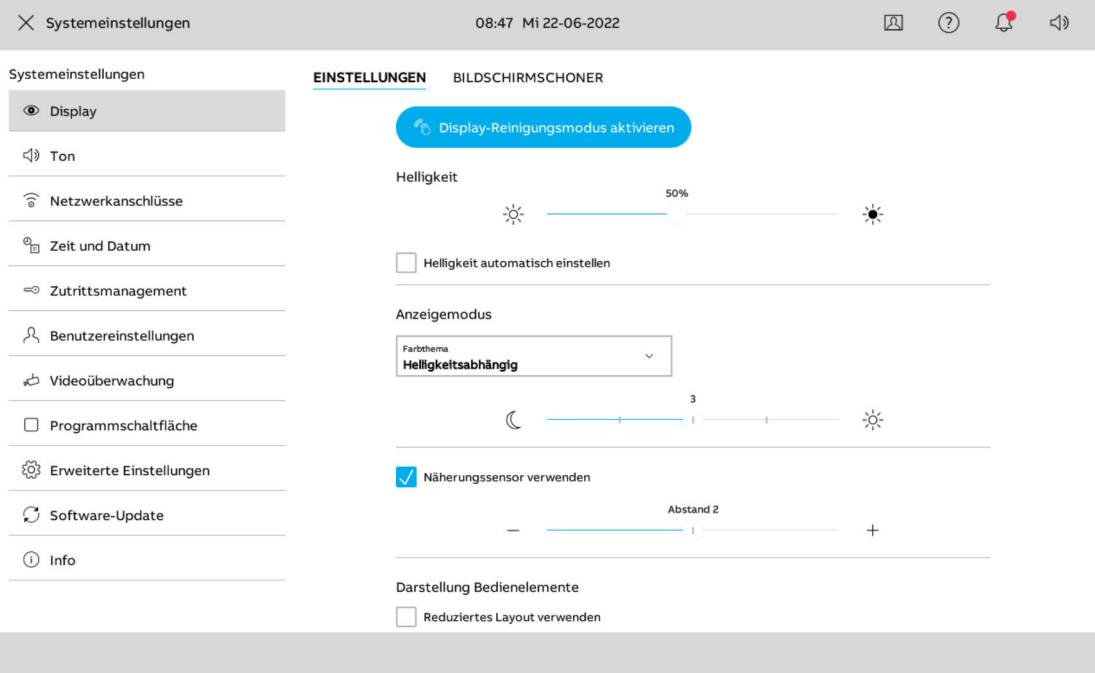

*Abb. 62: Systemeinstellungen (Beispielabbildung)* 

Die Systemeinstellungen werden wie folgt aufgerufen:

- 1. Auf der Hauptbedienseite (Homepage) oben links auf das Hamburger-Menü tippen.
- 2. Anschließend unten links auf das Zahnrad-Symbol tippen.
	- Die Systemeinstellungen werden geöffnet.

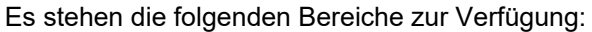

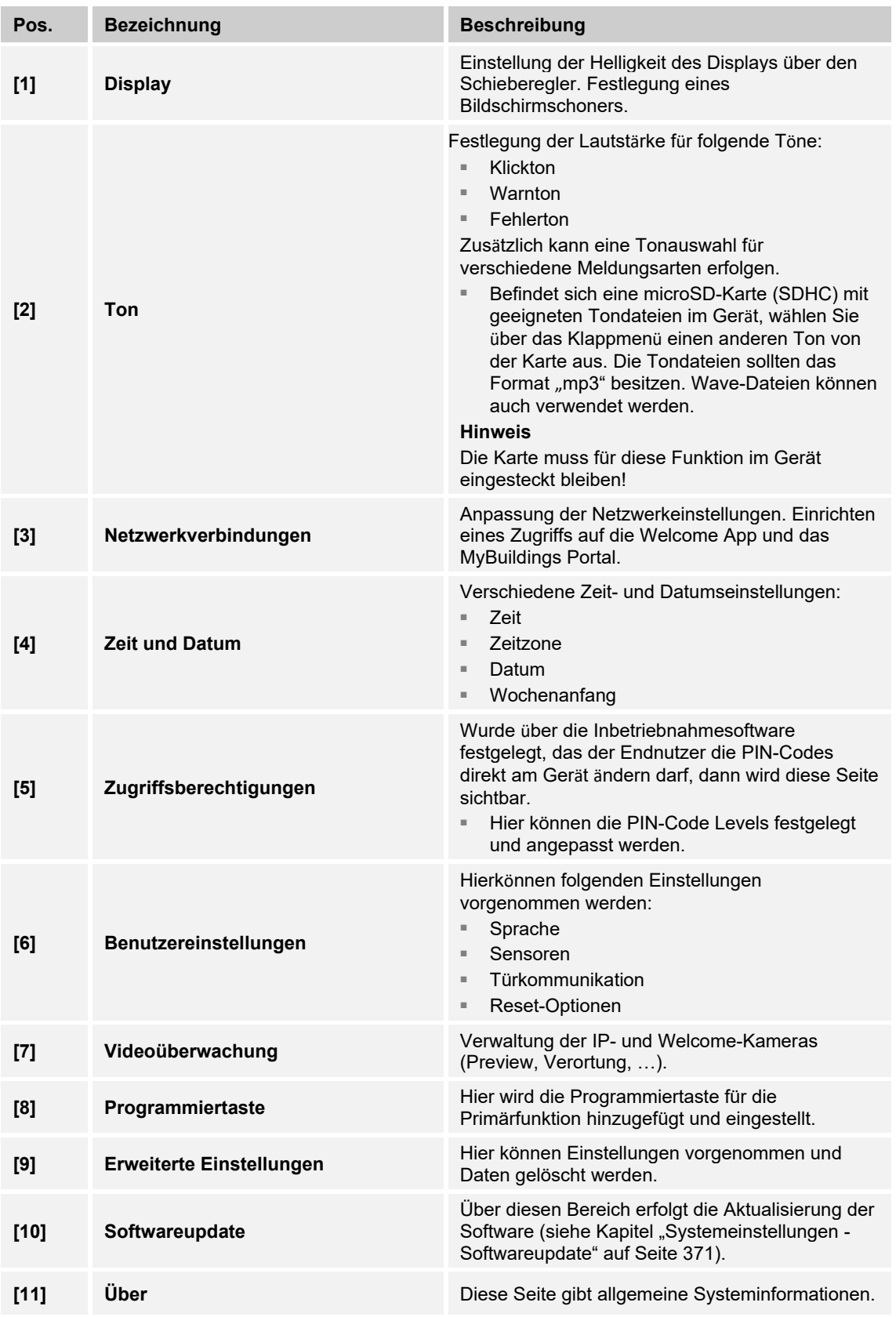

# **12.7.1 Systemeinstellungen - Display**

In den Systemeinstellungen unter"Display" können allgemeine Einstellungen, wie beispielsweise die Bildschirmhelligkeit und das Layout, festgelegt werden. Darüber hinaus kann ein Bildschirmschoner festgelegt werden.

#### **Display-Reinigungsmodus aktivieren**

Damit beim Säubern des Gerätes nicht aus Versehen eine Funktion ausgelöst wird, lässt es sich für eine bestimmte Zeit sperren. Über einen Tastendruck auf die Schaltfläche "Display-Reinigungsmodus aktiveren", wird die Putzsperre aktiviert. Sie deaktiviert sich automatisch wieder nach 30 Sekunden.

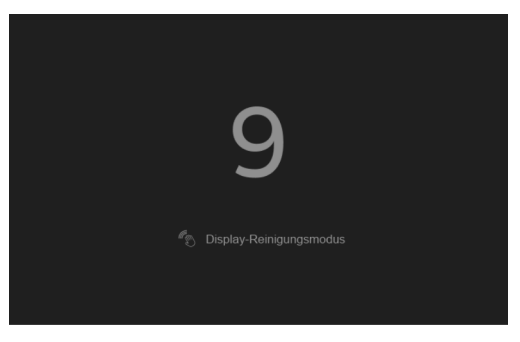

*Abb. 63: Countdown bei aktivierter Putzsperre* 

#### **Helligkeit einstellen**

- Durch Bewegen des Schiebereglers von links nach rechts, kann die Displayhelligkeit angepasst werden.
- Durch Aktivieren des Kontrollkästchens "Helligkeit automatisch anpassen", erfolgt die Anpassung der Helligkeit automatisch in Abhängigkeit der Umgebungshelligkeit.

#### **Startseite festlegen**

Über das Dropdow-Menü "Startseite" wird festgelegt, ob das Dashboard oder die erste Homepage als Startseite genutzt werden soll.

#### **Anzeigemodus festlegen**

- 1. Über das Dropdow-Menü "Farbschema" wird das Farschema des Displays (Helligkeitsabhängig, Light Theme, Dark Theme) festgelegt.
- 2. Über den Schieberegler unerhalb des Menüs kann anschließend die Stufe (1 … 5) eingestellt werden.
- 3. Durch Aktivieren des Kontrollkästchens "Näherungssensor verwenden", wird die Näherungsfunktion des Displays aktiviert. Anschließend muss der Distanzwert festgelegt werden (1 … 3).

Bei Bedarf kann anschließend noch das Erscheinungsbild der Bedienelemente festgelegt werden. Hier kann zwischen einem reduzierten und einem ausführlichen Layout gewechselt werden.

## **Bildschirmschoner einstellen**

Bei Nichtnutzung des Displays, kann ein Bildschirmschoner aktiviert werden. Hierbei kann zwischen einer Uhr, Slideshow und Wetter ausgewählt werden. Befindet sich eine microSD-Karte (SDHC) mit geeigneten Bildern im Gerät, wählen Sie über das Klappmenü einen Bildschirmschoner aus. Befinden sich mehrere Bilder auf der microSD-Karte (SDHC), werden diese als Diashow angezeigt.

- 1. Art des Bildschirmschoners festlegen.
- 2. Anschließend, bei Bedarf, eine Zeitverzögerung bis zur Auslösung des Bildschirmschoners einstellen
- 3. Anschließend, bei Bedarf, eine Zeitverzögerung bis zum Ausschalten des Displays einstellen.
	- Zusätzlich das Kontrollkästchen aktivieren, wenn das Display bei Dunkelheit schon nach kürzerer Zeit ausschalten soll.

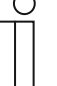

#### **Hinweis**

Bei Nutzung der Wetteranzeige als Bildschirmschoner, werden die Daten aus dem Internet abgerufen. Die Wetterdaten werden über myBUSCH-JAEGER abgerufen.

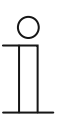

#### **Anforderungen an Bilder bei Slideshow**

- Die Bilder müssen auf der microSD-Karte (SDHC) im Verzeichnis "photo" auf der ersten Ebene abgespeichert sein.
- Die maximal zulässige Größe eines Bildes beträgt 3 MB.
- Das unterstützte Format ist "jpg".

# **12.7.2 Systemeinstellungen - Sound**

Unter Sound in den Systemeinstellungen, können allgemeine Einstellungen sowie Laustärkeanpassungen für die Türkommunikation und Automatisierung festgelegt werden.

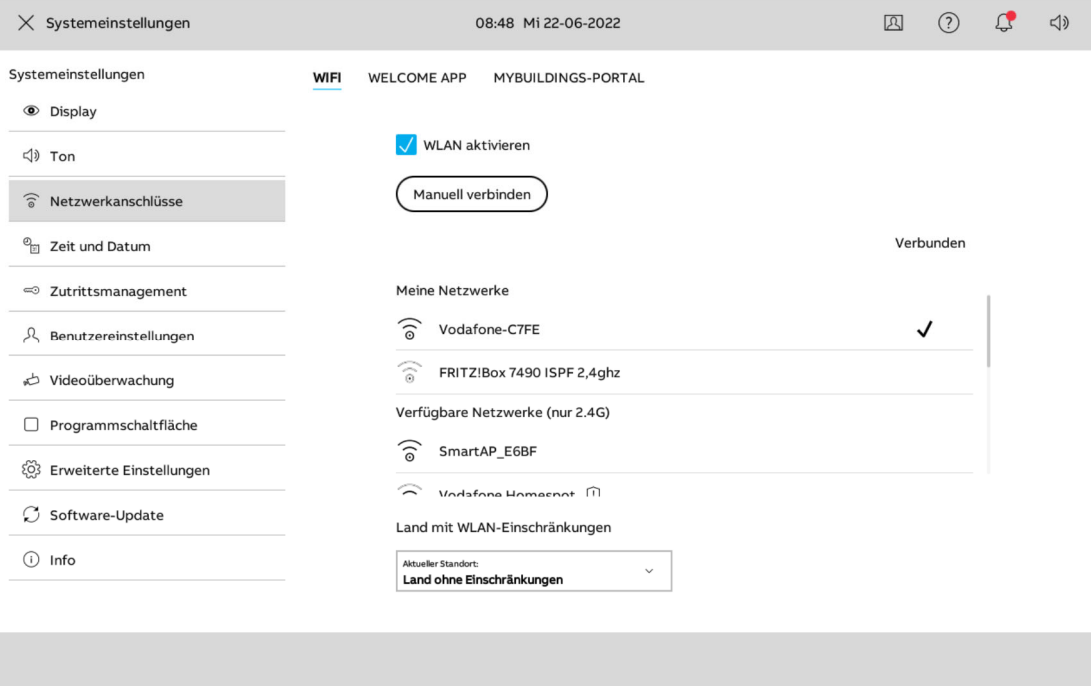

*Abb. 64: Sound-Einstellungen* 

### **Display-Sound**

Unter "Allgemein" können die allgemeinen Sounds am Panel eingestellt werden. Nach Aktivierung des Kontrollkästchens "Klicksound aktivieren" kann mittels Schieberegler die Lautstärke für Klicksounds prozentual festgelegt werden.

Bei Verbindungsstörungen kann ebenfalls die Lautstärke über einen Schieberegler festgelegt werden.

#### **Türkommunikation / Building Autoamtion**

Über die Reiter "Türkommunikation" und "Gebäudeautomation" können die Klingel- und Signaltöne für z. B. Außenstationen, Intercom, Türruf und Portierzentrale eingestellt werden. Zustäzlich kann die Lautstärke von Klingel- und Signaltönen festgelegt werden.

#### **12.7.3 Systemeinstellungen - Netzwerkverbindungen**

Über die Systemeinstellungen können Anpassungen an den Netzwerkverbindungen vorgenommen werden. Darüber hinaus kann eine Verbindung zur Busch-Welcome® App und dem myBUSCH-JAEGER Portal hergestellt werden.

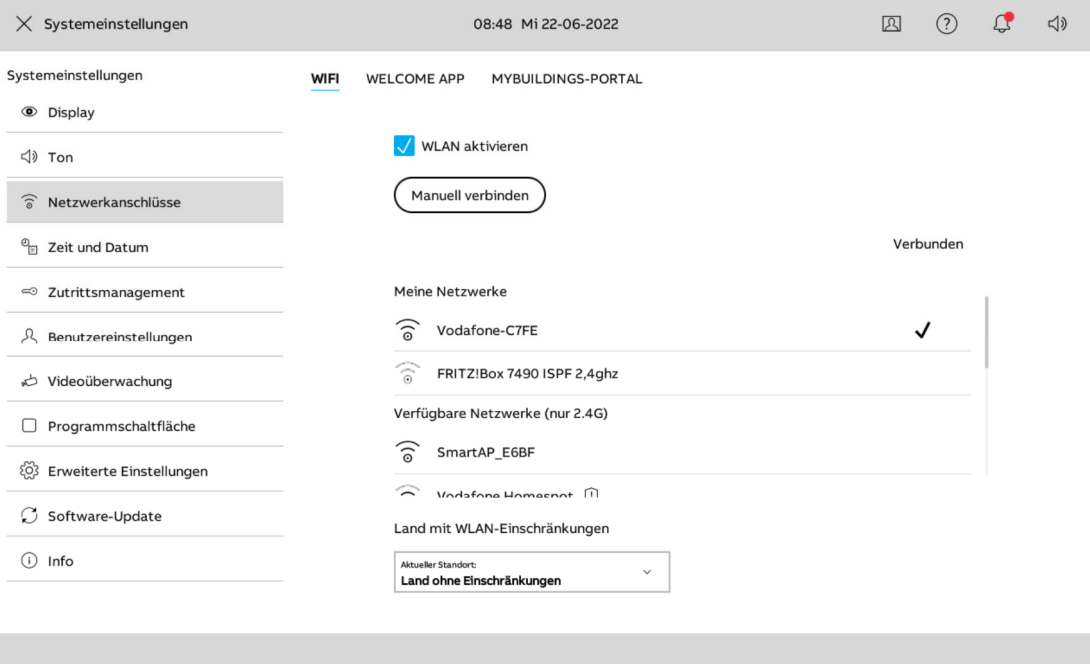

*Abb. 65: Netzwerkeinstellungen*
## **Wifi-Verbindung herstellen**

Eine Wifi-Verbindung kann nach Aktivierung der Wifi-Funktion automatisch oder manuell hergestellt werden.

- 1. Im Reiter Wifi die Wifi-Funktion durch Aktivieren des Kontrollkästchens freigeben.
- 2. Manuell oder automatisch eine Netzwerkverbindung herstellen.
- 3. Bei einer manuellen Netzwerkverbindung die SSID und das Passwort eingeben.
- 4. Bei Aktivierung von DHCP anschließend die IP-Adresse, Subnetzmaske, DNS und Default Gateway eingeben.
- 5. Mit der Schaltfläche "Verbinden" die Verbindung herstellen.

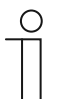

#### **Hinweis**

Wenn Sie sich in einem Land mit Einschränkungen des WLANs befinden (Taiwan, Israel, Japan), können Sie dies in der Liste unterhalb der verfügbaren WLAN-Netzwerke auswählen.

## **Smartphone mit Busch-Welcome® App verbinden**

Mobile Endgeräte können für einen Remotezugriff mit der Busch-Welcome® App verbunden werden. Dies erfolgt auf zwei Ebenen.

#### **Oberfläche Busch-SmartTouch®:**

- 1. "Systemeinstellungen" öffnen durch Anklicken des Zahnradsymbols
- 2. Auf "Netzwerkanschlüsse" klicken
- 3. Klicken Sie oben auf "Welcome APP"
	- Ein QR-Code erscheint
- 4. Den QR-Code mit Ihrem mobilen Endgerät scannen
	- Die Busch-Welcome® App öffnet sich

## **Oberfläche der Busch-Welcome® App:**

- 1. Links oben auf den "Pfeil nach unten" tippen
- 2. Auf "Gerätekopplung" tippen
- 3. "WLAN-Innenstation"auswählen
- 4. Rechts oben auf das "+" tippen
- 5. "Busch-SmartTouch®" wählen
- 6. Scan Vorgang starten
- 7. Panel zum myBUSCH-JAEGER-Portal hinzufügen
- 8. "Systemeinstellungen" im "Busch-SmartTouch® beenden

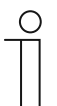

#### **Hinweis**

Durch "Tippen und Halten" auf einem Geräteeintrag in der Übersicht, wird ein Mülltonnensymbol angezeigt. Hiermit kann, falls gewünscht, der Remotezugriff des jeweiligen Geräts gelöscht werden.

## **Verbindung zum myBUSCH-JAEGER Portal herstellen**

Für den Remotezugriff muss eine Verbindung zum myBuildings Portal hergestellt werden.

- 1. Im Reiter myBUSCH-JAEGER auf "Login" tippen.
- 2. Die Login-Daten eingeben.
- 3. Durch Tippen auf "Login" bestätigen.
	- Ein erfolgreiches Login wird durch die Nachricht "Verbunden" bestätigt. In der Übersicht wird der Name des verbundenen Benutzers angezeigt.

#### **12.7.4 Systemeinstellungen - Zeit und Datum**

In den Zeit- und Datumseinstellungen können alle relevanten Daten festgelegt werden. Darüber hinaus kann eine automatische Zeitumstellung definiert werden. Sofern die Zeit- und Datumseinstellungen automatisch durch die ETS vergeben wurden, können diese nicht angepasst werden (ausgegraute Optionen).

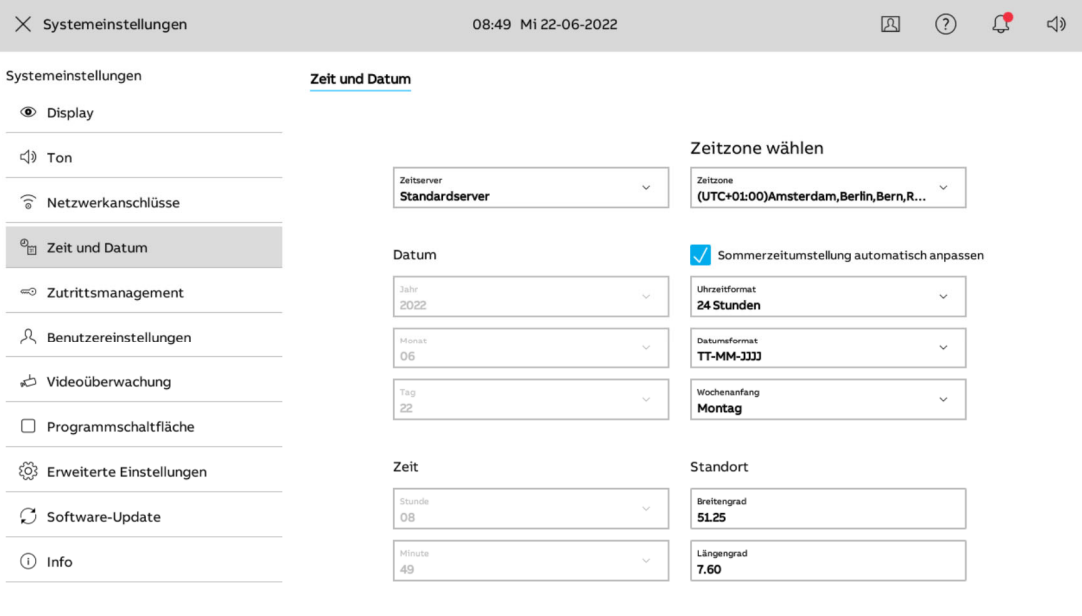

*Abb. 66: Zeit- und Datumseinstellungen* 

## **12.7.5 Systemeinstellungen - Zutrittsmanagement**

Die Einstellungen der Zutrittskontrolle ermöglichen die Festlegung von PIN-Codes für gesicherte Bereiche, Außenstationen und Zutrittsmodule. Alle verfügbaren Kontrollmechanismen und Geräte werden hier aufgelistet und können mit einem PIN-Code versehen werden. Die mögliche Ziffernlänge der PIN-Codes wird über die ETS definiert.

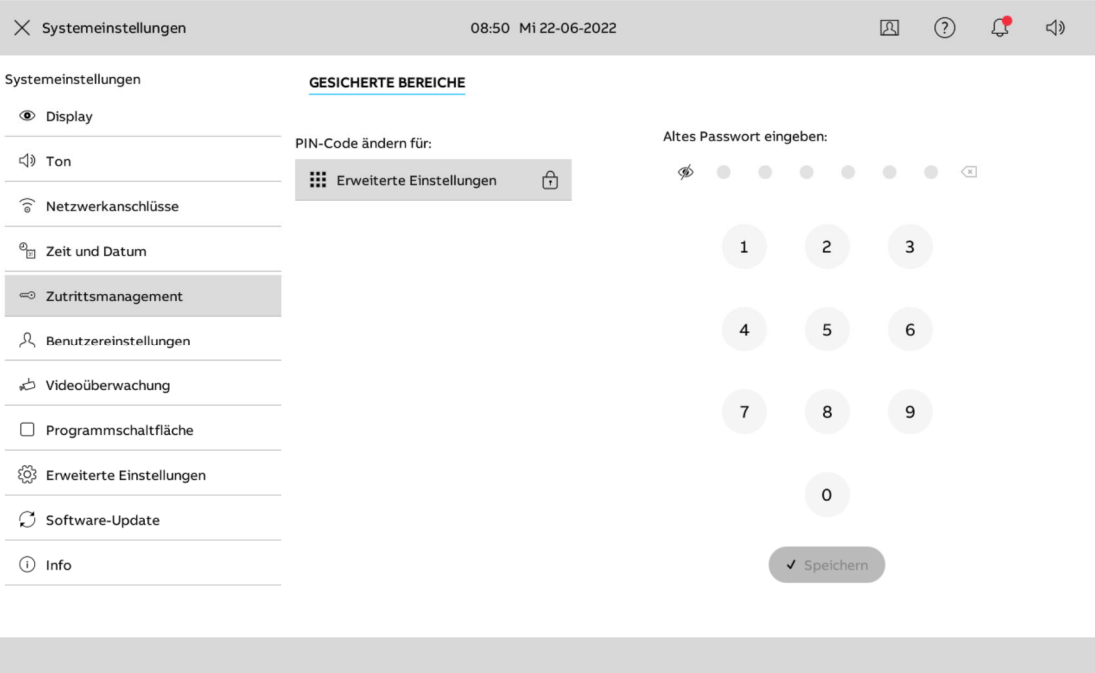

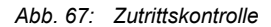

#### **PIN-Code festlegen**

- 1. Einen Bereich auswählen, für den ein PIN-Code vergeben werden soll (z. B. Erweiterte Einstellungen).
- 2. Im Menü im rechten Bildschirmbereich einen PIN-Code vergeben.
- 3. Durch Tippen auf "Speichern" den PIN-Code festlegen.

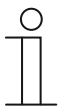

#### **Hinweis**

Der PIN-Code kann auf diese Weise auch neu vergeben werden.

## **12.7.6 Systemeinstellungen - Benutzereinstellungen**

Innerhalb der Benutzereinstellungen können die Panel-Sprache, sowie die Funktion von Sensoren und Türkommunikation eingestellt werden. Darüber hinaus können Benutzereinstellungen zurückgesetzt werden.

#### **Sprache**

Über den Reiter "Sprache" können die Panel-Sprache sowie zu verwendende Trennzeichen festgelegt werden. Dazu kann aus den vorgegebenen Optionen innerhalb der Dropdown-Menüs ausgewählt werden.

#### ■ **Sprache**

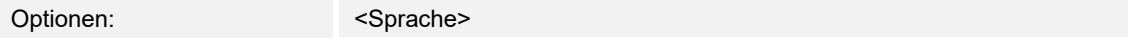

Über den Parameter wird die Sprache des Panels festgelegt.

#### ■ **Trennzeichen**

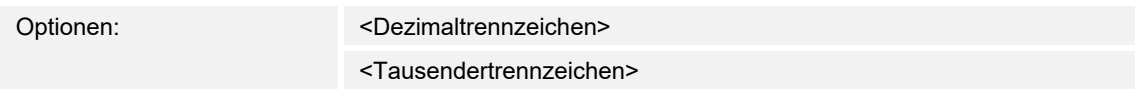

Über den Parameter wird die Art der Dezimal- (Komma bzw. Punkt) und Tausendertrennzeichen (Komma bzw. Punkt) festgelegt.

#### **Sensoren**

Über den Reiter "Sensoren" kann festgelegt werden, wie stark das haptische Feedback des Panels bei Berührung ausfallen soll.

#### ■ **Haptisches Feedback aktivieren**

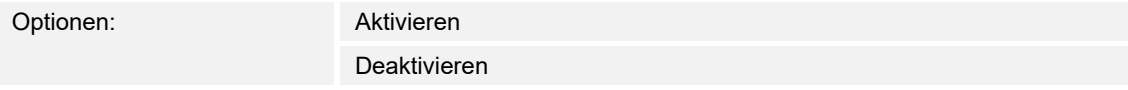

Über den Parameter wird das haptische Feedback aktiviert, bzw. deaktiviert. Anschließend kann über den Schieberegler die Stärke der Vibration angepasst werden (links = schwach, recht  $=$  stark).

#### ■ **Temperatur**

Optionen: <Temperatur>

<Wandart>

Über den Parameter wird die Temperatureinheit festgelegt. Zusätzlich kann die Wandart angegeben werden, da dies Auswirkungen auf die Temperaturerfassung hat. Bei Aktivierung des Kontrollkästchens ("Temperatur in Statusanzeige anzeigen") wird die Temperatur in der Statusanzeige auf dem Dashboard angezeigt.

## **Türkommunikation**

Über den Reiter "Türkommunikation" kann festgelegt werden, wie das System bei der Aufnahme von Schnappschüssen und verpassten Türrufen handeln soll.

### ■ **Automatische Schnappschüsse**

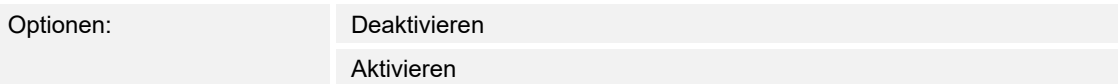

Bei Aktivierung des Kontrollkästchens werden Schnappschüsse automatisch aufgenommen.

#### ■ **Temperatur**

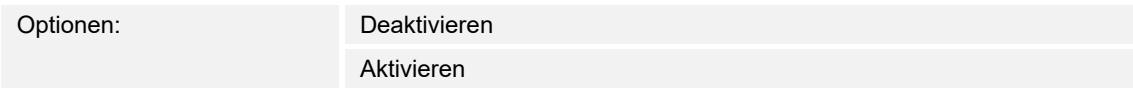

Bei Aktivierung des Kontrollkästchens werden bei verpassten Türrufen automatisch Benachrichtigungen versendet.

#### **Reset-Optionen**

Über den Reiter "Reset-Optionen" können die einem Benutzer zugeordneten Einstellungen zurückgesetzt werden. Dazu muss die Schaltfläche Benutzereinstellungen zurücksetzen angetippt werden. Anschließend die Zurücksetzung der Einstellungen mit "Ja" bestätigen.

#### **12.7.7 Systemeinstellungen - Videoüberwachung**

Im Bereich Videoüberwachung können neue Kameras hinzugefügt und bestehende Kameras verwaltet werden. Darüber hinaus kann die Kamera-Software geupdatet werden.

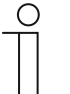

#### **Hinweis**

Das Busch-SmartTouch® unterstützt nur IP-Kameras vom Typ ONVIF/RTSP. ONVIF ist immer automatisch eingestellt.

#### **IP-Kamera hinzufügen**

Über den Reiter IP-Kameras können IP-Kameras hinzugefügt und bearbeitet werden. Im System kann automatisch nach bestehenden Kameras gesucht werden. Darüber hinaus können Kameras auch manuell in das System integriert werden.

- 1. Auf das Plus-Symbol tippen.
- 2. Auswählen, ob automatisch nach Kameras gesucht werden soll, oder ob Kameras manuell hinzugefügt werden sollen.
	- Automatisch gefundene Kameras werden in der Auflistung im rechten Bildschirmbereich angezeigt. Die entsprechende Kamera durch Tippen auswählen.

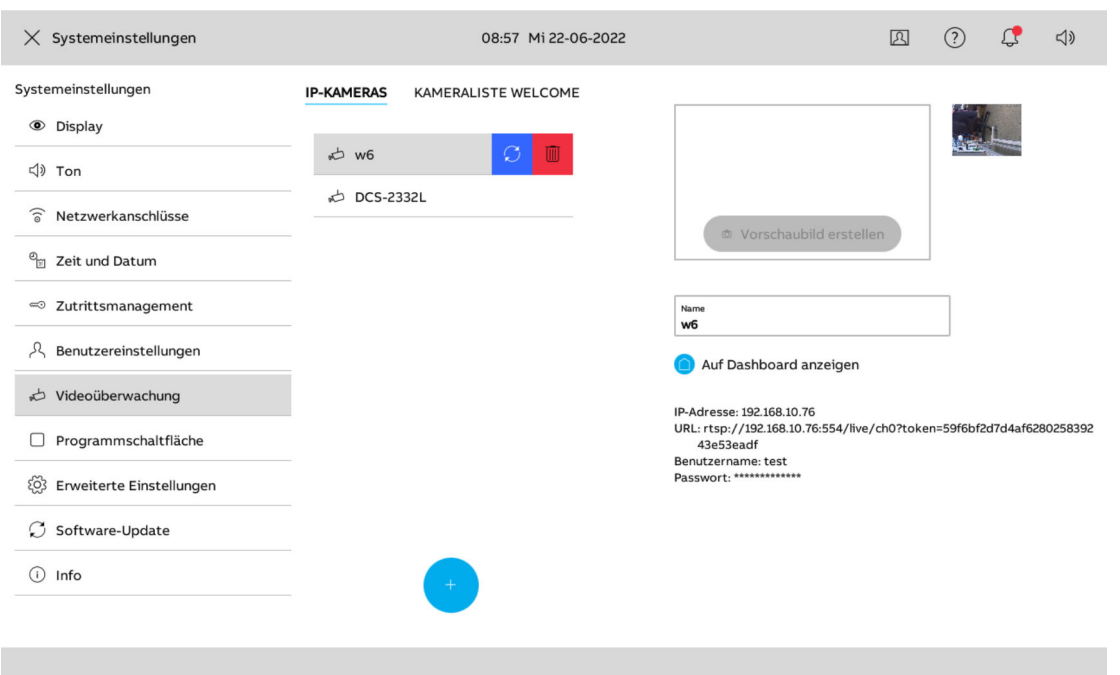

*Abb. 68: IP-Kamera hinzufügen*

- Bei manuell hinzuzufügenden Kameras das Kameraprotokoll auswählen, die RTSP-URL sowie den Benutzernamen und das Passwort, eingeben.
- 3. Anschließend über "Hinzufügen" die Kamera hinzufügen.
- 4. Anschließend die Kamera benennen und entsprechend verorten. Gegebenenfalls ein Vorschaubild über die Schaltfläche "Vorschaubild erstellen" hinzufügen.

## **IP-Kamera löschen**

Über den Reiter IP-Kameras können bereits integrierte IP-Kameras gelöscht werden. Im System kann automatisch nach bestehenden Kameras gesucht werden.

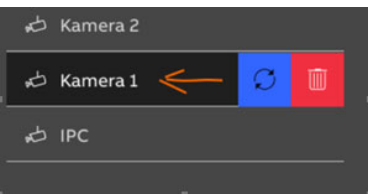

- 1. In der Kameraliste eine Kamera auswählen.
- 2. Durch Wischen nach links auf dem Menüeintrag der betroffenen Kamera das Kameramenü sichtbar machen.
- 3. Auf das Mülltonnensymbol neben der Kamera tippen, um diese zu löschen.

#### **Welcome-Kameras verwalten**

Über die Liste der Welcome-kameras können Welcome-Kameras verwaltet werden. Im System kann automatisch nach bestehenden Kameras gesucht werden. Darüber hinaus können ein Kameraname, die Verortung und eine Vorschau auf dem Dashboard festgelegt werden.

- 1. Auf den Aktualisierungs-Button tippen.
- 2. Eine Kamera aus der Übersichtsliste auswählen.
- 3. Anschließend die Kamera benennen und entsprechend verorten. Gegebenenfalls ein Vorschaubild über die Schaltfläche "Vorschaubild erstellen" hinzufügen.
- 4. Durch Tippen auf das Haussymbol die Kamera dem Dashboard hinzufügen.

## **12.7.8 Systemeinstellungen - Programmiertaste**

Über das Menü "Programmiertaste" können neue Programmiertasten hinzugefügt und die Türkommunikation verwaltet werdenwerden.

## **Neue Programmiertaste hinzufügen**

Über den Reiter Programmiertaste, können programmierbare Tastenfunktionen hinzugefügt und verwaltet werden.

- 1. Über das Plus-Symbol eine neue Programmiertaste hinzufügen
- 2. Der Programmiertaste eine Funktion zuweisen.
	- Licht
	- Relais
	- Tür
	- …
- 3. Einen Namen vergeben.
- 4. Die Adresse der Programmiertaste eingeben.
- 5. Auf das Haus-Symbol tippen, um die Programmiertaste auf dem Dashboard anzuzeigen.
- 6. Anschließend auf "Speichern" tippen.

#### **Türkommunikation verwalten**

Über den Reiter Türkommunikation, können Funktionen der Türkommunikation angeordnet oder verwaltet werden. Dies dient dazu, die Funktionen auf dem Dashboard in gewünschter Reihenfolge anzuzeigen.

- 1. Im linken Bereich die entsprechenden Programmiertasten und Funktionen auswählen.
- 2. Anschließend über die Pfeile hinzufügen.
- 3. Über die Pfeile im rechten Bereich die Reihenfolge anpassen.

## **12.7.9 Systemeinstellungen - Erweiterte Einstellungen**

Über die erweiterten Einstellungen können Einstellungen an der Türkommunikation vorgenommen werden. Darüber hinaus kann eine PID-Datei mit der in der ETS vorgenommenen Konfiguration hochgeladen werden (siehe Kapitel "Übertragung PID-Datei (Konfigurationsdatei) " auf Seite 374). Bei Bedarf kann das System auf Werkseinstellungen zurückgesetzt werden.

Die Einstellungen können nur vorgenommen werden, wenn zuvor der PIN-Code erfolgreich eingegeben wurde.

#### **Türkommunikation verwalten**

Durch Aktivierung der Kontrollkästchen können gängige Funktionen der Türkommunikation aktiviert und deaktiviert werden. Zusätzlich kann über eine SD-karte eine Türkommunikationskonfiguration importiert oder exportiert werden.

#### **Gebäudetechnik**

Hier wird die aktuelle physikalische Adresse des Busch-SmartTouch® angezeigt. Der Programmiermodus zur Übertragung der physikalischen Adresse der ETS kann durch Markieren des weißen Kontrollkästchens aktiviert werden. Im Reiter "Building Automation" kann eine PID-Datei mit der Konfiguration aus der ETS eingelesen werden.

- 1. Auf die Schaltfläche "PID-Datei von SD-Karte einlesen" tippen.
	- Es wird eine Übersicht aller auf der SD-Karte verfügbaren PID-Dateien angezeigt.
- 2. Die entsprechende PID-Datei auswählen.
- 3. Die Installation der PID-Datei durch Tippen auf die Schaltfläche "PID-Datei installieren" bestätigen.

## **System auf Werkseinstellungen zurücksetzen**

Im Reiter "Reset-Optionen" kann das System auf Werksteinstellungen zurückgesetzt werden.

- 1. Auf die Schaltfläche "Auf Werkseinstellungen zurücksetzen" tippen.
	- Es wird eine Übersicht aller auf der SD-Karte verfügbaren PID-Dateien angezeigt.
- 2. Die Abfrage bestätigen.
	- Das System wird auf die Werkseinstellungen zurückgesetzt.

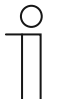

#### **Hinweis**

Nach erfolgreichem Reset erfolgt ein Neustart des Systems.

## **12.7.10 Systemeinstellungen - Softwareupdate**

Softwareupdates werden mit Hilfe der SD-Karte durchgeführt. Das Firmware-Update kann auf zwei unterschiedliche Arten durchgeführt werden.

- Update über das Internet
- Update über SD-Karte

#### **Update über das Internet**

- 1. Im Reiter "Firmware-Update" auf die Schaltfläche "Nach Update suchen" tippen.
	- Das System sucht anschließend nach verfügbaren Updates. Liegt ein neues Update vor, wird dies im Dialog angezeigt.
- 2. Das Update durch Tippen auf "Update installieren" durchführen.
	- Im Dialog wird die erfolgreiche Installation angezeigt. Gab es ein Problem bei der Durchführung des Updates, kann dieses erneut installiert werden.

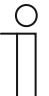

#### **Hinweis**

Bei Bedarf das Kontrollkästchen "Automatisch prüfen und downloaden" aktivieren. So werden Updates automatisch gesucht und installiert.

#### **Update über SD-Karte**

- 1. Im Reiter "Firmware-Update" auf die Schaltfläche "SD-Karte lesen" tippen.
	- Das System sucht anschließend nach verfügbaren Updates. Befindet sich eine neue Update-Datei auf der SD-karte, wird dies im Dialog angezeigt.
- 2. Das Update durch Tippen auf "Update installieren" durchführen.
	- Im Dialog wird die erfolgreiche Installation angezeigt. Gab es ein Problem bei der Durchführung des Updates, kann dieses erneut installiert werden.

#### **Neustart des Panels durchführen**

- 1. Im Reiter "Firmware-Update" auf die Schaltfläche "Panel neu starten" tippen.
- 2. Im Dialog auf die Schaltfläche "Panel neu starten" tippen.
	- Das Panel wird neu gestartet.

#### **Backup des Panels importieren / exportieren**

- 1. Im Reiter "Panel-Sicherung" auf die Schaltfläche "SD-Karte lesen" oder "Manuelles Backup erstellen" tippen.
- 2. Den PIN-Code eingeben.
	- Die Backup-Datei wird anschließend in das Panel geladen, bzw. erstellt.
- Das Panel wird neu gestartet.

## **12.7.11 Systemeinstellungen - Über**

Über diese Seite können Informationen zur WIFI-Verbindung, vernetzten Systemen und Lizenzierungen abgerufen werden. Über die Reiter am oberen Bildschirmrand können Sie zwischen den Verschiedenen Systeminformationen wechseln.

Darüber hinaus können Log-Dateien auf die SD-karte exportiert werden.

## **12.7.12 Abschlusswiderstand**

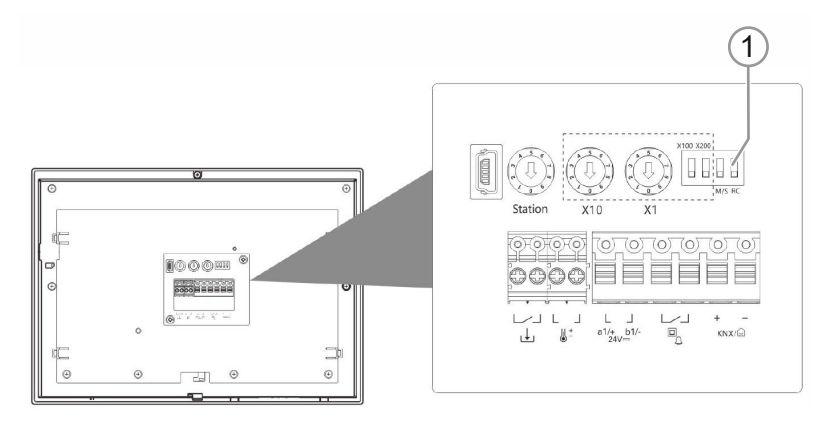

*Abb. 69: Abschlusswiderstand* 

Setzen Sie in reinen Audioinstallationen den Abschlusswiderstand immer auf "OFF". Nutzen Sie dazu den Schalter [1] "RC".

Setzen Sie in Videoinstallationen oder gemischten Audio- und Videoinstallationen den Abschlusswiderstand bei den letzten Geräten eines Zweiges auf "ON".

## **12.7.13 Master/Slave Schalter setzen**

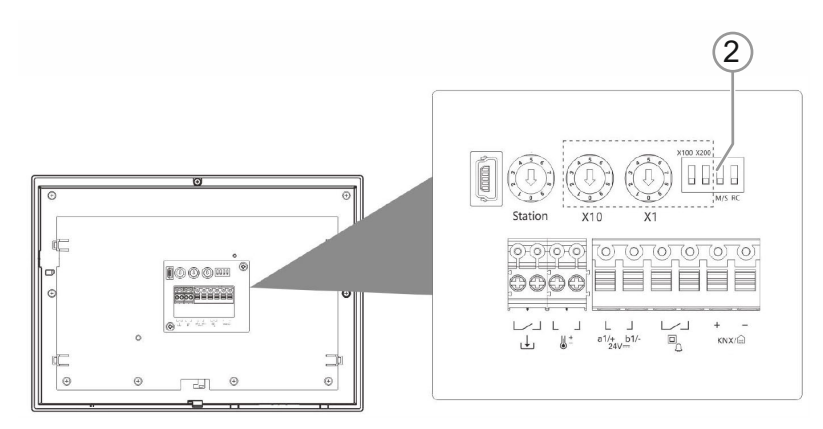

*Abb. 70: Master/Slave-Schalter* 

In jeder Wohnung muss eine Station "Master" sein. Alle weiteren Innenstationen in derselben Wohnung müssen "Slave" sein.

Innenstation, die als "Master" eingerichtet wird:

1. Schalter 3 "M/S" [2] auf "ON" setzen.

Alle anderen Innenstationen:

1. Schalter 3 "M/S [2] auf "OFF" setzen.

# 13 Update

## **13.1 Übertragung PID-Datei (Konfigurationsdatei)**

Die Image-Datei kann auf eine microSD-Karte übertragen werden, siehe "microSD-Karte (SDHC) einschieben" auf Seite 356. Diese microSD-Karte kann in das Panel eingeführt werden und die Daten werden auf das Busch-SmartTouch® übertragen.

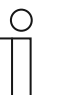

#### **Hinweis**

Die micro-SD-Karte muss vor der Verwendung mit FAT32 oder exFAT formatiert werden.

1. PID-Datei auf die microSD-Karte übertragen.

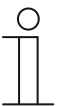

## **Hinweis**

Falls notwendig, für die microSD-Karte einen Adapter verwenden, um die Daten vom PC auf die Karte zu übertragen.

- 2. microSD-Karte in das Gerät einschieben.
	- Wenn die microSD-Karte korrekt in das Gerät eingeschoben wurde, wird dies durch ein Icon in der Statusleiste signalisiert.

# 14 Adressierung

In einer Busch-Welcome® Anlage werden die einzelnen Stationen oder Komponenten miteinander vernetzt.

Als Beispielsituation: Damit es in einer bestimmten Wohnung klingelt, wenn Sie an der Haustür auf einen bestimmten Klingeltaster drücken, müssen diese aufeinander "angelernt" werden. Die Innenstation einer Wohnung wird in diesem Fall einem Klingeltaster einer Außenstation zugeordnet. Dieser Anlernvorgang wird als "Adressieren" bezeichnet.

Der Vorgang des Adressierens ist vom Prinzip für alle Geräte des Systems Busch-Welcome® gleich. Die Adressierung erfolgt über drei Trimmer und zwei Dip-Schalter.

- An den Trimmern und Dip-Schaltern wird die Adressierung vorgenommen.
- Die Trimmer und Dip-Schalter befinden sich auf der Rückseite des Gerätes. Zum Einstellen muss das Gerät abgenommen werden.

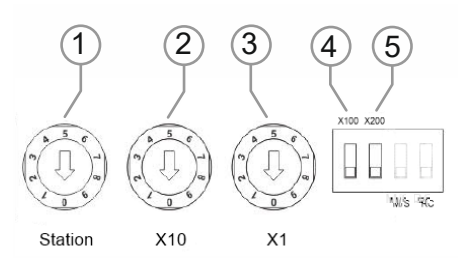

*Abb. 71: Trimmer und Dip-Schalter für die Adressierung (Beispiel)* 

## **Trimmer [1]:**

Adresse der Außenstation

## **Trimmer [2] und [3] und Dip-Schalter [4] und [5]:**

- Adresse einer Innenstation.
- Zehnerstelle [2], Einerstelle [3], [4] und [5] Hunderterstellen

# 15 Wartung

## **15.1 Reinigung**

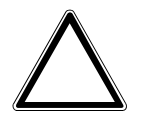

## **Achtung ! – Geräteschaden !**

- Durch Aufsprühen von Reinigungsmitteln können diese durch Spalten in das Gerät eindringen.
- Sprühen Sie keine Reinigungsmittel direkt auf das Gerät.
- Durch aggressive Reinigungsmittel besteht die Gefahr, dass die Oberfläche des Geräts beschädigt wird.
	- Verwenden Sie keine ätzenden Mittel, scheuernden Mittel oder Lösungsmittel.

Reinigen Sie verschmutzte Geräte mit einem weichen trockenen Tuch.

– Reicht dies nicht aus, feuchten Sie das Tuch mit Seifenlösung leicht an.

# 16 Notizen

# 17 Index

## **A**

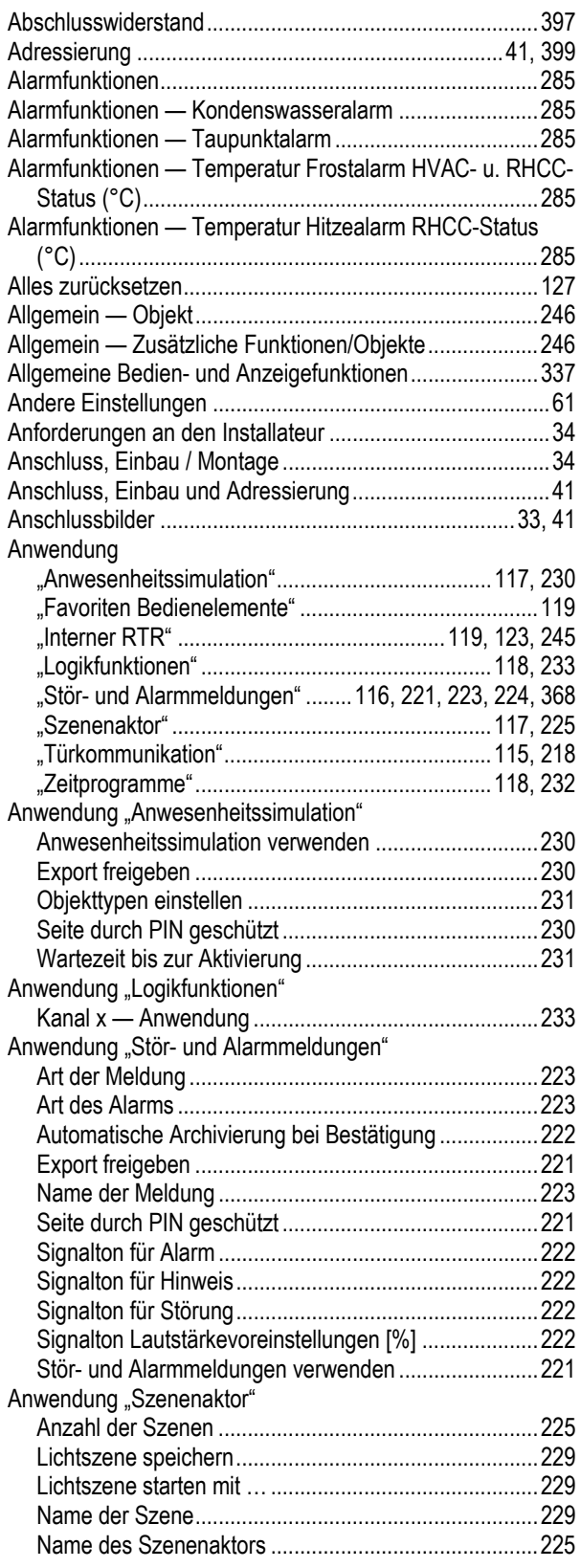

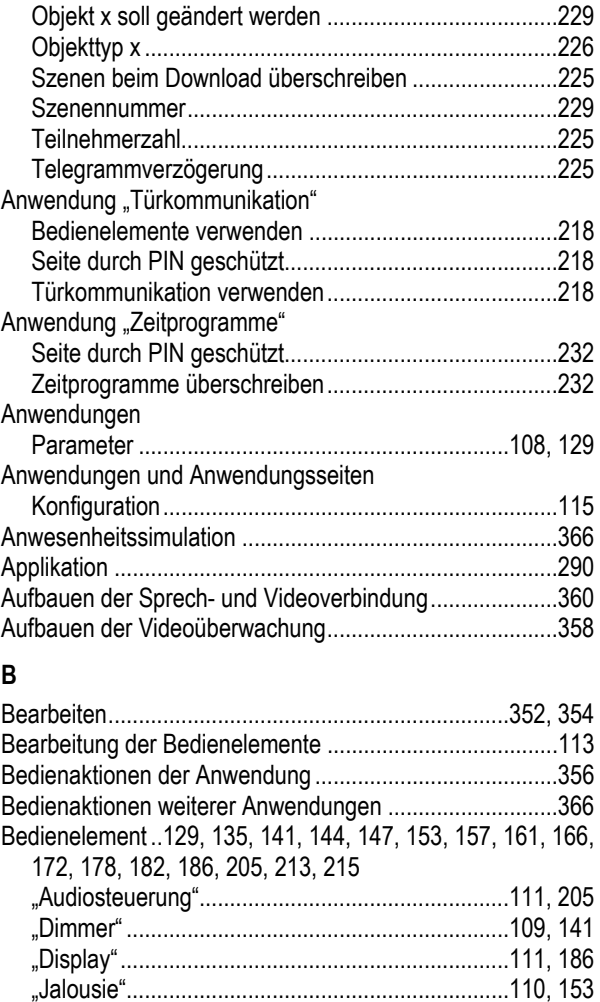

"Lüfterschalter" ......................................................110, 161 "RGBW Bedienung" ......................................109, 110, 147 "RTR Bedienelement" ...........................................110, 157 "Schalter"...............................................................109, 129 "Schieberegler Dimmer" ........................................109, 144 "Schieberegler Wert" .............................................111, 182 "Seiten-Link" ..........................................................111, 213 "Split Unit Control" .........................................................110 "Szene"..................................................................111, 178 "VRV Control" ................................................................110 "Welcome Control" ................................................112, 215 "Wippschalter" .......................................................109, 135 kopieren ........................................................................114 löschen ..........................................................................113 zur Favoritenliste hinzufügen ................................114, 119

Funktionssymbol ...........................................................129

Funktionssymbol ...........................................................135

Zusätzlicher Statustext für Wert ....................................136

Bedienelement

Bedienelement

Bedienelement

Bedienelement

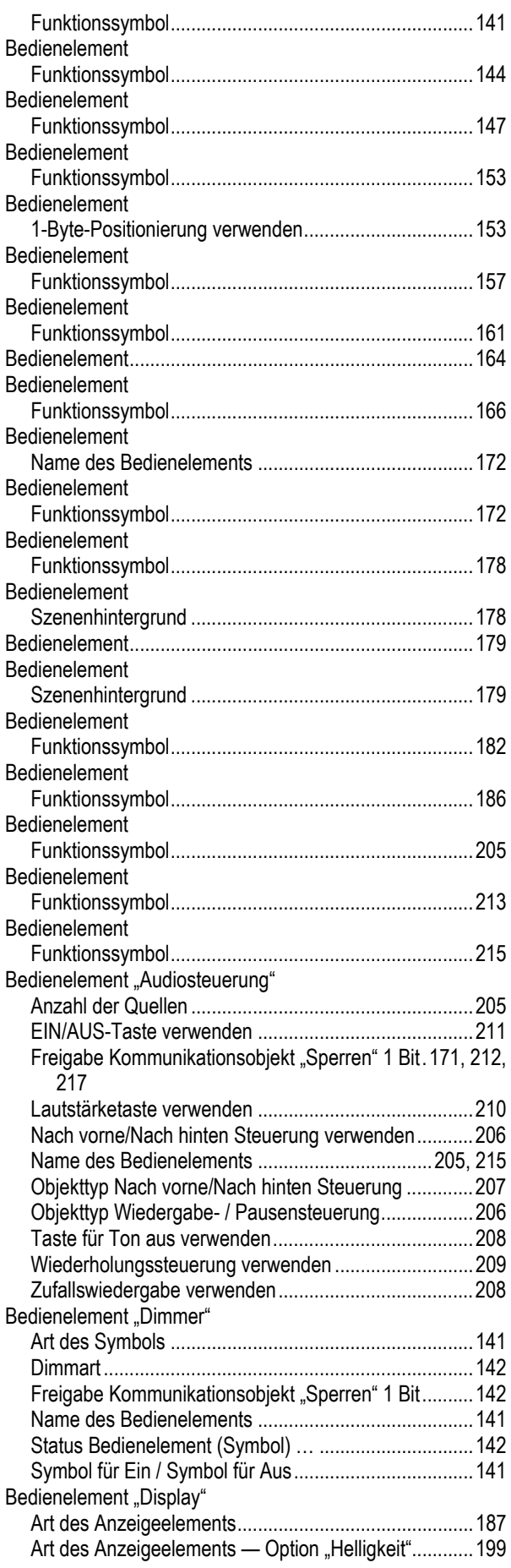

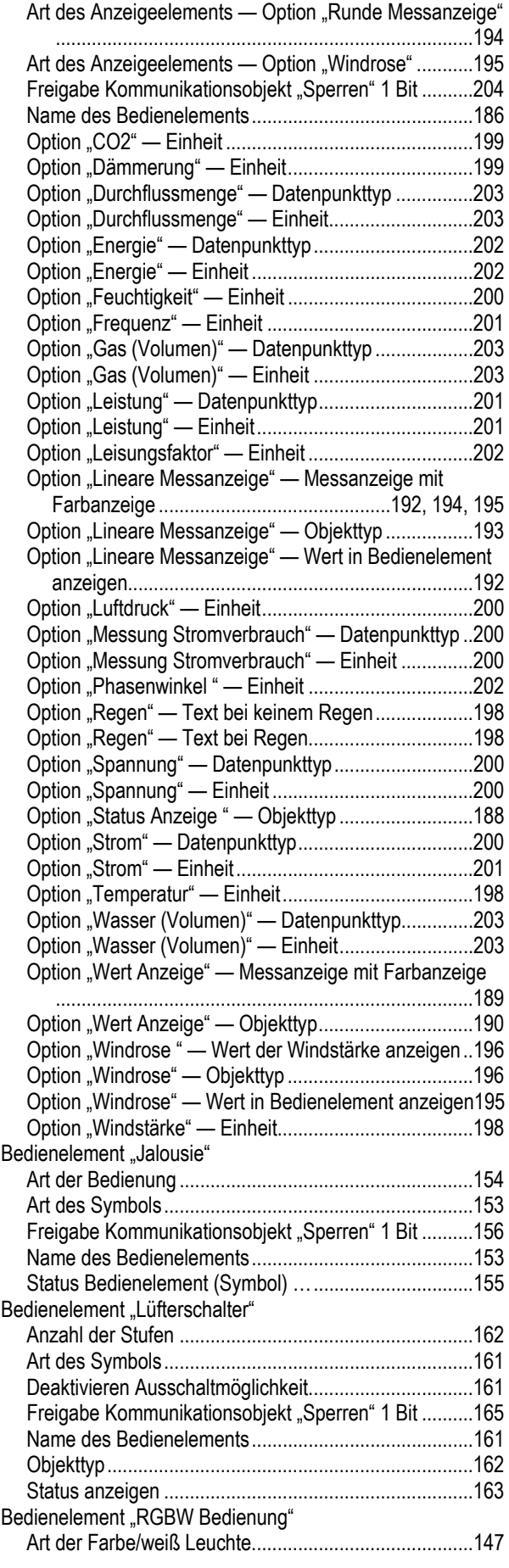

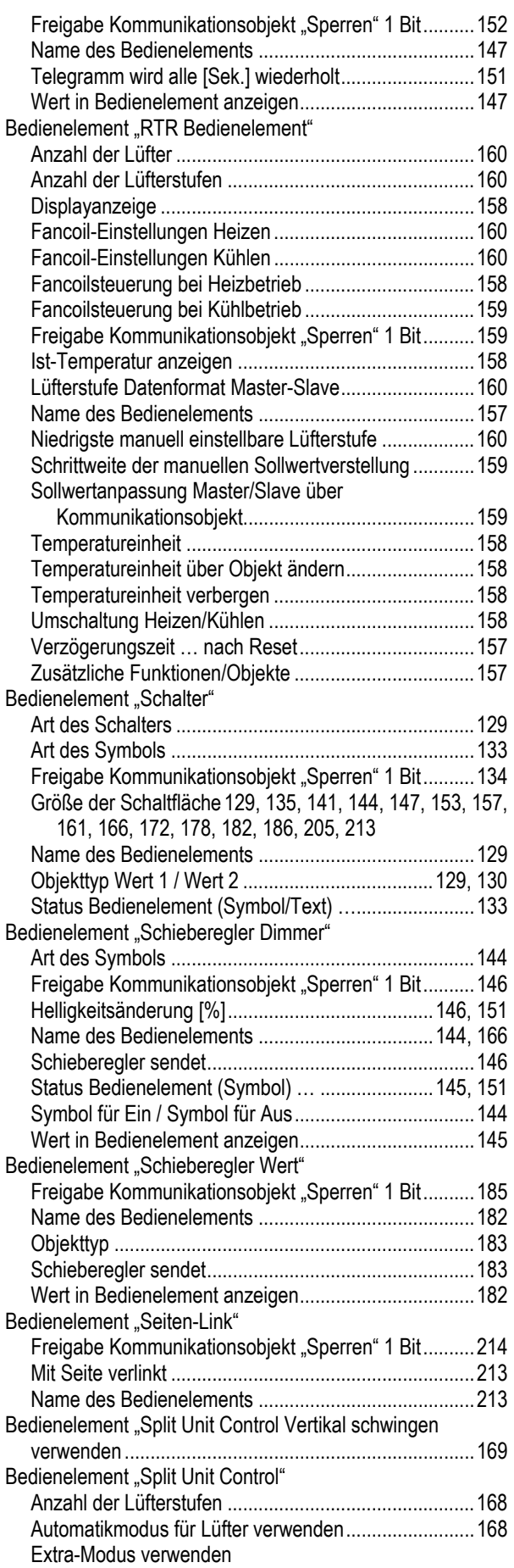

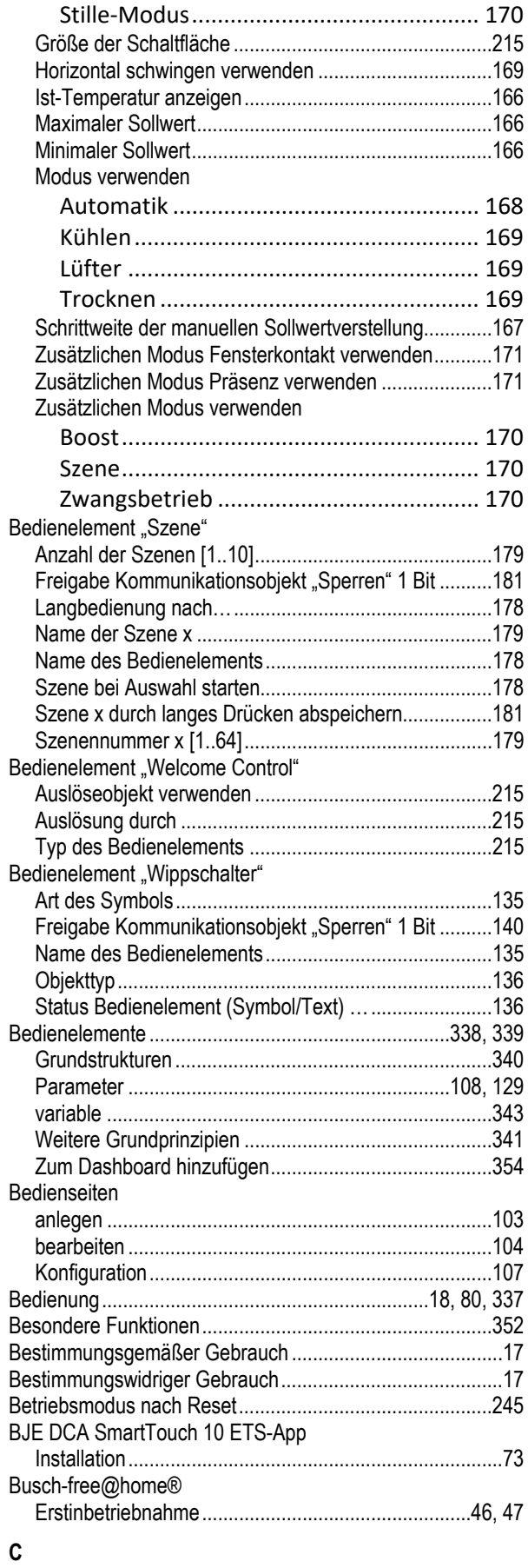

Control

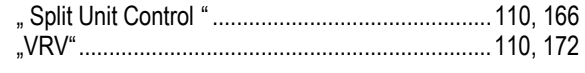

## **D**

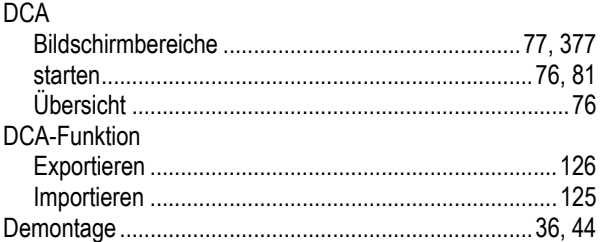

## **E**

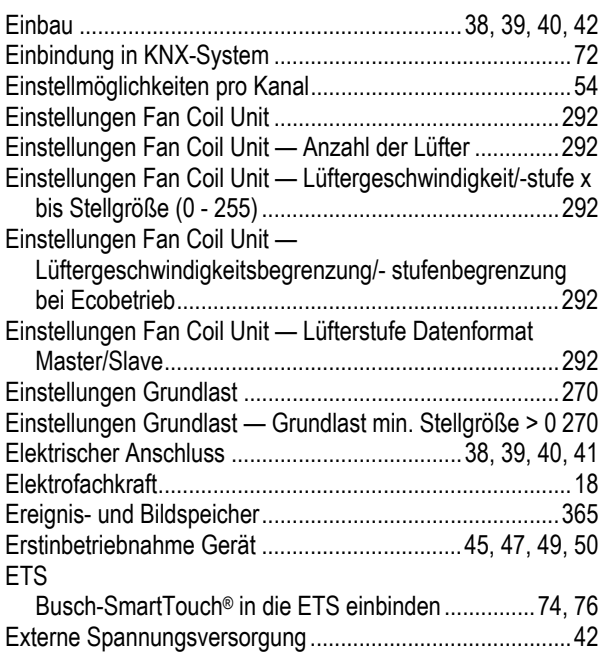

## **F**

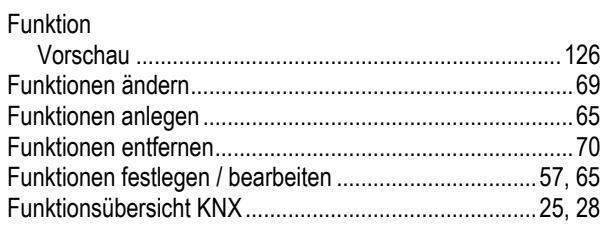

## **G**

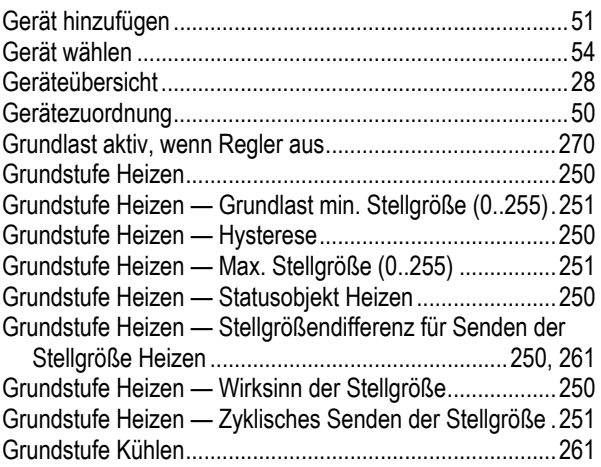

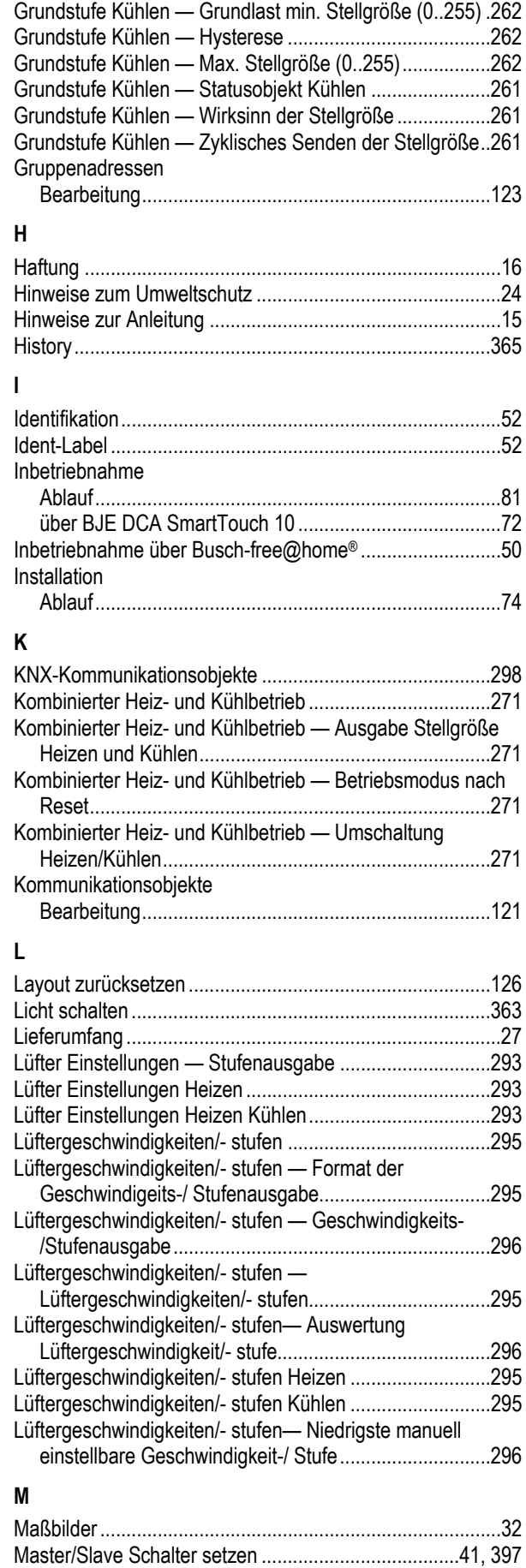

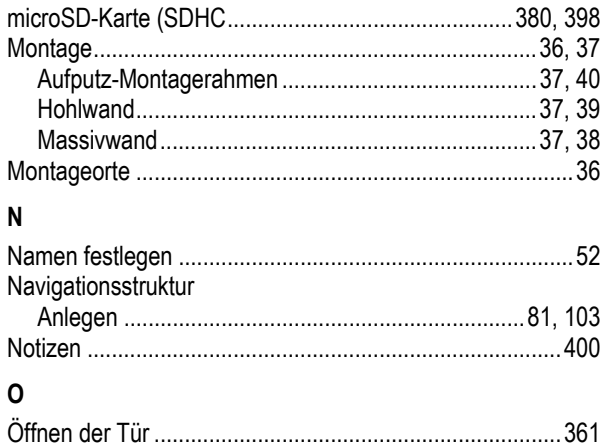

## **P**

#### Panel Grundeinstellungen .. 81, 82, 115, 218, 221, 230, 232, 355 Grundstruktur .......................................................... 79, 103 Parametereinstellungen Kanal .............................................................................. 58

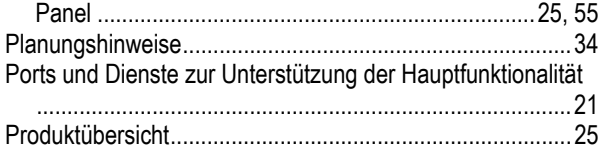

## **Q**

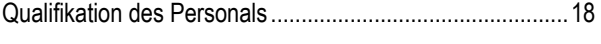

## **R**

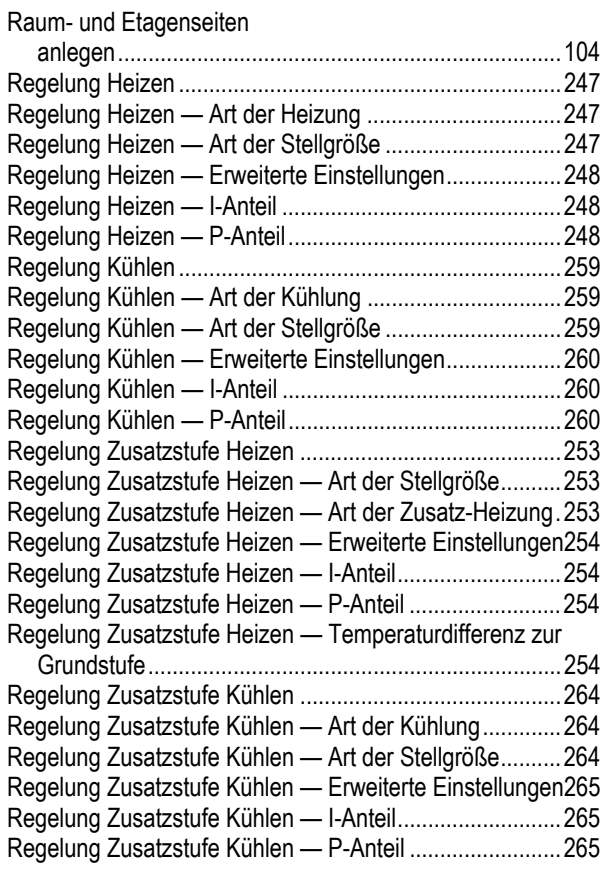

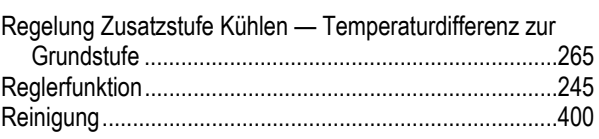

## **S**

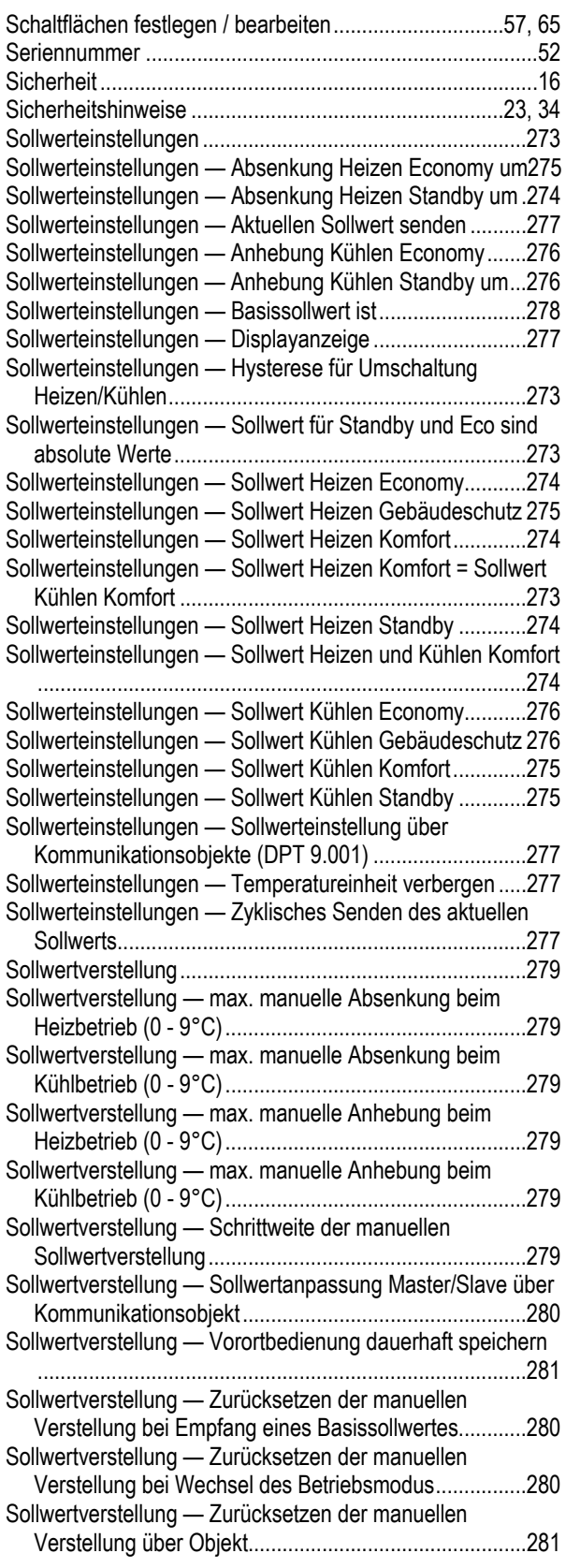

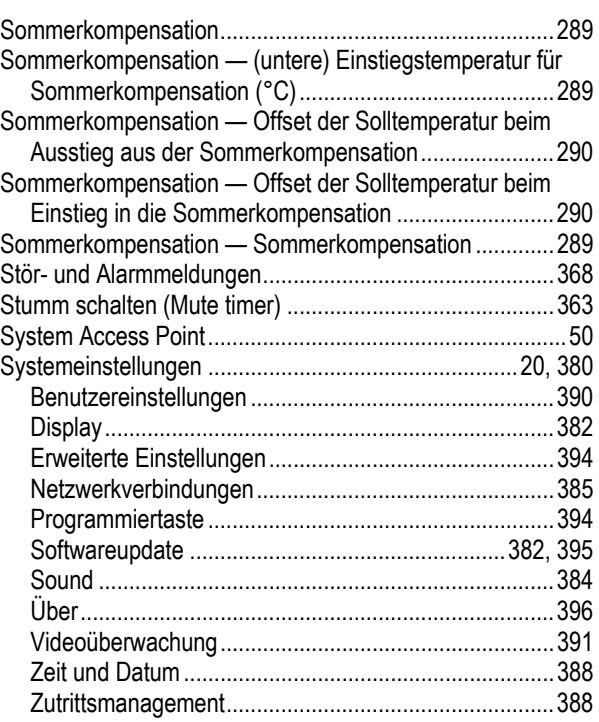

## **T**

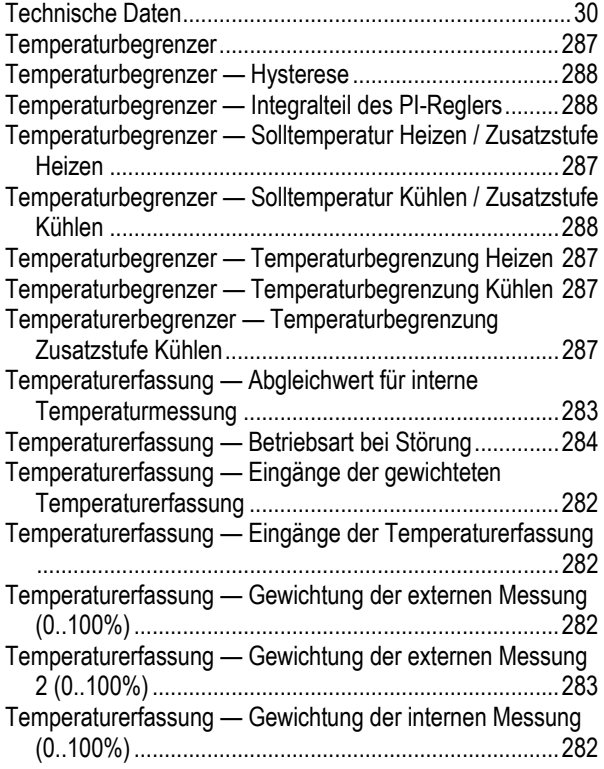

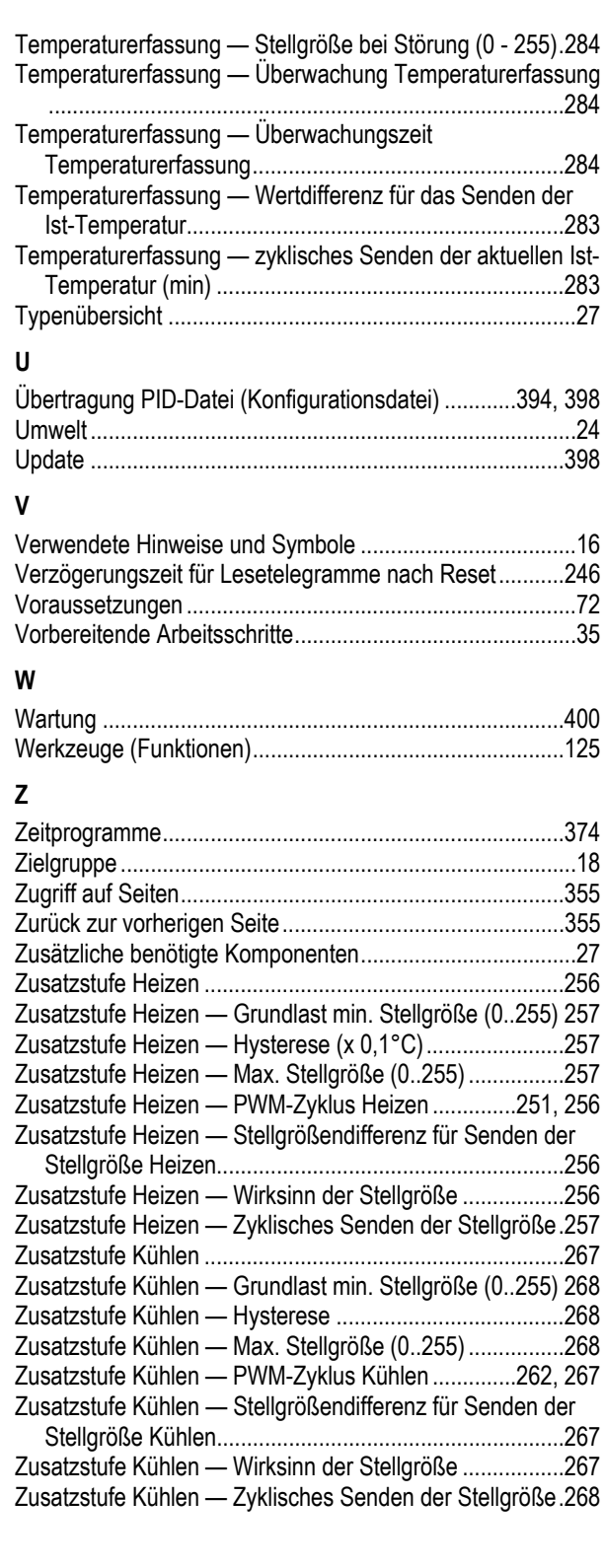

#### **Busch-Jaeger Elektro GmbH Ein Unternehmen der ABB Gruppe**

Freisenbergstraße 2 58513 Lüdenscheid

https://BUSCH-JAEGER.de info.bje@de.abb.com

Zentraler Vertriebsservice: Tel.: +49 2351 956-1600 Fax: +49 2351 956-1700

Copyright© **2023** Busch-Jaeger Elektro GmbH Alle Rechte vorbehalten

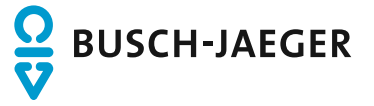